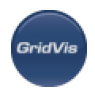

# **1 GridVis** 文档 **4.0**

02.2014 - Rev. 004

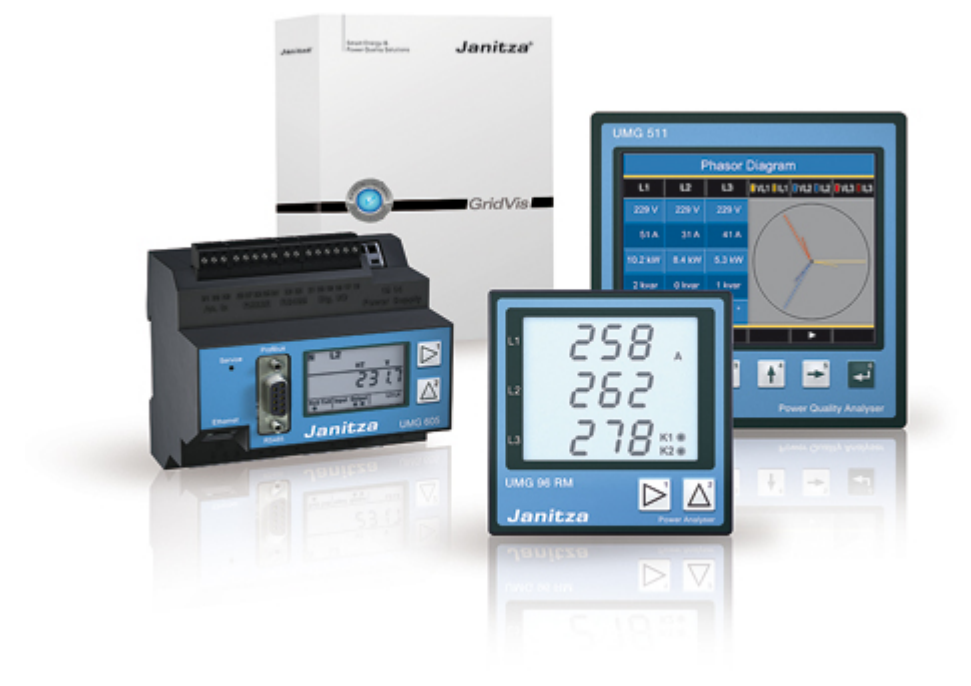

GridVis GridVis **GridVis** 

Janitza electronicsGmbH /

Janitza electronics sgmbh / anitza electronics sgmbh / anity of the state of the state of the state of the state of the state of the state of the state of the state of the state of the state of the state of the state of th

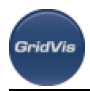

# **2** 应用程序

GridVis

GridVis Janitza : .

- UMG 96S2
- UMG 96RM
- UMG 103
- UMG 104
- UMG 503
- UMG 505
- UMG 507
- UMG 508
- UMG 510
- UMG 511
- UMG 604
- UMG 605
- UMG 605US
- ProData
- Prophi
- EM series energy meters

#### **What GridVis can do**

- $\bullet$
- 
- $\bullet$
- 
- 
- $\bullet$
- $\bullet$
- 
- 
- $\bullet$
- 
- 请注意:所列的一些功能并非适用于所有测量设备!

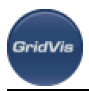

**3** 操作系统

GridVis 1280 x960 :

- Windows XP® (from Service Pack 3)
- Windows Vista<sup>®</sup> (from Service Pack 1)
- Windows 7® (32Bit, 64Bit)
- Windows 8® (32Bit, 64Bit)
- Windows Server® (from Version 2003 R1)
- MAC OS\_X® (from Version 10.5)
- Linux (x86, x64) from Java 7

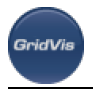

**4**最低要求

/ GridVis 3.0.0

2. 28, 2012

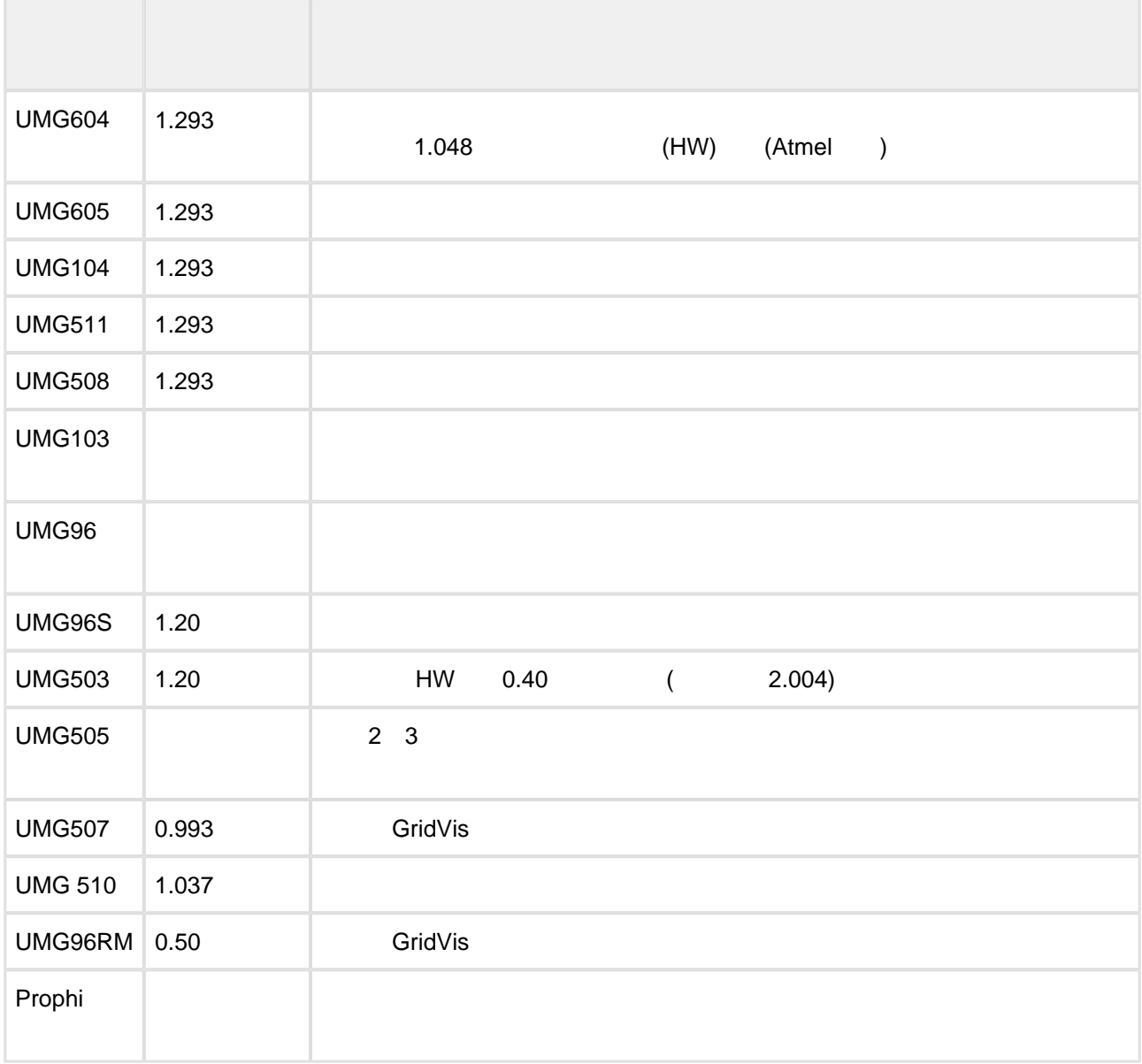

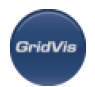

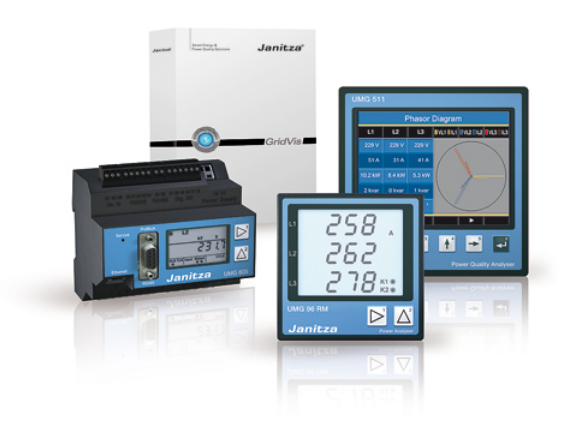

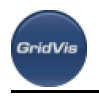

# **5** 软件版本**- GridVis**许可

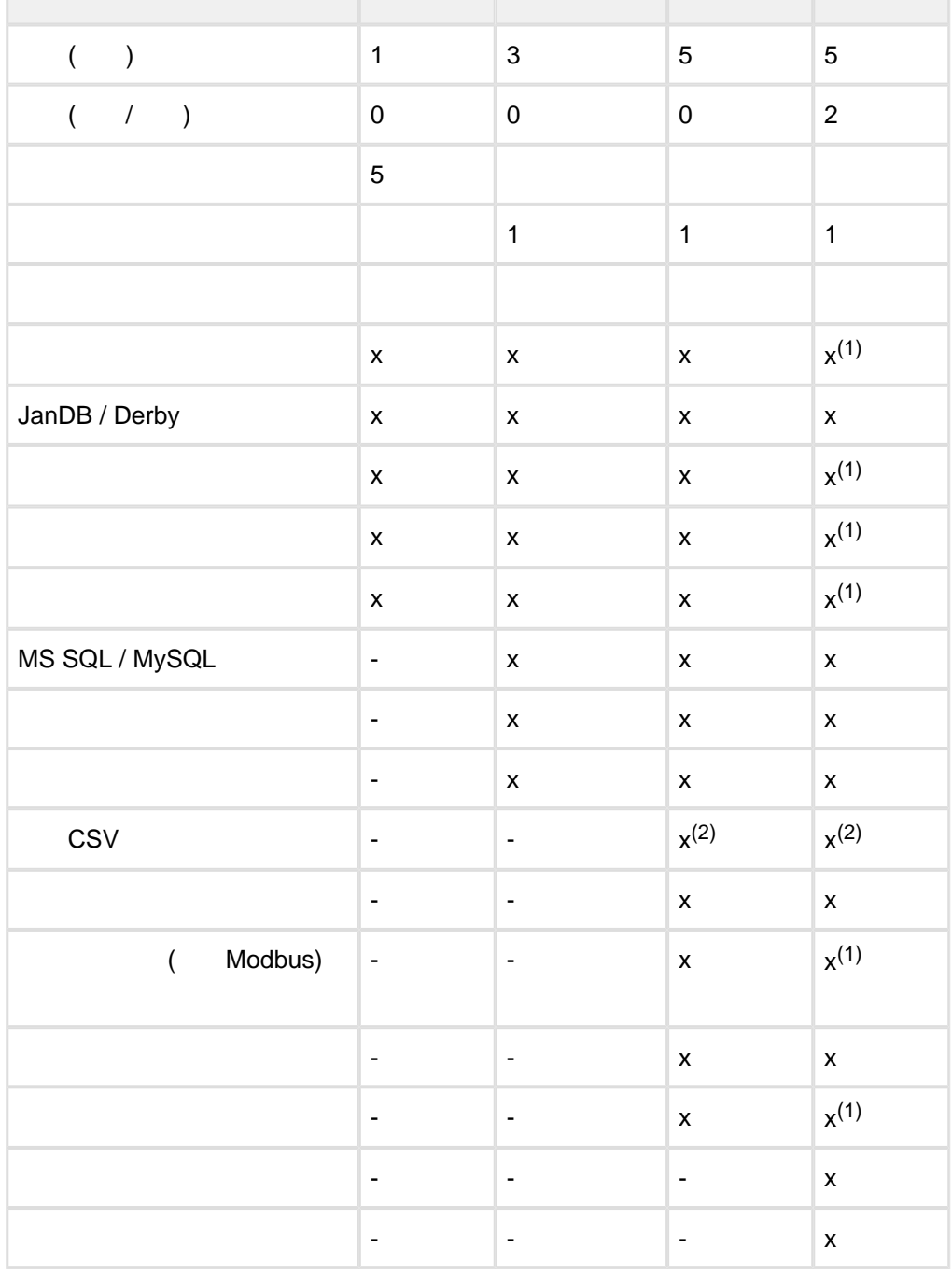

(1) GridVis

(2)  $\frac{3}{2}$  Groovy (art 51.01.015) CSV.

设备数量:

 $($  : 5 : 5

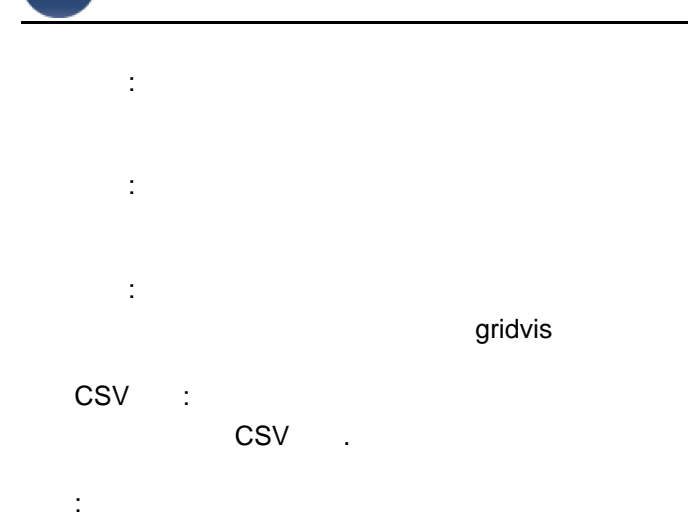

GeidVi

GridVis **GridVis** 

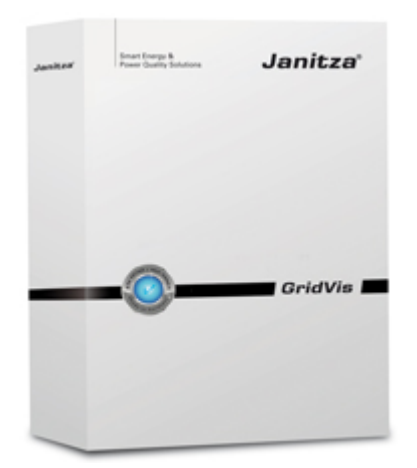

中,需要进行配置和数据处理.

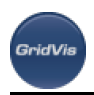

# 6 GridVis

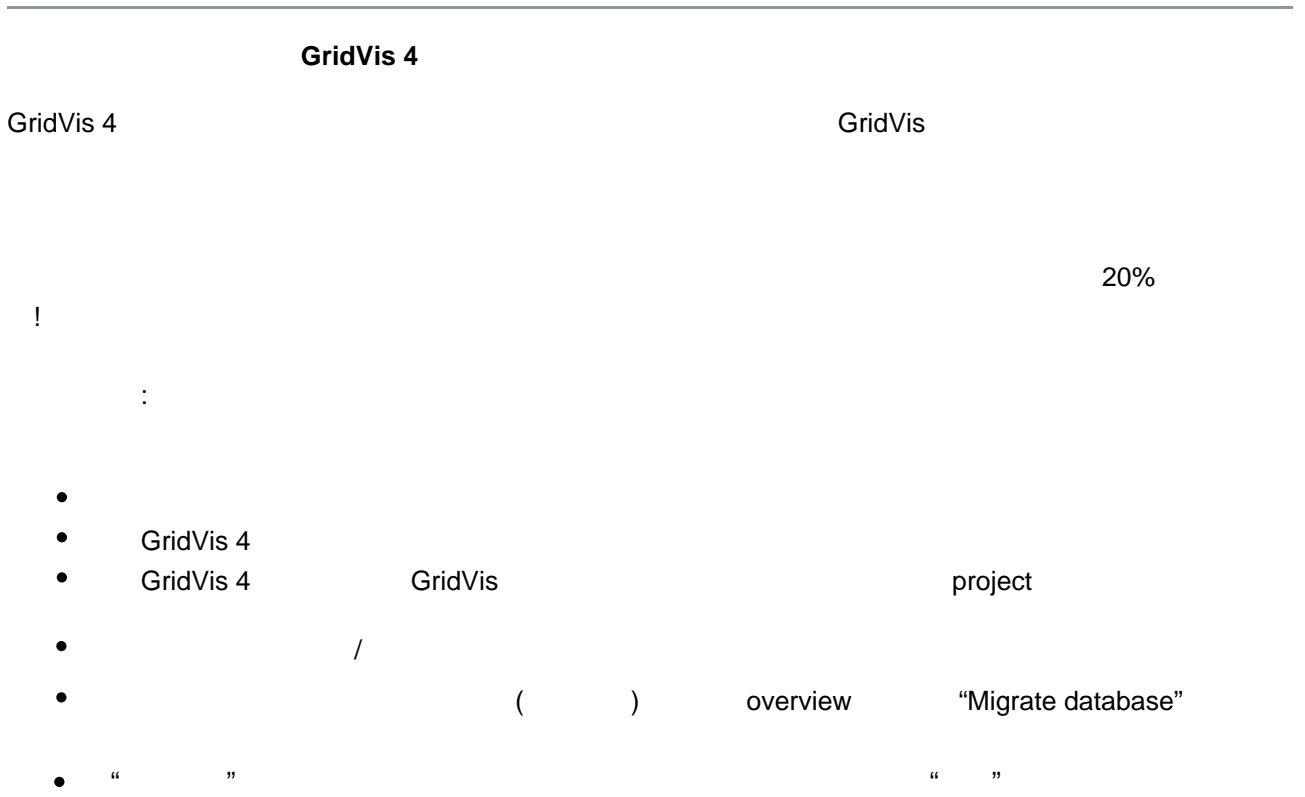

 $\frac{1}{2}$  and  $\frac{1}{2}$  and  $\frac{1}{2}$  a

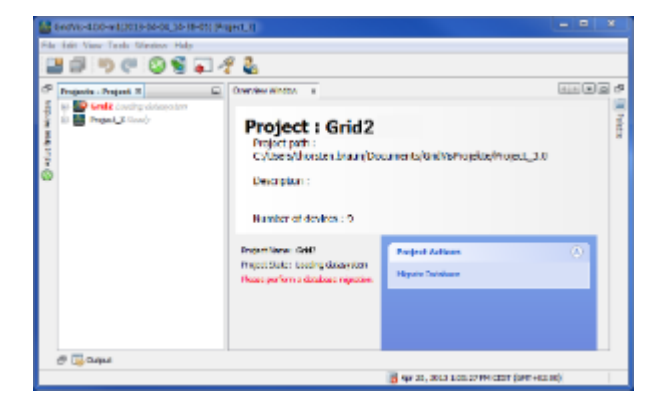

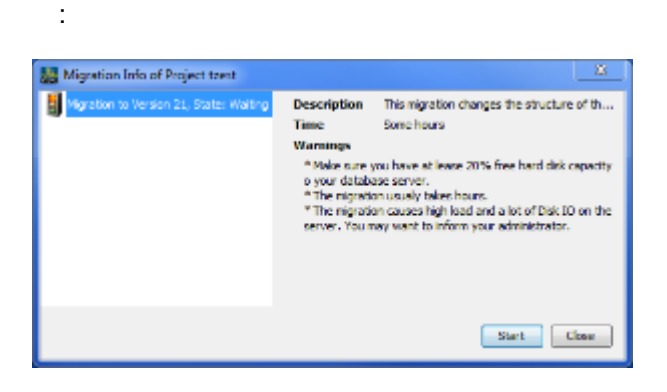

:所选项目的迁移信息。

**GridVis** 

:迁移成功

"Start"

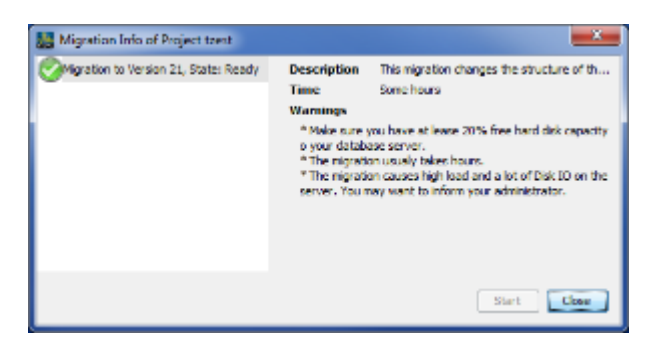

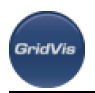

# **7** GridVis

# **7.1 GridVis**

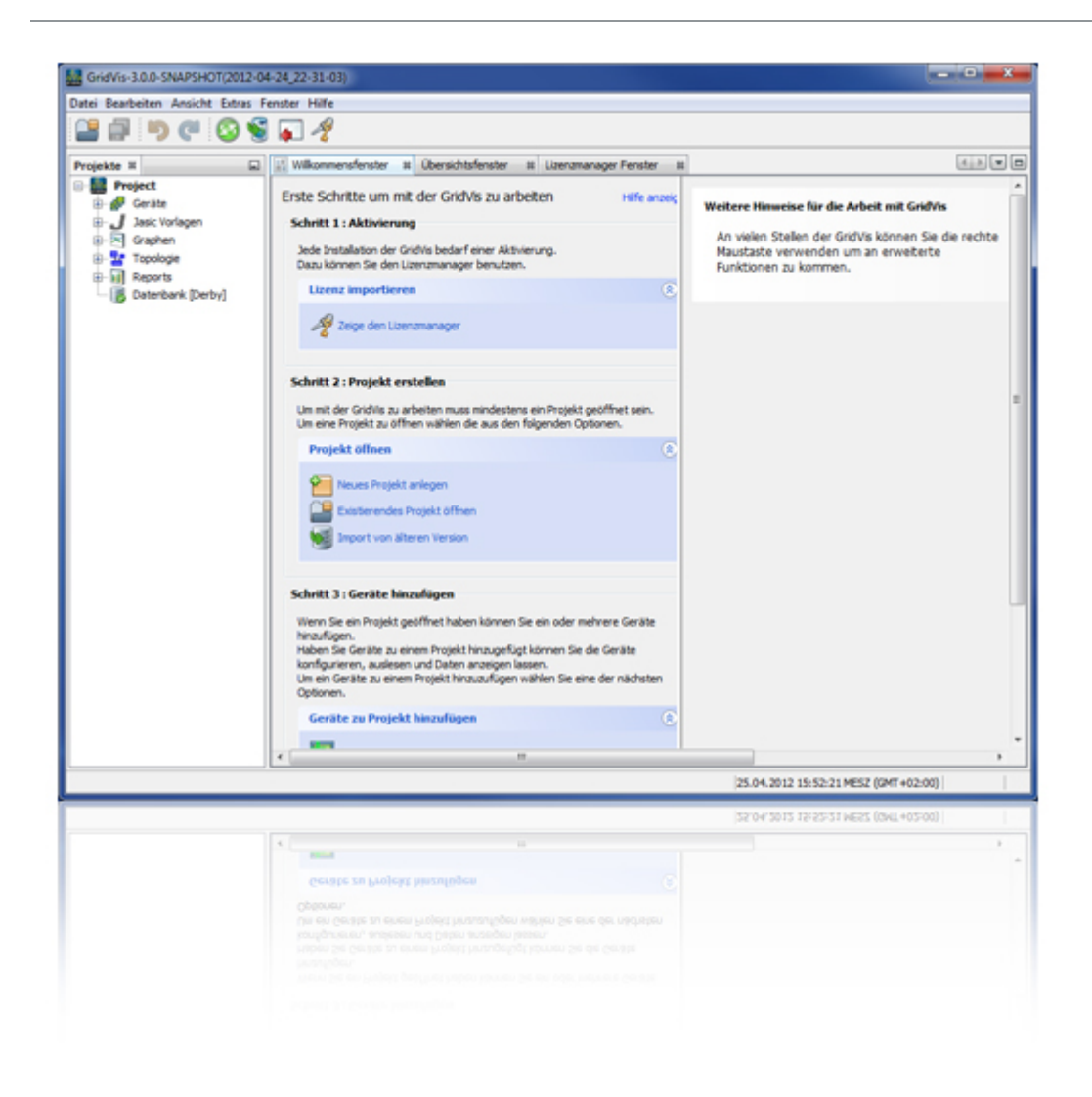

# **7.2** GridVis

GridVis

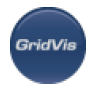

- $\bullet$ GridVis
- Ċ
- **GridVis GridVis**
- $\bullet$ extending by the Second Second Second Second Second Second Second Second Second Second Second Second Second Second Second Second Second Second Second Second Second Second Second Second Second Second Second Second Second Se
- $\bullet$ Windows start and start start conditions of GridVis Next
- $\bullet$ Finish
- $\bullet$ 启动GridVis网络可视化软件后,应首先激活GridVis版本。请按照GridVis软件的登录和激活说明操作。

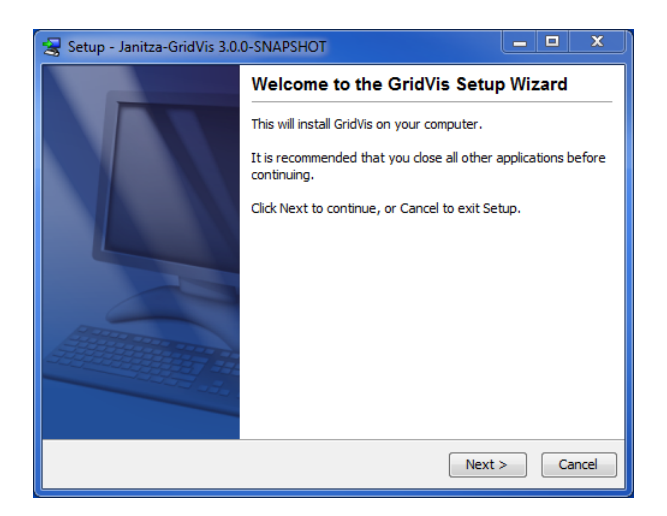

#### . GridVis

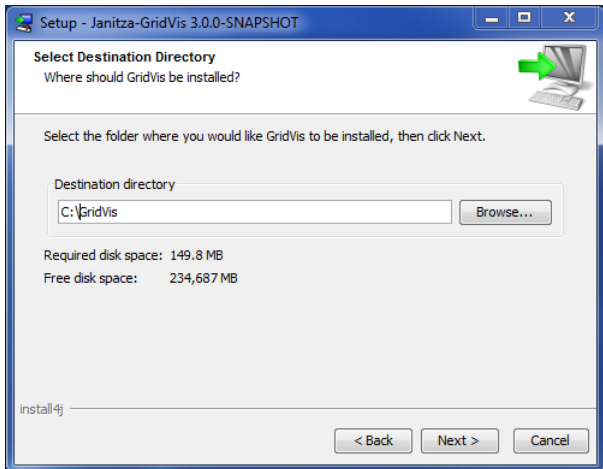

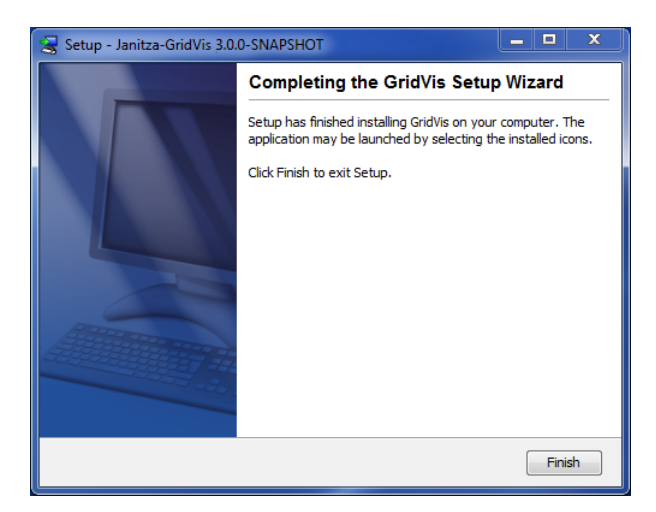

.关闭安装向导

**BridWi** 

# <span id="page-11-0"></span>**7.3** 第一步**——**登录并激活**GridVis**

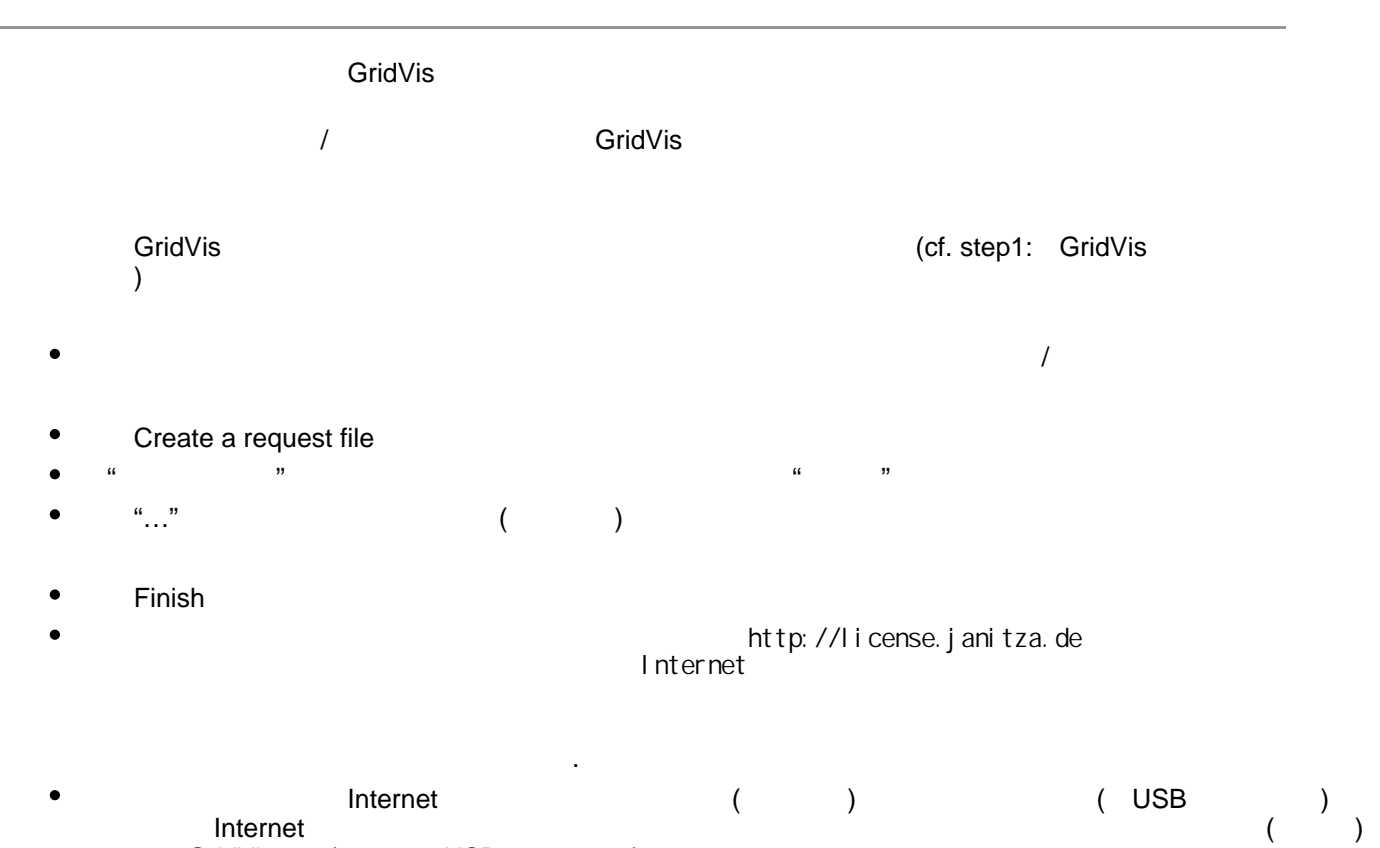

GridVis ( USB )

- $W = W$ 
	- 单击"注册" .
	- $\star$  extended to the Next
	-
	- - Finish sign up
	- $GridVis$

 $\epsilon$ 

 $\bullet$ 

- . GridVis
- ${\sf Login}$ 
	- .

GridVis<br>ase edition Use Basic edition Select from your list of editions GridVis Use purchase edition Use Basic edition Select from your list of editions

- - GridVis Basic GridVis GridVis Use Basic edition .
- Browse GridVis (Create a request file )  $\bullet$ Next
- $\bullet$  $\alpha$  activate  $\alpha$  activate
- $($
- $G$ ridVis $G$  $\frac{1}{\sqrt{2}}$
- 
- $\bullet$  $GridVis$  ( ) CD
- $\blacksquare$
- $\bullet$ 单击Browse按钮,选择使用GridVis软件生成的请求文件(请参见创建一个请求文件),然后单击Next

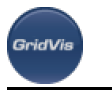

- $\bullet$  $\alpha$  activate  $\alpha$ 
	- $($ 在许可管理器窗口中的GridVis软件中进行选择(例如,通过链接在欢迎窗口中显示许可管理器,或者使用  $\frac{1}{2}$
- 
- and GridVis (Antiocomputation)  $\bullet$
- GridVis
- 登录到许可服务器后,单击版本列表中的Select .
- 人民**的法**人的关系,但是我们的关系,但是我们的关系,但是我们的选择。
- 单击Browse按钮,选择使用GridVis软件创建的请求文件(参见上面的Create a request file部分),然后单击  $\bullet$ Next
- $\bullet$  $\alpha$  activate  $\alpha$  activate
- $($
- $G$ ridVis $G$  $\frac{1}{\sqrt{2}}$
- 

.许可证管理器的欢迎窗口

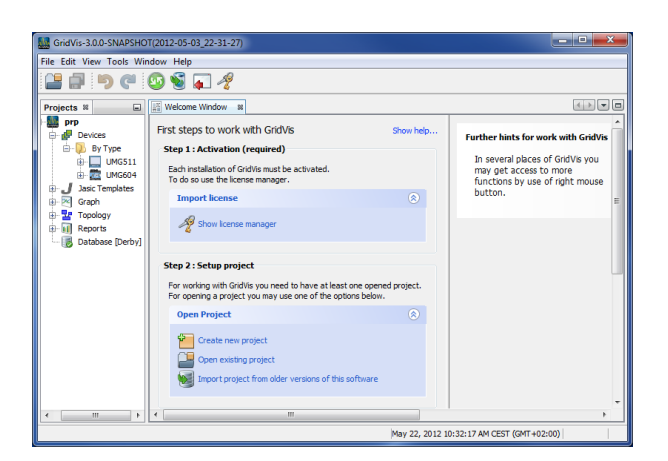

- 
- 
- 
- - -

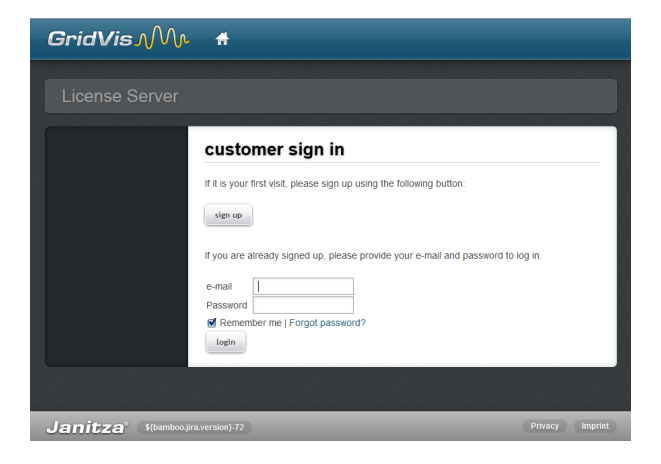

#### GridVis ( )

**GridVis** 

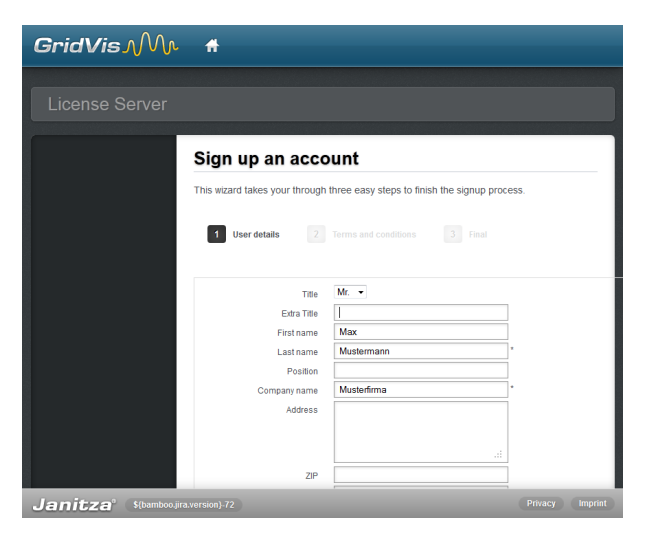

#### GridVis License server(entitled to the proof of the S

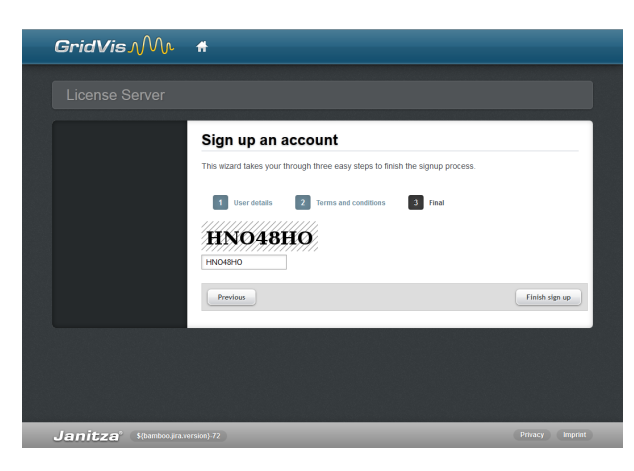

GridVis License server(extertionally

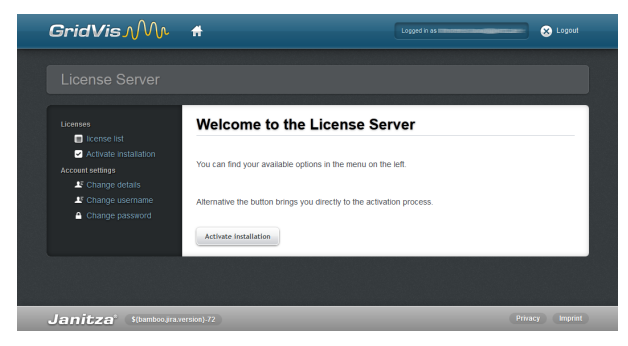

GridVis License server(
and the server (server of the server of the server of the server of the server of the server of the server of the server of the server of the server of the server of the server of the server of the

**GridVis** 

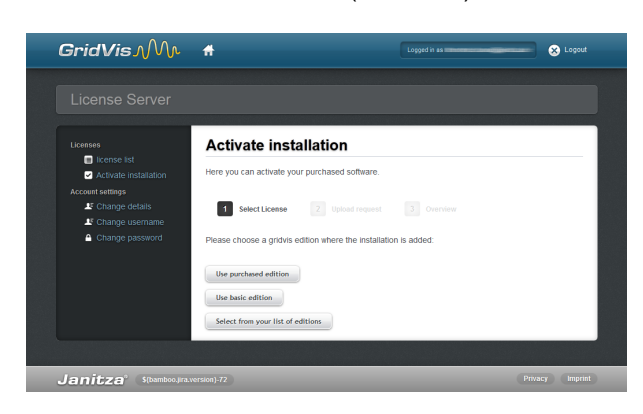

#### GridVis License server(
and  $\sim$  )

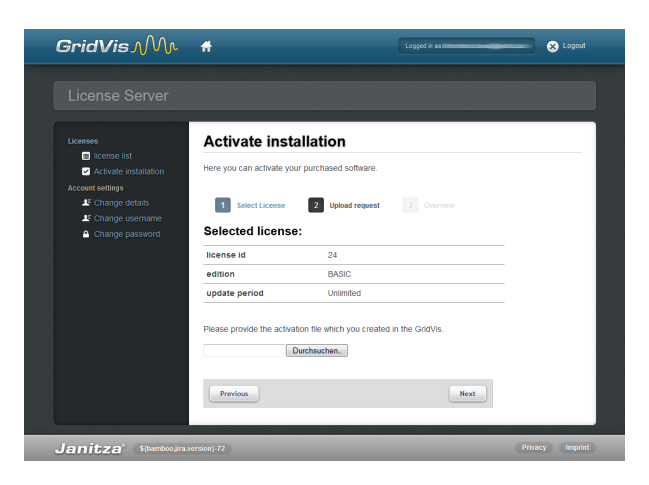

GridVis License server(
(Case )

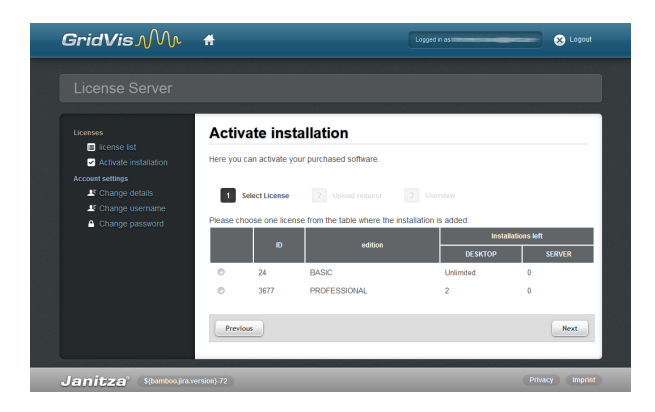

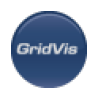

#### GridVis license server(
and  $\theta$ )

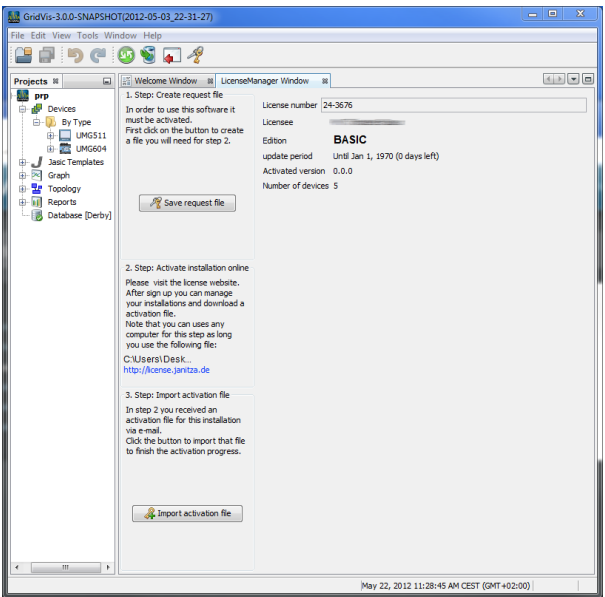

. GridVis

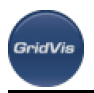

# **8** GridVis

# **8.1 GridVis**

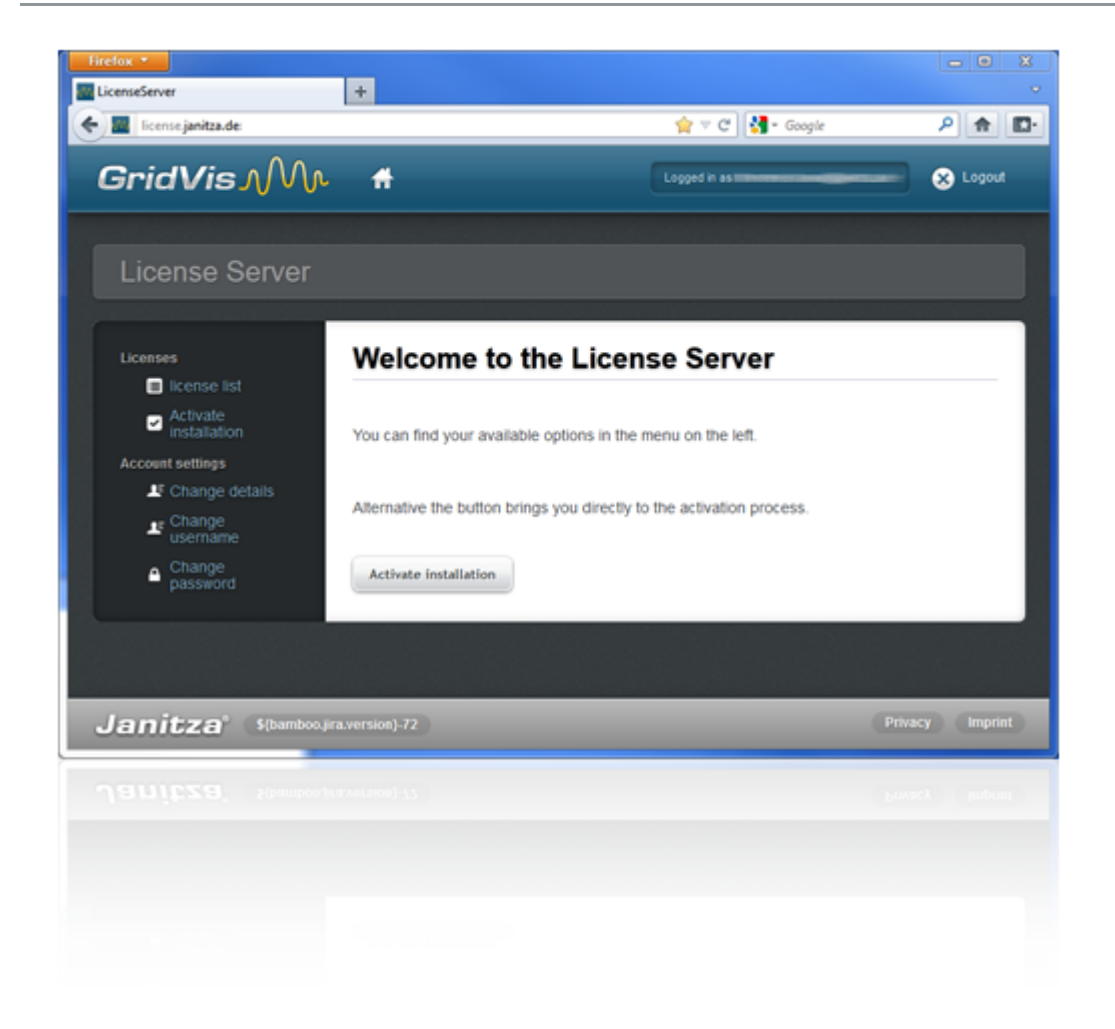

# **8.2 GridVis**

 $\bullet$ 

GridVis

Internet https://license.janitza.de

- $W = W$  $\star$  extended to the Next
	- Login
		- $GridVis$

 $\bullet$ 

- GridVis  $\bullet$  ${\sf Login}$
- GridVis  $\bullet$

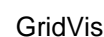

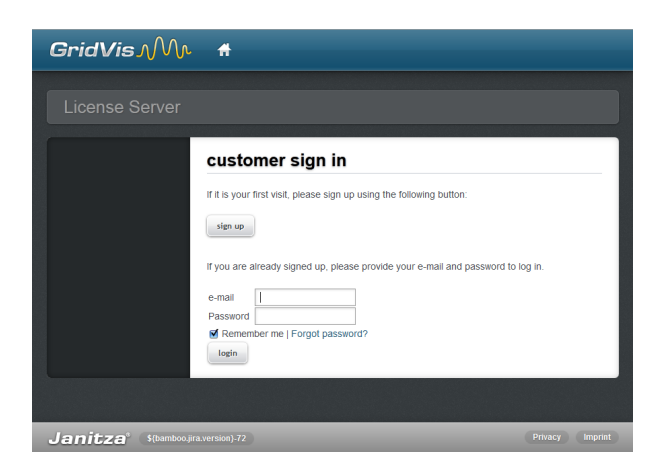

#### GridVis ( )

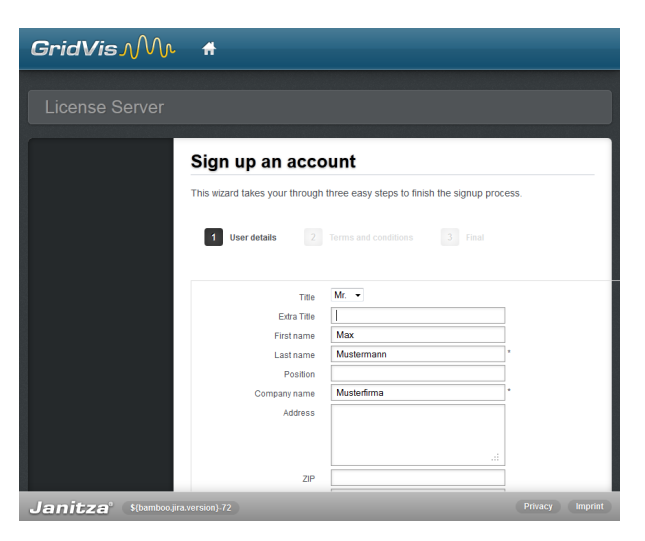

GridVis License server(Sangel Scrib)

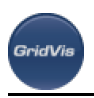

# <span id="page-19-0"></span>**8.3** 许可证概述菜单

### **8.3.1**

计可以通过分,而在标准的标准,而且,而且是在标准的方式,而且是在标准的方式,而且,而且是在标准的方式,而且是在标准的方式,而且是在标准的方式,而且是在标准的方式,

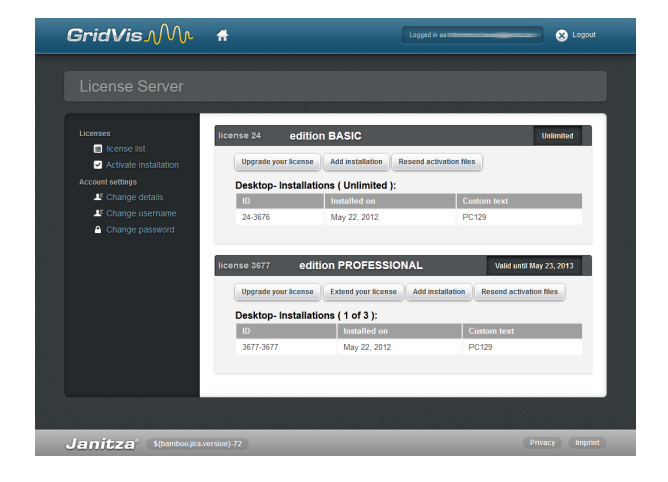

GridVis ( )

#### **8.3.2** 添加安装

GridVis ( )

 $\bullet$ Browse GridVis (GridVis (GridVis ) Next  $\bullet$  $\overline{a}$  activate  $\overline{a}$ 

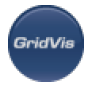

- $\bullet$  $($  and  $)$  is interesting to the set of  $)$  is interesting to the set of  $)$  is interesting to the set of  $\mathbb{R}$  $\overline{\text{USB}}$
- $G$ ridVis $G$
- $\sqrt{2}$
- 
- 

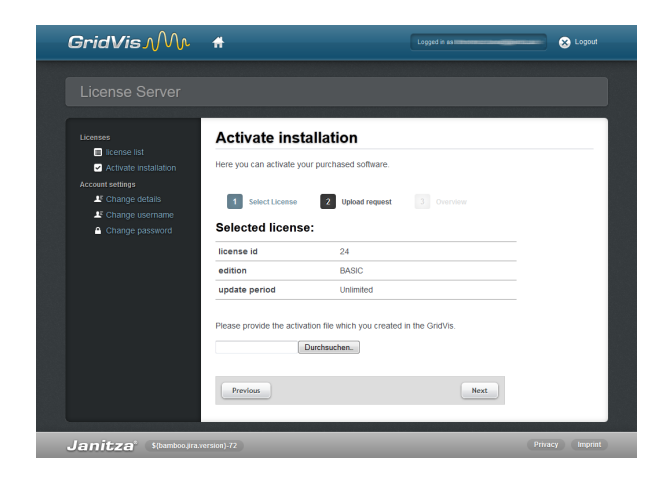

#### GridVis (Cassetti )

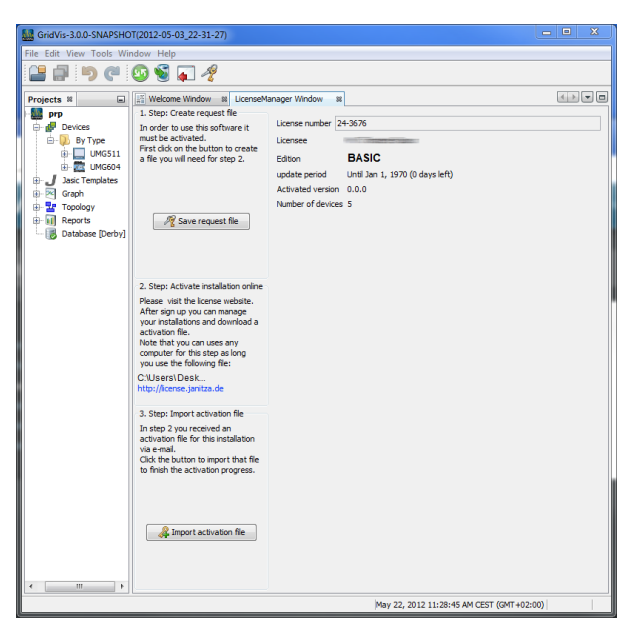

. GridVis

 $\bullet$ 

# **8.3.3 Upgrade GridVis Edition (License Upgrade)**

GridVis

Internet https://license.janitza.de GridVis

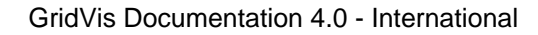

- $\bullet$  $($  and  $($  and  $($  and  $($  and  $($  and  $($  and  $($   $)$  and  $($   $)$  and  $($   $)$  and  $($   $)$  and  $($   $)$  and  $($   $)$  and  $($   $)$  and  $($   $)$  and  $($   $)$  and  $($   $)$  and  $($   $)$  and  $($   $)$  and  $($   $)$  and  $($   $)$  and  $($ 
	-
	-
	- $\mu$  +  $\mu$  +  $\mu$ 在标准的标<mark>Next</mark>
- 使用Overview窗口中的License Upgrade按钮激活升级。单击"升级许可"将所需的激活文件转发到指定的电  $\bullet$
- 
- $\bullet$  $($
- $\bullet$  $Gri{\rm d}V$ is (Driedvisting and  $\sim$  Melcome
- $\sqrt{2}$
- 
- 

**Seich/i** 

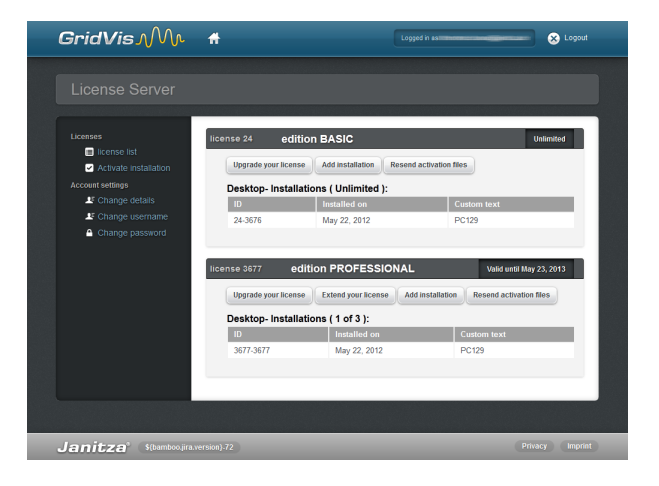

#### GridVis ( )

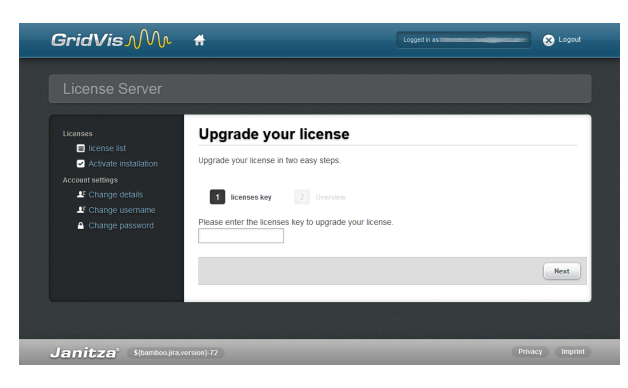

GridVis ( )

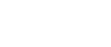

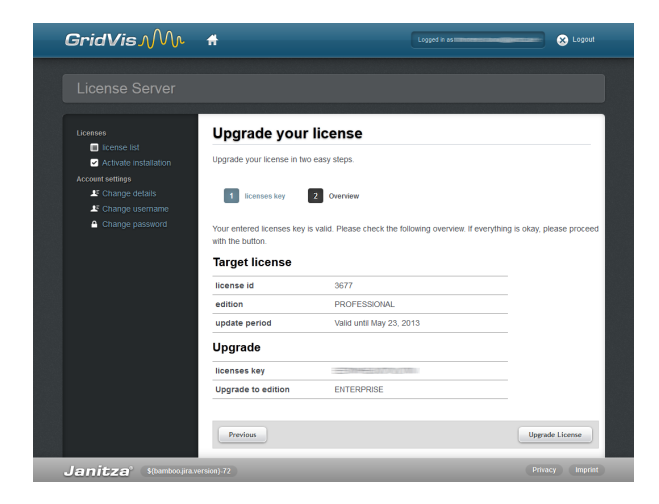

GridVis ()

#### **8.3.4 GridVis**

**GridVis** 

( ) GridVis

- $\bullet$
- $\bullet$  $($  and  $($  and  $($  and  $($  and  $($  and  $($  and  $($   $)$  and  $($   $)$  and  $($   $)$  and  $($   $)$  and  $($   $)$  and  $($   $)$  and  $($   $)$  and  $($   $)$  and  $($   $)$  and  $($   $)$  and  $($   $)$  and  $($   $)$  and  $($   $)$  and  $($   $)$  and  $($
- 
- 
- Extend your license  $\bullet$
- Next
- Overrview  $\bullet$
- $\bullet$ and the control of the sending control of the sense of the sense of the sense of the sense of the sense of the sense of the sense of the sense of the sense of the sense of the sense of the sense of the sense of the sense o

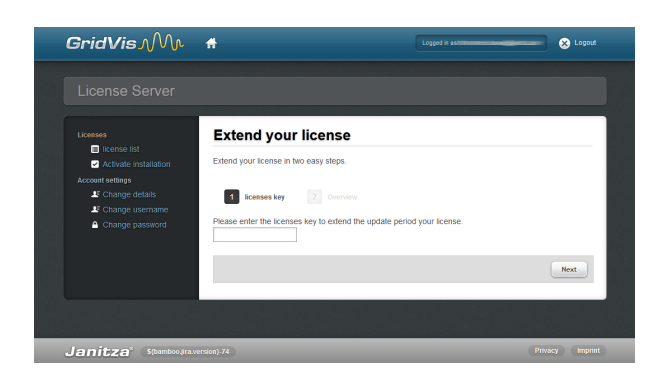

GridVis ( )

Internet https://license.janitza.de GridVis

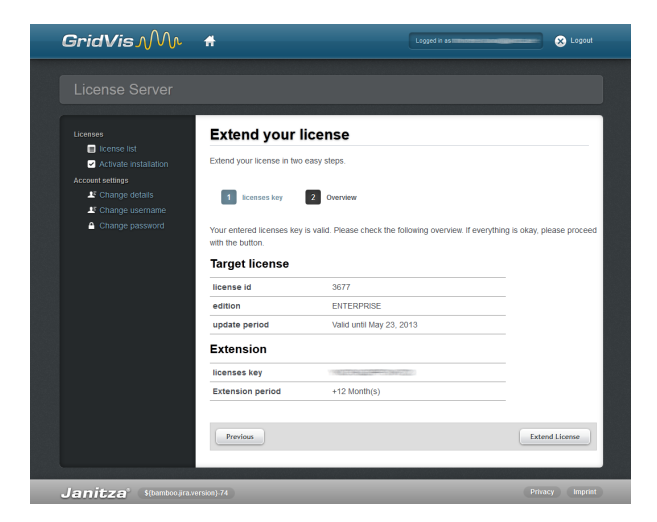

GridVis ( )

#### 8.3.5

.<br>GridVis

- 单击"重新发送激活文件"将所需的激活文件转发到指定的电子邮件地址。
	- https://license.janitza.de GridVis
	- $($  and  $($  and  $($  and  $($  and  $($  and  $($  and  $($   $)$  and  $($   $)$  and  $($   $)$  and  $($   $)$  and  $($   $)$  and  $($   $)$  and  $($   $)$  and  $($   $)$  and  $($   $)$  and  $($   $)$  and  $($   $)$  and  $($   $)$  and  $($   $)$  and  $($   $)$  and  $($
	- $\ddot{a}$ "  $\bullet$ 按下"重新发送激活文件"按钮开始。

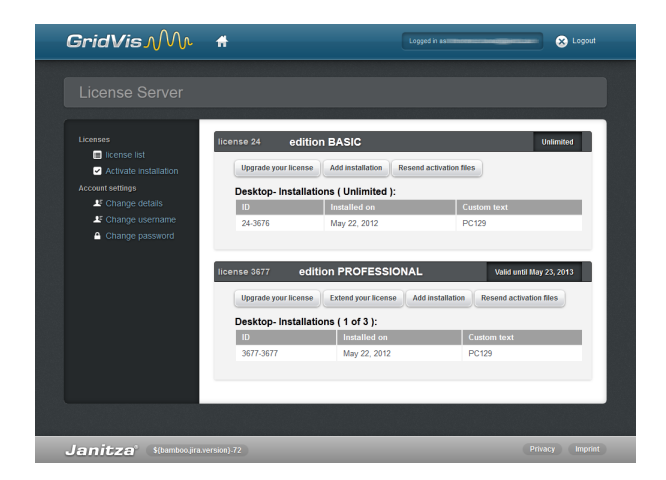

GridVis ( )

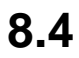

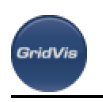

**8.4.1** 激活安装

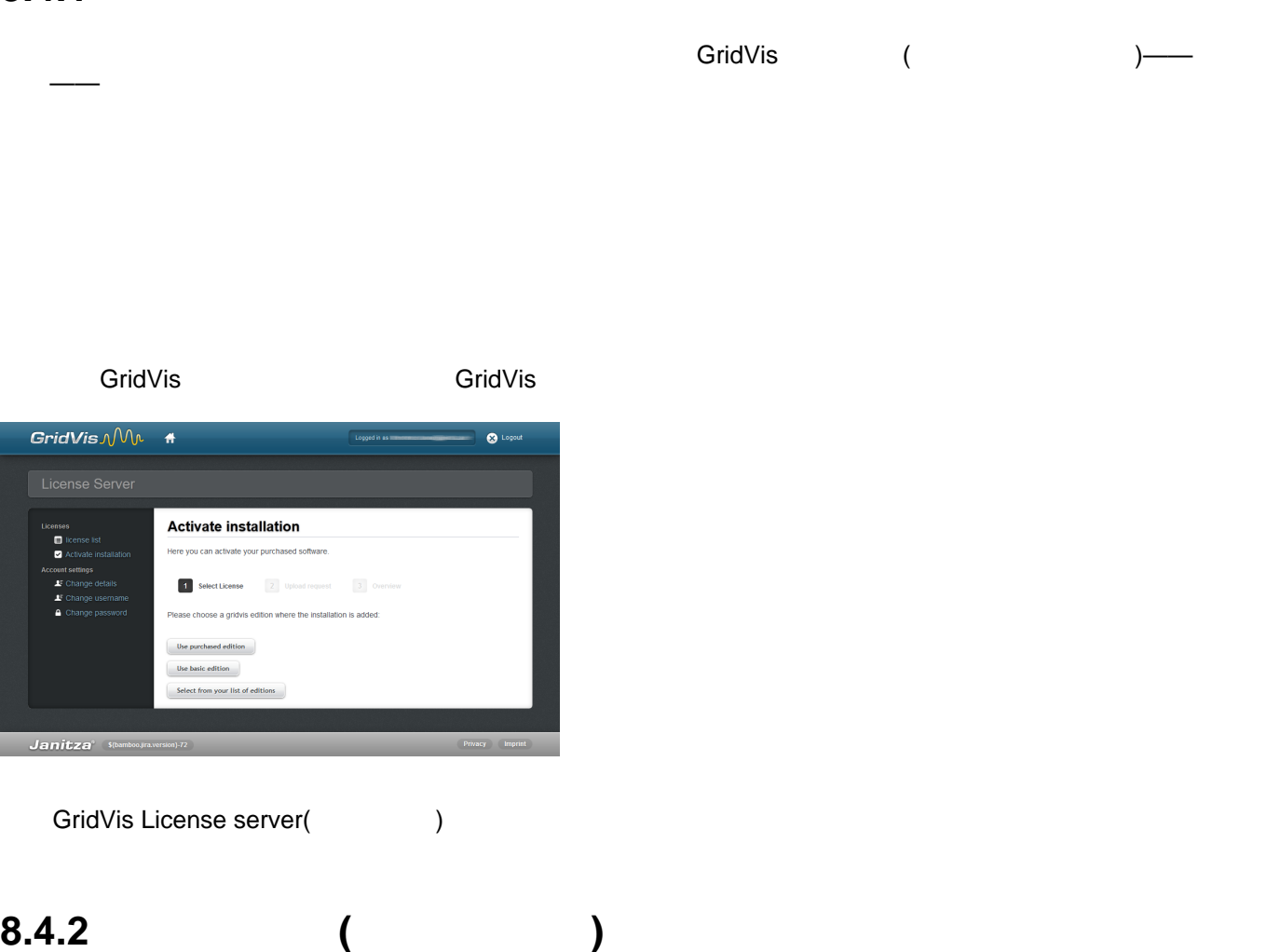

**Cannet Connect Connect Connect Connect Connect Connect Connect Connect Connect Connect Connect Connect Connect**  $($ 

- $\bullet$ ( ) Next
- Browse GridVis (GridVis (GridVis ) Next  $\bullet$
- .  $\bullet$  $\overline{a}$  activate  $\overline{a}$
- $\begin{array}{ccccccc} \text{USB} & & & & \text{if} & \text{USB} & \text{if} & \text{USB} & \text{if} & \$  $\bullet$  $\overline{\text{USB}}$
- $\bullet$  $G$ ridVis $G$  $\frac{1}{\sqrt{2}}$
- 

Page 25 of 332

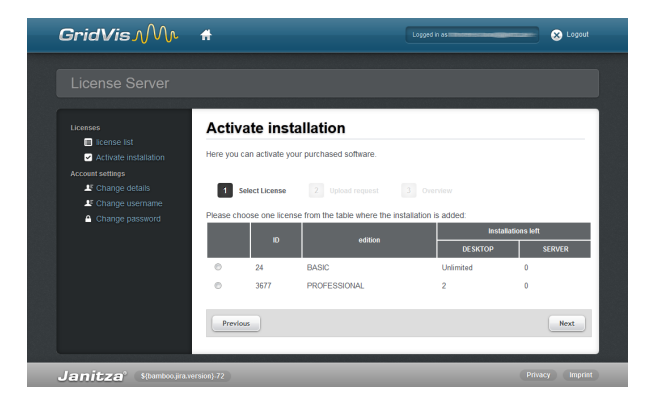

#### GridVis License server(
(a)

GridVis

 $\bullet$ 

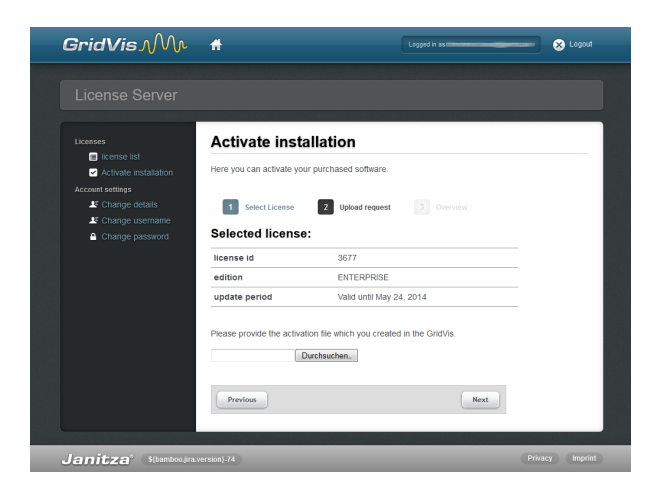

#### GridVis License Server(
(a)

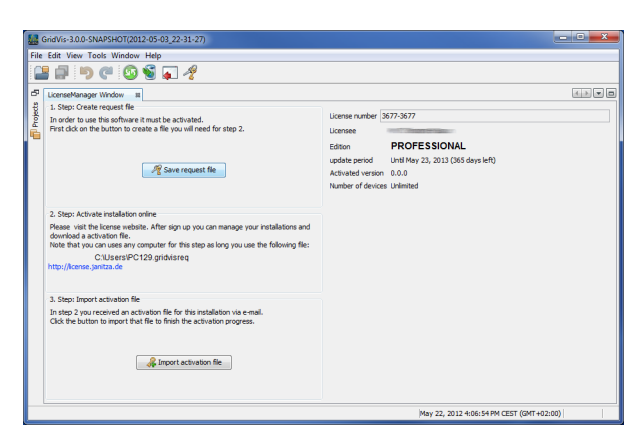

GridVis (
a

#### **8.4.3** 使用基本版

 $\epsilon$ 

 $\bullet$ 单击Browse按钮,选择使用GridVis[软件创建的请求文件](https://wiki.janitza.de/display/GRIDVIS30/Anmeldung+und+Aktivierung+der+GridVis)(参见登录和激活GridVis),然后单击Next  $\alpha$  activate  $\alpha$  activate  $\bullet$  $($  and  $($  and  $)$  is interesting to the set of  $($  $\mathsf{USB}$  $\bullet$  $G$ ridVis $G$  and  $G$  and  $G$  and  $G$  and  $G$  and  $G$  and  $G$  are  $G$  and  $G$  and  $G$  and  $G$  and  $G$  and  $G$  and  $G$  and  $G$  and  $G$  and  $G$  and  $G$  and  $G$  and  $G$  and  $G$  and  $G$  and  $G$  and  $G$  and  $G$  and  $G$  and  $G$  a  $\sqrt{2}$ 

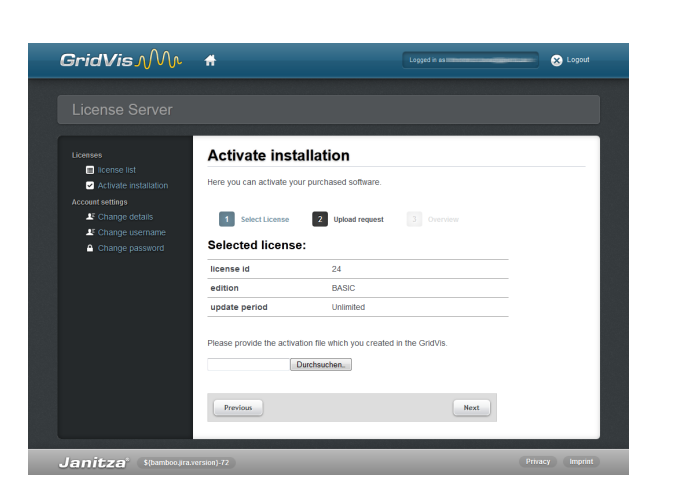

GridVis License server(
(internal)

#### **8.4.4** 使用购买的版本

- eridVistation ( CD ), 这就是
	- $\bullet$  $\blacksquare$
	- $\bullet$
	- $\overline{a}$  activate  $\overline{a}$
	- $($  and  $($  and  $)$  is interesting to the set of  $($ 人体的电脑,保存在以外的电脑,保存在以外的电脑,保存在以外的电脑,保存在以外的电脑,保存在
	- $\bullet$  $G$ ridVis $G$  and  $G$  and  $G$  and  $G$  and  $G$  and  $G$  are  $G$  . Welcome  $G$  and  $G$  and  $G$  and  $G$  and  $G$  and  $G$  and  $G$  and  $G$  and  $G$  and  $G$  and  $G$  and  $G$  and  $G$  and  $G$  and  $G$  and  $G$  and  $G$  and  $G$  and  $G$  and  $\sqrt{2}$
	-
	-
- 
- Browse GridVis ( GridVis ) Next
	-
	-
	-

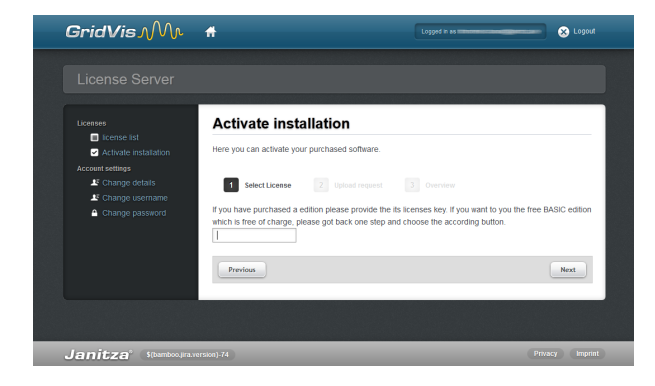

#### GridVis License server(etc.)

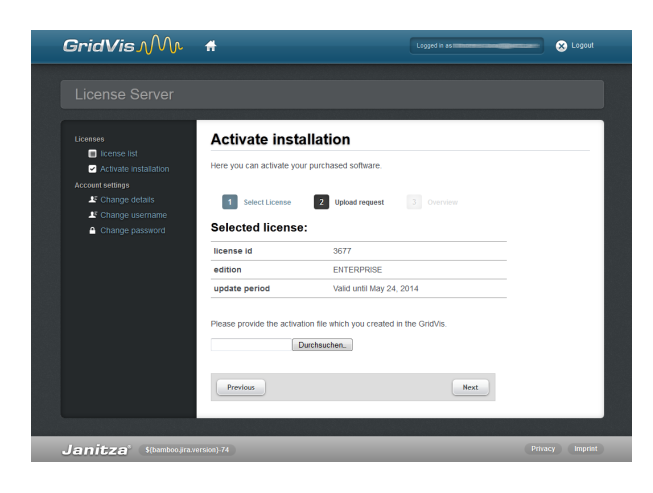

图:GridVis License server(上传请求文件)

# **8.5** 帐户设置菜单

GridVi

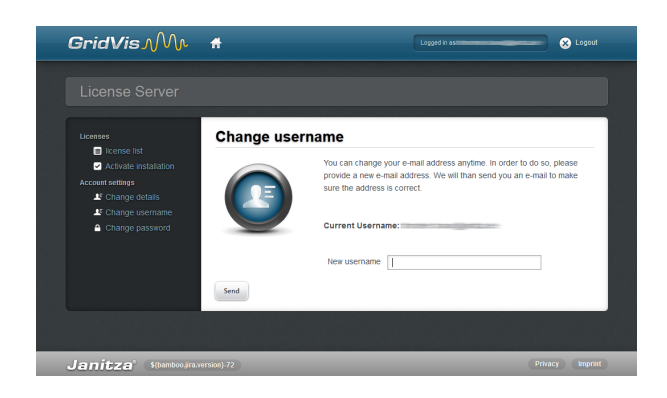

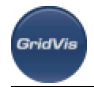

GridVis License server(Server(Server)

# <span id="page-28-0"></span>**8.5.1 Change E-mail**

**"**<br>" "

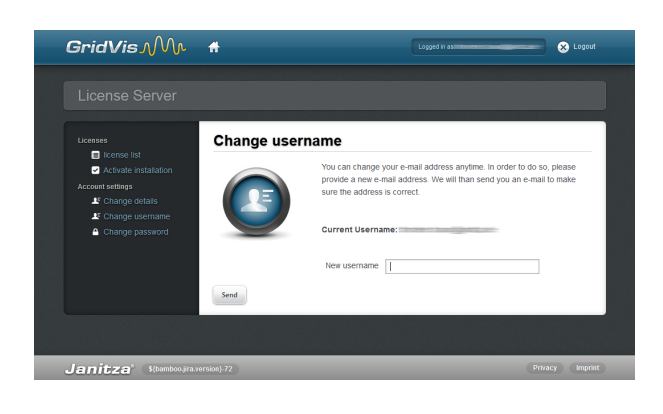

GridVis License server(
and the server of the server of the server of the server of the server of the server of the server of the server of the server of the server of the server of the server of the server of the server o

#### <span id="page-28-1"></span>**8.5.2** 更改密码

 $\kappa$  , and  $\kappa$  , and  $\kappa$  expected by  $\kappa$  expected by  $\kappa$ 单击"更改密码"应用更改。

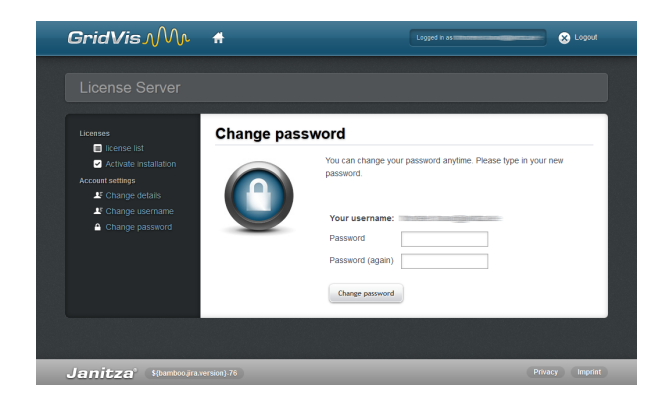

GridVis License server(
(a)

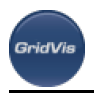

# **9** GridVis

# **9.1 GridVis**

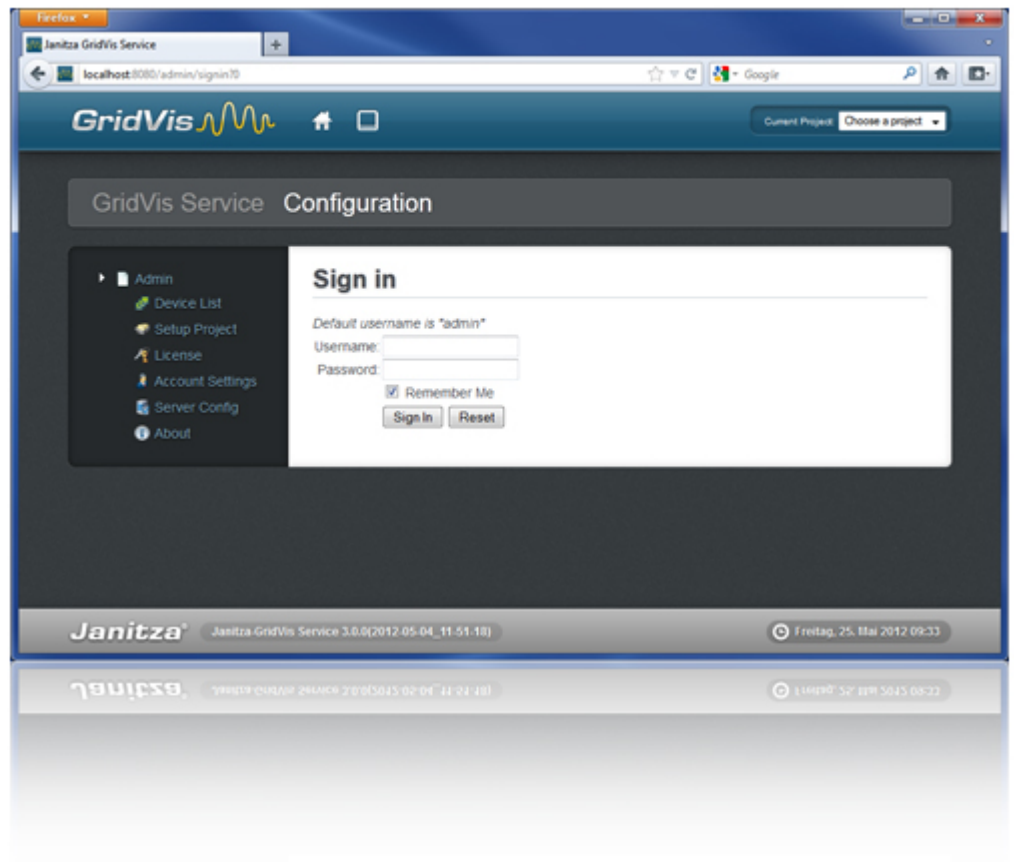

### $9.2$ 使用GridVis服务软件必须满足以下基本要求:  $\bullet$  GridVis Windows (2003 2008 2008r2) Windows PC (Windows XP Vista Windows 7)  $\bullet$

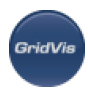

- 8gb (RAM)  $\bullet$
- MySQL/MSSQL  $\bullet$

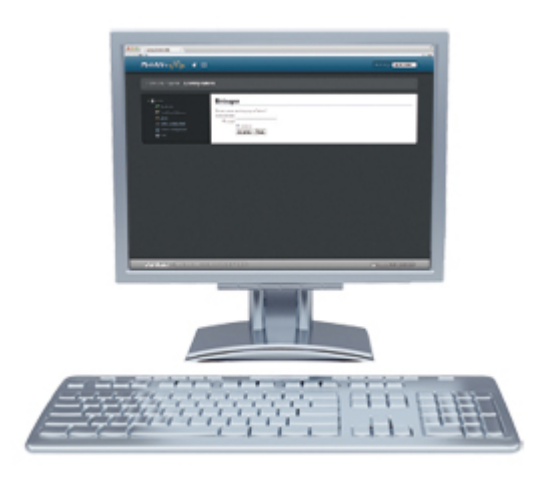

# **9.3 GridVis**

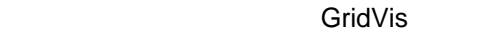

- GridVis
- 
- 
- $\bullet$ extending by the Second Second Second Second Second Second Second Second Second Second Second Second Second Second Second Second Second Second Second Second Second Second Second Second Second Second Second Second Second Se
- $\bullet$ Browse location **Next**
- (
HTTP
)  $\bullet$
- web (GridVis ()  $\bullet$ 
	- 请注意这个链接下来,因为您稍后将需要它来访问**Web**界面**!**
- Finish  $\bullet$
- " GridVis "

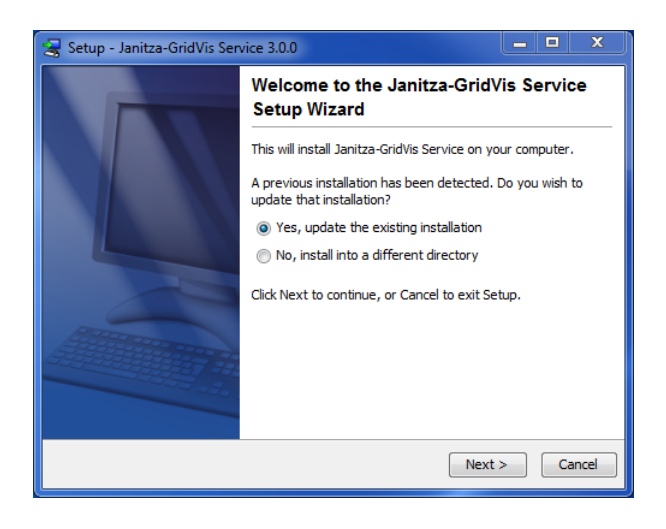

#### GridVis ()

**GridVis** 

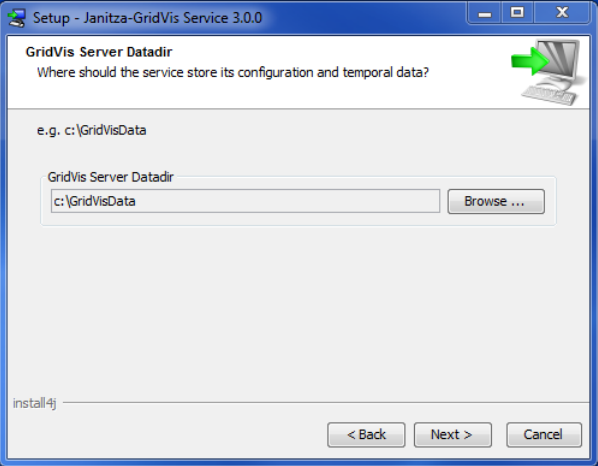

#### GridVis ( )

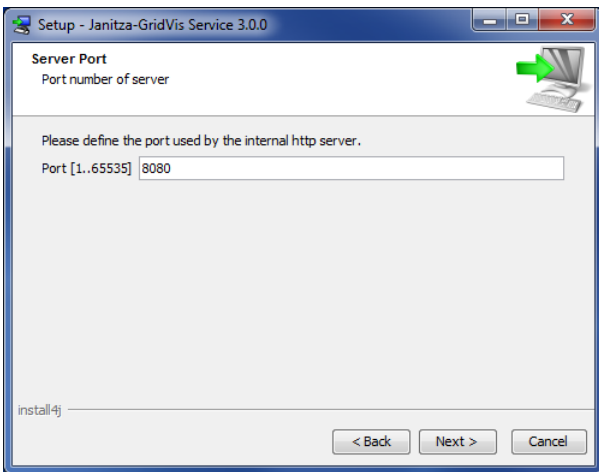

GridVis ( )

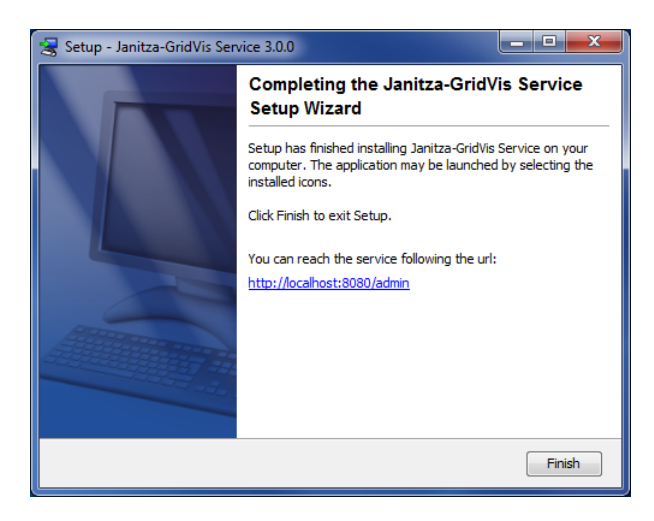

GridVis ()

**GridVis** 

# <span id="page-32-0"></span>**9.4** GridVis

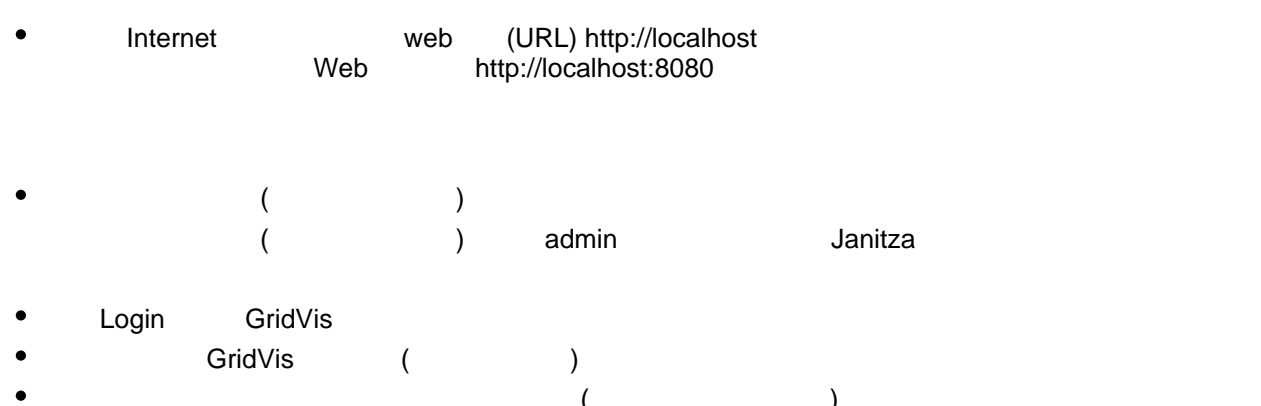

 $($  $\bullet$ GridVis Basic Professional Enterprise (Setup Project )

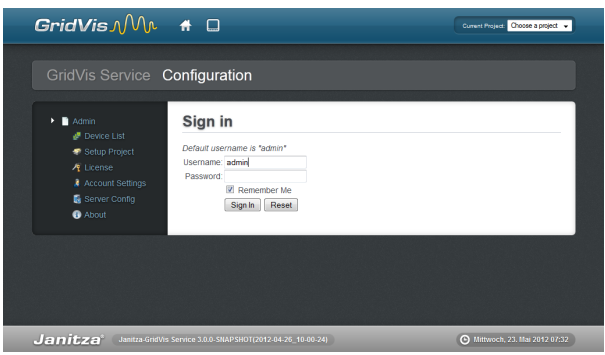

GridVis ()

**9.5** 激活服务版

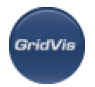

- $\bullet$  $\blacksquare$ 1 +  $\blacksquare$
- thernet ( a control to the control of the control of the control of the control of the control of the control o ),并通过具有Internet访问权限的另一台计算机发送到许可证服务器。
- $\bullet$ Internet http://license.janitza.de
	- $W = W$ 
		-
		- 填写注册帐户表格。标有\*的字段是强制性的,因此必须填写。单击Next确认输入的信息是否正确。
		-
		- Finish sign up
		- GridVister and the second term experience when the experience second term experience when the experience of the second term of the second term of the second term of the second term of the second term of the second term of
- GridVis  $\epsilon$
- $\bullet$  ${\sf Login}$ 
	- $\bullet$
- a metal with a property of the Acivate
- educed by the CD discovering the Next and Security and Security and Next
- $\bullet$ 单击Browse按钮,选择使用GridVis软件创建的请求文件(参见下载请求文件),然后单击Next
- $\bullet$  $\overline{a}$  activate  $\overline{a}$
- $\bullet$  $($  and the set of the set of the set of the set of the set of the set of the set of the set of the set of the set of the set of the set of the set of the set of the set of the set of the set of the set of the set of the )
- GridVis localhost( http://localhost:8080)
- $\bullet$ Browse and the set of the set of the set of the set of the set of the set of the set of the set of the set of the set of the set of the set of the set of the set of the set of the set of the set of the set of the set of th
- $($  $\bullet$  $\vdots$  : the contract of the contract of the contract of the contract of the contract of the contract of the contract of the contract of the contract of the contract of the contract of the contract of the contract of the c
	-

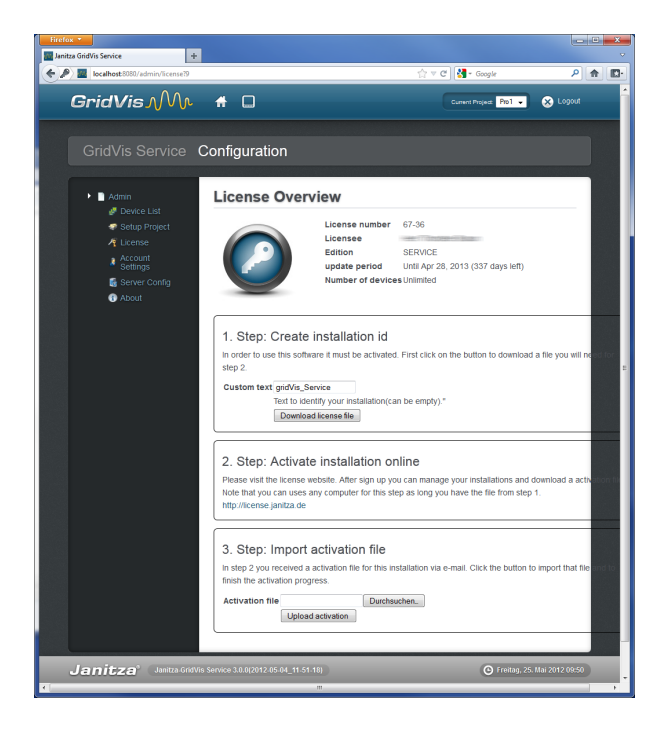

#### GridVis ( )

GridVi

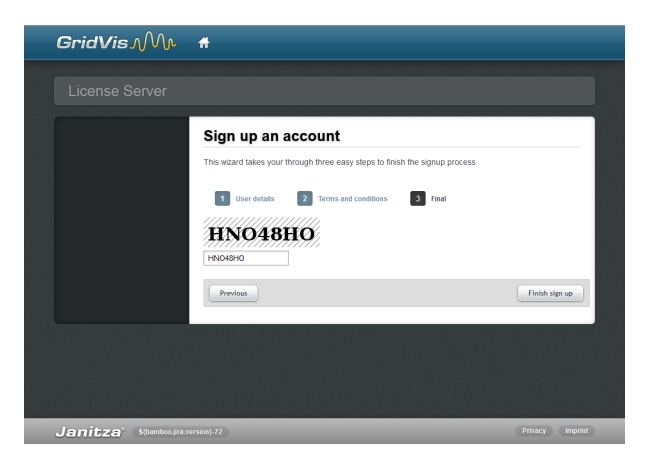

GridVis License server(Sanger (Sanger)

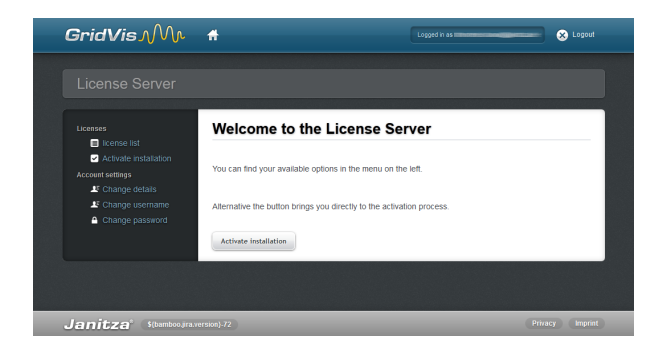

. GridVis

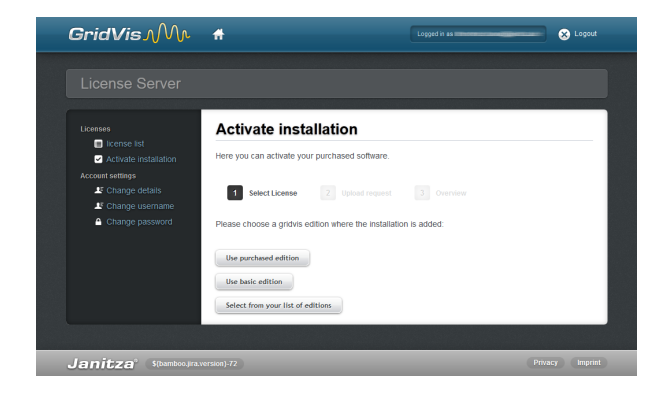

#### GridVis License server(etc.)

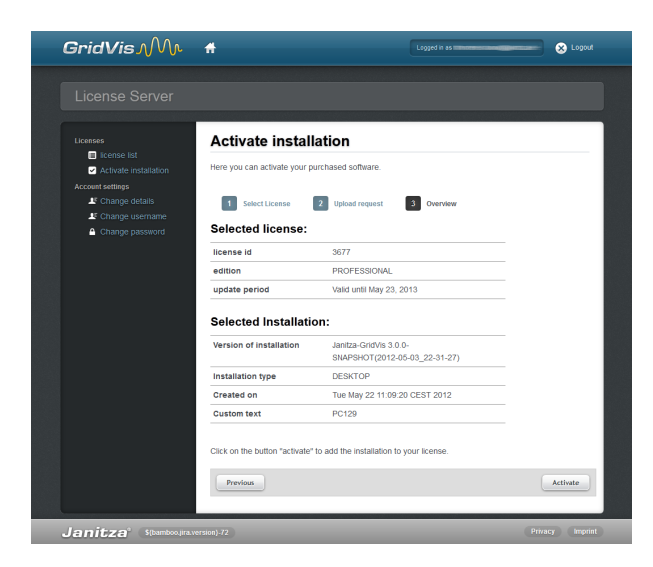

#### . GridVis  $($

#### **9.6** 服务器配置

 $\bullet$ 

**GridVis** 

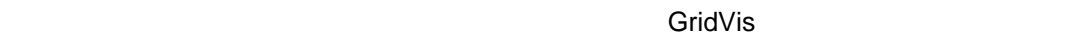

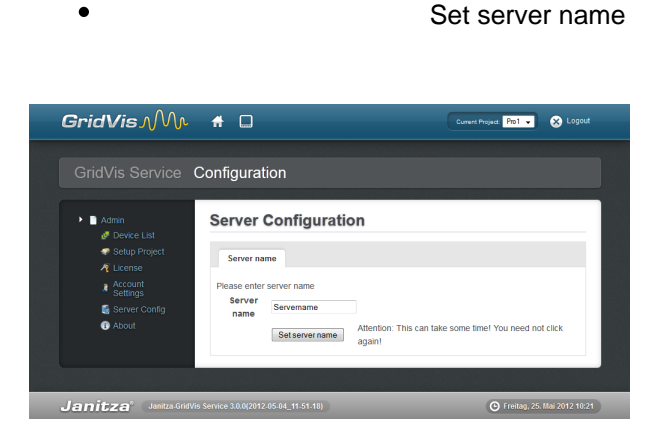
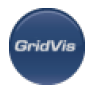

GridVis ( )

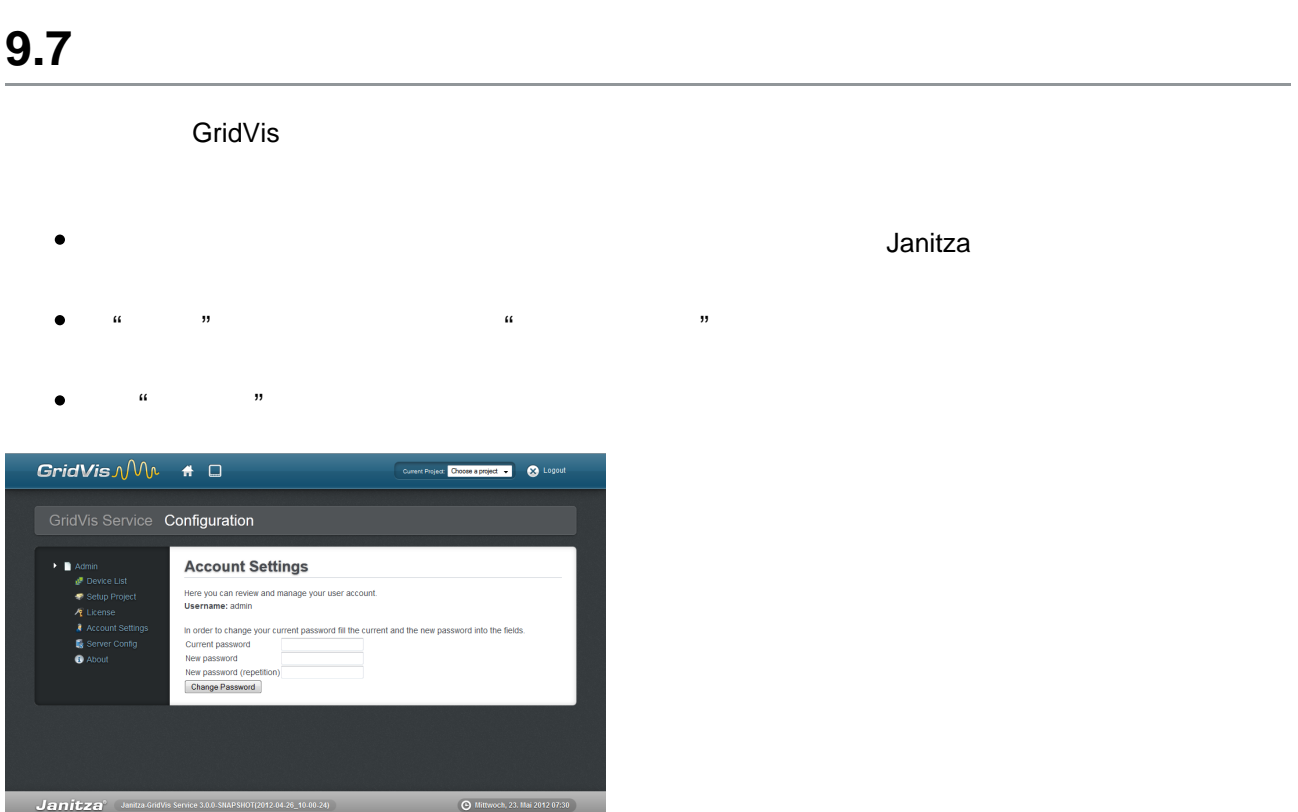

GridVis ( )

# **9.8** 项目设置

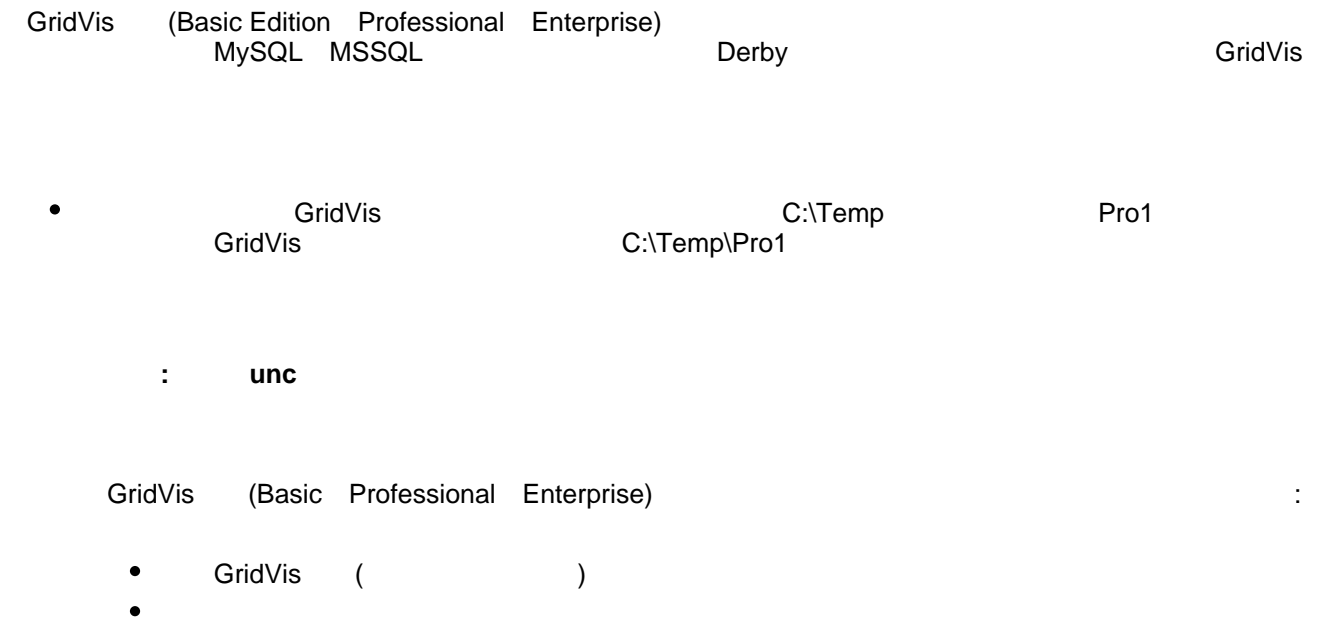

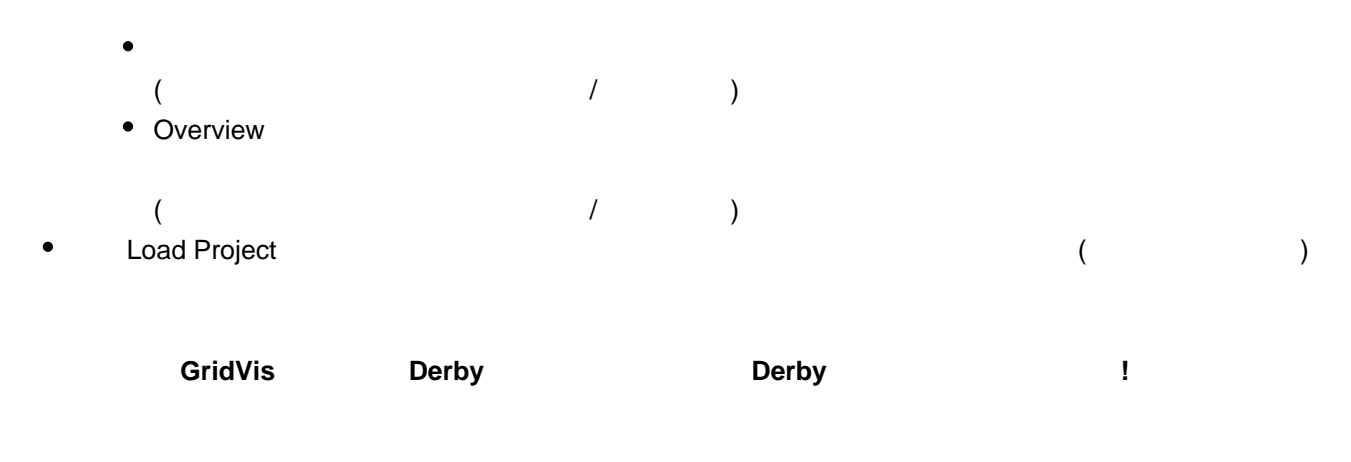

GridVis Windows

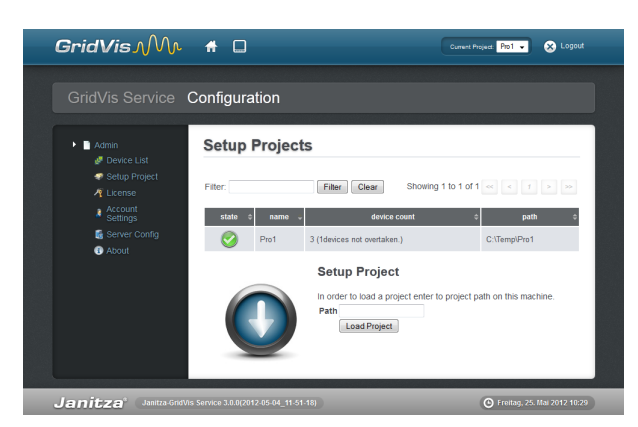

#### GridVis ()

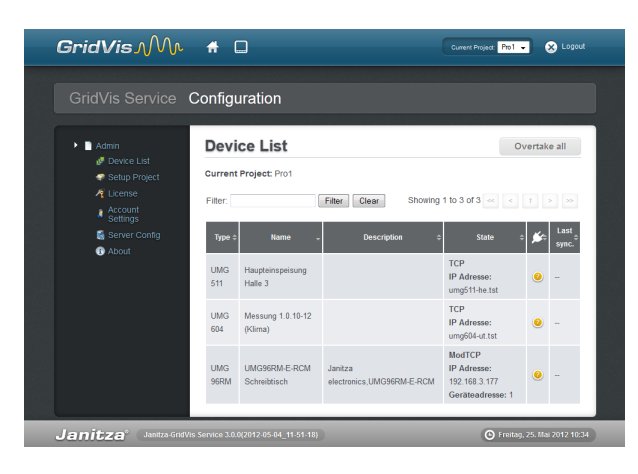

GridVis ()

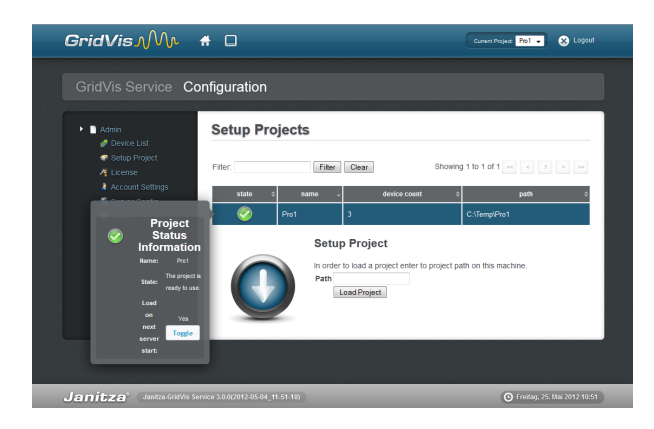

GridVis ()

**GridVis** 

# **9.9 Display Device List**

- $\epsilon$
- 
- $\binom{n}{3}$ "  $\binom{n}{3}$ "  $\binom{n}{5}$ "  $\binom{n}{5}$ "  $\binom{n}{5}$ "  $\binom{n}{5}$ "  $\binom{n}{5}$
- 
- 单击"超越所有"以确认和管理为项目选择的设备。
	- GridVis (Basic Professional Enterprise)<br>
	Professional Enterprise (Professional Enterprise (Professional Enterprise Professional Enterprise (
	- $\bullet$ 安装GridVis服务软件时,还应该通过单击"超车所有"按钮,在两个版本的软件之间设置优先级(职责)
	- (contracts) the contracts of the contracts of the Second Visual Second Visual Second Visual Second Visual Second Visual Second Visual Second Visual Second Visual Second Visual Second Visual Second Visual Second Visual Seco  $\bullet$  $($   $)$   $)$   $)$   $)$   $"$   $"$
	- 当您启动可以访问GridVis软件中设置的项目的基础版、专业版或企业版时,会出现一条指示优先级  $($ " $)$  OK
	- $\bullet$  $($

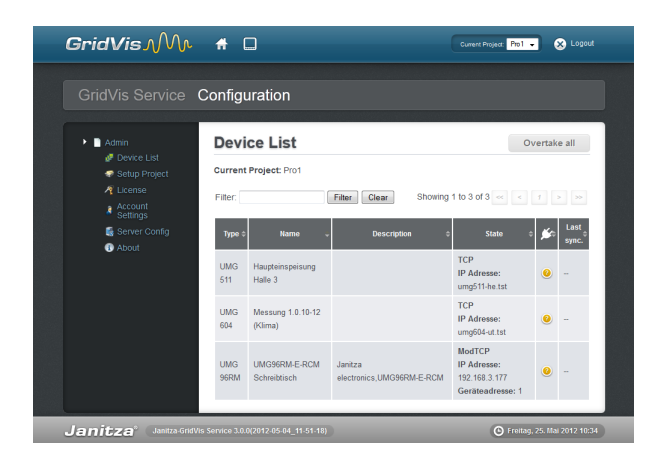

#### GridVis ( )

.<br>GridVis

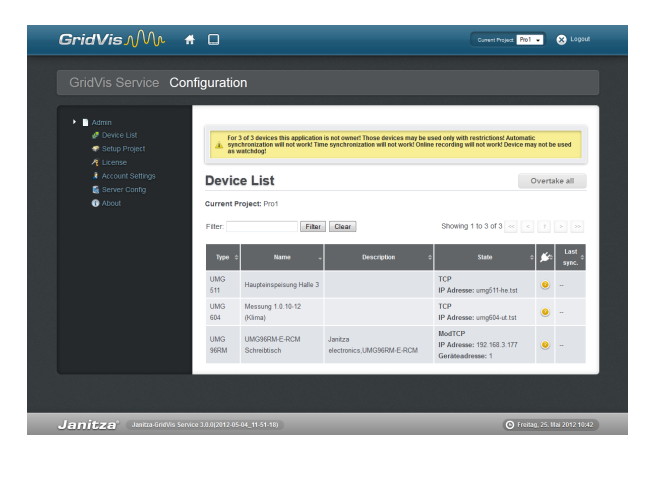

GridVis (Particular Control of the Control of the Maria Section 1997)

# **9.10 GridVis**

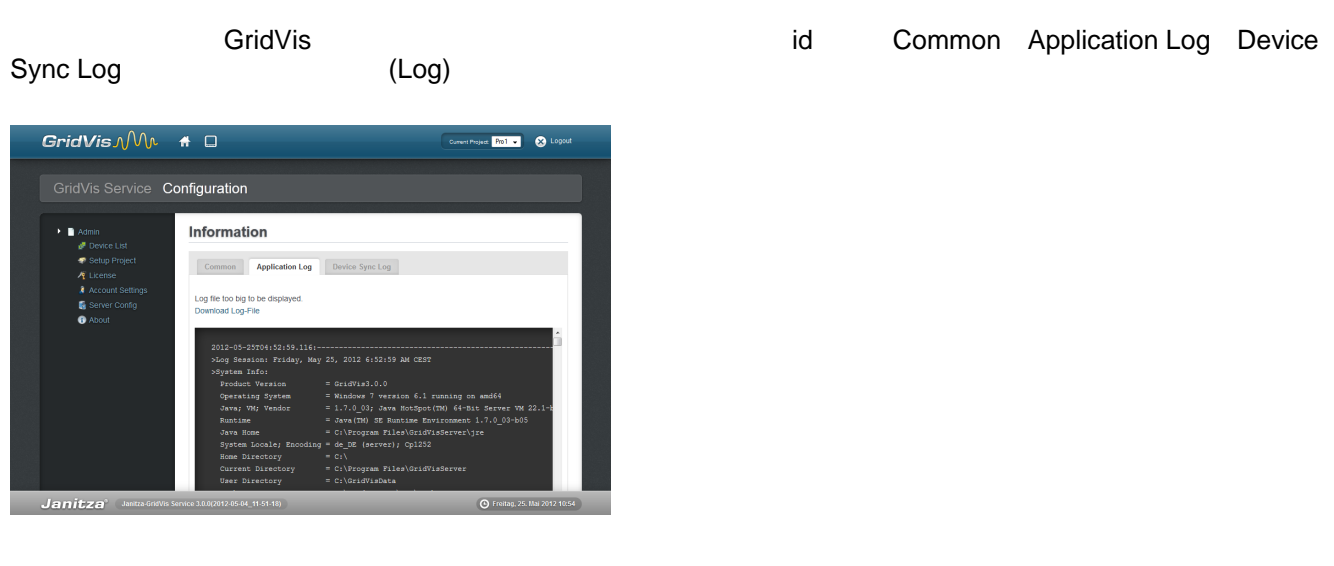

GridVis ()

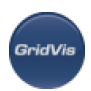

# 9.11 **GridVis**

**GridVis** 

GridVis **Activate Service Edition** 

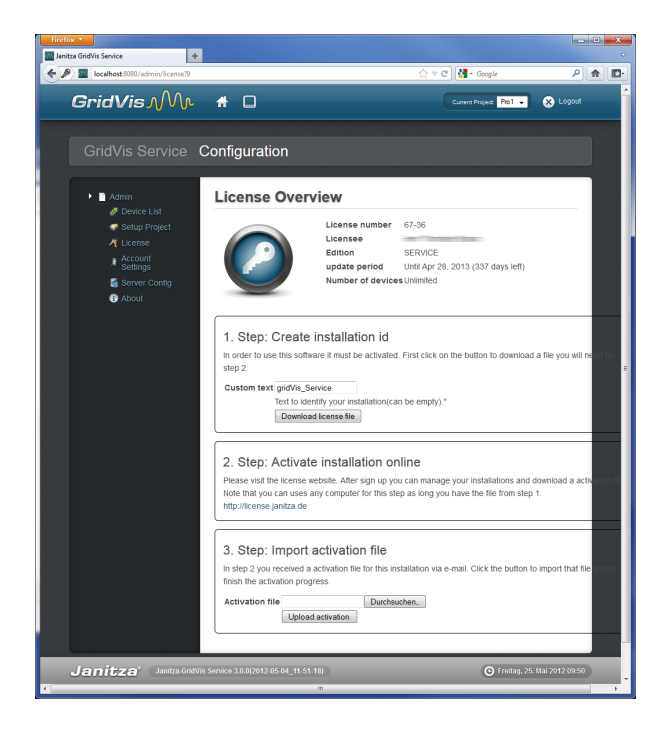

GridVis ()

# **9.12**

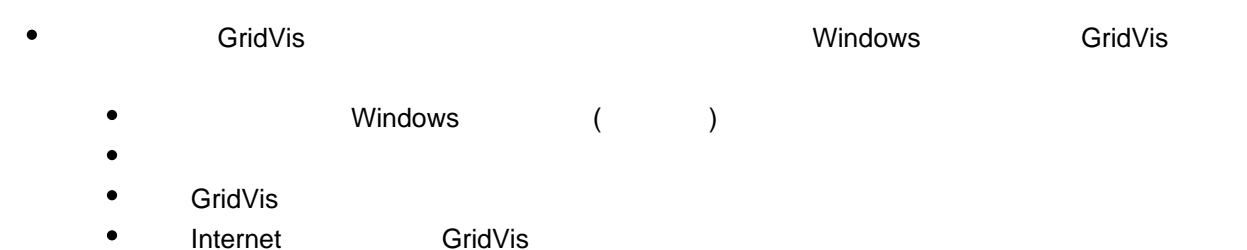

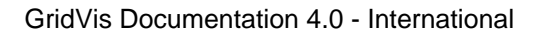

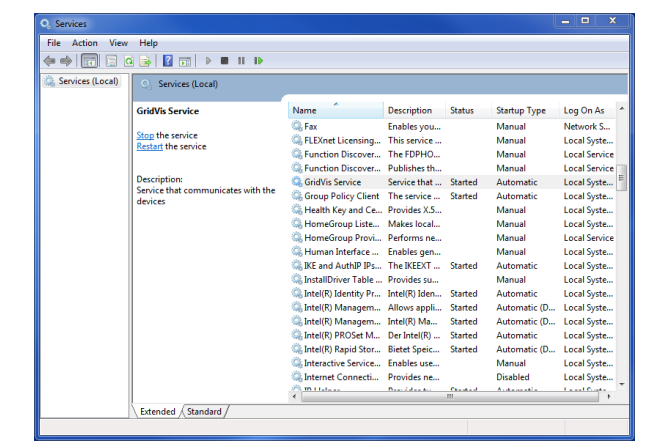

Windows

# **9.13 WEB REST API**

版本:3.1.0

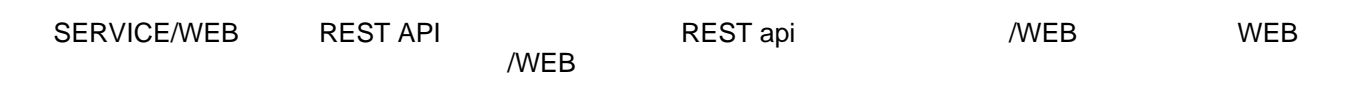

# **9.13.1**

由于REST API基于开放标准,因此可以使用任何web开发语言来访问该API

### **9.13.2 uri**

WEB REST api URI ( ) REST API HTTP<br>WEB REST API XML JSON JSONP GET PUT POS 解析响应。服务/WEB REST API使用XML JSON JSONP作为其通信格式,以及诸如GET PUT POST DELETE (  $\begin{array}{ccc} \text{(API} & \text{API} & \text{API} \\ \text{(CPI)} & \text{API} & \text{API} \end{array}$   $\begin{array}{ccc} \text{(NEB} & \text{REST API} & \text{uri} \\ \text{(CPI)} & \text{API} & \text{Pi} \end{array}$ 

http://host:port/rest/api-version/resource-name

API 1 .

WADL WAD /WEB REST API

.

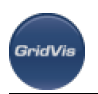

# **9.13.3** 内容协商

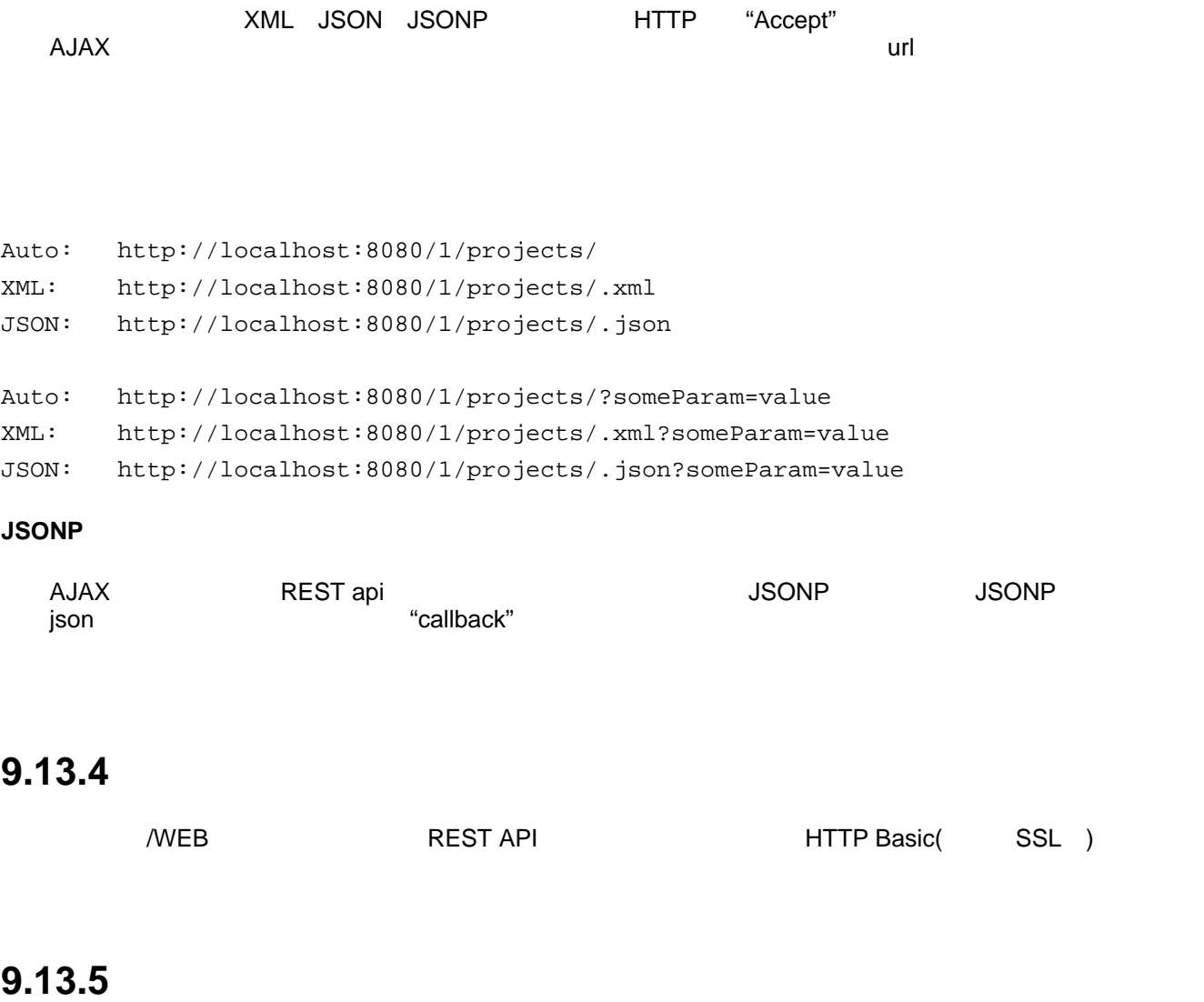

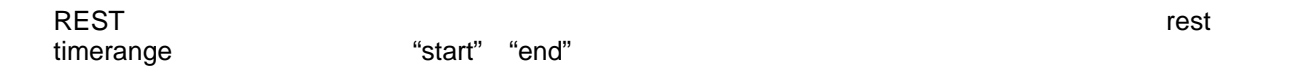

示例**:**这将返回从定义的时间点到当前日期之间所使用的能量。

1/projects/{pname}/devices/{devid}/hist/energy?start=UTC\_34235345&end=NAMED\_Today

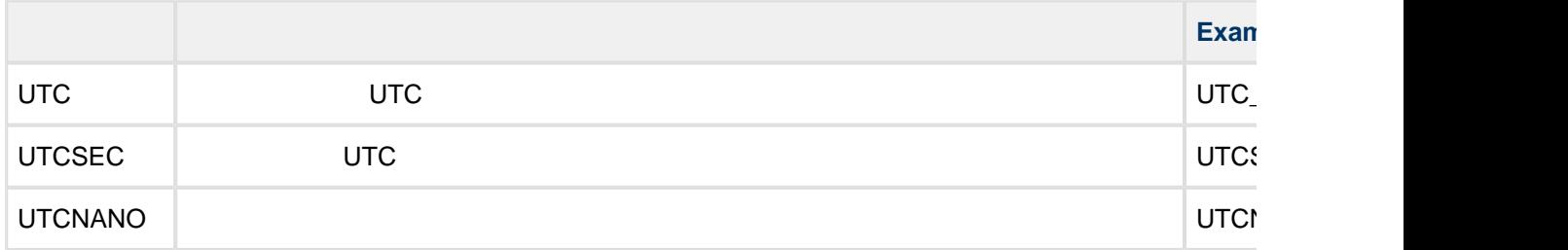

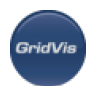

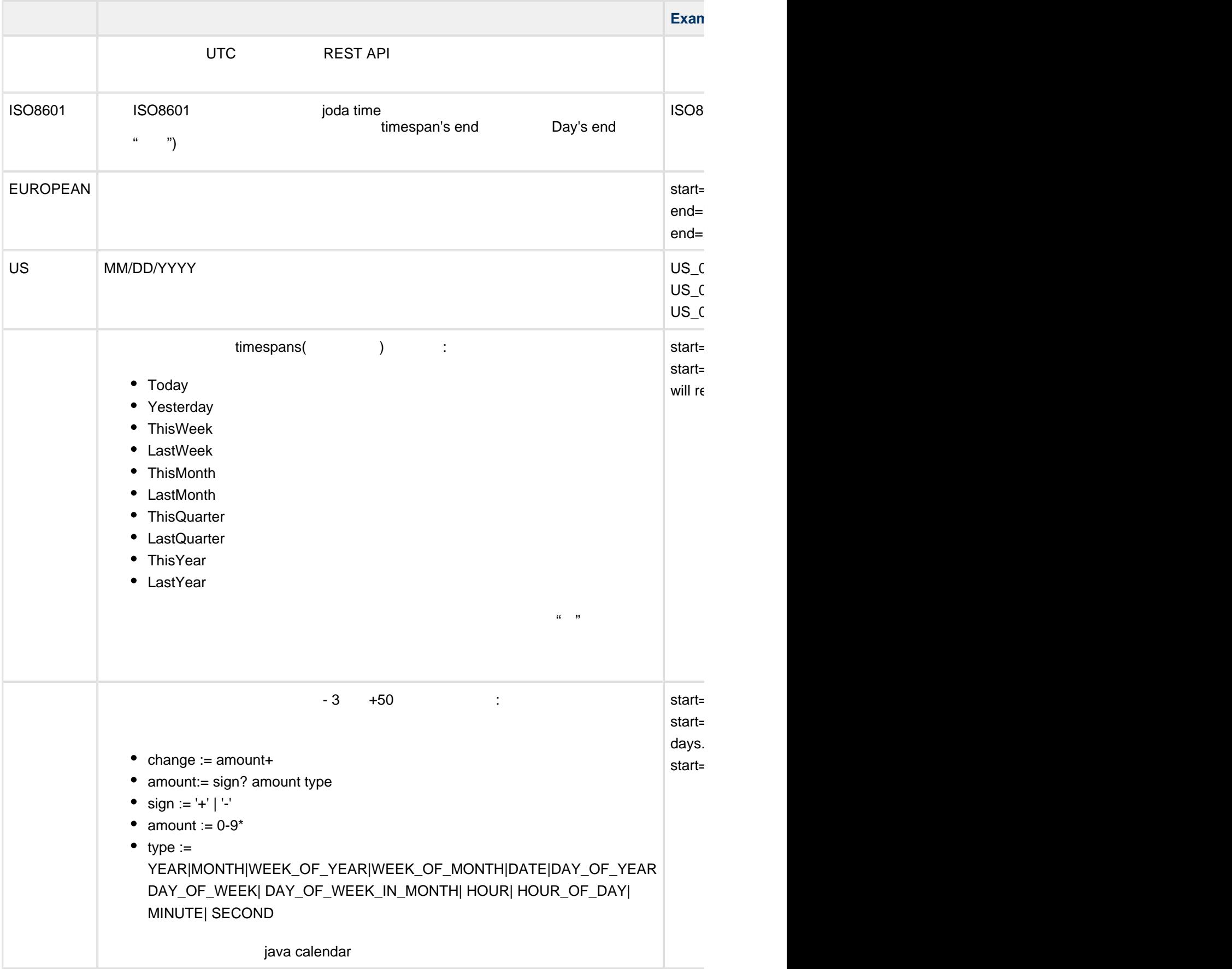

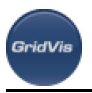

# **9.13.6** 指数

WEB REST API

- 
- http://example.com:8080/rest/1/projects [GET, PUT]
- http://example.com:8080/rest/1/projects/{pname} [GET, DELETE]
	- http://example.com:8080/rest/1/projects/{pname}/devices [GET]

 $u = n$ 

- http://example.com:8080/rest/1/projects/{pname}/devices/{devid} [GET]
- http://example.com:8080/rest/1/projects/{pname}/devices/{devid}/hist/energy
	- http://example.com:8080/rest/1/projects/{pname}/devices/{devid}/hist/energy/{value}/{type} [GET]
- http://example.com:8080/rest/1/projects/{pname}/devices/{devid}/hist/events [GET]
- http://example.com:8080/rest/1/projects/{pname}/devices/{devid}/hist/flags [GET]
- http://example.com:8080/rest/1/projects/{pname}/devices/{devid}/hist/sequences
	- http://example.com:8080/rest/1/projects/{pname}/devices/{devid}/hist/sequences/{sequer [GET]
- http://example.com:8080/rest/1/projects/{pname}/devices/{devid}/hist/transients [GET]
- http://example.com:8080/rest/1/projects/{pname}/devices/{devid}/hist/values [GET]
	- http://example.com:8080/rest/1/projects/{pname}/devices/{devid}/hist/values/{value}/{type [GET]
- http://example.com:8080/rest/common/info
	- http://example.com:8080/rest/common/info/version/full [GET]

# **9.13.7** 资源

**/rest/1/**项目

#### **GET**

**可用** 

• 200 - application/json (projects) [collapse] Example

```
[ { "name": "ProjName", "path": "/var/projects/aproj", "numberOfDevices": 31
```
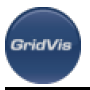

#### **PUT**

The contract of the contract of the contract of the contract of the contract of the contract of the contract o

• text/plain (http body as a file path on the server's file system) [collapse] Example

"/projects/MyProject"

- 200 application/json [collapse]
- 400 [collapse]

可用响应表征:

gridvis

• 403 [collapse]

### **/rest/1/projects/{pname}**

#### **GET**

• 200 - application/json (project) [collapse] Example

```
{ "name": "ProjName", "path": "/var/projects/aproj", "numberOfDevices": 32 }
```
• 404 [collapse]

可用响应表征:

- 可用响应表征:
- 204 [collapse]
- 404 [collapse]

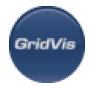

# **/rest/1/projects/{pname}/devices**

#### **GET**

- 可用响应表征:
- 200 application/json (DeviceEnt) [collapse] Example

```
{ "name": "UMG508 Main Supply", "id": 33, "type": "JanitzaUMG508", "connect:
```
• 404 [collapse]

# **/rest/1/projects/{pname}/devices/{devid}**

#### resource-wide

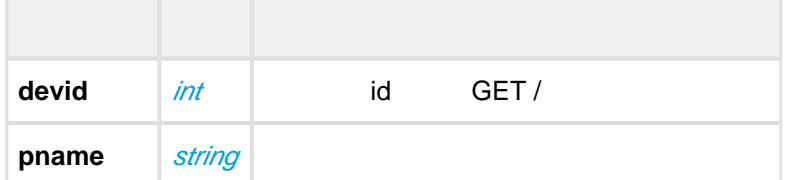

#### **GET**

- **可用** 
	- 200 application/json (DeviceEnt) [collapse] Example

{ "name": "UMG508 Main Supply", "id": 33, "type": "JanitzaUMG508", "connect:

• 404 [collapse]

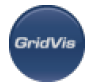

# **/rest/1/projects/{pname}/devices/{devid}/hist/energy/{value}/{type}**

#### resource-wide

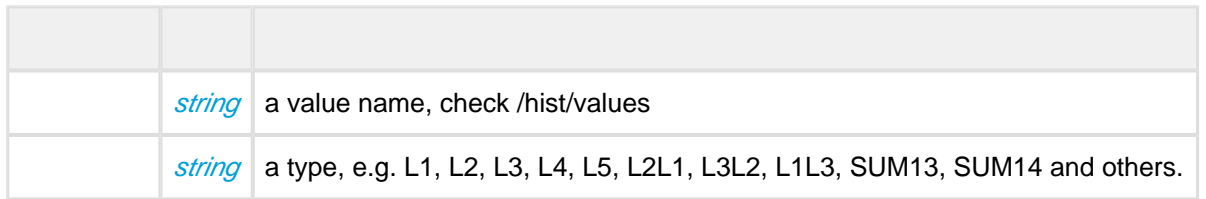

#### **GET**

**可用** 

 $\tt = 1.5$ timespan $\tt = 1.5$ timespan $\tt = 1.5$ 

• 200 (EnergyEnt) [collapse] Example

```
{ "valueType": { "value": "ActiveEnergy", "typeName": "L1", "type": "L1", "i
```
• 204 [collapse]

timespan

# **/rest/1/projects/{pname}/devices/{devid}/hist/events**

#### **GET**

**可用** 

#### **/rest/1/projects/{pname}/devices/{devid}/hist/events ?type**

timespan **between** timespan

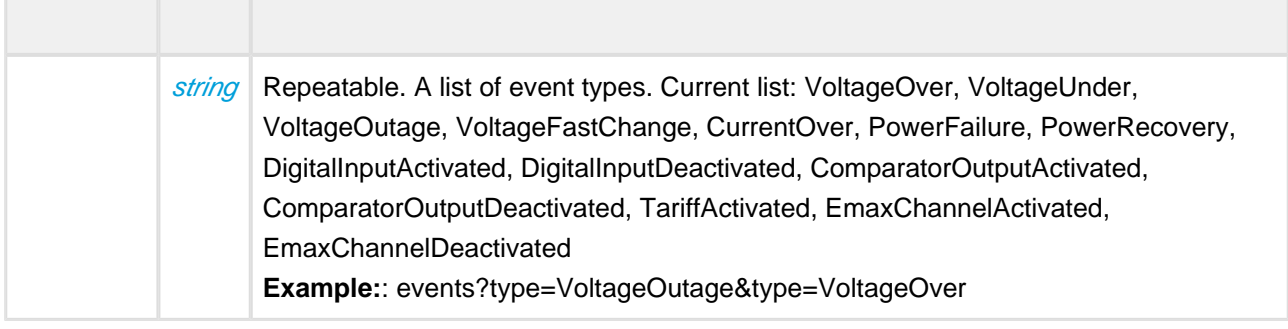

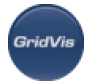

• 200 (EventEnt) [collapse] Example

 $\mathbf{u} = \mathbf{y}$ 

```
[ { "input": "L3", "startTime": 342344, "endTime": 24235256, "min": 224, "a"
```
• 204 [collapse]

timespan

• 400 [collapse]

### **/rest/1/projects/{pname}/devices/{devid}/hist/flags**

#### **GET**

**可用** 

timespan

• 200 - application/json (FlagEnt) [collapse] Example

```
\begin{bmatrix} \{ & "startTime": 123456789, & "endTime": 234567890, & "flagType": [ & "LostWindow" \end{bmatrix}
```
• 204 [collapse] timespan

# **/rest/1/projects/{pname}/devices/{devid}/hist/sequences/{sequenceType}**

#### resource-wide

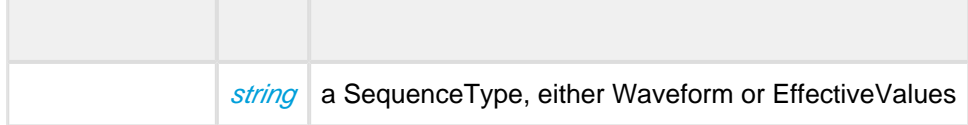

#### **GET**

**可用** 

timespan

• 200 - application/json (SequenceEnt) [collapse] Example

```
[ { "type": "EffectiveValues", "reason": "Event", "valueType": { "value": "
```
• 204 [collapse] timespan

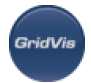

# **/rest/1/projects/{pname}/devices/{devid}/hist/transients**

```
GET
                     timespan
可用
   • 200 - application/json (TransientEnt) [collapse] Example
     [ { "type": "Slope", "valueType": { "value": "U_Effective", "typeName": "L1
   • 204 [collapse]
```
timespan

### **/rest/1/projects/{pname}/devices/{devid}/hist/values**

#### **Methods**

#### **GET**

Retrieve list of all historical values.

available response representations:

• 200 - application/json (ValueDescriptionEnt) [collapse] Example

```
[ { "id": 34, "valueType": { "value": "U_Effective", "typeName": "L1", "type
```
Returns a full representation of a values entity.

• 404 [collapse] project name not found.

# /rest/1/projects/{pname}/devices/{devid}/hist/values/{value}/{type}/{timeb

#### resource-wide

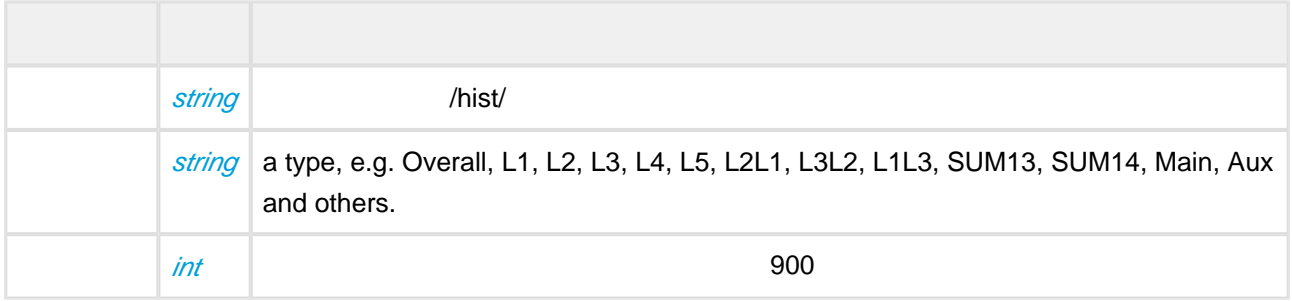

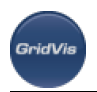

#### **GET**

#### **/rest/1/projects/{pname}/devices/{devid}/hist/values/{value}/{type}/{timebase} ?online**

timespan

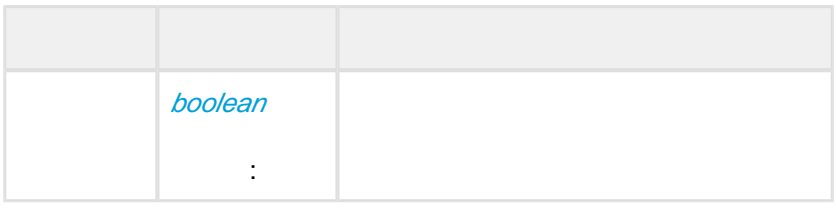

可用响应表征:

• 200 (ValueListEnt) [collapse] Example

```
{ "valueType": { "value": "U_Effective", "typeName": "L1-L3", "type": "L1L3
```
• 204 [collapse]

timespan

### **/rest/common/info/version/full**

**GET**

可用响应表征:

• 200 - application/json [*collapse*]

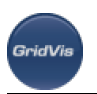

# 10 GridVis - GridVis

# 10.1 **GridVis**

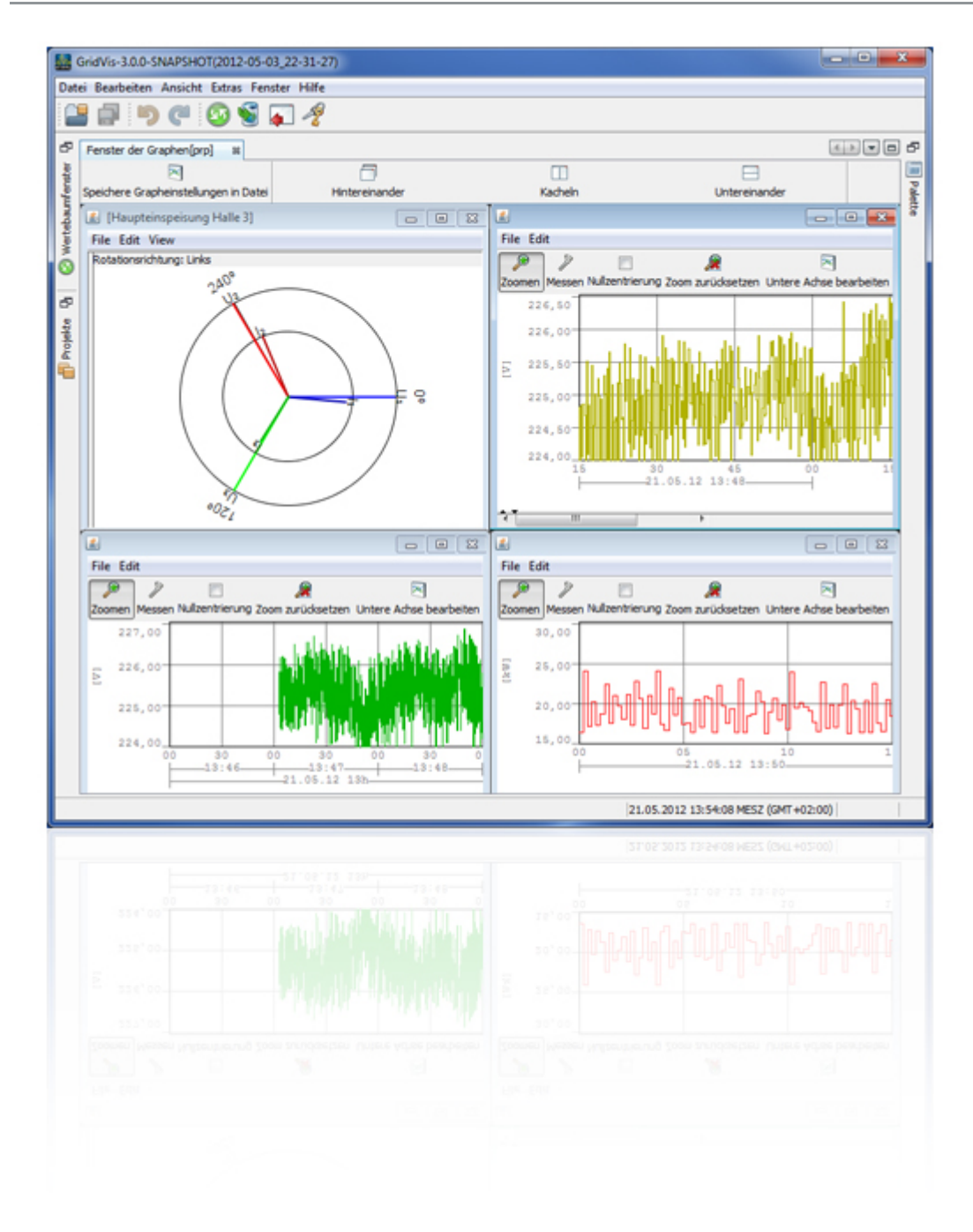

# **10.2**

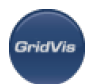

# **10.2.1GridVis**

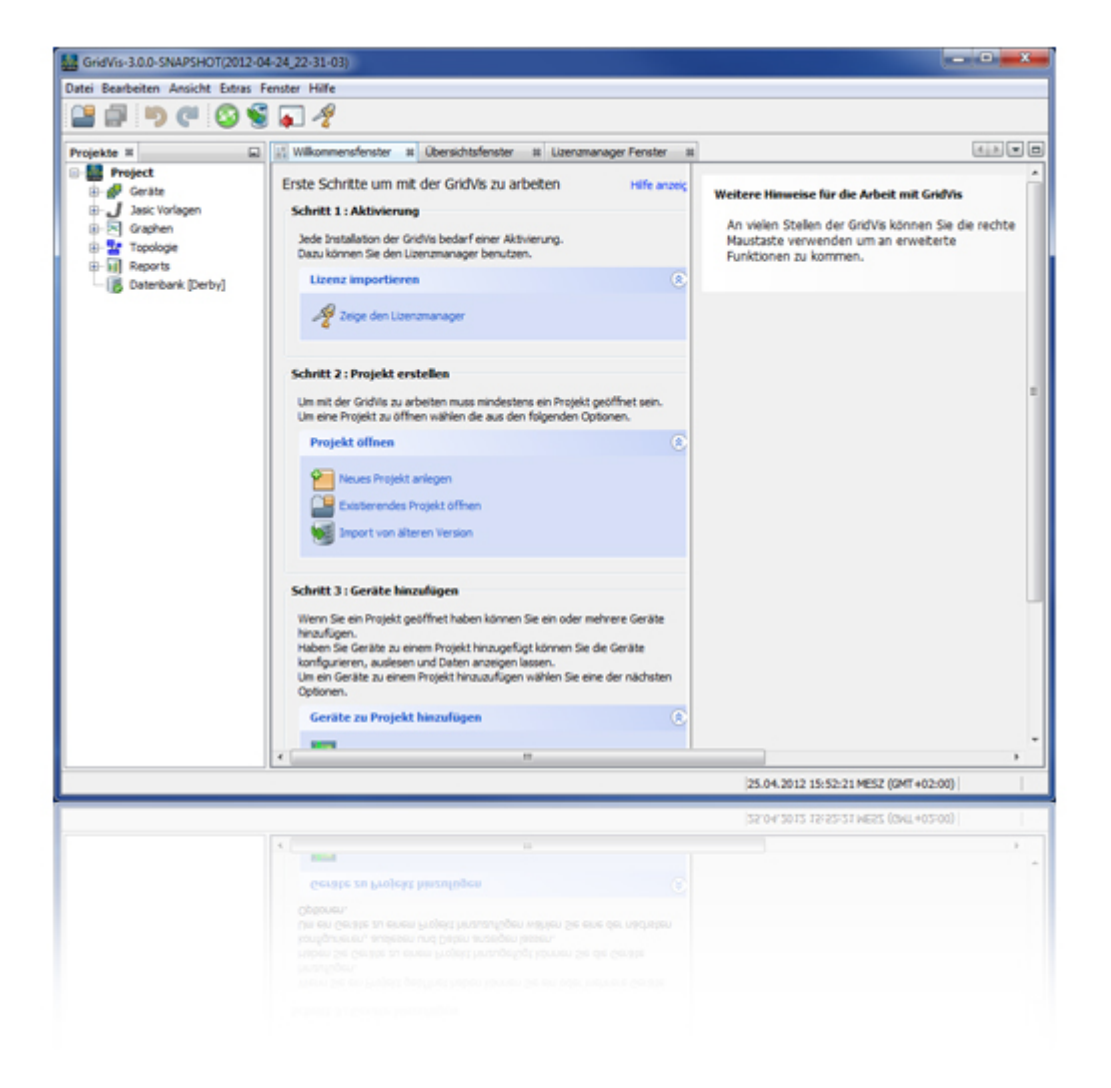

**10.2.2** 欢迎窗口

 $\sqrt{2\pi}$  and  $\sqrt{2\pi}$  control of  $\frac{1}{2}$  control of  $\frac{1}{2}$  control of  $\frac{1}{2}$  control of  $\frac{1}{2}$  control of  $\frac{1}{2}$  control of  $\frac{1}{2}$  control of  $\frac{1}{2}$  control of  $\frac{1}{2}$  control of  $\frac{1}{2}$  control o

 $\mathsf{GridVis}$ 

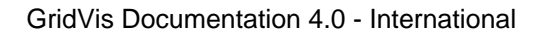

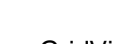

.<br>GridVis

 $\bullet$ 

- GridVis
- $\bullet$
- $\bullet$
- 
- 
- CSV

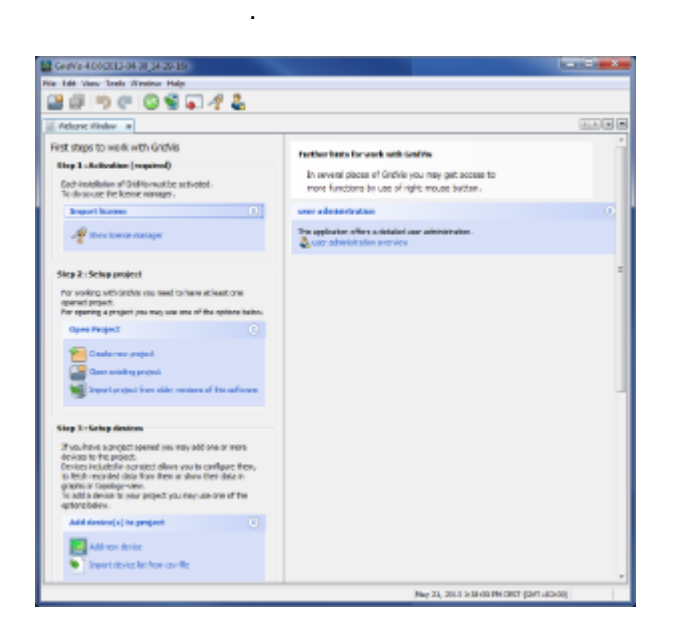

 $\overline{a}$ 

<span id="page-53-0"></span>10.2.3

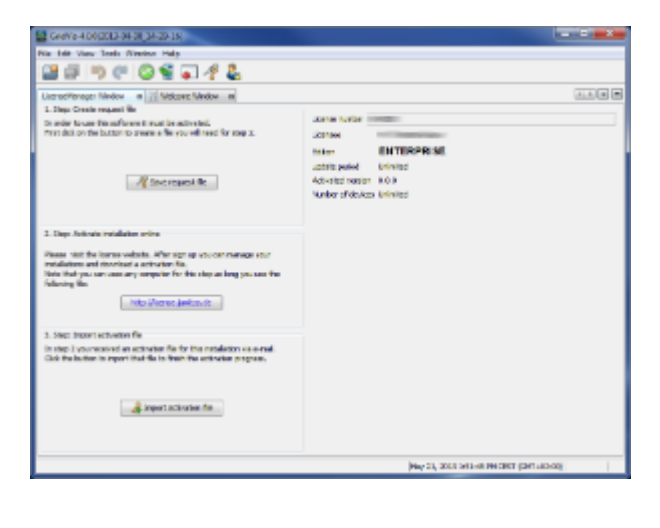

:许可管理器窗口

**GridVis** 

# <span id="page-54-0"></span>10.2.4

- 
- a a contract of the set of the set of the set of the set of the set of the set of the set of the set of the set o<br>"Database project" and "Next" where the set of the set of the set of the set of the set of the set of the se "Database project" "Next"

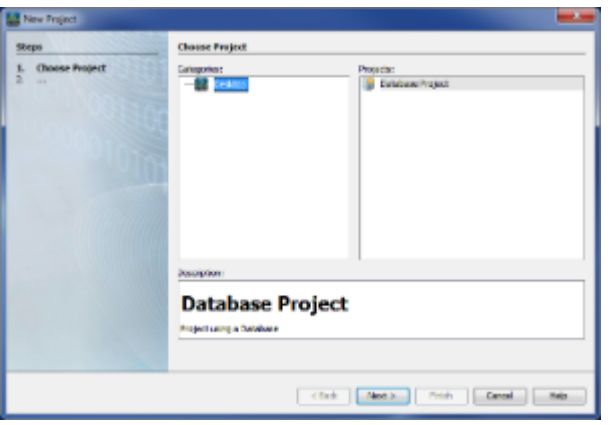

- :新项目
	- $\bullet$  $\frac{1}{2}$  according which  $\frac{1}{2}$  and  $\frac{1}{2}$  and  $\frac{1}{2}$  and  $\frac{1}{2}$  and  $\frac{1}{2}$  and  $\frac{1}{2}$  and  $\frac{1}{2}$  and  $\frac{1}{2}$  and  $\frac{1}{2}$  and  $\frac{1}{2}$  and  $\frac{1}{2}$  and  $\frac{1}{2}$  and  $\frac{1}{2}$  and  $\frac{1}{2}$  and  $\epsilon$
- Derby (Derby DB) "Finish"<br> $\begin{array}{cc}\n\text{SQL} \\
\text{W} \\
\text{W} \\
\text{W} \\
\end{array}$
- 它需要使用SQL数据库,"使用标准数据库(Derby DB)"选项应该停用,数据库配置应该通过"Next"调用。输入所需信  $\bullet$ "Finish"

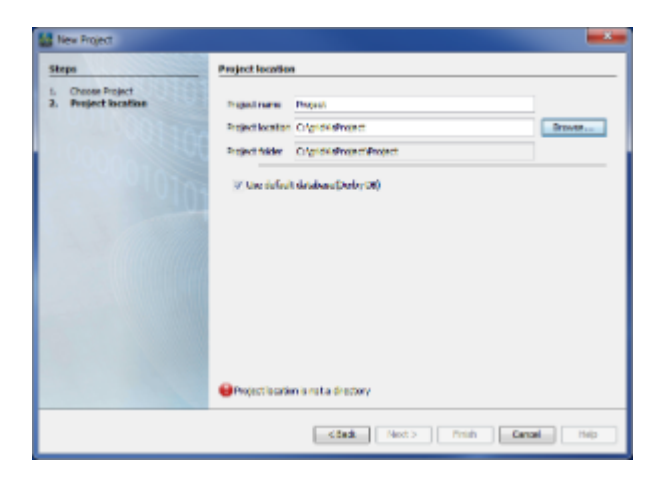

- derby  $\bullet$
- $\bullet$ microsoft SQL ServerorMySQL Serverdatabases
- $\bullet$ SQL Server MySQL Serverdatabase

# <span id="page-55-0"></span>10.2.5

:项目储存位置

.<br>GridVis

e and the set of the GridVis (  $2.x$  )

 $\alpha = \alpha$ "  $\alpha = \alpha$ 

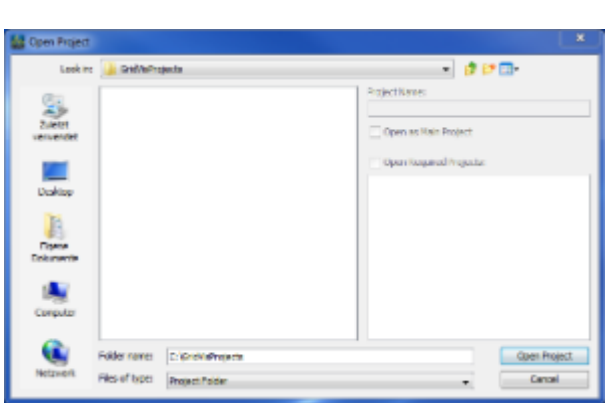

### <span id="page-55-1"></span>10.2.6

:项目目录

- "File/New File"
	- "Next"

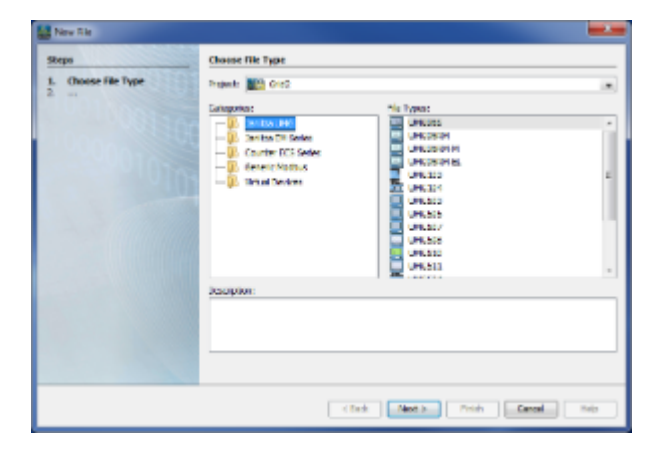

- 可根据设备类型选择以下连接类型:
	- Ethernet TCP/IP
	- Modbus RTU (RS485/RS232)
	- Ethernet (RS485)
	- TCP/IP  $\bullet$
	- USB

:设备选择

**SeicB/i** 

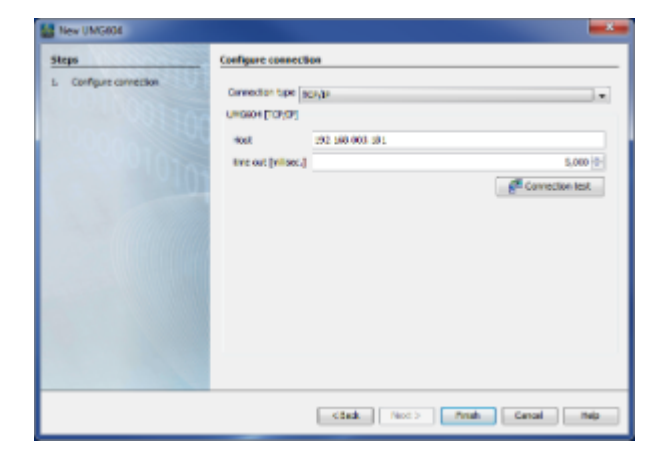

- :以太网连接配置
- 连接类型"无连接"

**Same StridVister ——** GridVister Strid Vister And The GridVister Strid Vister Strid Vister Strid Vister Strid Vister Strid Vister Strid Vister Strid Vister Strid Vister Strid Vister Strid Vister Strid Vister Strid Vister S

 $R = \frac{1}{2}$ 

连接类型"Modbus RTU" 应该通过Modbus进行通信的设备可以通过这个连接被激活。接口,波特率和设备地址必须知道。

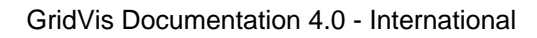

### :波特率在总线上应该是相同的,设备地址应该是唯一的。

- "
TCP/IP"
- GridVis "Ethernet" TCP / IP
- $"$  ( RS485 )"  $\bullet$ RS485
- $\blacksquare$
- $\bullet$ 连接类型"安全TCP/IP"
- $\alpha = \alpha$
- :<br>2. GridVis-device
- $\bullet$ 连接类型USB

 $\cup$ SB $\cup$ 

#### $COM2...$

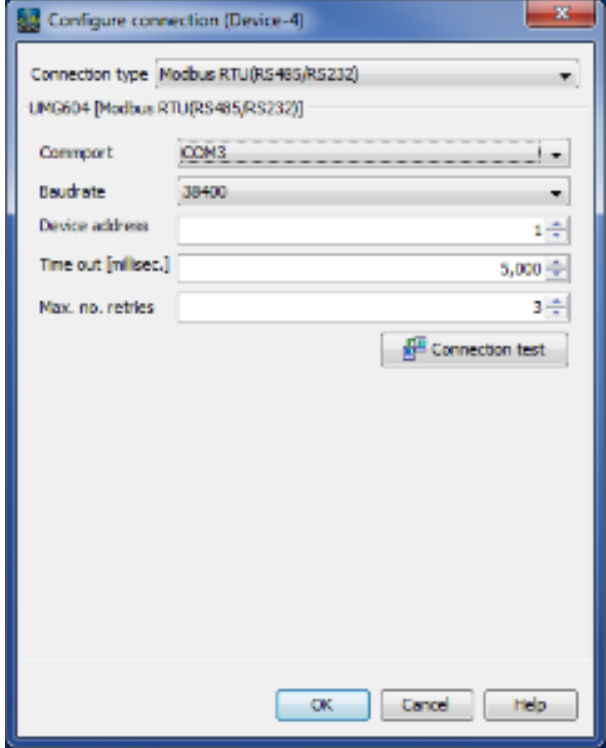

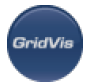

:Modbus

# <span id="page-58-0"></span>10.2.7 **GridVis**

- " /GridVis 1.6" GridVis (2)  $\bullet$
- $\alpha$  "  $\alpha$  "  $\alpha$  "  $\alpha$  $\bullet$ 注意:由于无法更改旧GridVis项目的路径,因此无法选择项目目录!
- Import project from GridVis 1/ Select project to import Steps 1. Select project to import<br>2. Select destrator Elevinor Studey. **hojectivers** Project description **O**Ns project selected!
	- :导入项目
		- $\bullet$  $\frac{1}{2}$  according which  $\frac{1}{2}$  and  $\frac{1}{2}$  and  $\frac{1}{2}$  and  $\frac{1}{2}$  and  $\frac{1}{2}$  and  $\frac{1}{2}$  and  $\frac{1}{2}$  and  $\frac{1}{2}$  and  $\frac{1}{2}$  and  $\frac{1}{2}$  and  $\frac{1}{2}$  and  $\frac{1}{2}$  and  $\frac{1}{2}$  and  $\frac{1}{2}$  and
	- $\rho$  of the objective derby  $\rho$  Derby  $\rho$ (Derby DB) "Finish"
	- 它需要使用SQL数据库,"使用标准数据库(Derby DB)"选项应该停用,数据库配置应该通过"Next"调用。  $\bullet$ "Finish"

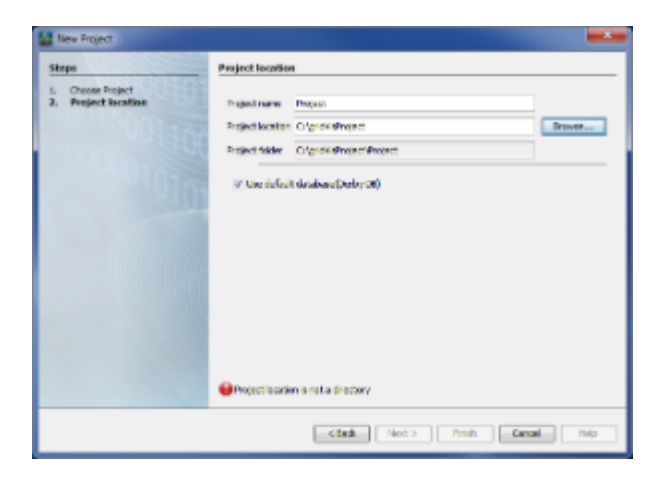

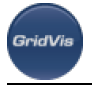

# :项目的位置

- derby
- microsoft SQL ServerorMySQL Serverdatabases .

SQL Server MySQL Serverdatabase

# **10.2.8**

# $\ell$

- "window / navigation"
- $\begin{array}{ccc} \mathbf{a} & & \\ & \end{array} \begin{array}{ccc} & & \\ & \end{array}$
- overview
- $K$ "  $M$

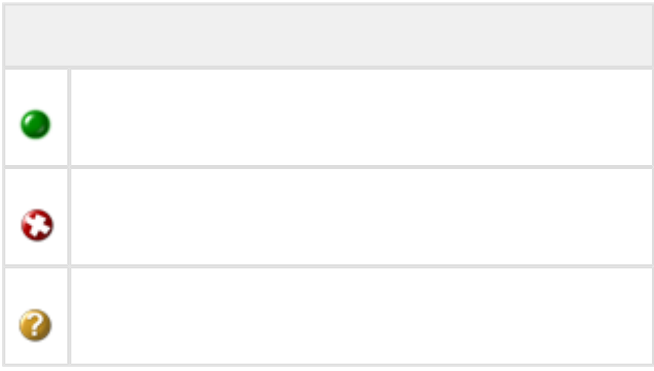

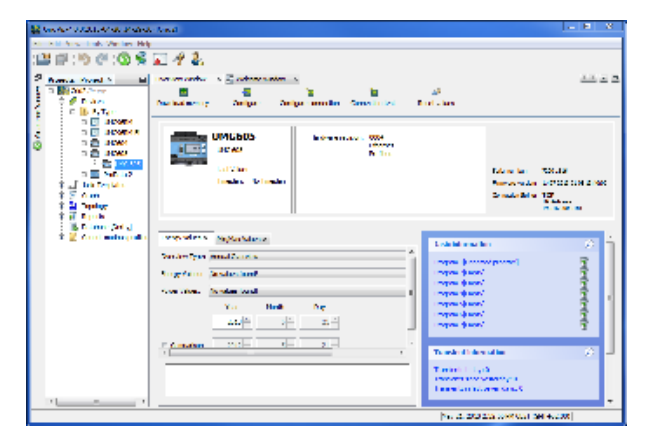

:  $($ 

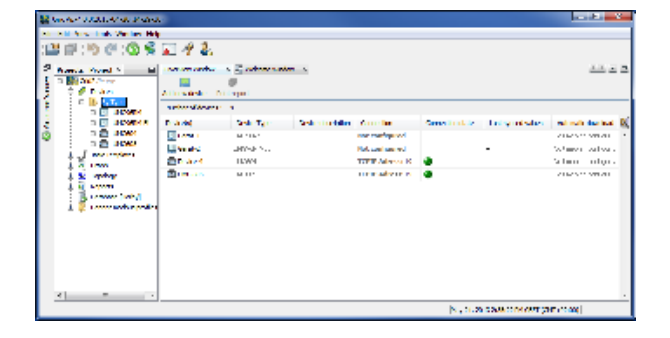

:  $($ 

# 10.2.9

.<br>Goidhlis

"Graphs"

- 
- 
- $($
- $\frac{a}{a}$  and  $\frac{a}{a}$  and  $\frac{a}{a}$  and  $\frac{a}{a}$
- $\frac{1}{2}$  and  $\frac{1}{2}$  and  $\frac{1}{2}$  a
- 
- 

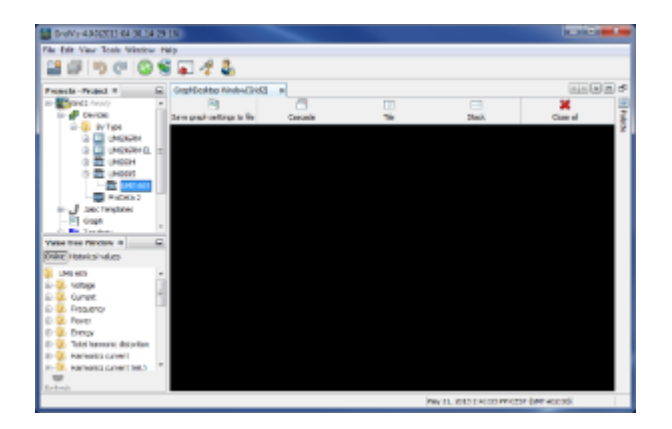

:项目窗口、值树和图形窗口

- value tree Open groups ( CTRL )
- 
- GridVis

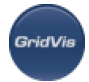

#### Save graph set to a file **Save graph set to a file**  $\bullet$

 $\bullet$  $($   $"$   $"$   $")$ 

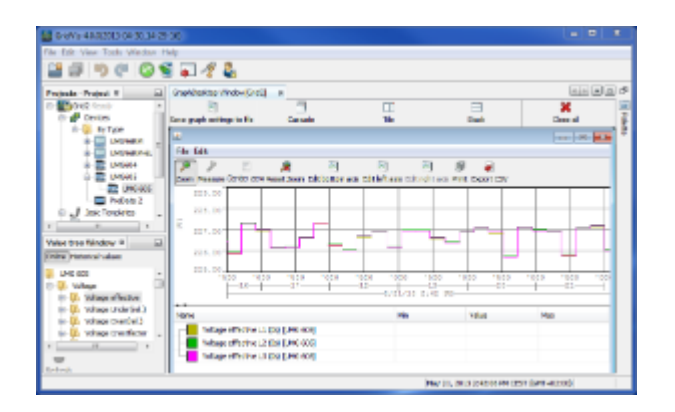

# **10.2.10** 添加拓扑

:图形显示

projects topology topology

- $\bullet$
- $\begin{array}{ccc} \mathbf{a} & & \\ & \end{array} \begin{array}{ccc} & & \\ & \end{array} \begin{array}{ccc} & & \\ & \end{array}$
- "Window/ value tree"
- atterpology" Topology Formula Edit
- $\mathbb{R}^n$  , topology  $\mathbb{R}^n$  topology
- 
- $\blacksquare$   $\blacksquare$   $\blacks$
- 
- - 可以使用鼠标移动、删除和配置单个元素:
	- $R = \frac{1}{2}$ , which is not a proposition of the transfer  $\frac{1}{2}$  in the matrix  $\frac{1}{2}$  in the matrix  $\frac{1}{2}$  $($

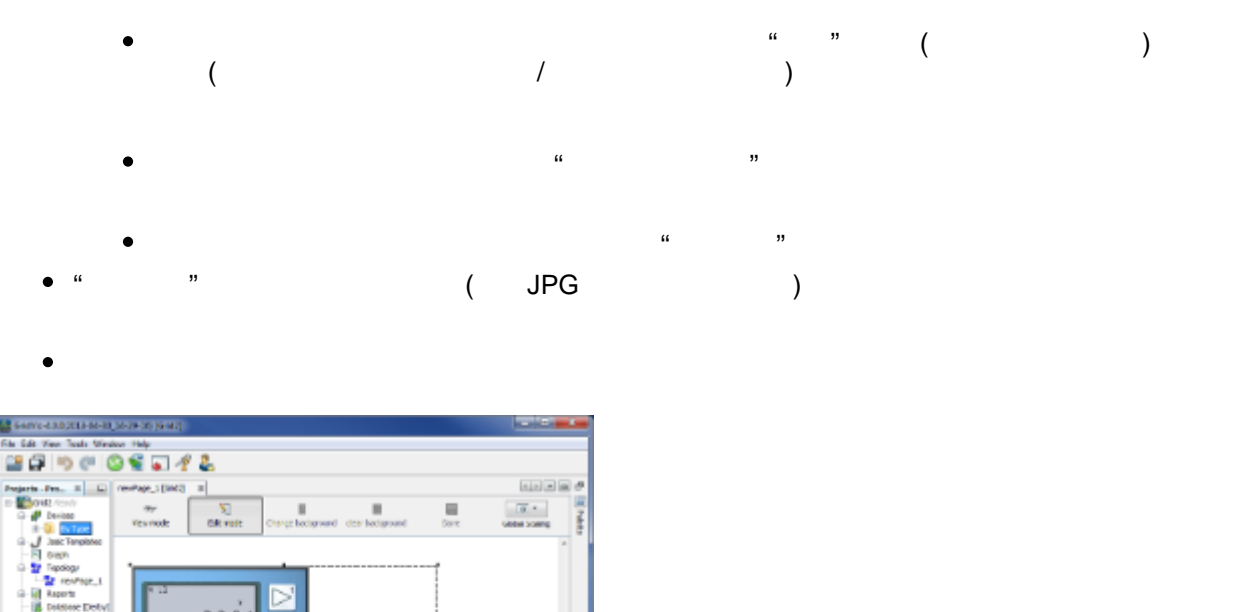

 $2264$ Ā **North METZASIO** tage effective L2 225.10 V<br>Expertiscles L3 225.15 V  $\mathbf{z}$  . E E E E Writings Creethschar L1 5.52  $\,$  [Writings Understab) L1 2.69% Ney 21, 30 D Set 2019 cer (a

:拓扑窗口

.<br>GridVis

# **10.3 GridVis**

# **10.3.1 GridVis**

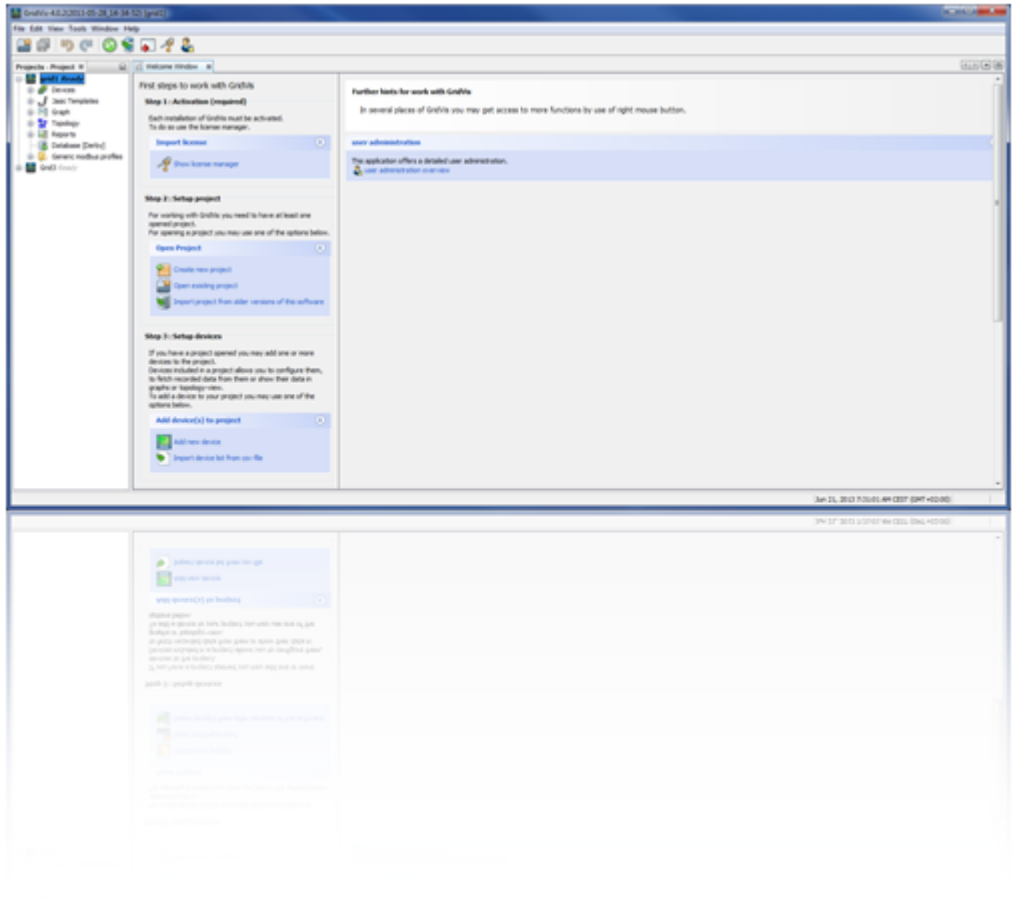

# **10.3.2**

.<br>GridVis

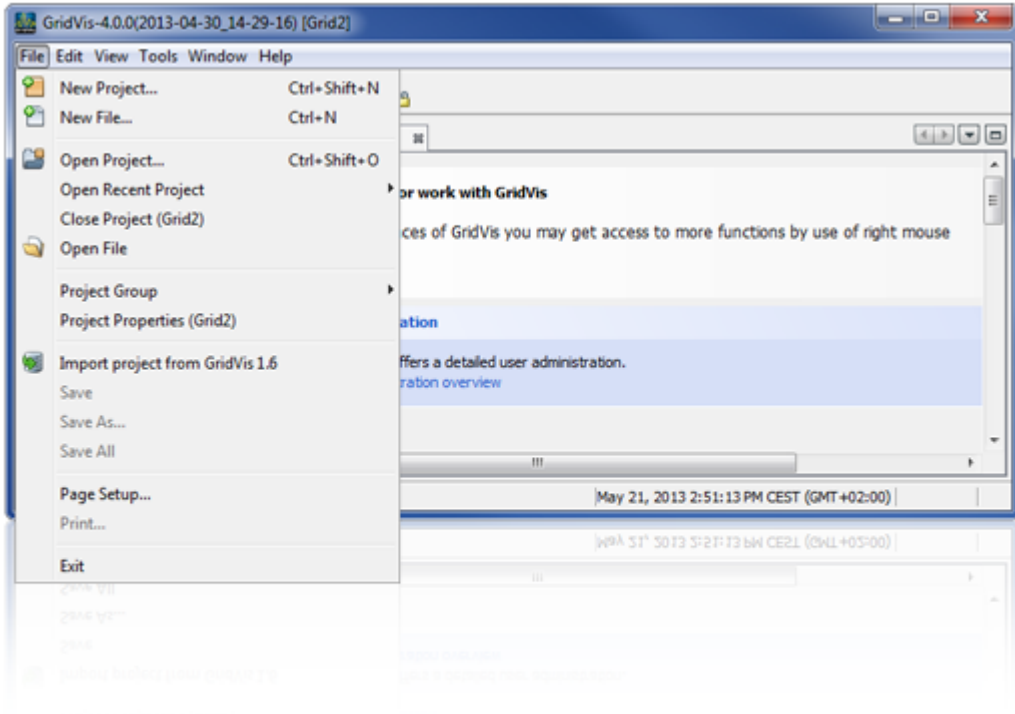

 $\sqrt{a}$  , and  $\sqrt{a}$  , and  $\sqrt{a}$  , and  $\sqrt{a}$  .

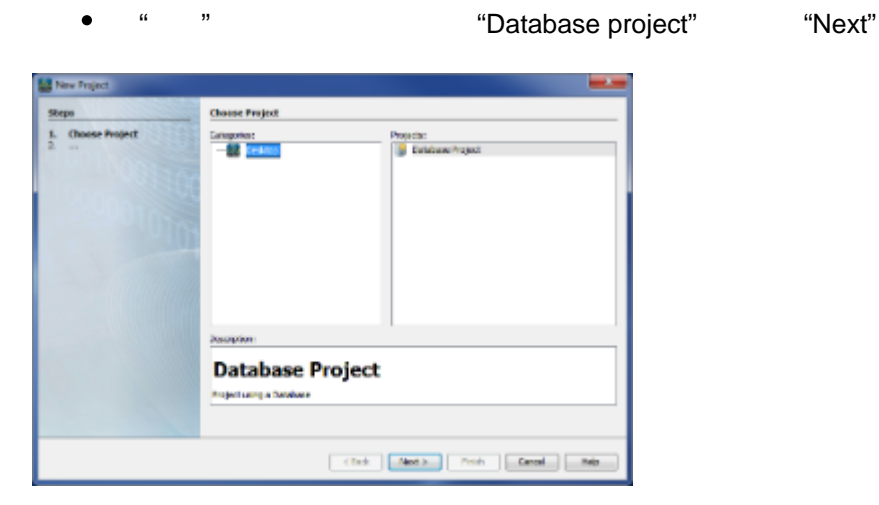

- $\frac{1}{2}$  according to the  $\frac{1}{2}$   $\frac{1}{2}$   $\frac{$
- 

"Finish"

:新项目

Derby (Derby DB)

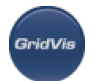

SQL " (Derby DB)" (Outlet in the state of the state of the state of the state of the state of the state of the state of the state of the state of the state of the state of the state of the state of the state of the state o  $\bullet$ "Finish"

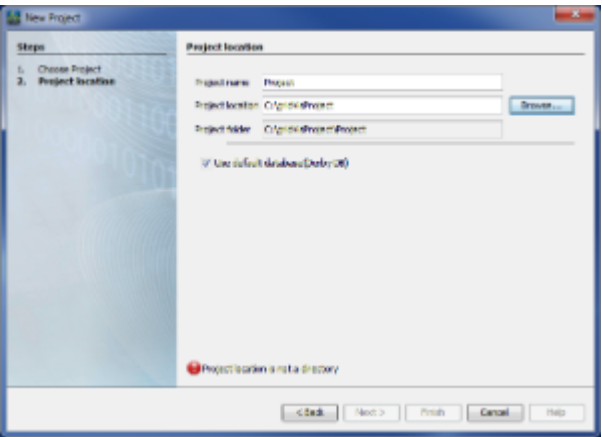

:项目储存位置

- Derby  $\bullet$
- $\bullet$ Microsoft SQL Server MySQL Server
- $\bullet$ SQL Server MySQL Serverdatabase
- "File/New File"  $\bullet$ 
	- "Next"

 $R = \frac{1}{2}$ 

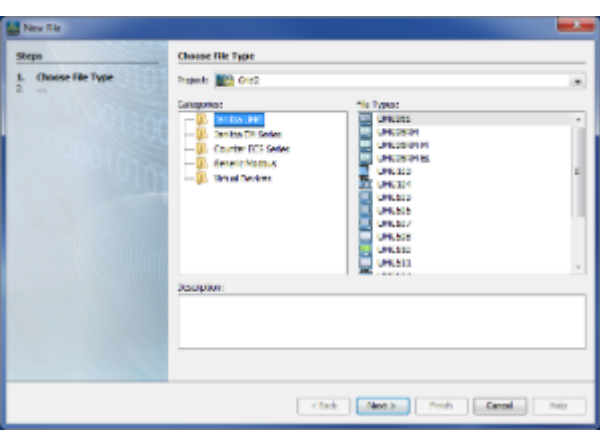

:设备选择

 $\bullet$ 

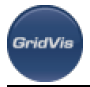

- 可根据设备类型选择以下连接类型:
	- TCP/IP
	- Modbus RTU (RS485/RS232)
	- $(X \leq R)$
	- TCP/IP  $\bullet$
	- USB

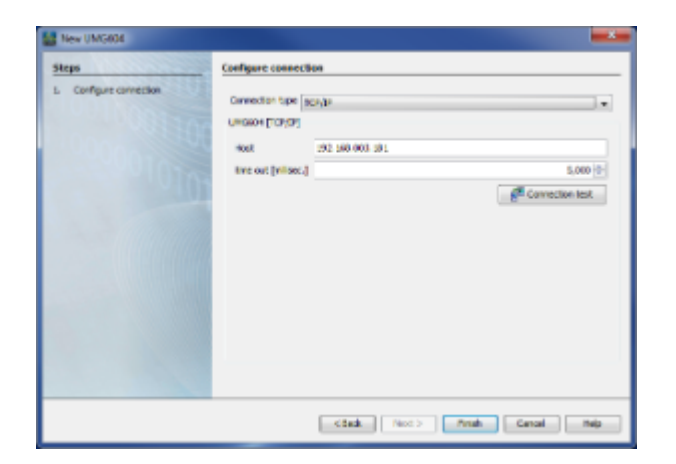

- :以太网连接配置  $\bullet$ 连接类型"无连接"
- **Same StridVister ——** GridVister Strid Vister —— GridVister Strid Vister Strid Vister Strid Vister Strid Vister Strid Vister Strid Vister Strid Vister Strid Vister Strid Vister Strid Vister Strid Vister Strid Vister Strid
- 连接类型"Modbus RTU" 应该通过Modbus进行通信的设备可以通过这个连接被激活。接口,波特率和设备地址必须知道。
- :波特率在总线上应该是相同的,设备地址应该是唯一的。
- 连接类型"以太网TCP/IP"
- TCP / IP
- $\sqrt{8}$  ( RS485 ) RS485

GridVis "Ethernet"

- $TCP/IP$
- 连接类型"安全TCP/IP"  $\bullet$

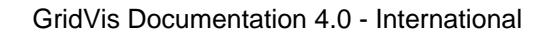

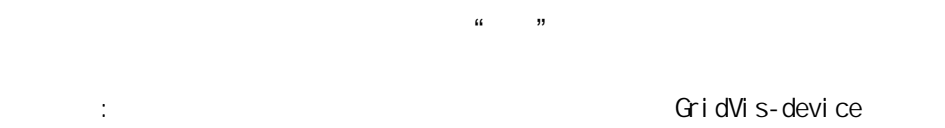

GridVis-device

#### 连接类型"USB"  $\bullet$

GridVie

 $\cup$ SB  $(\text{COM1}, \text{COM2}...)$ 

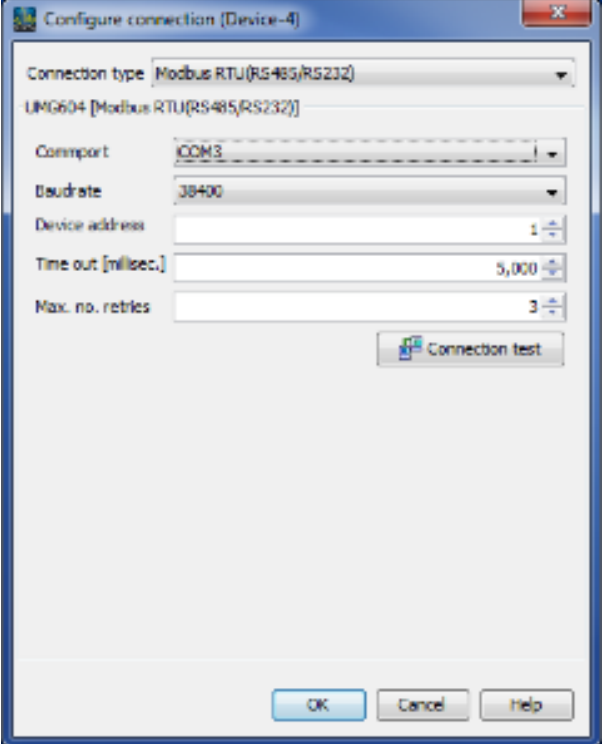

:Modbus

 $\bullet$ 

 $\bullet$  $\alpha = \alpha$ "  $\alpha = \alpha$ 

使用菜单项"File/Open project"选择并打开一个现有的GridVis项目(project fromVersion 2.x)

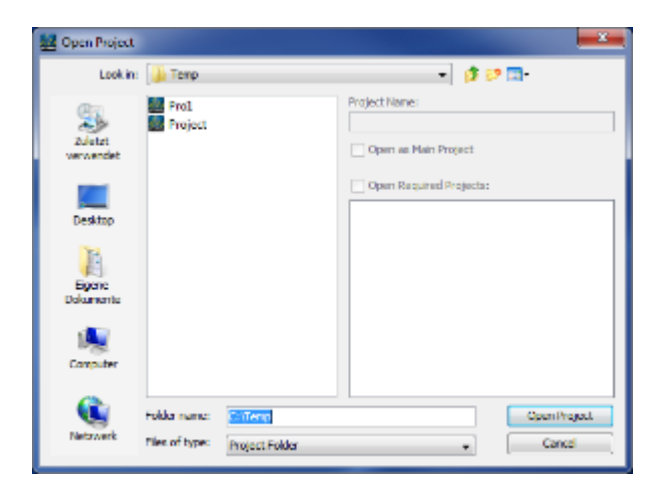

### :"打开项目"选项窗口

.<br>GridVis

**"**最近项目"

# $\bullet$  $\blacksquare$  The contraction and  $\blacksquare$  is the projects  $\blacksquare$

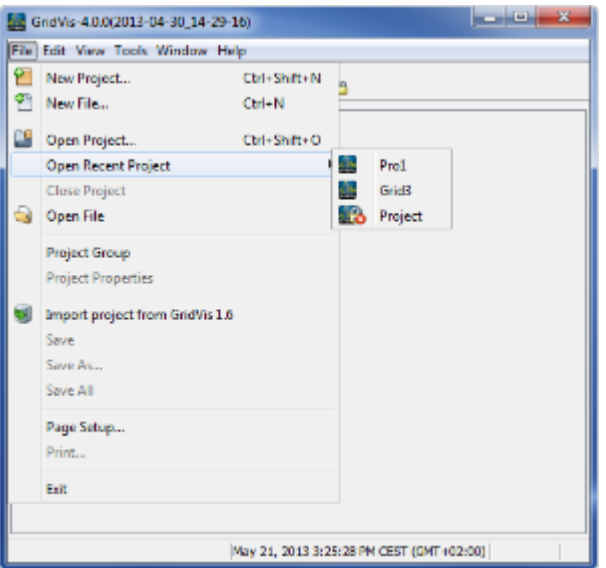

### :"打开近期项目"窗口

**"**关闭项目**(**名称**)"**菜单

- $\bullet$ 
	- - 有几个项目可以选择:

.

- 
- 
- 
- 
- 
- 
- 
- 
- $\mathfrak{a}$   $\mathfrak{a}$   $\mathfrak{a}$ 
	- Page 69 of 332

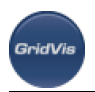

 $\bullet$  CTRL  $($ and the shift the shift of the shift of the shift of the shift of the shift of the shift of the shift of the s

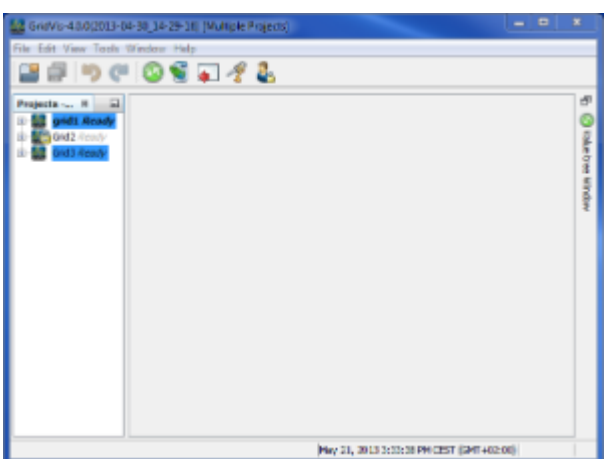

- :项目窗口中多个项目的选择
- **"**打开文件 **"**菜单
	- $\bullet$ integrity erten

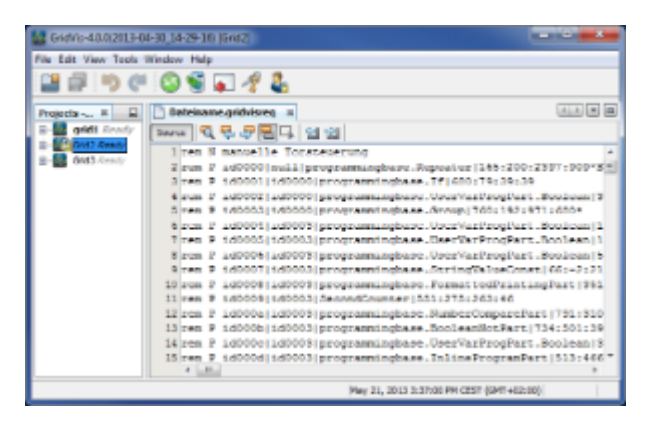

- :在文本编辑器中显示文件内容
- **"**项目组"
	- GridVis  $\bullet$  $\frac{1}{\sqrt{2\pi}}$   $\frac{1}{\sqrt{2\pi}}$ 
		- "new group..."
	-
	- 从可用选项中选择:

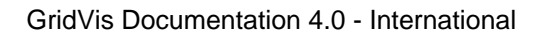

- $\bullet$
- **Browse**  $\bullet$
- Browse
- $\bullet$
- $\frac{a}{\sqrt{2}}$  /  $\frac{a}{\sqrt{2}}$  /  $\frac{a}{\sqrt{2}}$  $\bullet$
- $\begin{array}{ccc} \cdots & \cdots & \cdots & \cdots & \cdots \end{array}$  $\bullet$

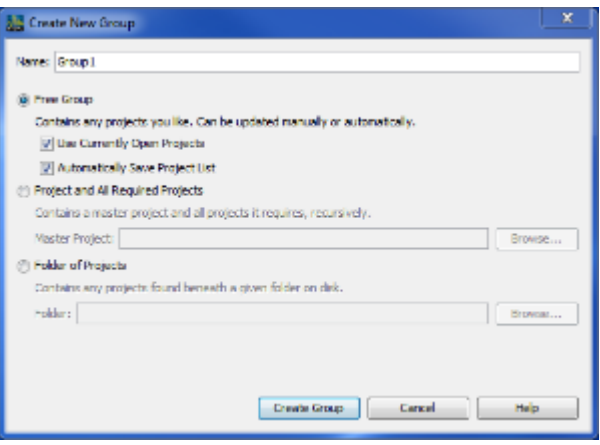

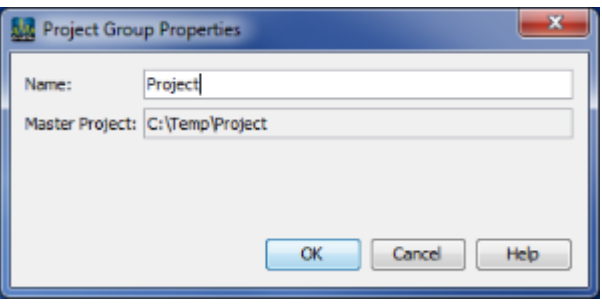

 $\mathbb{R}^2$ 

 $\bullet$ 

 $\frac{a}{\sqrt{a}}$  and  $\frac{a}{\sqrt{a}}$  and  $\frac{a}{\sqrt{a}}$ 

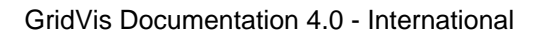

 $\bullet$ 

.<br>Grid Vis

- "类别"下,选择"密码"
	- $($
- $\bullet$
- 
- 
- $\mathbf{u} = \mathbf{u} + \mathbf{v}$ 
	- $\ddot{\phantom{a}}$  : (GridVis
- $($
- $\mathbf{u} = \mathbf{u} + \mathbf{v}$
- "设备同步"类别下,选择所需的输入框,并定义最大数量。
- $\bullet$
- 
- $\alpha$  ,  $\beta$
- 
- GridVis读取的测量值也可以保存到数据库中(对于没有自己内存的设备很有用)
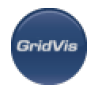

#### 此功能使其他兼容jasic的设备(具有单独安装的扩展名)能够监视GridVis

watchdog

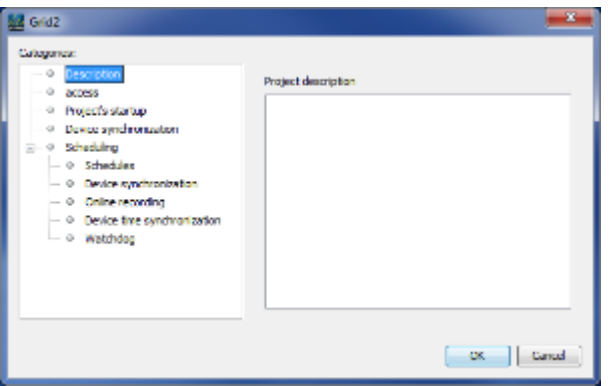

#### :  $\qquad \qquad$

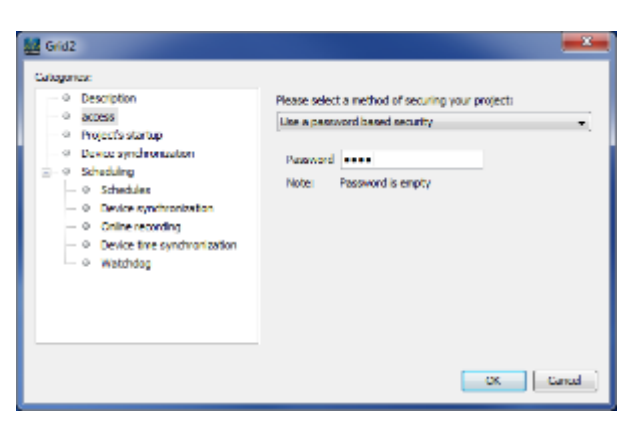

#### :项目属性/密码

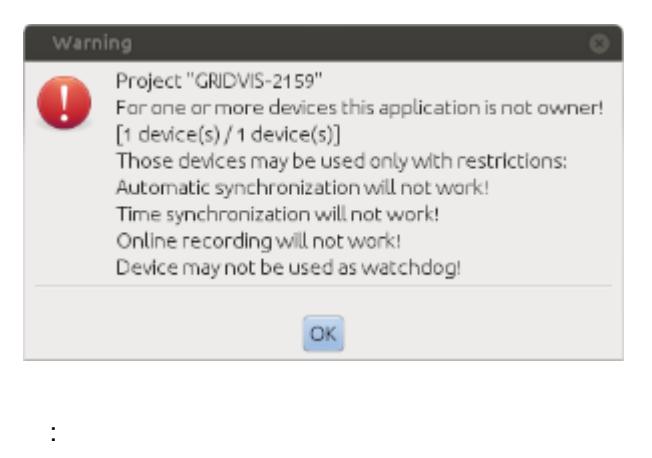

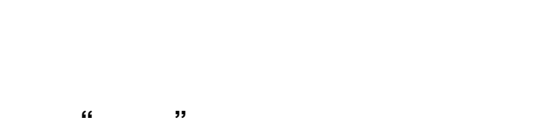

- 日程可以通过"文件"菜单下的"项目属性"添加、更改和删除。
- 
- $\bullet$

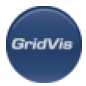

- $\bullet$
- OK  $\bullet$
- 
- $\mathcal{M} = \mathcal{M}$
- 

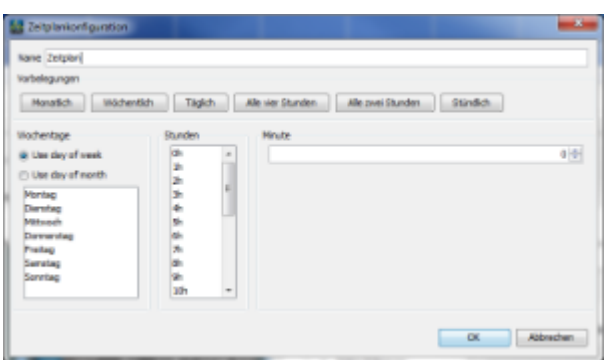

:计划配置

#### GridVis 1.6

- $\bullet$ GridVis (1.6)
- $\bullet$ 项目通过选择框"项目名称" "导入项目"窗口中选中。
- 注意:由于无法更改旧GridVis项目的路径,因此无法选择项目目录!  $\bullet$
- :如果GridVis程序不对设备负责,则责任转移给GridVis( "接收设备" "分配设备")

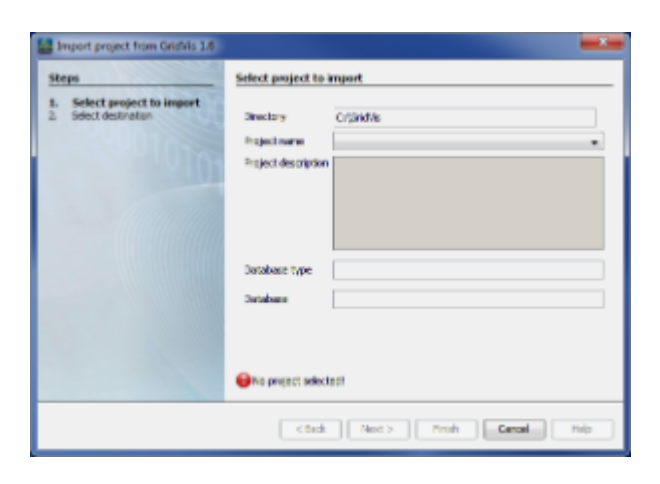

:"导入项目"窗口

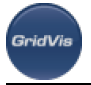

- 保存**-**保存为**-**保存所有
	- JASIC
	- $\qquad \qquad \text{``} \qquad \text{``} \$

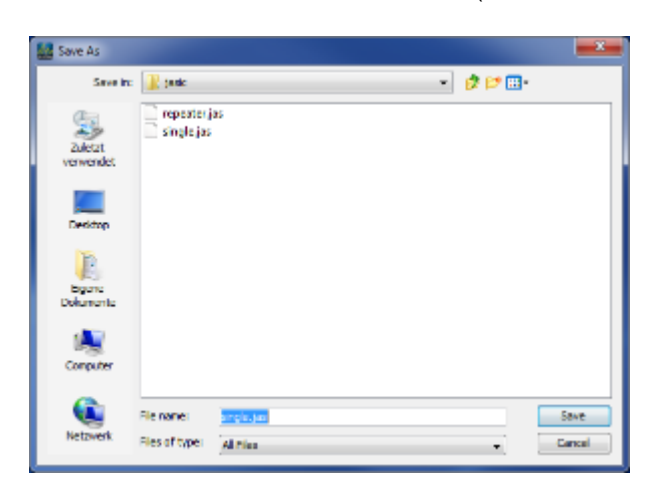

: "Save as" JASIC

 $\bullet$ 

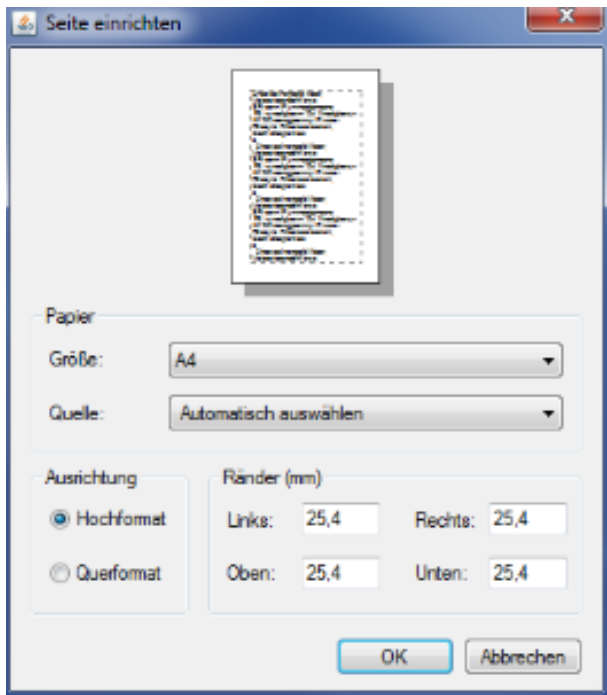

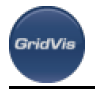

#### 退出 **GridVis**

:打印机页面设置

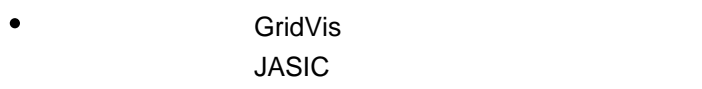

### 10.3.3

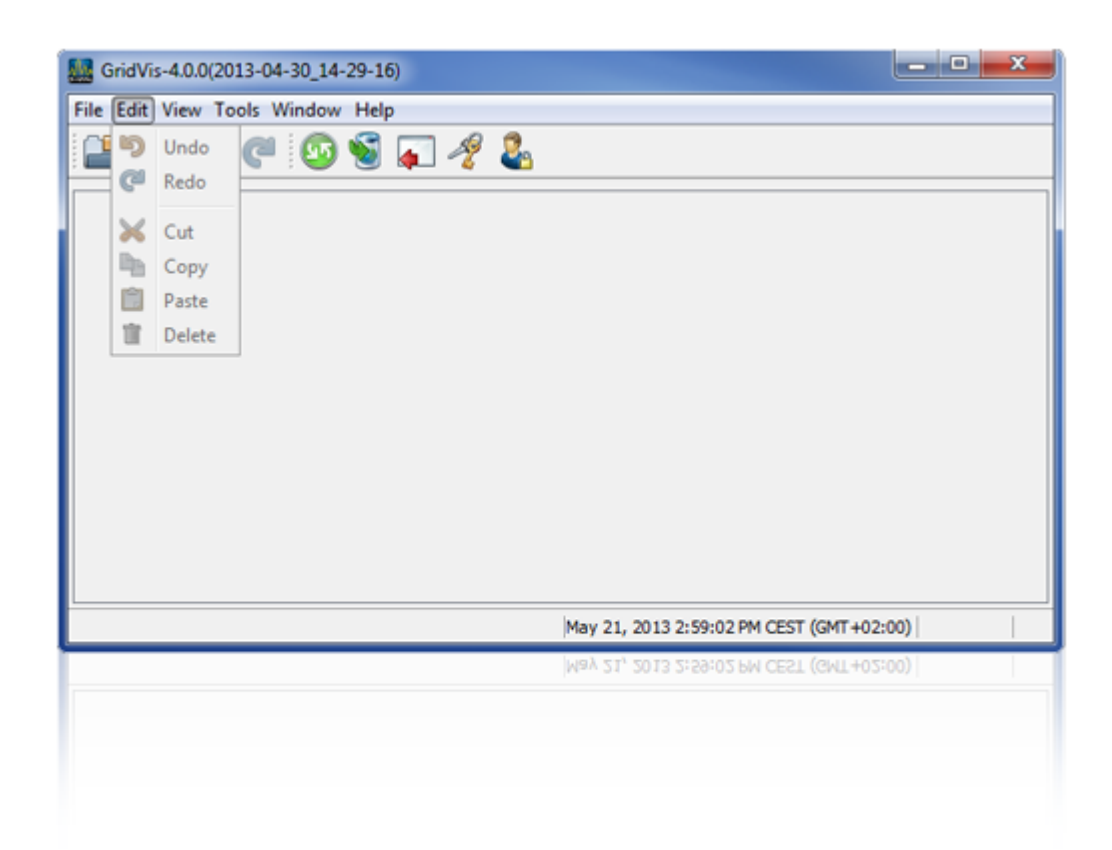

- $\mathbf{u} = \mathbf{u}$
- $\mathbf{u} = \mathbf{u}$
- $\blacksquare$
- $\mathbf{u}$   $\mathbf{v}$
- 
- $\mathbf{H} = \mathbf{W}$
- $\mathbf{m}$   $\mathbf{m}$

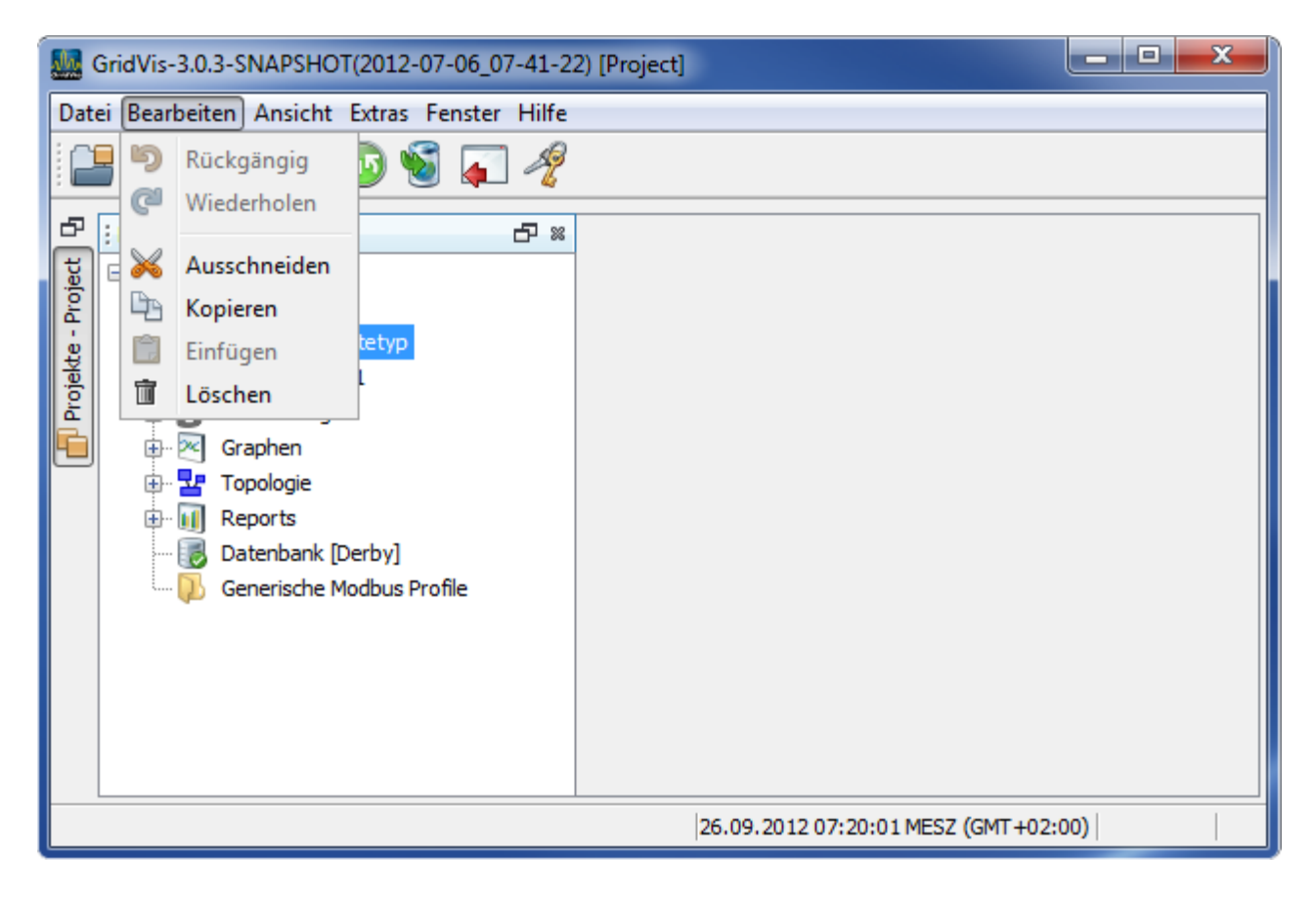

图:"编辑"

### 10.3.4

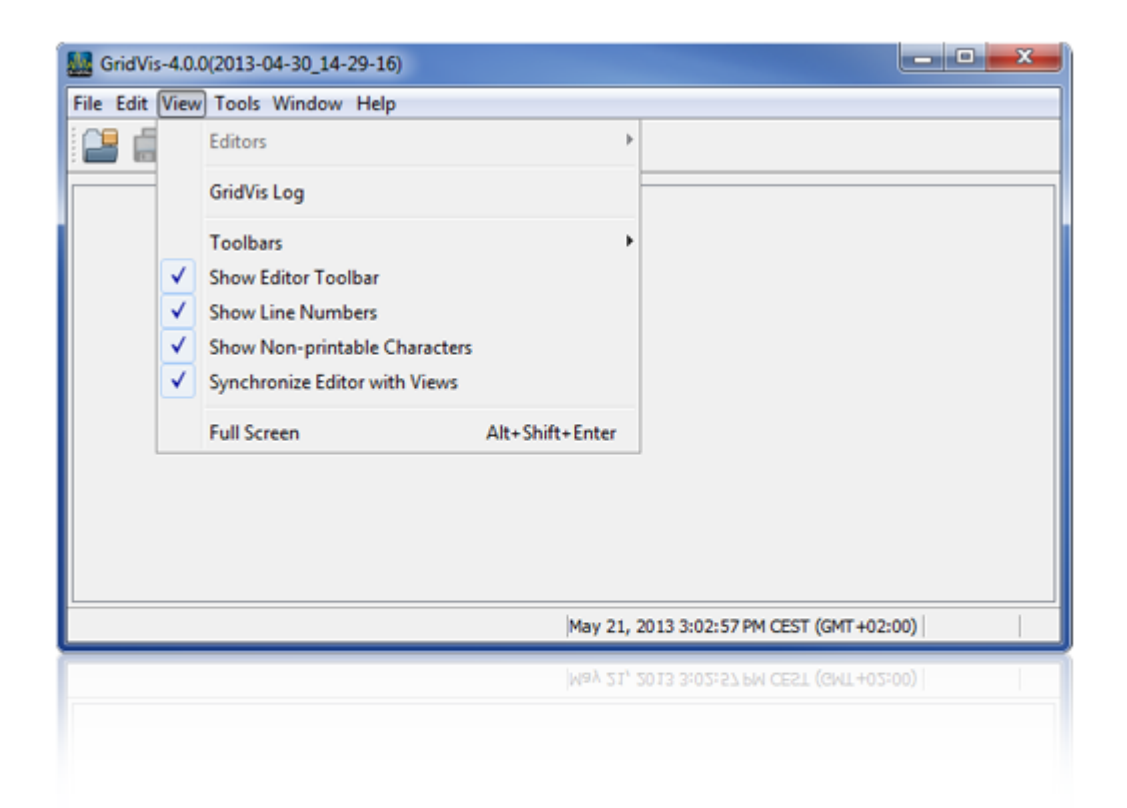

- $\mathbf{u}$   $\mathbf{u}$
- Jasic
- " GridVis "
- GridVis
- $\mathbf{u}$
- $\mathbf{u}$  and  $\mathbf{u}$  and  $\mathbf{u}$
- Jasic /
- $\mathbf{u}$   $\mathbf{u}$
- Jasic
- $\mathbf{u}$  and  $\mathbf{u}$  and  $\mathbf{u}$
- Jasic ()
- $\mathbf{u} = \mathbf{u}$ GridVis

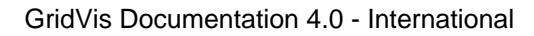

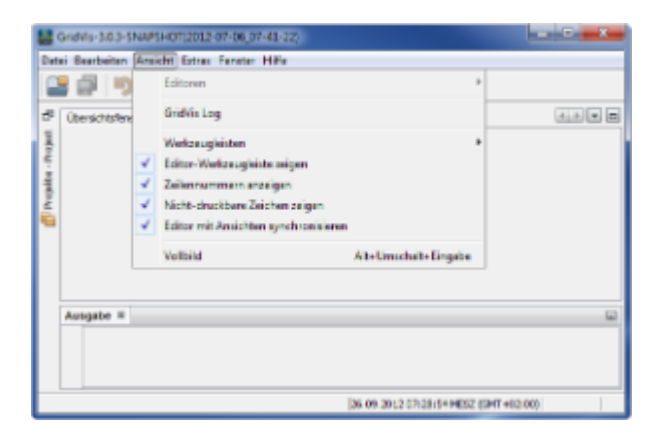

 $\frac{1}{\sqrt{2}}$  and  $\frac{1}{\sqrt{2}}$ 

.<br>GridVis

### **10.3.5** 额外的菜单

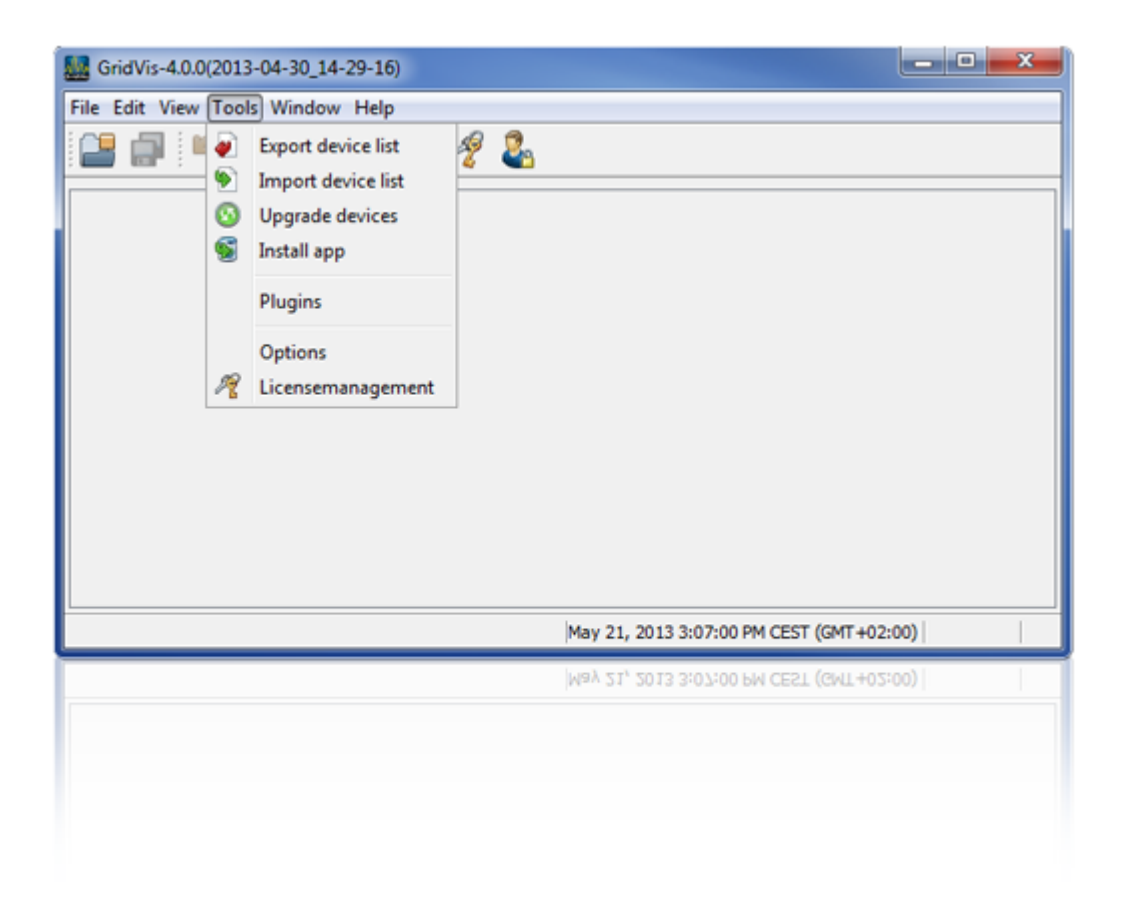

Page 79 of 332

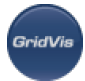

#### "Extras" 
"Update devices"

- $\bullet$  $T_{\text{max}}$ "m  $T_{\text{max}}$ "m  $T_{\text$
- $\bullet$

:选择更新文件

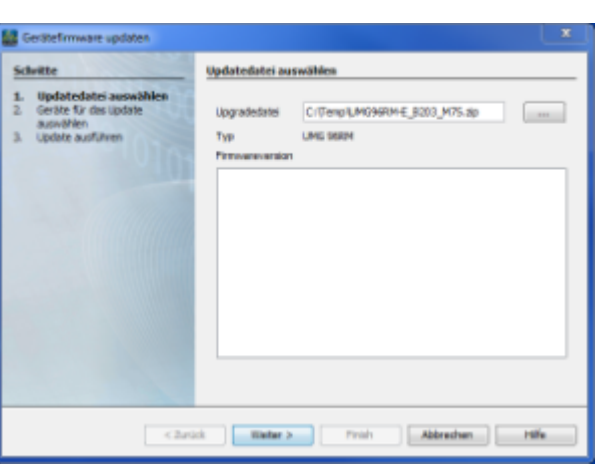

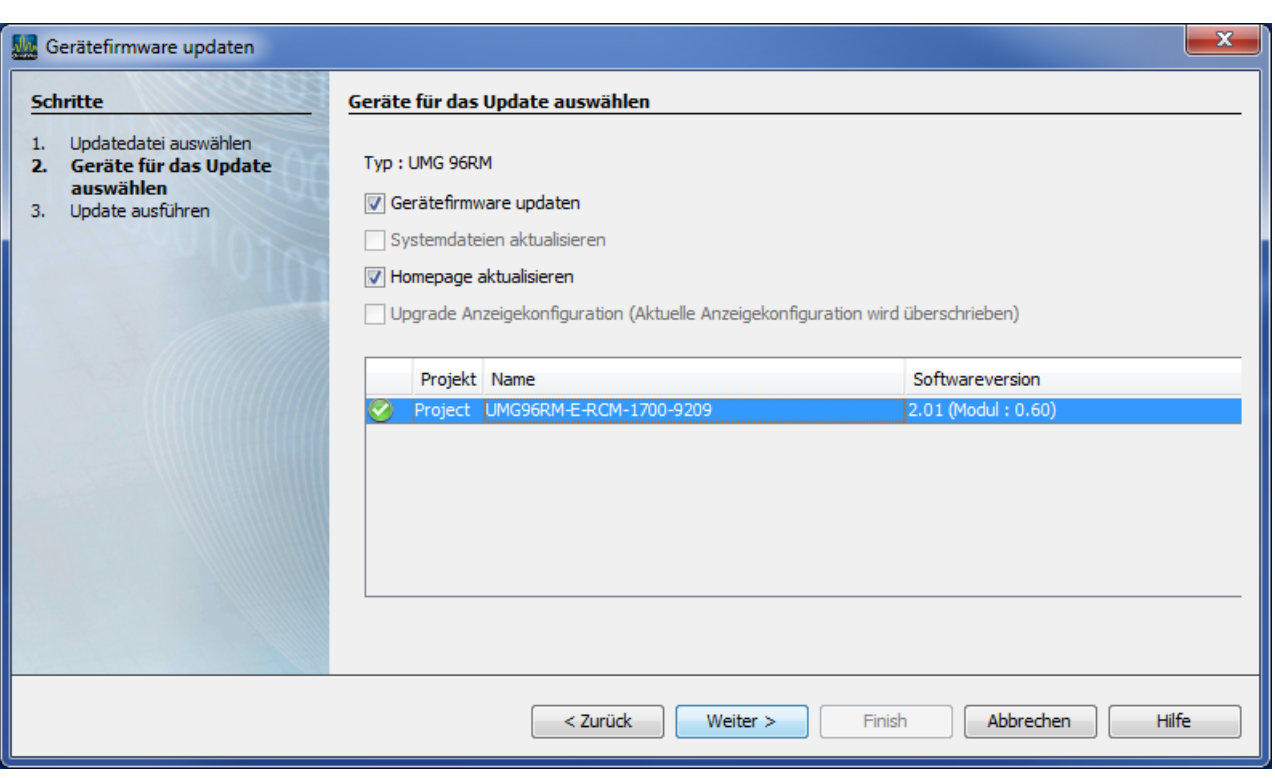

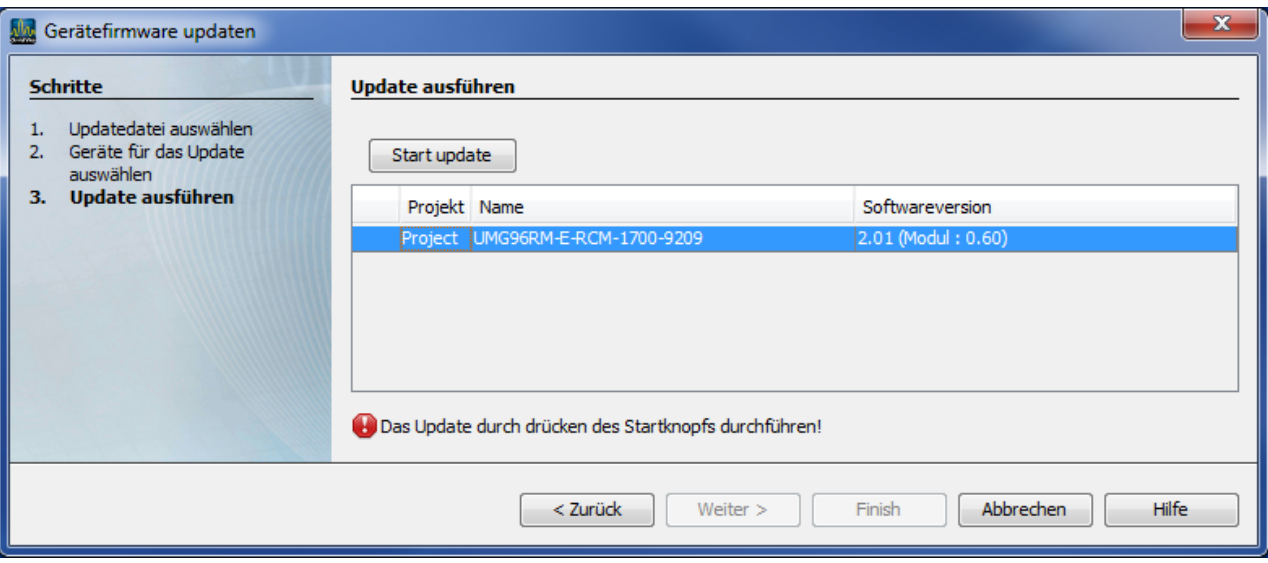

### "Extras" \* "Export device list"

 $\bullet$ "Extras/ export device list"

- 
- $\frac{a}{\sqrt{a}}$  $\bullet$
- 
- 

:更新开始

**GridVis** 

- $\bullet$
- $\bullet$ Finish完成操作。

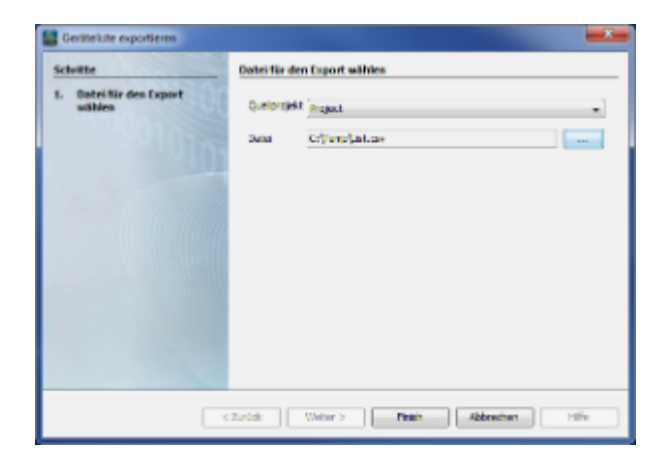

图:"导出设备清单"菜单

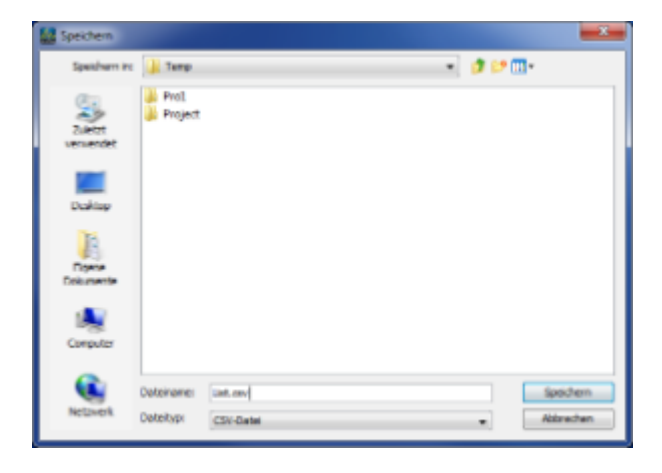

#### :"路径和文件名"选择

.<br>GridVis

- "Extras" "Import device list"
- "Extras/ import device list"  $\bullet$
- $\epsilon$
- $\frac{a}{\cdot}$  …"
- 
- $\bullet$ Open

#### Finish

:选择设备列表

#### Show me

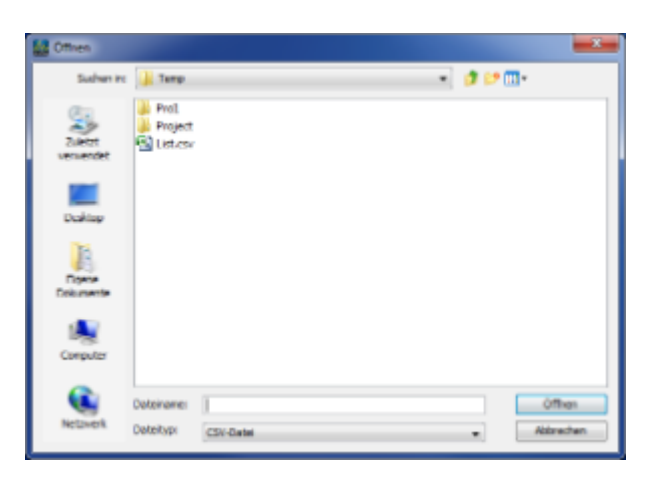

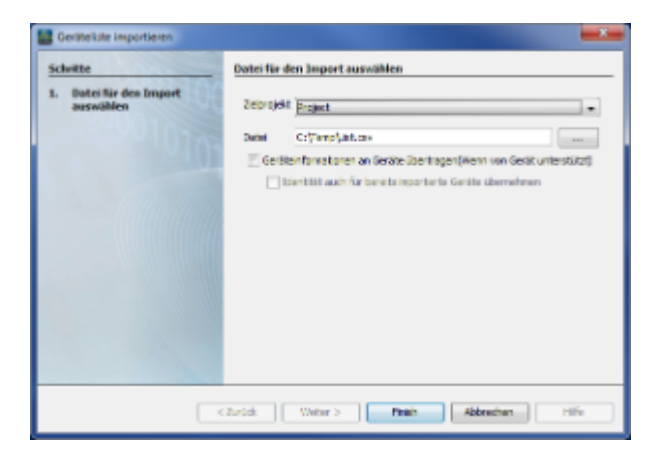

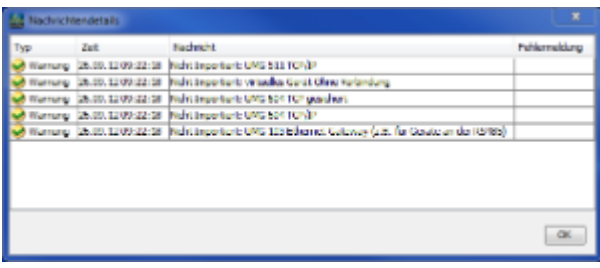

:导入消息列表

:导入设备列表

.<br>GridVit

#### Janitza

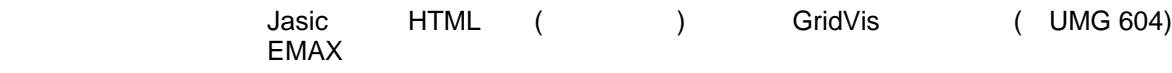

- ( ) The "Extras/Import device list"
- $\frac{1}{2}$  and  $\frac{1}{2}$  and  $\frac{1}{2}$  a
- $\alpha$  and  $\alpha$  of  $\alpha$  of  $\alpha$  of  $\alpha$  of  $\alpha$  of  $\alpha$
- Jasic ()  $\bullet$
- "Finish" app  $\bullet$

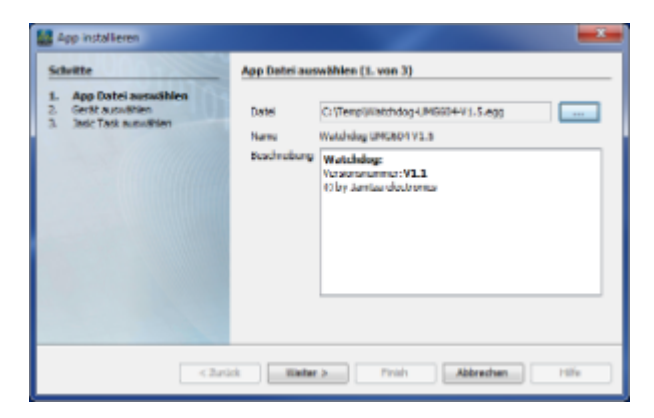

**GridVis** 

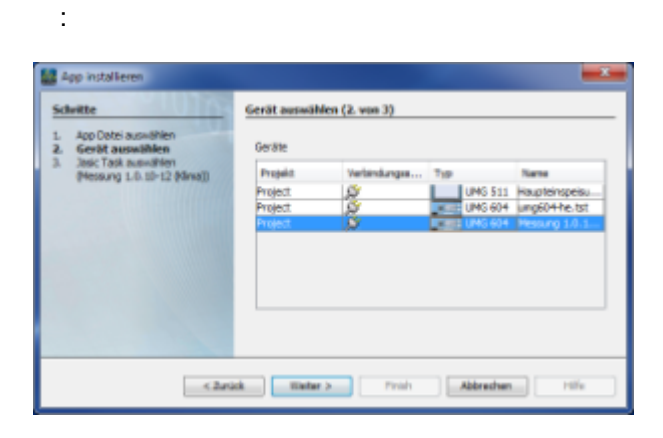

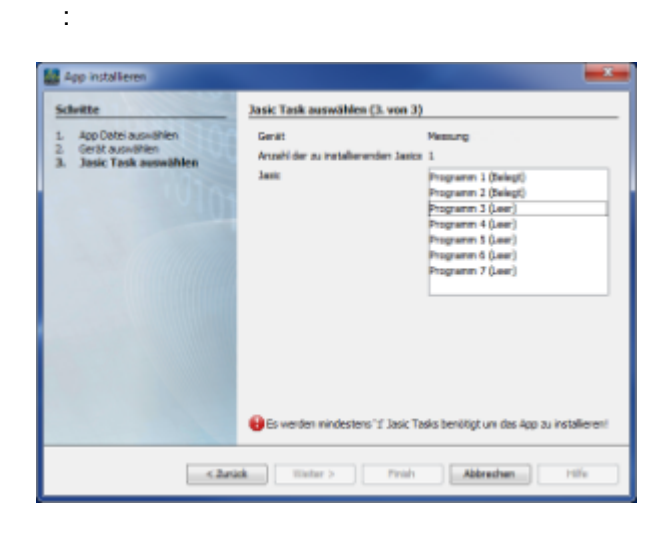

:Jasic

个数个数件,但是,而且通过在Extras

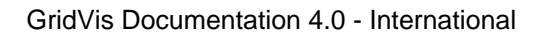

 $\bullet$ 

.<br>GridVis

- 使用"重新加载目录"按钮,可以加载要更新的插件的当前列表。
- $W = \frac{1}{2}$ "Install"
- $\bullet$ 使用Add插件,可以将保存的插件添加到GridVis中。通过使用显示的列表和安装,可以集成它们。
- $\bullet$ GridVis
- 注意**:**只有在您确信不再需要插件时才卸载插件**!**

检查更新的可用性和"在公共目录中安装"

 $\bullet$  $\frac{a}{a}$ 

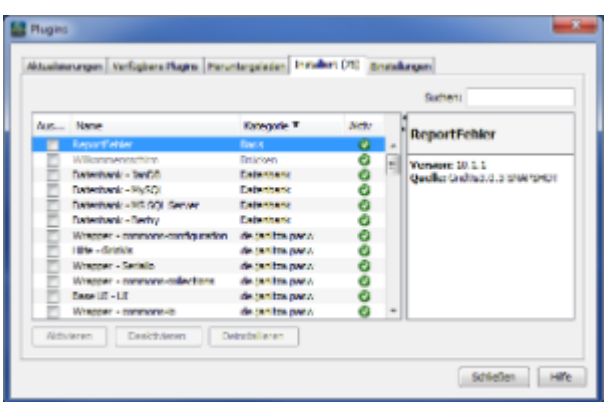

:安装插件

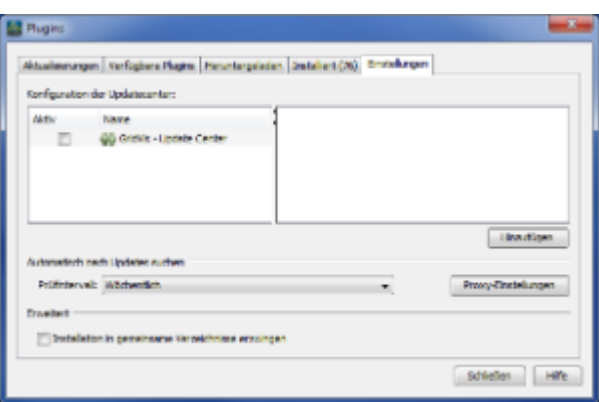

:插件设置

- internet
- extending a pridvistal control of the set of the set of the set of the set of the set of the set of the set of the set of the set of the set of the set of the set of the set of the set of the set of the set of the set of t
- 注意**:** 只有当负责人具有足够的专业知识时,才应该修改扩展的内部分配!
- $\overline{1}$ example of the Control of the Control of the Control of the Control of the Control of the Control of the Control of the Control of the Control of the Control of the Control of the Control of the Control of the Control of t
	- ZIP GridVis
- 注意 :导出的设置可能包含保存的密码!
- - $\bullet$ 可以使用"更改颜色"按钮在调色板中选择图形的背景颜色。
		- $\alpha$  and  $\alpha$  and  $\alpha$
- 

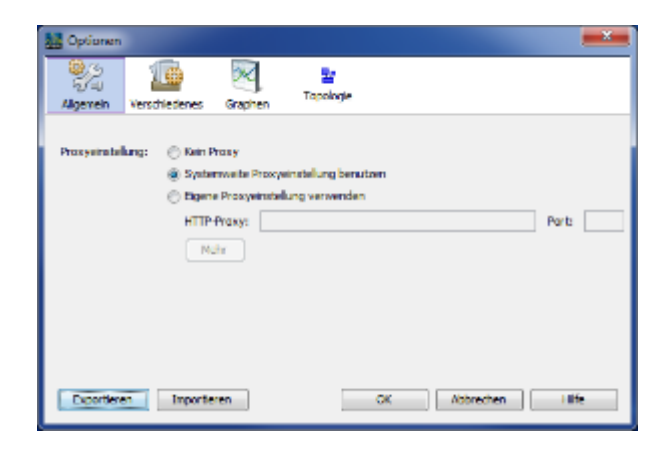

:互联网接入设置

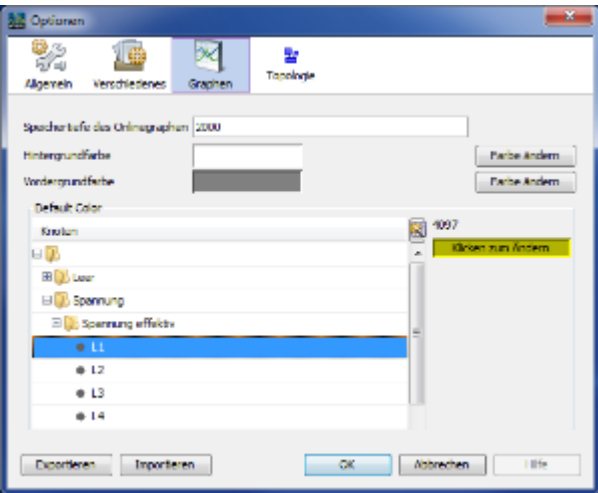

#### :图形的颜色选择

**GridVis** 

:拓扑结构设置

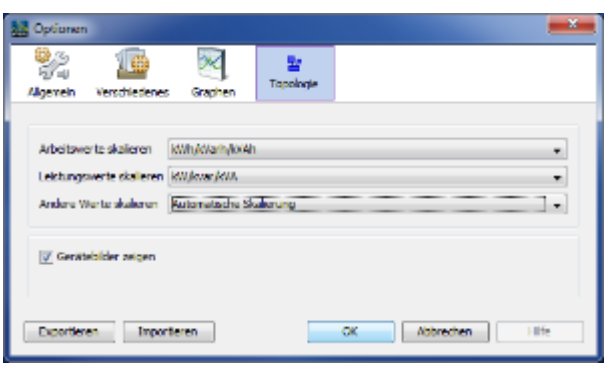

# 许可证管理菜单**(**许可证管理器窗口**)**

GridVis版本的注册和激活通过许可证管理进行管理。注册是通过传输到许可证服务器的请求文件进行的。 GridVis( " GridVis ")

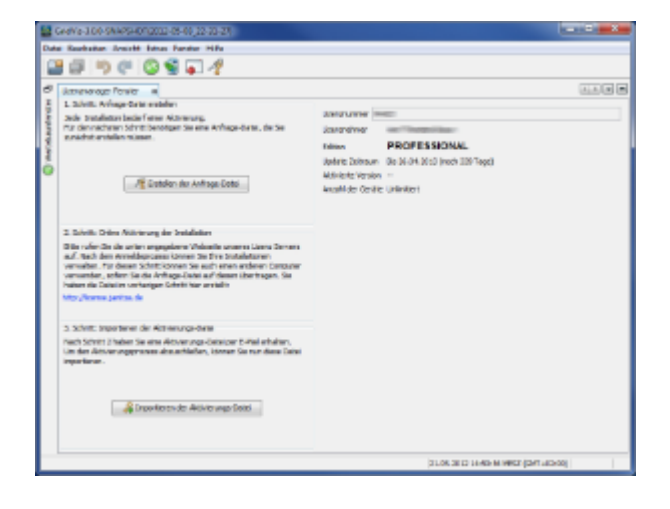

:许可证管理器

.<br>GridVis

### 10.3.6

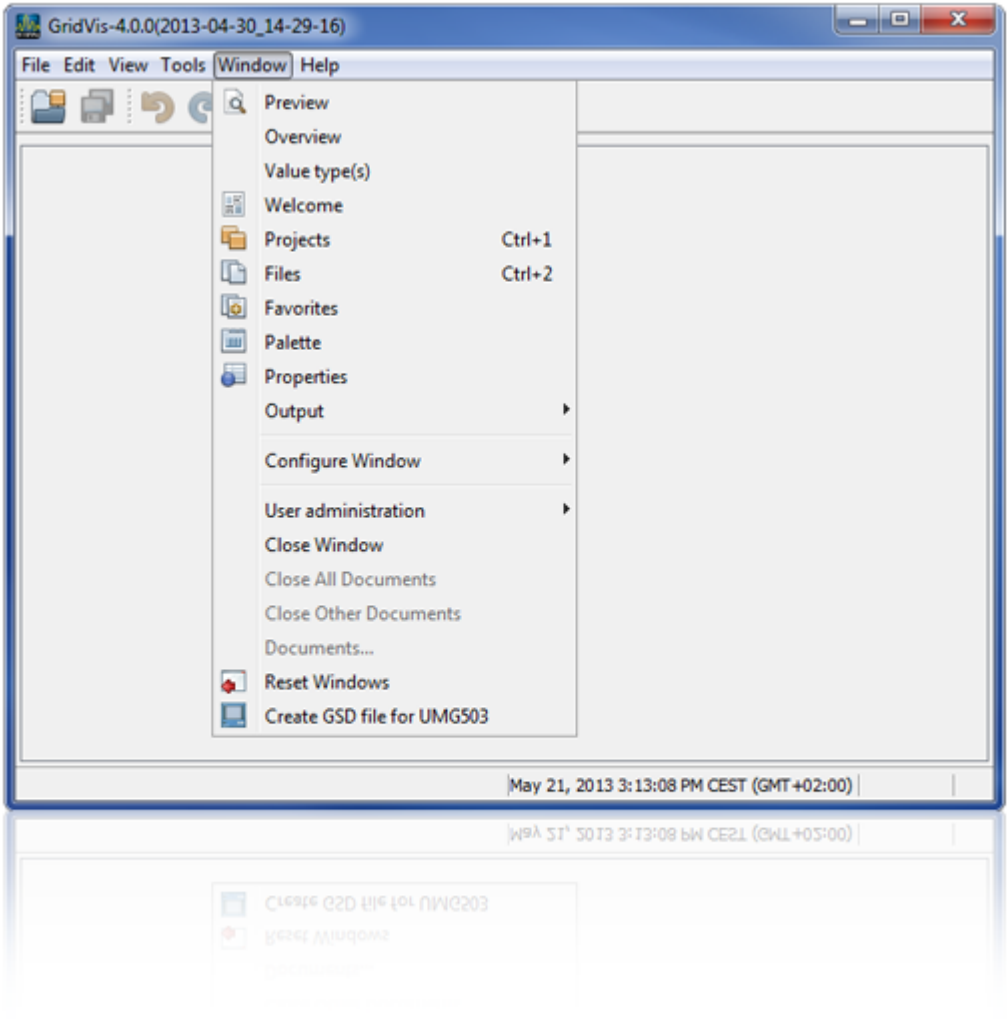

" "

.<br>GridVis

- $"''$
- $\mathbf{a}$  and  $\mathbf{b}$  and  $\mathbf{c}$  of  $\mathbf{b}$  is  $\mathbf{b}$  and  $\mathbf{c}$  is  $\mathbf{b}$  and  $\mathbf{c}$  is  $\mathbf{b}$  and  $\mathbf{c}$  is  $\mathbf{b}$  and  $\mathbf{c}$  is  $\mathbf{c}$  is a set of  $\mathbf{b}$  and  $\mathbf{c}$  is a set of  $\mathbf{c}$  is a se
- 注意:设备必须预先读取历史数据! "We are "

GridVis

 $\bullet$  $\mathbf{u}$   $\mathbf{u}$ 

.<br>GridVis

- "Z"
- $\mathbf{u} = \mathbf{u}$
- 
- "调色板"菜单 Jasic
- $\overline{u}$
- ( Jasic )
- 示例:在项目窗口中打开与所选设备相关的信息窗口。
- "
- GridVis
- "
- $\mathbf{u} = \mathbf{u}$  and  $\mathbf{u} = \mathbf{u}$
- " $\alpha$  "  $\alpha$  "
- "Float"/"Dock" **but unpin unpin** GridVis GridVis windows
- " $\alpha$  " GridVis (" " ")
- $\binom{46}{16}$   $\binom{56}{16}$   $\binom{66}{16}$   $\binom{66}{16}$   $\binom{66}{16}$   $\binom{76}{16}$   $\binom{86}{16}$   $\binom{10}{16}$   $\binom{10}{16}$   $\binom{10}{16}$   $\binom{10}{16}$   $\binom{10}{16}$   $\binom{10}{16}$   $\binom{10}{16}$   $\binom{10}{16}$   $\binom{10}{16}$   $\binom{10}{16}$
- $\left(\begin{array}{c}\right.\end{array}$  $($ 功能创建一个通用选项卡组(窗口组)。通过"折叠文档选项卡组"功能,重新组合窗口组。
	- " $\alpha$  "
	- " $\mathcal{R}$
	- " $\mu$
	- "文档"菜单
	- "重置窗口"菜单

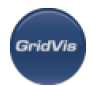

### • " UMG503 GSD " Profibus UMG 503 GSD

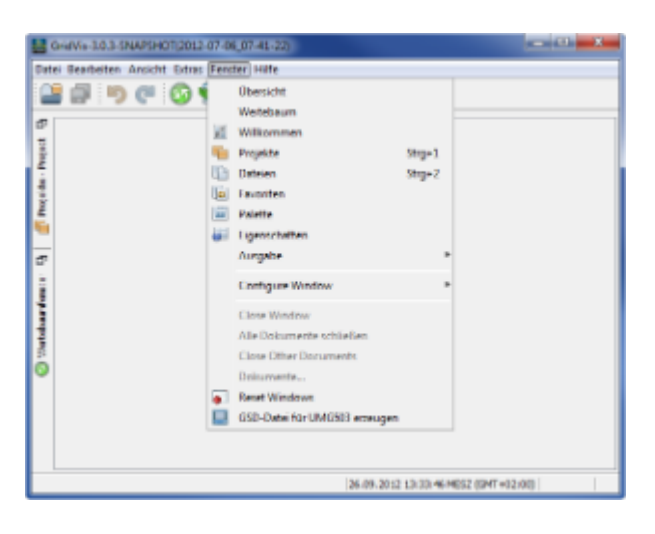

:"窗口"菜单

 $\ddot{\phantom{r}}$ 

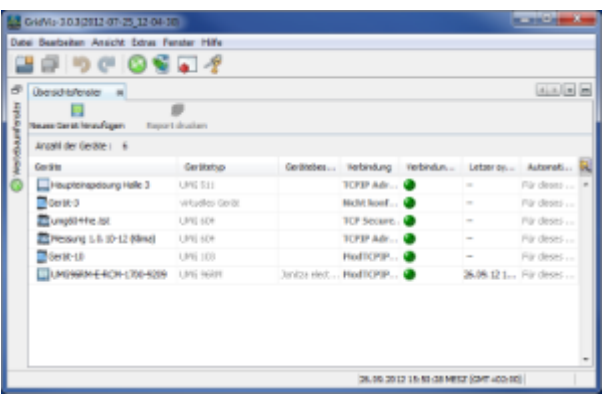

 $90000000$  $-26$ 1.6m ۱d x ä ä  $\ddot{\cdot}$ п  $\bullet$ .  $\bullet$ UMG 96RM 404198430 ir norariana **Dang Adam + Bechaustrate + Mosaic** (tenderg: pinnibents they have intended a monitor  $\begin{tabular}{c|c|c} sets & Riemannian, \\ \hline \hline \multicolumn{3}{c}{\textbf{Mie}} & Riemannian \\ \hline \multicolumn{3}{c}{\textbf{M1:}} & \multicolumn{3}{c}{\textbf{M1:}} & \multicolumn{3}{c}{\textbf{M2:}} \\ \hline \multicolumn{3}{c}{\textbf{M2:}} & \multicolumn{3}{c}{\textbf{M1:}} & \multicolumn{3}{c}{\textbf{M2:}} \\ \hline \multicolumn{3}{c}{\textbf{M1:}} & \multicolumn{3}{c}{\textbf{M2:}} & \multicolumn{3}{c}{\textbf{M1:}} &$ 

: GridVis

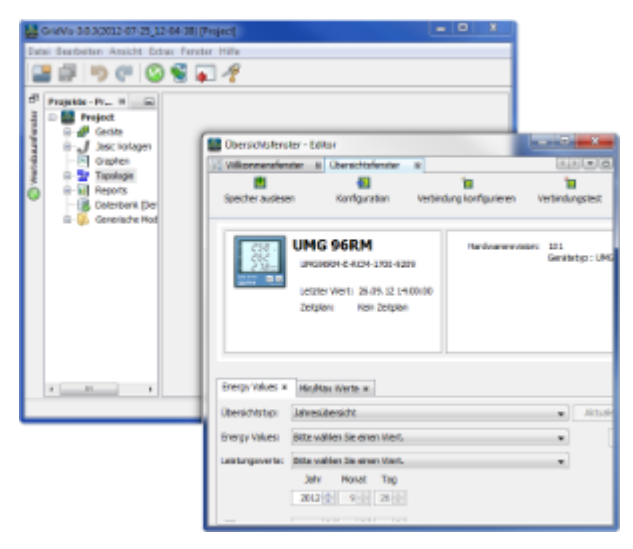

: GridVis

**10.3.7** 

**GridVis** 

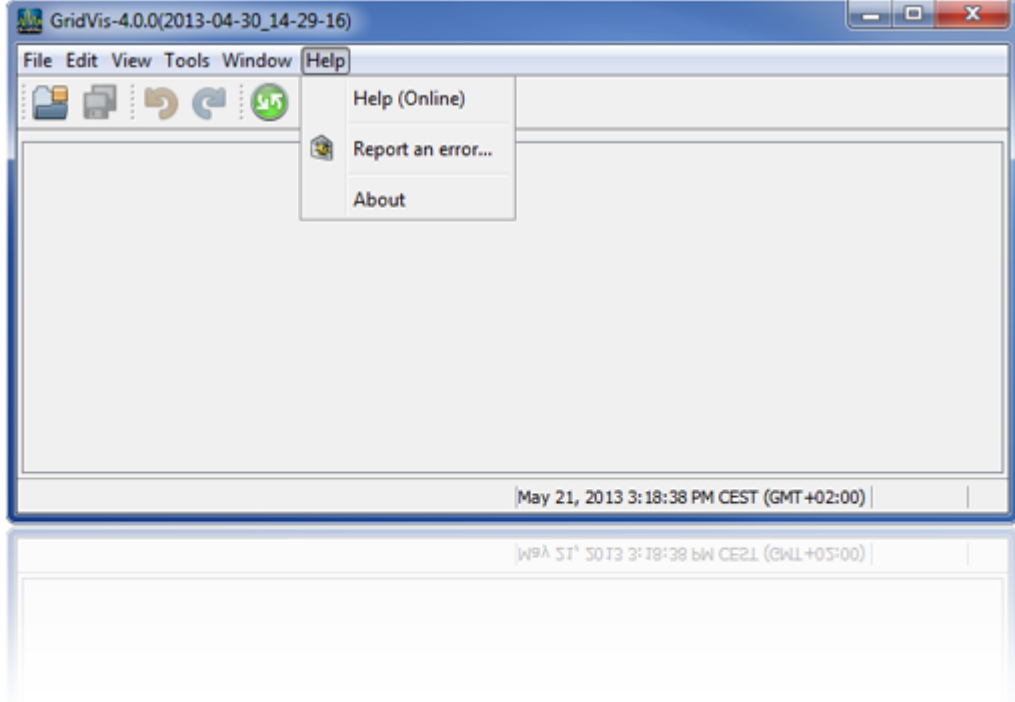

"帮助"菜单

**BridWi** 

- "
	- $"Next"$
	- $\kappa$  and  $\kappa$  and  $\kappa$  is expected.
- "检查更新"菜单
- "信息"菜单

Page 93 of 332

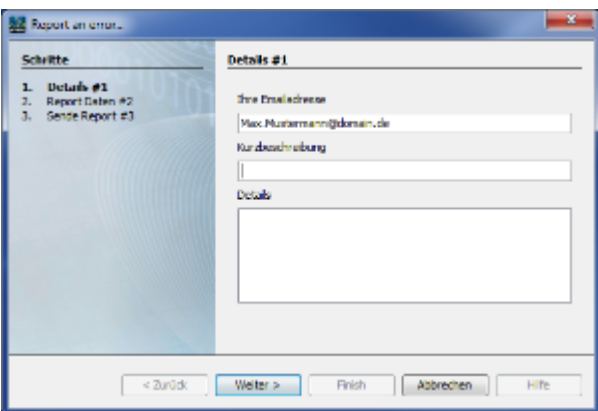

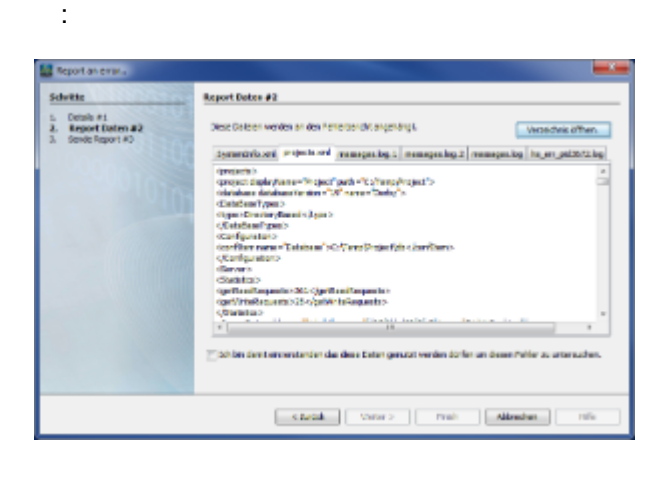

## **10.4 GridVis**

:协议传输细节

## **10.4.1 GridVis**

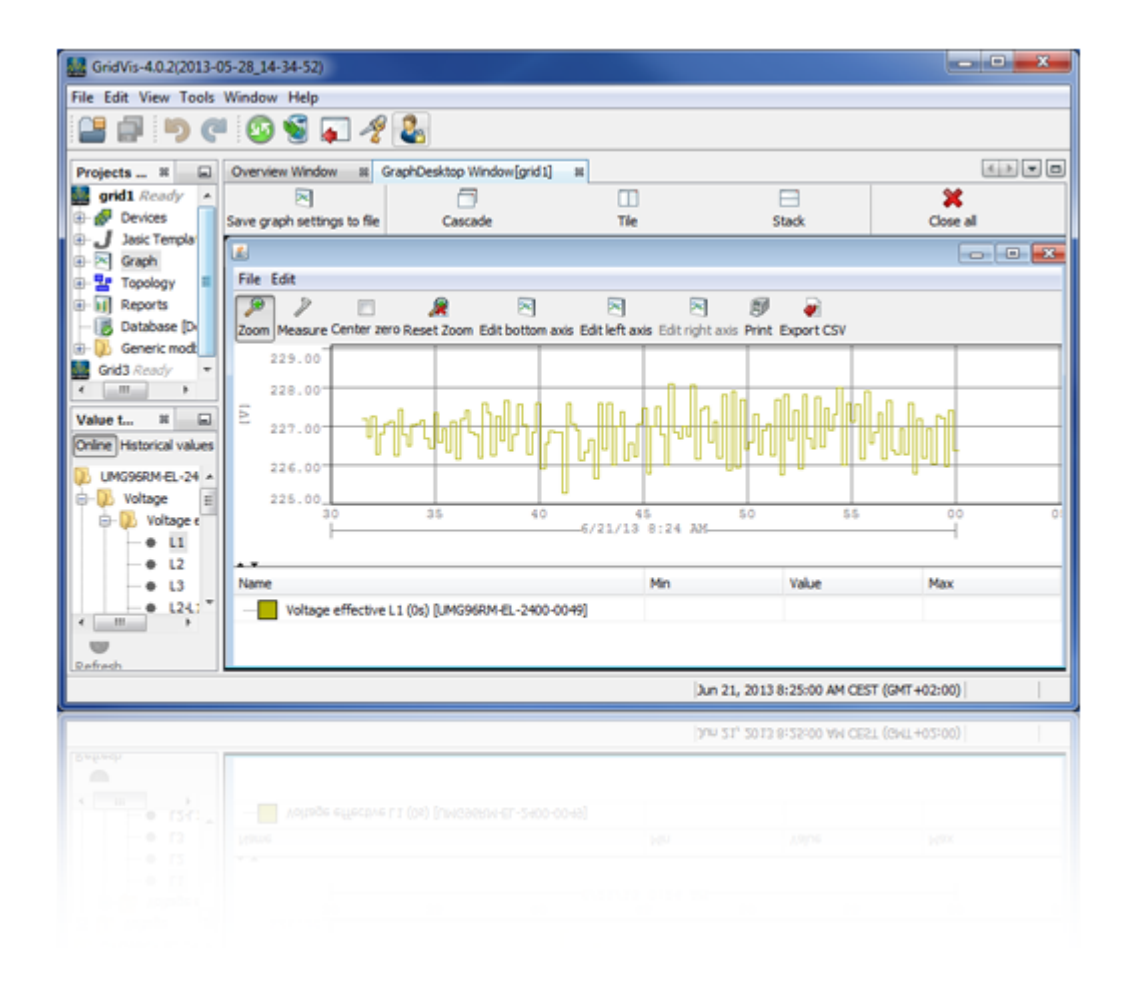

### **10.4.2**

**GridVi** 

窗口 **GridVis**

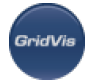

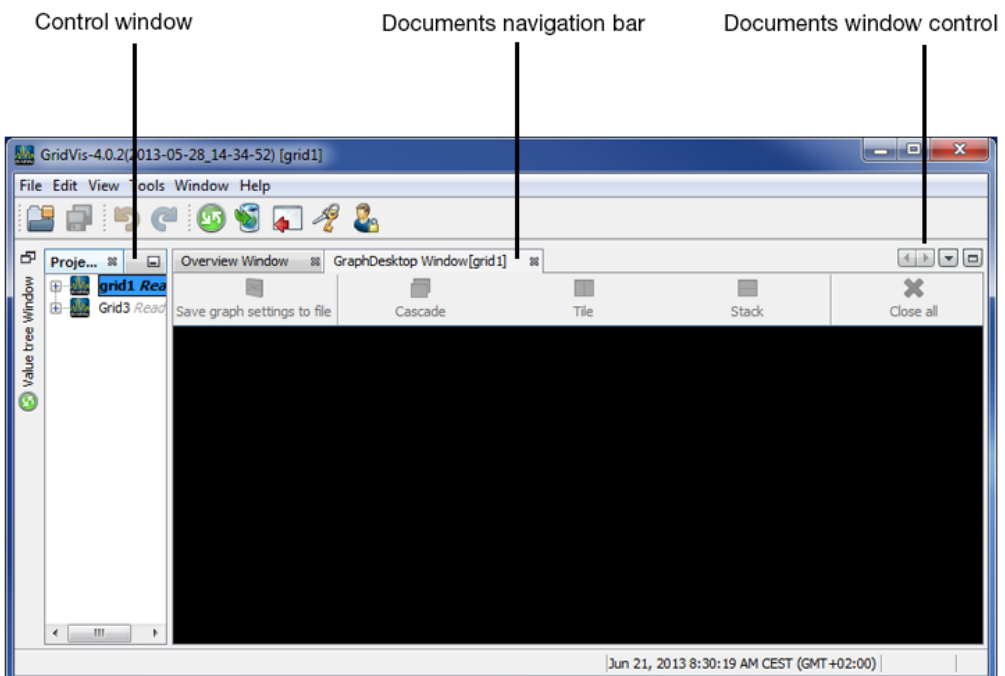

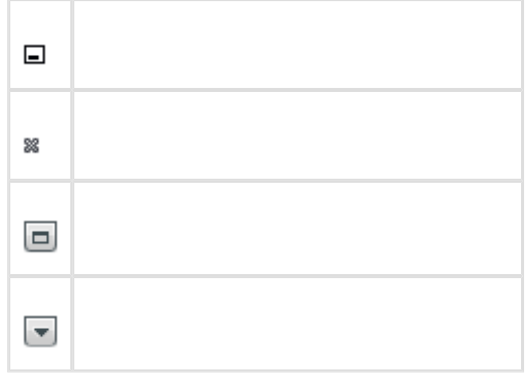

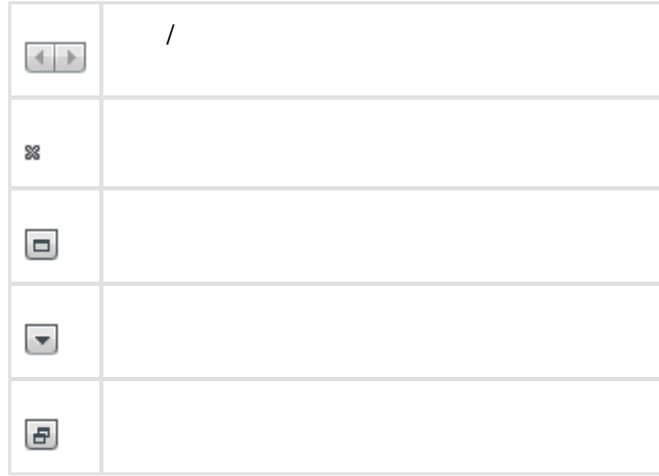

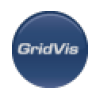

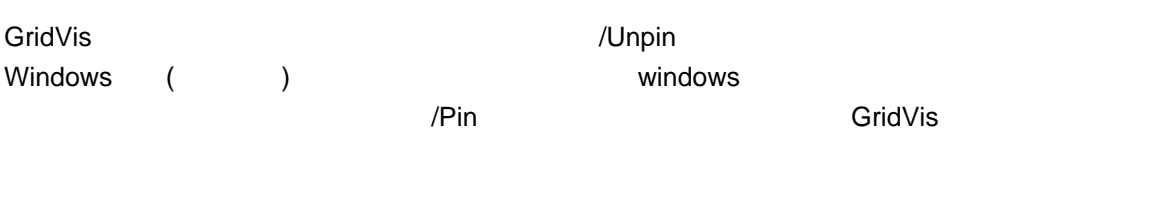

## 10.4.3 "

**Market Market Market Market Market Market Market Market Market Market Market Market Market Market Market Market M** 

#### GridVistante and the state and the state and the state and the state and the state and the state and the state and the state and the state and the state and the state and the state and the state and the state and the state

 $\bullet$ 

### GridVis

- $\bullet$
- $\bullet$
- $\bullet$

 $\overline{a}$ 

 $\bullet$ 

.

 $\bullet$ CSV

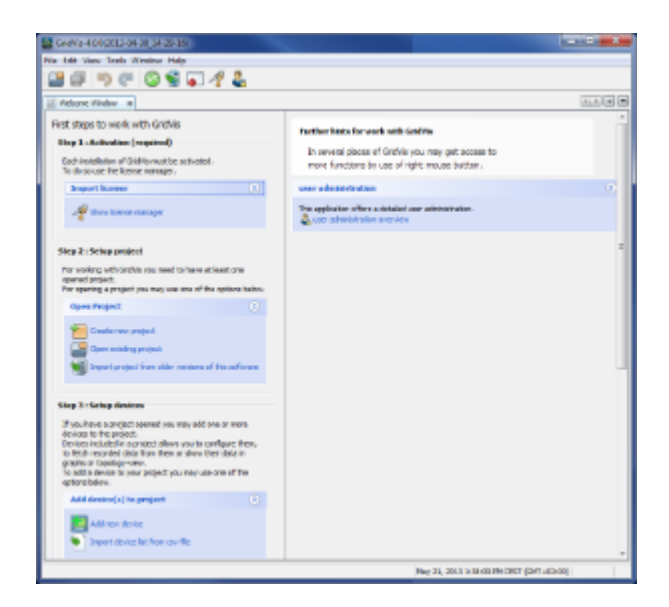

### <span id="page-97-0"></span>**10.4.4**

.<br>GridVis

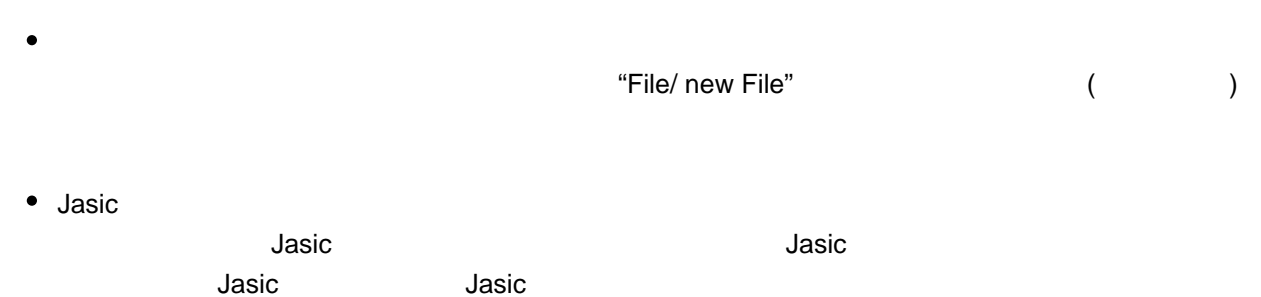

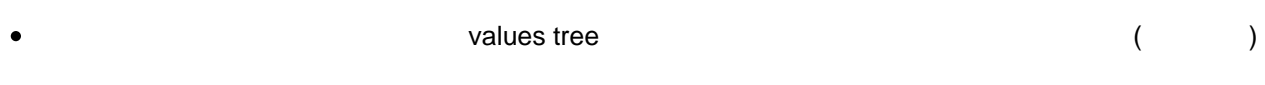

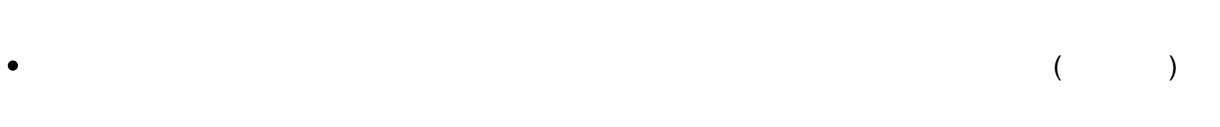

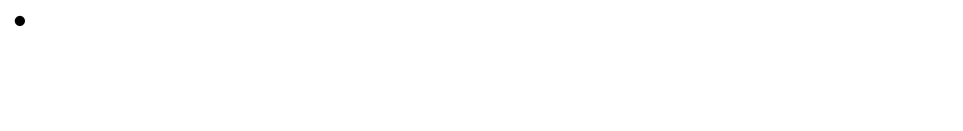

 $\bullet$ 

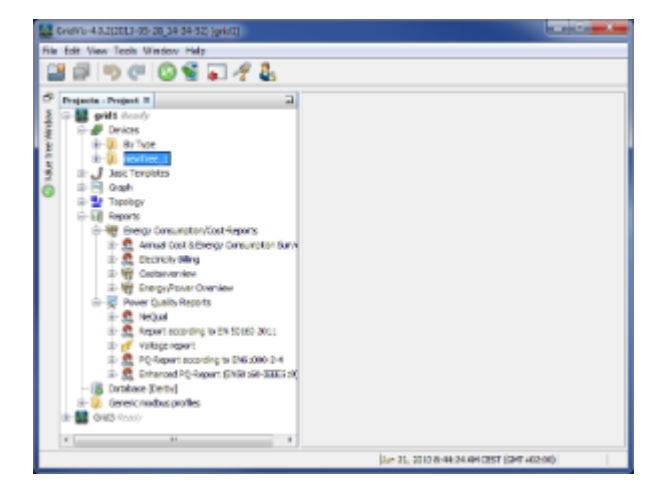

 $\frac{1}{2}$ 

.<br>GridVis

### **10.4.5**

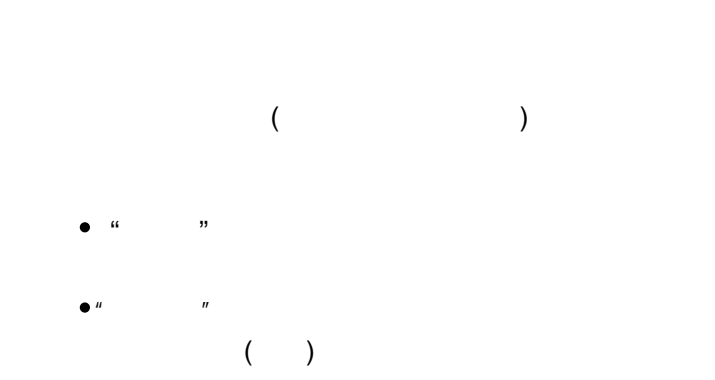

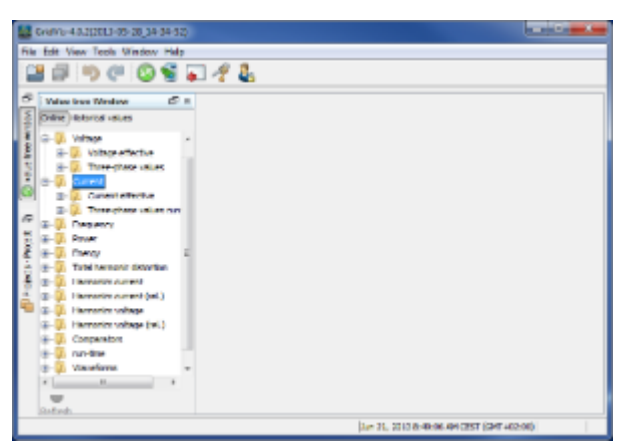

 $\ddot{\phantom{a}}$ 

### 10.4.6

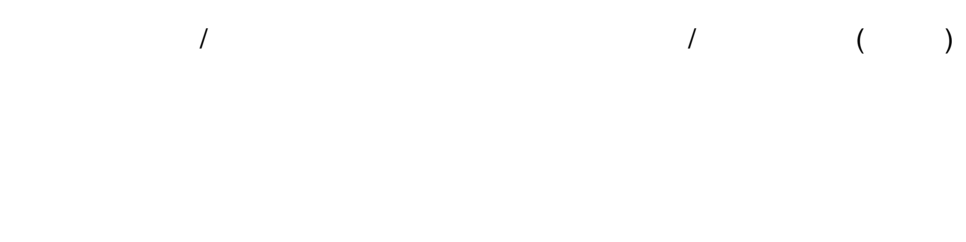

- $\bullet$  $($
- $\ddot{\bullet}$

 $\bullet$  $\bullet$ 

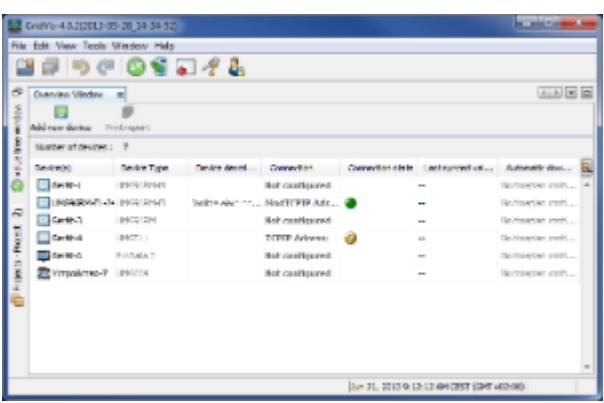

### :  $(\hspace{0.2cm} )$

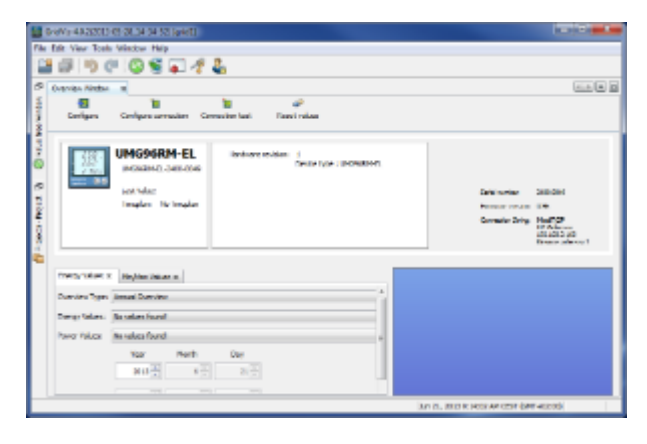

:设备导航窗口

### **10.4.7**

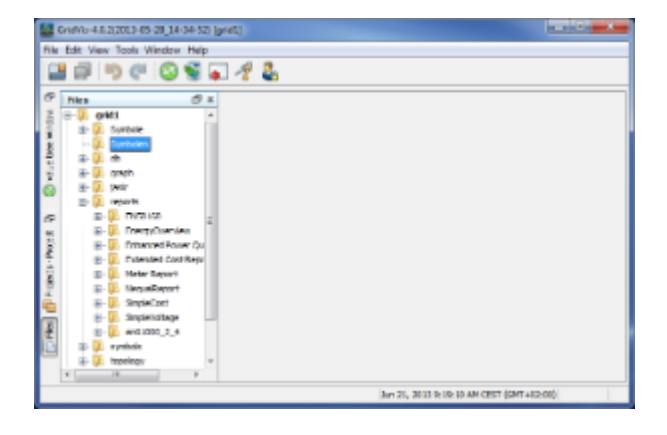

:文件窗口

**GridVis** 

### **10.4.8**

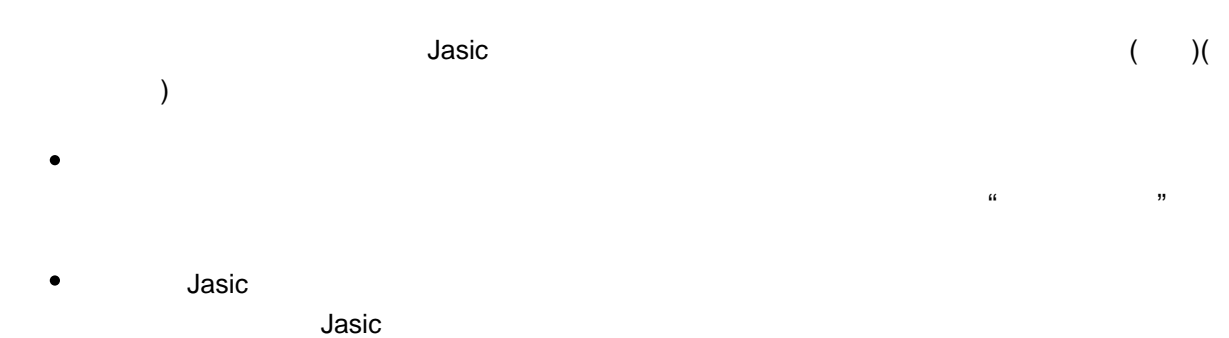

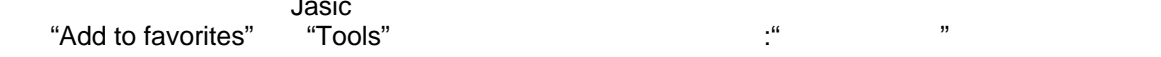

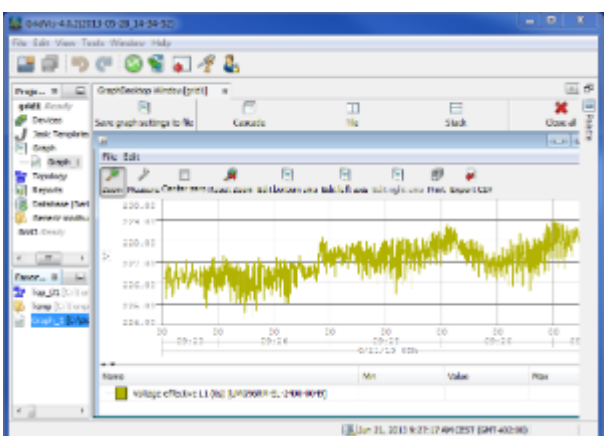

:项目、收藏夹和图形窗口

".

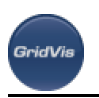

### 10.4.9

( and Jasic )

 $\Delta$ asic $\Delta$ 

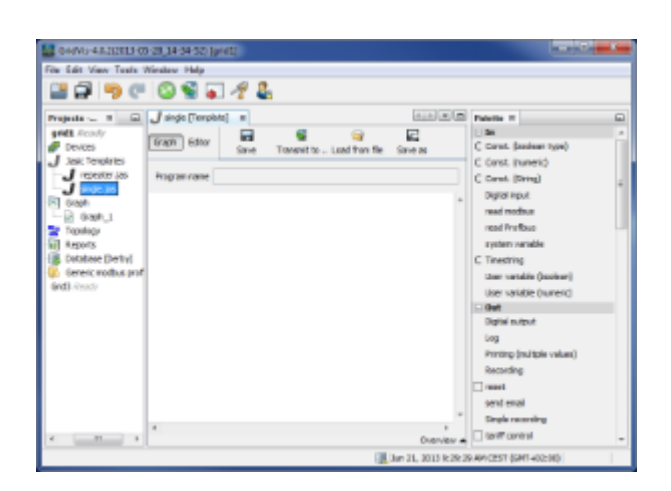

#### : Jasic

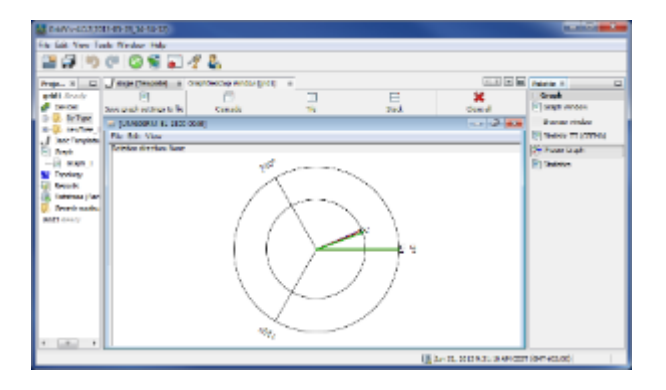

:项目、图形和调色窗口

### **10.4.10**

显示选定的对象属性(如设备属性),作为在项目窗口(如设备)中所作选择的函数。 设备选择的属性,显示为:

- $\bullet$
- 
- 

 $\bullet$ 

.<br>GridVis

- 
- 
- 

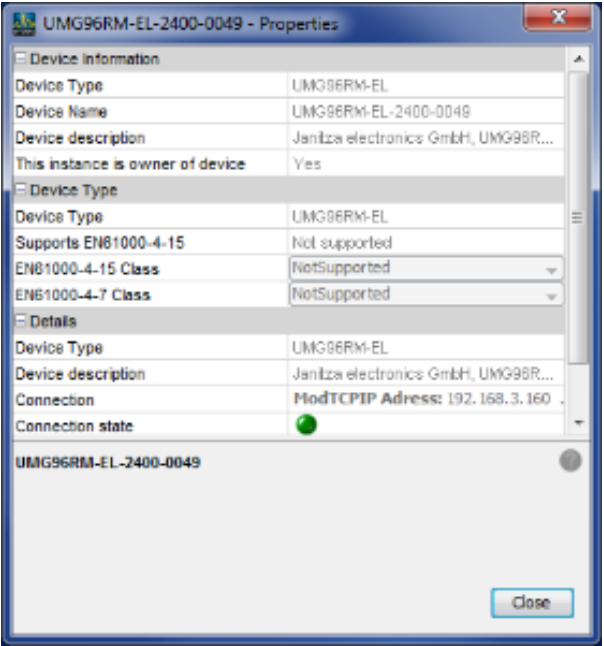

### 10.4.11

:设备属性窗口

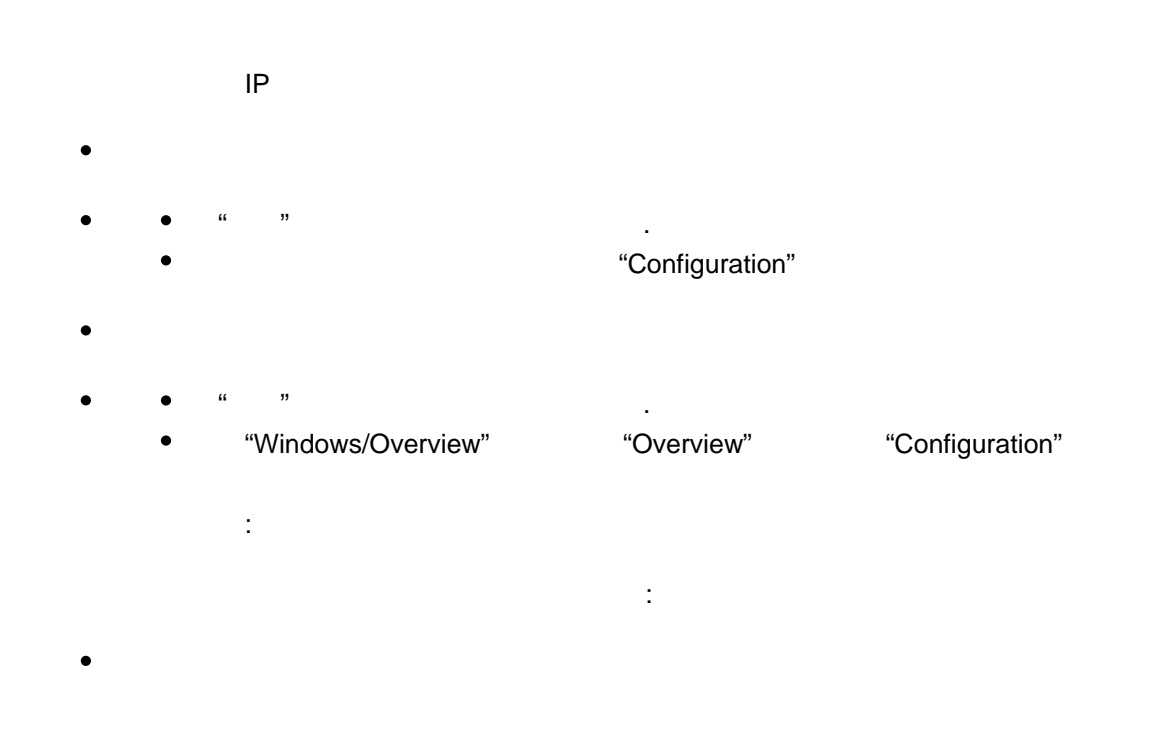

 $\bullet$  $\ddotsc$ 

.<br>Seich/is

- 
- 
- 
- GridVis

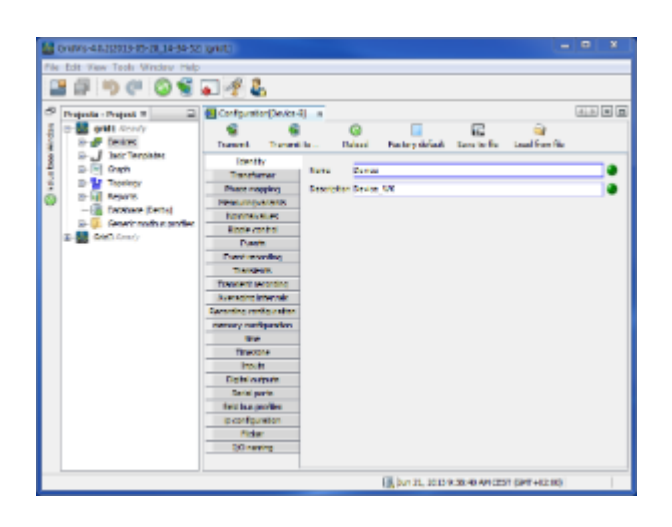

:设备配置窗口

## **10.4.12 Jasic**

**Jasic**模板

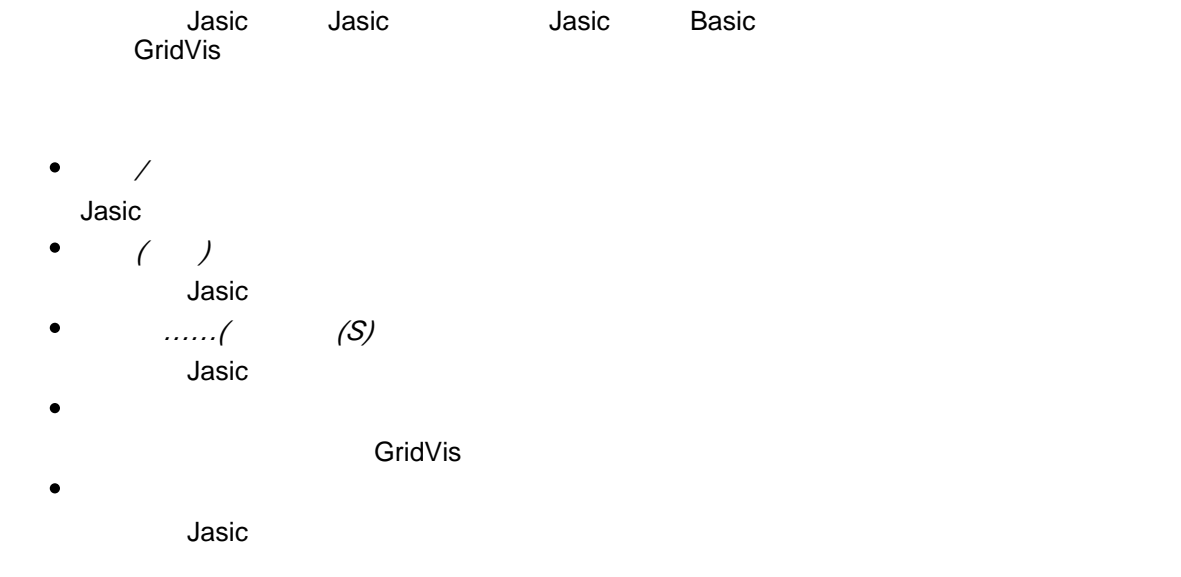

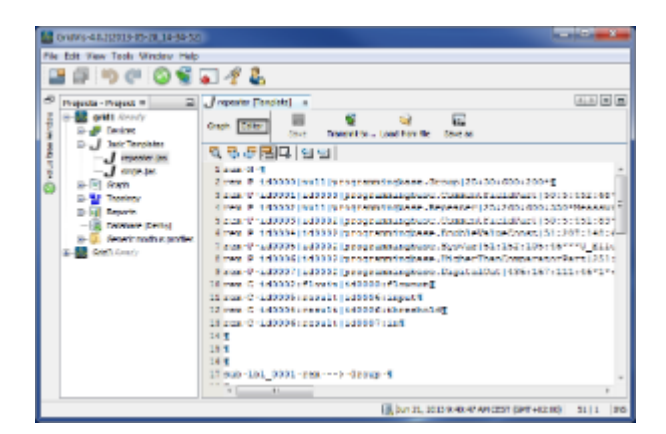

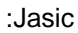

### 10.4.13

- $($ 
	- $($
	-
	-
	- $($
	- $\bullet$
	-
	-
	-

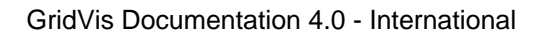

 $\bullet$ 

.<br>GridVis

- $\mathsf{X}$
- 
- $\bullet$

- $\bullet$
- 
- 
- 
- 
- $($
- 
- $($
- 
- CSV  $\epsilon$

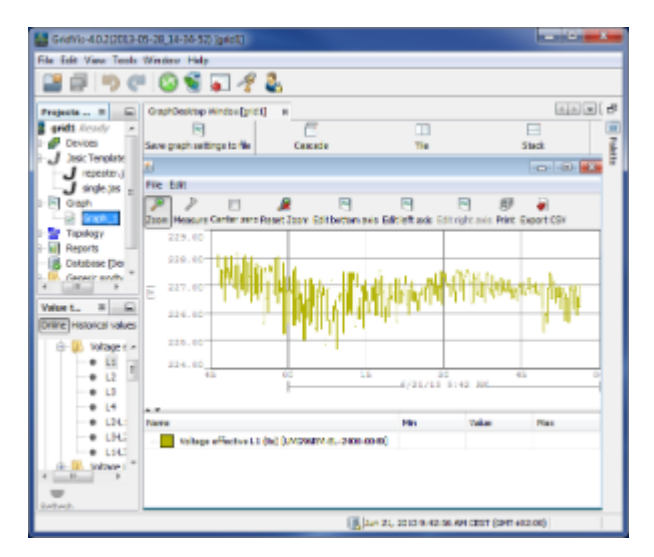

:  $($ 

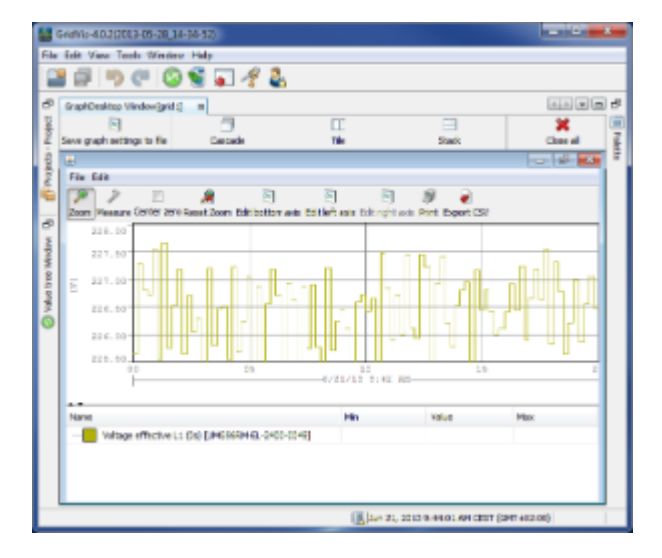

#### :图形窗口(放大)

.<br>GridVis

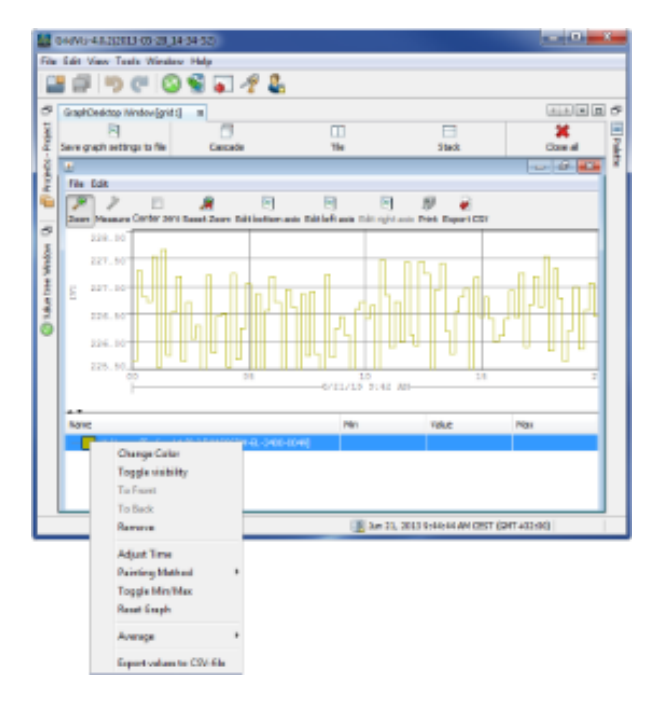

 $\alpha$  and  $\alpha$ 

:  $($ 

### 10.4.14

 $\bullet$ 

 $\bullet$ 保存的报告任务可以使用"报告"文件夹中的时间计划自动执行。

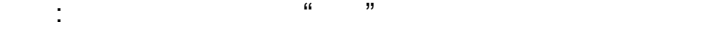

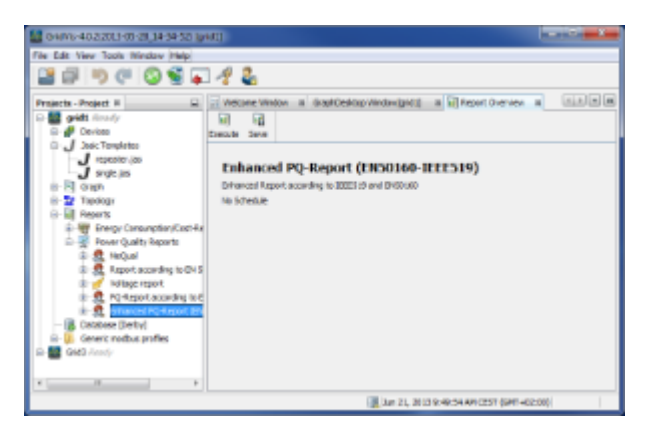

:报告概述

.<br>GridVis

 $\bullet$ 

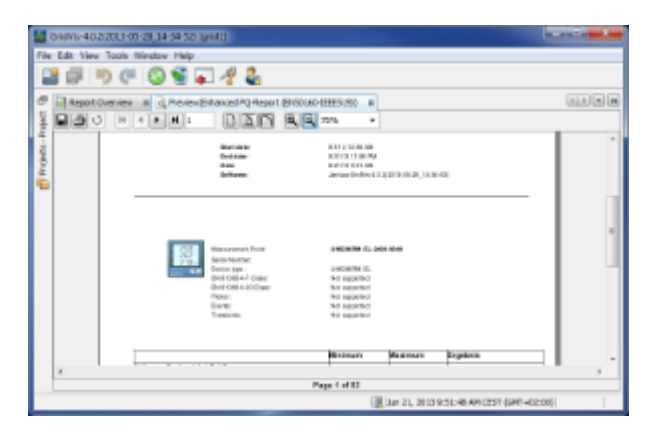

10.4.15

:报告显示

 $($
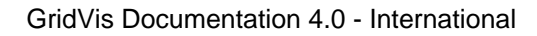

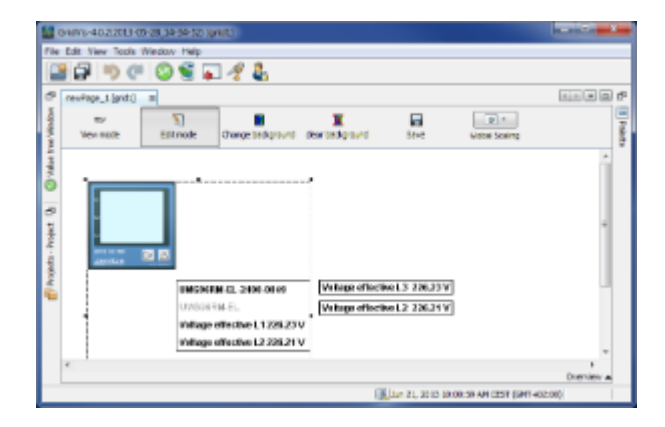

# 10.5

 $\ddot{\phantom{1}}$ :

.<br>GridVis

## **10.5.1**图形编程

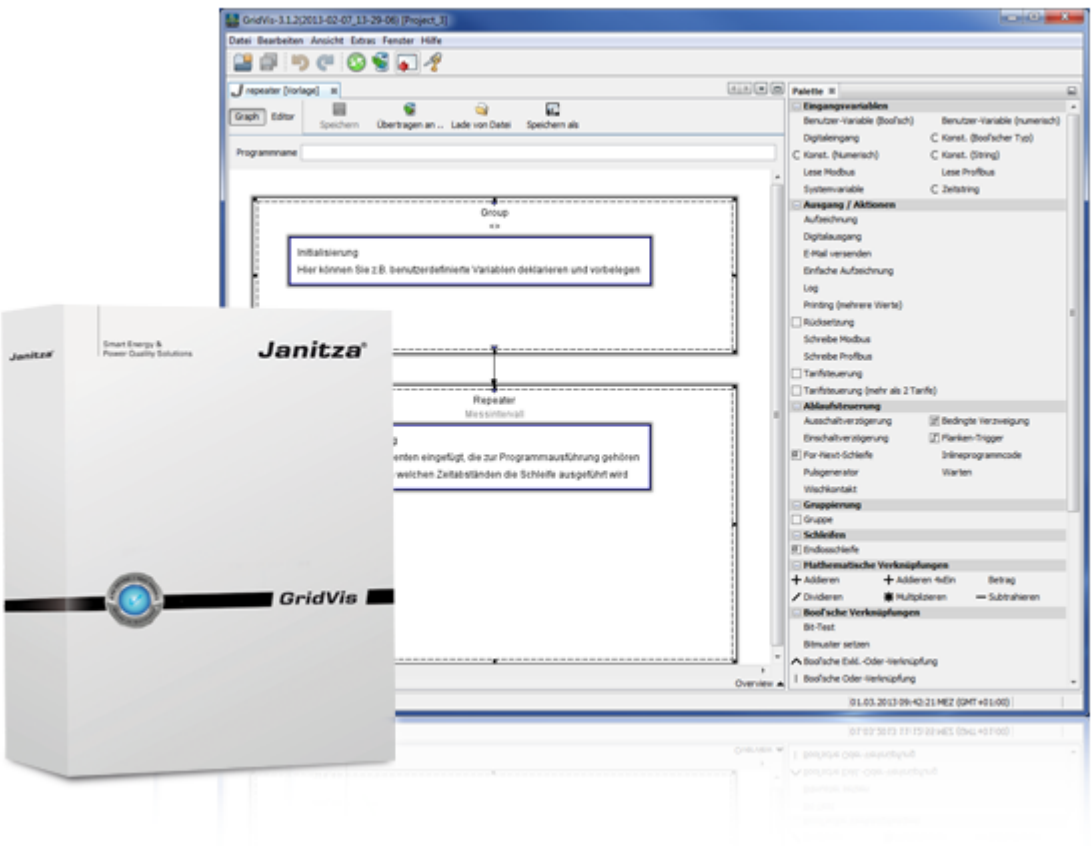

# <span id="page-108-0"></span>**10.5.2 Jasic**起动

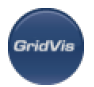

#### 启动**JASIC**

Jasic Jasic

- Jasic Basic Jasic Janitza
- Jasic GridVis
- Jasic Secretary Andrews Andrews Andrews Andrews Andrews Andrews Andrews Andrews A
- **:**

 $\bullet$ 

- " Jasic "
- "Jasic templates" (Add new Jasic file" single.jas" "repeater"  $\bullet$ "Comparator.jas"
- $\bullet$

#### $\int$  and a matrix  $\int$  and a matrix  $\int$  and  $\int$  and  $\int$  and  $\int$  and  $\int$  and  $\int$  and  $\int$  and  $\int$  and  $\int$  and  $\int$  and  $\int$  and  $\int$  and  $\int$  and  $\int$  and  $\int$  and  $\int$  and  $\int$  and  $\int$  and  $\int$  and  $\int$  and  $\int$

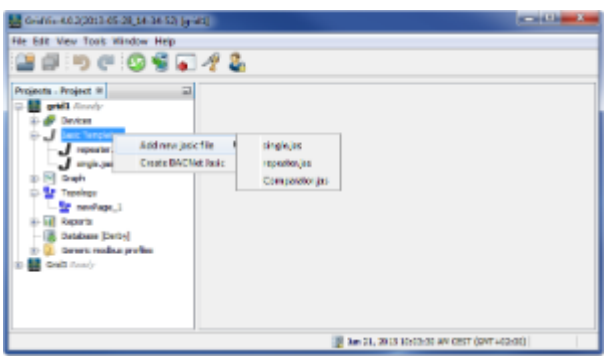

#### 图形编程基础**:**

- Jasic Jasic " "
- $\bullet$  $\mu$  $\frac{1}{2}$  , and  $\frac{1}{2}$  , and  $\frac{1}{2}$  , and  $\frac{1}{2}$  , and  $\frac{1}{2}$  , and  $\frac{1}{2}$  , and  $\frac{1}{2}$  , and  $\frac{1}{2}$  , and  $\frac{1}{2}$  , and  $\frac{1}{2}$  , and  $\frac{1}{2}$  , and  $\frac{1}{2}$  , and  $\frac{1}{2}$  , and  $\frac{1}{2}$  , a  $($   $)$
- 
- 
- 
- 
- 

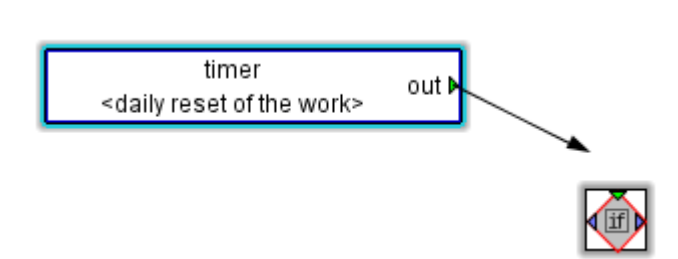

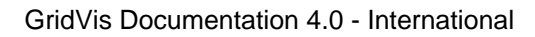

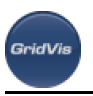

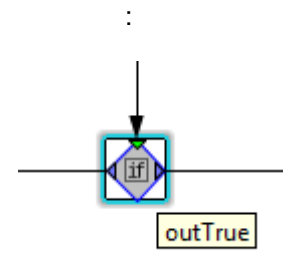

# 10.5.3 /

中继器为Jasic程序提供了框架,也就是说,一旦延迟运行完毕,就会执行重发器的程序代码(功能模块的组 )

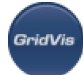

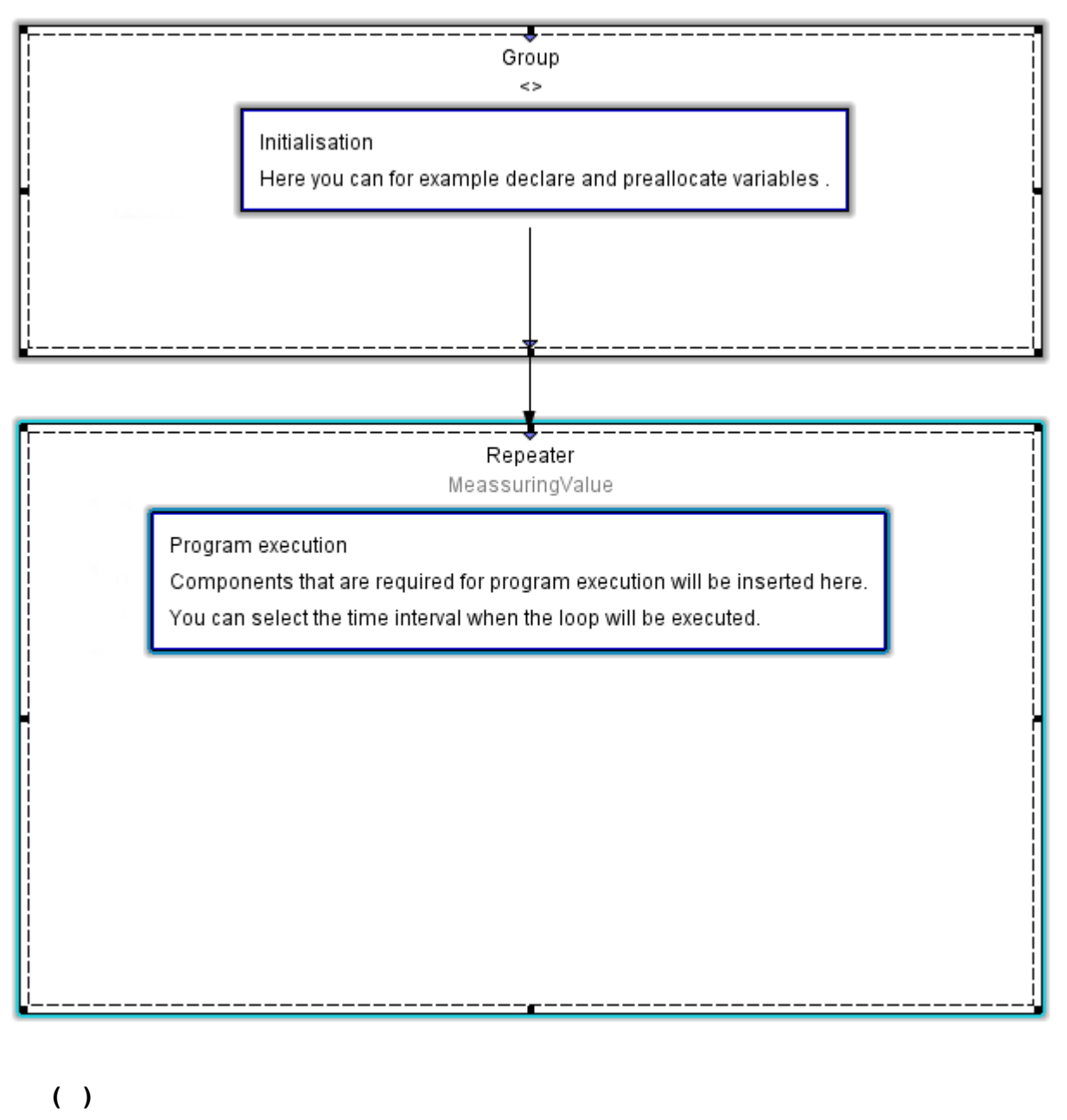

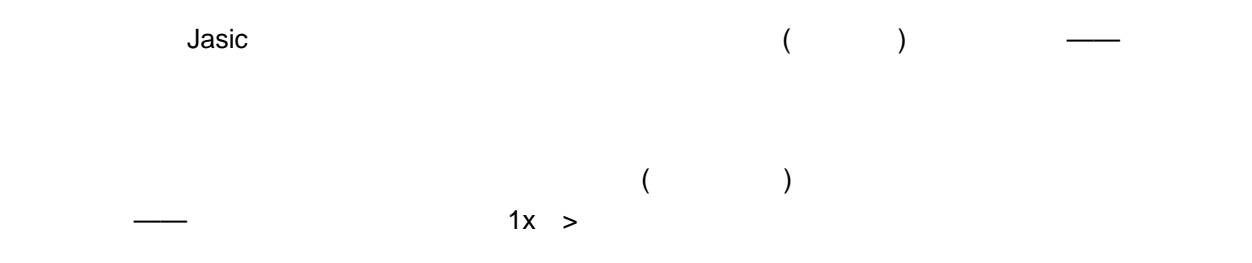

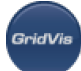

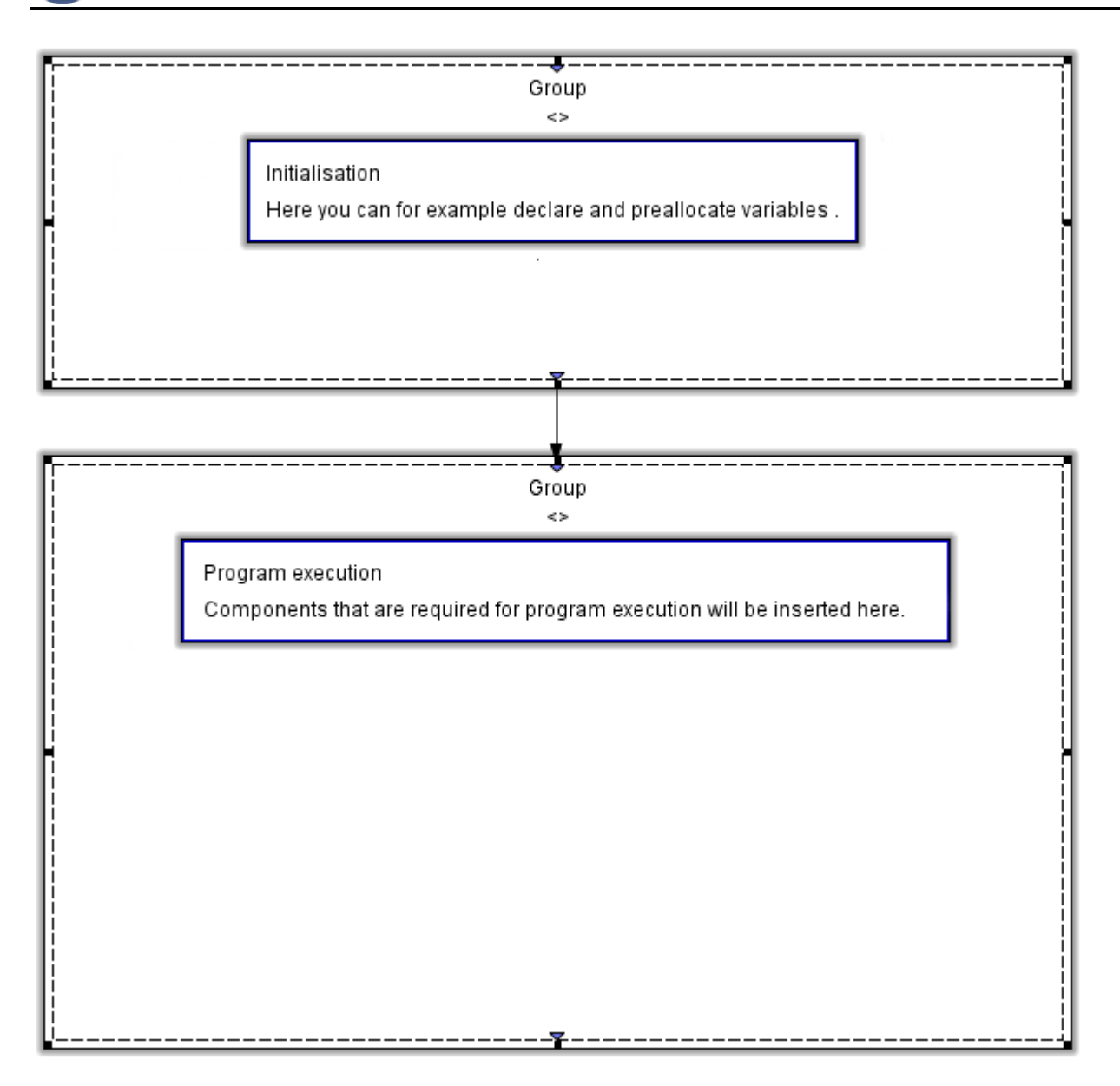

## 10.5.4

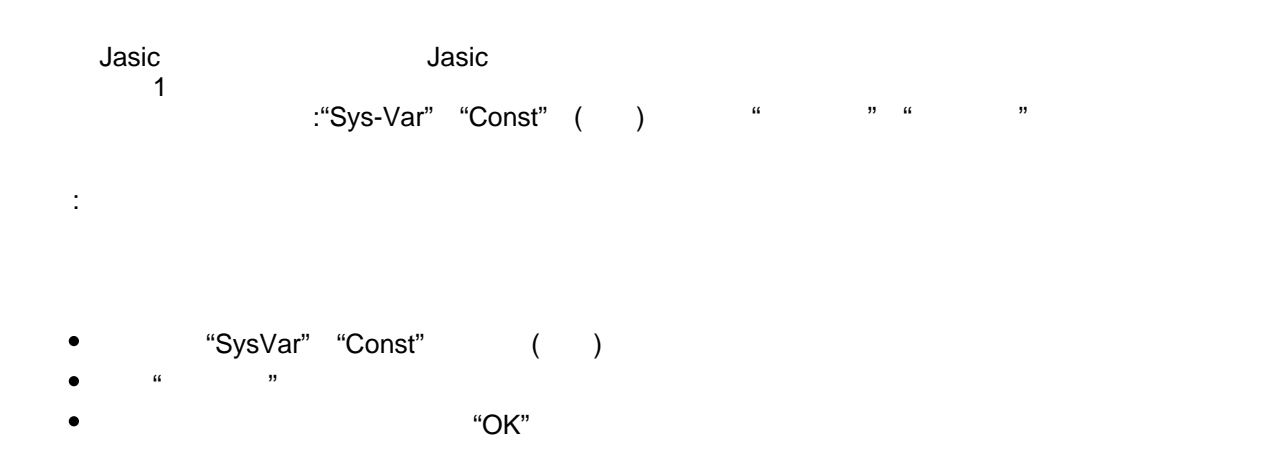

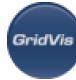

- "Const" ( )
- $\begin{pmatrix} & & & \\ & & & \\ & & & \\ & & a & \\ & & & & \\ & & & & \\ & & & & & \\ \end{pmatrix}$
- $\frac{1}{\alpha}$
- $\mathbf{R}$  and  $\mathbf{R}$  and  $\mathbf{R}$  and

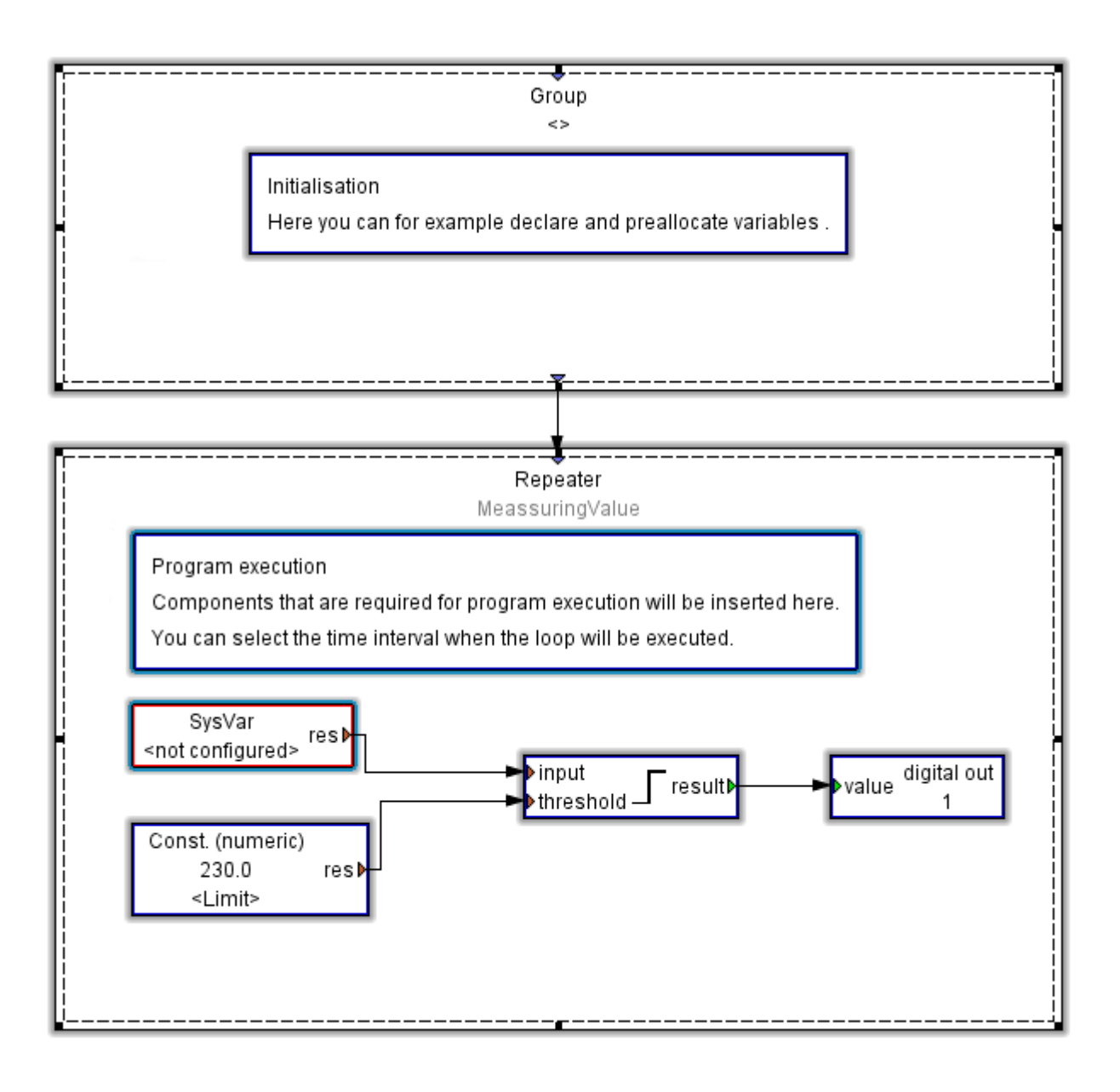

**10.5.5**

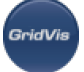

 $\bullet$ 

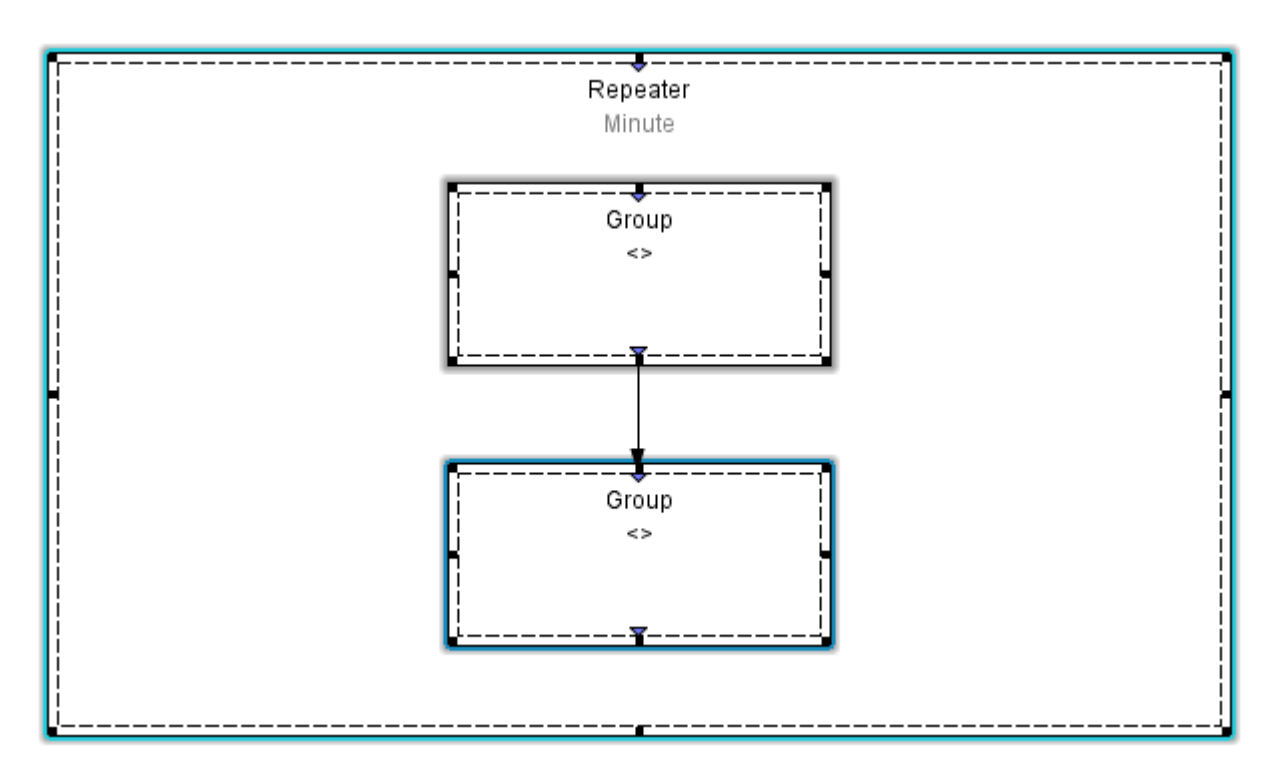

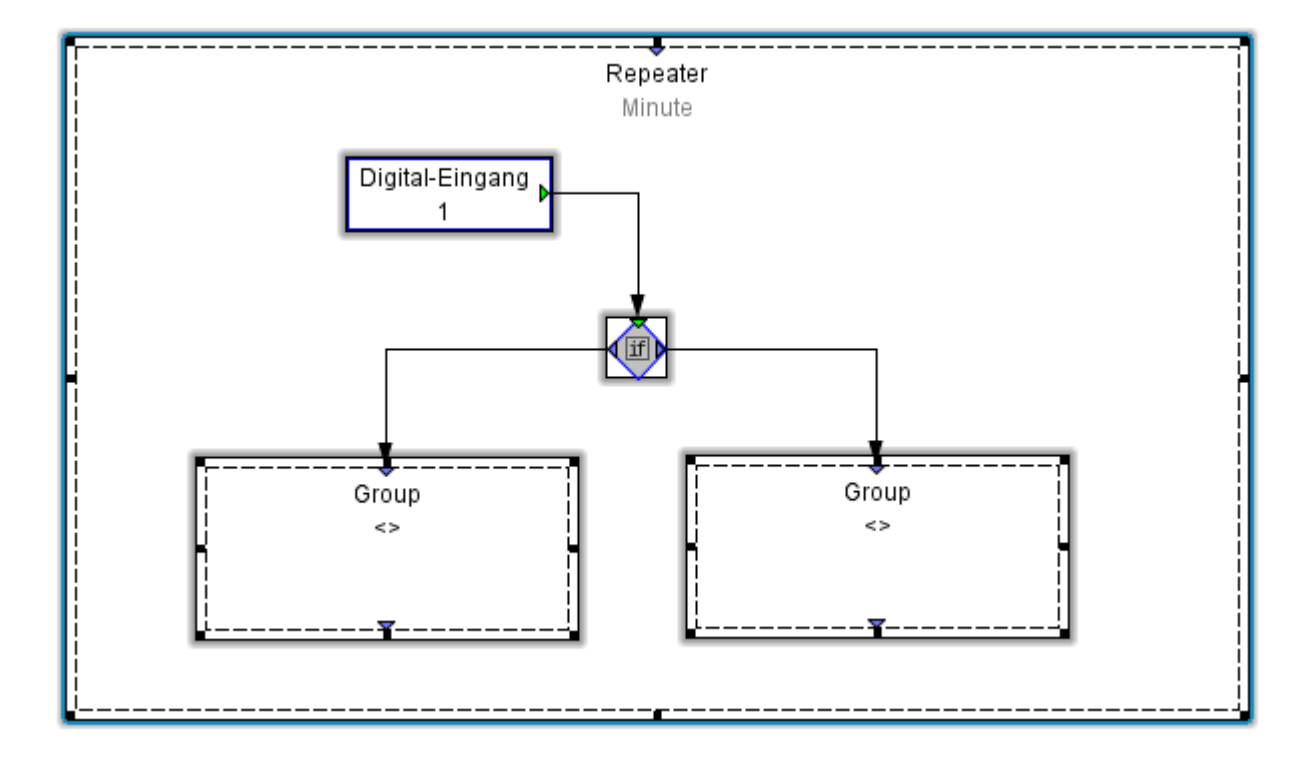

**10.5.6** 变量

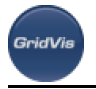

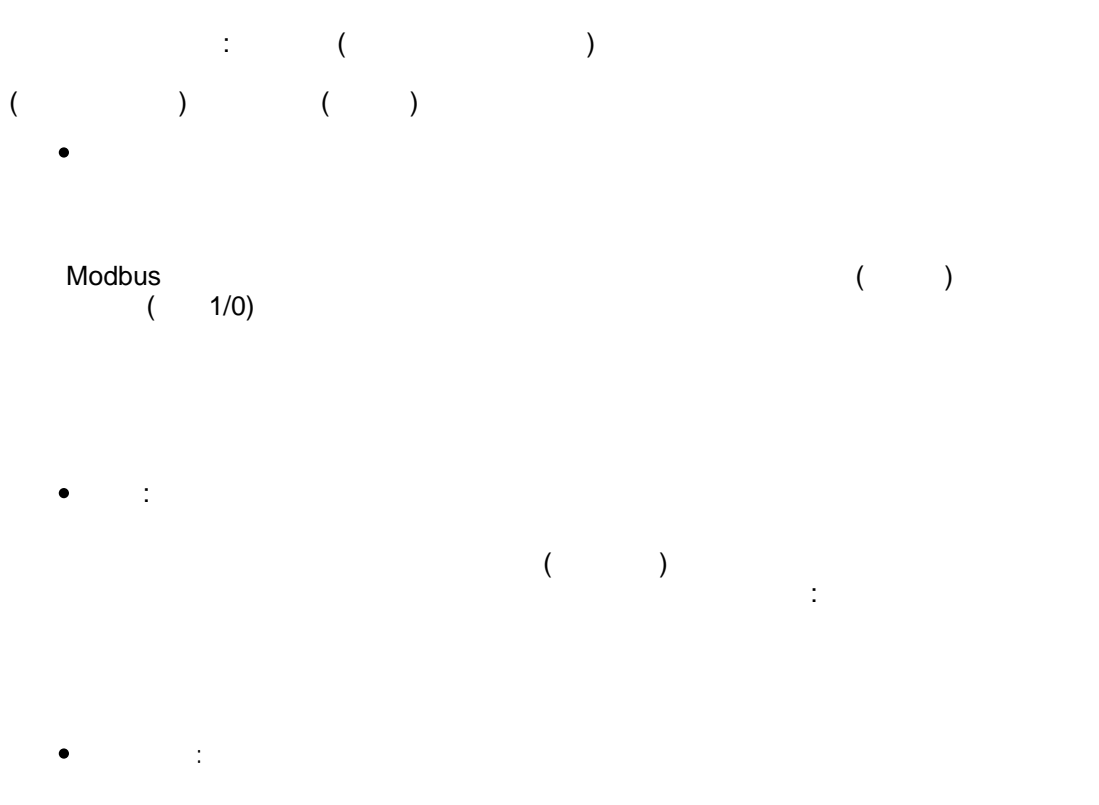

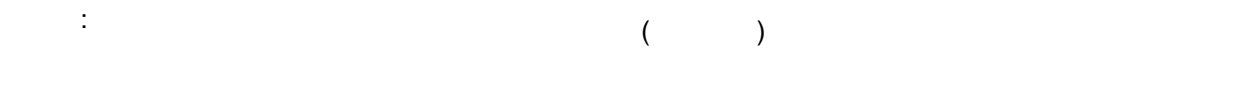

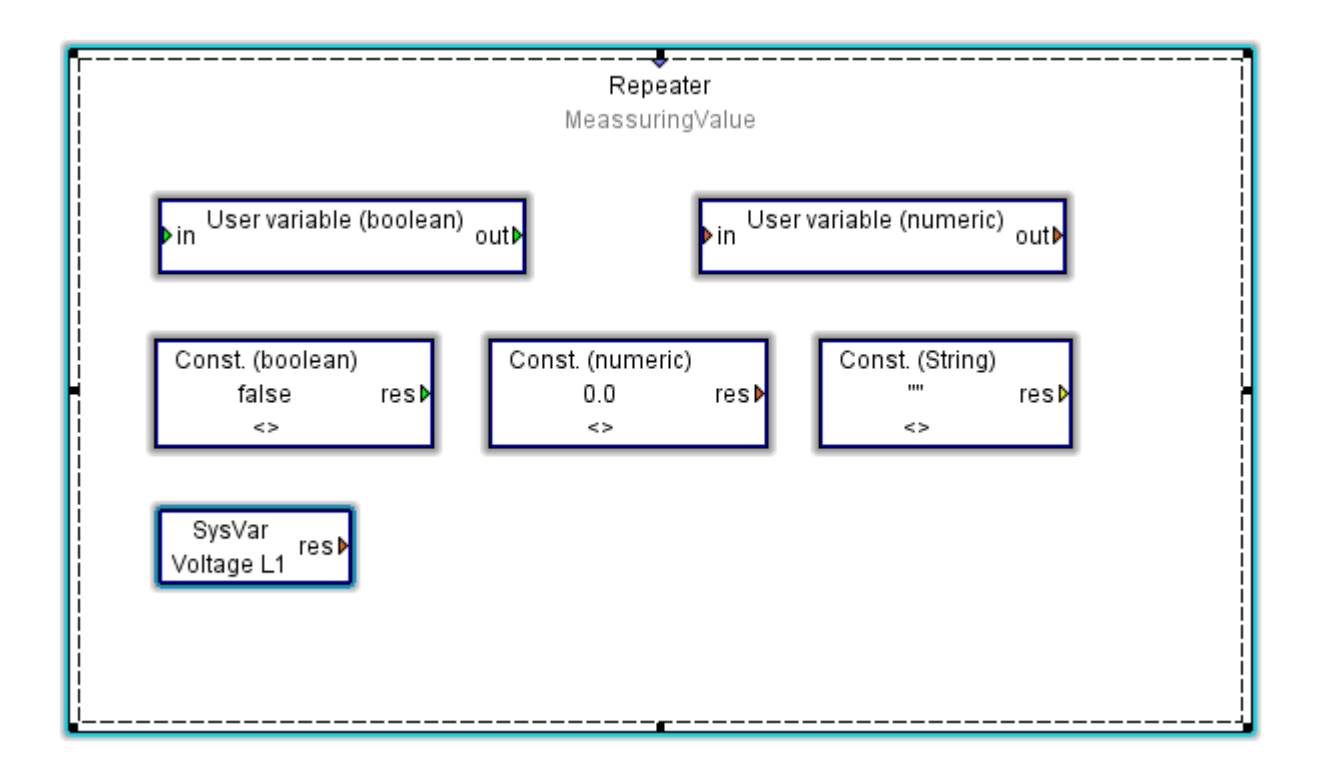

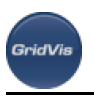

## 10.5.7

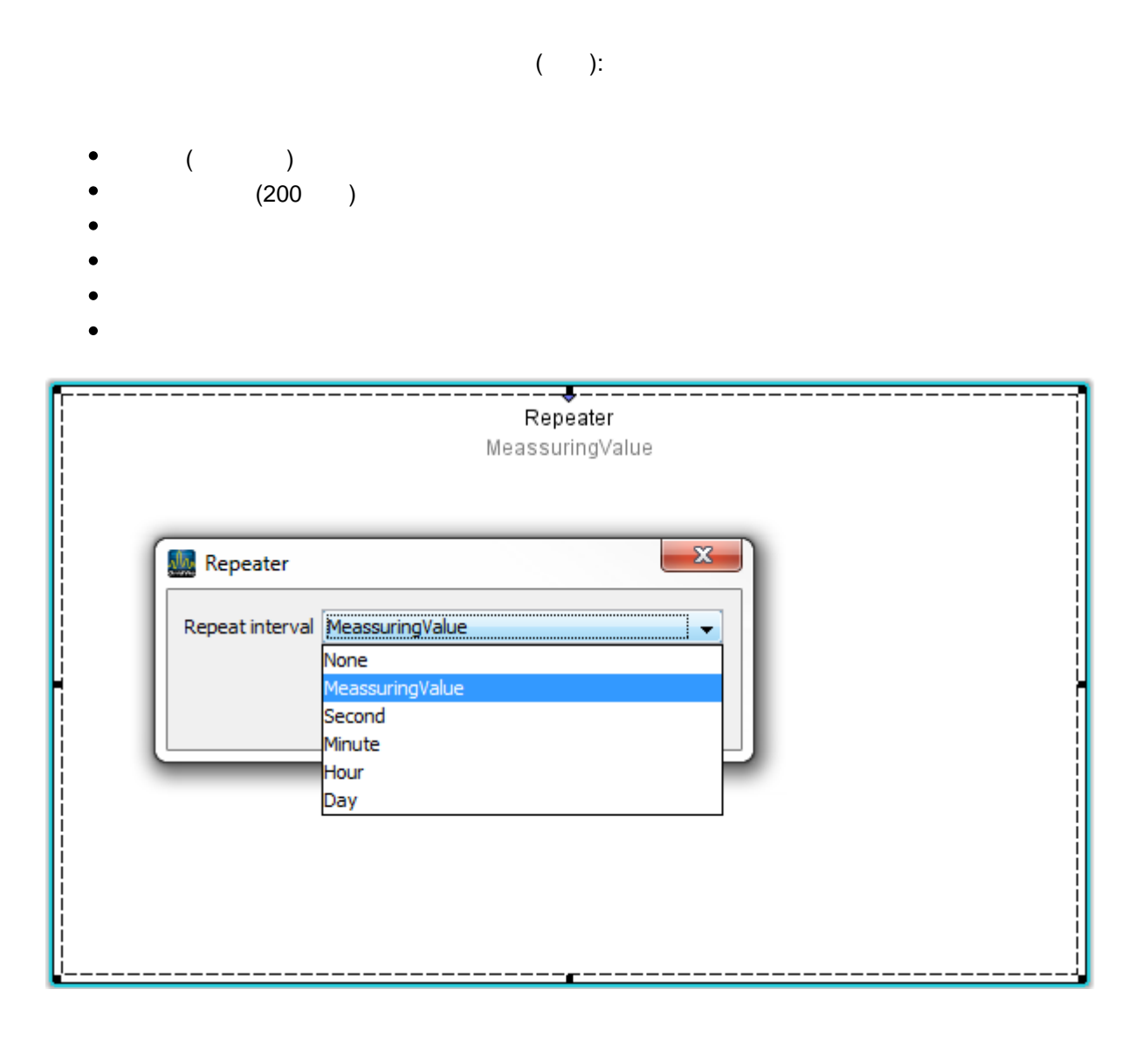

10.5.8

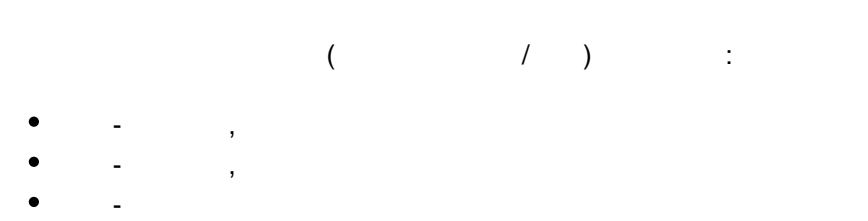

- $\bullet$  $\mathbb{R}^2$
- $\bullet$  $\sim$

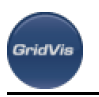

<span id="page-117-0"></span>**10.5.9** 

- 对数函数可用于:
	-
	-

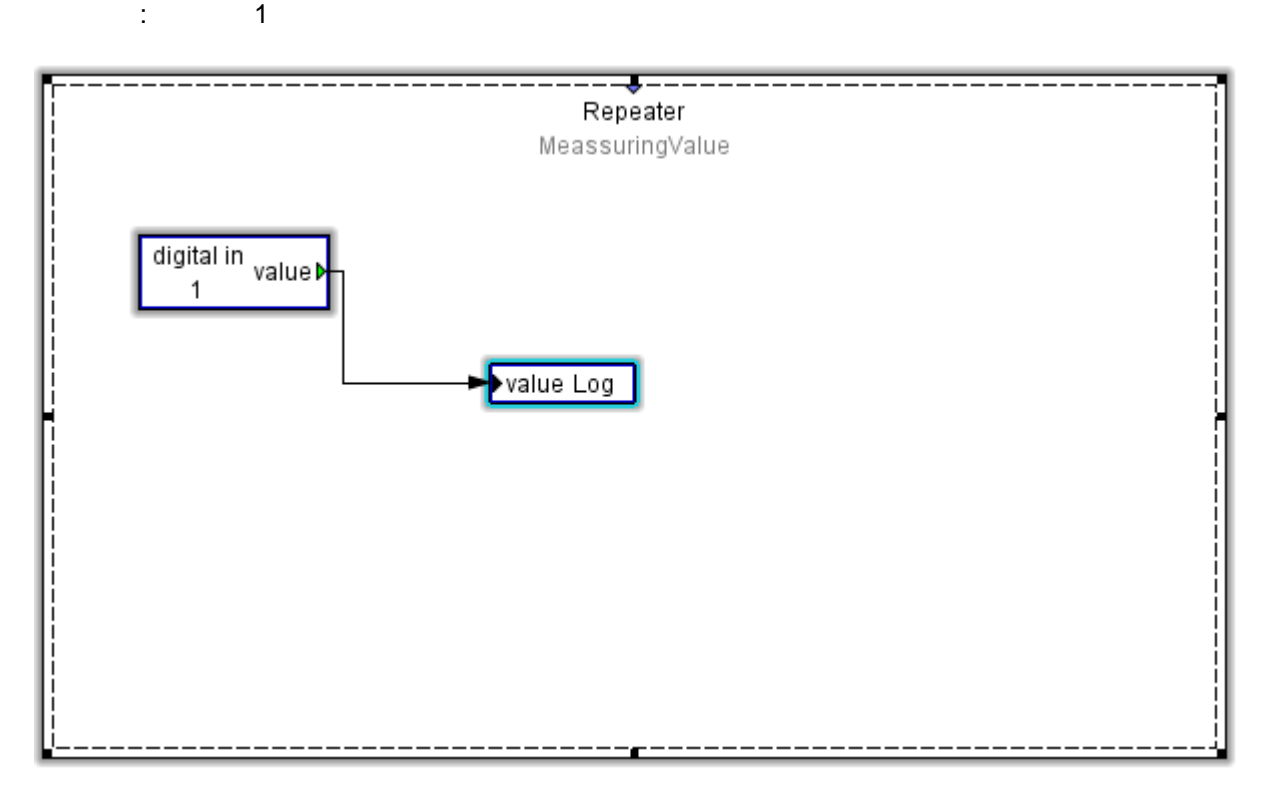

 $\log$ 

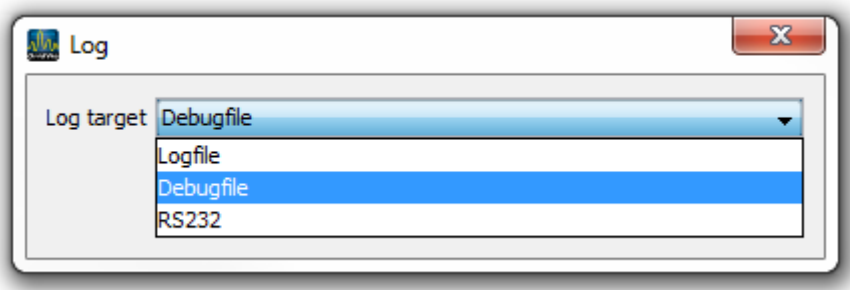

10.5.10

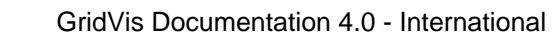

external designations and designations and logalaxies are the logalaxies of the logalaxies of the logalaxies o **:**  $\bullet$ desident to the Logan control of the state of the state of the state of the state of the state of the state of the state of the state of the state of the state of the state of the state of the state of the state of the sta  $\bullet$  $\ddot{r}$  [.](#page-103-0).." Jasic  $\ddot{r}$  $\bullet$ 打开Overview[窗口并在](#page-98-0)Projects窗口中选择设备 .  $\bullet$ 

"Jasic information" The GridVis

 $\frac{1}{2}$  and  $\frac{1}{2}$  and  $\frac{1}{2}$  a

**State State State** 

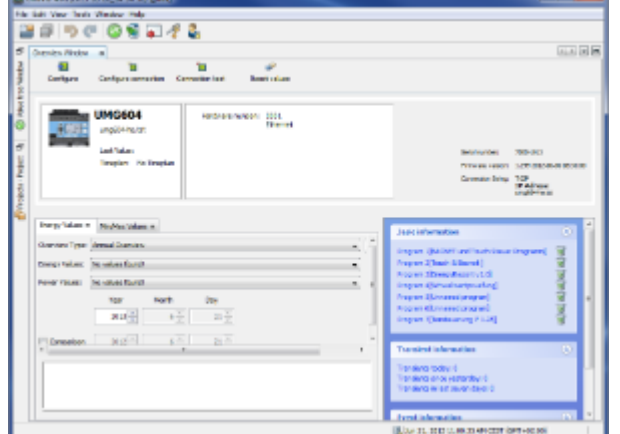

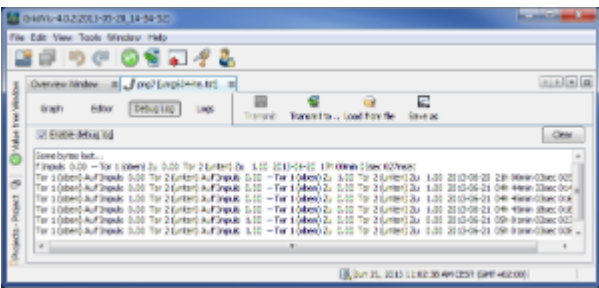

:这将删除调试窗口的内容。

启用调试日志:通过此按钮显示或禁用调试信息。

10.5.11

 $\bullet$ 

**Bill experience and the contract of the State** 

 $\bullet$ 

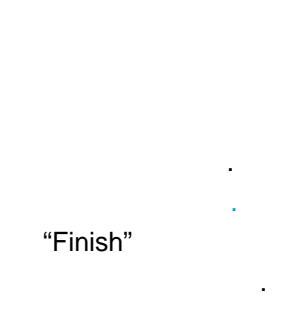

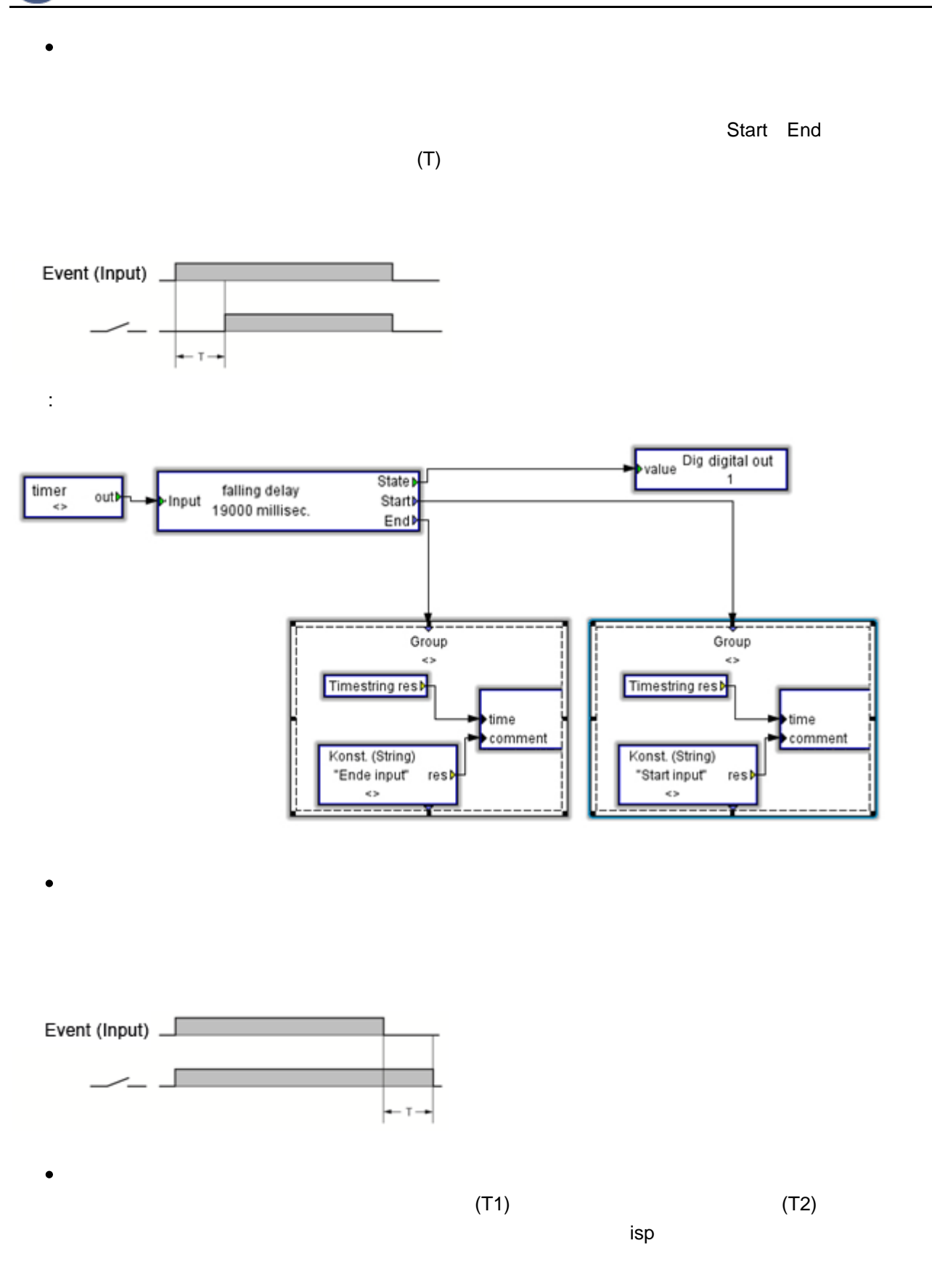

**GridVis** 

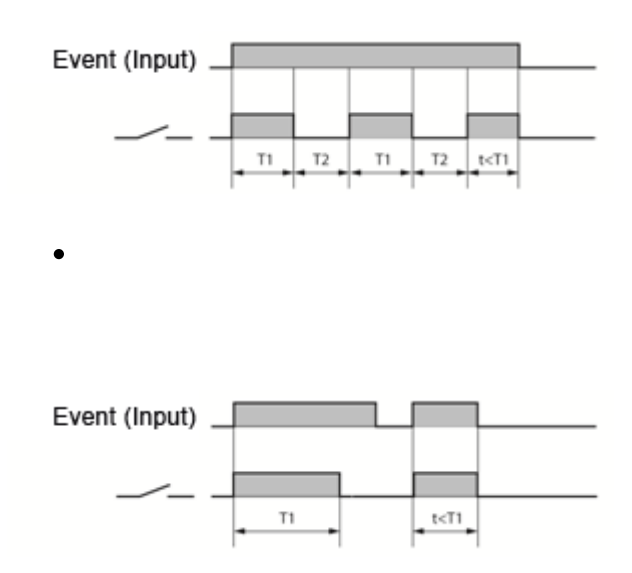

# **10.5.12** :

示例**:**删除工作

<del>-----•</del>-----Repeater MeassuringValue timer timer<br>► Oaily reset of work> out <del>----1------</del>-Group <Reset of work> Reset –¥–− Ŧ

"Reset" UMG604:

- 
- 
- 
- EMAX

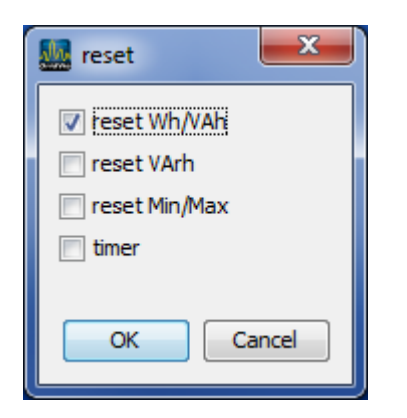

## **10.5.13** :

**BridWie** 

- 示例**:**使用**UMG 604**发送电子邮件
- L1 L2 L3 200V
	- :martin.musterman@server.de :umg604@gmx.de
	- $\therefore$  3
	- $\bullet$ Jasic ( Jasic start)
	- 调色板窗口中提供的必需组件:
		- $($  ), and  $4xOn$ 
			- $($  and  $200V)$
		-

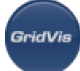

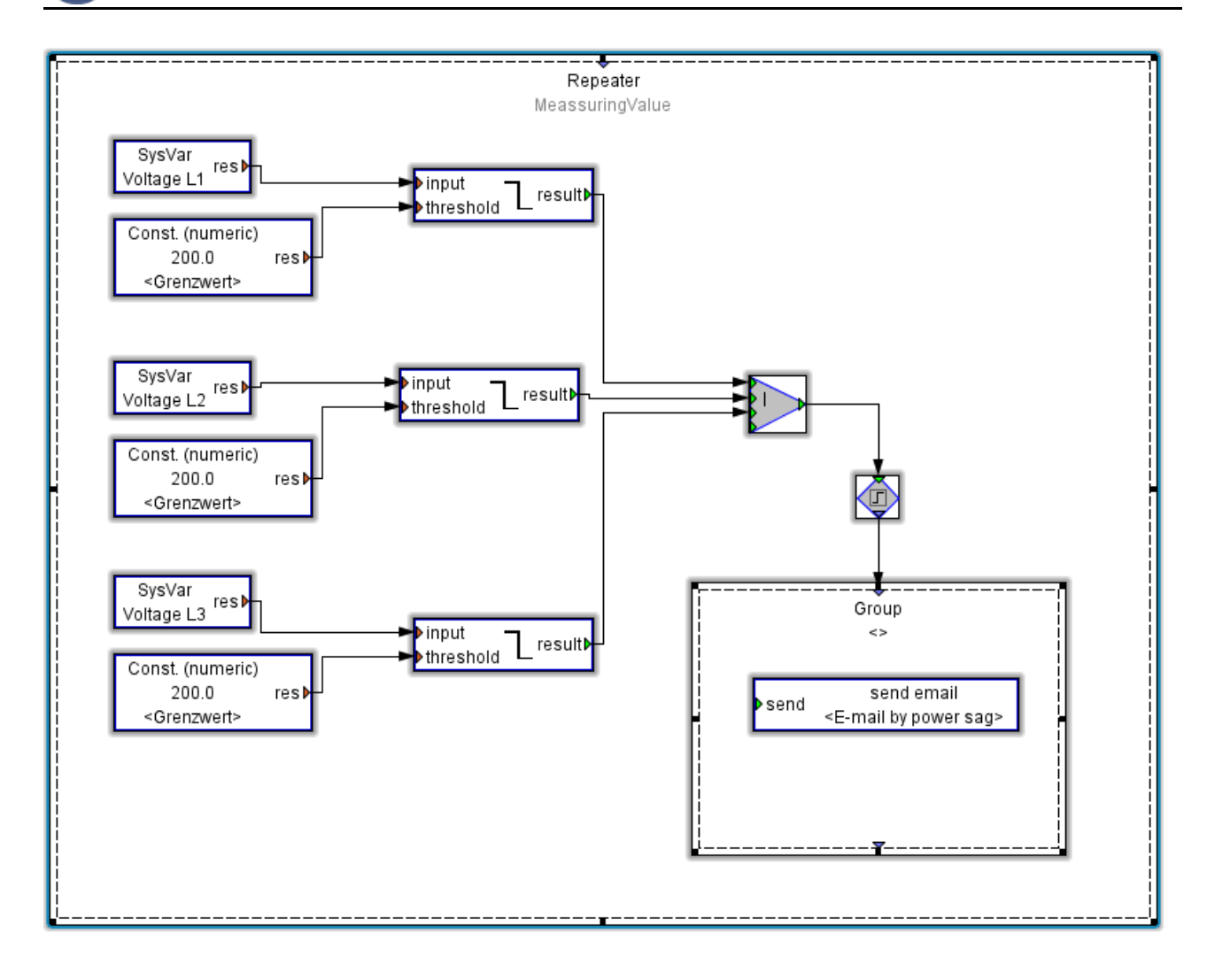

#### :Jasic

- $\bullet$  $\bullet$ 双击打开"发送邮件"模块,配置如下:  $($  and  $($  and  $)$  and  $z$  and  $z$  and  $z$  and  $z$  and  $z$  and  $z$  and  $z$  and  $z$  and  $z$  and  $z$  and  $z$  and  $z$  and  $z$  and  $z$  and  $z$  and  $z$  and  $z$  and  $z$  and  $z$  and  $z$  and  $z$  and  $z$  and  $z$  and  $z$  and  $z$  a
	- -

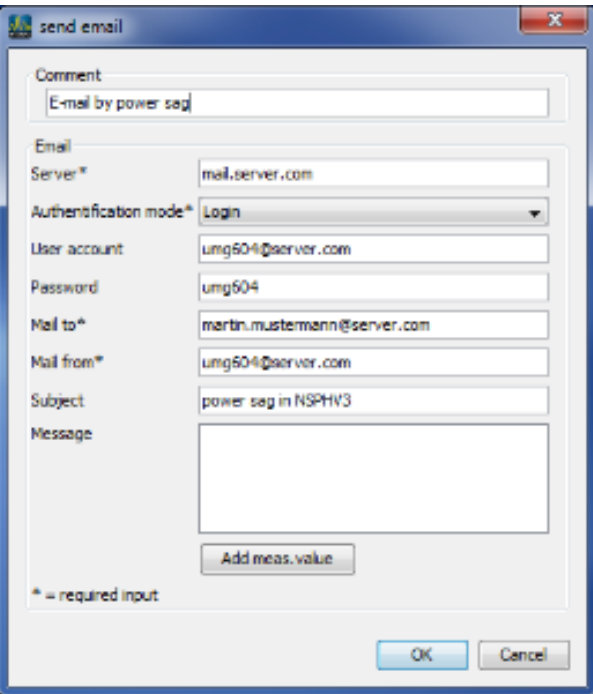

 $\frac{1}{2}$  and  $\frac{1}{2}$  in the method of the method  $\frac{1}{2}$  control  $\frac{1}{2}$  control  $\frac{1}{2}$  control  $\frac{1}{2}$  control  $\frac{1}{2}$  control  $\frac{1}{2}$  control  $\frac{1}{2}$  control  $\frac{1}{2}$  control  $\frac{1}{2}$  control  $\frac{1}{2$ 

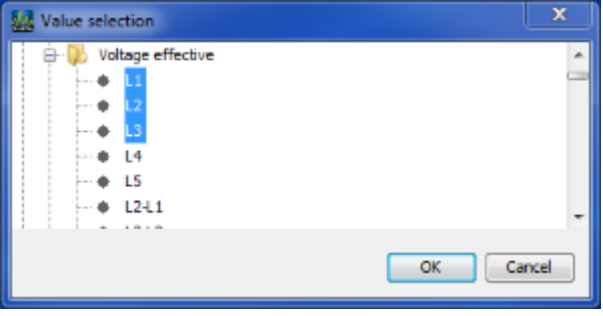

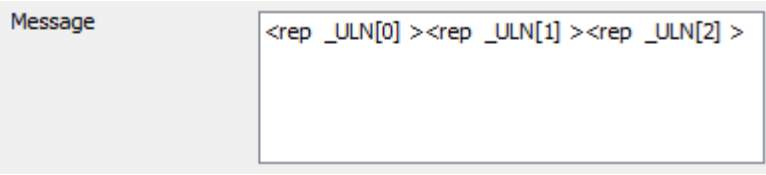

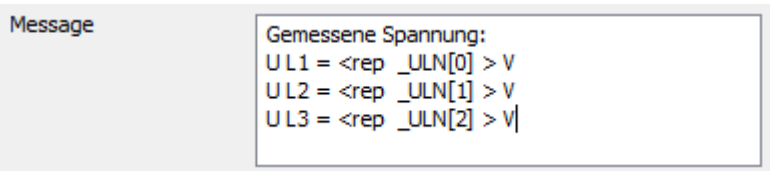

- 通过"发送" "发送到.."按钮将程序保存在UMG604上。  $\bullet$
- "Save as" Jasic "Save under"

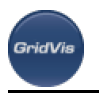

 $\bullet$ 注意:

#### 10.5.14 : Modbus

- 示例**:**读取**Modbus**从服务器
	- GridVis UM604 UM6103

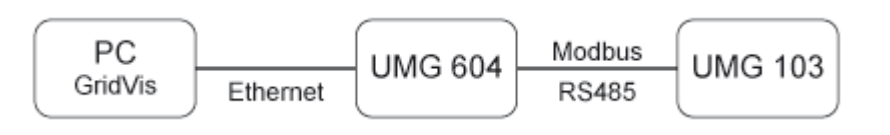

注意:Modbus设备图形化编程需要"通信编程元素"模块。这包括读写Modbus Profibus元素。

Jasic ( Jasic start) and Dasic start is the start of the start of the start of the start of the start of the start of the start of the start of the start of the start of the start of the start of the start of the start of  $($ 

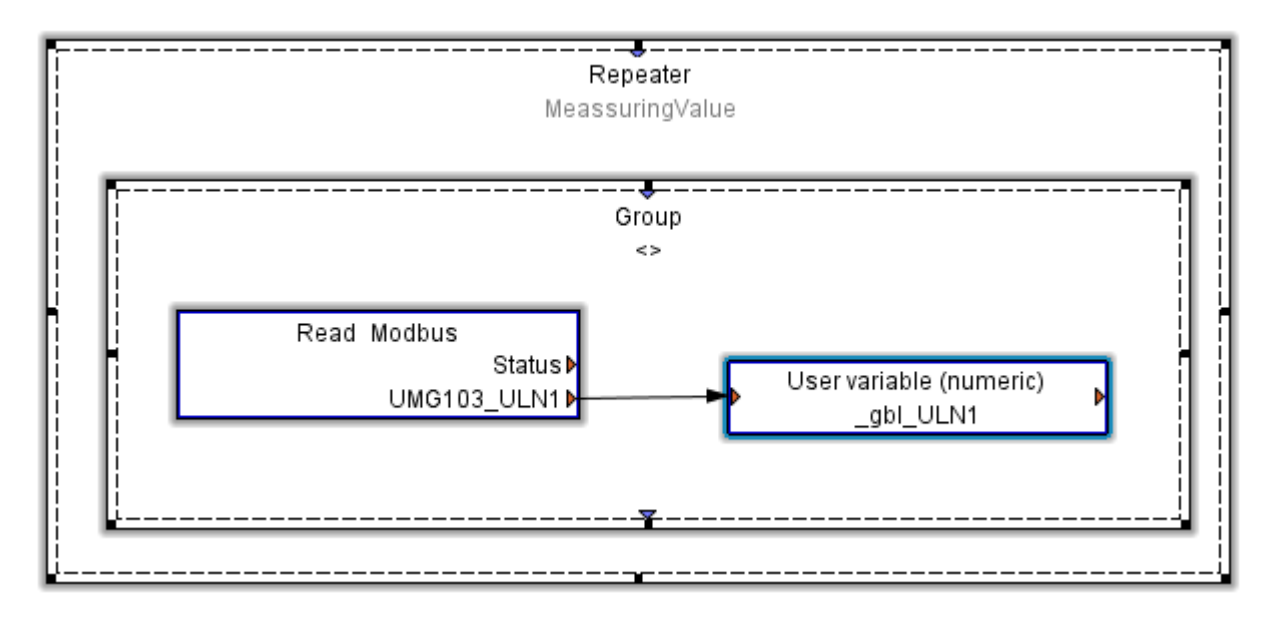

- " Modbus "  $\bullet$ 
	- Modbus

 $\bullet$ 

- $Modbus$  "  $(fc = 3)$ "
- UMG103
- Modbus
- UMG103 Modbus Modbus Modbus
- 通过"添加值"按钮添加一个变量。

Page 125 of 332

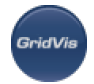

 $\bullet$ 

#### Modbus

#### Modbus

"read Modbus"

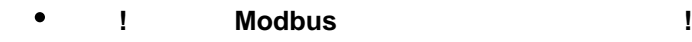

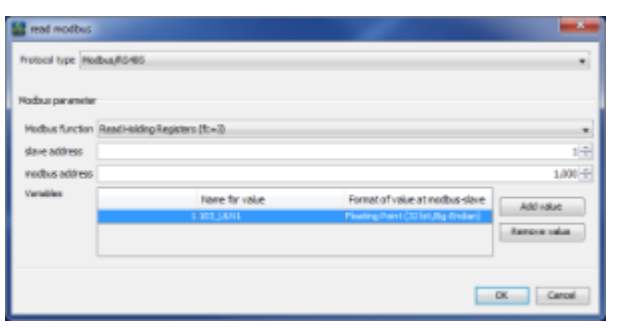

- 配置"用户变量"函数。
	- 如果要将该变量用作"全局变量",则变量名必须以"\_gbl"开头。  $\mathbf{q}$   $\mathbf{q}$   $\mathbf{$
	- Modbus  $\bullet$
	- UMG604 Modbus 20000-32000

 $\_g$ bl $\_ULN1$  20000

下一个免费地址是2004年。

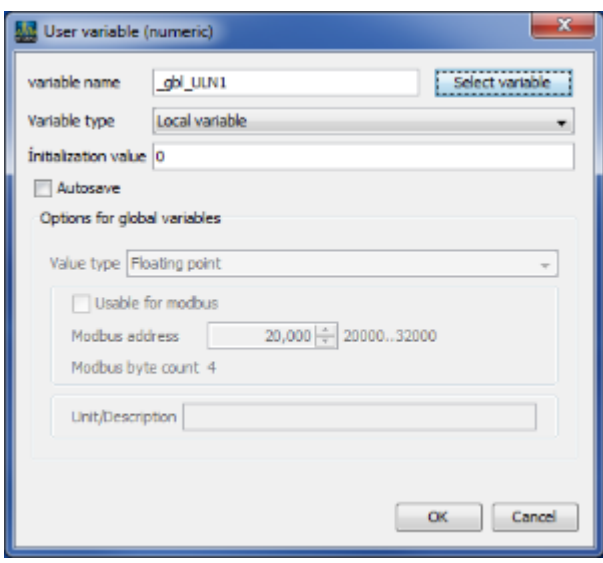

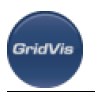

# **10.6** 功能

## **10.6.1** 功能

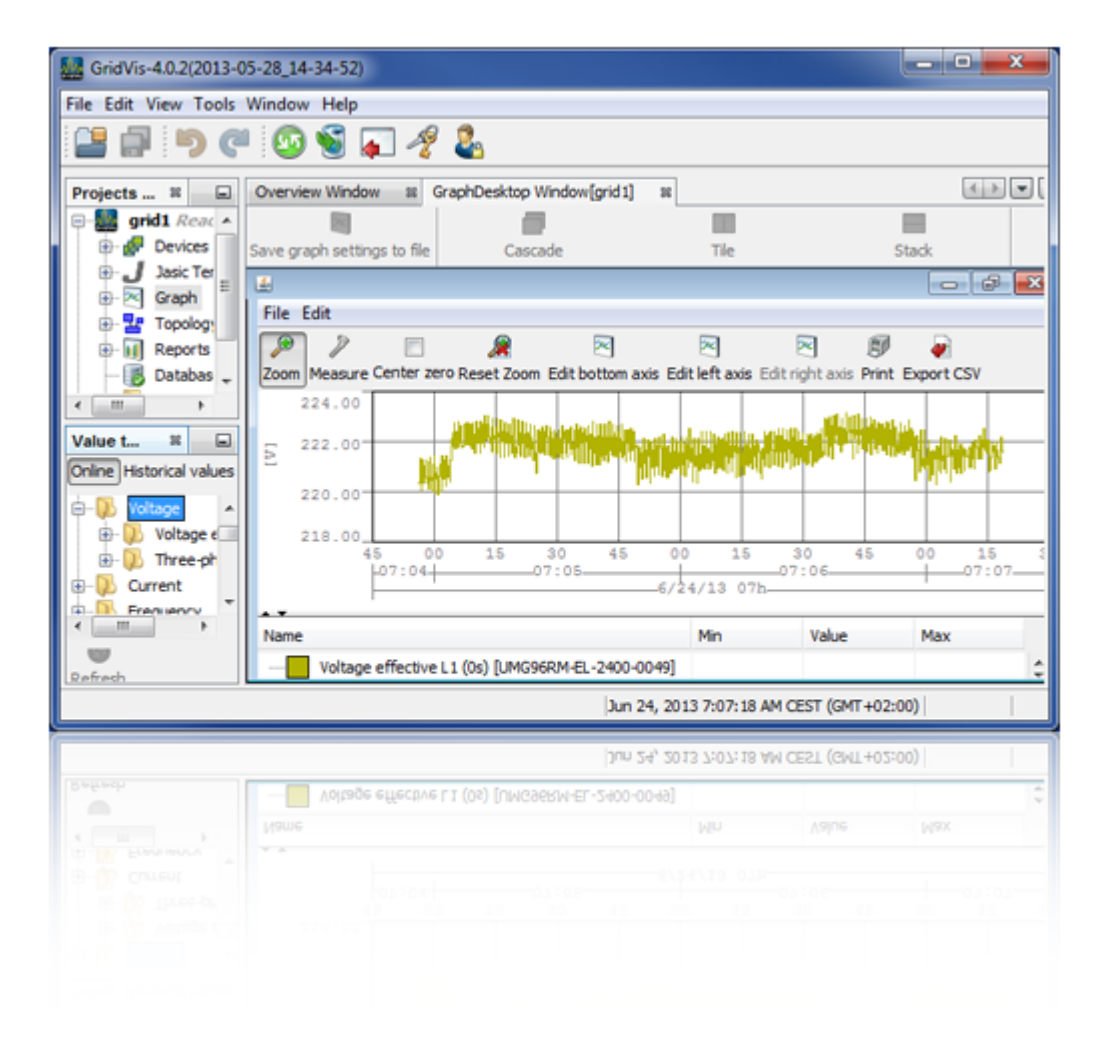

- **:**
- $\alpha$  and  $\alpha$  and  $\alpha$  and  $\alpha$
- 
- "Configure automatic reading"
- 
- 
- 简短描述:
- $\bullet$ 根据设备类型(带有设备内存),测量数据按照设定的调度从设备内存加载到GridVis
- $\ddot{\phantom{a}}$ :
- $\bullet$
- 
- $\mathbf{a}$  and  $\mathbf{a}$  and  $\mathbf{a}$  and
- $\frac{a}{\sqrt{a}}$  , where  $\frac{a}{\sqrt{a}}$  ,  $\frac{a}{\sqrt{a}}$  ,  $\frac{a}{\sqrt{a}}$  ,  $\frac{a}{\sqrt{a}}$  ,  $\frac{a}{\sqrt{a}}$  ,  $\frac{a}{\sqrt{a}}$  ,  $\frac{a}{\sqrt{a}}$  ,  $\frac{a}{\sqrt{a}}$  ,  $\frac{a}{\sqrt{a}}$  ,  $\frac{a}{\sqrt{a}}$  ,  $\frac{a}{\sqrt{a}}$  ,  $\frac{a}{\sqrt{a}}$  ,  $\frac{a}{\sqrt{a}}$  ,  $\frac{a$  $\bullet$

OK

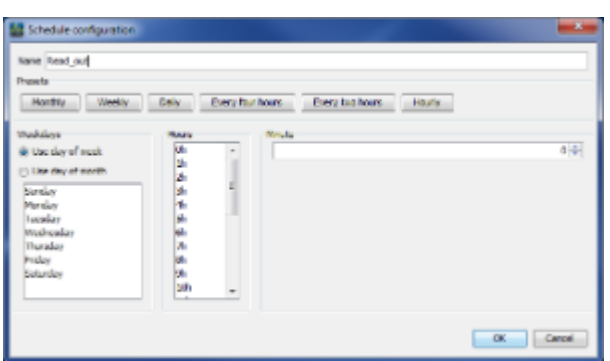

10.6.3

.<br>GridVis

 $\bullet$ 

- **:**
- $\bullet$
- $\ddot{\cdot}$  $\bullet$
- 步骤:
- 
- 在项目窗口中选择用户创建的树,右键单击打开弹出菜单,选择"删除树"
- "Yes"  $\bullet$

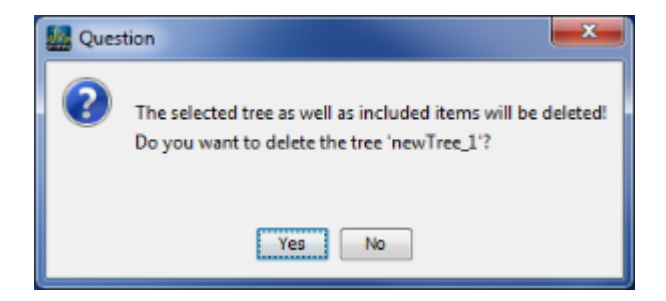

.<br>GridVis

- **:**
- $\bullet$
- $\bullet$  $($
- $\ddot{\phantom{0}}$
- $\bullet$ "Database" (a) and the "Properties" (a) and the "Properties"

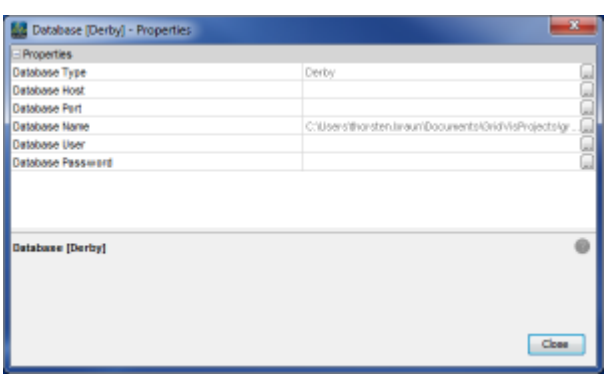

# "Database" The "Properties" and "Properties"

10.6.5

**:** 

- $\mathbf{a}$  and  $\mathbf{a}$  are  $\mathbf{a}$  as  $\mathbf{a}$  as  $\mathbf{a}$  as  $\mathbf{a}$  as  $\mathbf{a}$  as  $\mathbf{a}$  as  $\mathbf{a}$  $\ddot{\phantom{a}}$ :
- $\bullet$
- $\ddot{\phantom{a}}$ : "Database", "And "Database", "And "Batabase", "And "Batabase", "And "Batabase", "
	- "Finish"

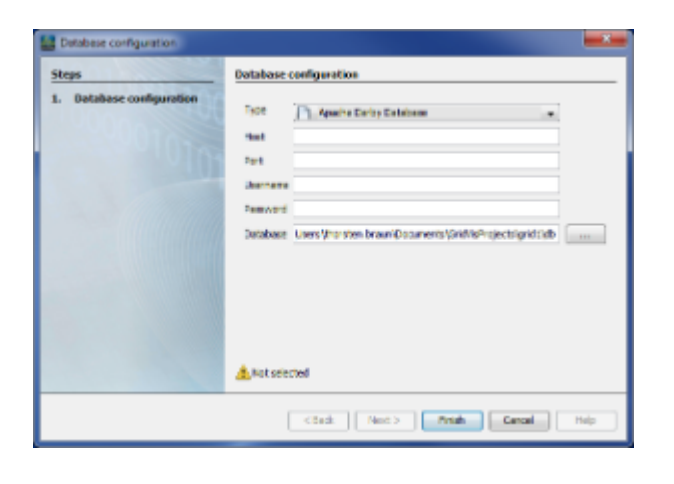

:数据库配置

- **1**
- 关于选择项目窗口中的"Database"元素和弹出菜单中的"优化数据库"元素  $\bullet$
- $\ddot{\cdot}$  $\bullet$
- $\ddot{\phantom{0}}$
- and "Database", which is a set of the set of the set of the set of the set of the set of the set of the set of the set of the set of the set of the set of the set of the set of the set of the set of the set of the set of t  $\bullet$

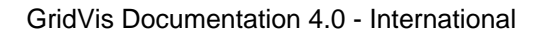

- $\bullet$
- $\bullet$
- $``\mathsf{Yes}'' \qquad \qquad ; \qquad \qquad ``\mathsf{No}''$

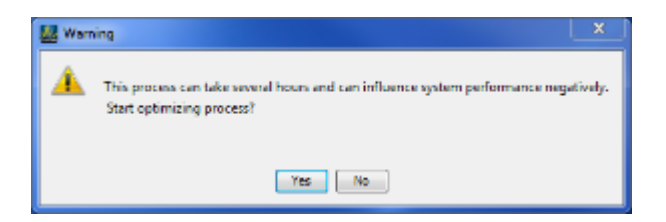

.数据库优化提示

.<br>SridVis

- **:**
- $\bullet$  $\mathbf{a}$  and  $\mathbf{a}$  and  $\mathbf{a}$  and  $\mathbf{a}$  and  $\mathbf{a}$  and  $\mathbf{a}$  and  $\mathbf{a}$  and  $\mathbf{a}$  and  $\mathbf{a}$
- $\ddot{\cdot}$
- $\bullet$  $($  and  $($
- $\ddot{\phantom{0}}$
- "Database" (Database" and Database" manage data..."  $\bullet$  $\bullet$ 删除选项如下: 在助手中选择设备的提示:按下键,鼠标可以一次选择多个设备。使用键可以选择一个区域。
	- "删除设备" "All deleted from..."<br>"
	("Delete device") "Delete device")
		- "删除给定时间范围内所有设备的所有值"  $\alpha$  assistant extending  $\alpha$  assistant

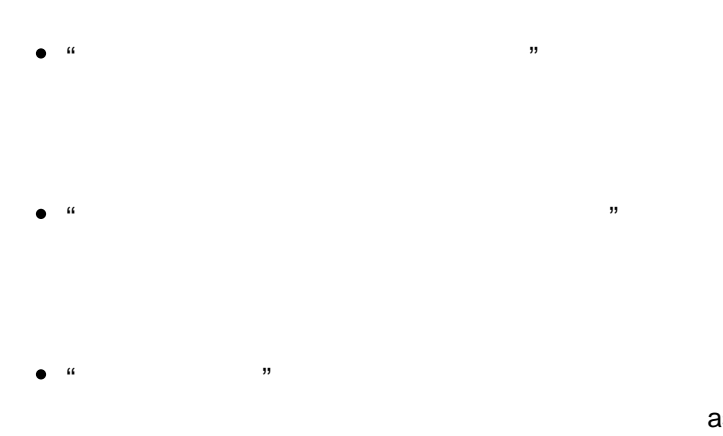

assistant

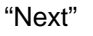

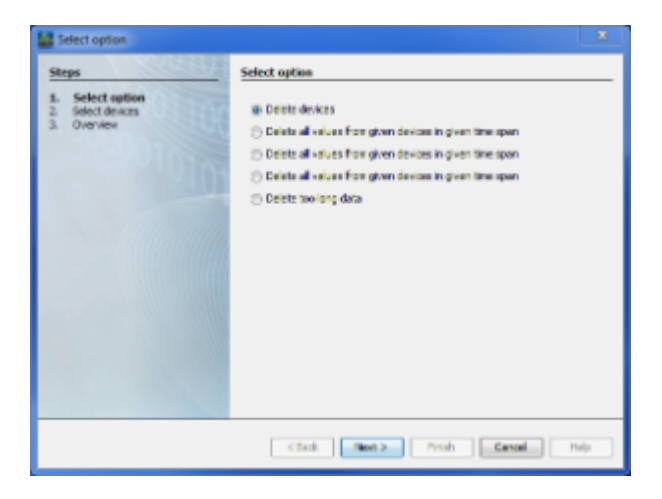

# **10.6.8**

 $\bullet$ 

**:**  $\Rightarrow$  ( )  $\bullet$  $\ddot{\phantom{a}}$  $($   $\ldots$ .)  $\bullet$  $\ddot{\phantom{0}}$ 

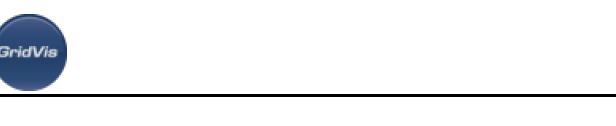

 $\bullet$  $\mathcal{R} = \mathcal{R}$ 

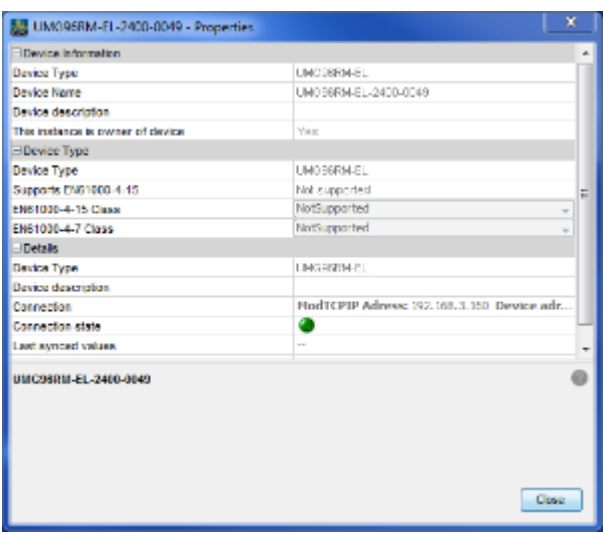

### **10.6.9** 删除设备

- **:**
- projects  $\bullet$
- $\bullet$ "Edit-<br>  $\rightarrow$  Delete" 简短描述:
- "By device type" and the set of the set of the "Manage data")  $\bullet$
- $\bullet$  $\left(\begin{array}{ccc} \bullet\end{array}\right)$
- $\ddot{\phantom{0}}$
- "By device type" and the settlement of "Delete device"  $\bullet$
- $\bullet$  $"Yes"$  ;
	-
	- - $\alpha$  and  $\beta$  is the matrix  $\alpha$  is the matrix  $\alpha$  is the matrix  $\alpha$

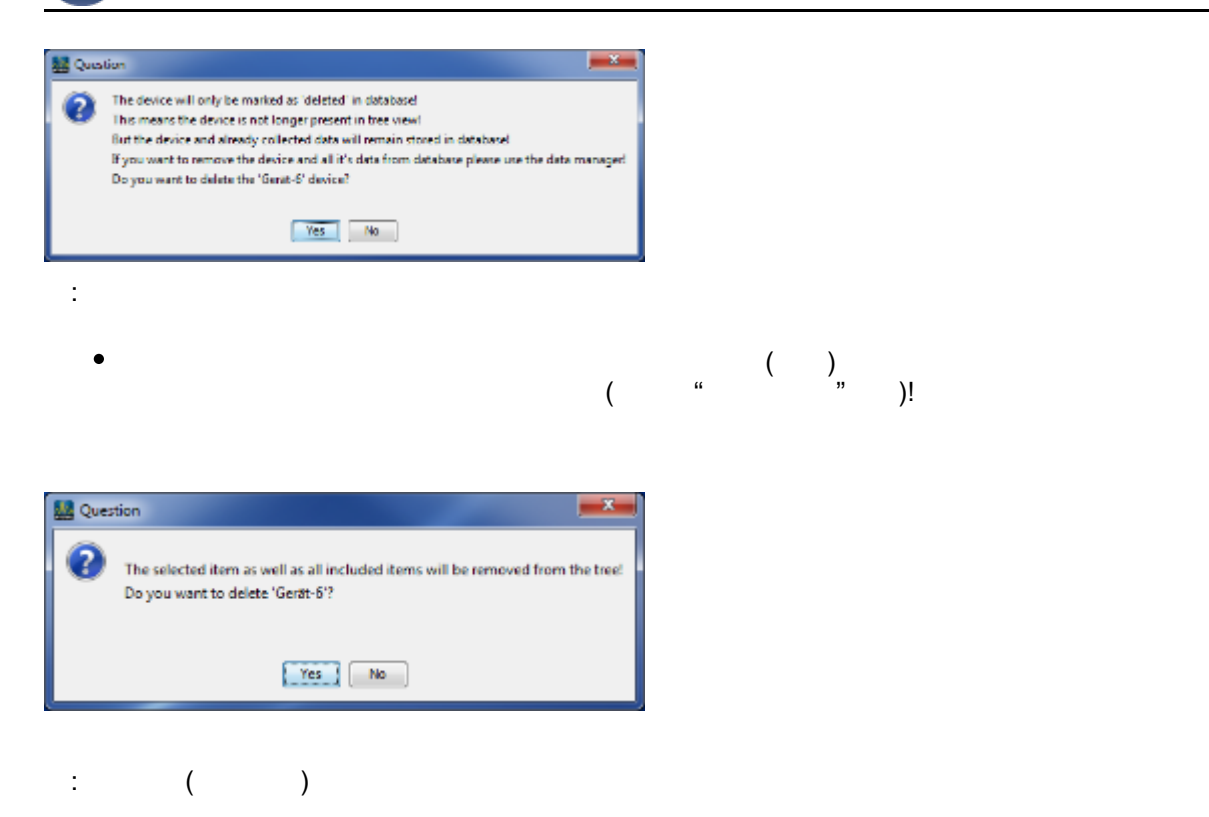

.<br>GridVis

**:** 

 $\bullet$ projects

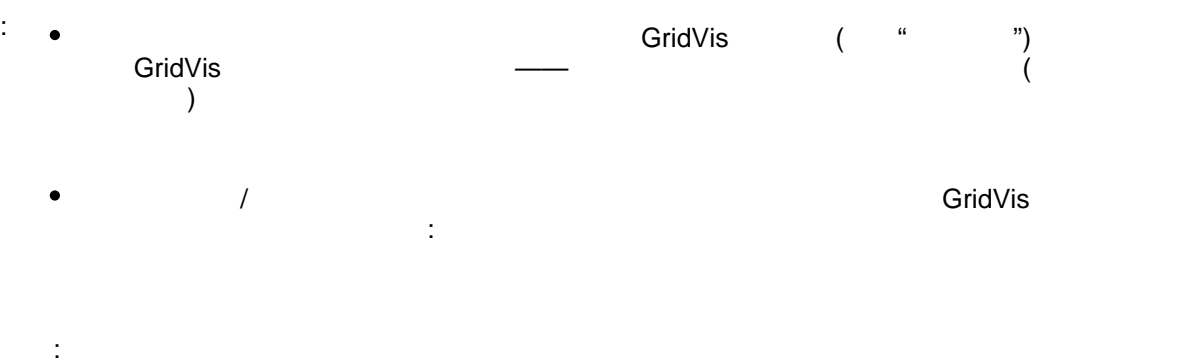

 $\bullet$  $\frac{1}{2}$  and  $\frac{1}{2}$  and  $\frac{1}{2}$  a

#### <span id="page-133-0"></span>**10.6.11** 传输设备

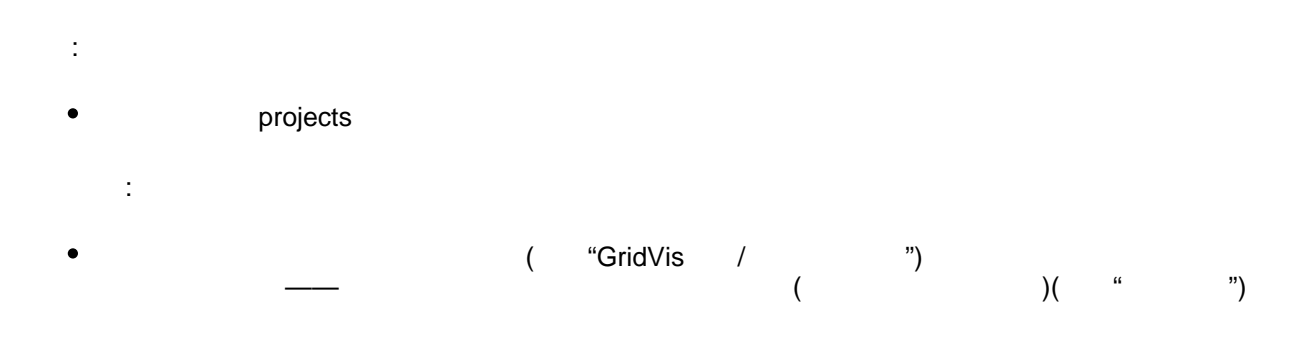

- $\bullet$ 注意: web/intervalses/intervalses/intervalses/intervalses/intervalses/intervalses/intervalses/intervalses/intervalses 进程都是独立于所有者的:在线数据输入、自动读出和时间同步。请注意,如果您放弃对该设备的责任, 您将不能再使用这些功能!
- $\frac{1}{\sqrt{2}}$ "Assign device"  $\bullet$

.<br>Grid Vis

- **:**  $\bullet$
- $\ddot{\phantom{a}}$ :
	- bottum " x  $\mu$  :  $\mu$
	- $\bullet$  $\frac{m}{\epsilon}$  , and  $\frac{m}{\epsilon}$  , and  $\frac{m}{\epsilon}$  (controller to  $\frac{1}{\epsilon}$  )
- $\ddot{\phantom{0}}$ :
- $\begin{pmatrix} & & \\ & & \end{pmatrix}$  $\bullet$
- $\bullet$ "图形窗口"工具栏中选择相应的按钮来编辑轴并设置轴值。

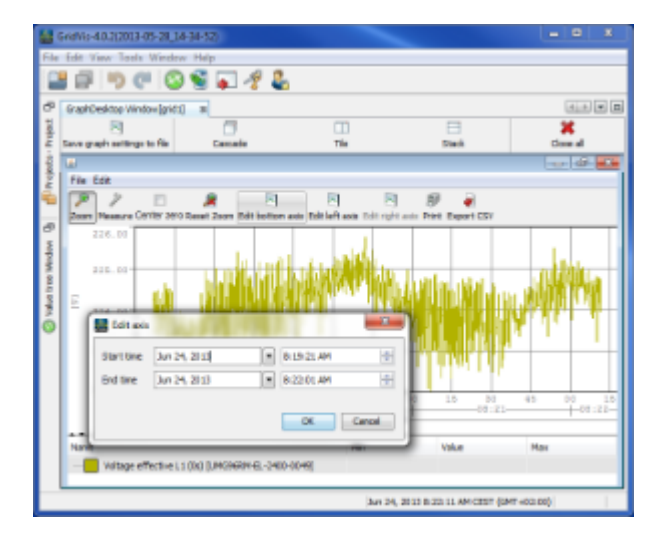

# 10.6.13 CSV

#### 将图形导出为**CSV**

.<br>GridVis

- **:**
- $\bullet$  $``$  CSV" [.](#page-104-0)
- $\ddot{\phantom{a}}$ :
- $\bullet$ 支持导出CSV文件中显示的图形所需的测量值,其他程序可以读取这些值。

- $\mathbf{r}$ :
- $($  $\bullet$  $\bullet$
- educed the CSV" and CSV" when the same "OK" "OK"

# 说明:

 $\mathbb{C}$ SV $\mathbb{C}$ SV $\mathbb{C}$ SV $\mathbb{C}$ CSV (CSV)

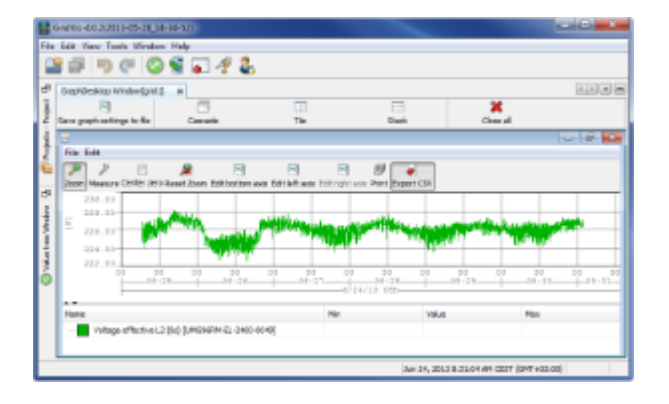

#### :导出CSV文件中的图形值

.<br>GridVis

- **:**
- $\bullet$
- : 此函数更改各种图形和关系图属性
	- CSV  $\bullet$
	- $\ddot{\phantom{0}}$ :
	- $($
	-
	- $\ddot{\phantom{0}}$
	- "改变颜色"
	- "切换可见性"
	- $\frac{1}{2}$ "/" "
	- "删除"
	-
	- "调整时间"  $(\hspace{0.6cm})$ 
		- "绘画法"
		- $($

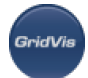

- $\frac{a}{\sqrt{a}}$   $\frac{a}{\sqrt{a}}$  $\bullet$
- 允许显示/隐藏最小/最大值。
- "重置图"
- "  $($
- CSV " CSV

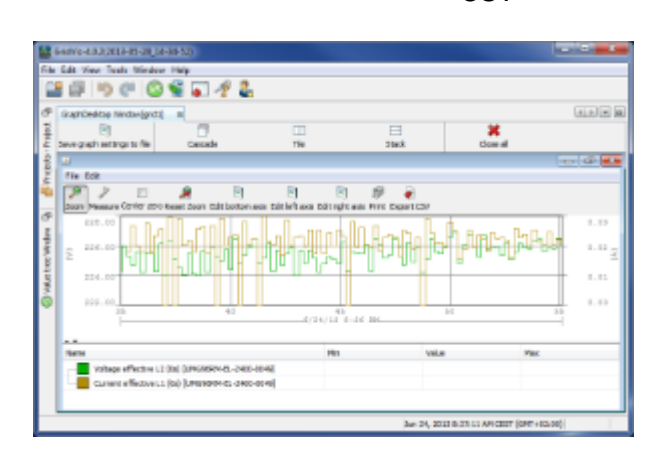

- **:**  $\frac{1}{2}$  and  $\frac{1}{2}$  and  $\frac{1}{2}$  a
- 
- : "Graphs" (Create Graphs, Graphs)  $\bullet$ 
	- $\ddot{\phantom{0}}$ :
	- $(\qquad)$
	- $\bullet$  $\mathcal{R} = \mathcal{R} = \mathcal{R}$ 
		-

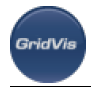

- $\bullet$ "打开时不要重新加载值"
- 
- $\mathbf{u} = \mathbf{u}$
- "重新加载上周的数据"
- $\epsilon$
- "OK" brojects "Graphs"  $\bullet$

 $"Graphs"$ 

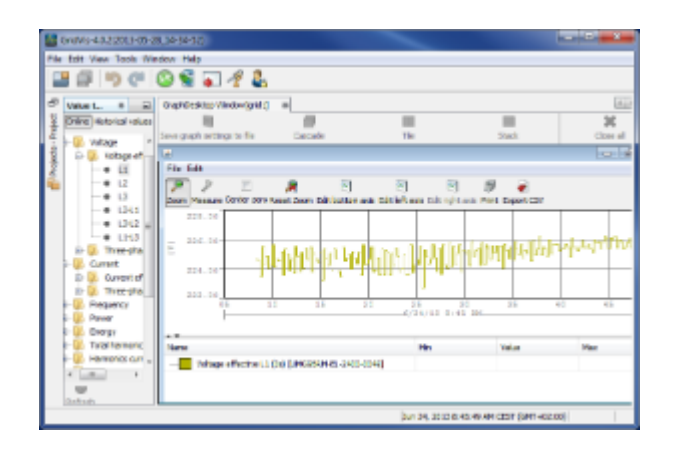

- **:**
- $\bullet$ 当通过图形窗口中的"打印"按钮显示图形时 .
- 简短描述:  $R = 35$ 
	-
	- $\ddot{\phantom{0}}$ :
	- $\bullet$  $(\hspace{2mm})$
	- $\ddot{\phantom{0}}$ 使用"打印"按钮,切换到新打开的"打印图形"窗口。
	- PDF

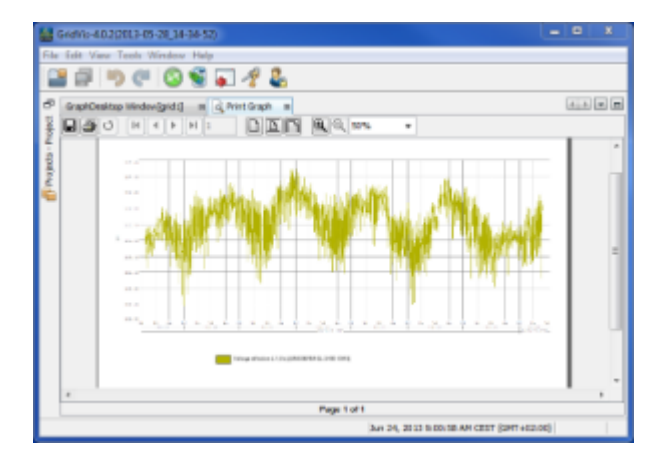

图:"打印图形"窗口用于打印输出

## <span id="page-139-0"></span>10.6.17

.<br>Goidhlis

**:** 

- $\alpha$  ,  $\alpha$  ,  $\alpha$
- 

。<br>。<br>.  $\overline{\phantom{a}}$ 

- 
- $\ddot{\phantom{0}}$ : "Graphs" 通过菜单"Windows——>值类型",打开"值树"窗口,在"[联机值](#page-98-1)" "历史值"之间的菜单中进行选择。
- 
- :有必要读出设备显示的历史值!  $\mu$  and  $\mu$  and  $\mu$
- $($

"Show in graph"

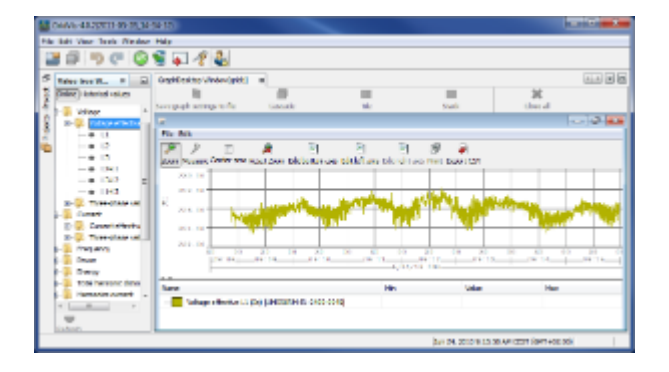

- **:**
- 图表窗口的 "测量"<br>图表窗口的 "测量"
- 简短描述:
- 步骤:
	- $(\hspace{2mm})$
	- "Measure"
	-
	- 如果需[要,选择](#page-141-0)"缩放"来放大图形。

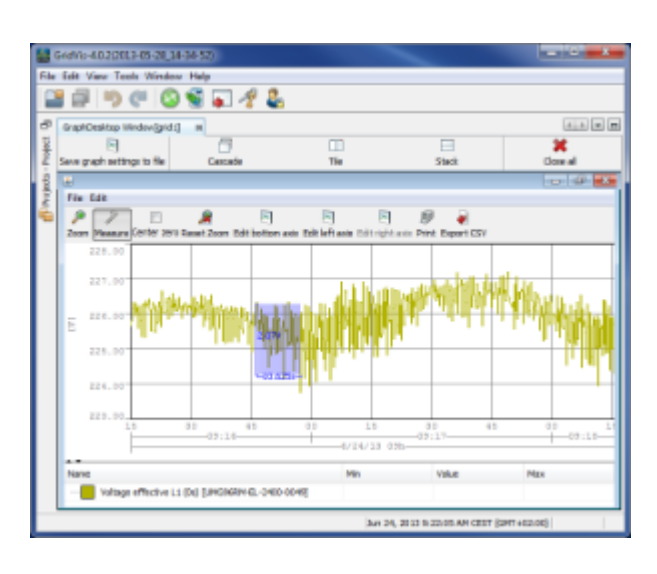

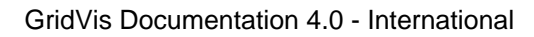

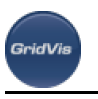

- **:**
- $\bullet$ 图表窗口的第三章 . 图表窗口的第三章 . 图表窗口的第三章 . 图表窗口的第三章 . 图表窗口的第三章 . 图表窗口的第三章 . 图表窗口的第三章 . 图表窗口
- $\frac{1}{2}$  $\bullet$
- $\frac{1}{\sqrt{2}}$
- $(\hspace{2mm})$
- $\ddot{\bullet}$  $\ddot{m}$  +  $\ddot{m}$  +

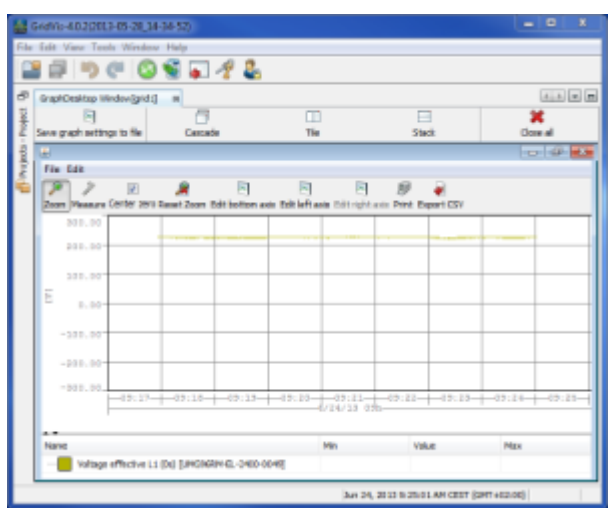

- <span id="page-141-0"></span>放大**/**缩小图中选定区域
	- **:**
	- 当通过图形窗口中的"缩放"按钮显示图形时。  $\bullet$
	- 简短描述:
	- $\bullet$  $\sqrt{a}$
	- 步骤:

#### $($  $\bullet$

- $\alpha$  and  $\alpha$  and  $\alpha$  and  $\alpha$  and  $\alpha$  and  $\alpha$  and  $\alpha$  and  $\alpha$
- $\alpha = \alpha$

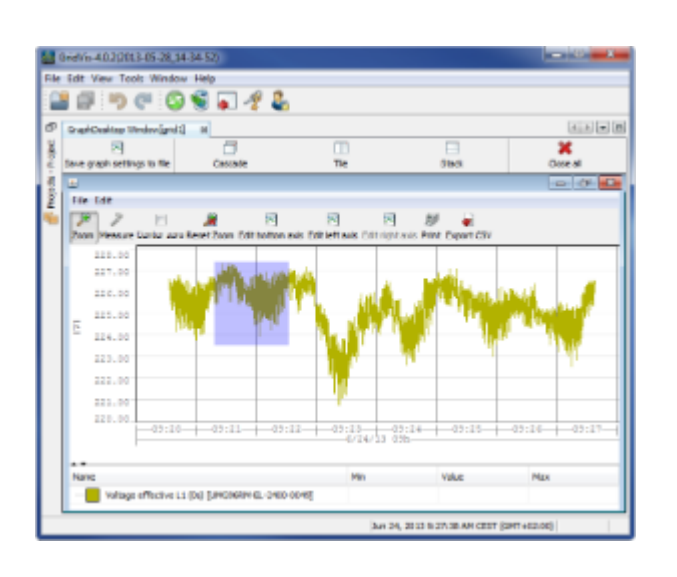

:用鼠标放大图形

.<br>GridVis

- **:**
- 当通过图形窗口中的"复位缩放"按钮显示图形时  $\bullet$
- $\frac{1}{2}$  $\bullet$
- $\ddot{\phantom{0}}$
- $\bullet$  $(\begin{array}{cc} \bullet & \bullet \end{array})$  and  $(\begin{array}{cc} \bullet & \bullet \end{array})$  $\bullet$  $\alpha$  =  $\alpha$  =  $\alpha$

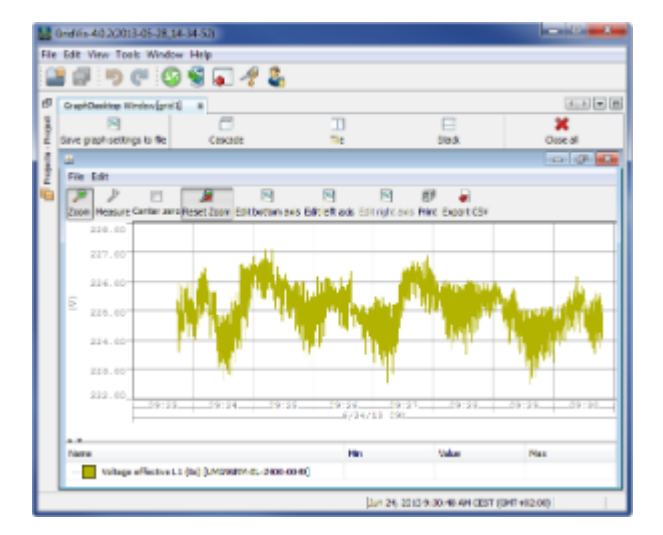

.<br>GridVis

- **:**
- Projects  $\mathcal{M}$  and  $\mathcal{M}$  and  $\mathcal{M}$  and  $\mathcal{M}$  and  $\mathcal{M}$  and  $\mathcal{M}$  and  $\mathcal{M}$  and  $\mathcal{M}$
- $\ddot{\phantom{a}}$
- $\ddot{\phantom{0}}$ :
- overview "Configure" (Configure" (Configure expanding to the UMG 604 configuration)
- $\bullet$  $\kappa$  and  $\kappa$
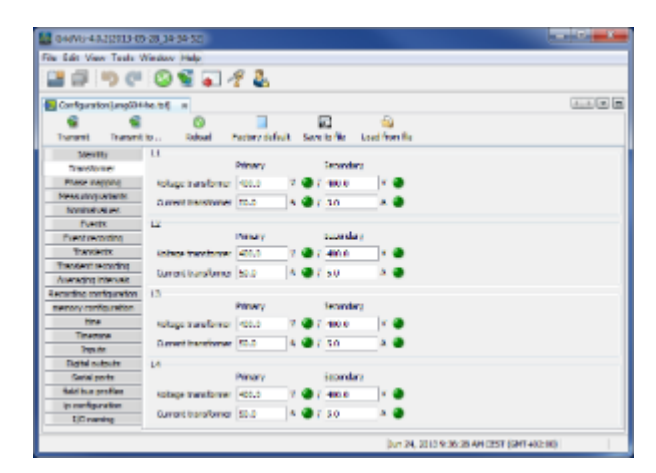

:配置窗口

.<br>GridVis

### **10.6.23** 复制**/**插入

- 复制**/**粘贴
- **:**
- $\bullet$ Projects
- $\bullet$  $\frac{a}{\sqrt{1-\frac{a}{a}}}$  "  $\frac{a}{\sqrt{1-\frac{a}{a}}}$  "
- $\frac{1}{2}$
- projects  $\bullet$
- 
- $\ddot{\phantom{0}}$
- $\bullet$ 示例:将设备复制到新节点
- $\overline{\phantom{a}}$  $\mathcal{C}=\mathcal{C}=\mathcal{$
- $(\begin{array}{ccc} & & \text{if } & \\ & & & \text{if } & \\ & & & & \text{if } & \\ & & & & & \text{if } & \\ & & & & & & \text{if } & \\ & & & & & & \text{if } & \\ & & & & & & & \text{if } & \\ & & & & & & & \text{if } & \\ & & & & & & & & \text{if } & \\ & & & & & & & & \text{if } & \\ & & & & & & & & & \text{if } & \\ & & & & & & & & & \text{if } & \\ & & & & & & & & & & \text{if } & \\ & & & & & & & & & & \text{if } & \\ & & & & & & & & & & \text{if } & \\ & & & &$
- $\ddot{R}$  and  $\ddot{R}$  and  $\ddot{R}$  and  $\ddot{R}$

#### <span id="page-144-0"></span>10.6.24

- **:** 
	- $\mathfrak{m}$  [.](#page-97-0)  $\mathfrak{m}$  .  $\mathfrak{m}$  . The set of the set of the set of the set of the set of the set of the set of the set of the set of the set of the set of the set of the set of the set of the set of the set of the set o  $\bullet$
	- $\sim$

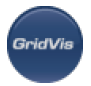

- "Devices"  $\bullet$
- $\frac{1}{2}$  (iii)  $\frac{1}{2}$  (iii)  $\frac{1}{2}$  (iii)  $\frac{1}{2}$  (iii)  $\frac{1}{2}$  (iii)  $\frac{1}{2}$  $\mu$  and  $\mu$  and  $\mu$  and  $\mu$  of  $\mu$  of  $\mu$  of  $\mu$  of  $\mu$  of  $\mu$  of  $\mu$  of  $\mu$  of  $\mu$  of  $\mu$  of  $\mu$  of  $\mu$  of  $\mu$  of  $\mu$  of  $\mu$  of  $\mu$  of  $\mu$  of  $\mu$  of  $\mu$  of  $\mu$  of  $\mu$  of  $\mu$  of  $\mu$  of  $\mu$  of  $\$
- 有任何数据丢失的风险!
	-
	- $\ddot{\phantom{0}}$ :
	- "Devices"  $\bullet$
	- $\bullet$  $\mu$
	- $\bullet$ "OK" "Devices"
	- $\bullet$

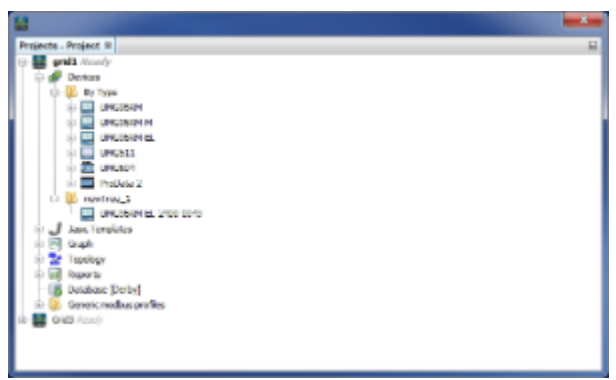

. "newTree\_1"

#### **10.6.25** 添加新设备

- **:**
- $\frac{a}{\sqrt{2\pi}}$  $\bullet$
- 右击可在"项目"窗口中选择"设备组"  $\bullet$
- $\bullet$ overview "Add new device"
- $\ddot{\phantom{a}}$
- $\bullet$
- $\mathbf{r}$ :
- "Next"
- 
- 
- 
- $\therefore$   $\qquad \qquad$   $\qquad \qquad$   $\qquad \qquad$ 
	-
	-
	- $\mu$  as a  $\mu$ 
		-
		-
		-
		- - -
				-
			-
			- -
			-
		-
		- -

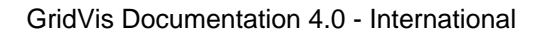

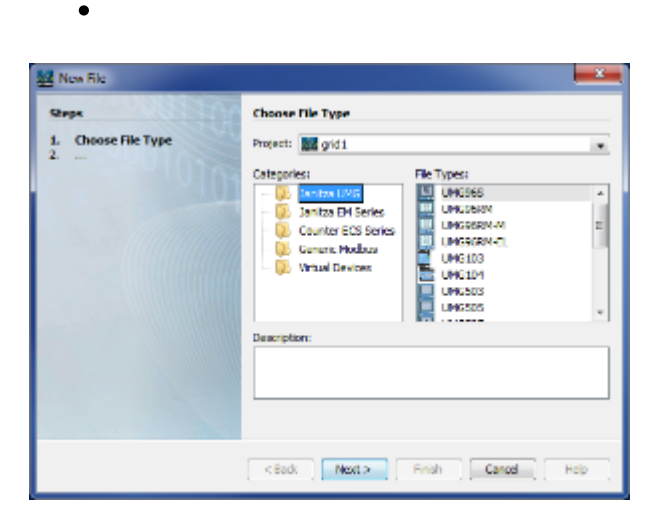

:在项目中添加新设备

#### **10.6.26** 选项板**-**浏览器窗口

.<br>GridVis

 $\bullet$ 

调色板窗口的**"**浏览器窗口**"**功能

- **:**
- $\bullet$ Projects "Graphs"
- $\ddot{\cdot}$
- $\bullet$  $\mathfrak{g}$  and  $\mathfrak{g}$
- $\ddot{\phantom{1}}$ :
- 
- projects "Graphs"  $\bullet$
- $\bullet$ "Window--> Palette" Palette
- $\bullet$  $K = \frac{1}{2}$
- [Value tree](#page-98-0)  $\qquad \qquad$  " (  $\qquad \qquad$  ")  $\bullet$
- $\bullet$ "Harmonics" "Events"
- "Show in graph"  $\bullet$

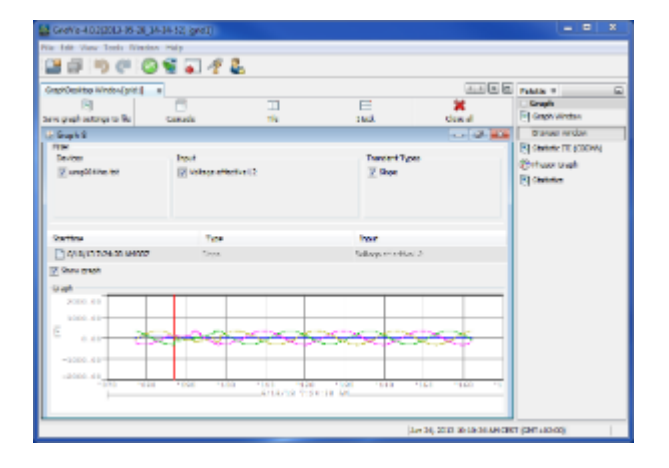

:显示瞬态的浏览器窗口

.<br>GridVis

#### **10.6.27** 调色板**-**图形窗口

调色板窗口中的**"**图形窗口**"**函数

- **:**
- "Graphs"  $\ddot{\phantom{a}}$ :
- $\bullet$
- 
- $\ddot{\phantom{0}}$
- projects "Graphs"  $\bullet$
- "Window——>"
- $R = 95$
- $\frac{a}{a}$ ,  $\frac{a}{b}$ ,  $\frac{b}{b}$ ,  $\frac{c}{c}$  $($  "  $'$   $'$   $')$  "  $($  "  $"$  "  $'$   $)$   $($  "  $"$  "  $")$ 
	- $\frac{1}{2}$  (  $\frac{1}{2}$  (  $\frac{1}{2}$   $\frac{1}{2}$   $\frac{1}{2$

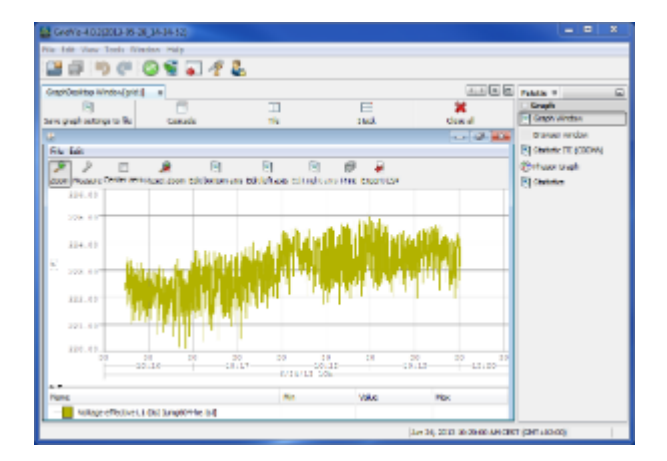

.<br>GridVi:

# 10.6.28 - ITI (CBEMA)

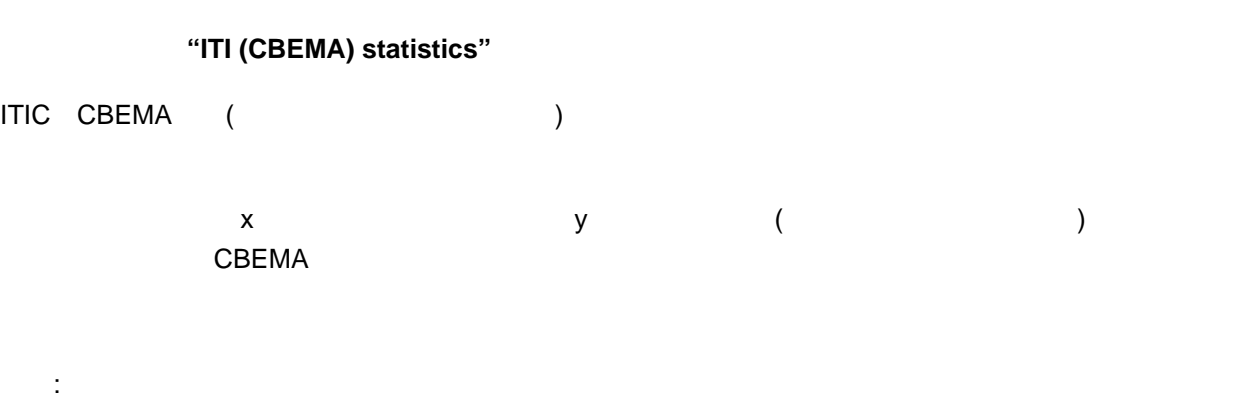

```
"Graphs"
    \epsilon简短描述:
```

```
CBEMA
\bullet\ddot{\phantom{0}}:
```
- projects "Graphs"  $\bullet$
- "Window---> Palette" Palette  $\bullet$
- $\bullet$ "ITIC (CBEMA)statistics" TIC (CBEMA)statistics" Since 2012 CBEMA  $(M^{(1)}\hspace{-.08in}1)$ ,  $(M^{(2)}\hspace{-.08in}1)$ ,  $(M^{(3)}\hspace{-.08in}1)$ ,  $(M^{(4)}\hspace{-.08in}1)$ ,  $(M^{(5)}\hspace{-.08in}1)$ ,  $(M^{(5)}\hspace{-.08in}1)$ ,  $(M^{(5)}\hspace{-.08in}1)$ ,  $(M^{(5)}\hspace{-.08in}1)$ ,  $(M^{(5)}\hspace{-.08in}1)$ ,  $(M^{(5)}\hspace{-.08in}1)$ ,  $(M^{(5)}\hspace{-.08in}1)$ ,  $\bullet$
- $\mathbf{C}$  is the Compact Compact Compact Compact Compact Compact Compact Compact Compact Compact Compact Compact Compact Compact Compact Compact Compact Compact Compact Compact Compact Compact Compact Compact Compact Compa

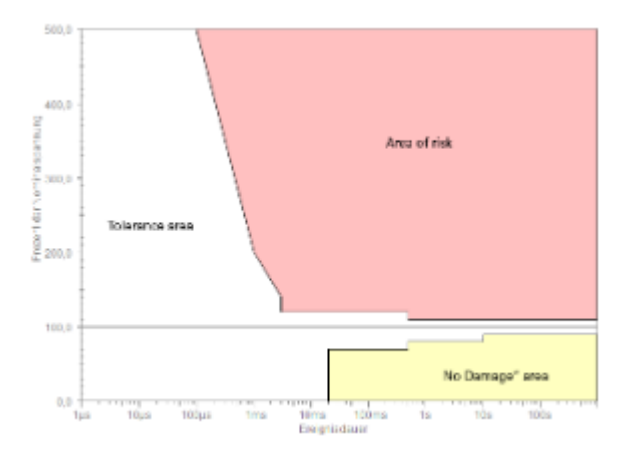

#### ITIC (CBEMA)

.<br>GridVis

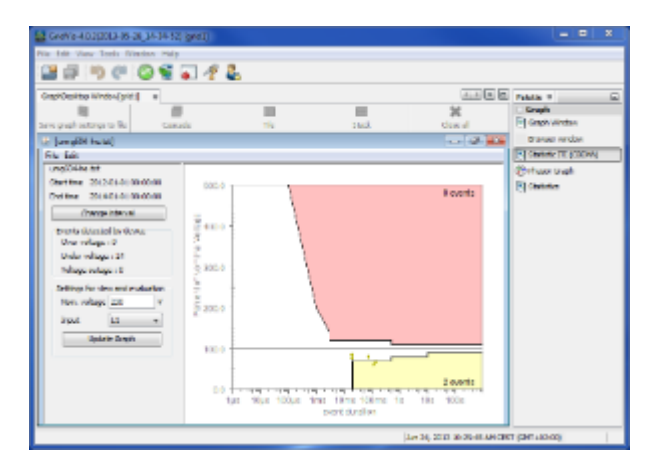

ITIC (CBEMA)

#### **10.6.29** 调色板**-**统计数据

#### 调色板窗口中的**"Statistics"**函数

- **:**
- $\bullet$ "Graphs"
- $\ddot{\phantom{a}}$ :  $\ddot{\phantom{a}}$
- graphs  $\bullet$
- 
- $\ddot{\phantom{0}}$ :
- $\bullet$  $\mathbf{G} = \mathbf{M}$
- "Window--> Palette" Palette  $\bullet$
- "Statistics"  $\bullet$

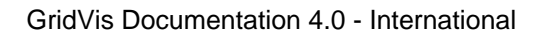

 $\frac{1}{2}$  and  $\frac{1}{2}$  and  $\frac{1}{2}$  a

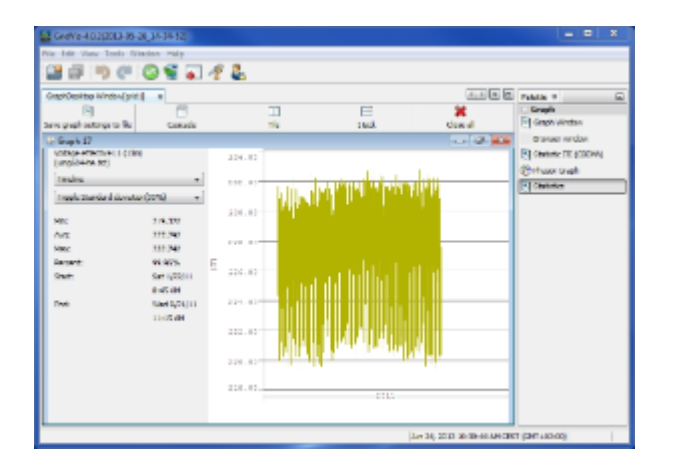

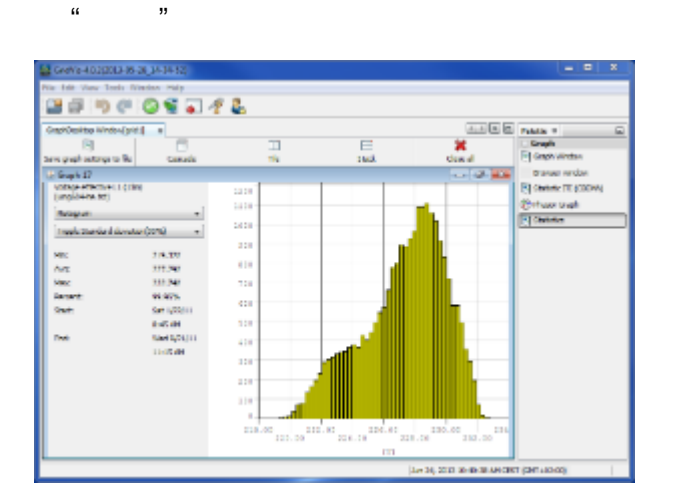

图:"直方图"统计数据显示

.<br>GridVis

 $\bullet$ 

# **10.6.30** 调色板**-**相位图

调色板窗口中的**"**相量图**"**函数 **:** 

- "Graphs"  $\bullet$ 简短描述:
	- graphs  $\bullet$
	- $\ddot{\phantom{0}}$

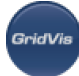

- "Graphs"  $\bullet$
- "Window——> Palette" Palette
- $R_{\text{eff}} = 19$
- $\mathcal{A}=\mathcal{A}$

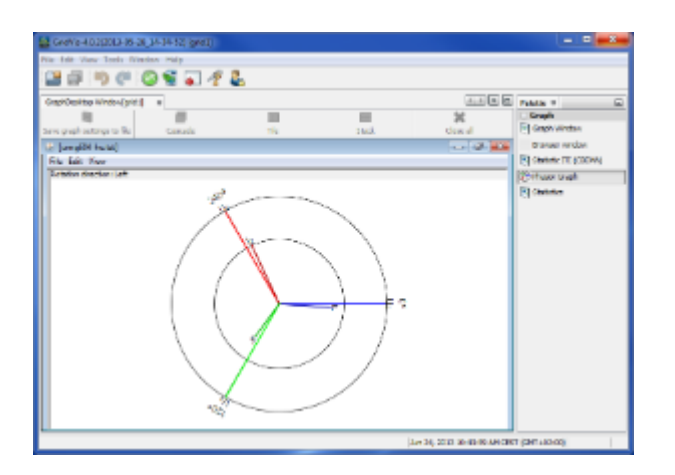

- **.**
- $\bullet$  $M = 19$ ,  $M = 19$
- $\bullet$
- $\ddot{\phantom{a}}$ :  $\ddot{\phantom{a}}$ :  $\ddot{\phantom{a}}$ :
- $\bullet$
- 
- $\ddot{\phantom{a}}$ :
- "Reports" ("din50160 ")  $\bullet$
- $R = \frac{1}{2}$ ,  $\frac{1}{2}$ ,  $\frac{1}{2}$ ,
- $\bullet$

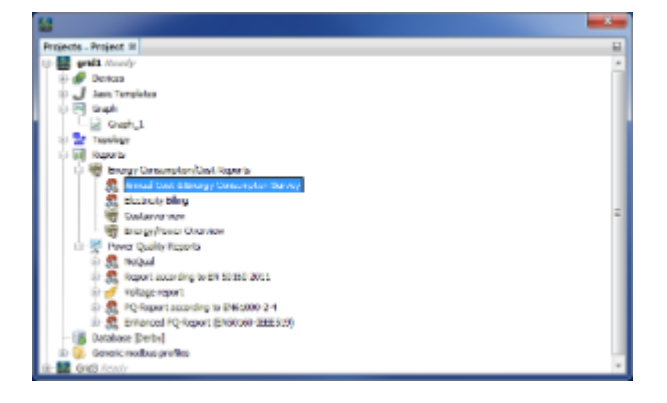

.<br>GridVis

- 打印设备报告**(**摘要**)**
	- **:**
	- $\bullet$  $\alpha$  and  $\alpha$  and  $\beta$
	- $\bullet$ the Ctrl Shift the overview overview and the control of the Decembent of the Control of the Control of the Control of the Control of the Control of the Control of the Control of the Control of the Control of the Control o
- $\ddot{\phantom{a}}$ :  $\ddot{\phantom{a}}$
- $\bullet$  $($  and  $($  and  $)$  and  $($  and  $)$  and  $($  and  $)$  and  $($  and  $)$  and  $($   $)$  and  $($   $)$  and  $($   $)$  and  $($   $)$  and  $($   $)$  and  $($   $)$  and  $($   $)$  and  $($   $)$  and  $($   $)$  and  $($   $)$  and  $($   $)$  and  $($   $)$  and  $($
- $\ddot{\phantom{0}}$ :
- 在项目窗口中选择一个设备组。"按设备类型"分组)
- " " (" (" ) ") " " " " " " " " (" ) " (" ) " (" ) " (" ) " (" ) " (" ) " (" ) " (" ) " (" ) " (" ) " (" ) " (" ) " (" ) " (" ) " (" ) " (" ) " (" ) " (" ) " (" ) " (" ) " (" ) " (" ) " (" ) " (" ) " (" ) " (" ) " (" ) " ("
- $\bullet$ 使用"打印报表"按钮创建报表。
- $\sqrt{C}$
- $"OK"$
- Save **Save** "OK"
- 注意:如果之前没有成功的连接测试,将向您提供所有值。如果遇到术语"Unknown",则连接测试不成功,或

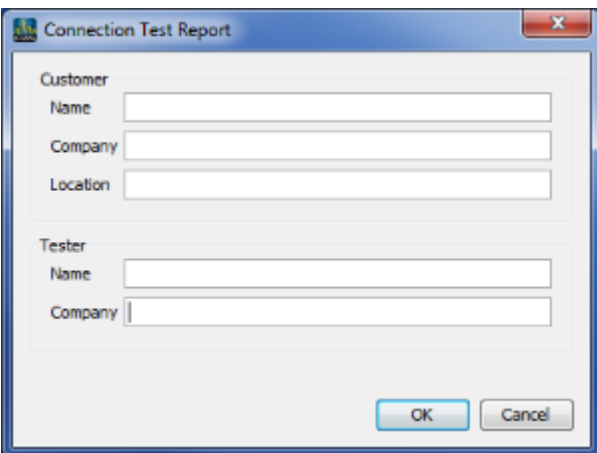

### 10.6.33 -

- **:**
- " " " " " (Chedule" )" " "Schedule"  $\bullet$
- $\mathbb{R}^2$
- 
- 步骤:
- $($
- $H_{\text{max}} = H_{\text{max}}$
- $"Next"$
- 选择所需的导出设置:
- $(4)$   $(4)$   $(5)$   $(6)$   $(7)$   $(8)$   $(8)$   $(9)$   $(1)$   $(1)$   $(1)$   $(1)$   $(1)$   $(1)$   $(1)$   $(1)$   $(1)$   $(1)$   $(1)$   $(1)$   $(1)$   $(1)$   $(1)$   $(1)$   $(1)$   $(1)$   $(1)$   $(1)$   $(1)$   $(1)$   $(1)$   $(1)$   $(1)$   $(1)$   $(1)$   $(1)$   $(1)$
- (PDF CSV RTF ODT DOCX HTML XLS)

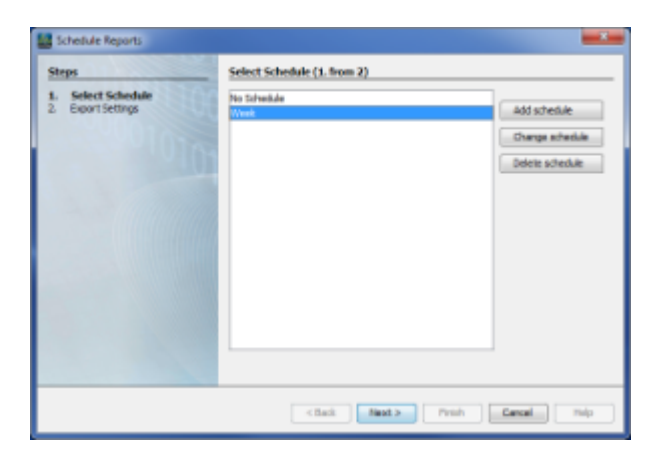

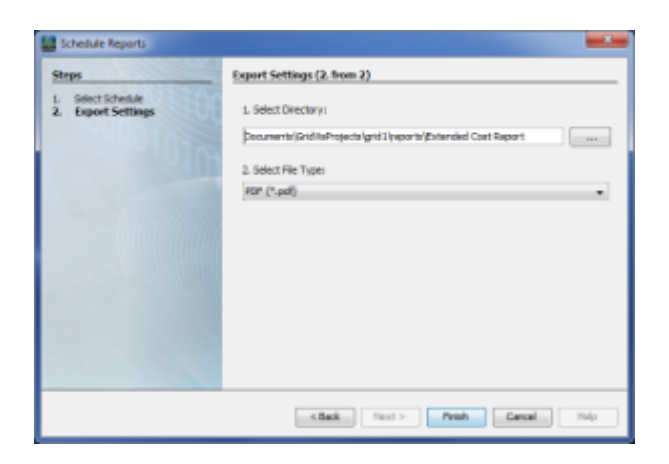

<span id="page-154-0"></span>. 改变导出设置

.<br>GridVis

**:**  $\frac{1}{2}$   $\frac{1}{2}$   $\bullet$ .  $\bullet$  $\ddot{\cdot}$  $R = \frac{1}{2}$  $\ddot{\phantom{a}}$ : " " " " ( :" din50160 ")  $\bullet$ 

- $\bullet$ 在报告的导航窗口中使用"保存"按钮,打开"创建报告"向导,按它的指示操作。
- $\bullet$
- 
- 

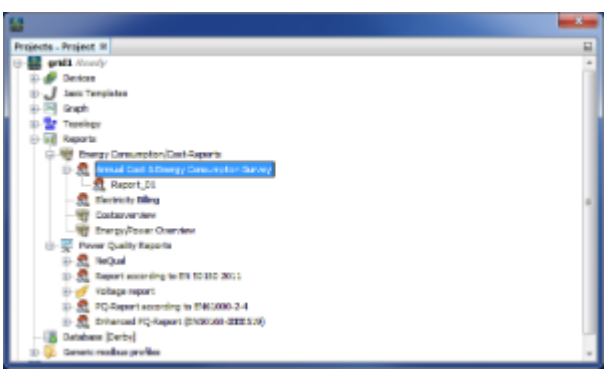

.<br>GridVis

.项目窗口中的报表选择

- **.**
- $\bullet$  $\mathbf{u} = \mathbf{u}$   $\mathbf{u} = \mathbf{v}$
- $\bullet$  $\ddot{\cdot}$
- $\bullet$
- $\ddot{\phantom{a}}$ :  $\bullet$
- overview
- $\kappa$  and  $\kappa$  and  $\kappa$
- $\bullet$ 
	-

#### overview "Reset values"

- - "Reset value"

Page 156 of 332

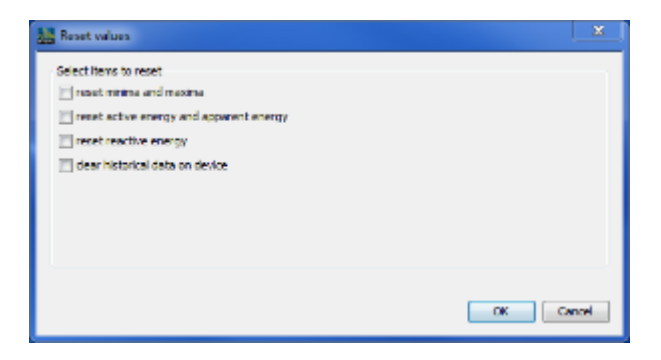

.<br>GridVis

**:** 

- "Sort..."  $\bullet$  $\mathcal{L}$
- $\bullet$

 $($   $"$   $")$ 

- 步骤:
- $\blacksquare$  " $\blacksquare$ " $\blacksquare$ " $\bl$
- $\bullet$  $\bullet$ 
	-

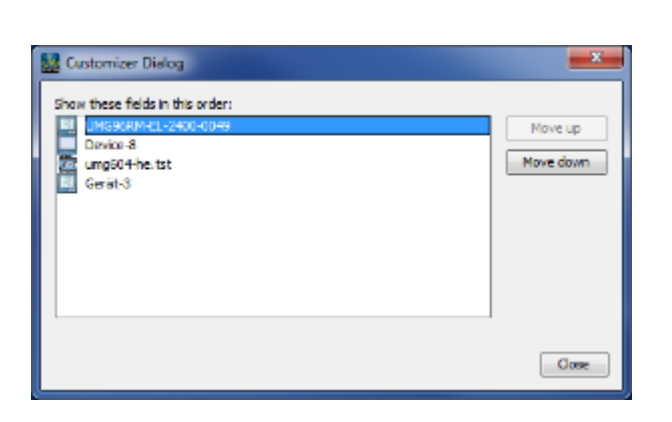

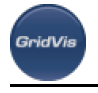

# :定义一个特定的顺序

#### <span id="page-157-0"></span>10.6.37

- 下载内存**(**只适用于有内存的设备**)**
	- **:**
	-
	- 右键单击以在项目窗口中选择一个[设备](#page-97-0) .  $\mathcal{M} = \mathcal{M}$  , which are the  $\mathcal{M} = \mathcal{M}$  , which are the  $\mathcal{M} = \mathcal{M}$
	- $\frac{1}{2}$  and  $\frac{1}{2}$  and  $\frac{1}{2}$  a "[下载内](#page-59-0)存"按钮。
	- $\ddot{\cdot}$
	- 根据设备类型(设备内存),测量数据从设备内存加载到GridVis。导入的度量值可以在"历史数据"下的
	- $\ddot{\phantom{a}}$ :
	- $\bullet$ "项目"窗口中选择合适的设备(具有内部内存的设备)
	- $R = \frac{1}{2}R$
	- 这就开始了传输。状态栏显示传输的进度。在传输过程中仍有可能使用GridVis

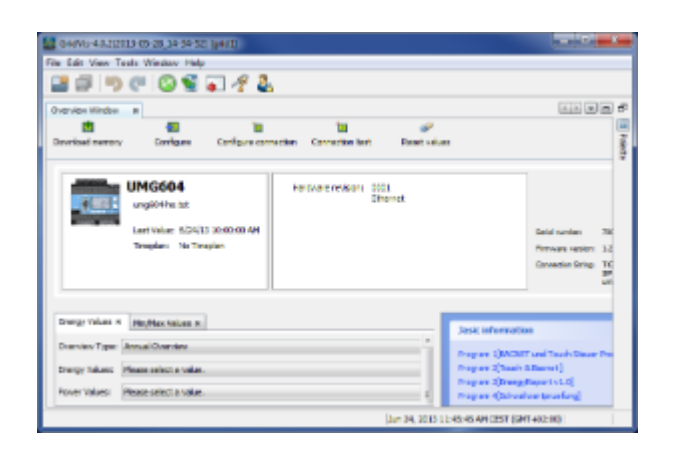

# <span id="page-157-1"></span>10.6.38

.读取设备内存

Page 158 of 332

- **:**  $\bullet$ 简短描述:  $\bullet$ 步骤:
	- $\mathbf{G} = \mathbf{G} \mathbf{A}$ "topology" "Add new topology page"
	- $K = \frac{1}{2}$
	- $(\hspace{0.6cm} )$

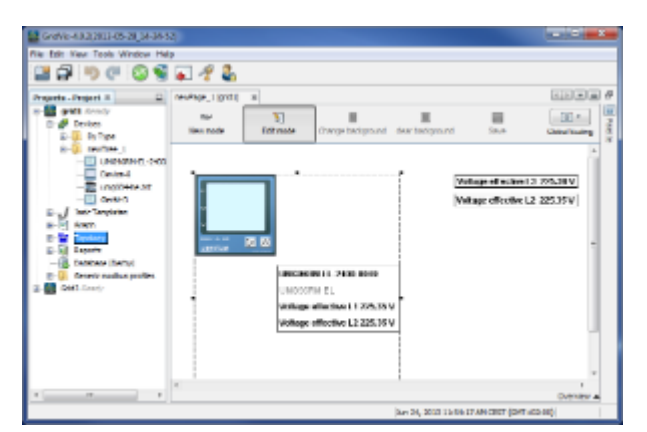

:拓扑页面上元素的显示

.<br>GridVis

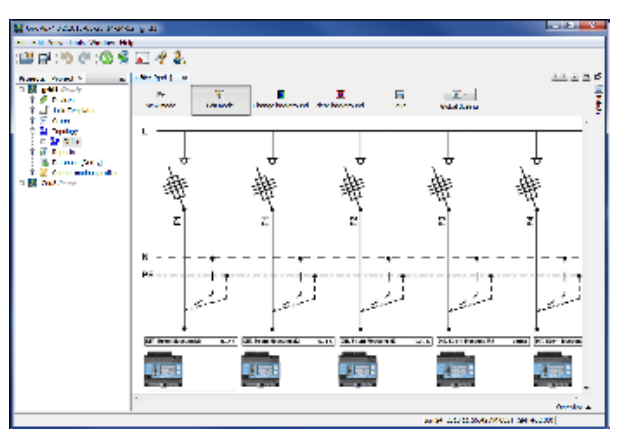

# 10.6.39

**,** 

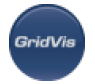

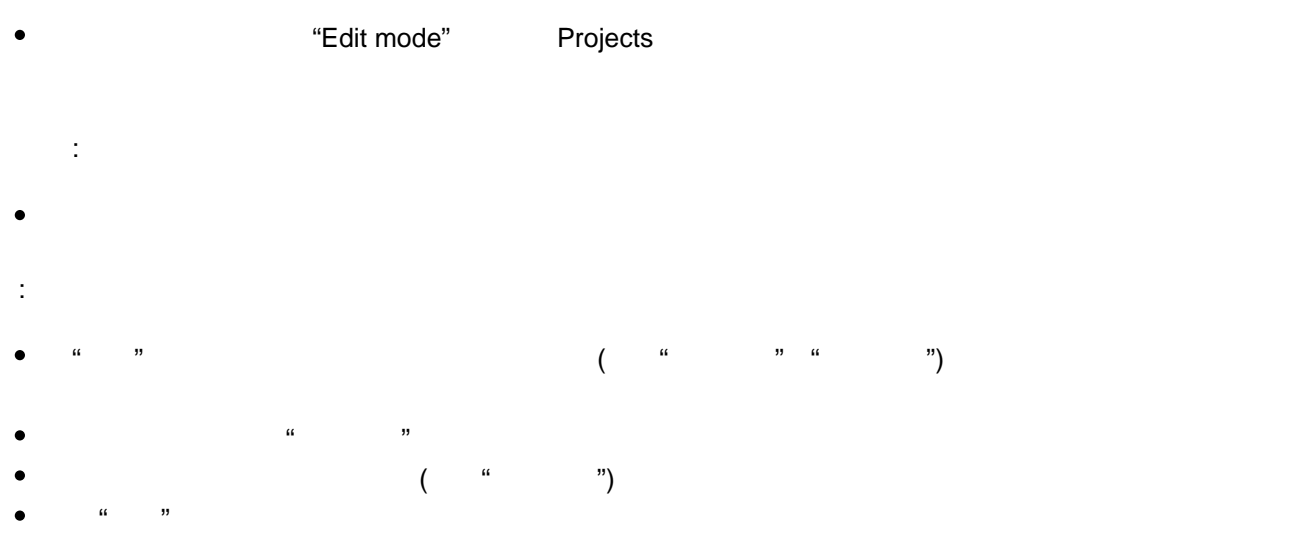

- 
- 然后用"视图模式"按钮退出编辑模式。

- 更改**/**删除拓扑页面的背景
	- **:**
	- $\bullet$  $\frac{1}{2}$   $\frac{1}{2}$   $\frac{1}{2}$
	- $\ddot{\cdot}$
	- $\bullet$
	- $\ddot{\phantom{0}}$
	- $($   $\qquad$   $\qquad$   $($  " " " "
	- $\mathbf{a}$  and  $\mathbf{a}$  are  $\mathbf{a}$  and  $\mathbf{a}$
	- $\ddot{a}$  and  $\ddot{b}$  and  $\ddot{c}$
	- JPG PNG GIF BMP )
	- $\bullet$
	- $\bullet$  $\alpha$  means  $\alpha$

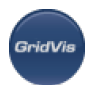

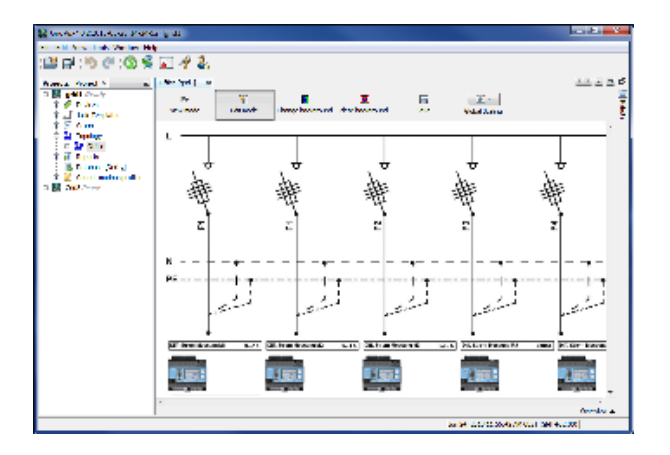

- **:**
- $\mathcal{R}=\mathcal{R}=\mathcal{$
- 
- $\ddot{\phantom{a}}$ :  $\ddot{\phantom{a}}$ :  $\ddot{\phantom{a}}$ :
- $\ddot{\phantom{0}}$ :
- $\mathbf{G} = \mathbf{G} \cdot \mathbf{G}$
- "OK"

#### 10.6.42

 $\blacksquare$ 

**.** "Rename topology page" 。<br>.<br>.

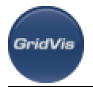

- $\ddot{\phantom{0}}$ :
- "Rename topology page"
- "OK"
- 

- **:**
- $\mathbf{C}$ :  $\mathbf{C}$ :  $\bullet$
- 配置元素:右键单击现有拓扑页面上的元素,并在弹出菜单中选择适当的函数。
- 。<br>。<br>.
- $\ddot{\phantom{0}}$
- "项目"窗口中双击先前创建并保存的拓扑页面(参见"拓扑窗口" "添加拓扑")
- $\frac{1}{\sqrt{3}}$  and  $\frac{1}{\sqrt{3}}$  and  $\frac{1}{\sqrt{3}}$  and  $\frac{1}{\sqrt{3}}$  and  $\frac{1}{\sqrt{3}}$  and  $\frac{1}{\sqrt{3}}$  and  $\frac{1}{\sqrt{3}}$  and  $\frac{1}{\sqrt{3}}$  and  $\frac{1}{\sqrt{3}}$  and  $\frac{1}{\sqrt{3}}$  and  $\frac{1}{\sqrt{3}}$  and  $\frac{1}{\sqrt{3}}$  and  $\frac{1}{\sqrt{3}}$  and
- "window——>
- 设置一些拓扑元素。在这方面,请参见添加拓扑 [.](#page-61-0) a warm topology topology projects (  $\blacksquare$  $)$ 
	- 注意:还可以通过从projects窗口中拖动设备将设备元素定向插入可编辑拓扑页面。
	- "online values" and topology
	-
	- 注意:在线元素也可以通过从值树窗口拖动设备直接插入可编辑拓扑页面。
		- "links" "text" "image" bopology  $\epsilon$ 
			- 设备:允许显示具有相关测量值的设备
			- $\overline{\mathbf{t}}$ :  $\overline{\mathbf{t}}$  ,  $\overline{\mathbf{t}}$  ,  $\overline{\mathbf{t}}$  ,  $\overline{\mathbf{t}}$  ,  $\overline{\mathbf{t}}$  ,  $\overline{\mathbf{t}}$  ,  $\overline{\mathbf{t}}$  ,  $\overline{\mathbf{t}}$  ,  $\overline{\mathbf{t}}$  ,  $\overline{\mathbf{t}}$  ,  $\overline{\mathbf{t}}$  ,  $\overline{\mathbf{t}}$  ,  $\overline{\mathbf{t}}$  ,  $\overline{\mathbf{t}}$  ,  $\overline{\mathbf{t}}$

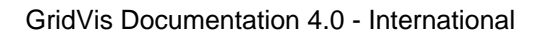

- .<br>Seich/is
- $\bullet$ 联机值:允许显示联机测量值。
- $\bullet$ 文本:允许单个文本的输入。
	- 图像:允许放置单独的图像,这些图像可以根据测量值大小进行更改。
- $\bullet$  $-$  "save"  $-$
- 
- 
- 
- 
- 

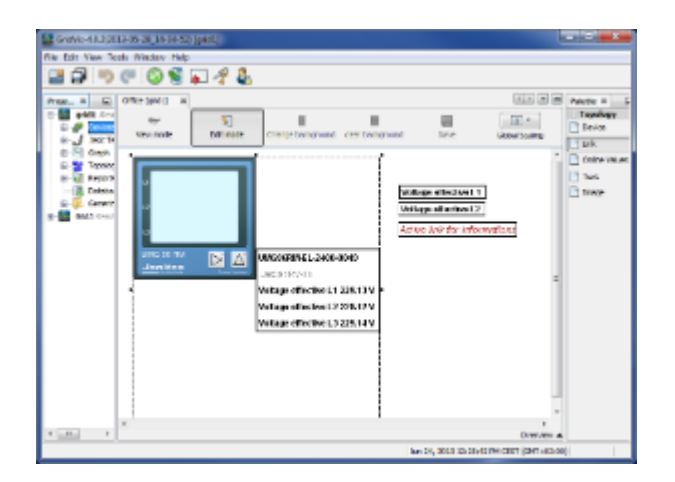

- <span id="page-162-0"></span>配置**"**链接**"**拓扑元素
- 配置**"**链接**"**拓扑元素
	- 通过"拓扑"节点在项目窗口双击之前创建并保存的拓扑页面(参见"添加拓扑页面"
	- $\frac{a}{\sqrt{a}}$  ")
	- $\longrightarrow$
	- "Link" boology
	- "Title"  $\frac{1}{2}$   $\frac{1}{2}$ 
		- $\bullet$  $"OK"$  $\mathbf{r}$  , and  $\mathbf{r}$  , and  $\mathbf{r}$  , and  $\mathbf{r}$ 
			- - $\mathbf{r}$  , and  $\mathbf{r}$  , and  $\mathbf{r}$  $\frac{d\mathbf{r}}{dt}$  , and  $\frac{d\mathbf{r}}{dt}$  , and  $\frac{d\mathbf{r}}{dt}$  , and  $\frac{d\mathbf{r}}{dt}$  , and  $\frac{d\mathbf{r}}{dt}$  , and  $\frac{d\mathbf{r}}{dt}$  , and  $\frac{d\mathbf{r}}{dt}$  , and  $\frac{d\mathbf{r}}{dt}$  , and  $\frac{d\mathbf{r}}{dt}$  , and  $\frac{d\mathbf{r}}{dt}$  , and
				- ", "
					- URL URL ( :"http://","ftp://")

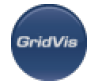

- $\bullet$  " $\qquad$ "  $($  / EXE  $)$
- "To front" "To back" (Case of the "Device")  $\bullet$
- 元素可以通过"移除链接"从这个拓扑页面中移除元素。

.带有链接的拓扑页面显示

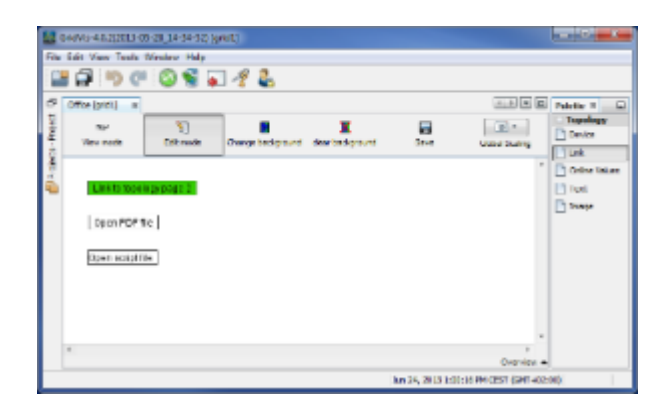

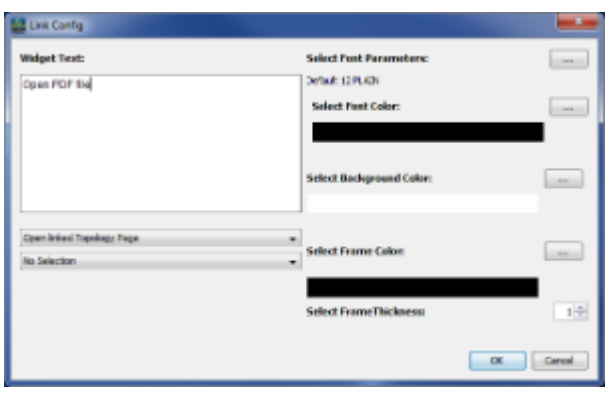

<span id="page-163-0"></span>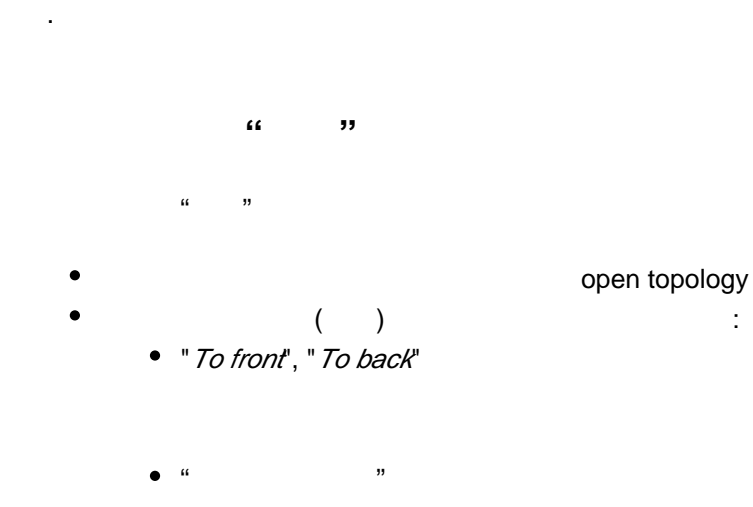

选择不需要的测量值,用"remove values"按钮从元素中删除这些值,然后用"OK"确认。然后在

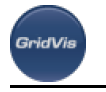

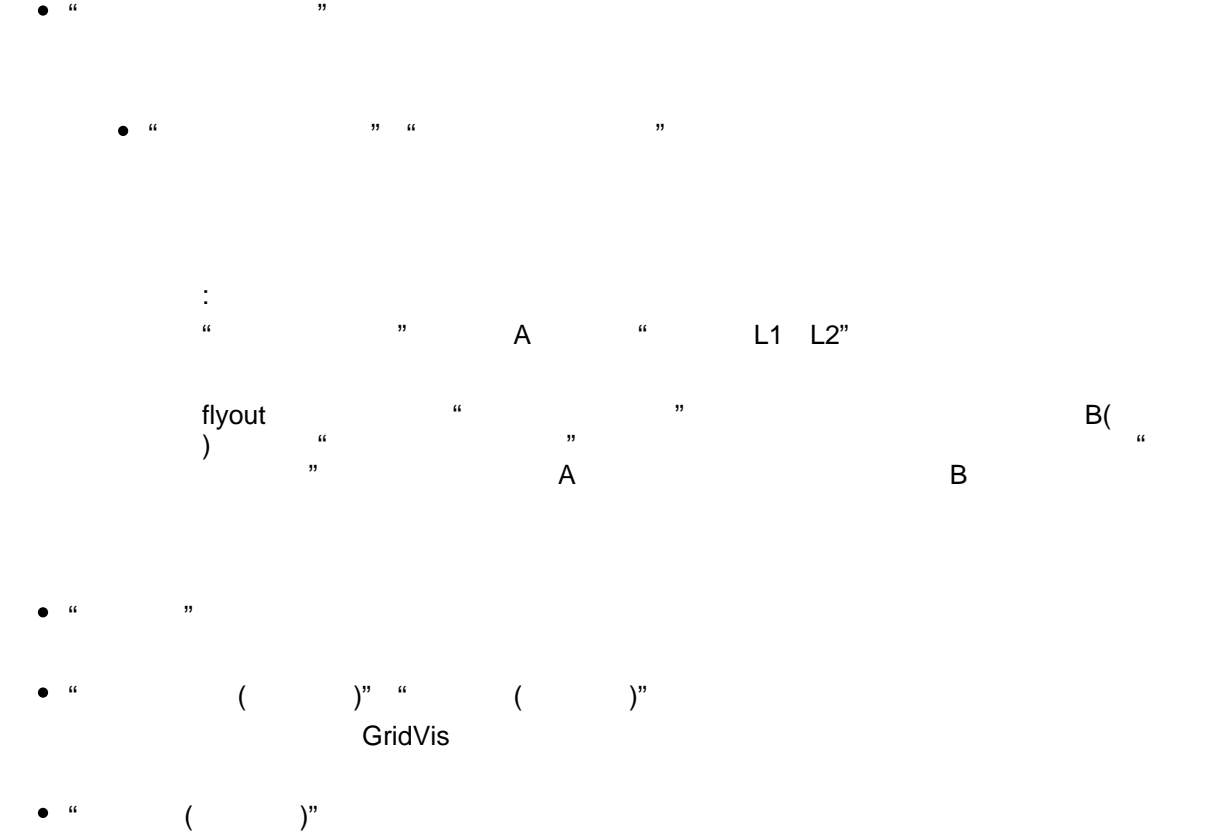

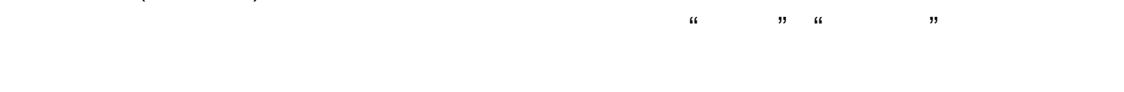

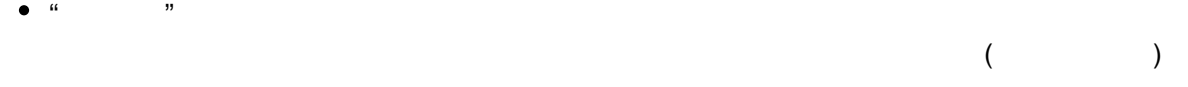

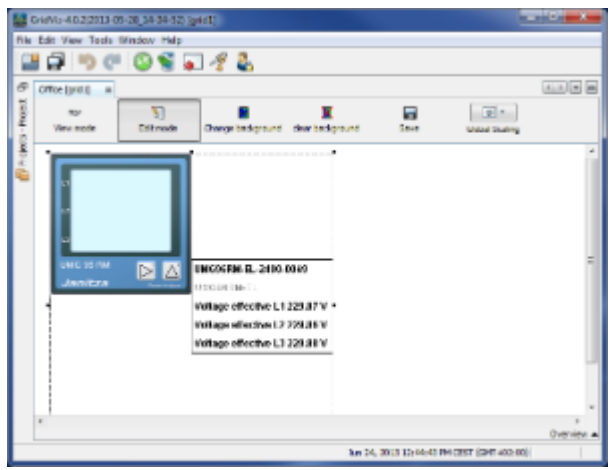

<span id="page-164-0"></span>配置拓扑元素**"**图像**"**

配置拓扑元素**"**图像**"**

通过"topology"节点在项目窗口双击之前创建并保存的拓扑页面(参见"添加拓扑页" "编辑拓扑页")  $\bullet$ 

.<br>GridVis

- $\longrightarrow$
- "图像"元素从调色窗口拖到拓扑窗口区域。
- The Community of Community of Community of Community of Community of Community of Community of Community of Co<br>The Community of Community of Community of Community of Community of Community of Community of Community of Co
- : 在自己的 : 对记录的 : 对记录的 : 对记录的 : 对记录的 : 对记录的 : 对话框 : 对话框 : 对话框 : 对话框 : 对话框 : 对话框 : 对话框
- $\bullet$
- $\bullet$  $\cdot$  " PNG JPG  $\cdot$  to +  $\cdot$  to + ranage
- $\frac{1}{\sqrt{2}}$
- 
- 无效的图像边界值配置:如果各种图像的值范围重叠,根据当前的值状态,无法对拓扑中的图像显示进行清晰的  $(+)$  and  $(+)$  $\sim$  3. The open interval, the number open interval,  $\sim$  3. The open interval,  $\sim$  5. The set of  $\sim$  5.  $2$  (  $3$  ) ( )
- 
- $\bullet$  $\nu$  Finish  $F$  Finish  $\mu$
- $\alpha$  and  $\alpha$  are  $\alpha$  and  $\alpha$  (-) and  $\alpha$  (+)  $\alpha$  (+)
- $\bullet$  $\bullet$  "Bounds Config"  $\bullet$  $\phi$  "infinity"() infinity"() 能不重叠,也可能没有间隙!图像由下边界值按上升顺序自动排序。因此,它不会影响图像的插入顺序。如果没  $"Exit"$
- 
- $\bullet$ 例子:
	- $\bullet$  $\blacksquare$  the contract of the contract of the contract of the contract of the contract of the contract of the contract of the contract of the contract of the contract of the contract of the contract of the contract of the co
	- 通过"添加图像"按钮添加图像(值范围从"-" "+")

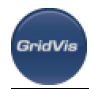

- $($  "-" "+")..  $\bullet$
- (1), example a strategy and the "Bounds Config"  $(x1)$
- valuex1 (1)
- "退出"退出配置对话框。  $\left( \begin{array}{ccc} 16 & 16 & 16 \end{array} \right)$  and  $\left( \begin{array}{ccc} 16 & 16 \end{array} \right)$  and  $\left( \begin{array}{ccc} 16 & 16 \end{array} \right)$  and  $\left( \begin{array}{ccc} 16 & 16 \end{array} \right)$  and  $\left( \begin{array}{ccc} 16 & 16 \end{array} \right)$  and  $\left( \begin{array}{ccc} 16 & 16 \end{array} \right)$  and  $\left( \begin{array}{ccc} 16 & 16 \end{array} \right$

a variety topology

"forward" "back" **image.** ( "configuration device image<br>topology element")

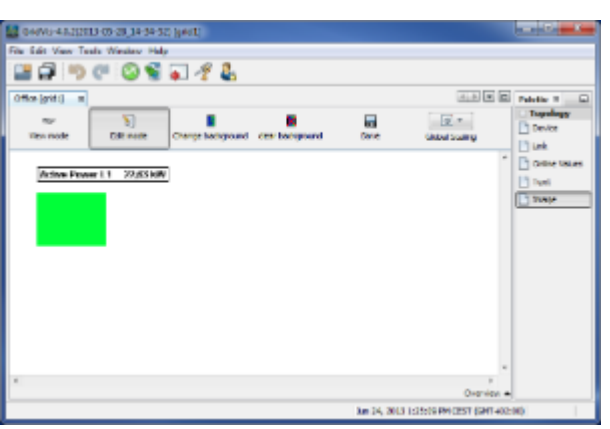

#### :有源拓扑元素显示。  $= 21000 \text{ W}$

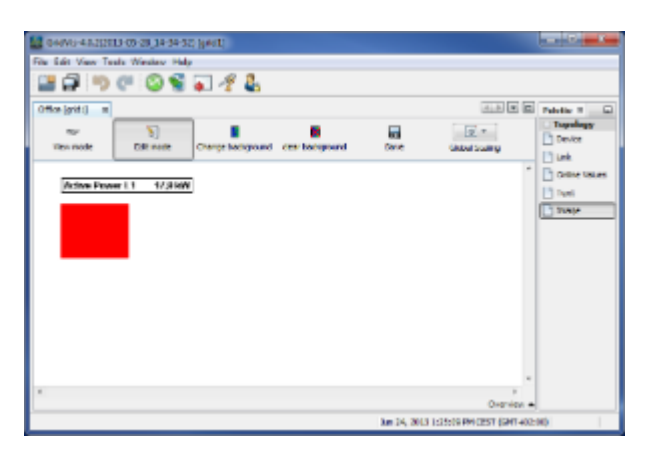

 $= 21000w$ 

:活动图像元素的表示。

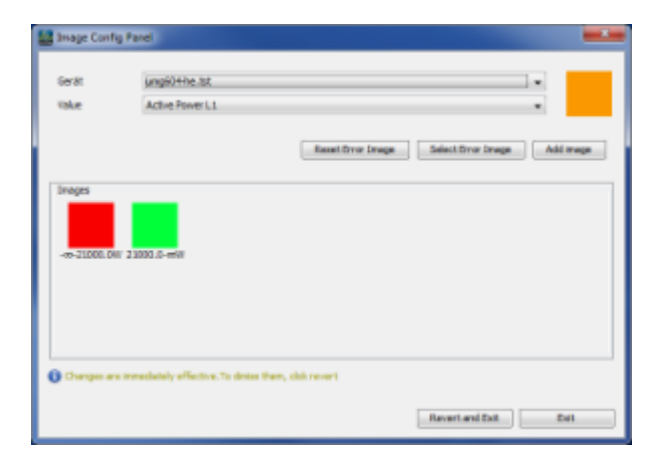

**GridVis** 

<span id="page-167-0"></span>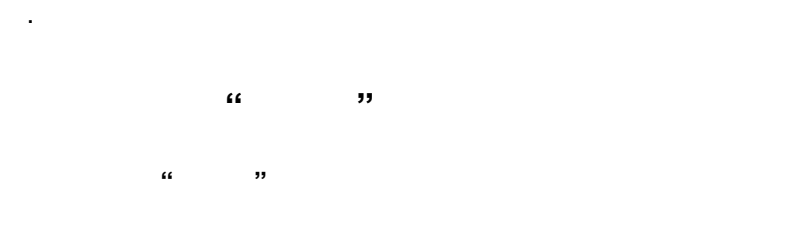

- $\longrightarrow$
- $($   $"$   $")$  $\mathcal{L}$
- $($  )  $)$  $\bullet$ 
	- "To front", "To back"
	- "
	- $\overline{C}$
	- "删除价值"
	- $\qquad \qquad$ "  $\qquad \qquad$   $\qquad \qquad$ "  $\qquad \qquad$   $\qquad \qquad$ "  $Gri dV$ is $Gri dV$ is

 $\mathcal{U} = \mathcal{U} = \mathcal$ 

 $\bullet$  "  $(\bullet)$ "

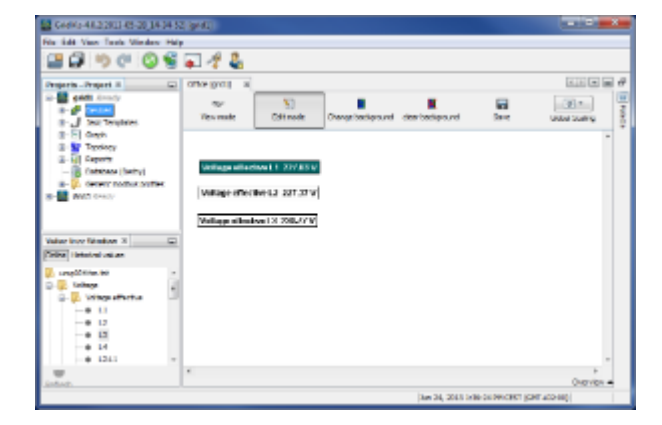

.<br>GridVis

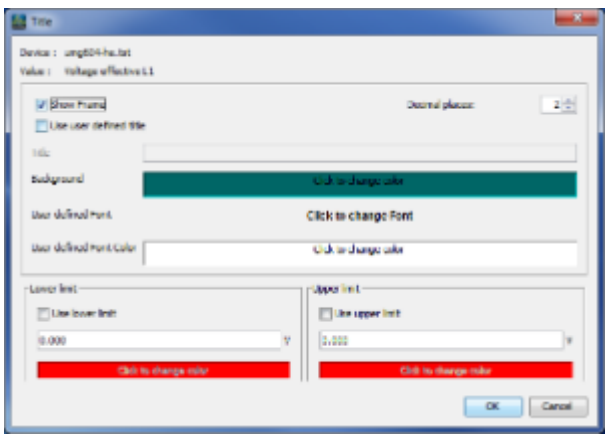

# <span id="page-168-0"></span>配置拓扑元素**"**静态文本**"**

- 配置拓扑元素**"**静态文本**"**
	- projects and topology ( "created topology page" "Editing top[ology page"\)](#page-157-1)
	- $\longrightarrow$
	- "Text" buttopology
	- "Title"
	- 在文本框中输入您的个人文本。通过"选择字体参数" "选择颜色"选择需要的字体,用"确定"确认配置。
	- 通过弹出菜单中的"To front" "To back"项确定元素的可见顺序(参见"配置拓扑元素 "Device")
	- $\bullet$  $\mathcal{M} = \mathcal{M}$

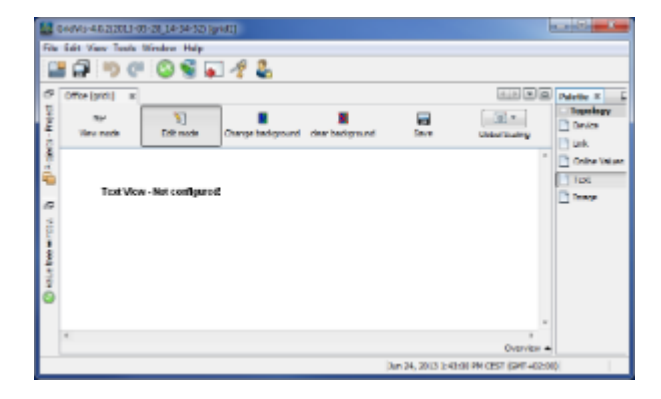

.拓扑页面显示与文本元素

.<br>GridVis

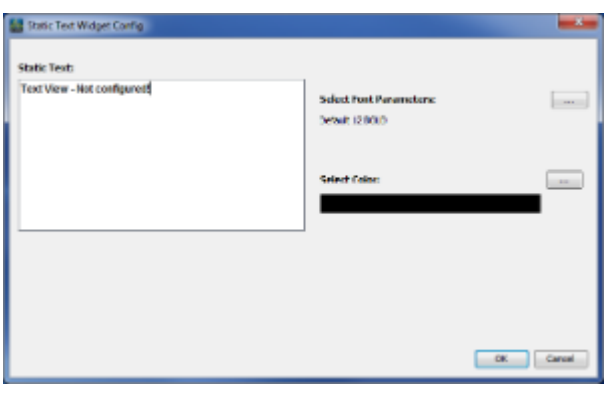

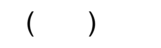

#### 10.6.44

- **:**
- 
- $\mathcal{M} = \mathcal{M}$  , which are the  $\mathcal{M} = \mathcal{M}$  , which are the  $\mathcal{M} = \mathcal{M}$
- projects  $\bullet$
- 然后通过"配置连接"按钮导航窗口。
- $\ddot{\phantom{a}}$ :  $\ddot{\phantom{a}}$ :  $\ddot{\phantom{a}}$
- $\bullet$  $($   $)$   $)$   $($   $)$   $)$
- $\ddot{\phantom{0}}$ :
- $\bullet$  $\rho$ rojects and the projects of the set of the set of the set of the set of the set of the set of the set of the set of the set of the set of the set of the set of the set of the set of the set of the set of the set of the  $($
- $\bullet$

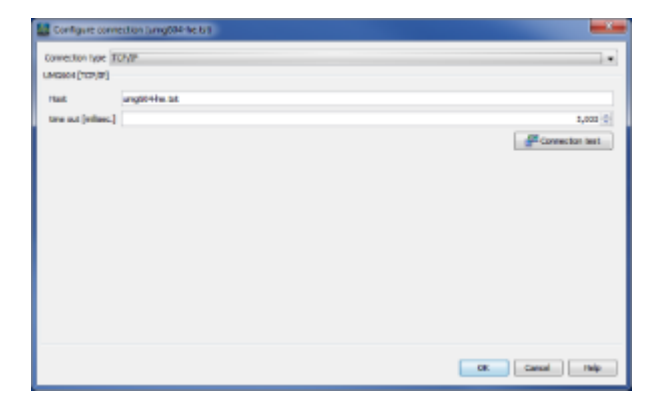

**GridVis** 

**.**  $\bullet$ 右键单击projects窗口中的设备 .

- 
- 通过概述窗口中的"连接测试"按钮在项目窗口中选择一个设备。  $\bullet$
- $\bullet$  $\alpha$  and  $\alpha$  and  $\alpha$

简短描述:

- $\bullet$
- $\ddot{\phantom{0}}$
- "项目"窗口中选择合适的设备或设备组。  $\bullet$
- overview and the second term of the second term  $\alpha$  and  $\alpha$  $\bullet$
- $\bullet$

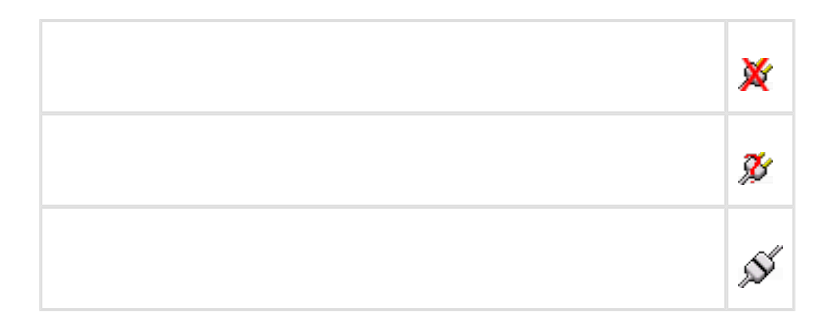

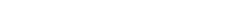

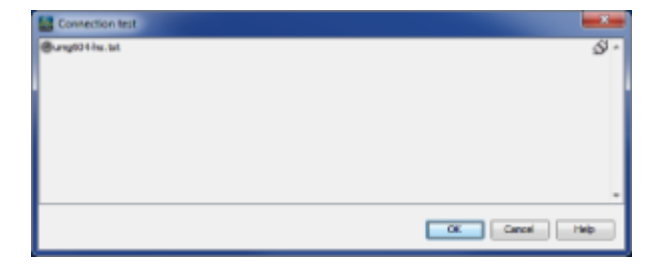

:连接测试

.<br>GridVis

- **:**
- $\bullet$  $\mathcal{U}$  and  $\mathcal{V}$  and  $\mathcal{V}$  and
- $\ddot{\cdot}$  $\bullet$
- $\ddot{\phantom{0}}$ :
- $\bullet$
- $\alpha$  and  $\alpha$  and  $\alpha$  and  $\alpha$  and  $\alpha$   $\alpha$   $\alpha$
- "OK"
- $\epsilon$ and projects and the projects of the set of the set of the set of the set of the set of the set of the set of the set of the set of the set of the set of the set of the set of the set of the set of the set of the set of th

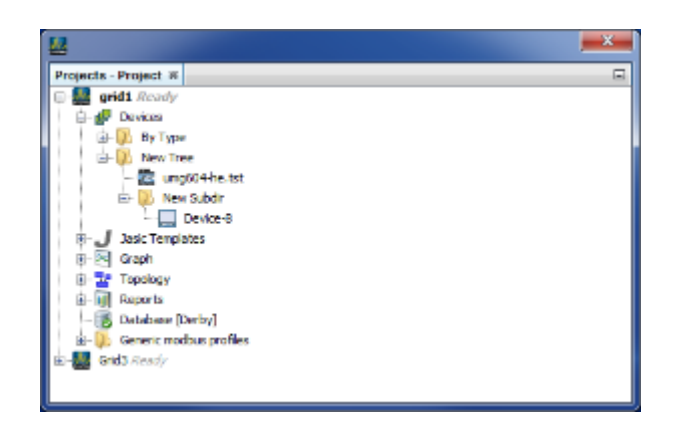

:带有附加树和子目录的项目窗口。

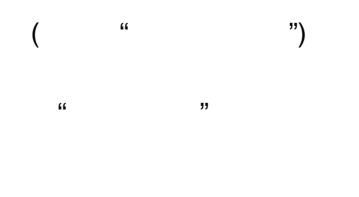

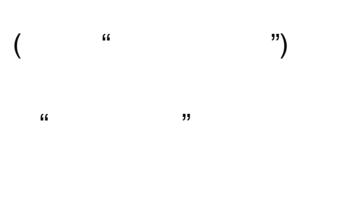

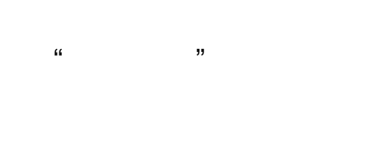

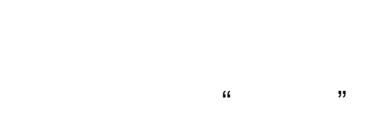

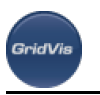

 $\bullet$ 

- **.**
- $\bullet$
- $\alpha$
- $\mathcal{U} = \mathcal{V}$
- $\ddot{\cdot}$
- 
- 
- $\ddot{\phantom{0}}$ :
- 
- $\alpha$  and  $\alpha$  and  $\alpha$ 
	- projects Graphs ("Windows/"), "Projects Graphs

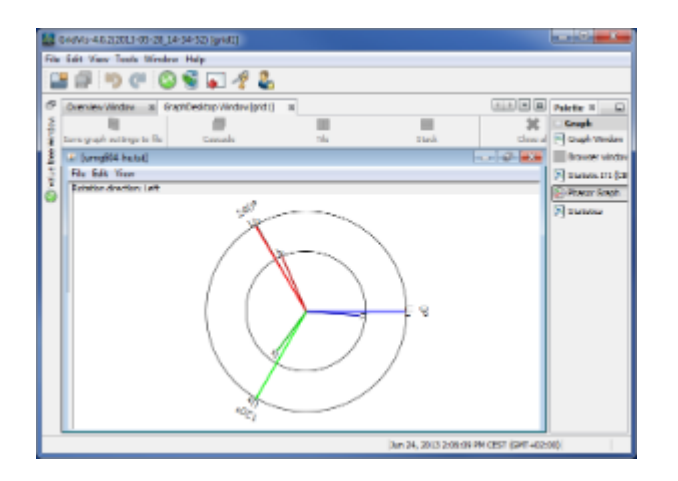

### 10.6.48

- **:** 
	- $\bullet$ and the striper theorem that the striper term  $\overline{a}$  and  $\overline{a}$  are  $\overline{a}$  . The striper term of the striper term of the striper term of the striper term of the striper term of the striper term of the striper term of
	- $\ddot{\phantom{a}}$ :  $\ddot{\phantom{a}}$ :  $\ddot{\phantom{a}}$ :
- 打开概述窗口,并在其中显示附加信息:
- $W$  =  $W$  =  $W$ 包含以下信息的所有集成设备列表:设备名称、类型、描述、带状态的连接类型、最后一次同步值和读出
- $\bullet$ 设备类的概述窗口: 所有属于同一类的设备的列表,包含以下信息:设备名称、类型、描述、带状态的连接类型、最后一次同步
- $\bullet$ 设备窗口概述:
- $\ddot{\phantom{0}}$
- 在项目窗口中,选择:
	- $\begin{array}{ccccccccc} 0 & \cdots & \cdots & 0 & \cdots & \cdots & 0 \\ \end{array}$
	-
	-

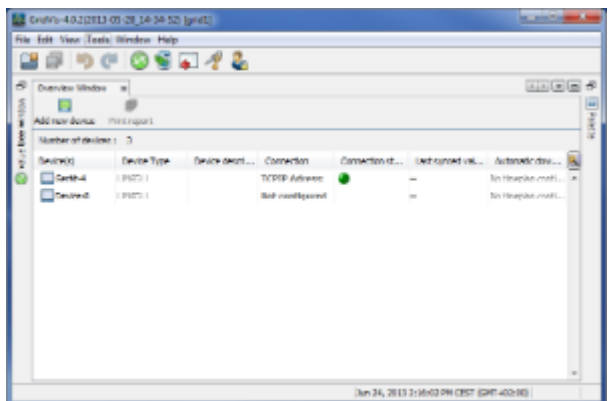

- **:** 
	- $\bullet$  $\mathcal{R}=\mathcal{R}=\mathcal{$
- 
- $\frac{1}{\sqrt{2}}$ 
	-
	-
- $R_i = \frac{1}{2}$ 
	- -
	-
	-
	-
	- -

Page 174 of 332

- $\bullet$  $\mathbf{W} = \mathbf{W}$  and  $\mathbf{W} = \mathbf{W}$  and  $\mathbf{W} = \mathbf{W}$ 同步"
	- ctrl Shift was a streamly self-
- $\frac{1}{2}$
- 
- 使设备时间与PC时间同步。  $\bullet$
- $\ddot{\phantom{0}}$
- 
- $\bullet$
- $\bullet$
- $\alpha$  and  $\alpha$  and  $\alpha$
- and schedule" (Controllering of the schedule" and the schedule of the schedule of the schedule of the schedule
- "OK"  $\bullet$

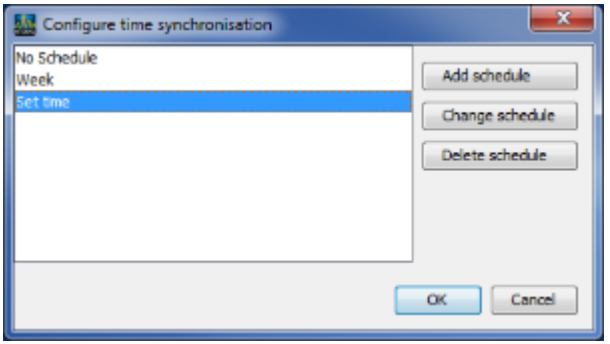

### **10.7**

.配置时间设置

#### 10.7.1

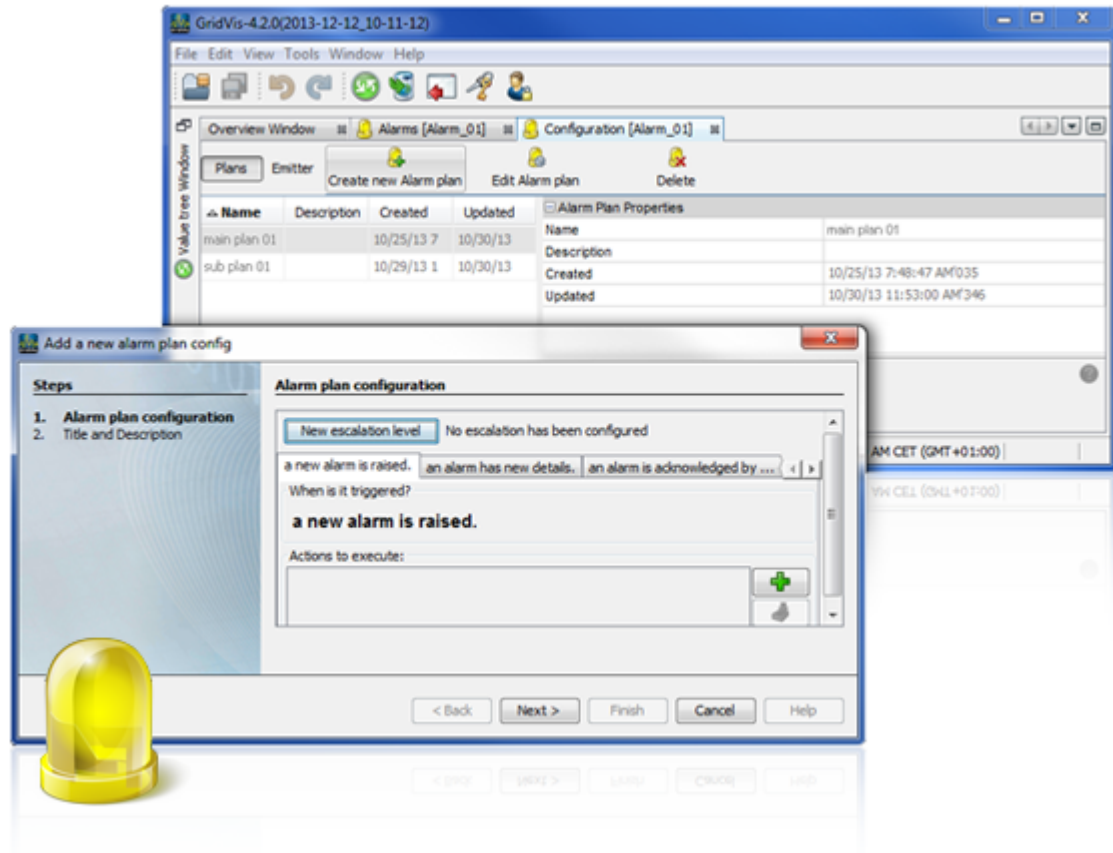

#### **10.7.2**

#### $G$ ridVis $\blacksquare$

报警管理功能:

- $\bullet$  $($
- $\bullet$
- $($  /  $)$  $\bullet$  $($
- 
- 
- $\bullet$
- 

 $\frac{1}{2}$ 

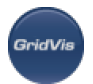

[GridVis](#page-29-0) ( "GridVis ") GridVis ( " ") "GridVis<br>GridVis  $\bullet$ 

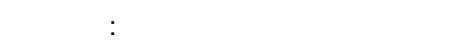

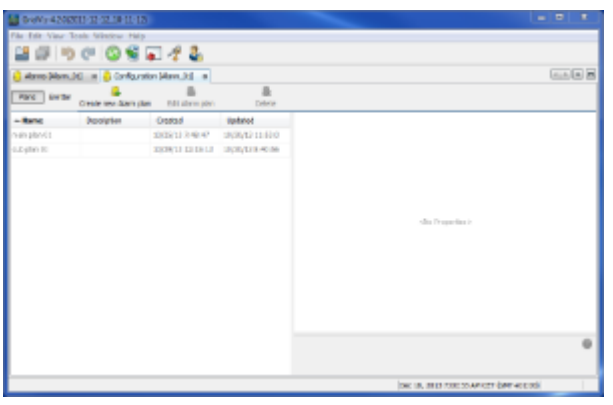

### 10.7.3

:报警计划概述窗口

- $\bullet$ 打开"报警概述"窗口  $M$  and  $M$  and  $M$  and  $M$  and  $M$  and  $M$ 
	- $\mathbf{R}$  and  $\mathbf{R}$  and  $\mathbf{R}$
	- $R$ ":  $R$  :  $R$  :  $R$  :  $R$  :  $R$  :  $R$  :  $R$  :  $R$  :  $R$  :  $R$  :  $R$  :  $R$  :  $R$  :  $R$  :  $R$  :  $R$  :  $R$  :  $R$  :  $R$  :  $R$  :  $R$  :  $R$  :  $R$  :  $R$  :  $R$  :  $R$  :  $R$  :  $R$  :  $R$  :  $R$  :  $R$  :  $R$  :  $R$  :  $R$  :  $R$  :  $R$  :  $"$ 
		-
	- $\begin{pmatrix} a & b \\ c & d \end{pmatrix}$  , we have the set of  $\begin{pmatrix} a & b \\ c & d \end{pmatrix}$  $\frac{1}{2}$  , we have the set of the set of the set of the set of the set of the set of the set of the set of the set of the set of the set of the set of the set of the set of the set of the set of the set of the set of the
	- $\mathfrak{m}$ :
		- $\kappa$ ":  $\kappa$ ":  $\kappa$

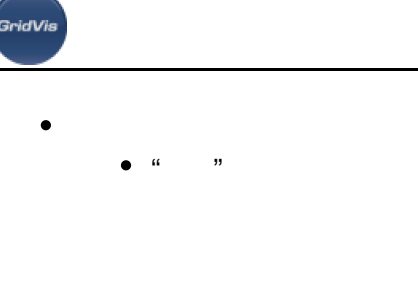

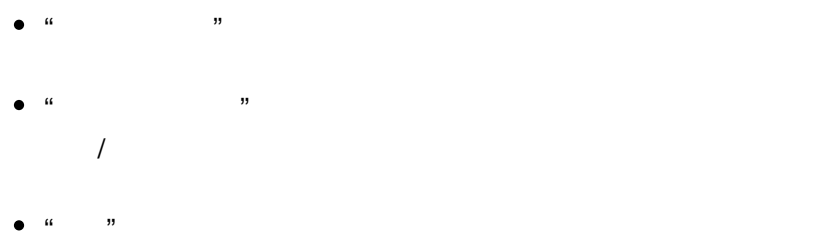

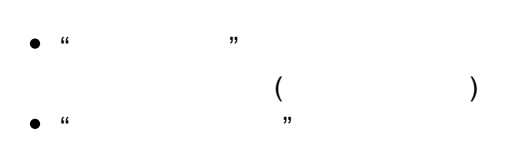

 $\alpha$  and  $\beta$ 

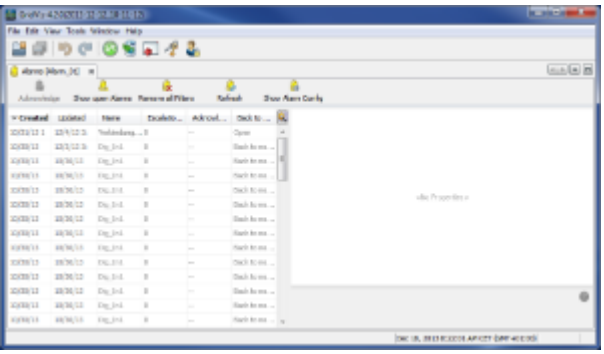

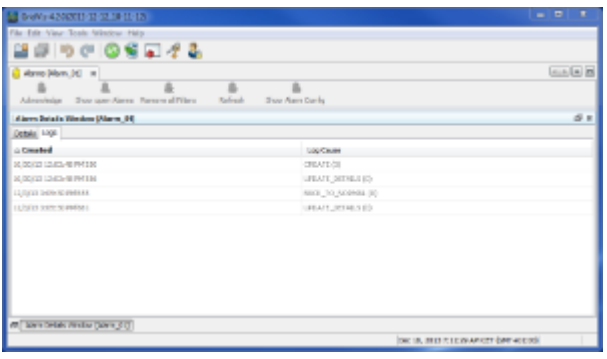

:  $(\qquad)$ 

10.7.4

:报警概述窗口

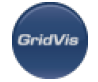

- $\mathbf{R} = \mathbf{R}$
- "K" W"  $M$  and  $M$  and  $M$  and  $M$  and  $M$  and  $M$
- "告警概述"窗口中选择"显示告警配置"按钮。
- "
	- "创建新的报警计划"  $($ 
		- "编辑报警计划"
	- $\frac{a}{\sqrt{a}}$ , where  $\frac{a}{\sqrt{a}}$  $)$ 
		- $^{\prime\prime}$ 删除"
			- "delete"
- "发射器"
	- "添加一个新的发射器"  $($
	- "编辑"发射器
	- )
	- "删除 "
	- "刷新 "
	- "设置服务器"
		- - 使用"设置服务器"按钮启动服务器设置向导。
			-
			- "完成"按钮确认选择。
- "Edit emitter" (
	- "delete"
- 
- 发射器总是分配给正在执行的服务器(使用GridVis服务版本)。这个连接(发射器到服务器)必须由用户在
	-

 $\bullet$  $R = \frac{M}{\sqrt{2\pi}}$  $"''$ 使用"删除服务器"按钮删除指定的服务器。

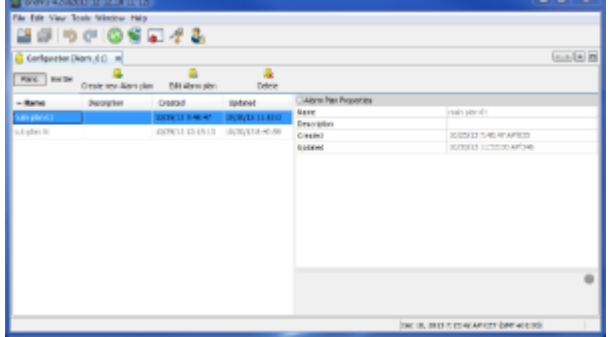

#### :  $(\hspace{0.2cm} )$

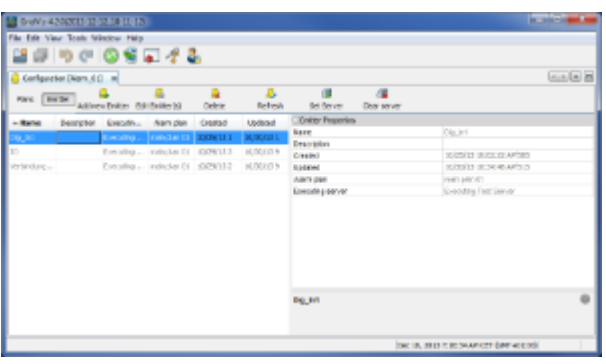

#### :  $(\hspace{0.5cm})$

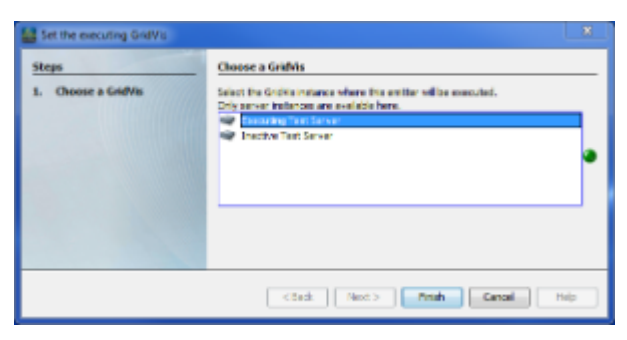

#### :服务器设置向导  $($  :  $)$

## <span id="page-179-0"></span>10.7.5
$\mathbf{R} = \mathbf{R} = \mathbf{R}$ 

.<br>GridVis

- $K = \frac{1}{2}$  and  $\frac{1}{2}$  and  $\frac{1}{2}$  $\frac{1}{2}$  and  $\frac{1}{2}$  and  $\frac{1}{2}$  a
- $\mathbf{a}$ " and  $\mathbf{b}$ " and  $\mathbf{a}$ "  $\mathbf{a}$ "  $\mathbf{b}$ "  $\mathbf{a}$ "  $\mathbf{b}$ "  $\mathbf{b}$ "  $\mathbf{b}$ "  $\mathbf{b}$ "  $\mathbf{b}$ "  $\mathbf{b}$ "  $\mathbf{b}$ "  $\mathbf{b}$ "  $\mathbf{b}$ "  $\mathbf{b}$ "  $\mathbf{b}$ "  $\mathbf{b}$ "  $\mathbf{b}$ "  $\mathbf{b}$ "  $\mathbf{b}$ "  $\math$
- 使用"新建报警计划"按钮启动"新建报警计划配置"向导
	- "新的警报响起 "
		-
		- "警报有了新的细节"
		- "警报由用户确认"
		- "报警器被其来源设置为正常"
	- $\frac{a}{2}$  ,  $\frac{b}{2}$  ,  $\frac{c}{2}$  ,  $\frac{c$

#### "New action" and the set of the set of the set of the set of the set of the set of the set of the set of the set of the set of the set of the set of the set of the set of the set of the set of the set of the set of the set

- "发送电子邮件 "
- 允许您向要配置的收件人发送详细的电子邮件。为此,请执行以下步骤:
	-
	-
	- "程序执行操作"
	-
	-
- 如果为一个事件定义了要执行的操作,它们将显示在相应事件下的"要执行的操作"区域的列表中。

# "编辑"

- 
- "复制 "  $\alpha$  and  $\alpha$  and  $\alpha$  and  $\alpha$  and  $\alpha$  and  $\alpha$
- $\frac{1}{2}$  and  $\frac{1}{2}$  and  $\frac{1}{2}$  a
	- "删除"
- 
- - $($

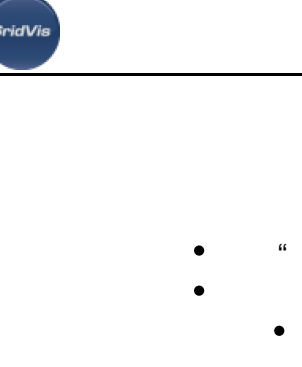

 $\bullet$ 

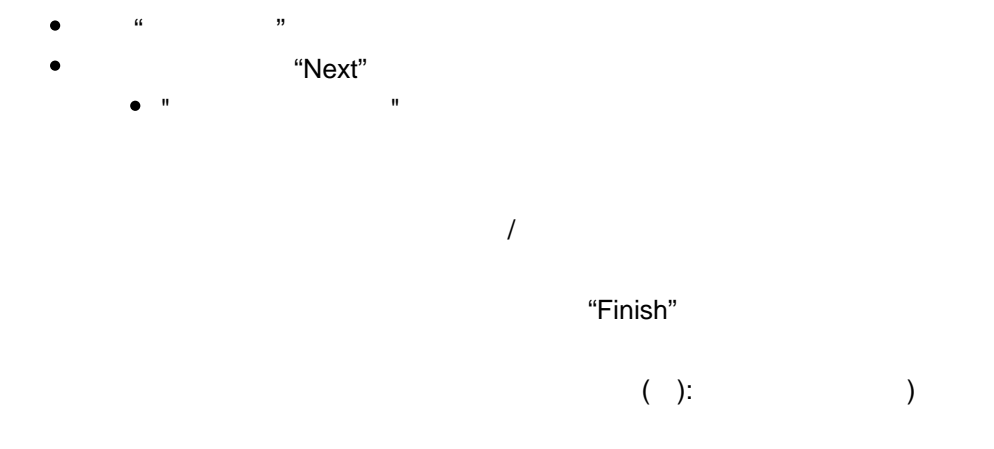

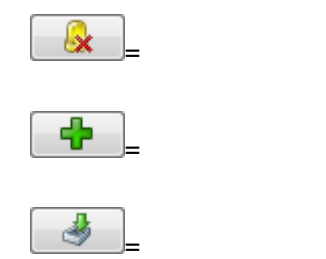

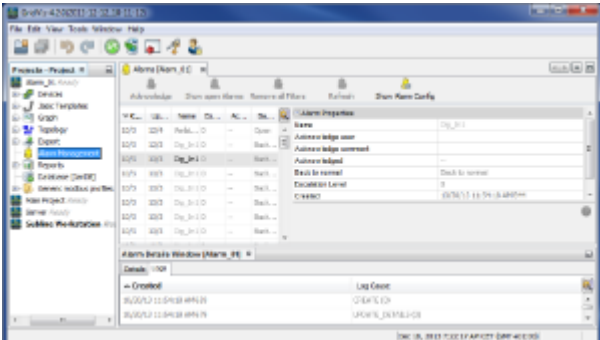

:报警管理概述窗口

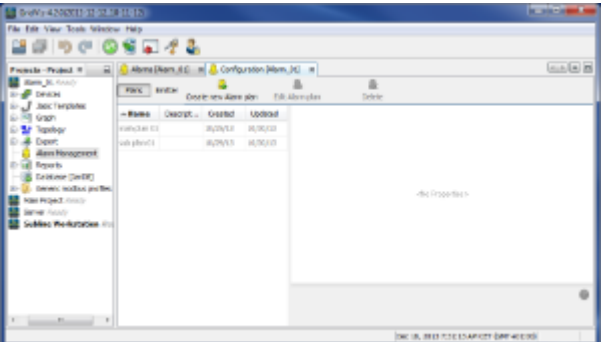

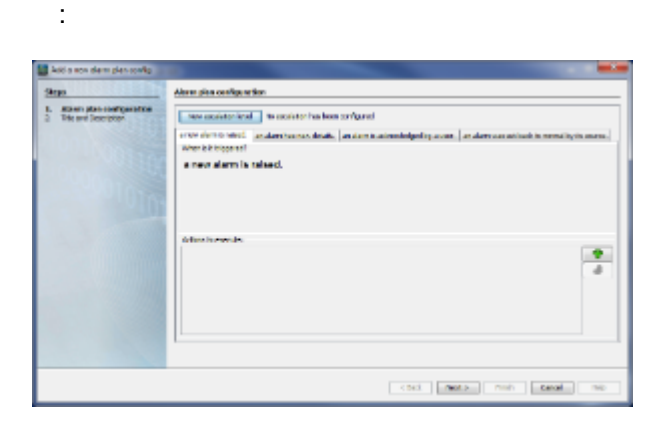

:用于创建警报计划的向导

.<br>GridVis

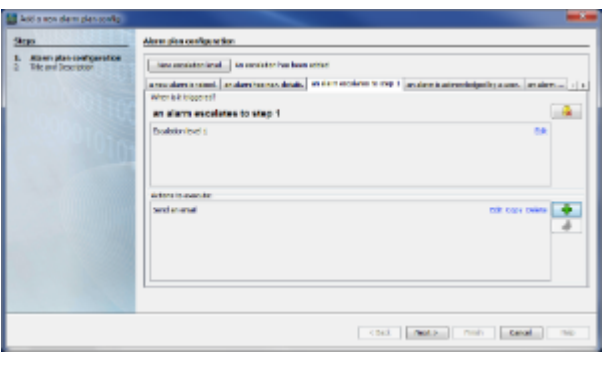

:报警计划升级级别

# **10.7.6 Create new emitter**

 $\epsilon$  $\sum$ 

- 打开报警管理的"配置"窗口  $\frac{1}{2}$  and  $\frac{1}{2}$  and  $\frac{1}{2}$  a
	- $\mathbf{a}$ " and  $\mathbf{b}$ " and  $\mathbf{a}$ "  $\mathbf{a}$ "  $\mathbf{b}$ "  $\mathbf{a}$ "  $\mathbf{b}$ "  $\mathbf{b}$ "  $\mathbf{b}$ "  $\mathbf{b}$ "  $\mathbf{b}$ "  $\mathbf{b}$ "  $\mathbf{b}$ "  $\mathbf{b}$ "  $\mathbf{b}$ "  $\mathbf{b}$ "  $\mathbf{b}$ "  $\mathbf{b}$ "  $\mathbf{b}$ "  $\mathbf{b}$ "  $\mathbf{b}$ "  $\math$
- $R = \frac{1}{2}$  and  $R = \frac{1}{2}$  and  $R = \frac{1}{2}$  and  $R = \frac{1}{2}$  and  $R = \frac{1}{2}$  and  $R = \frac{1}{2}$  and  $R = \frac{1}{2}$  and  $R = \frac{1}{2}$  and  $R = \frac{1}{2}$  and  $R = \frac{1}{2}$  and  $R = \frac{1}{2}$  and  $R = \frac{1}{2}$  and  $R = \frac{1}{2}$  and  $R = \frac{1}{2}$  a
- 使用"添加新发射器"按钮启动"添加新发射器"向导,然后选择所需的检查

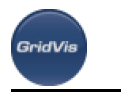

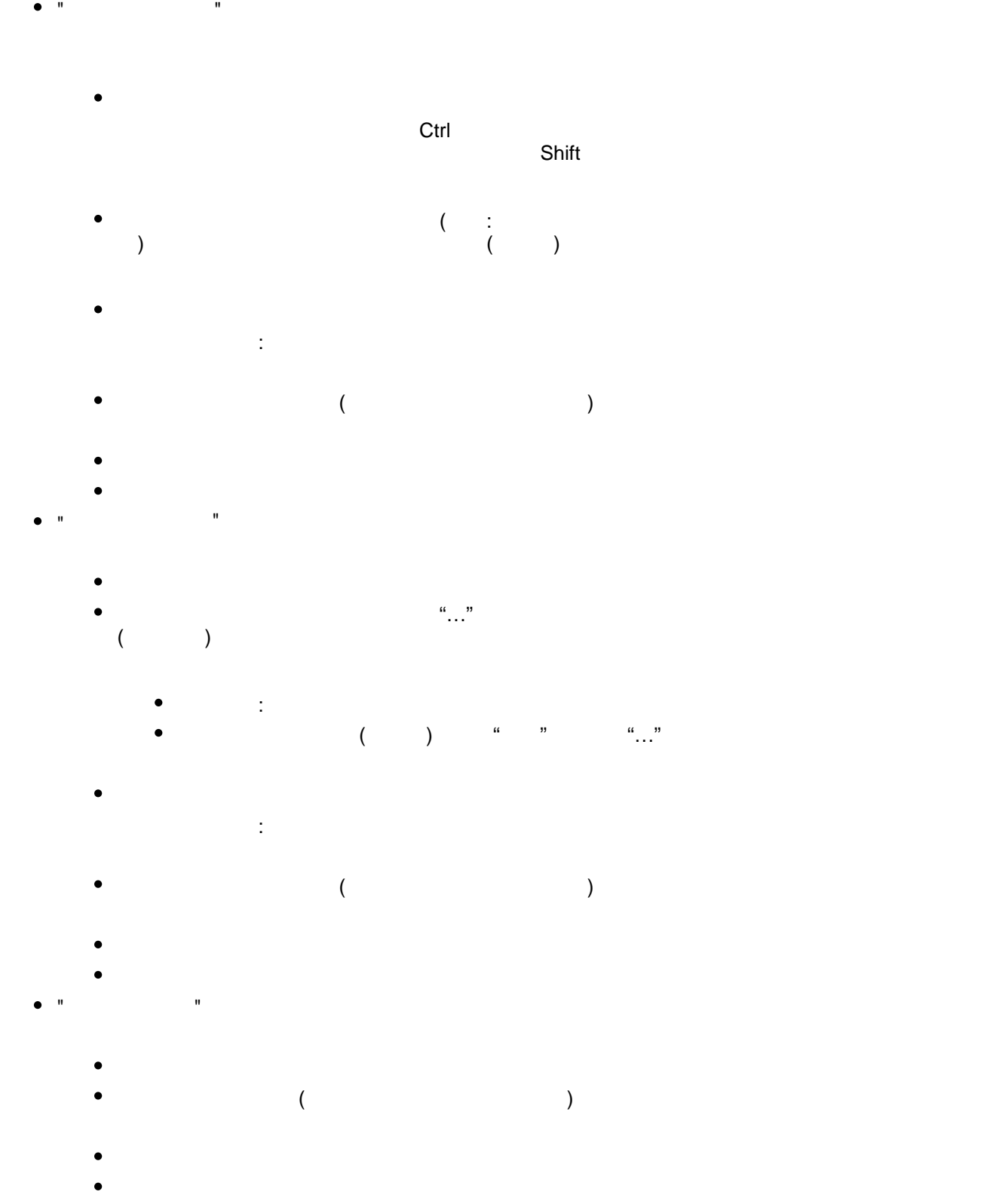

"设备同步检查"

 $\bullet$ 

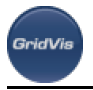

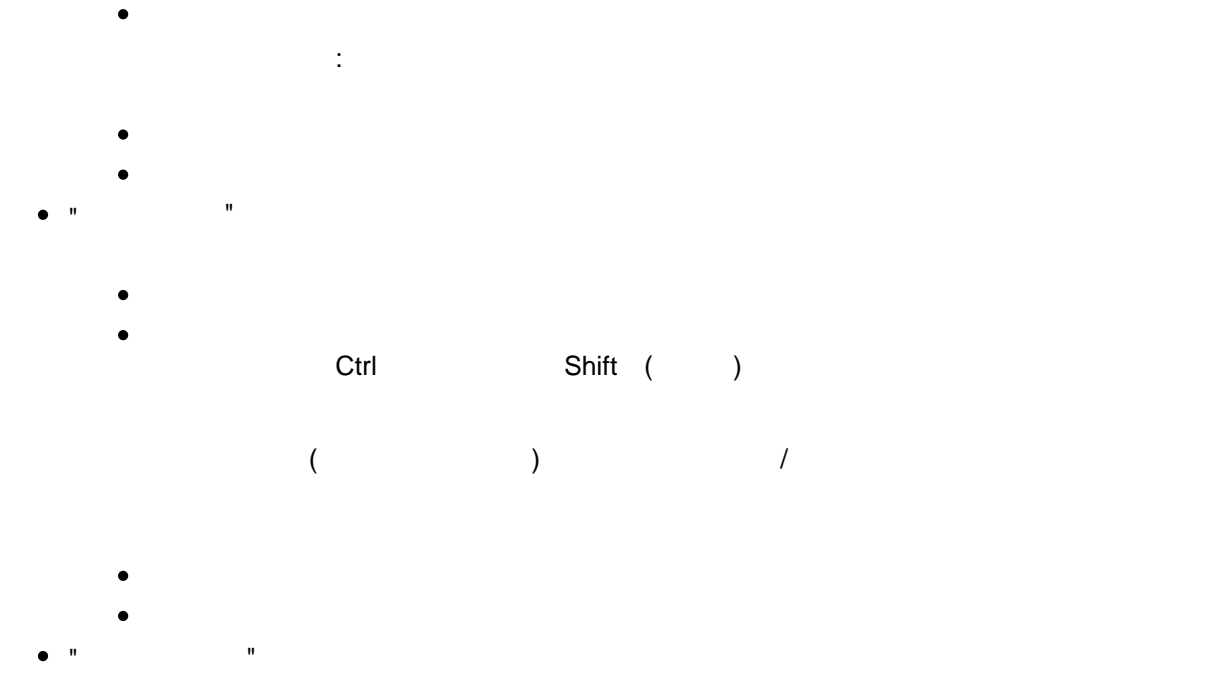

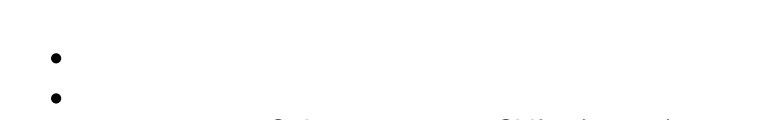

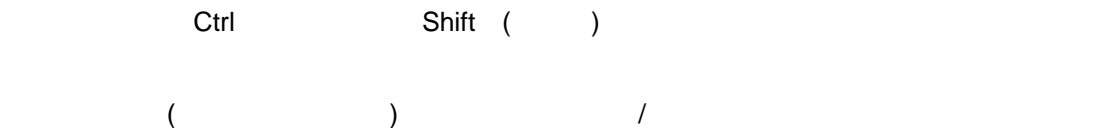

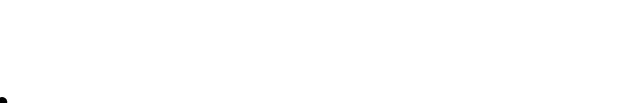

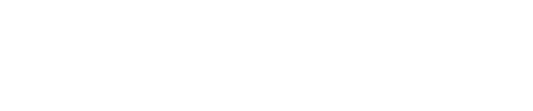

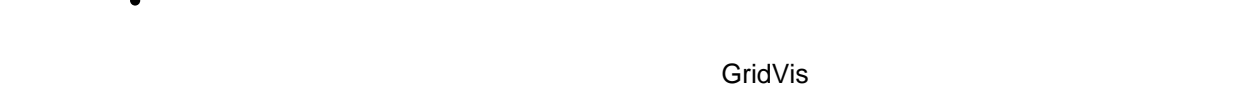

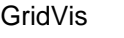

"Set server"

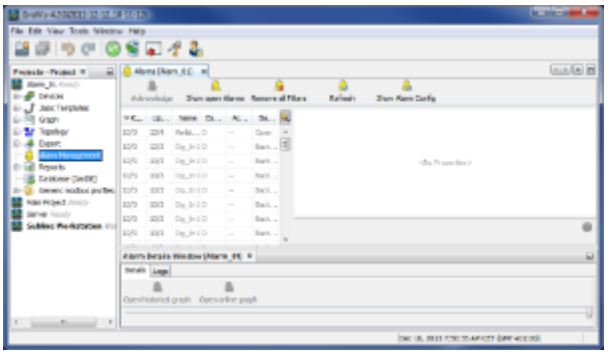

:报警管理概述窗口

 $\bullet$ 

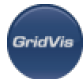

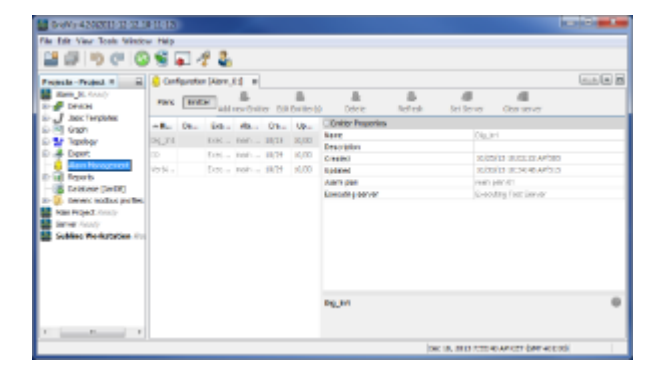

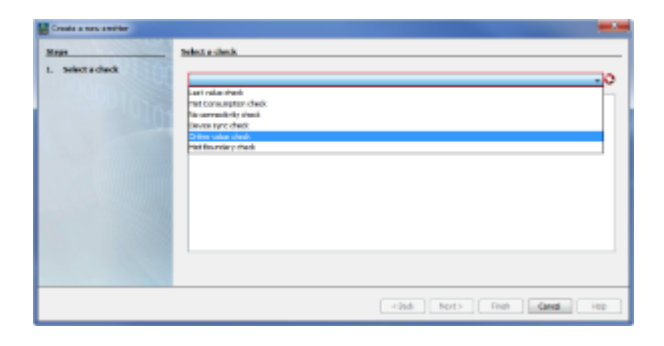

:报警管理配置窗口

:用于创建新的发射器的向导

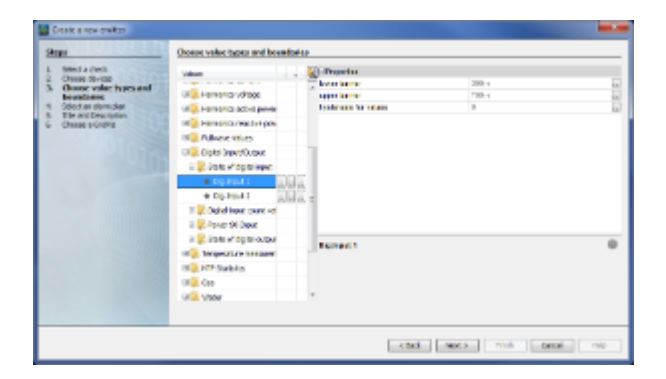

#### :新发射器向导  $($

# **10.8**

# 10.8.1

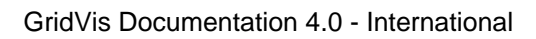

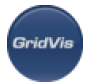

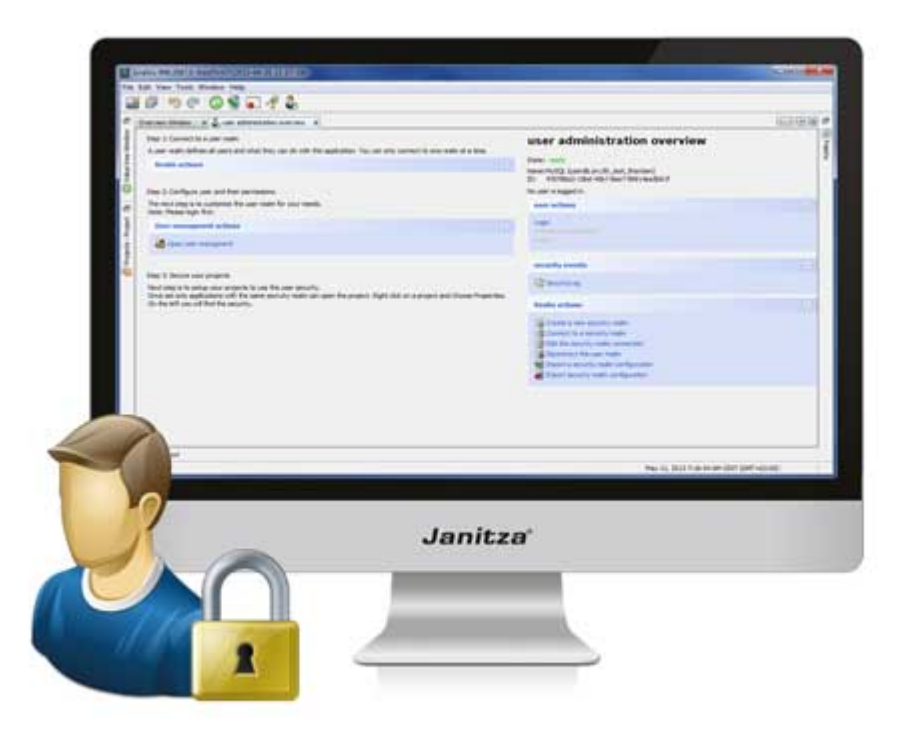

# **10.8.2** 介绍

 $\blacksquare$  The contract of the contract of the GridVis  $\blacksquare$ 创建用户并通过GridVis软件用户管理将其分配到权限或组。在这个过程中,用户管理员通常被分配给GridVIs  $\overline{R}$  $\bullet$ to the contract of the contract of the contract of the contract of the contract of the contract of the contract of the contract of the contract of the contract of the contract of the contract of the contract of the contra

- $(\begin{array}{ccc} 0 & 0 \\ 0 & 0 \end{array})$ ( ) GridVis
- $($  ) and  $($
- $($  $\bullet$  $\mathbb{R}^n$  with  $\mathbb{R}^n$  and  $\mathbb{R}^n$  and  $\mathbb{R}^n$  and  $\mathbb{R}^n$  and  $\mathbb{R}^n$
- Page 187 of 332

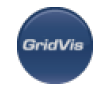

 $(4.0)$ 

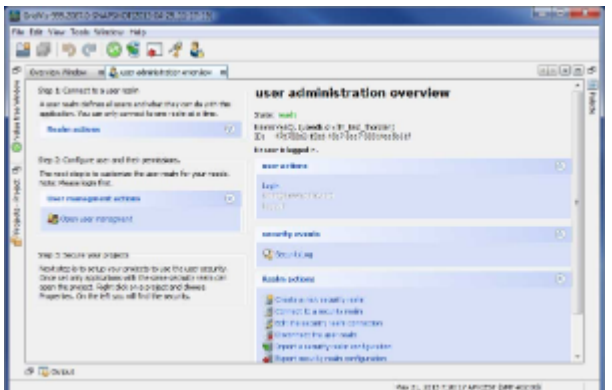

## <span id="page-187-0"></span>10.8.3

个具备有户户管理(GridVis Professional)对, 将得到一个同学的帮助。  $\frac{1}{2}$  and  $\frac{1}{2}$  and  $\frac{1}{2}$  a  $\mathbf{r}$ 

- $\bullet$  $1$ , a  $\frac{a}{\sqrt{2}}$ , a  $\frac{b}{\sqrt{2}}$
- 
- 选择用于用户管理的数据库类型(MS-SQL, MySQL),并使用"Next"确认选择。
- $"Next"$
- $\bullet$ GridVis中以用户名"admin"(例如用户管理)为管理工作创建一个用户密码,并通过第二次输入来确认。 , where  $\frac{1}{2}$  and  $\frac{1}{2}$  are  $\frac{1}{2}$  and  $\frac{1}{2}$  are  $\frac{1}{2}$  and  $\frac{1}{2}$  are  $\frac{1}{2}$  and  $\frac{1}{2}$  are  $\frac{1}{2}$  and  $\frac{1}{2}$  are  $\frac{1}{2}$  and  $\frac{1}{2}$  are  $\frac{1}{2}$  and  $\frac{1}{2}$  are  $\frac{1}{2}$  and  $\frac$
- $\bullet$  $\bullet$  $\qquad \qquad$
- $($ 
	- GridVis 当前用户管理状态显示在"状态下的用户管理概述"窗口中。

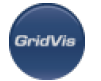

 $\frac{u}{v}$  , where  $\frac{u}{v}$  (and  $\frac{u}{v}$ ) ID

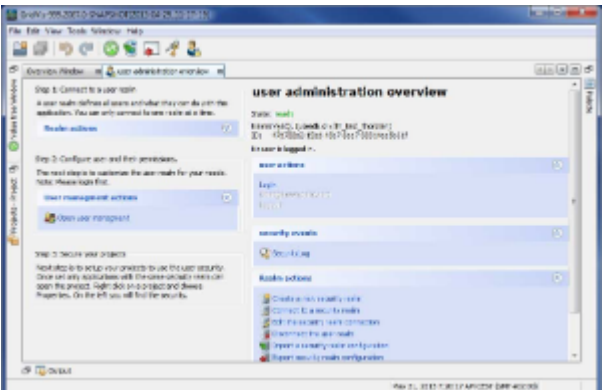

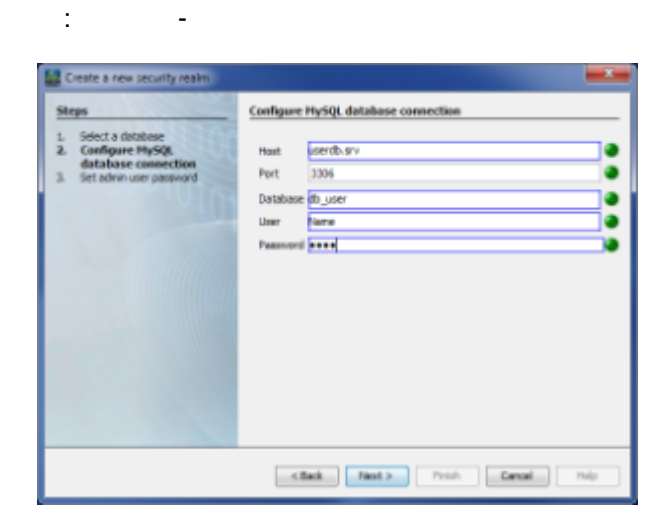

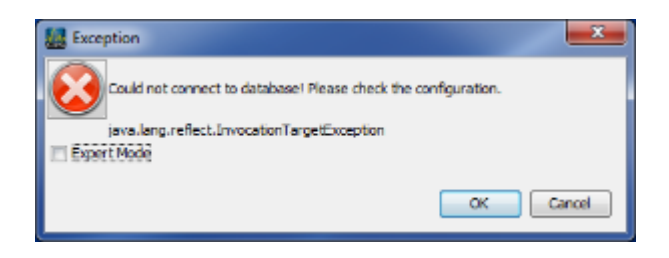

## <span id="page-188-0"></span>10.8.4

:  $\ddot{x}$ 

:数据库配置

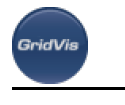

用户管理来保护项目")

( ) and  $\overline{a}$  ) "异常"列中显示了后续保存的可能更改的消息/异常!如果一个安全领域(用户管理数据库)已经成功创建并与 GridVis  $\qquad \qquad$ " $\qquad \qquad$ " $\qquad \qquad$  $2(^{u}$ " $\qquad \qquad$ "  $\mu$  " ( "admin" "admin" ("admin" GridVis  $(\begin{array}{cc} \n\end{array}$  (  $\begin{array}{cc} \n\end{array}$  )  $\overline{a}$  $\mu$   $\mu$   $\sim$  "New user" "New user"  $\qquad \qquad$ "Return"  $\frac{K\left(\frac{1}{2}\right)}{1-\frac{1}{2}}$ "OK"  $\bullet$ 大法司(1)。为此,第二次的话框中, StridVistan (1), StridVistan (1), StridVistan (1), StridVistan (1)  $($  ) and  $($  ) and  $($  ) and  $($   $)$  $R = \frac{1}{2}$ w "State" w "State" (1999)  $\bullet$ , and the contract of the contract of the contract of the contract of the contract of the contract of the contract of the contract of the contract of the contract of the contract of the contract of the contract of the con (  $($   $)$ (Status = " new " "Changed")

"
throw changes"  $\vdots$  . The contract of the contract of the contract of the contract of the contract of the contract of the contract of the contract of the contract of the contract of the contract of the contract of the contract of the c "throw changes" "New" (
Wew"  $($  $\bullet$  $"Save"$ "New" "changed" **The Community of the Community of the Community Community (Fig. 2018)** 如果已经创建并保存了所有想要的用户,那么可以通过使用用户管理的项目属性来保护想要的项目(参见"使用

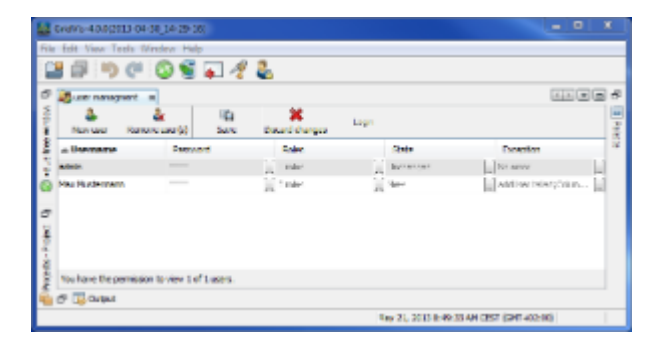

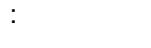

GridVi

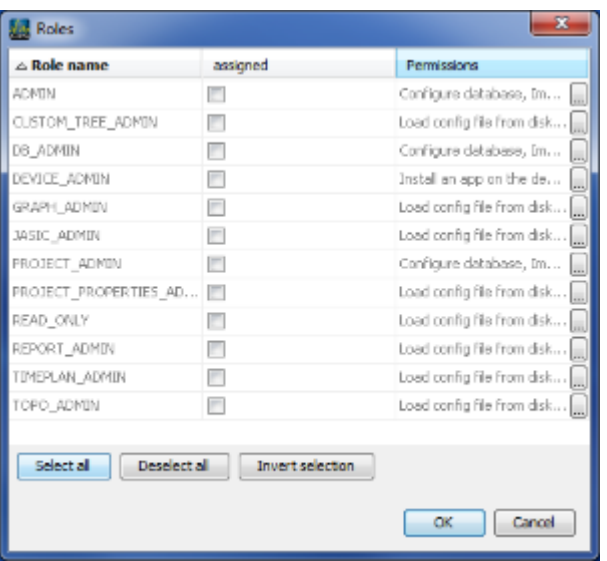

:角色分配  $($ 

# <span id="page-190-0"></span>**10.8.5** 权限**(**角色**)**

#### 角色**(**权利组**)**

用户可以在GridVis软件中分配特定的权限。这些权限将通过用户编辑器创建,并分配给特定的权限组,称为角  $($   $"$   $"$   $"$ 

#### GridVis 12 :

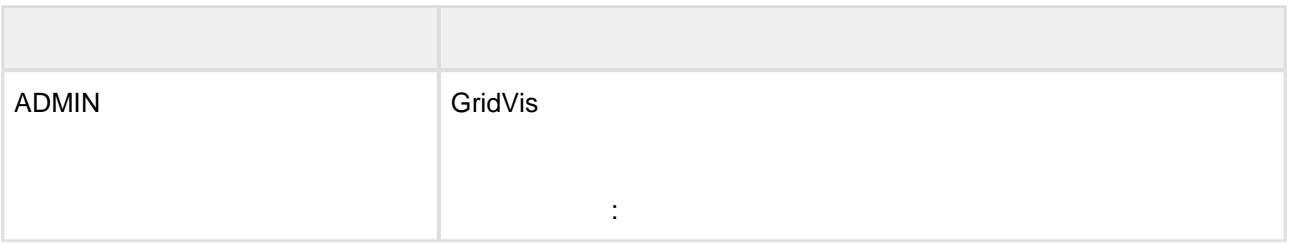

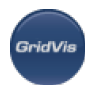

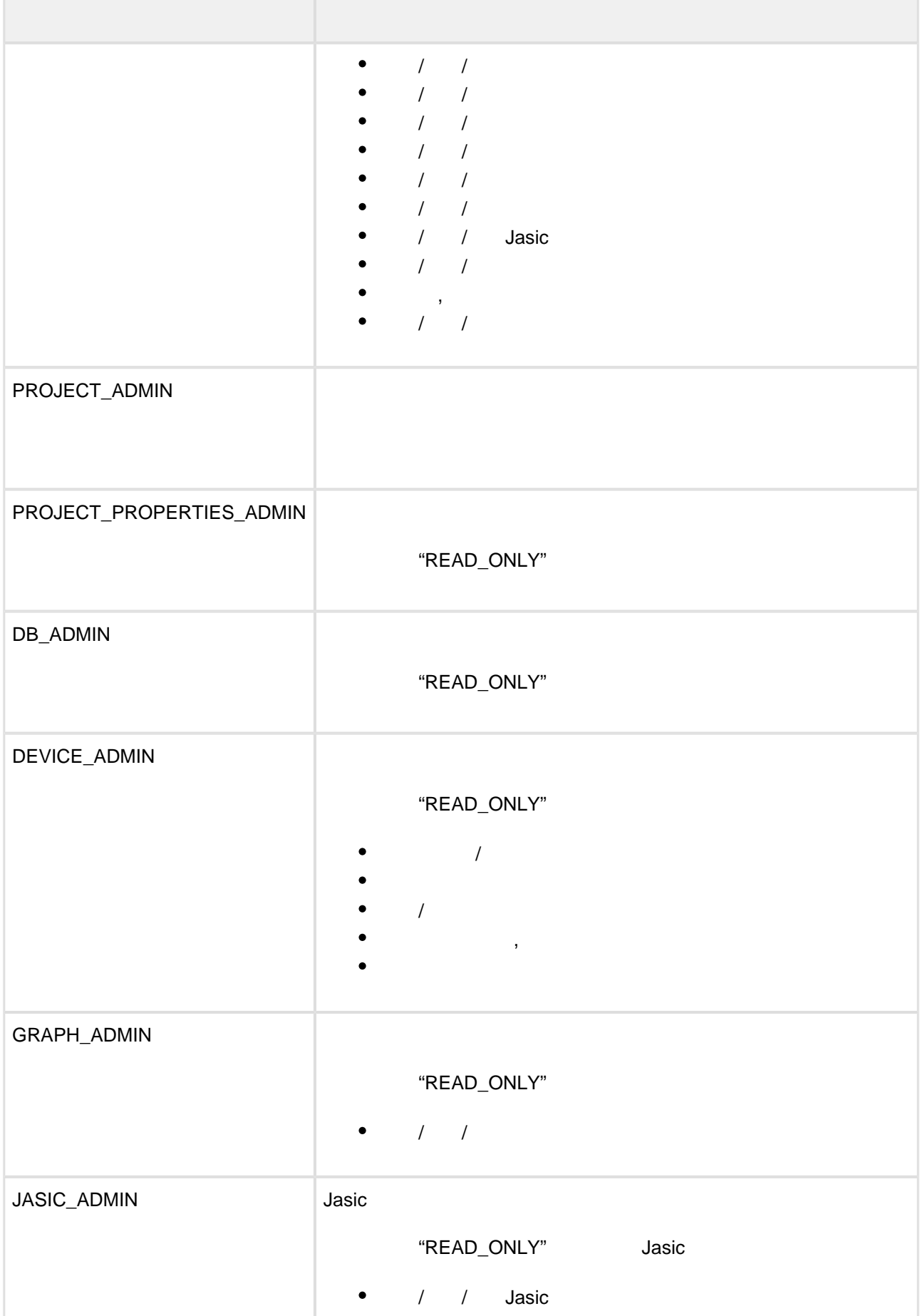

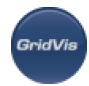

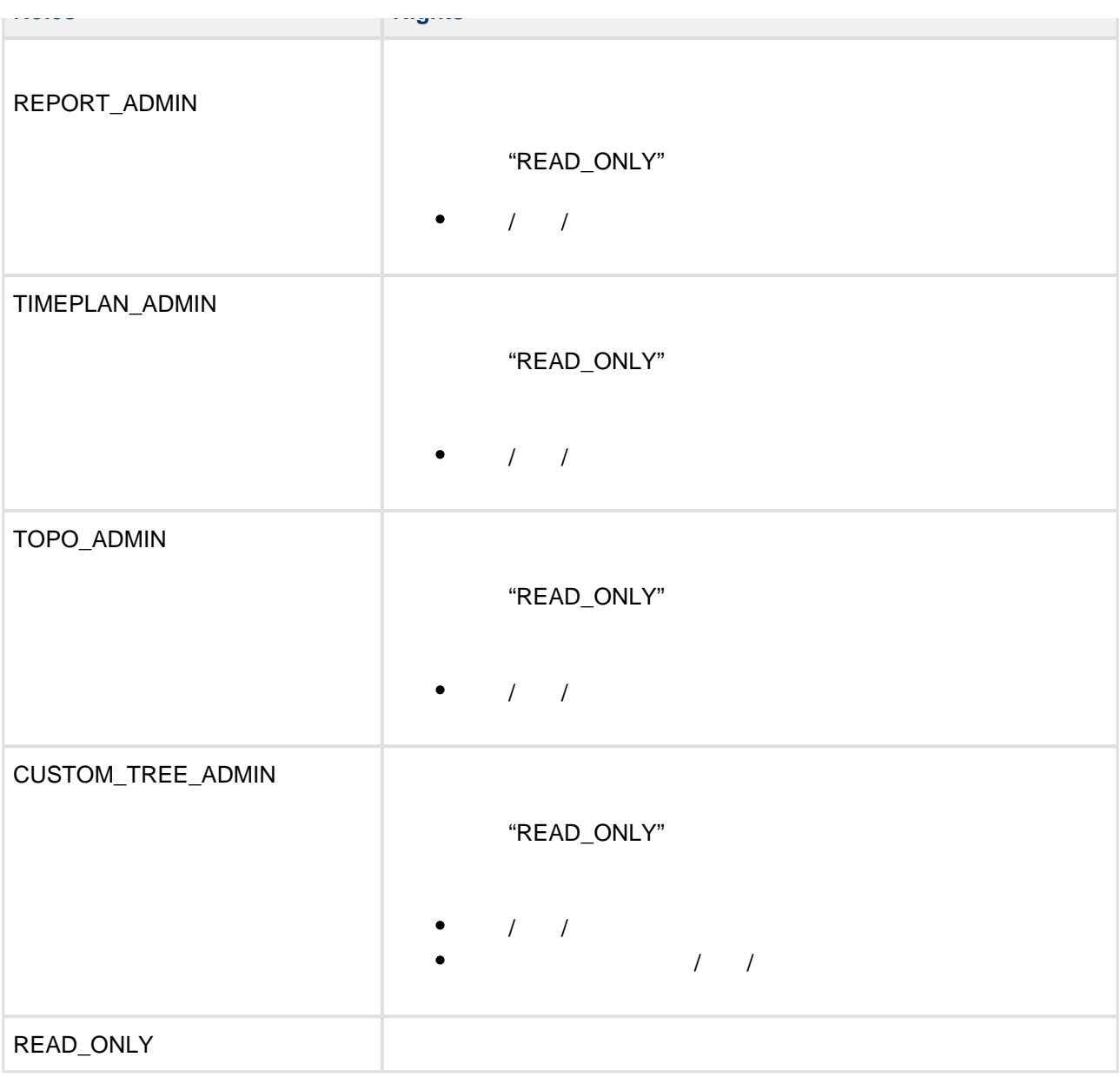

### **10.8.6**

附加信息:角色和权利

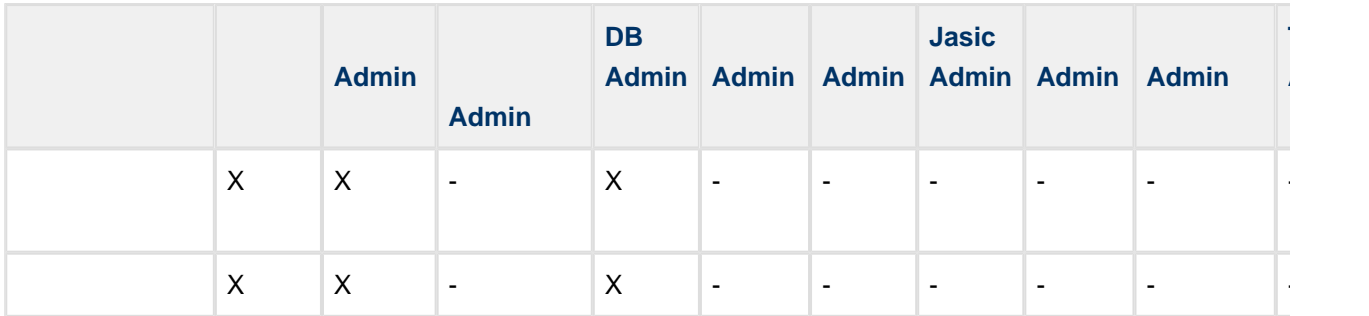

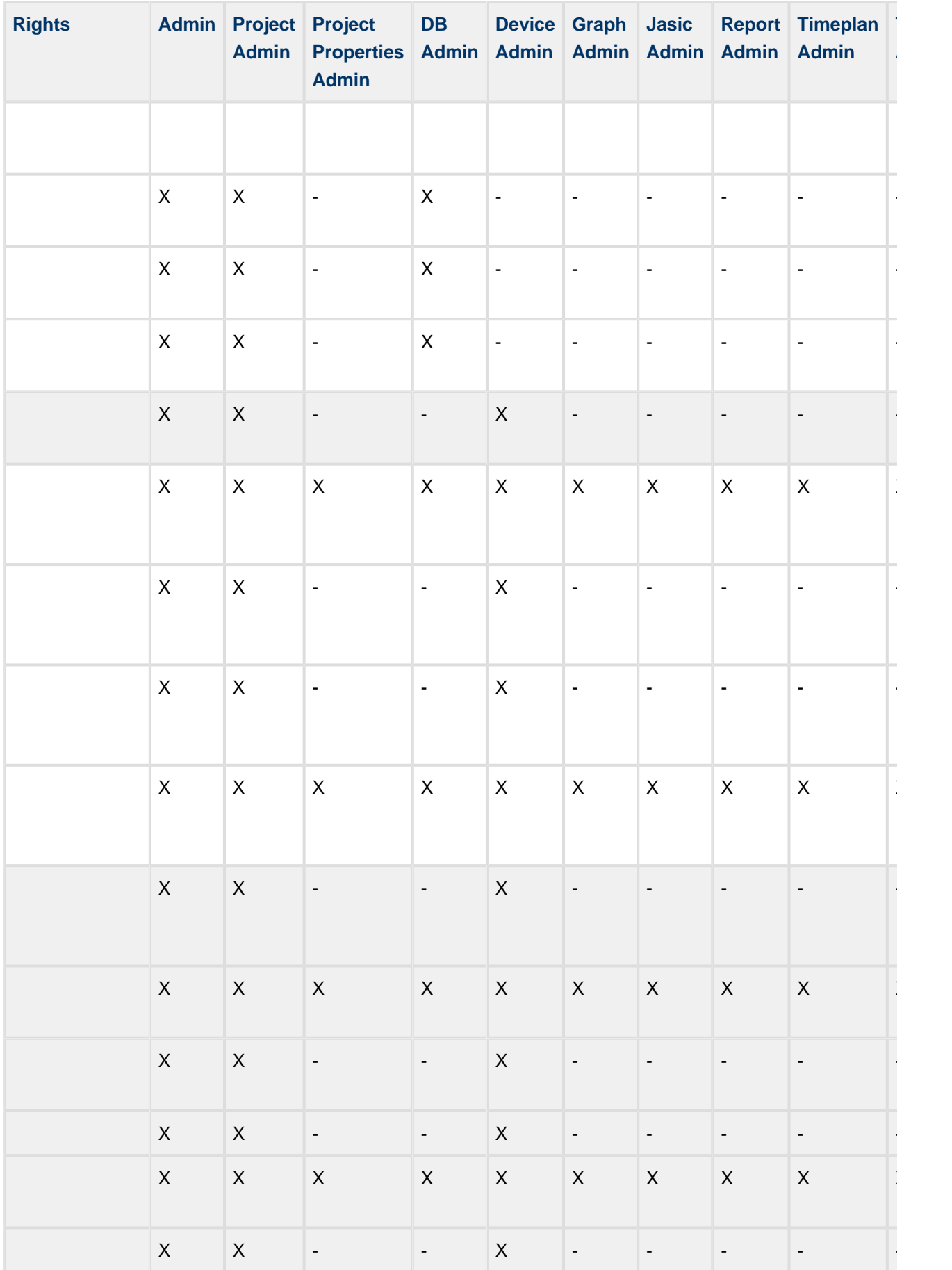

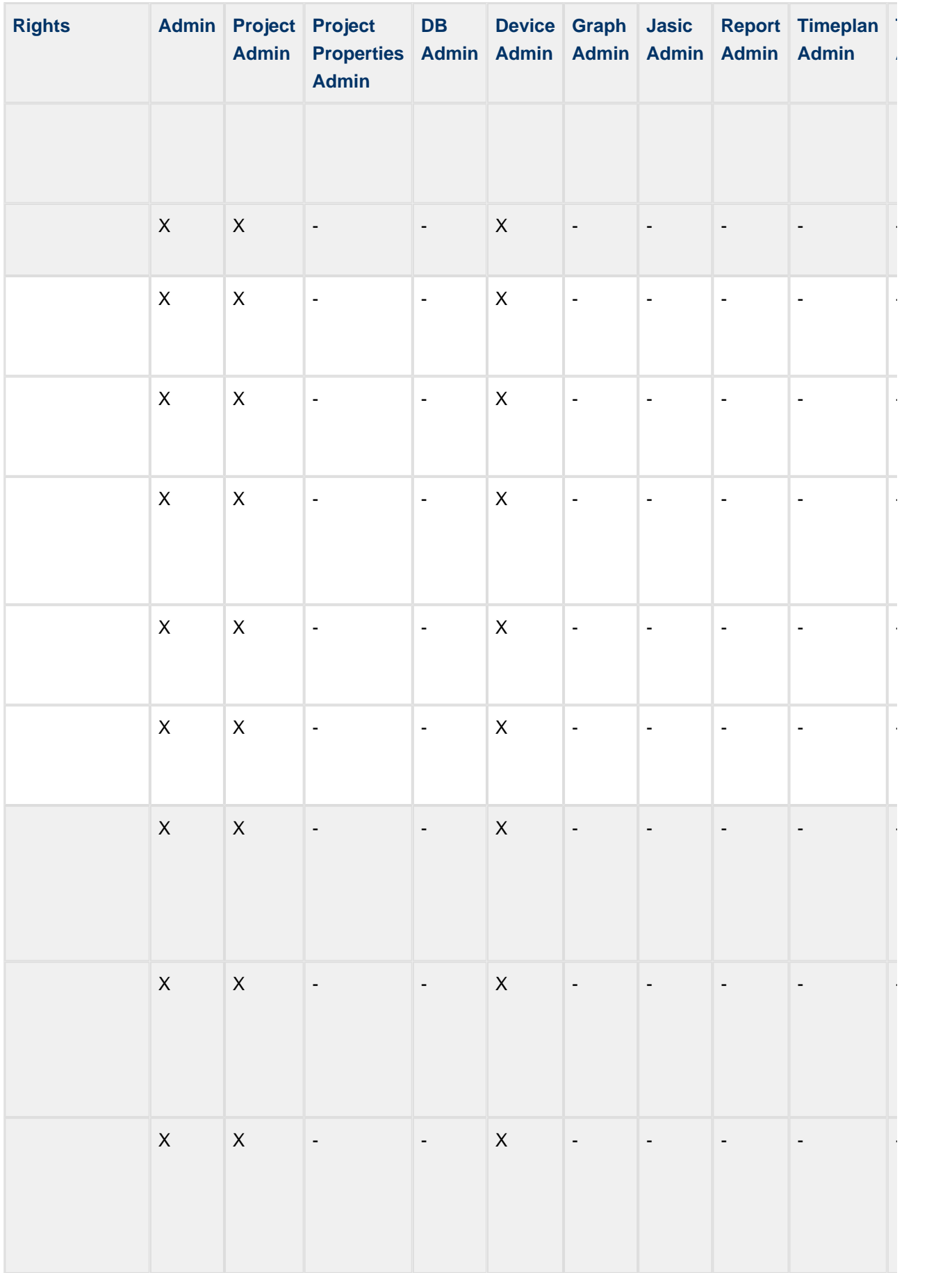

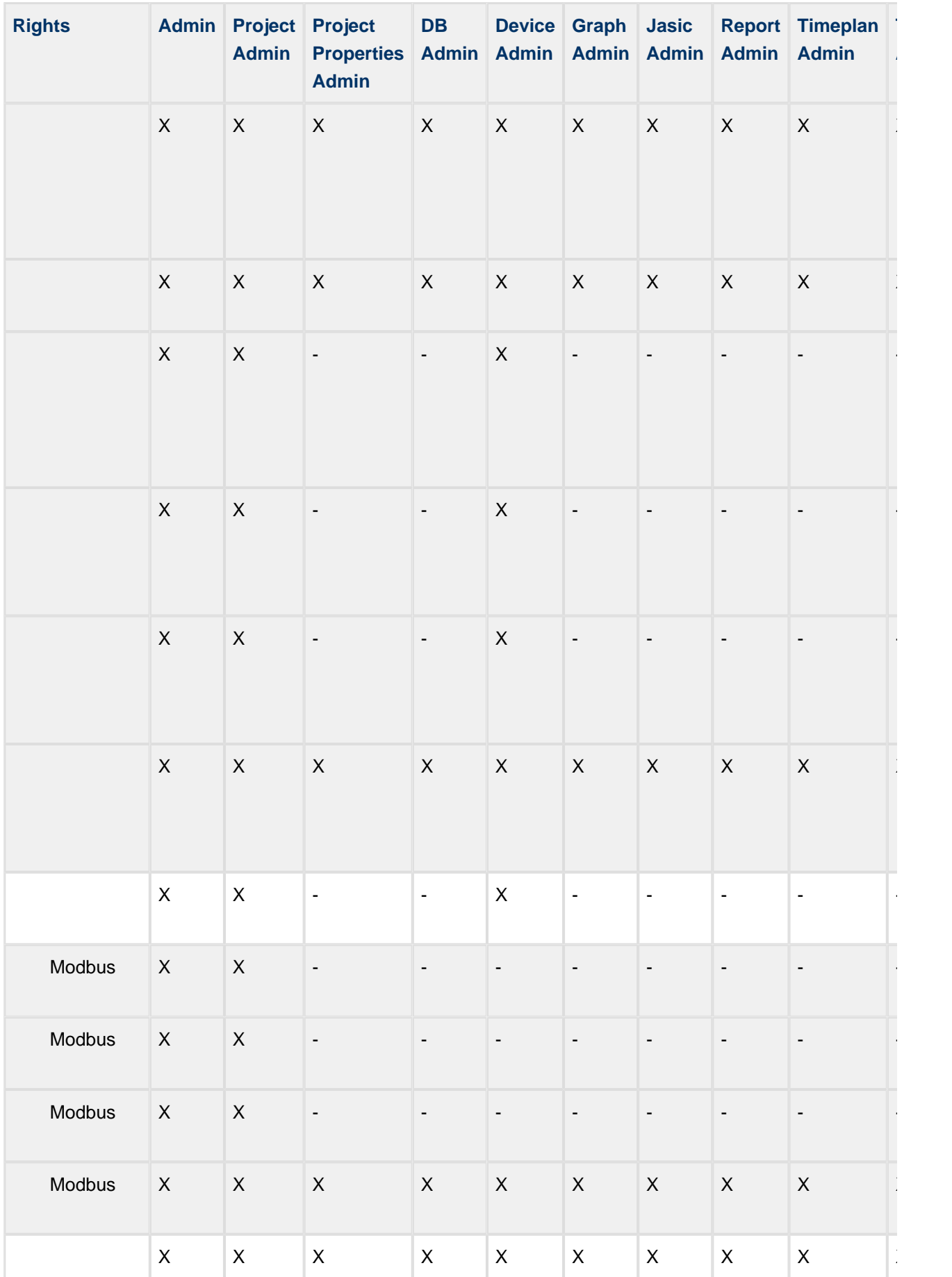

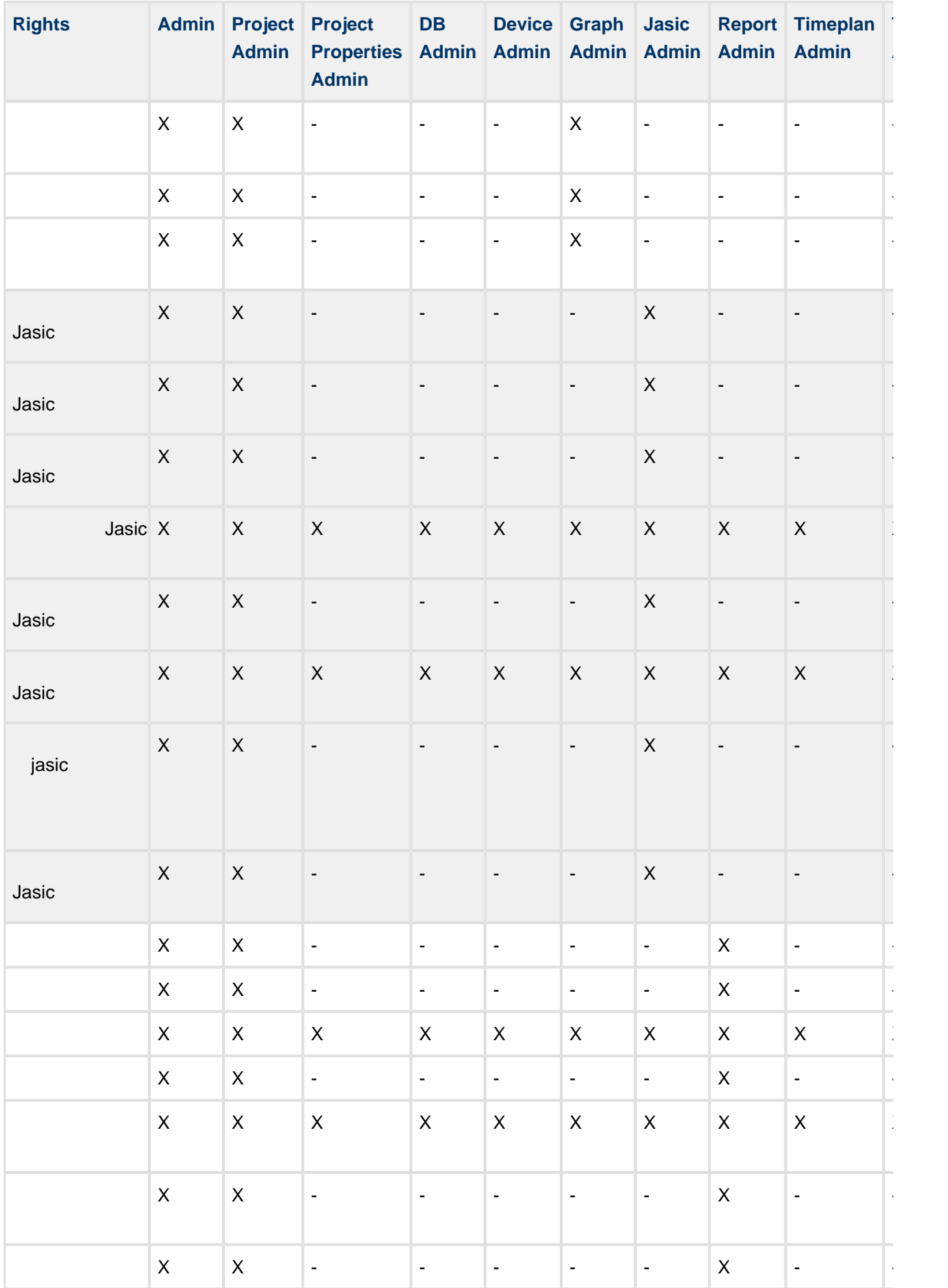

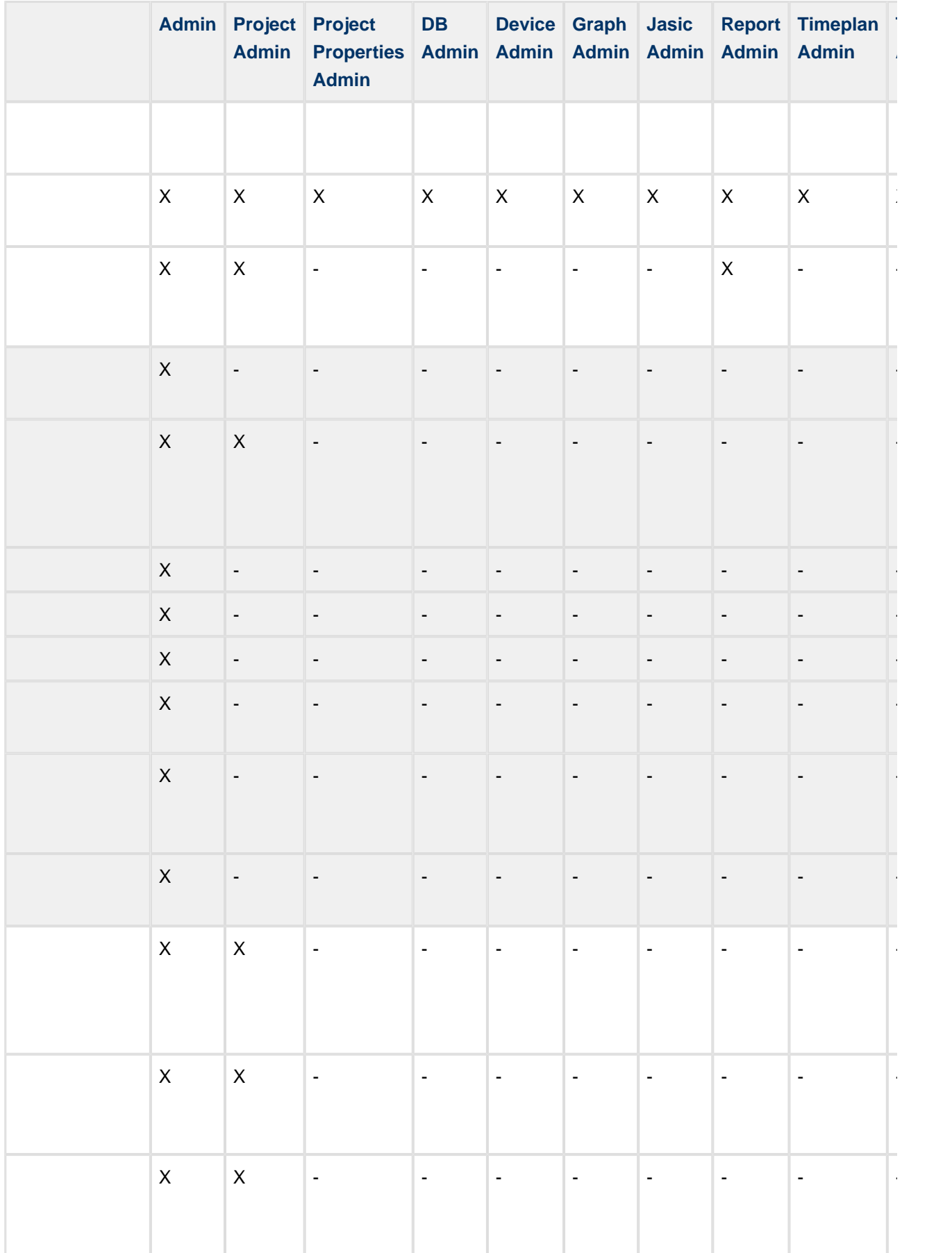

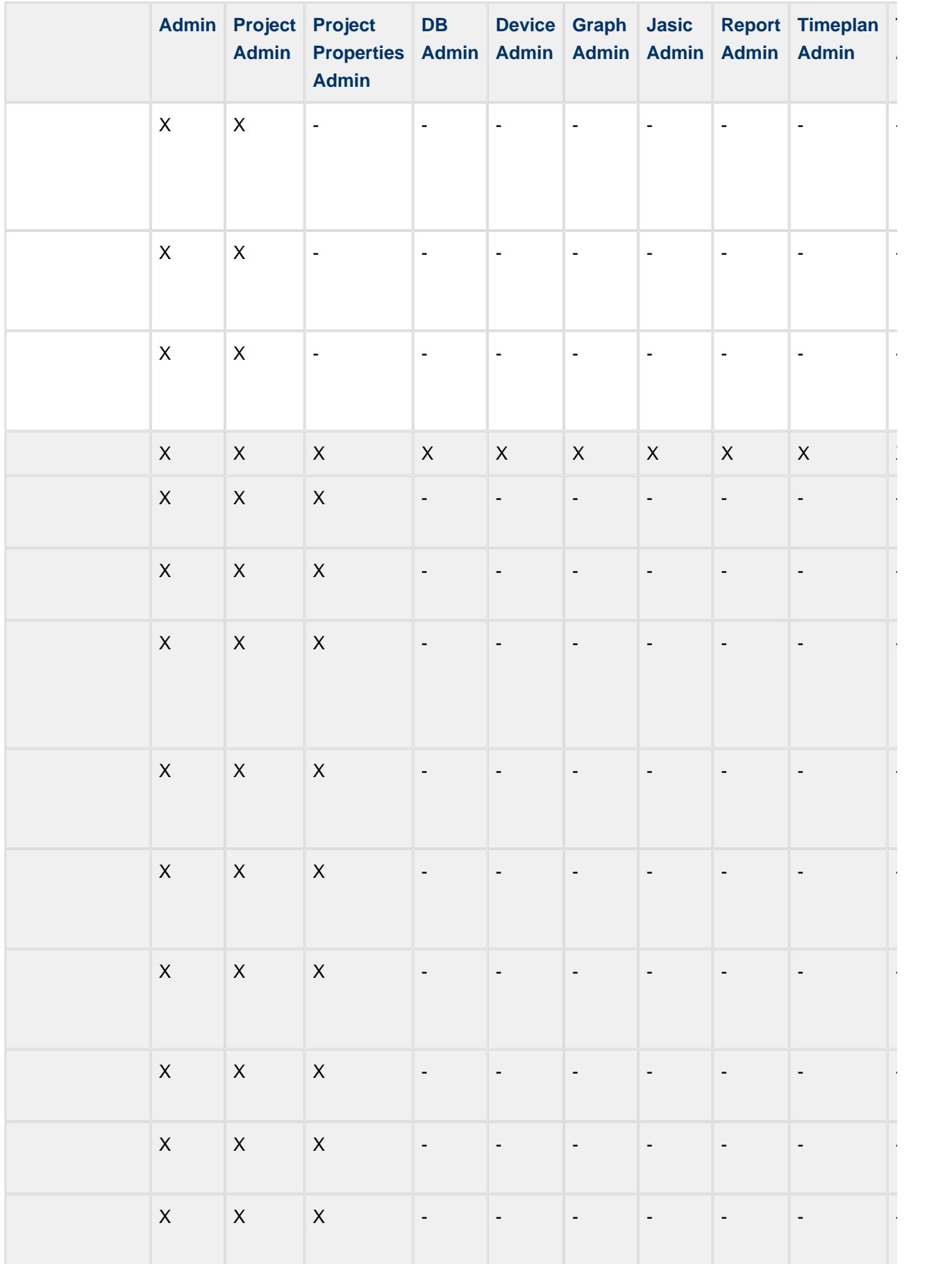

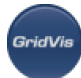

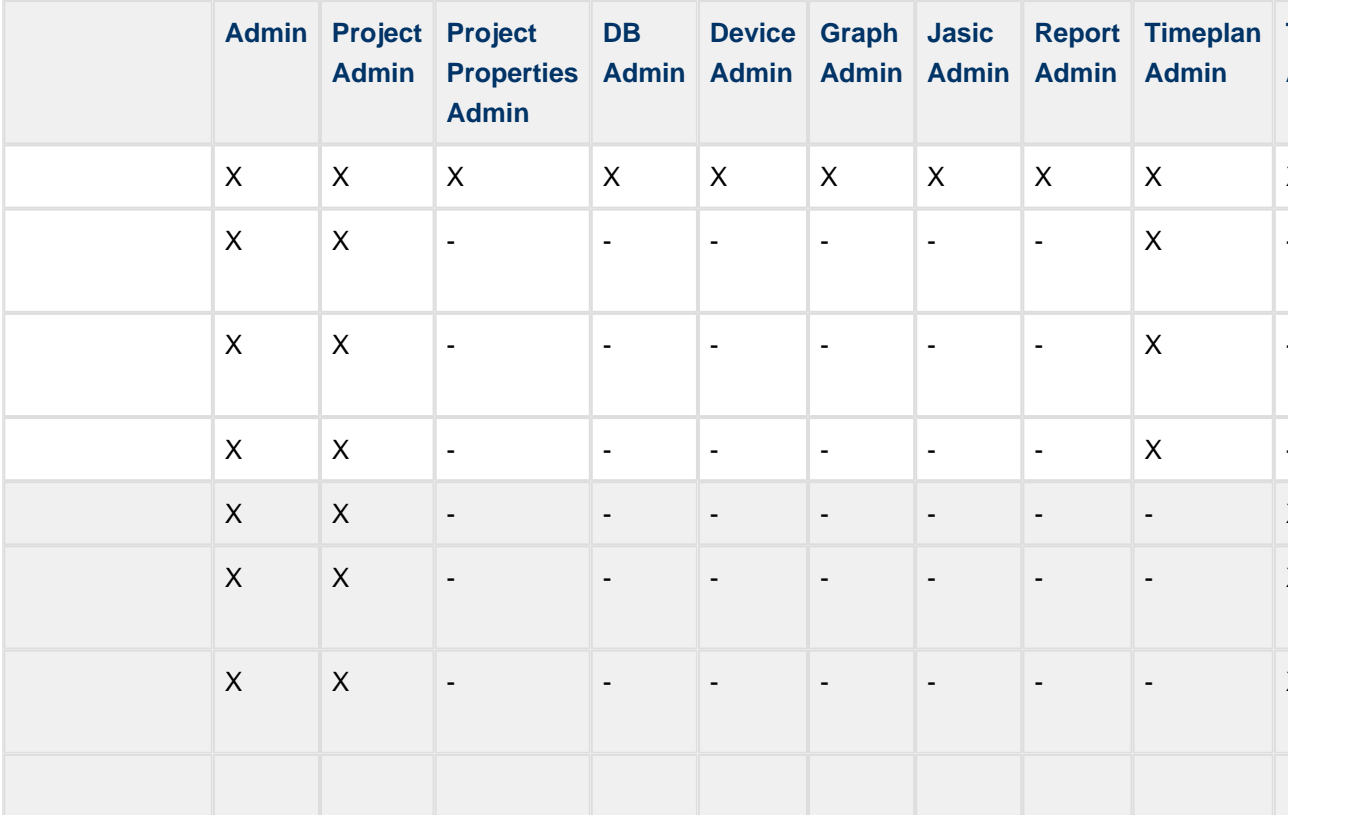

 $($ 

功能"用户管理日志"标记用户管理中的某些事件。

# 10.8.7

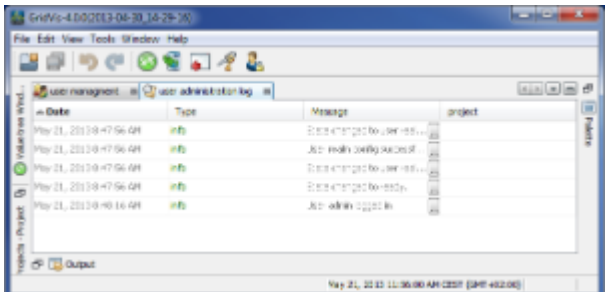

:用户管理日志

# **10.8.8**

连接到安全领域**(**用户管理数据库**)**

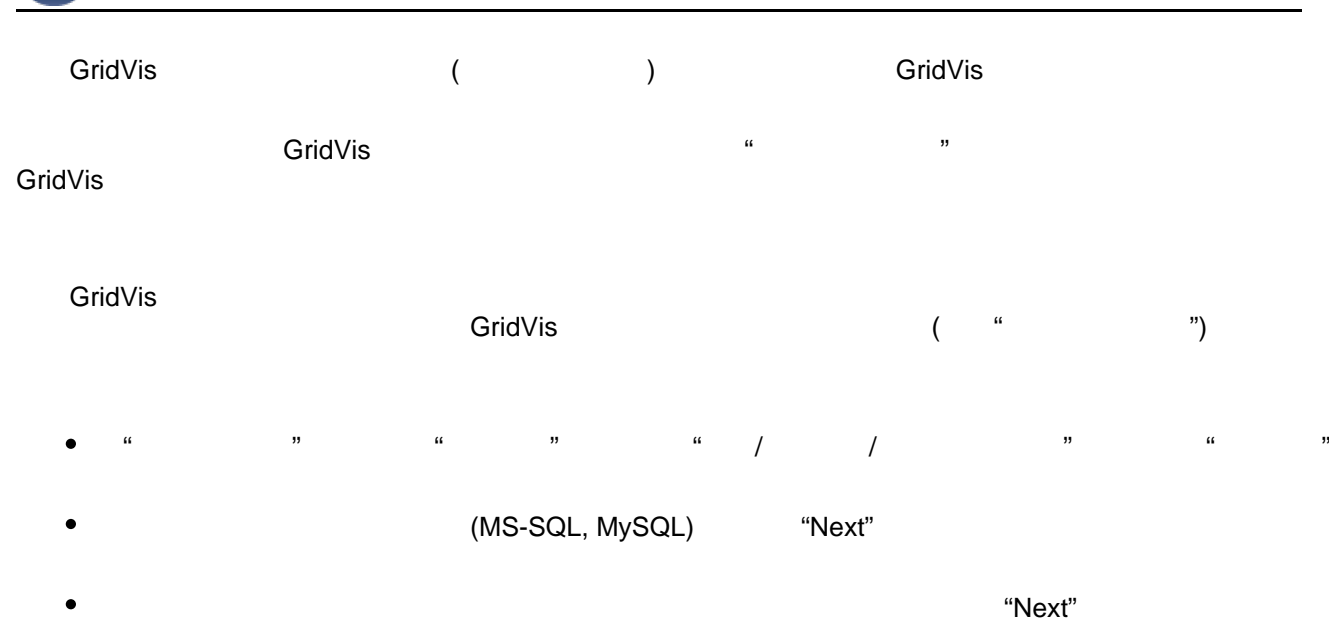

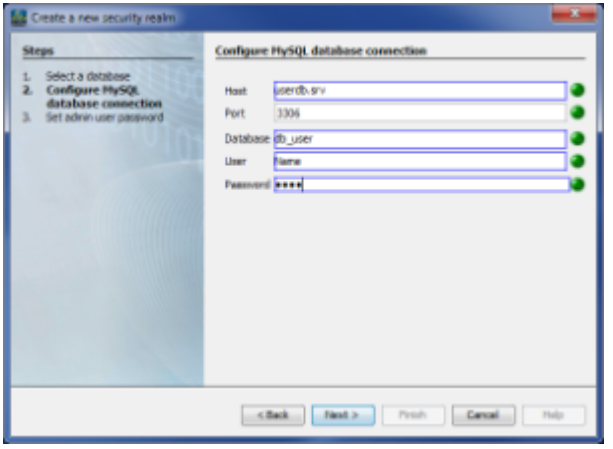

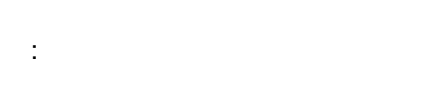

## 10.8.9

.<br>GridVit

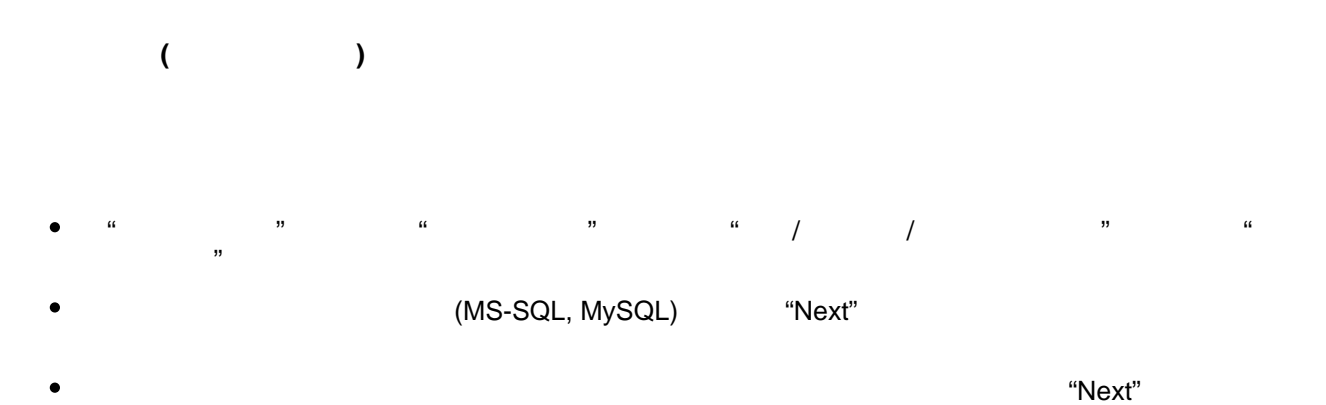

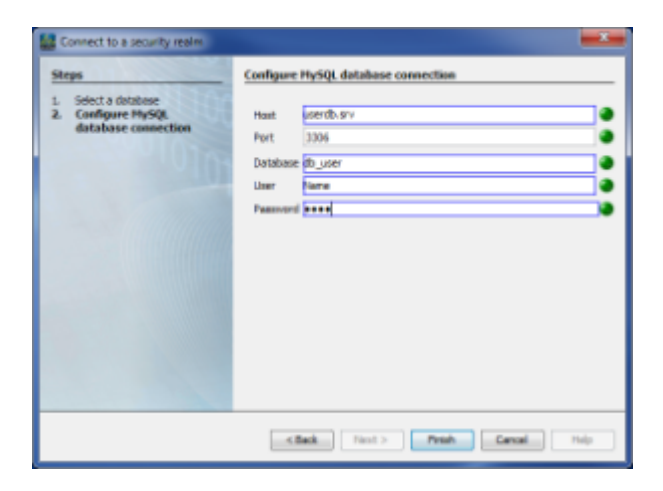

### :数据库链接

.<br>GridVis

### <span id="page-201-0"></span>10.8.10

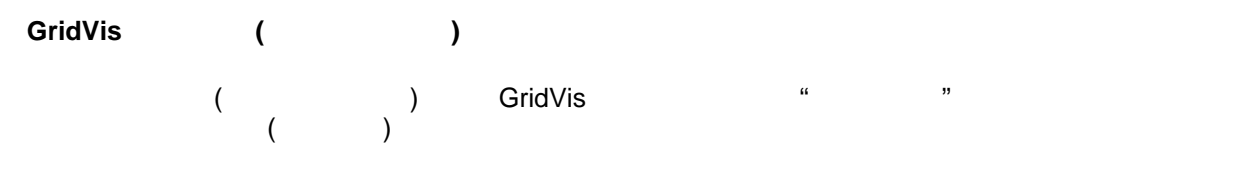

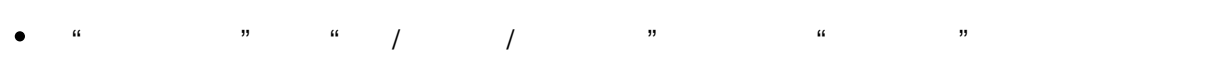

### 10.8.11

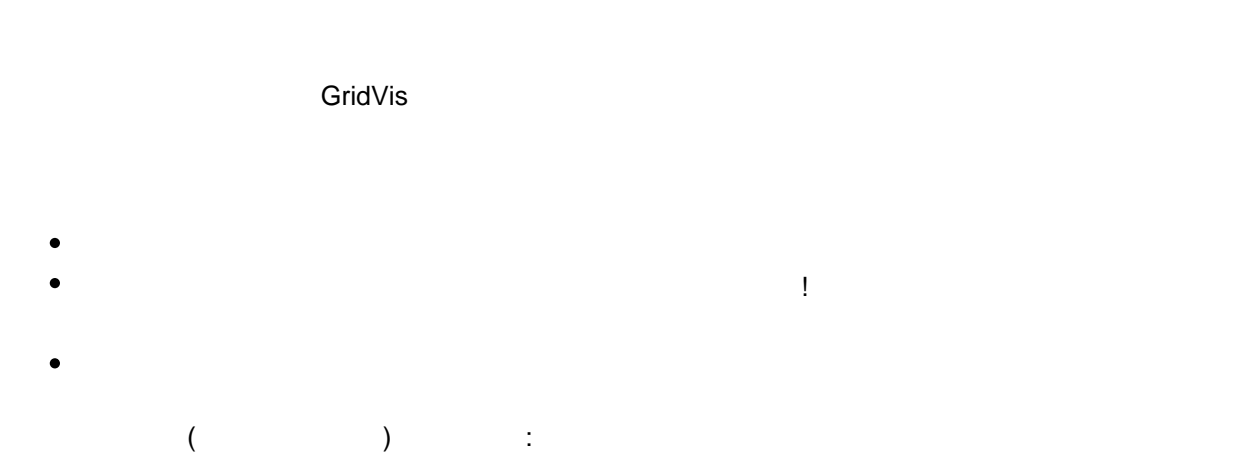

打开"用户管理概述"窗口,通过"登录"链接登录。或透过"视窗/用户管理/登入"菜单项启动登入。  $\bullet$  $($  )  $)$  ID GridVis  $\sqrt{a}$  $($  ) (HD )

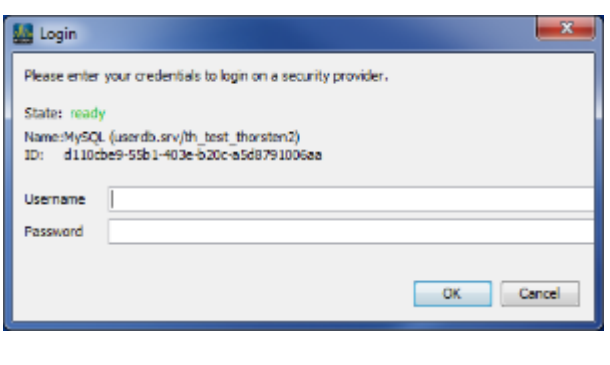

:登录对话

# **10.8.12**

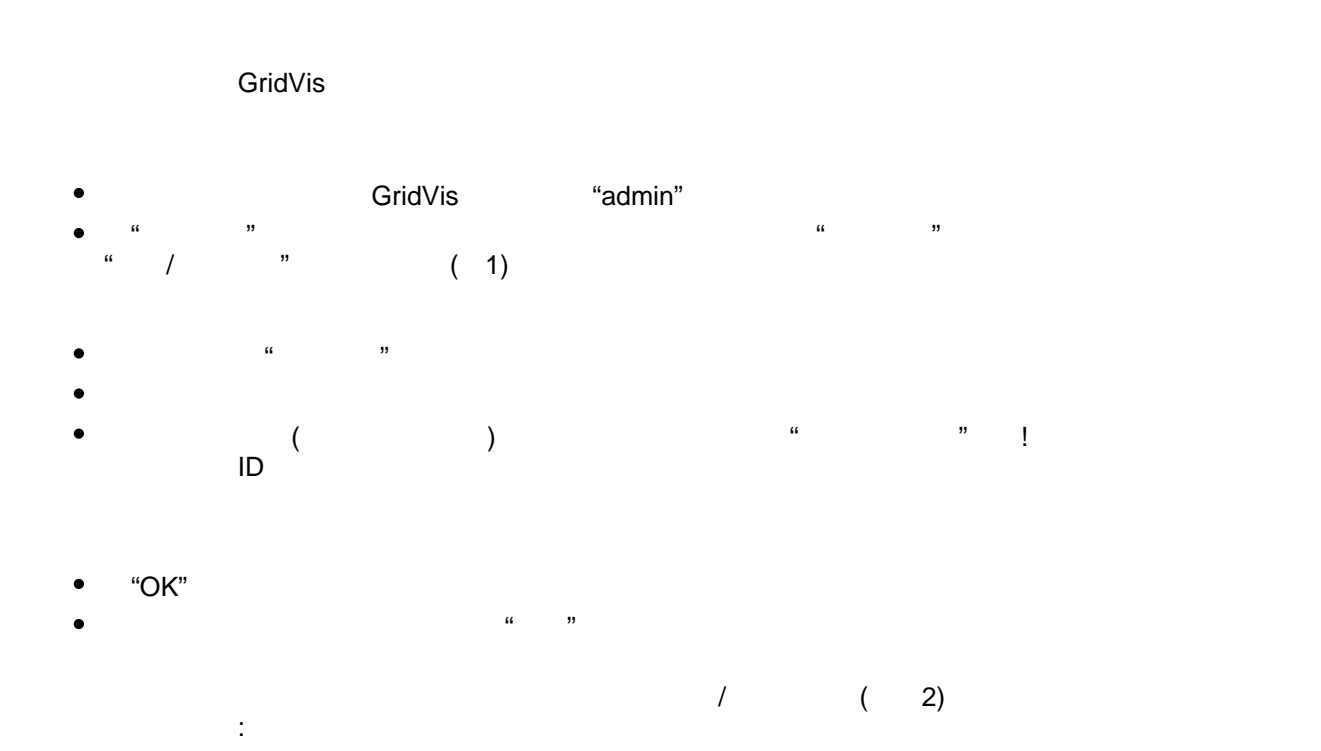

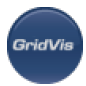

 $\bullet$ "用户必须登录。" "用户要求有权打开本项目" ,一个项目受到保护。(如果,如果是StridVish),但CridVish,如果是StridVish,如果是否的技能是可以的链接。如果是否的技能是可以的链接,而  $($  3)  $($   $"$   $"$   $")$ GridVis[应该重新连接到正确的用户](#page-201-0)目录(参见"连接到一个安全领域")

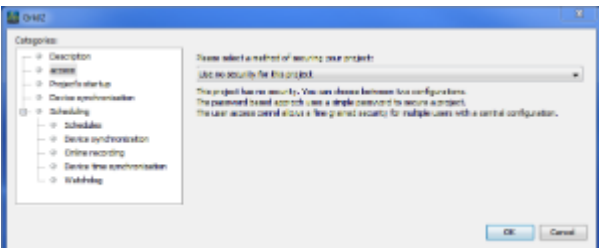

 $1:$ 

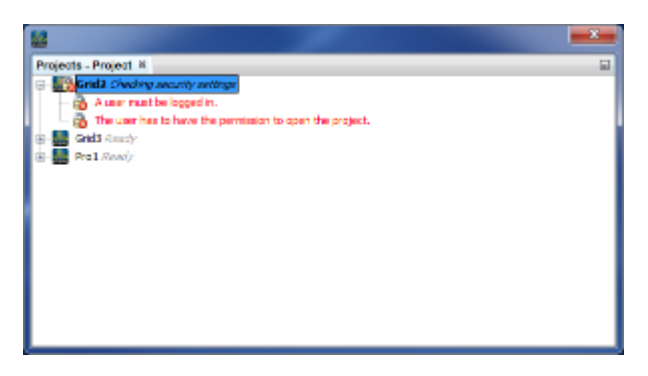

 $2:$ 

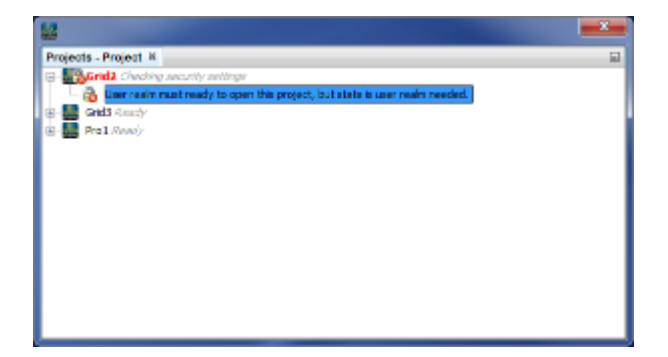

 $3:$ 

# **10.9 UMG 96S**

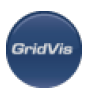

## **10.9.1 UMG 96S -**

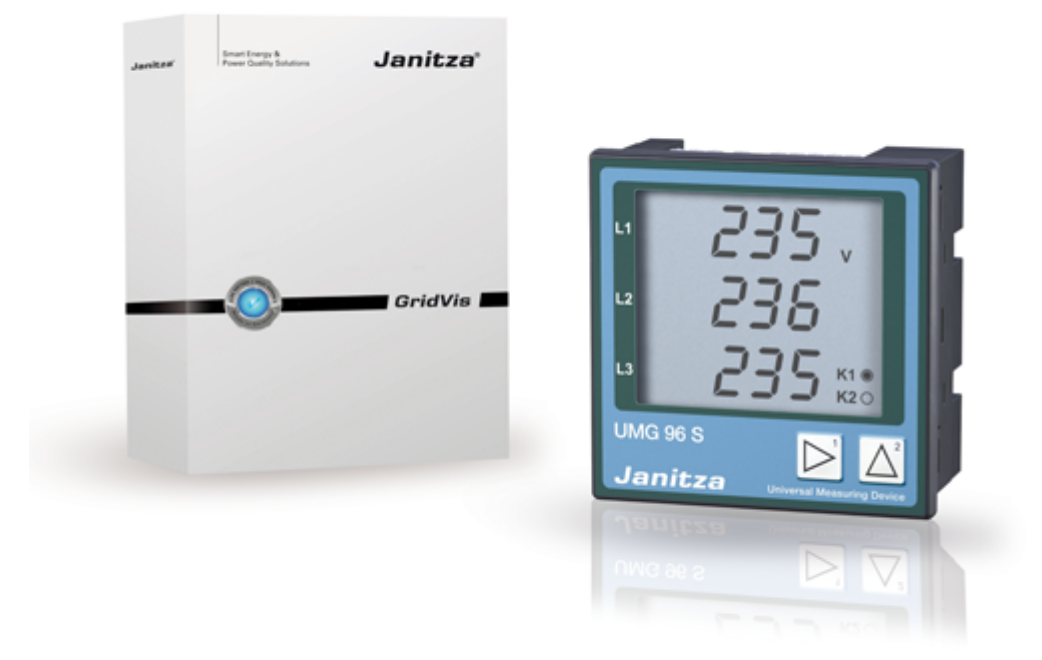

# **10.9.2 UMG 96S -**

PC - UMG 96S

示例1:

UMG96S RS485 PC RS232

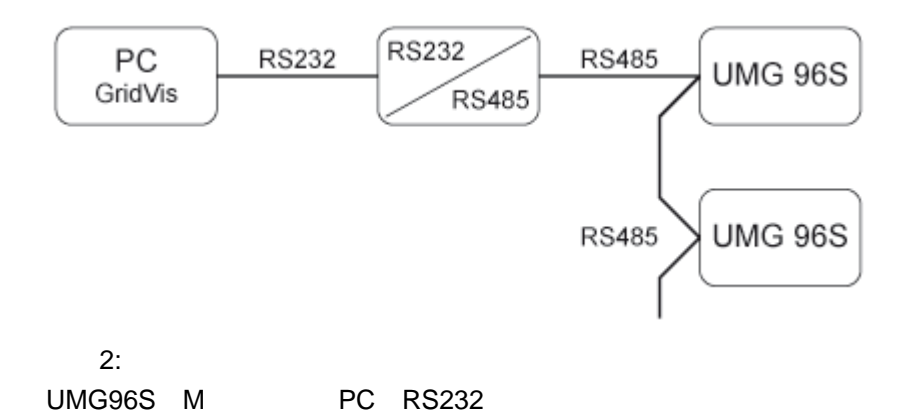

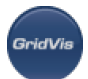

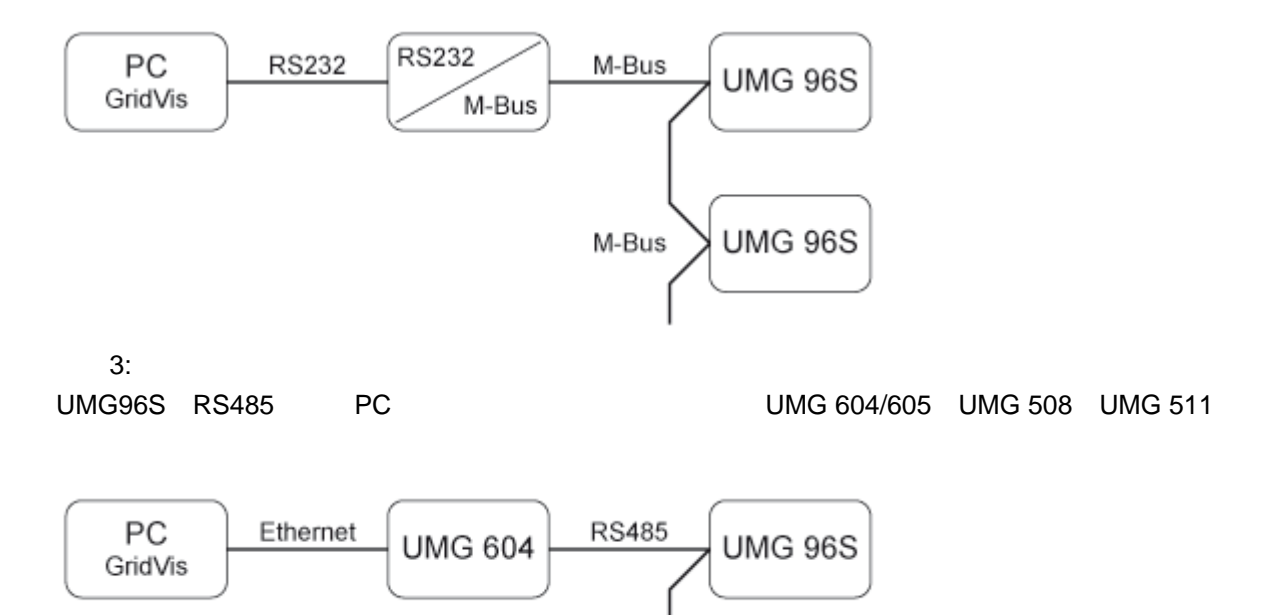

**RS485** 

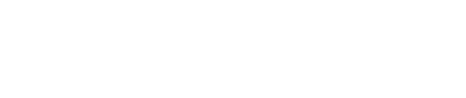

# **10.9.3 UMG 96S -**

- $\bullet$ **UMG 96S** GridVis
	- UMG96S ( ) ( ) PC
		- GridVis umg96 (1999)

**UMG 96S** 

- ( RS485 ) UMG96 PC, Example Definition of the GridVis
	- UMG96S RS485
	- RS485 ( UMG604)
	- $(192.168.1.1)$  (
	- UMG96S UMG96S (  $\lambda$
	- UMG96S
	- $\bullet$ exposured by the UMG96S product and the Senator and the Senator and the Senator and the Senator and the Senator and the Senator and the Senator and the Senator and the Senator and the Senator and the Senator and the Senat

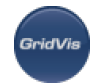

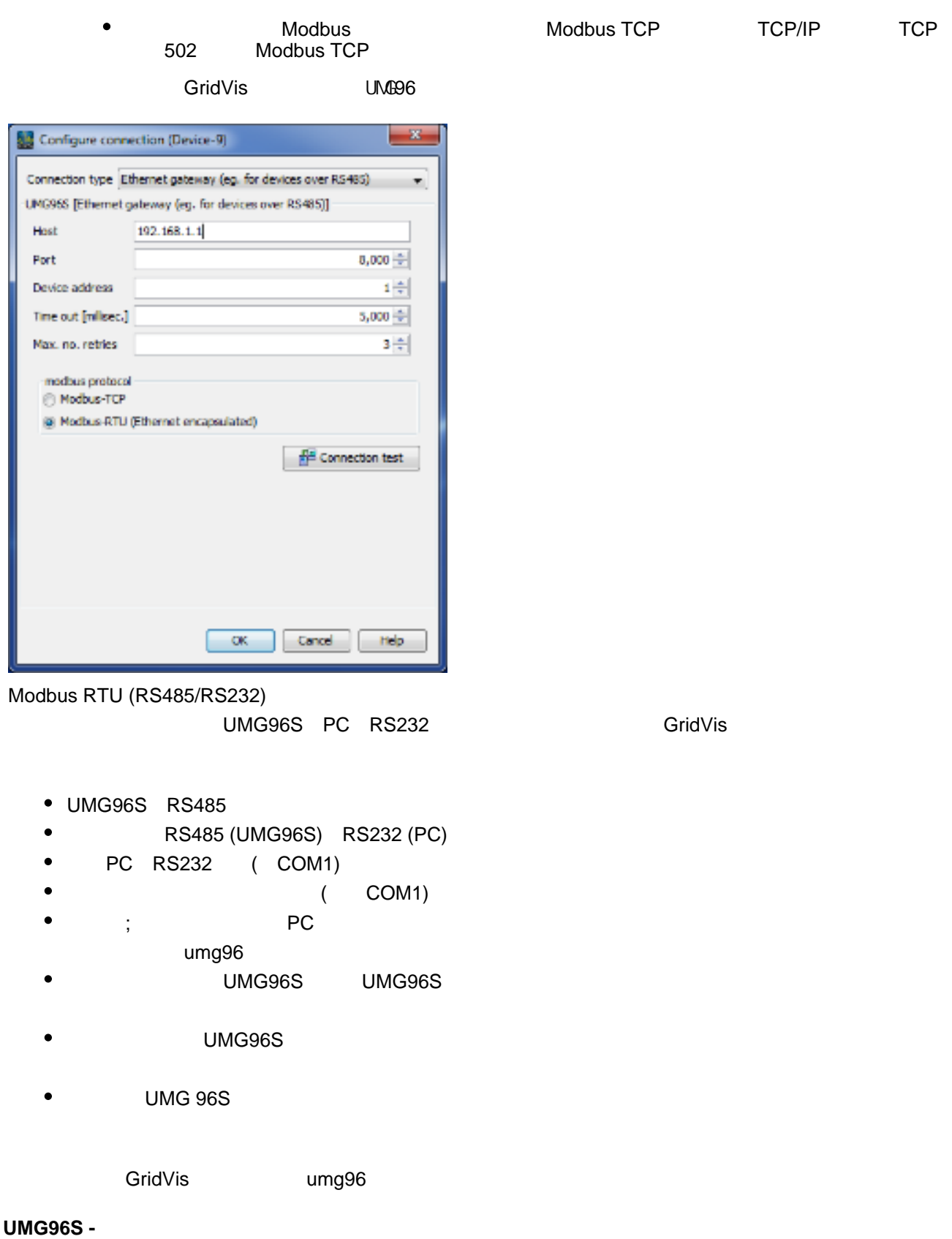

# / Modbus RTU (RS485) Modbus Modbus M-Bus Modbus-TCP Modbus-RTU

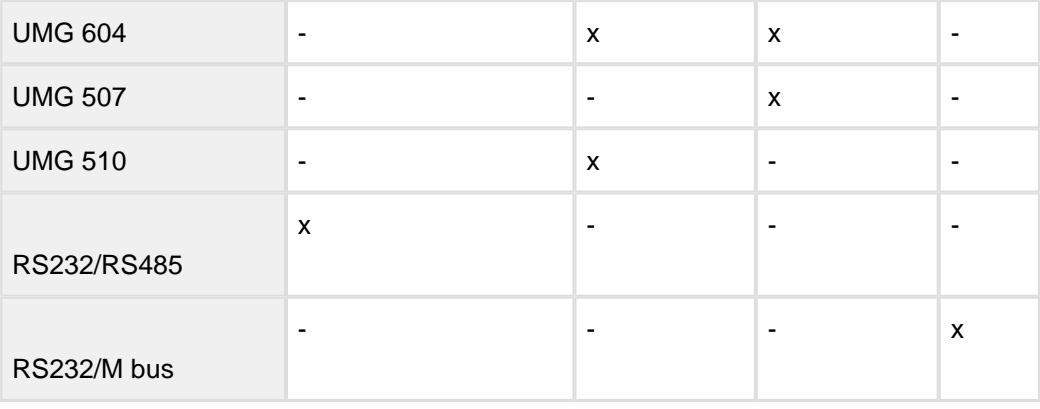

# **10.9.4 UMG 96S -**

#### **UMG 96S -**

.<br>GridVis

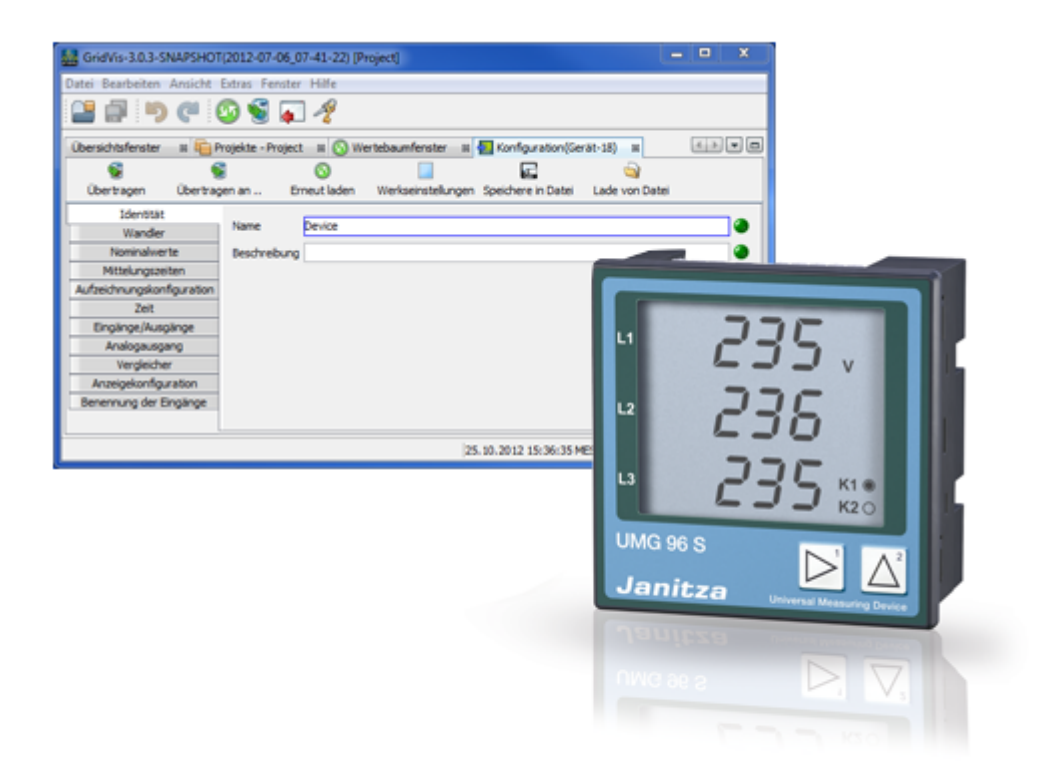

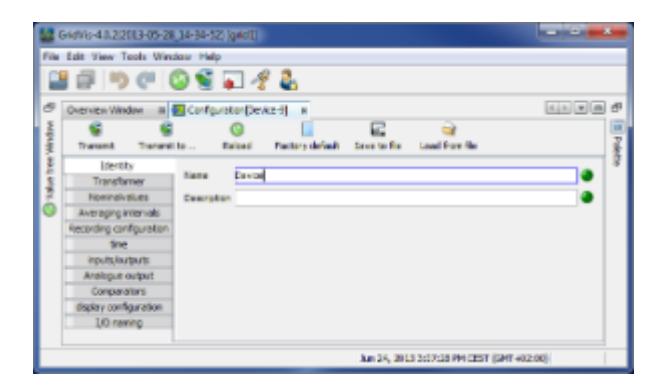

- $\bullet$  $(L-N/PE)$  300V
- 
- $L-L$
- 
- $5A$
- $5A$
- $\bullet$

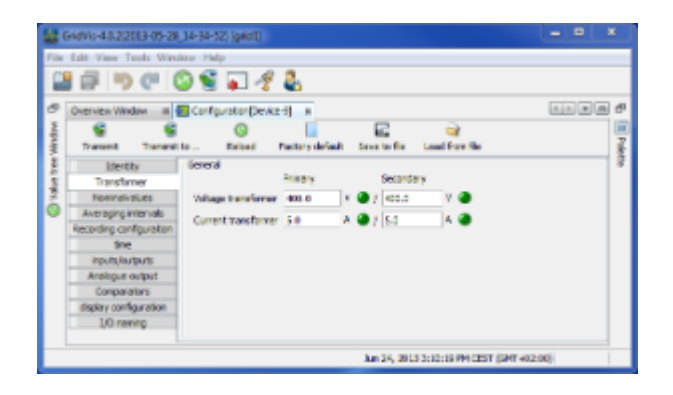

- $\bullet$  $3^{\circ}$
- 

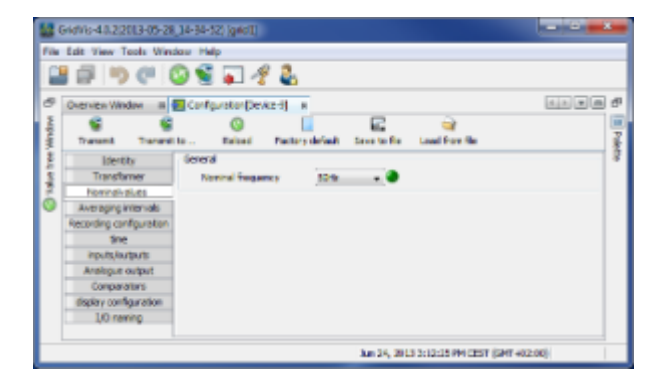

.<br>GridVit

<span id="page-209-0"></span> $\bullet$  $95\%$ 报告时间为15分钟。

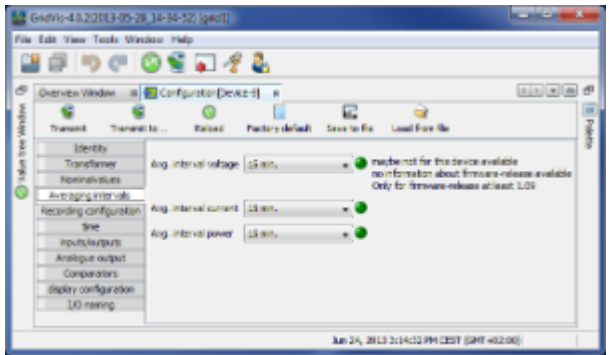

- UMG 96S  $\blacksquare$  $(\bullet)$ 
	-
- 
- 
- 
- UTC
- $60$
- 
- 在保存阈值事件时,无法计算最大保存时间 .

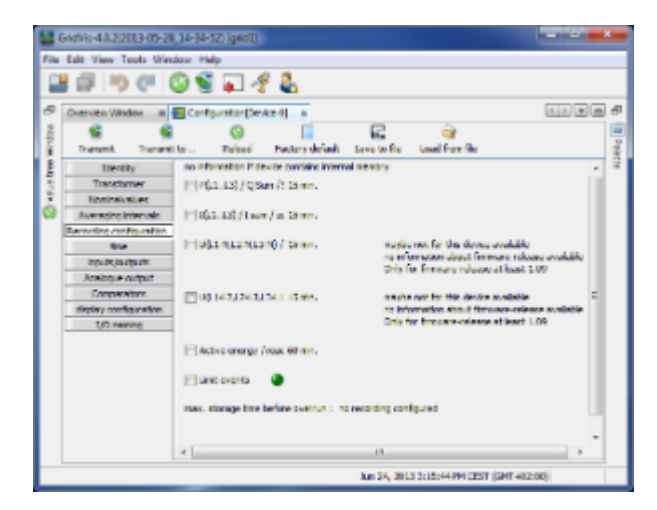

**Seich/i** 

- UMG96S ( )
- 
- PC UTC

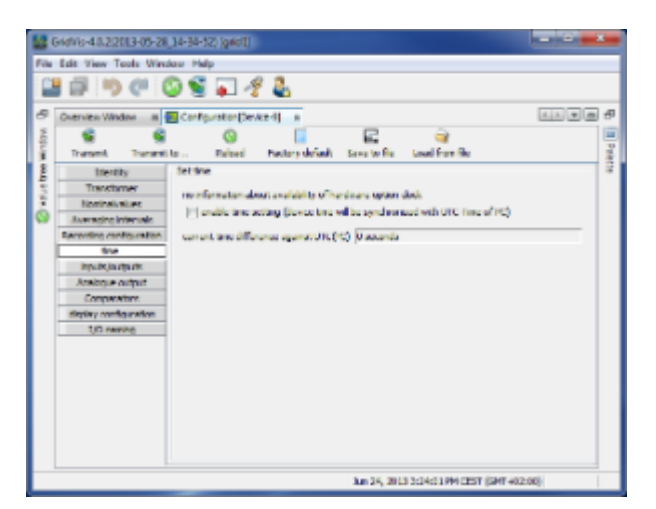

#### **UMG 96S - /**

输入**/**输出

- UMG 96S
- 连接终端11/12  $\bullet$ 
	- 无功功率的脉冲输出-提供的有效功率的脉冲输出
	- $1 \frac{1}{1}$  $\bullet$
	- $1 1($  $\bullet$
	- Profibus 1 Profibus output 1( )
- $\bullet$  HT/LT  $\qquad \qquad -$  /
- $\bullet$  HT/LT  $\qquad \qquad \qquad /$
- HT/LT转换为有效功率和无功功率-高费率费率转换为有效功率和无功功率。
- $\bullet$ 连接终端11/13
	- $\bullet$ 无功脉冲输出-感应无功脉冲输出
	- $2 \frac{2}{3}$  $\bullet$
	- $2 2( )$
	- Profibus 2 Profibus 2( )
	- HT/LT转换为有效功率-高费率/低费率转换为有效功率。
	- HT/LT /
	- HT/LT转换为有效功率和无功功率-高费率费率转换为有效功率和无功功率。

(Wh/pulse)

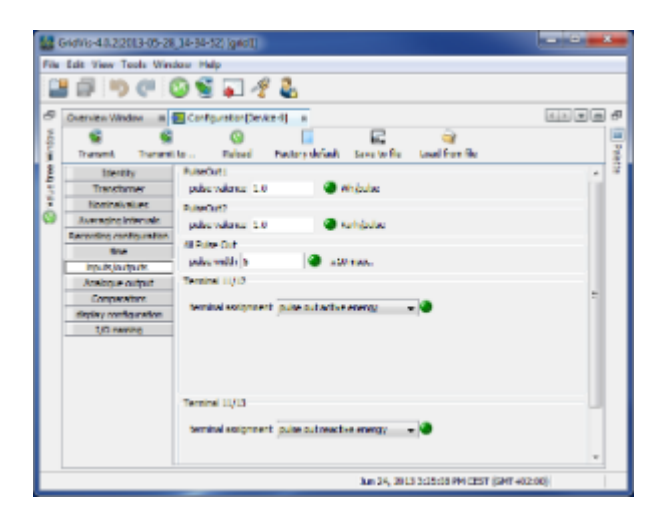

- 模拟输出**(**选项**)**
- $\bullet$

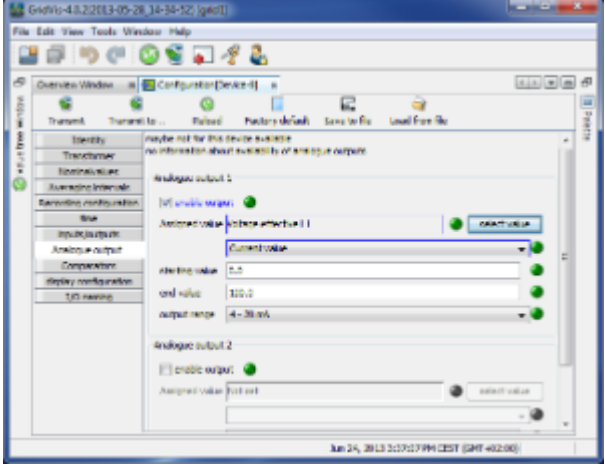

.<br>Grid Vis

#### <span id="page-212-0"></span>**Comparator**

- 2 3 (A B C)  $\bullet$
- $\bullet$  $1$ , the set of  $1$ , the set of  $2$

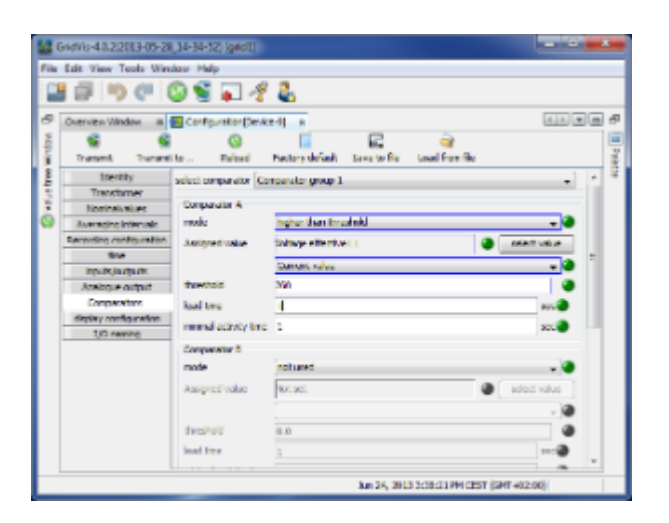

- UMG96S  $\bullet$
- 
- 
- UMG96S  $\bullet$

 $\blacksquare$ 

anic N/i

 $\bullet$ 

- $2$   $\sim$
- $3$ , expansion  $3$

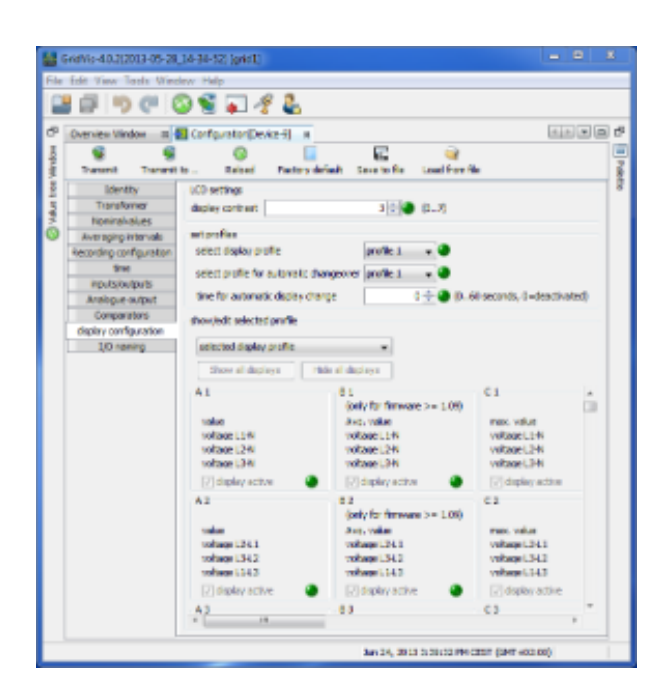

#### **UMG 96S -**

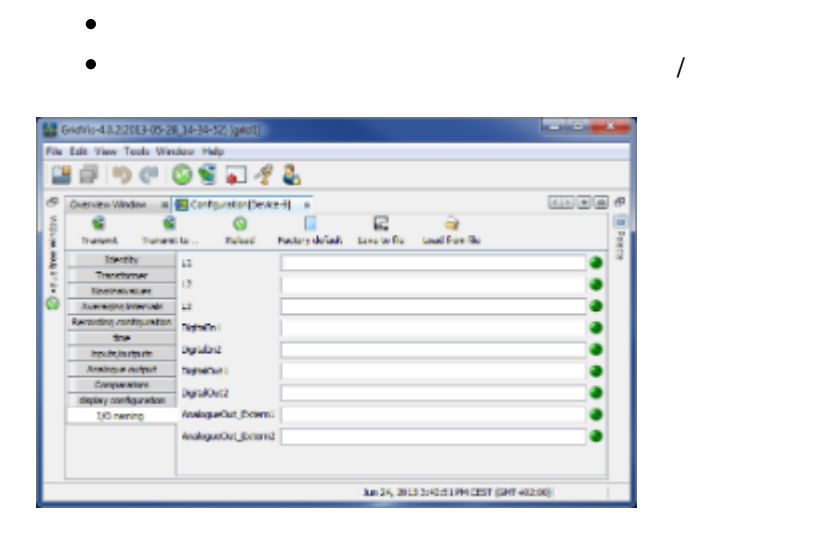

#### 10.9.5 UMG 96S -

连接示例**:**测量

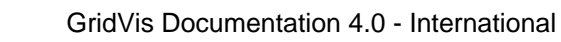

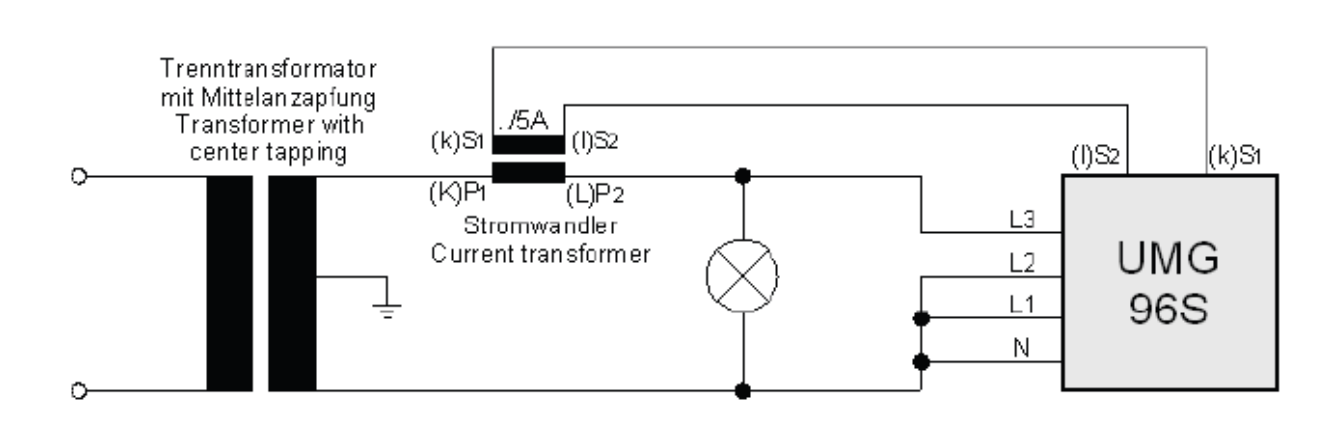

# **10.9.6 UMG 96S - Modbus**

**Modbus**功能

.<br>Seich/is

 $\bullet$ 

- UMG96 Modbus :
	- $\bullet$  03
	- $06$
	- $16$

# **10.10 UMG 103**

**10.10.1 UMG103-**

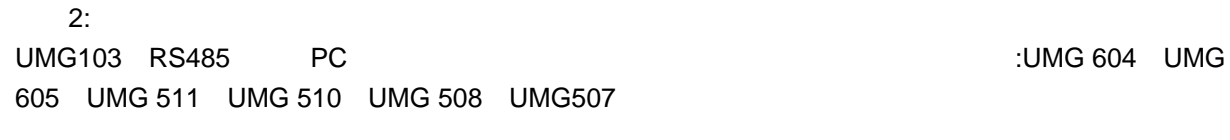

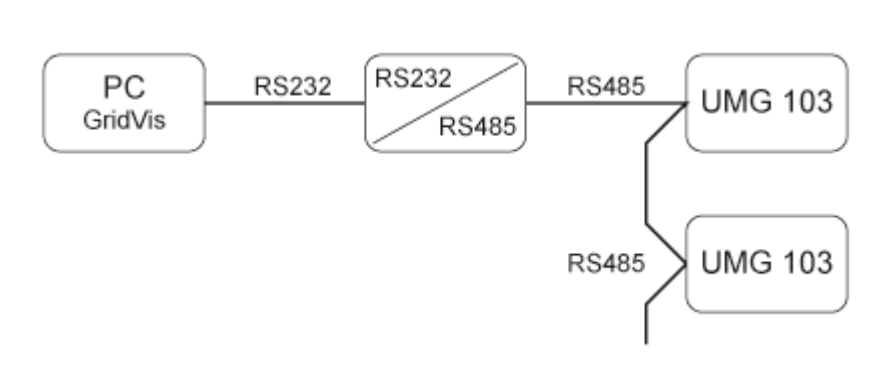

连接 PC - UMG 103

UMG103 RS485 PC RS232

示例1:

# **10.10.2 UMG103 -**

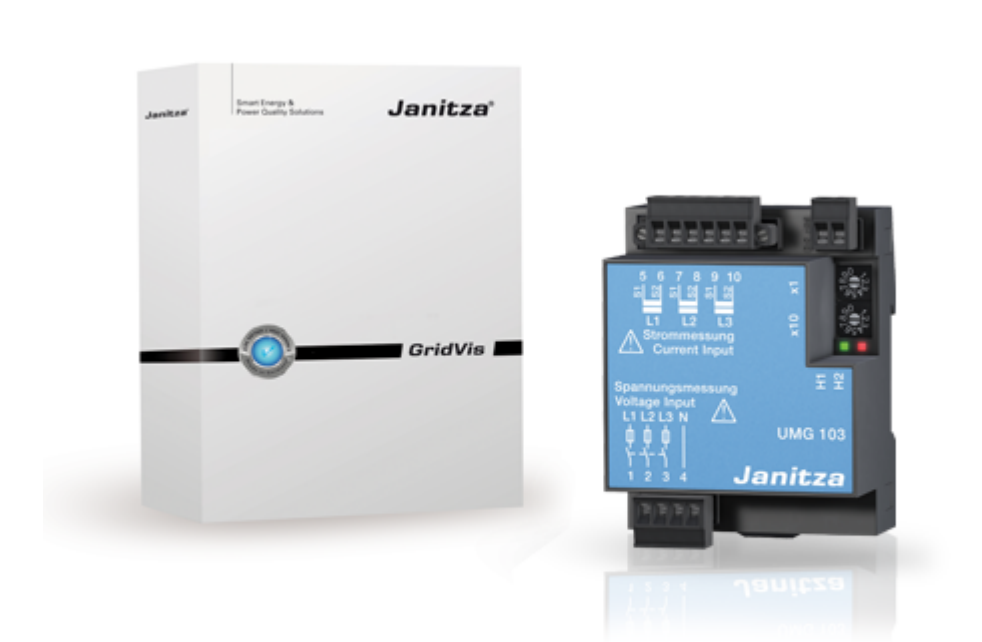

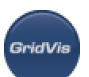
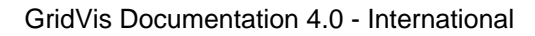

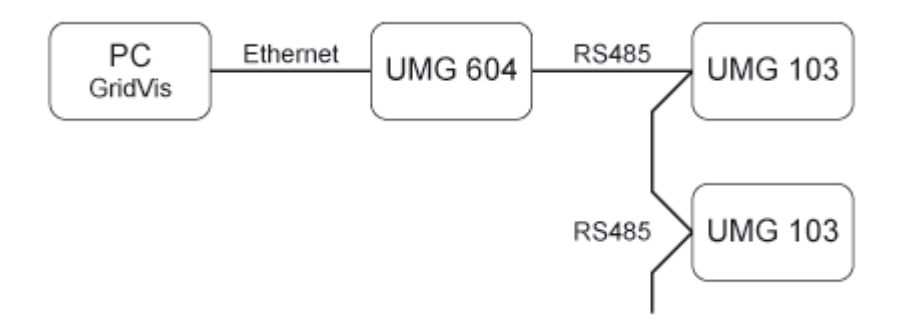

# 10.10.3 UMG 103 -

.<br>Goidhlis

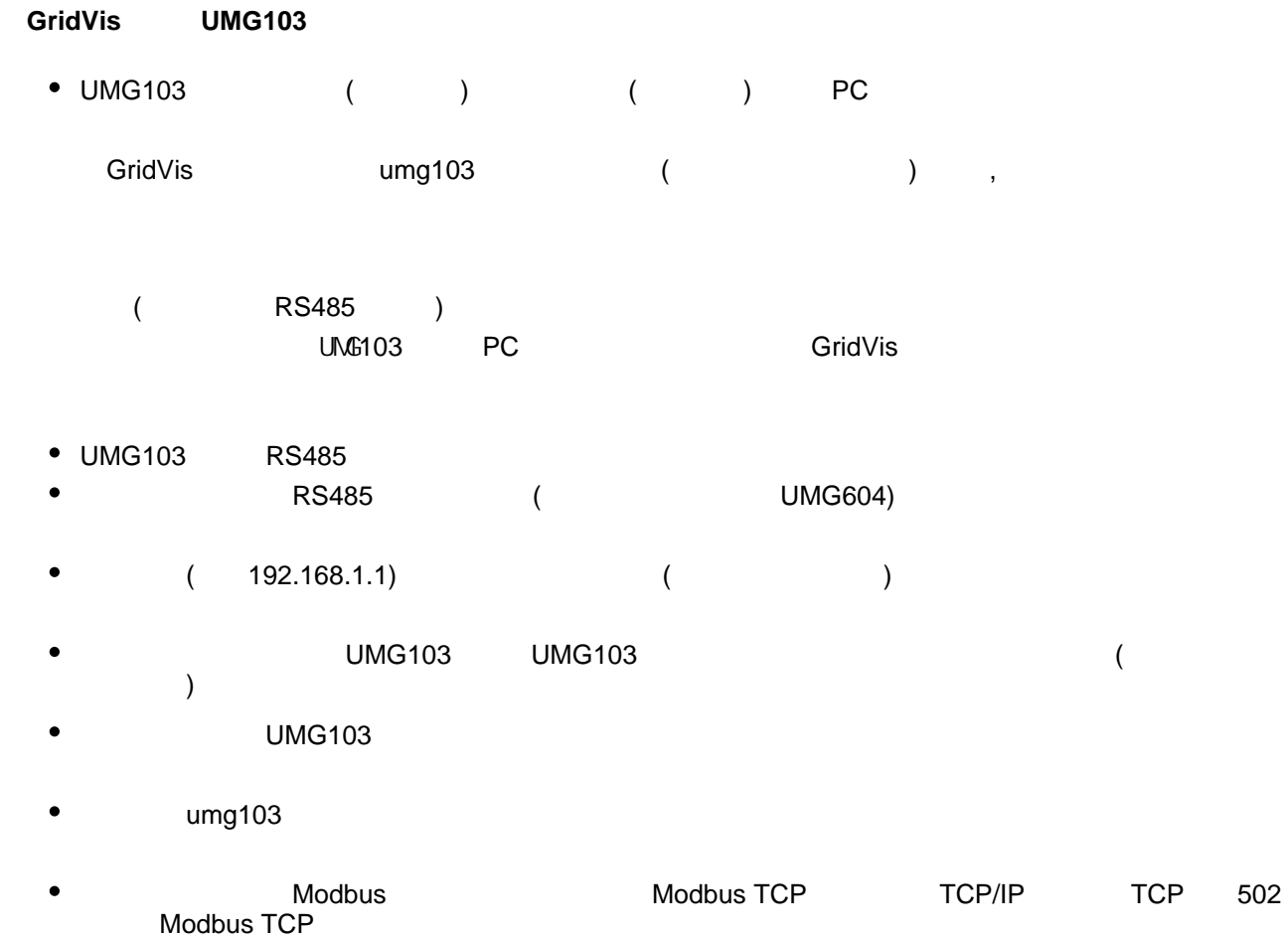

GridVis UMG103  $\bullet$ 

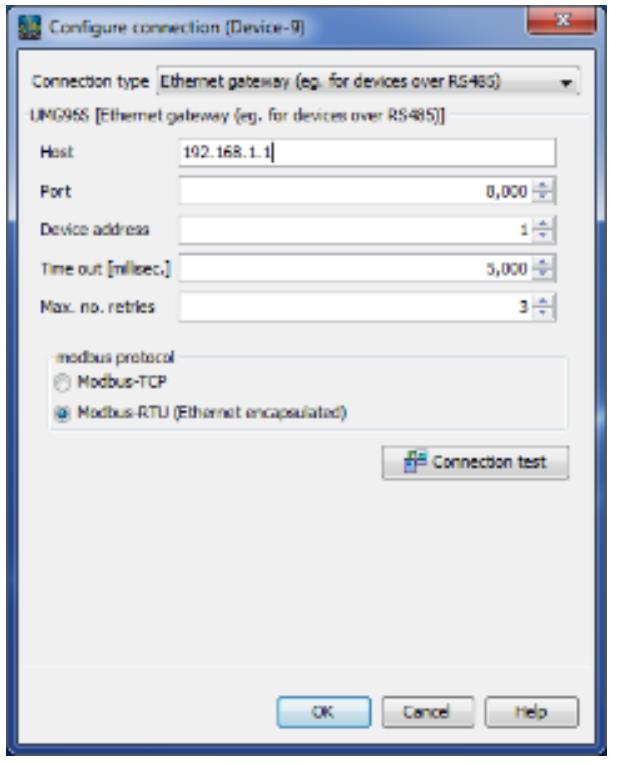

Modbus RTU (RS485/RS232) UMG103 PC RS232 GridVis

- UMG103 RS485
- $\bullet$ RS485 (UMG103) RS232 (PC)
- $\bullet$ PC RS232 ( COM1)
- $\bullet$  $(COM1)$
- $\bullet$ ; PC UMG103
- $\bullet$  $U$ MG103 $U$ MG103
- $\bullet$ UMG103
- $\bullet$ umg103
- $\bullet$ GridVis UMB96

# 10.10.4 UMG 103 -

**UMG 103 -**

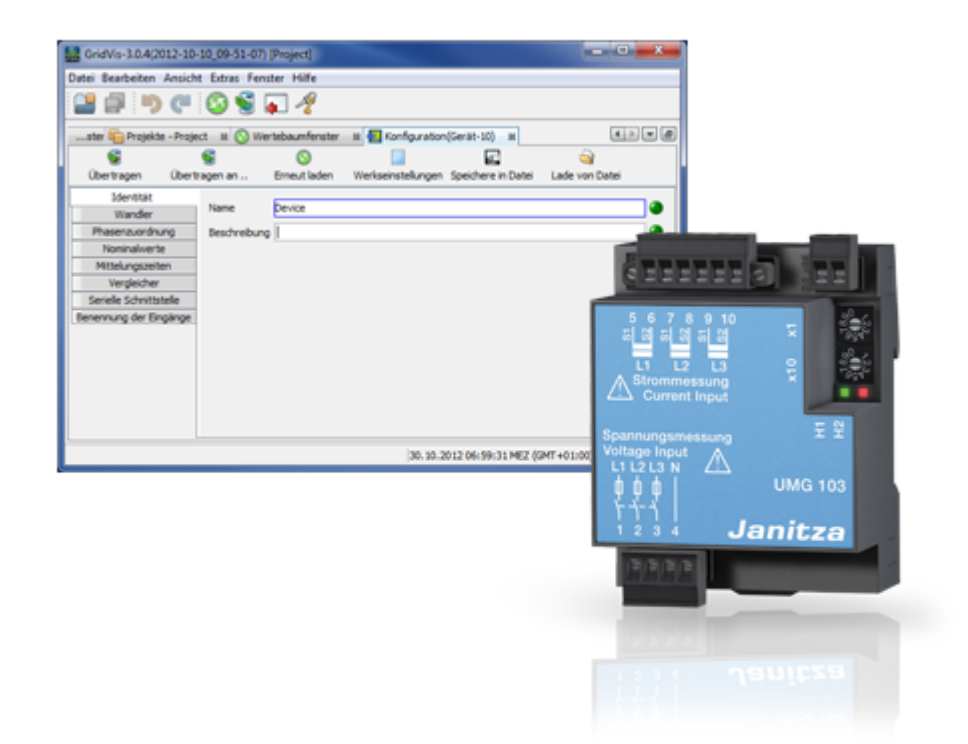

**SeicB/i** 

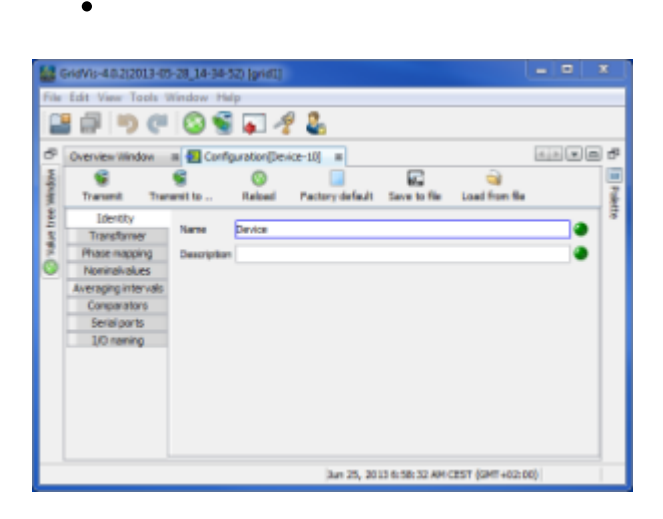

**UMG 103 -**

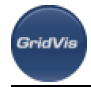

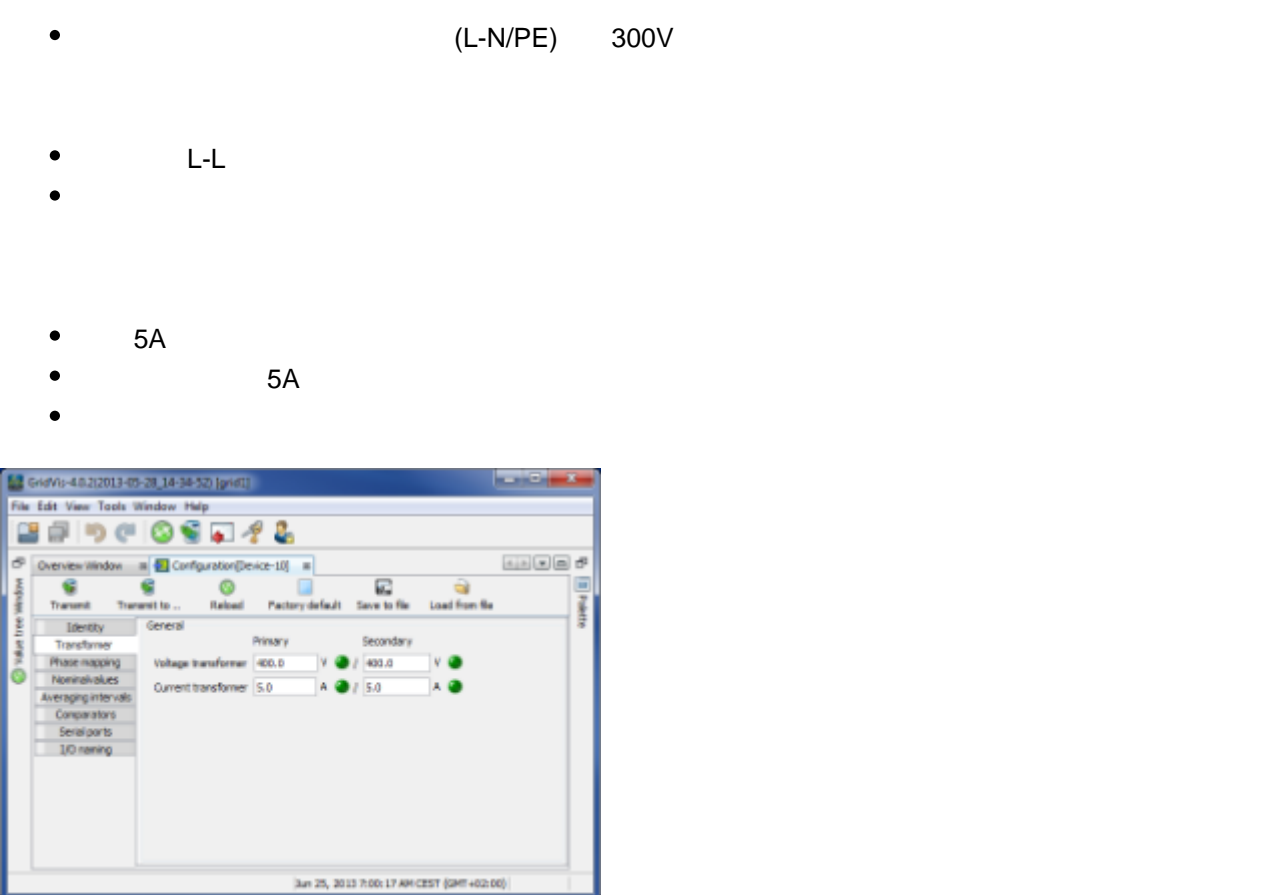

#### **UMG103 -**

 $\bullet$ 

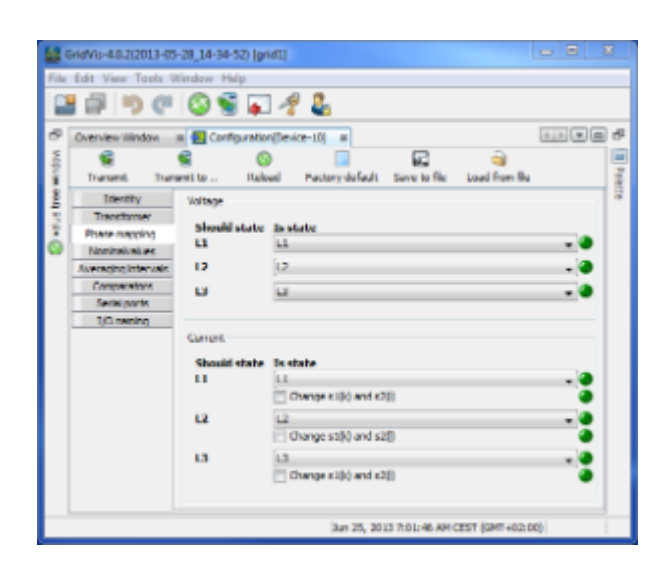

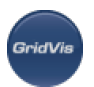

 $\bullet$  $3^{\circ}$ 

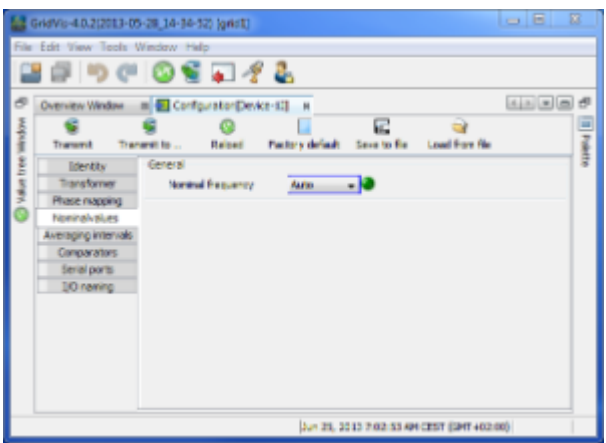

# **UMG 103 -**

 $\bullet$ 

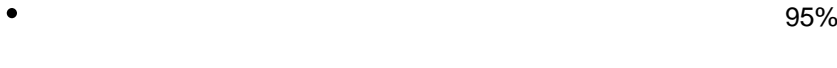

报告时间为15分钟。

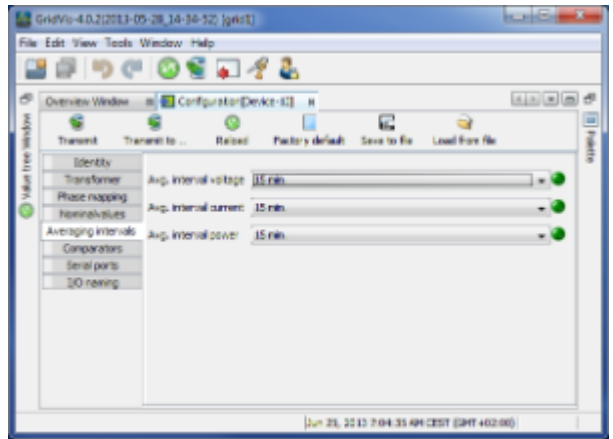

# **UMG 103 -**

2 3 (A B C)  $\bullet$ 

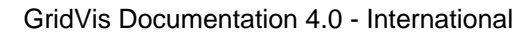

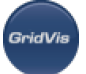

AND or  $\bullet$ 

 $\bullet$  $1$ , the set of  $1$ , the set of  $2$ 

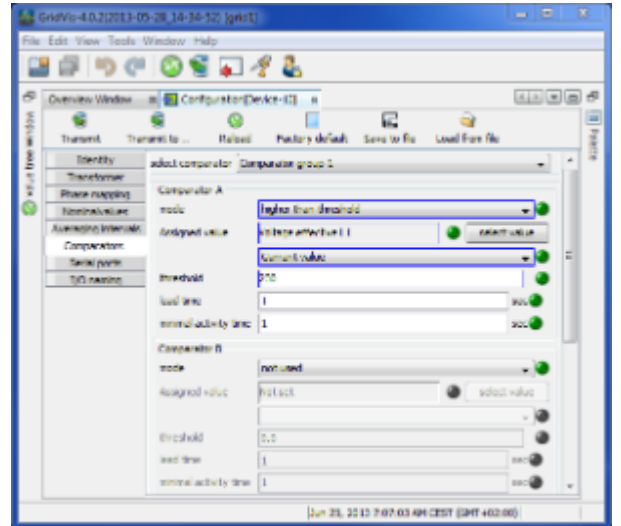

### **UMG 103 -**

PC (RS232 ) UMG103 (RS485 ) UMG103 (RS485 UMG103 UMG103 UMG103 Modbus的奴隶。由于一个接口转换器可以连接多个UMG103,因此每个UMG103必须设置有自己的设备地址。  $0$ 

- RS485 Modbus
- $\bullet$ 9600bps, 19200bps, 38400bps, 115200bps

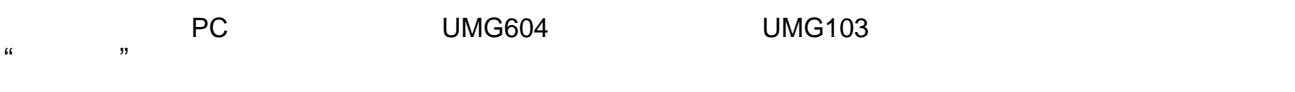

UMG103<br>  $B$  (PC,UMG604) UMG103

 $8<sub>3</sub>$ 

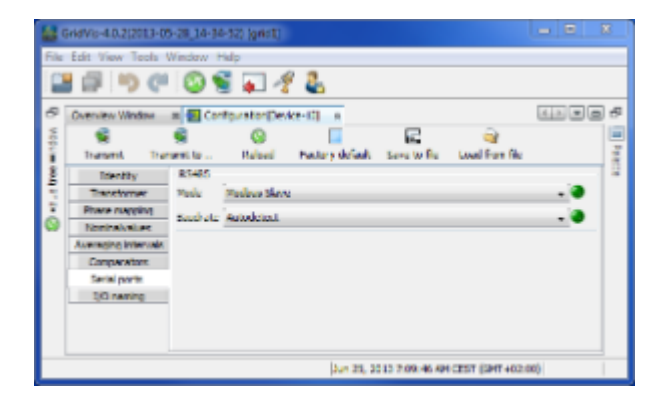

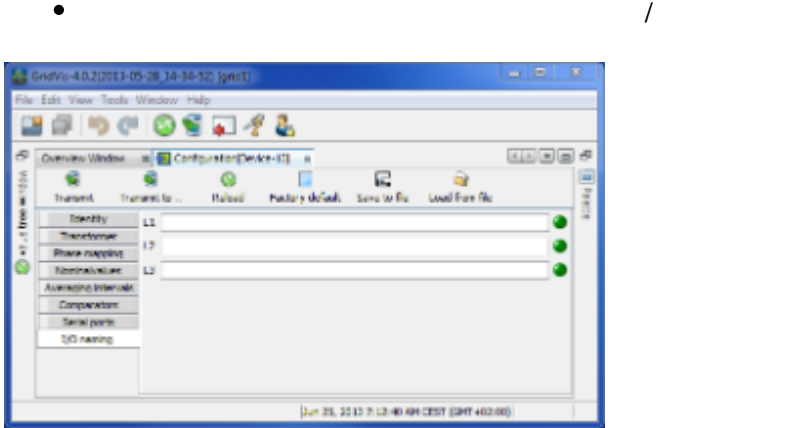

# **UMG 103 - Setting device address**

#### **Setting the device address**

- Two rotary switches on the device are used to set the device address from 1 to 99.
- When using more than one UMG103, for example with an interface converter, each device must be set with its own address.

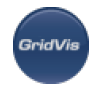

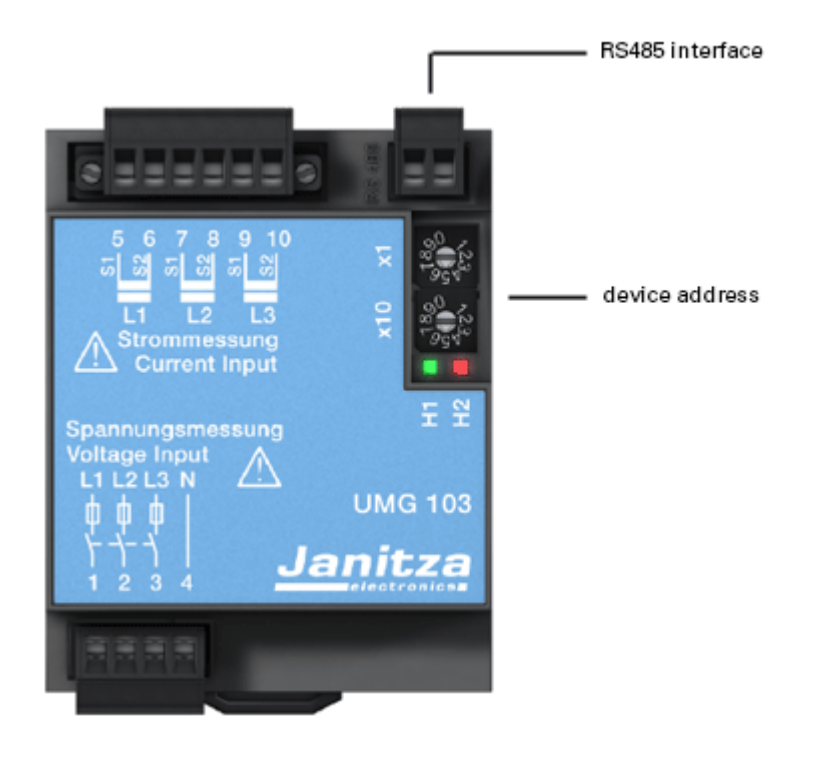

# **10.10.5 UMG 103 - Modbus**

#### **Modbus**功能

- UMG103 Modbus :
	- $03$
	- $04$
	- $06$
	- $16$

# **10.11 UMG 104**

# **10.11.1 UMG 104 -**

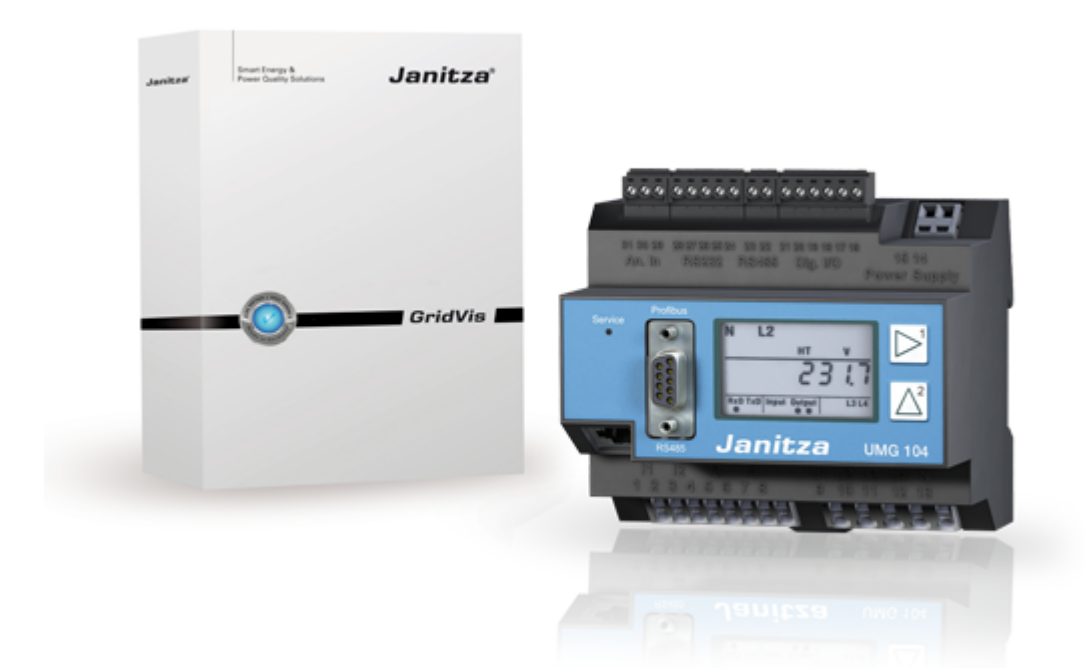

# 10.11.2 UMG 104 -

PC - UMG 104

示例1: UMG104 PC RS232

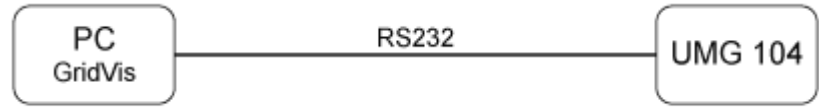

示例2: UMG104 RS485 PC 2000 PC 2000 PC 2000 PC 2000 PC 2000 PC 2000 PC 2000 PC 2000 PC 2000 PC 2000 PC 2000 PC 2000 PC UMG 511 UMG 510 UMG 508

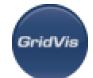

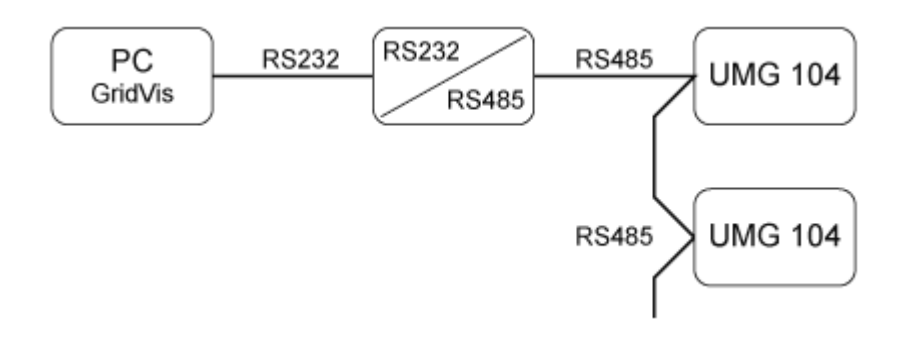

示例3: UMG104 RS485 PC 2012 PC 2012 PC 2013 PC 2014 PO 2014 PO 2014 PO 305 UMG 511 UMG 510 UMG 508

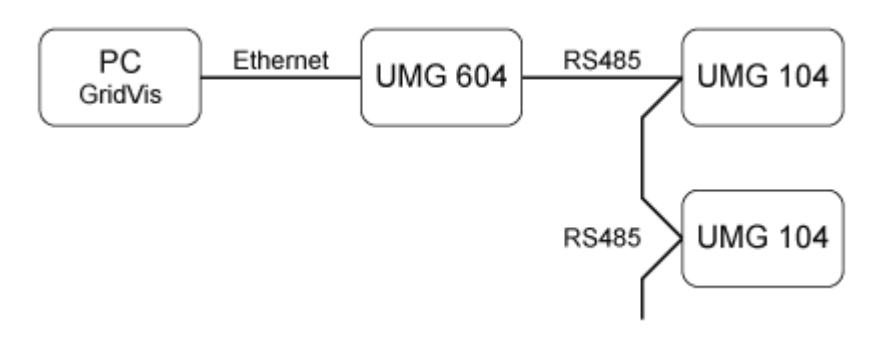

# **10.11.3 UMG 104 -**

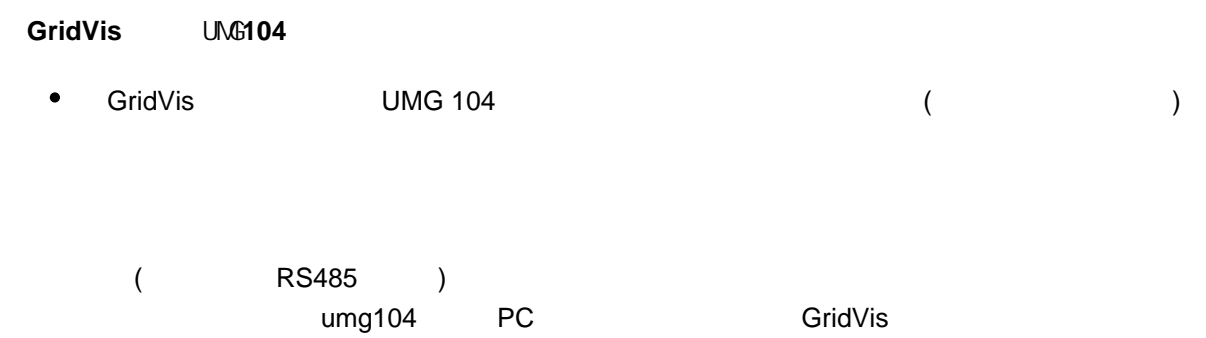

- UMG104 RS485
- RS485 ( UMG604)
- $(192.168.1.1)$  (192.168.1.1)
- $U$ MG104,  $U$ MG103,  $U$
- $\lambda$
- UMG104
- **UMG 104**  $\bullet$

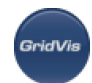

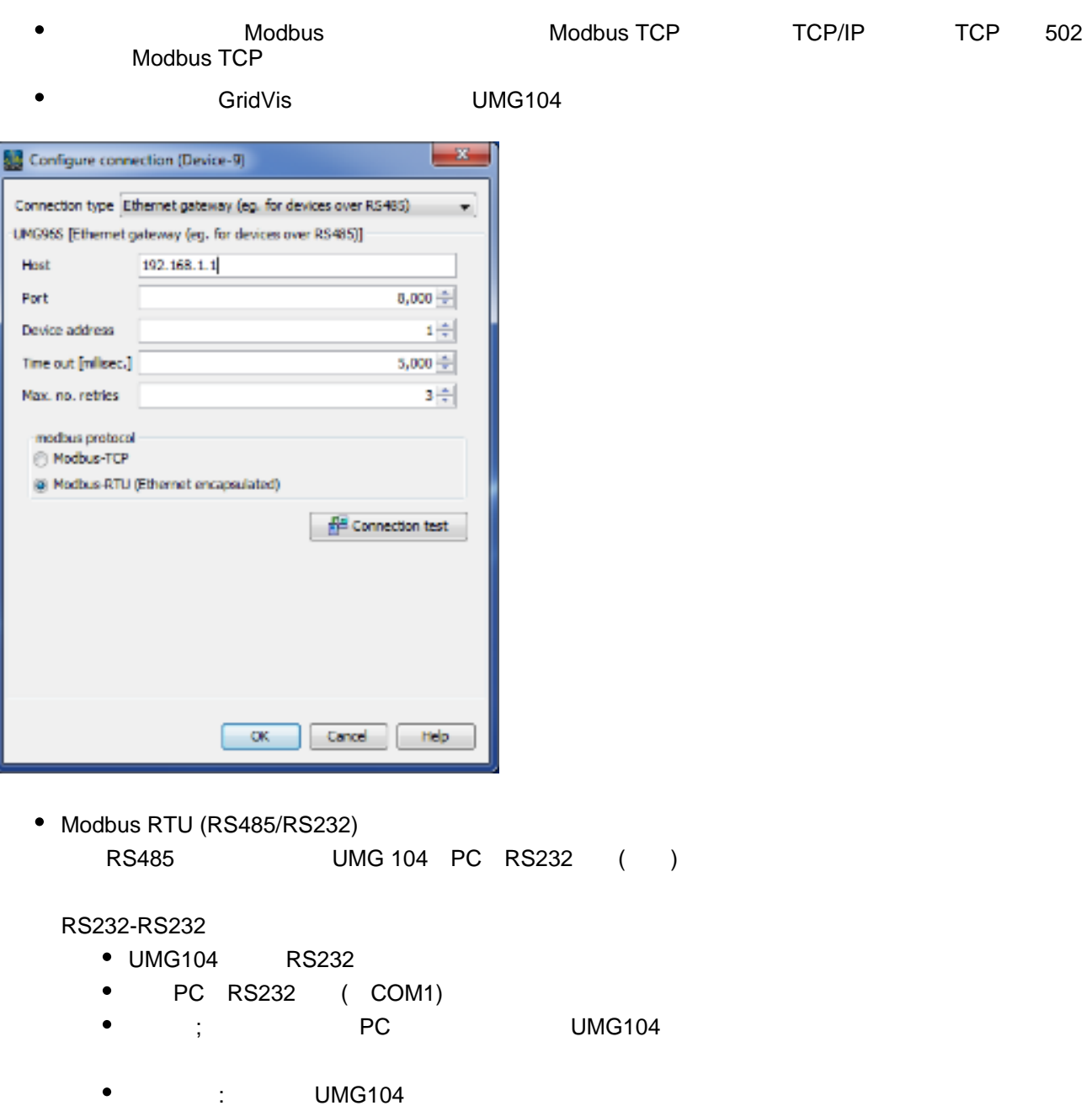

- $\bullet$  UMG104
- $\bullet$  UMG 104
- $\bullet$ GridVis UMG104

#### RS232-RS485

 $\bullet$ 

- UMG103 RS485
- RS485 (UMG104) RS232 (PC)  $\bullet$
- PC RS232 ( COM1)  $\bullet$ 
	- $(COM1)$
- $\bullet$  ;  $\bullet$  PC UMG96

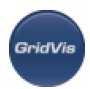

- $\bullet$ UMG104 UMG104
- UMG104
- **UMG 104**  $\bullet$
- GridVis UMG104  $\bullet$

# 10.11.4 UMG 104 -

### **UMG 104 -**

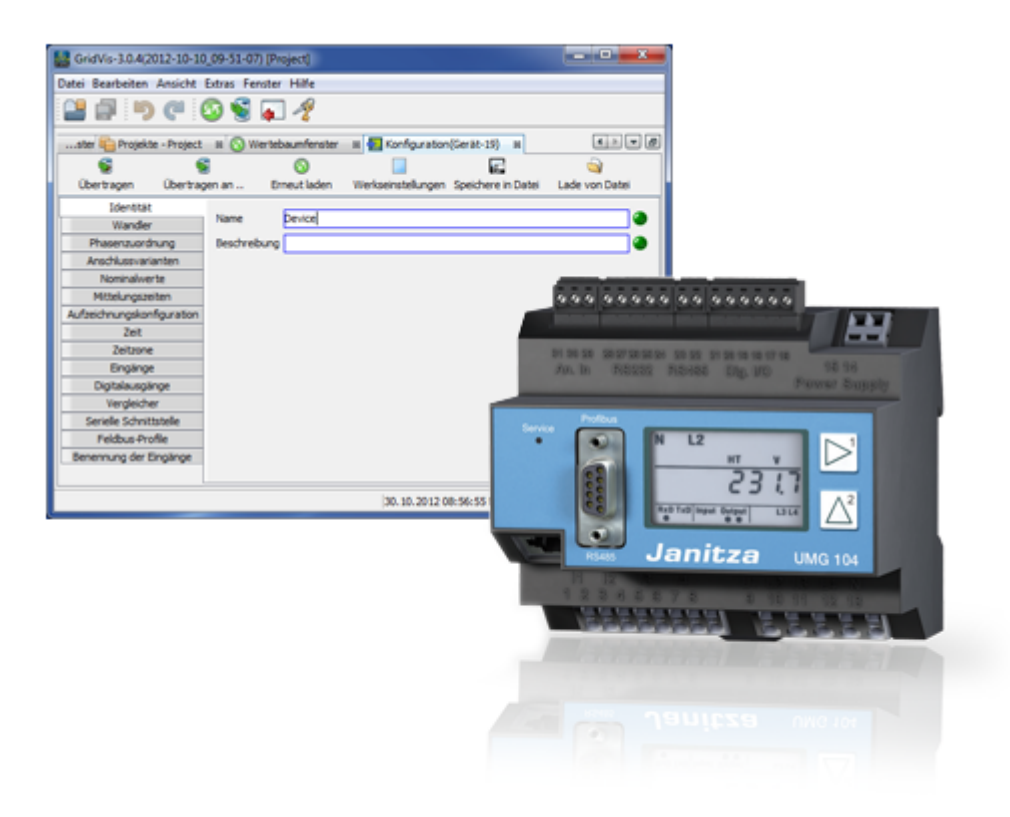

### **UMG 104 -**

#### **Identity**

- 
- 

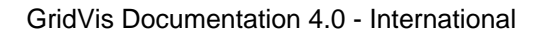

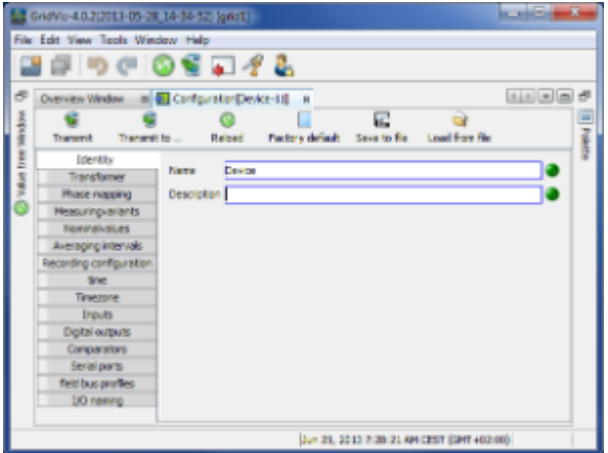

- 
- $\epsilon$
- 
- $\bullet$  $5A$
- 5A
- $\bullet$

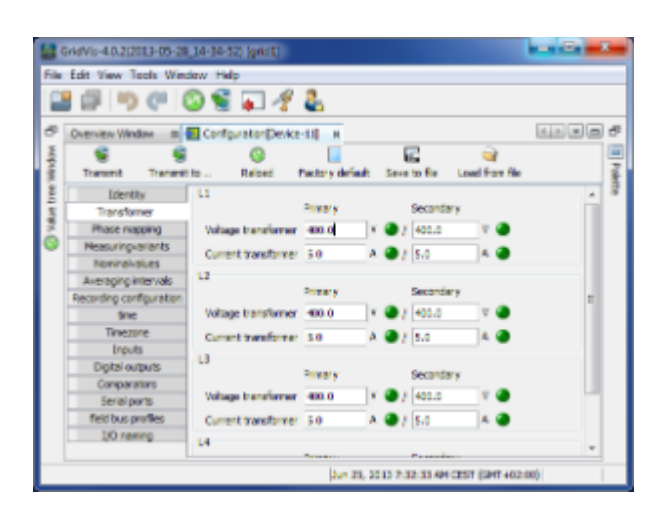

### **UMG 104 -**

UMG104的电压测量输入是为测量低电压而设计的,在低电压下,额定电压(L-N/PE)对地可达300V

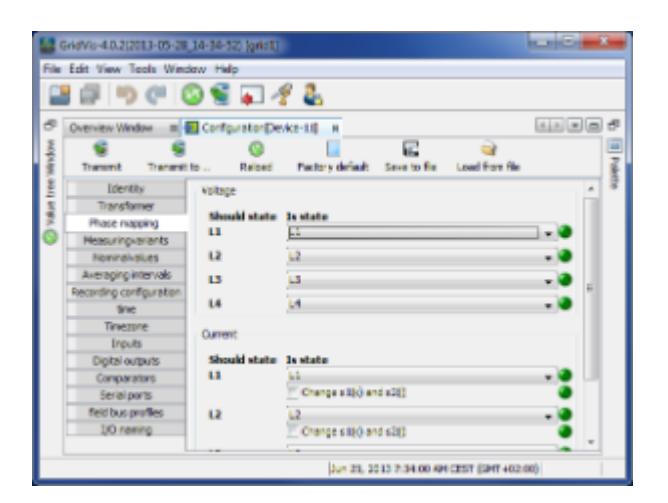

.<br>GridVis

 $\bullet$ 

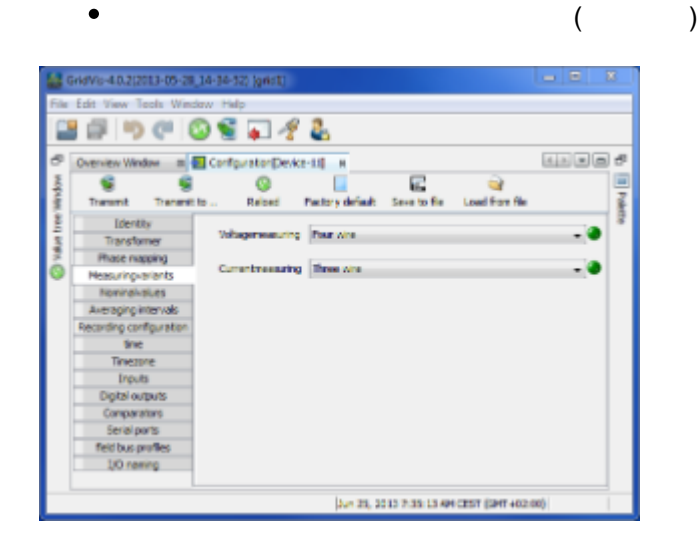

### **UMG 104 -**

- $\bullet$  $4<sub>+</sub>$
- $($  /  $)$
- 为了计算K因子,需要电源处变压器的额定电流。
- 
- $\bullet$  $L-L$
- $\bullet$ 外导体L和中性导体N
- 

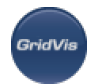

- umg508 umg604 umg104 Rel x and New L-N  $\bullet$
- $\epsilon$  $($  and  $($  and  $)$

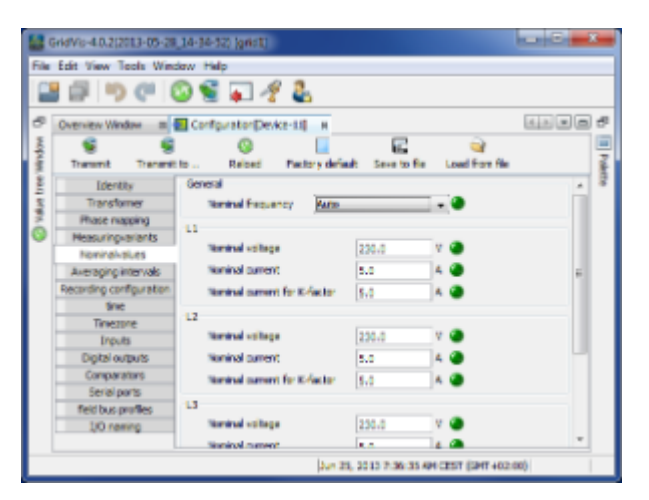

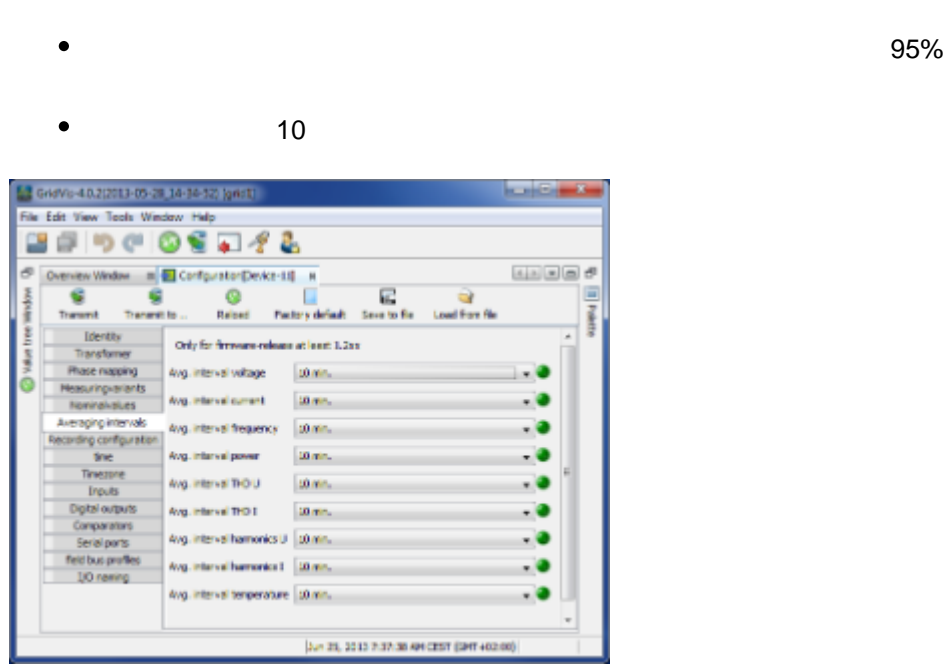

### **UMG 104 -**

- $\overline{16}$
- 1000
- 

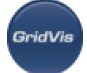

- 
- 
- 
- $\mathbf{u} = \mathbf{u}$

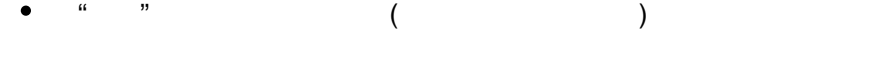

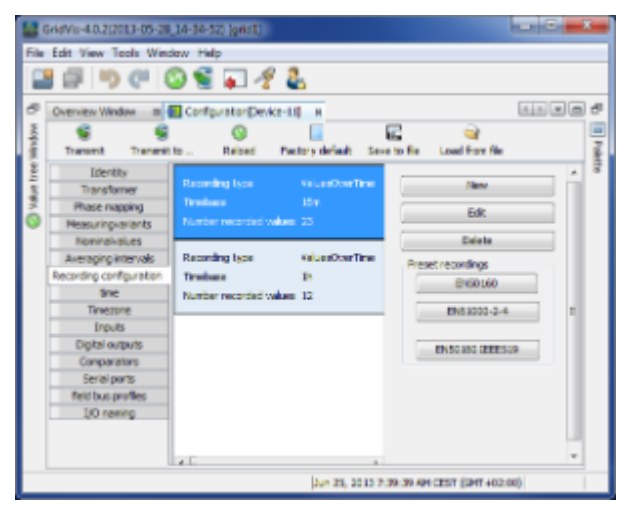

- 设置**/**编辑记录配置
	- The Terms of the Terms of the Terms of the Terms of the Terms of the Terms of the Terms of the Terms of the Te
	- $\alpha = \alpha$
	- $($
	- 选择的测量值可以通过"平均值(算术)"选项更详细地描述。"的意思是(RMS)" "最小值" "最大值" "样本"  $\alpha$ " (1)
		- $\bullet$  $($ 算术平均值为所有200ms测量值之和与个数之比:
			- $x( ) = (x1+x2+x3...) / n$
			- $($  $\left(\begin{array}{c}\right)$ x (rms) =  $((x1^2+x2^2+x3^2+...)/n)$
			- $\overline{1}$  $\bullet$
			- $\frac{1}{2}$
			- $\bullet$
	- $W = 19$

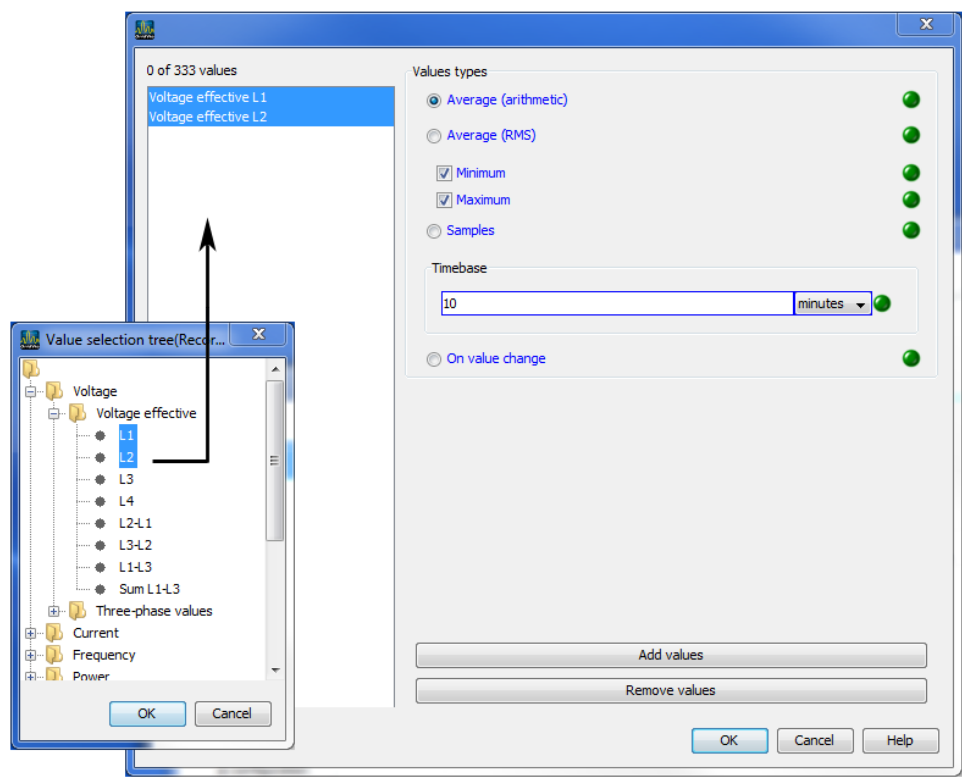

#### **EN50160** en61000 - 2 - 4

- $\bullet$ EN50160 EN61000-2-4
- $\bullet$ EN50160

# **UMG 104 -**

- $\bullet$  UMG104
- 

 $+ - 1$  /

 $\mathsf{PC}$  pc  $\mathsf{UTC}$ 

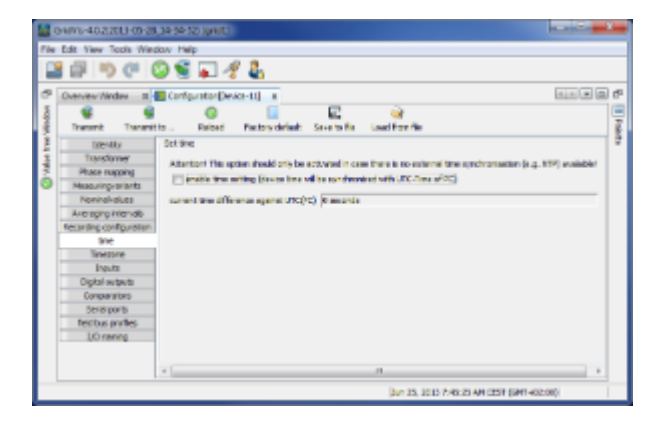

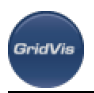

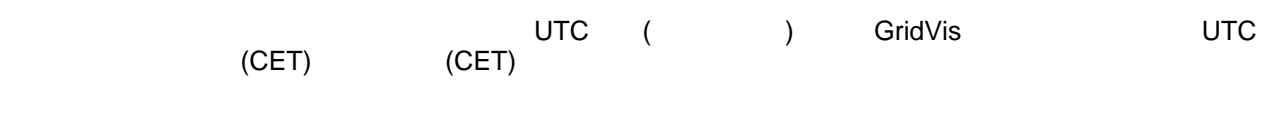

- UTC
- UTC
- 夏令时开始-夏令时开始。
- 夏时制结束-夏时制结束。

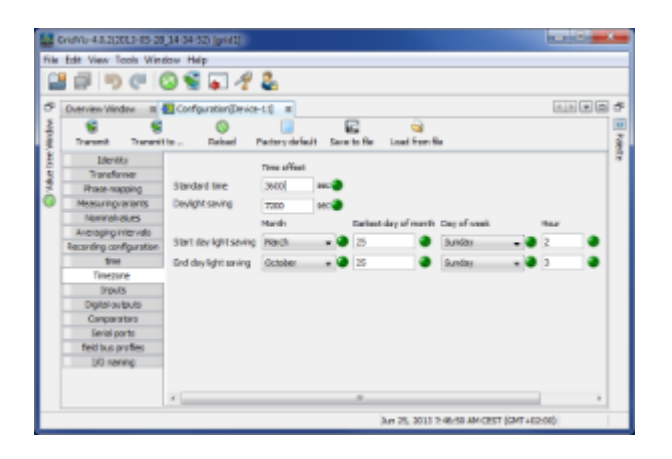

# **UMG 104 -**

 $\mathsf{UMG104}$ 

可将各种温度传感器连接到测量温度的输入端:

- PT100 -55°C + 175°C
- PT1000  $-40^{\circ}$ C .. +300 $^{\circ}$ C
- KTY83 99°C .. +500?
- $\bullet$  KTY84  $-99^{\circ}$ C .. +500?

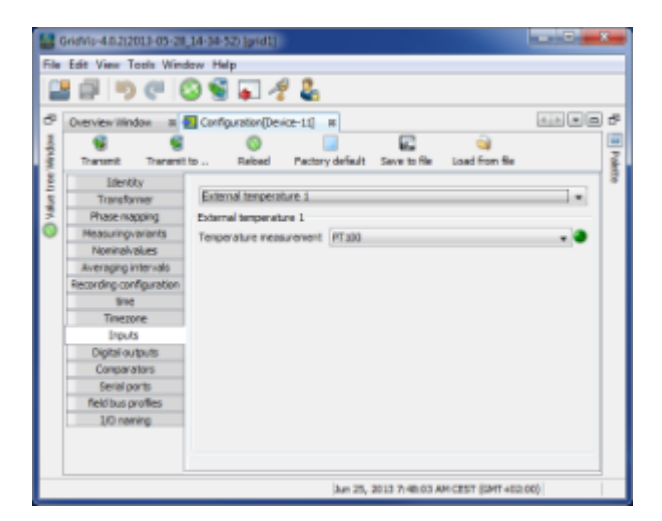

#### $UMG104$  (S0 )

**GridVis** 

 $\bullet$  $\overline{C}$  MC 11 Gridnis-4.0.2(2013-05-28\_14-34-52) (prid)  $-2$ File Edit View Tools Window Help 200000048 Dienview Window =  $\overline{\mathbf{a}}$  | Configuration [Device-11] =  $\overline{\mathbf{a}}$  | 石田田 × [1] Pokero ter<br>Samuel nil acords<sup>2</sup> Phase mapping<br>Measuring viewes<br>Nominalvalues Dip Output 1 Averaging intervals<br>econômg configuration<br>lime Dig.Output 1<br>Output pole by purent flow if active (NOC) - 0 Type of output Not used  $\overline{\phantom{a}}$ Inputs Dipital outputs<br>Comparators<br>Senal ports field bus profiles  $|\lambda_{H1}$  25, 2013 7:40:55 AM CEST (GMT +02:00)

### **UMG 104 -**

- 2 4 (A B C D)  $\bullet$
- $\bullet$
- $\bullet$  $1$ ,  $1$ ,  $2$ ,  $2$

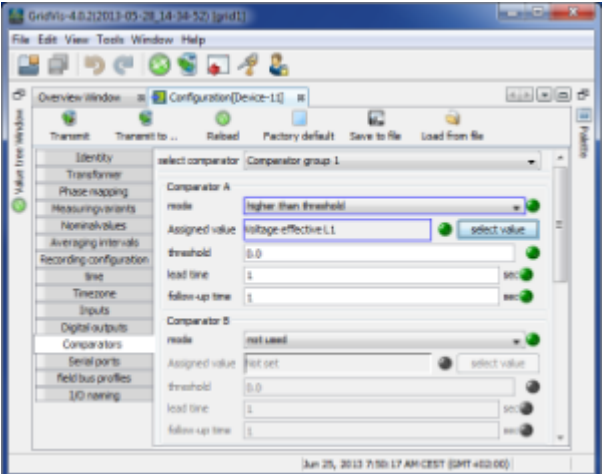

- $\bullet$ 设备ID Modbus Profibus ID() • RS485 Modbus : Modbus 9600bps, 19200bps, 38400bps, 57600bps, 115200bps 921600bps
- The baudrate is to be selected uniformly in grid.
- RS232 Modbus : Modbus SLIP

9600bps, 19200bps, 38400bps, 57600bps 115200bps

• Profibus(P)

注意!在现场总线配置文件下进行其他Profibus设置。

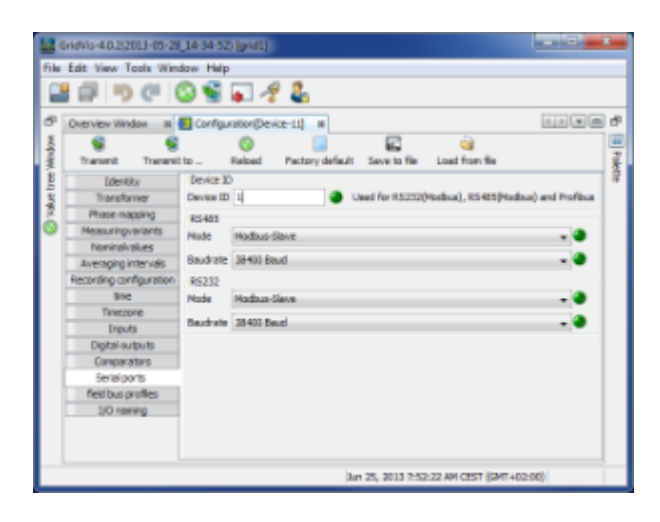

**UMG104 -**

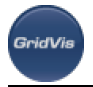

#### PLC Profibus

- GridVis 16  $\bullet$
- $\bullet$  UMG104 4

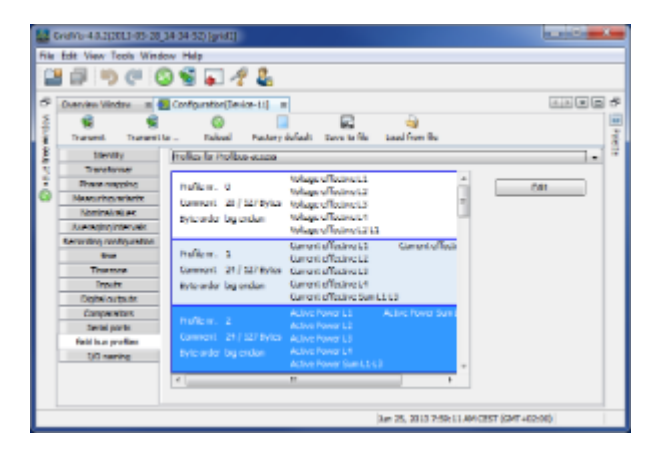

- $\bullet$ 使用Edit按钮,可以回顾性地更改预先配置的现场总线概要文件。
- $($
- $W = 19$
- $\bullet$

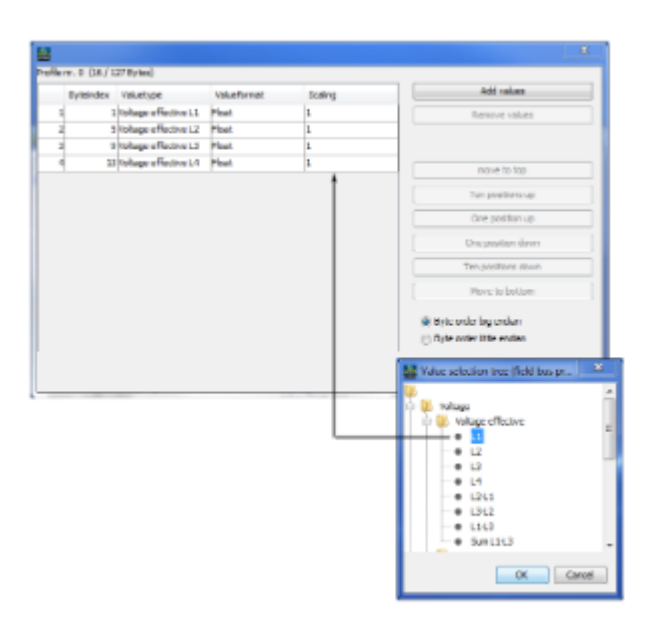

### **UMG 104 -**

- $\bullet$
- $\bullet$  $\overline{a}$

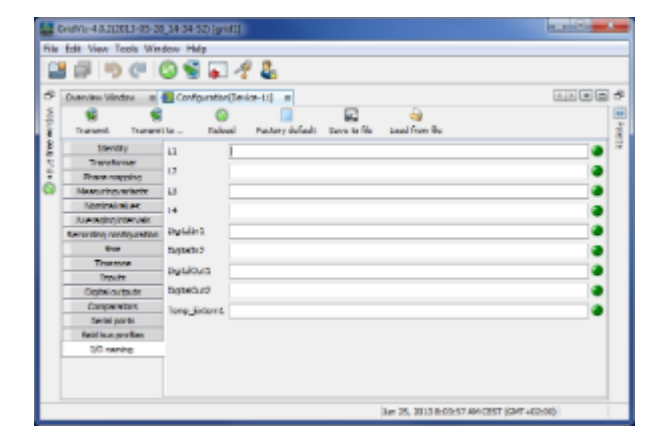

# **10.12 UMG 604**

.<br>GridVit

# **10.12.1 UMG 604 -**

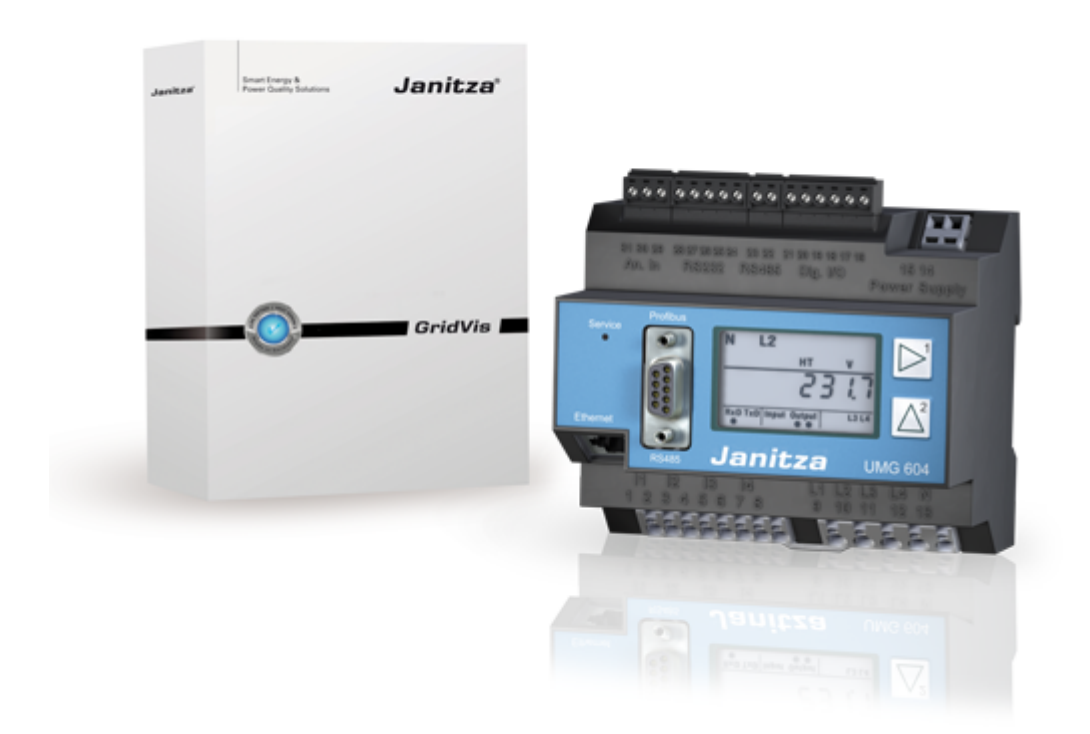

**10.12.2 UMG 604 -**

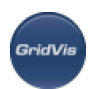

**PC - UMG 604** 

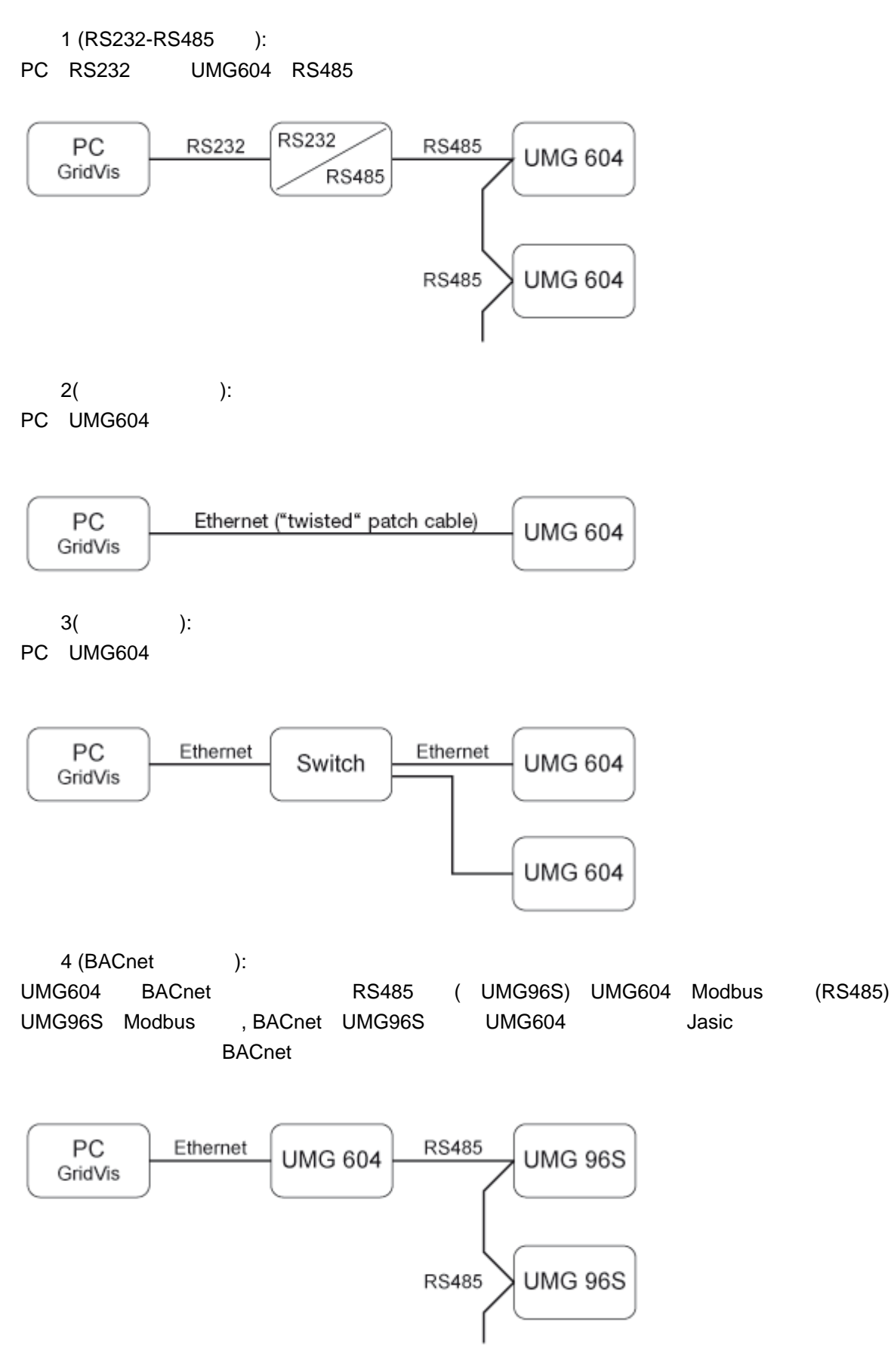

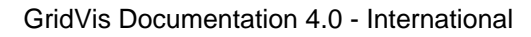

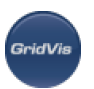

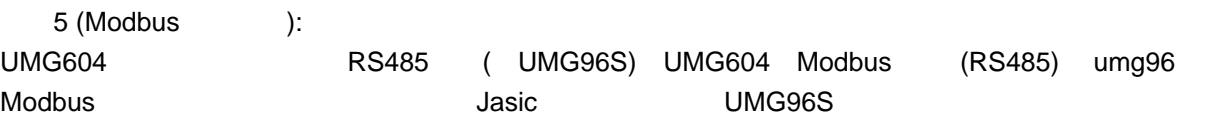

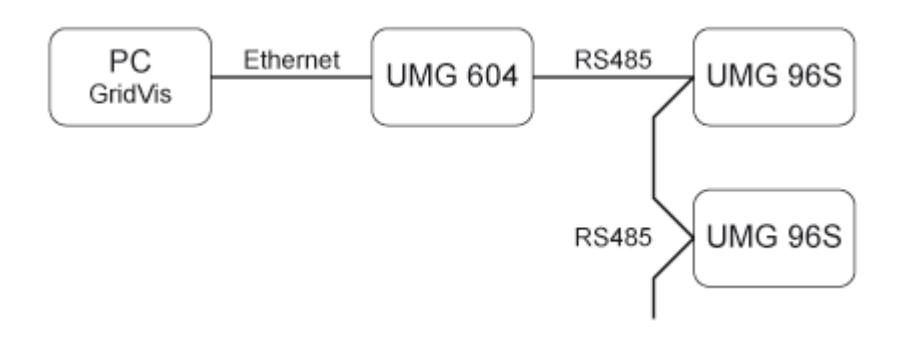

# 10.12.3 UMG 604 -

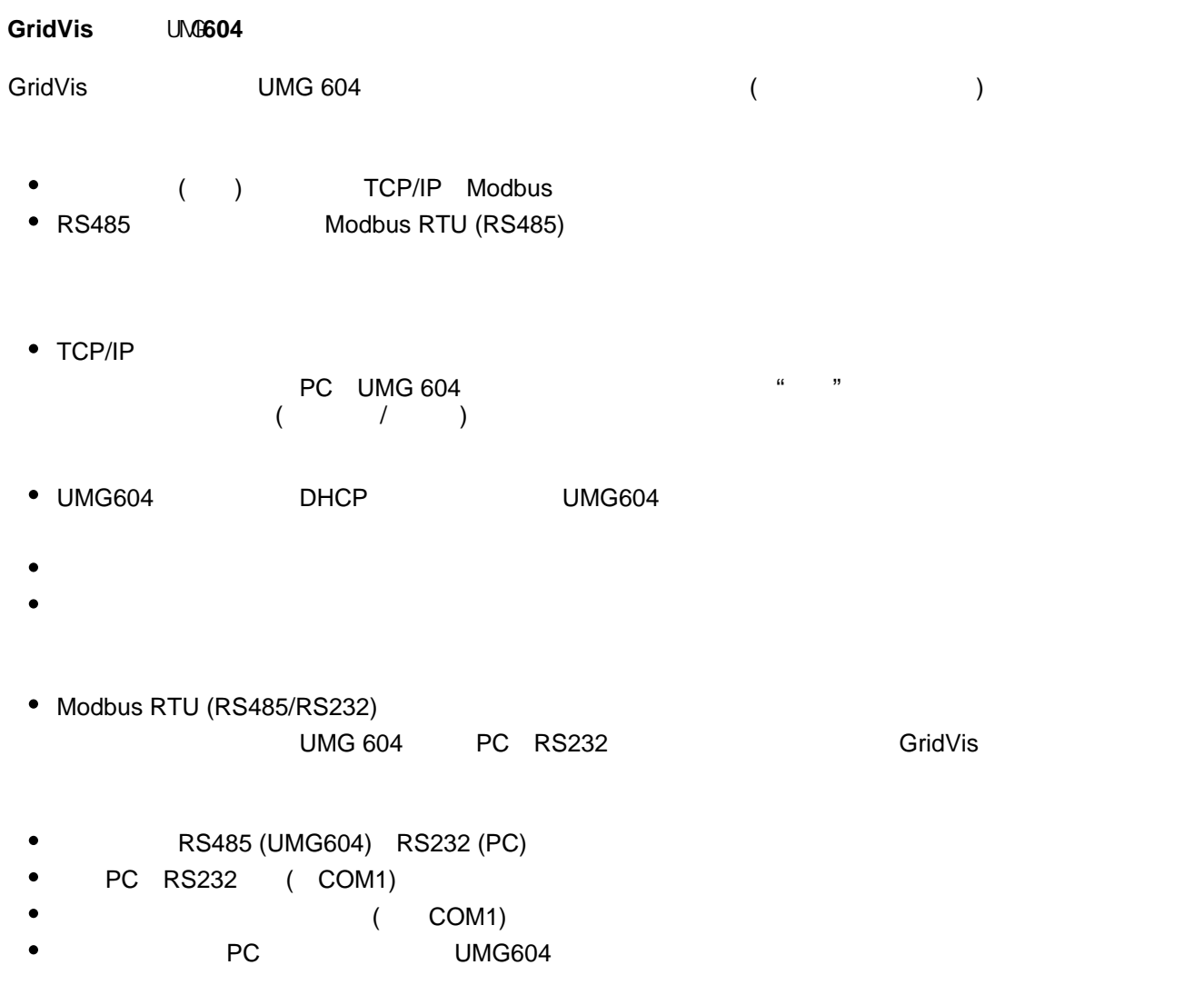

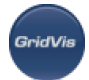

- $\bullet$  $UMG604$  UMG604
- UMG604  $\bullet$
- $\bullet$ **UMG 604**
- GridVis UMG604  $\bullet$
- $($  RS485  $)$  UMG 96S PC,  $\,$  $GridVis$  UMG604 ( 5)
- $(192.168.1.1)$   $($  $\bullet$
- $($  UMG96S), UMG96S,  $($  UMG96S  $($  $\overline{)}$
- UMG96S  $\bullet$
- UMG96S  $\bullet$
- Modbus Modbus TCP TCP/IP TCP 502 Modbus TCP
- $\bullet$ GridVis umg96
- 安全TCP
- PC UMG 604 TCP/IP
- UMG604 DHCP UMG604
- 
- $\bullet$  $($

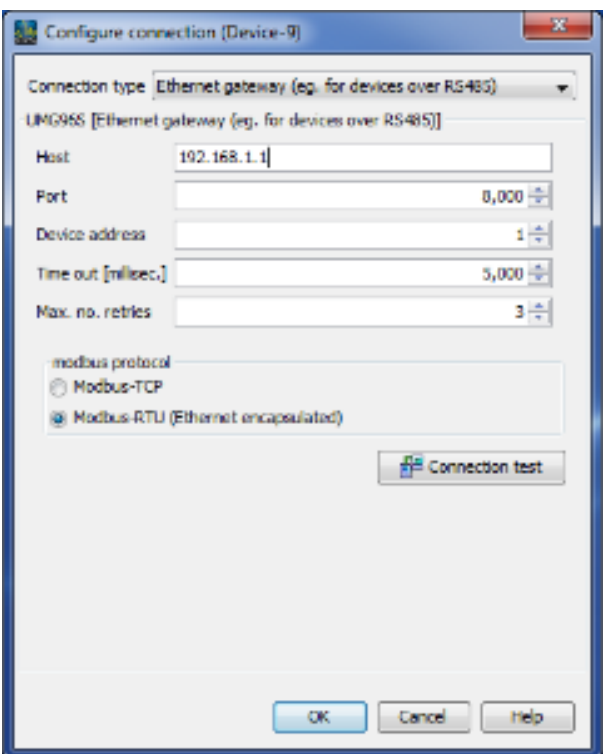

10.12.4 **UMG 604 -**

**UMG 604 -**

.<br>GridVis

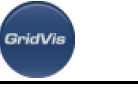

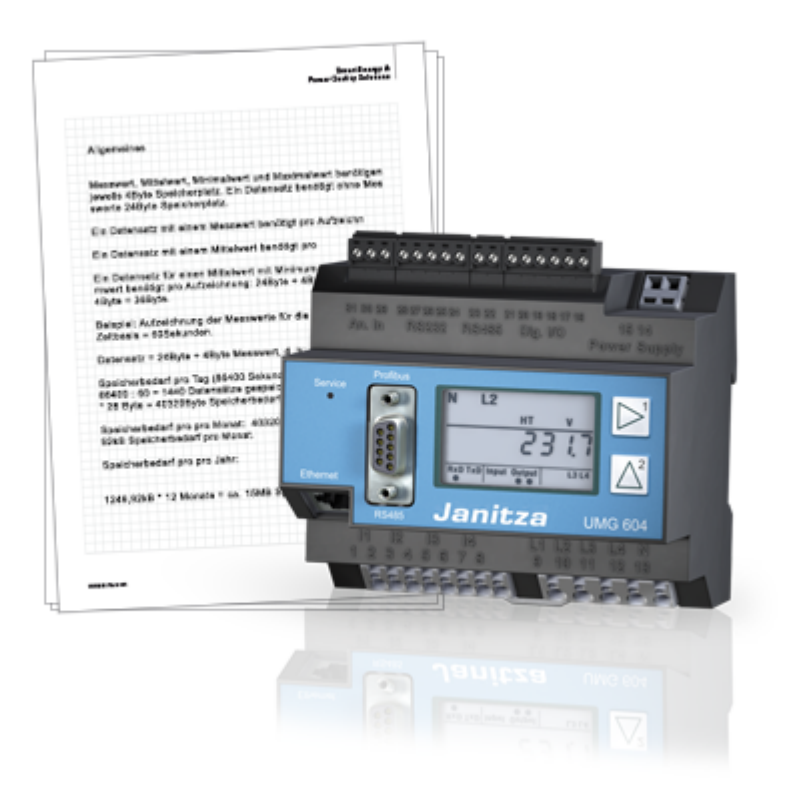

# **UMG 604 -**

- UMG 604 128mbyte
- , 112mbyte  $\bullet$
- UMG604 FTP  $\bullet$

 $\mathsf{UMG}$  , we have the contract of  $\mathsf{UMG}$  , we have the contract of  $\mathsf{UMG}$  , we have the contract of  $\mathsf{UMG}$ 

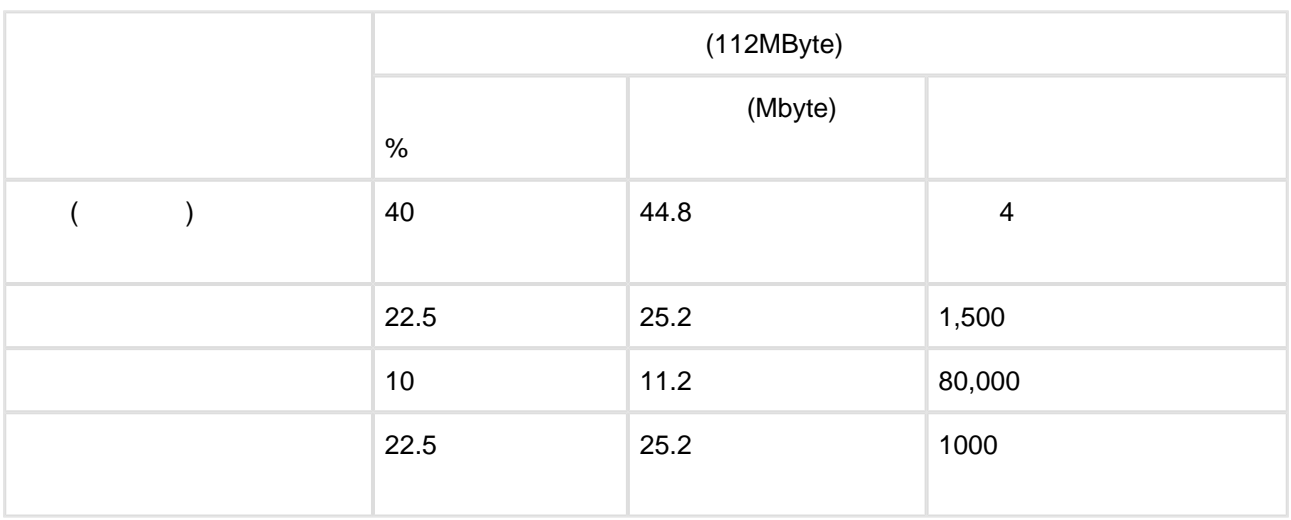

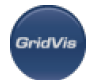

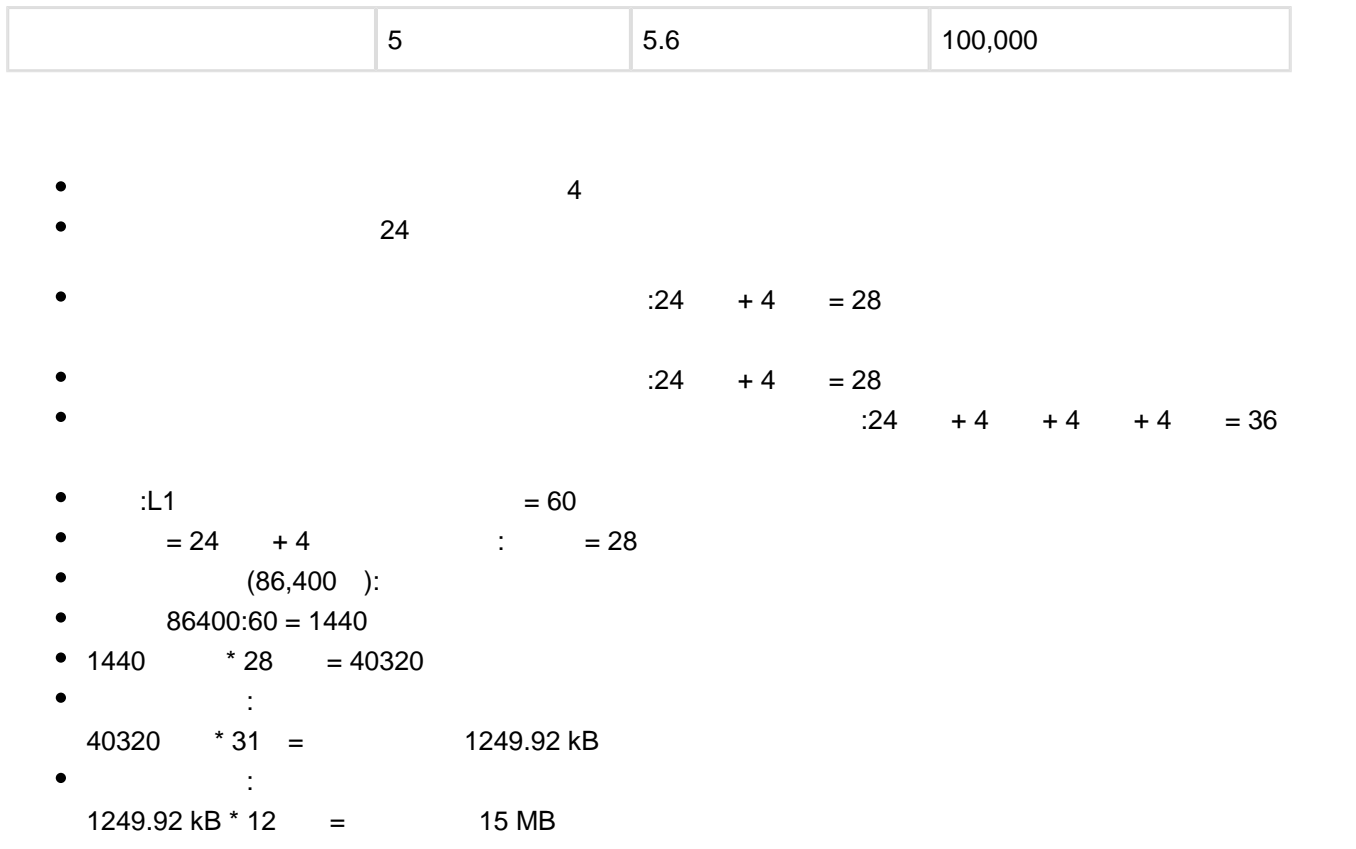

### **UMG 604 -**

#### **Error message**

- UMG604 " CF "
- $\bullet$
- $\bullet$

# **UMG 604 - Jasic**

#### **Jasic**

- Jasic UMG604
- 128kbyte  $\bullet$
- Jasic **GridVis**

### **UMG 604 -**

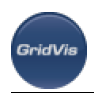

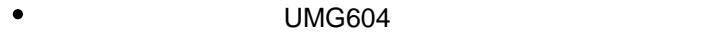

UMG604 " " 1 2 ( )

#### Parameterliste

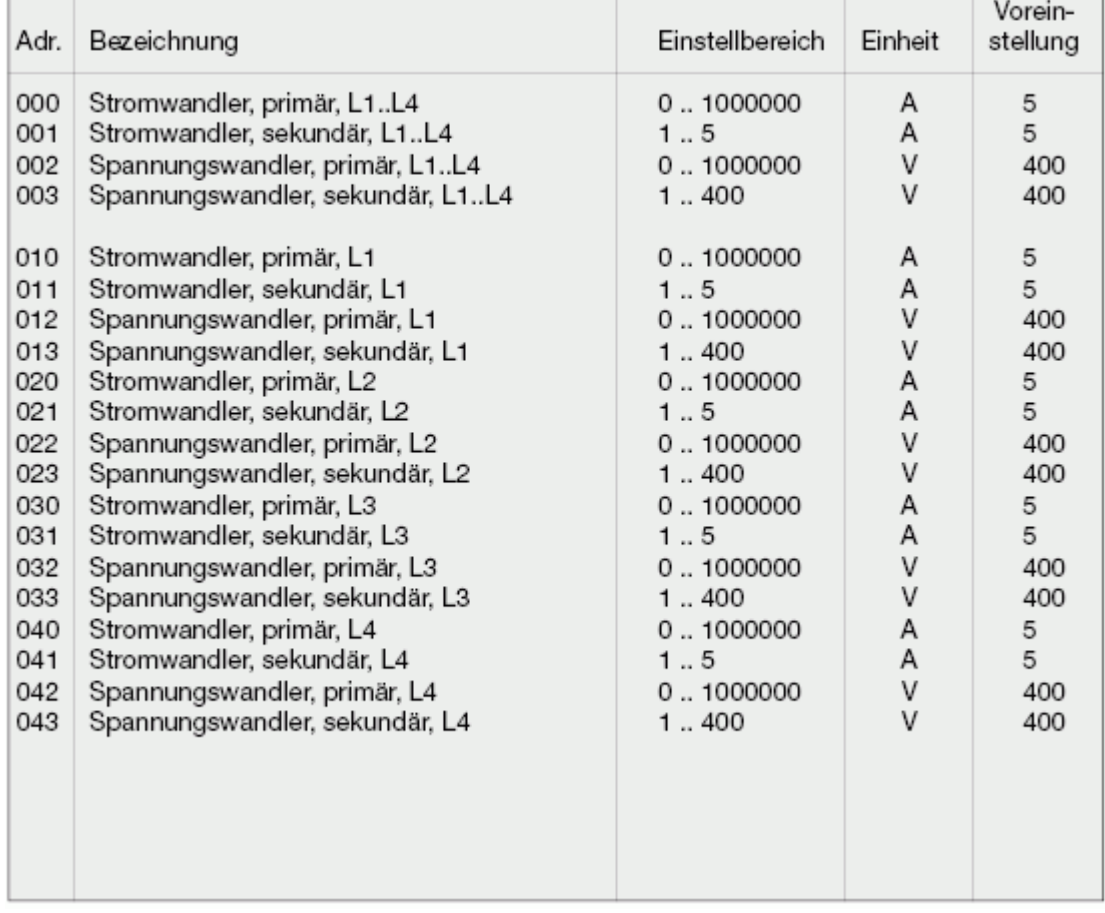

**UMG 604** 

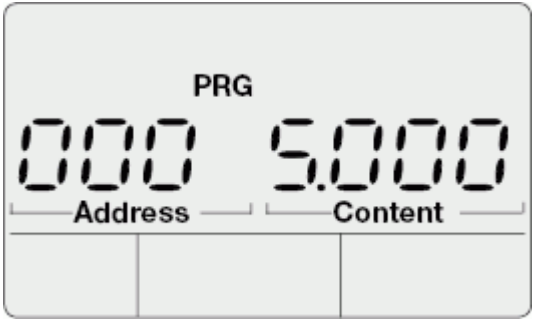

 $UMG604$ 

 $\therefore$  5 000 .

UMG 604 - **init.jas** 

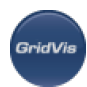

#### 配置文件**init.jas**

- init jas /sys/config/init block block UMG 604 jas
- init jas UMG 604  $\bullet$
- jas GridVis
- init jas EMAX ( )

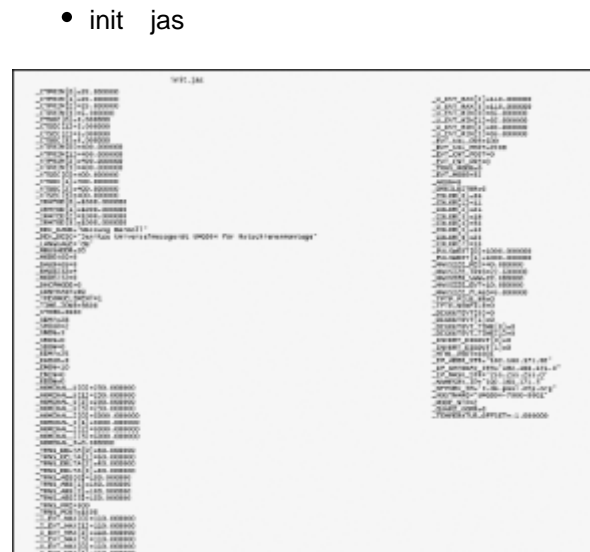

init.jas

# 10.12.5 UMG 604 -

**UMG 604 -**

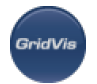

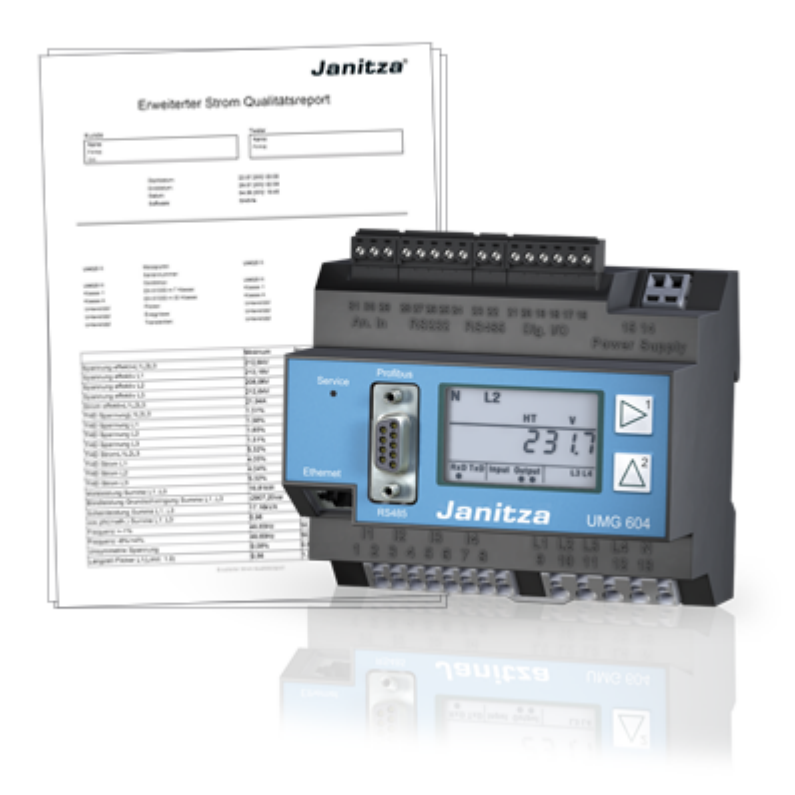

## **UMG 604 -**

- $(UMG604) 200ms$  (  $U$  $\bullet$
- 50Hz 10 60Hz 12  $\bullet$
- 2ns
- $($  + 1 / )
- $($  )

## **UMG 604 -**

- $\bullet$ 
	-
	- 20ms (50Hz) 16.7Hz (60Hz)  $\bullet$

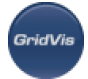

- ٠ Jasic
- 
- 电压, UL1-N, UL2-N, UL3-N, UL4-N  $\bullet$ 
	- 电流, IL1, IL2, IL3, IL4  $\bullet$
	- , PL1, PL2, PL3, PL4  $\bullet$
	- Q0L1, Q0L2, Q0L3, Q0L4

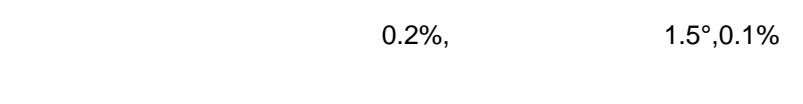

- $\bullet$  $($   $)$ 
	- 通常是5ms
	- 最大10毫秒

处理时间变量:Jasic程序的数量和运行时间;主页访问。

- - 1ms
	- 最大时间 7ms

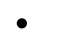

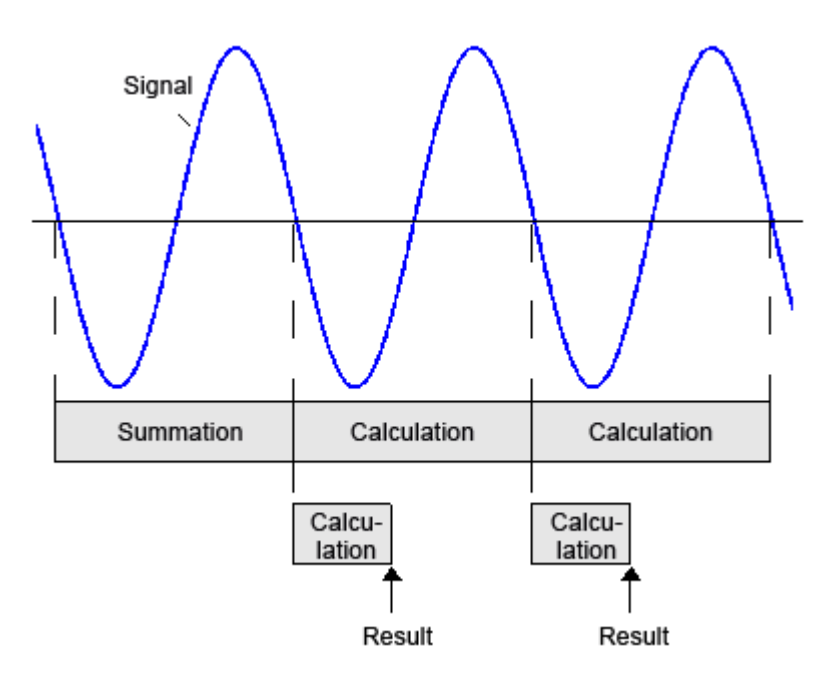

### **UMG 604 -**

تارى: 10248; 10248; 10248; 10248; 10248; 10248; 10248; بالمالية المستوى المستوى المستوى المستوى المستوى المستو

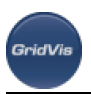

- GridVis :  $\bullet$ 
	- $50$ 
		- $\bullet$ 10 (200ms)
		- $60 hz$
		- $\bullet$ 12 (200ms)
	- $\bullet$  0
	- $\bullet$ 频率范围:40Hz - 70Hz
	- $\bullet$ 200ms

# 说明:

- 
- 1. 50Hz 60Hz
- 2. 3. 40Hz -70Hz  $G$ ridVis $G$  and  $G$  and  $G$  and  $G$  and  $G$  and  $G$  and  $G$  and  $G$  and  $G$  and  $G$  and  $G$  and  $G$  and  $G$  and  $G$  and  $G$  and  $G$  and  $G$  and  $G$  and  $G$  and  $G$  and  $G$  and  $G$  and  $G$  and  $G$  and  $G$  and  $G$  and  $G$

### **UMG 604 -**

- 
- $($
- UMG604 dinen61000 -4-30

# **UMG 604 -**

- Modbus Jasic
- $\bullet$  UMG604 :
	- $\bullet$ 
		- $\bullet$
- : UMG604

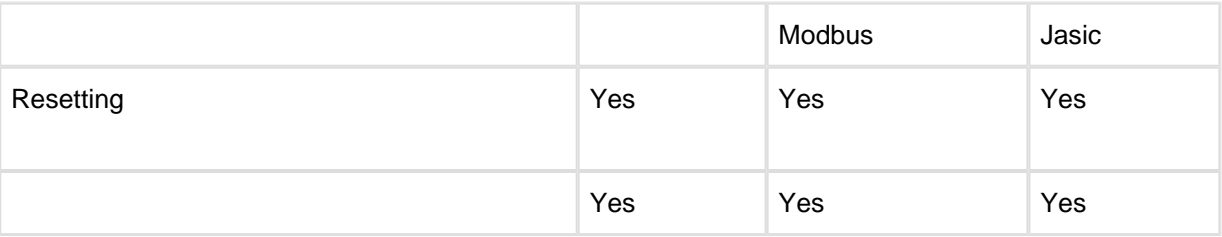

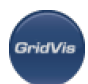

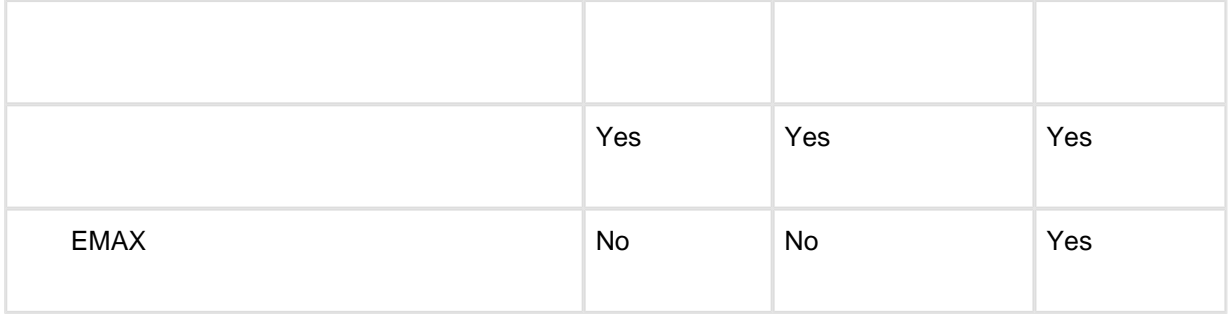

用于重置消耗表的地址和最小/最大值可以在Modbus地址列表和参数列表中找到。

## **UMG 604 -**

 $(UMG 604)(U)$ 

- $\bullet$
- GridVis
- $(U$  UMG 604)  $\bullet$
- 记录方法如下:  $\bullet$ 
	- $\sqrt{ }$
	- $\bullet$  $\bullet$
	-
- 优点:图形显示无间隙。 说明**:** 所选的记录方法适用于图标中设置的所有值名称。

#### **Jasic**记录图标

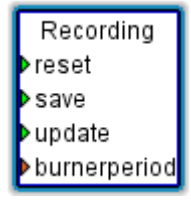

连接:

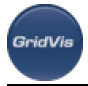

- $\bullet$
- 
- $($  and  $($
- $\bullet$ "价值名称"  $($ 说明**:** 至少需要链接保存输入和"值输入"

#### **Jasic**中定义记录

Jasic (Jasic start)

- $\bullet$
- $\bullet$ 使用"添加"按钮为测量值指定一个名称。
- $\bullet$

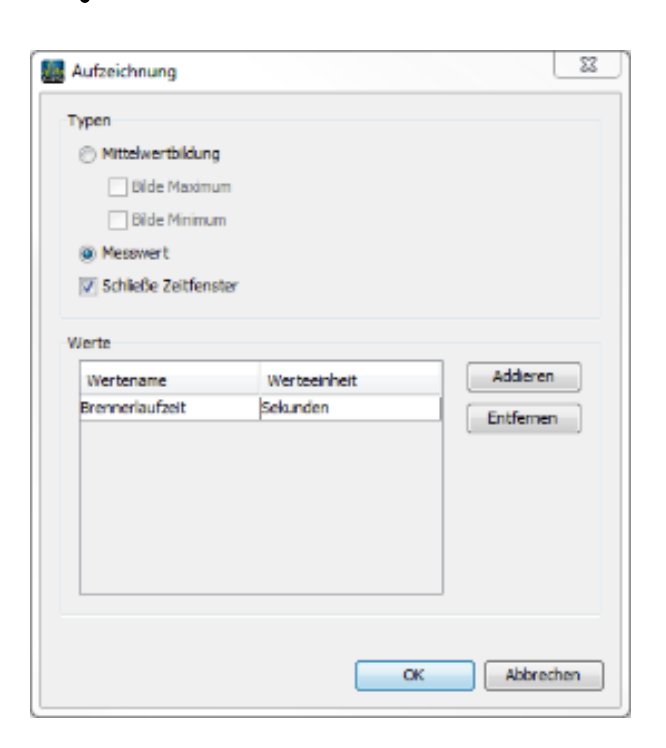

图形编程的例子**:**

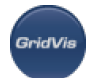

通过测量电力系统中的剩余电流来监测剩余电流是预防性维修中的一种预防措施。使用DIN EN 62020

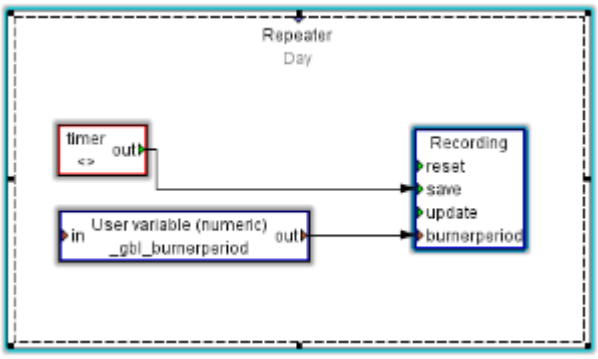

# UMG 604D - (RCM)

剩余电流监测**(RCM)**

 $(VDE 0663)$ 

- DIN VDE 0105 1  $\bullet$
- $\bullet$ EN62020:1998+A1:2005

- 保护和监测故障电流形成的系统,例如:
	- $\bullet$
	-
	-
	-

#### 测量**UMG640D**中的电流

 $\mathbb{R}^2$ 

- $11...13:$   $1.1/6$  a  $.1/(0.001...7.5)$ 
	- I4:  $/ 30 (0.03 \cdot .30 \text{ ma})$
- 示例**:UMG604D**,通过电流测量输入**(I4)**带有剩余电流监控器
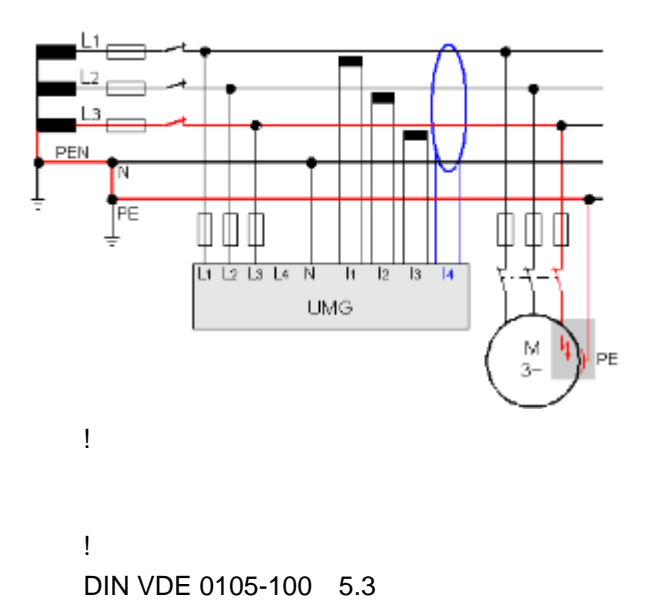

# 10.12.6 UMG 604 -

# **UMG 604 -**

.<br>GridVit

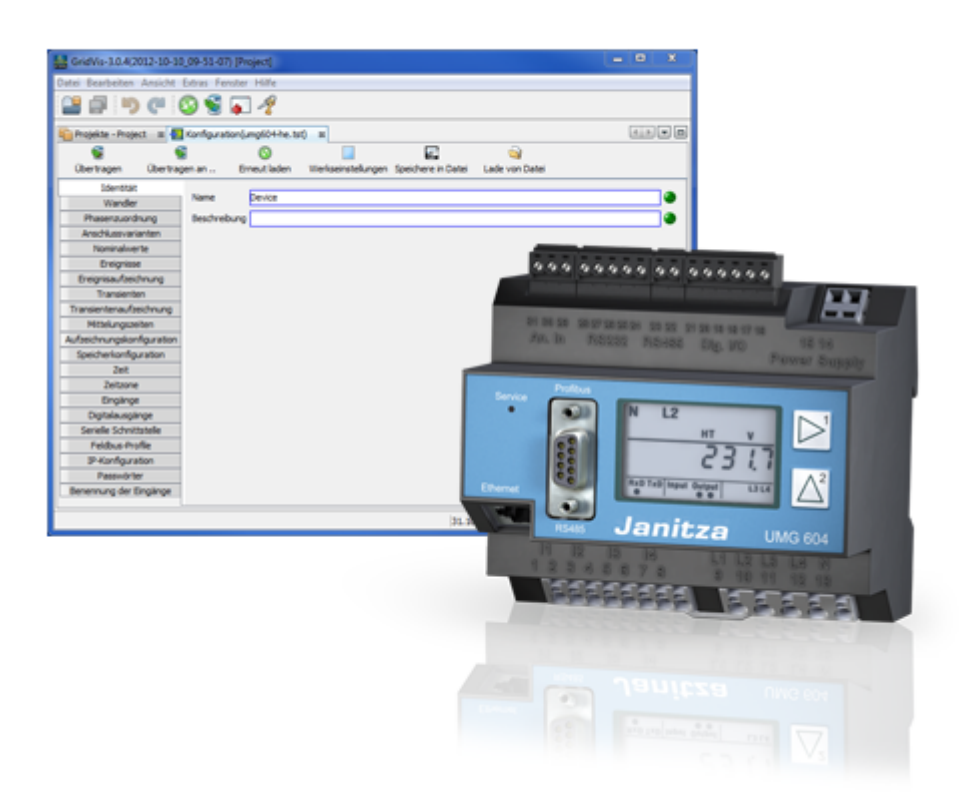

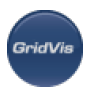

 $\bullet$  $\bullet$ 

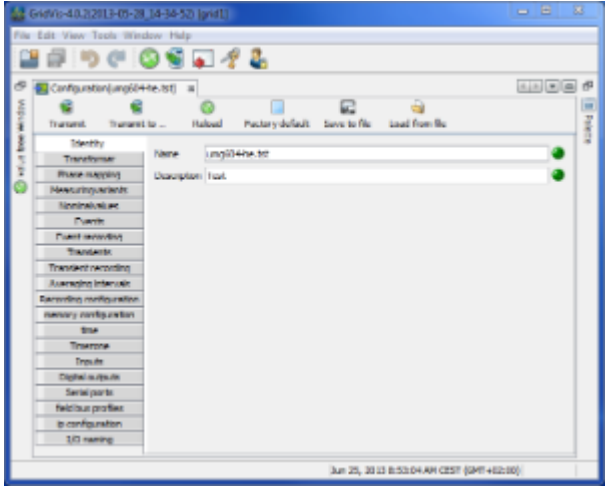

# **UMG 604 -**

- 
- $\bullet$  $\bullet$
- 
- $\bullet$  $5A$
- $\bullet$ 5A
- $\bullet$

 $\bullet$  UMG 604  $\bullet$  UMG 604

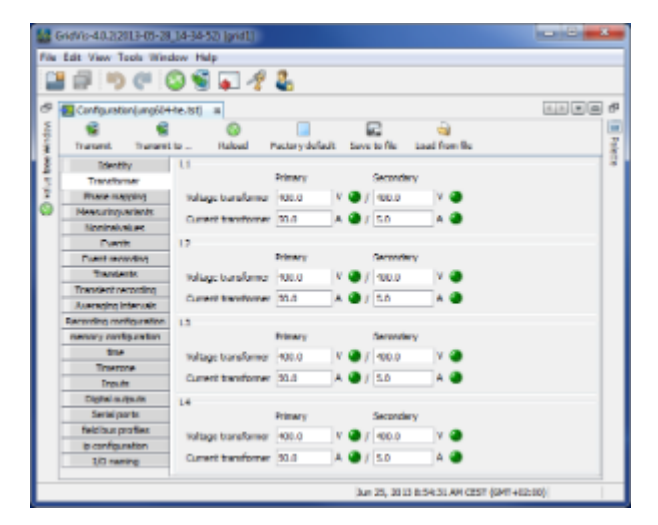

**GridVis** 

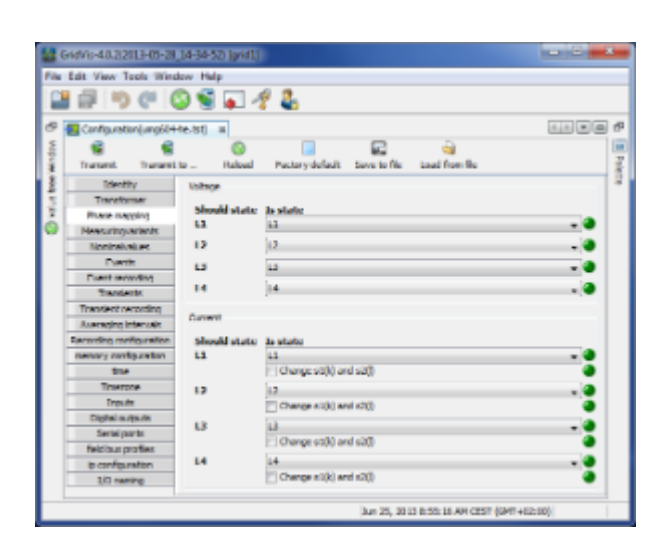

**UMG 604 -**

 $\bullet$ 

 $($ 

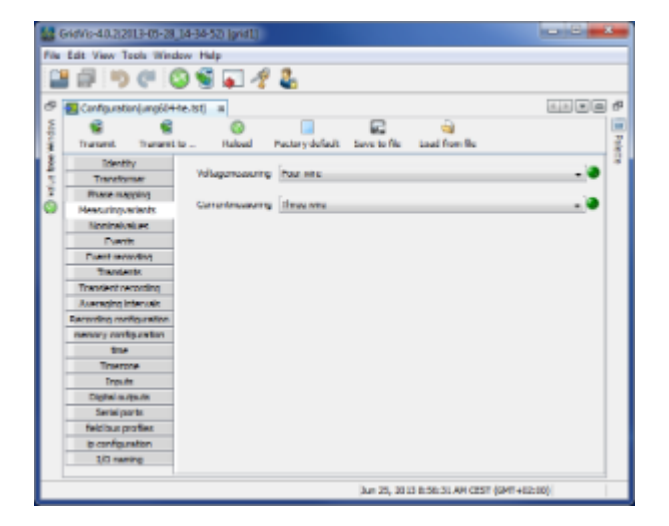

.<br>Grid Vis

- $\bullet$  $4<sub>+</sub>$
- $( / \t)$
- 为了计算K因子,需要电源处变压器的额定电流。
- 相关电压指示是否要在…之间进行测量
	- $L-L$
	- 外导体L和中性导体N
- 
- UMG508 UMG604 UMG104 Rel x L-N
- $($  and  $($  and  $)$

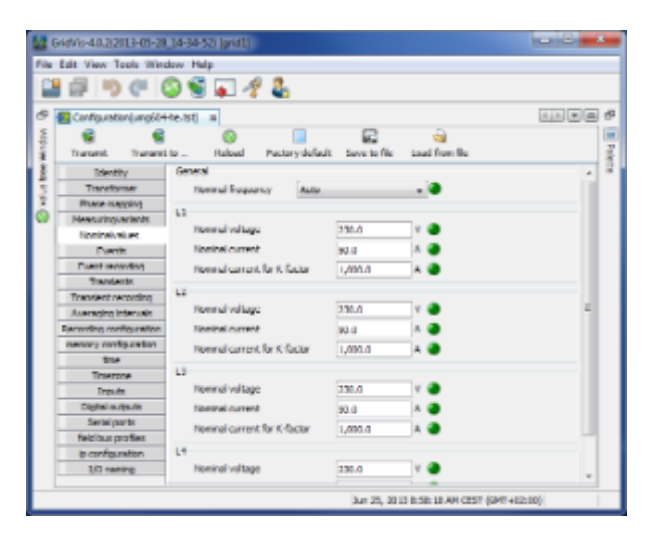

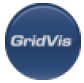

- 
- 
- $\bullet$ GridVis
- $(L1 ...)$   $L4)$
- $\sqrt{2}$

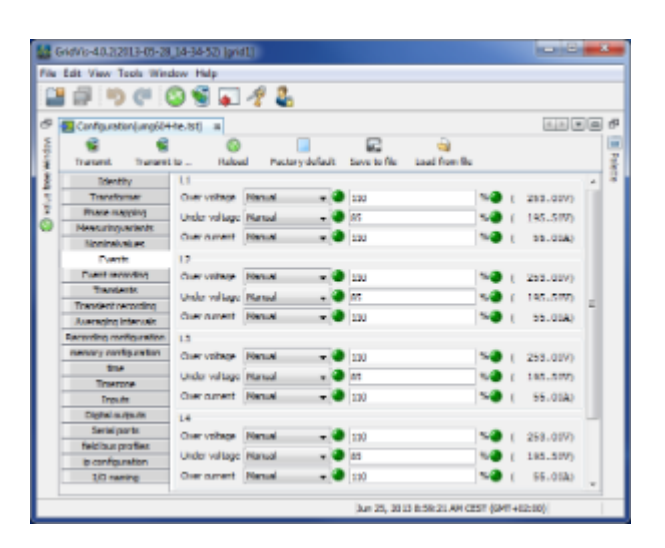

# $\bullet$ UMG604 Jasic  $($  ) and  $($  and  $($  and  $($  and  $($  and  $($  and  $($ times ... 8192 (contraried. 1.1: 64..)6144 (b) :64 ..8192 (mel. 1.1: 64..)6144 )

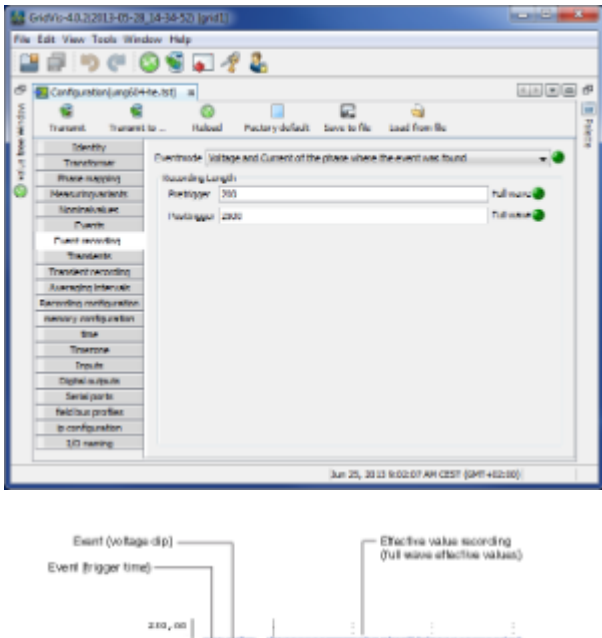

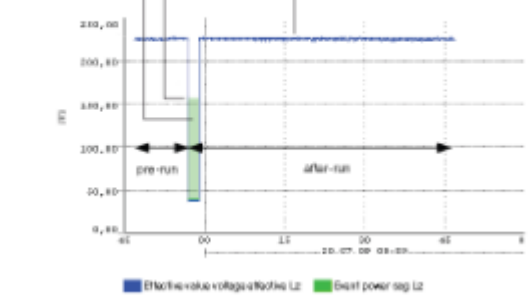

.<br>GridVit

 $\bullet$  604 UMG 50µs,  $\bullet$ 绝对:如果采样值超过设置的阈值,则识别瞬态。 可用的  $\mathcal{A}=\mathcal{A}$ 200ms 110% 手动——瞬态监控使用设置的阈值。 快速增加:如果两个相邻采样点之间的差值超过了设置的阈值,则可以识别瞬态。 可用的  $\mathcal{A}=\mathcal{A}$ end the contract of the 200ms to 0.2175

手动——瞬态监控使用设置的阈值。

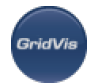

- $20V$ 10
- 
- $60$

1 GridVis-4.0.2(2013-05-28\_14 望良  $900$  $\overline{\mathcal{A}}$ g, **SIG** mee  $\overline{a}$ 토 Ę 487.920 182.697 487.999  $182.829$ 487.900  $162.689$ 487.900)  $(-162, 600)$ Air 25, 2013 R 15:23 API CEST (GMT+1

- $\epsilon$
- $50 \mu s$
- 您可以选择以下测量通道记录暂态记录:
- 
- 
- 
- 
- 暂态发生前需要保存的样本点个数:
	- $:64 \ldots 8192$  (rel. 1.1: 64..)6144 )
	- $:64...8192$  (rel. 1.1: 64..)6144 )

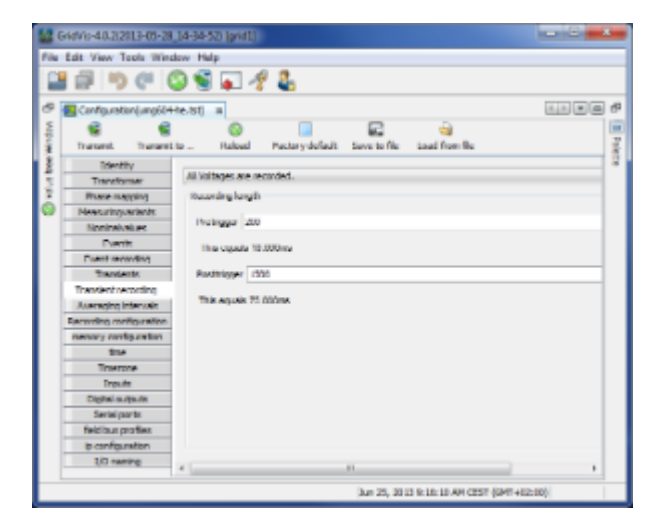

.<br>Goidhlis

- $($  $\bullet$
- 
- (Jasic)
- (L1-L4) 10 15 30 60 5 8 10 15
- 

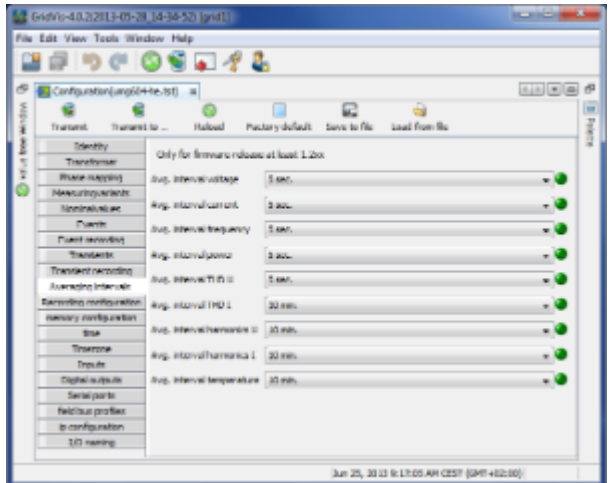

- $\overline{16}$ 
	- 1000
- -
	-
	-
	-
	- $\mathbf{u} = \mathbf{u}$ 测量值在"时间基础"下设置的时间运行完之后保存(计算所需的内存容量)

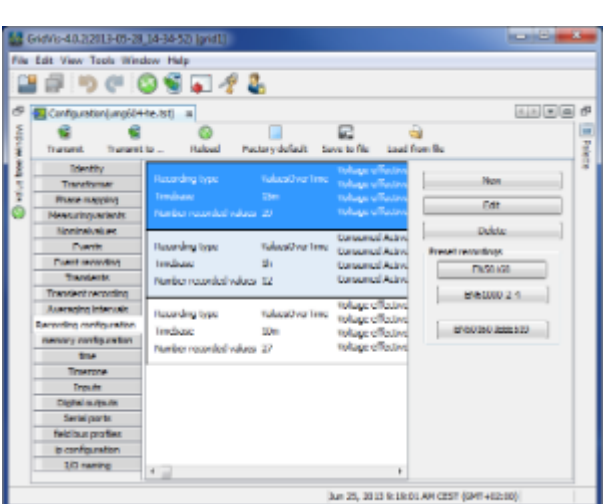

设置**/**编辑记录配置

 $\bullet$ 

- 
- 
- "记录"窗口中使用"添加值"按钮选择测量值。
- $($ 
	- $\sum_{i=1}^{n}$  ( )" " (RMS)" " " " " ", "
	- $($ 算术平均值为所有200ms测量值之和与个数之比:
		- $x( ) = (x1+x2+x3...) / n$
		- $($  $($  ) :
		- x (rms) = root ((x1<sup>2</sup>+x2<sup>2</sup>+x3<sup>2</sup>+..) / n)  $\bullet$
		- $\overline{\phantom{a}}$  $\frac{1}{\sqrt{2\pi}}$
	-
	- $\bullet$
	- $200\text{ms}$  and  $(200\text{ms}$  and  $(200\text{ms} \ldots)$

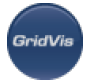

#### $W = 19$

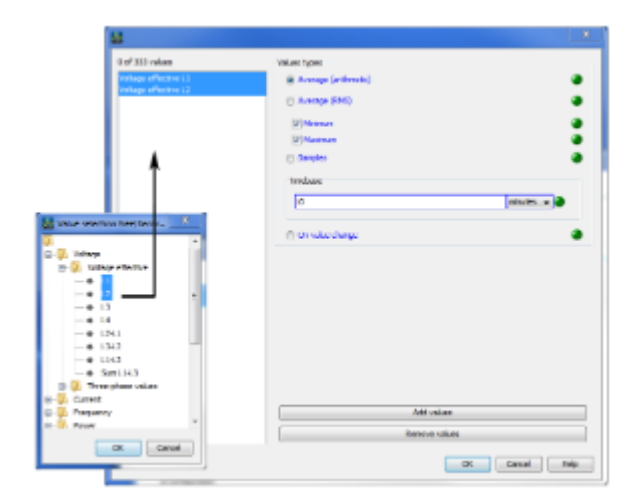

#### **EN50160 EN61000-2-4**

- $\bullet$ EN50160 EN61000-2-4
- EN50160  $\bullet$

 $\sim$  11

- 记录1
- 23个值,900
- $(4+4+4) * 23 + 24 =$  300  $\bullet$
- 900秒向内存中写入一个数据集。

 $=$  >96 /  $=$  > 35040 p.a = > 10.512 MByte p.a.  $\bullet$ 

- 记录2
- 
- 12 3600
- $4 * 12 + 24 =$  72  $\bullet$
- 
- 

 $=$  >24 /  $=$  >8760  $=$  >630.72 kByte

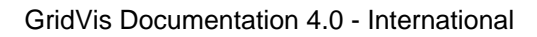

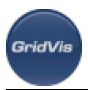

- UMG 604 112
- 数据内存的分区如下:
	- $40%$
	- 22.5%
	- $\bullet$ 记录全波有效值为22.5%
	- $10%$
	- 5%的记录标记(标记)

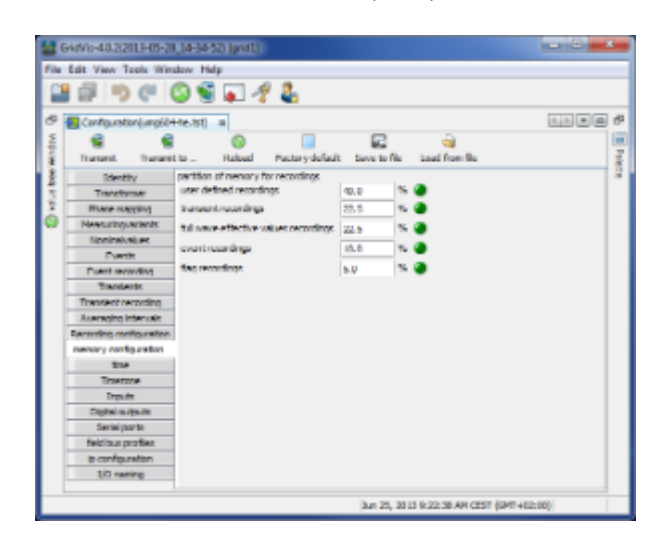

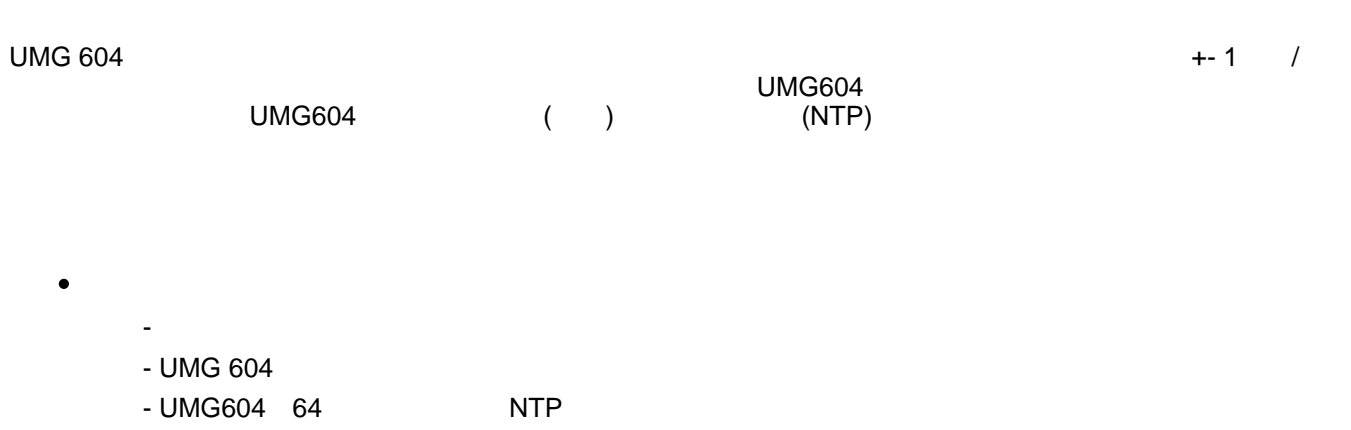

 $\bullet$  NTP  $\qquad$ 

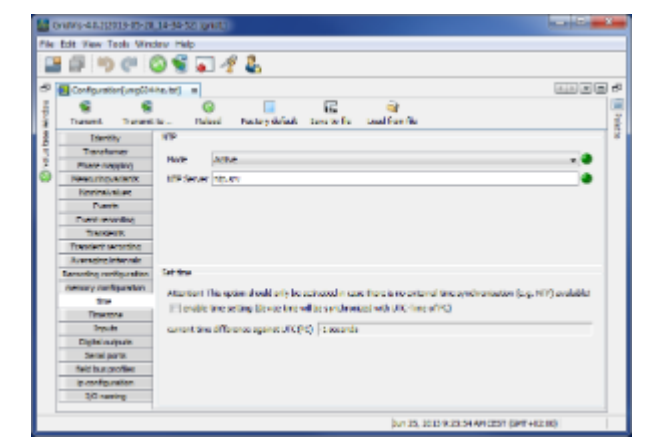

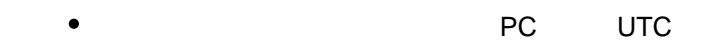

**GridVis** 

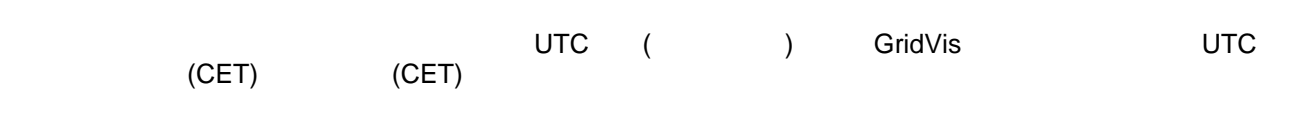

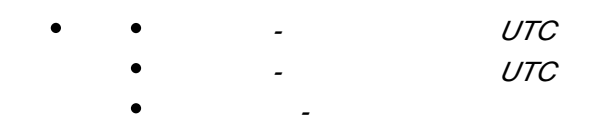

夏时制结束-夏时制结束。

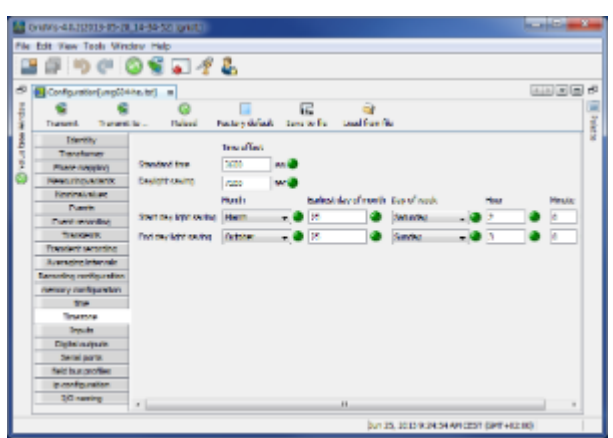

 $UMG604$ 

٠ 可将各种温度传感器连接到测量温度的输入端: • PT100 -55°C + 175°C • PT1000 -  $-40^{\circ}$ C .. +300 $^{\circ}$ C • KTY83 - 39°C .. +500°C • KTY84 - 39°C .. +500°C le Edit View Tools 4  $9000074$ 四面 **EDED**  $\begin{tabular}{|c|c|c|c|} \hline \rule{0pt}{3ex} & \rule{0pt}{3ex} & \rule{0pt}{3ex} & \rule{0pt}{3ex} \\ \rule{0pt}{3ex} & \rule{0pt}{3ex} & \rule{0pt}{3ex} & \rule{0pt}{3ex} \\ \rule{0pt}{3ex} & \rule{0pt}{3ex} & \rule{0pt}{3ex} & \rule{0pt}{3ex} \\ \rule{0pt}{3ex} & \rule{0pt}{3ex} & \rule{0pt}{3ex} & \rule{0pt}{3ex} \\ \rule{0pt}{3ex} & \rule{0pt}{3ex} & \rule{0pt}{3ex} & \rule{0pt}{3ex} \\ \$  $\overline{\bullet}$ **Domá Imperiture**  $\cdot$ .<br>Estamal bargasalare 1.<br>Temperature vessesere  $\sim$  11  $\times$ . a .<br>Битат, асар жатын жилдэл римнид нэ

### **UMG 604 -**

- NC NO
	-

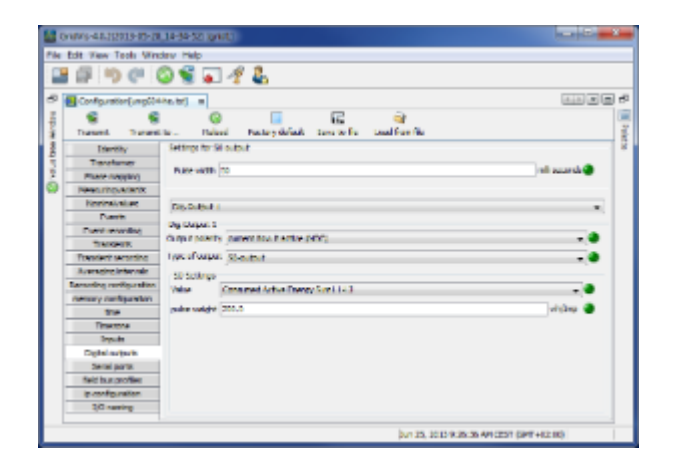

**UMG 604 -**

 $UMG604$  (S0  $)$ 

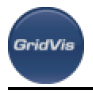

设备 ID  $\bullet$ Modbus Profibus ID() • RS485 Modbus Modbus Nodbus BACnet IP Modbus 9600bps, 19200bps, 38400bps, 76800bps, 115200bps 921600bps • RS232 Modbus SLIP Modbus 9600bps, 19200bps, 38400bps, 57600, 76800bps, 115200bps • Profibus  $($   $)$ !<br>
2. Profibus a shirin ma  $-22$  $\overline{6}$  $\overline{u}$   $\overline{u}$   $\overline{u}$   $\overline{u}$   $\overline{u}$   $\overline{v}$  $\overline{16}$  $\mathbb{R}^p$  . - 0 - 0 . o .

### **UMG 604 -**

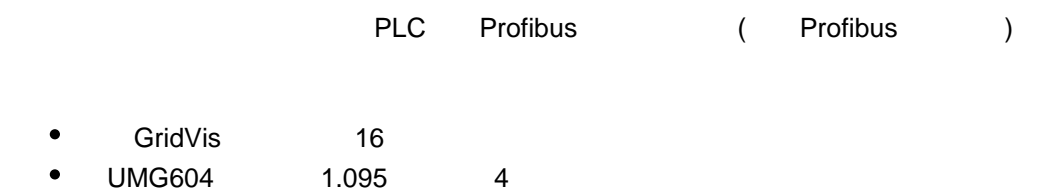

 $\frac{1}{2}$  of 25, 2010 with 20 APOIDS (SPT-H210)

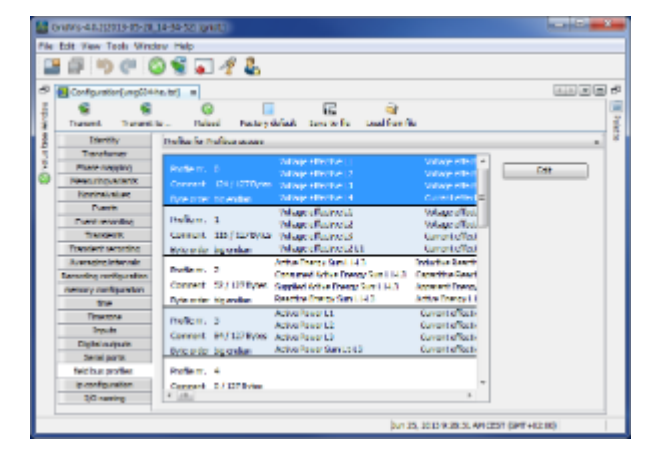

 $\bullet$  $\mu$  and  $\mu$  and  $\mu$  and  $\mu$  and  $\mu$  and  $\mu$  and  $\mu$  and  $\mu$  and  $\mu$  and  $\mu$  and  $\mu$  and  $\mu$  and  $\mu$  and  $\mu$  and  $\mu$  and  $\mu$  and  $\mu$  and  $\mu$  and  $\mu$  and  $\mu$  and  $\mu$  and  $\mu$  and  $\mu$  and  $\mu$  and  $\mu$ 

**SeicB/i** 

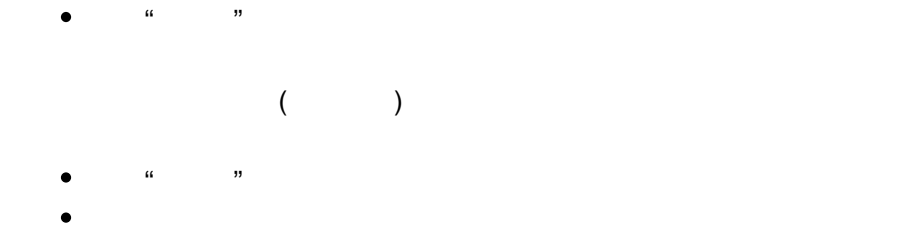

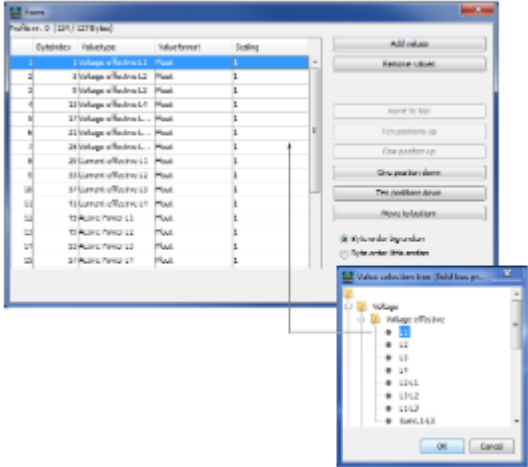

## **UMG 604 - IP**

### **IP**配置

- $IP$
- UMG 604 IP BootP DHCP  $\bullet$
- 固定的IP地址  $\bullet$
- BootP BootP UMG 604

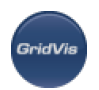

 $\bullet$  DHCP

UMG 604 DHCP

重要提示:任何设置都应该在与管理员讨论之后进行。

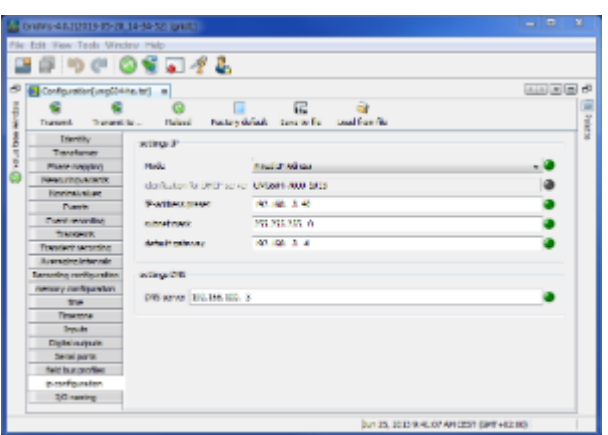

# **UMG 604 -**

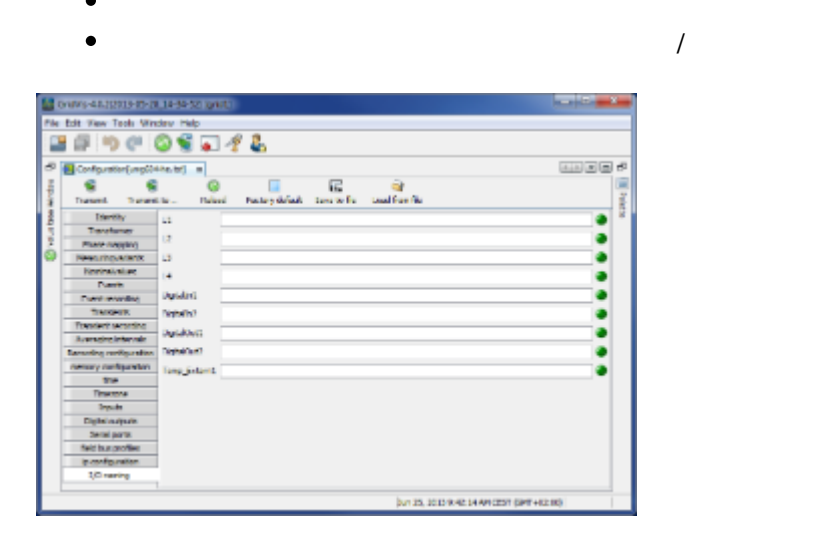

# 10.12.7 **UMG 604 -**

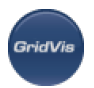

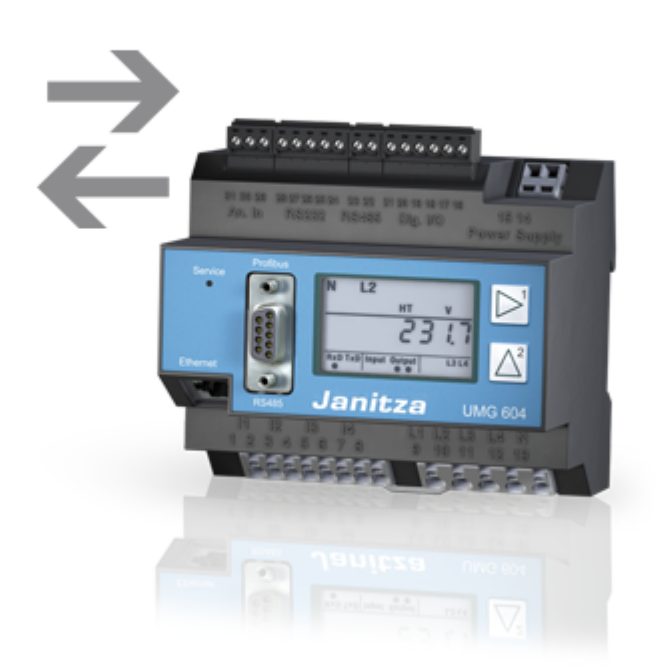

# **UMG 604 - BACnet**

**UMG 604 - BACnet**

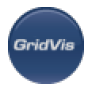

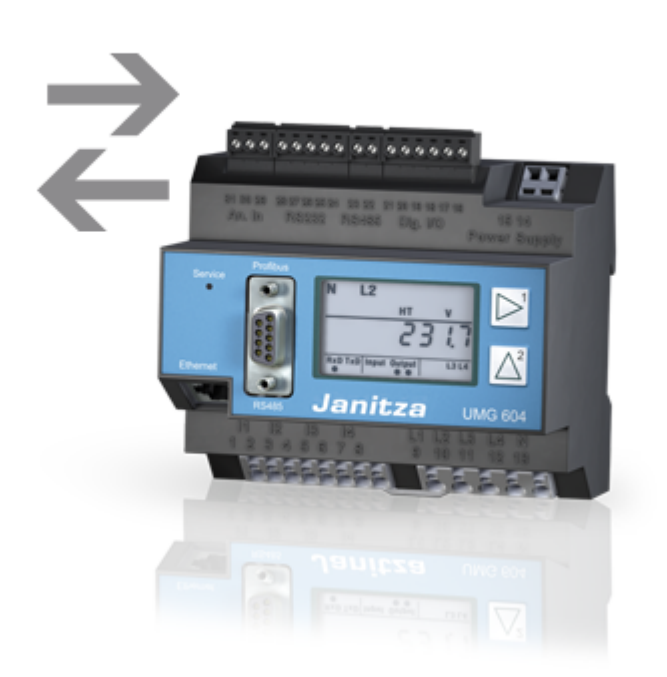

### **UMG 604 - BACnet**

**BACnet:** 

BACnet =

BACnet BIBB BIBB (BACnet and all states)

UMG604 BIBBs DS-RP-B DS-WP-B B-SA BIBBs DS-WP-B DS-WPM-B AE-N-B AE-N-B

Jasic UMG604 BACnet (GLT UMG 96S)  $\bullet$ • BACnet  $\bullet$  BACnet 包含激活码的两个4位码必须在设备上输入地址520 521 (Jasic) Jasic Jasic

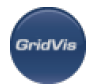

- BACnet Jasic BACnet
- Janitza BACnet :316

#### **UMG 604 - BACnet**

#### **UMG 604 BACnet**

PC UMG604 RS485 UMG103 UMG604

- $\bullet$  UMG604 90
	- UMG604 40 ( UMG103)
	- Jasic
	- UMG604 32 (0..31) 40
	- UMG604 BACnet "

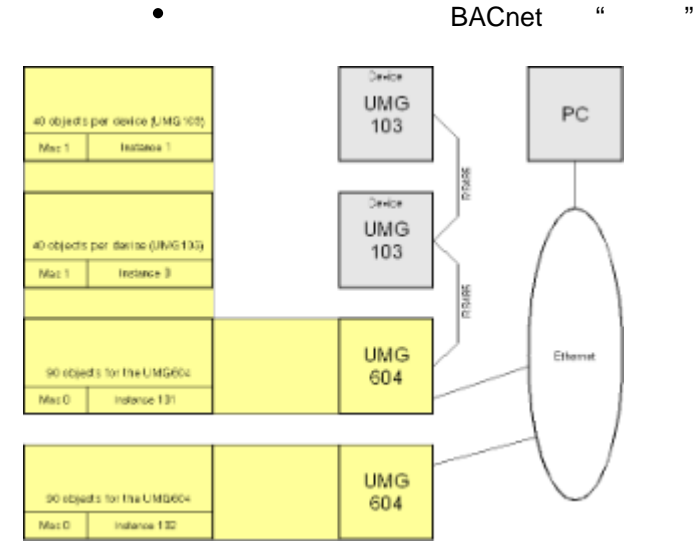

### **UMG 604 - Jasic**示例**1**

**Jasic**示例**1**

UMG604 BACnet (Jasic )

GridVis : "1"

REM (BACnet)

record main\_dev = (int,error) (string,name\$)(string,desc\$)(string,location\$) (int,mac) (int,instance)

REM

REM所有可用的测量值都在系统变量列表中描述。可以在Jasic帮助中访问该列表

addrecord main\_dev = (system,\_uln[0..3]) (system,\_iln[0..3]) (system,\_sln[0..3]) (system,\_freq)

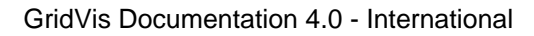

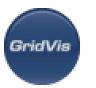

**REM** REM mac =  $0 \rightarrow$  local network dev.mac =0

REM / / /

main\_dev.mac =0; main\_dev.instance=102; main\_dev.name\$="UMG604" main\_dev.desc\$="Network analysis" main\_dev.location\$="Production"

**REM** call init\_bacnet\_device main\_dev

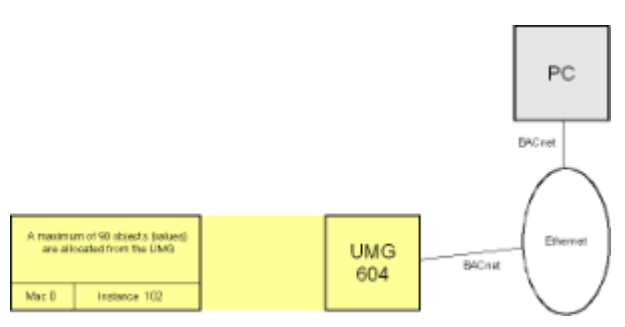

UMG604 BACnet

### **UMG 604 - Jasic**示例**2**

**Jasic**示例**2**

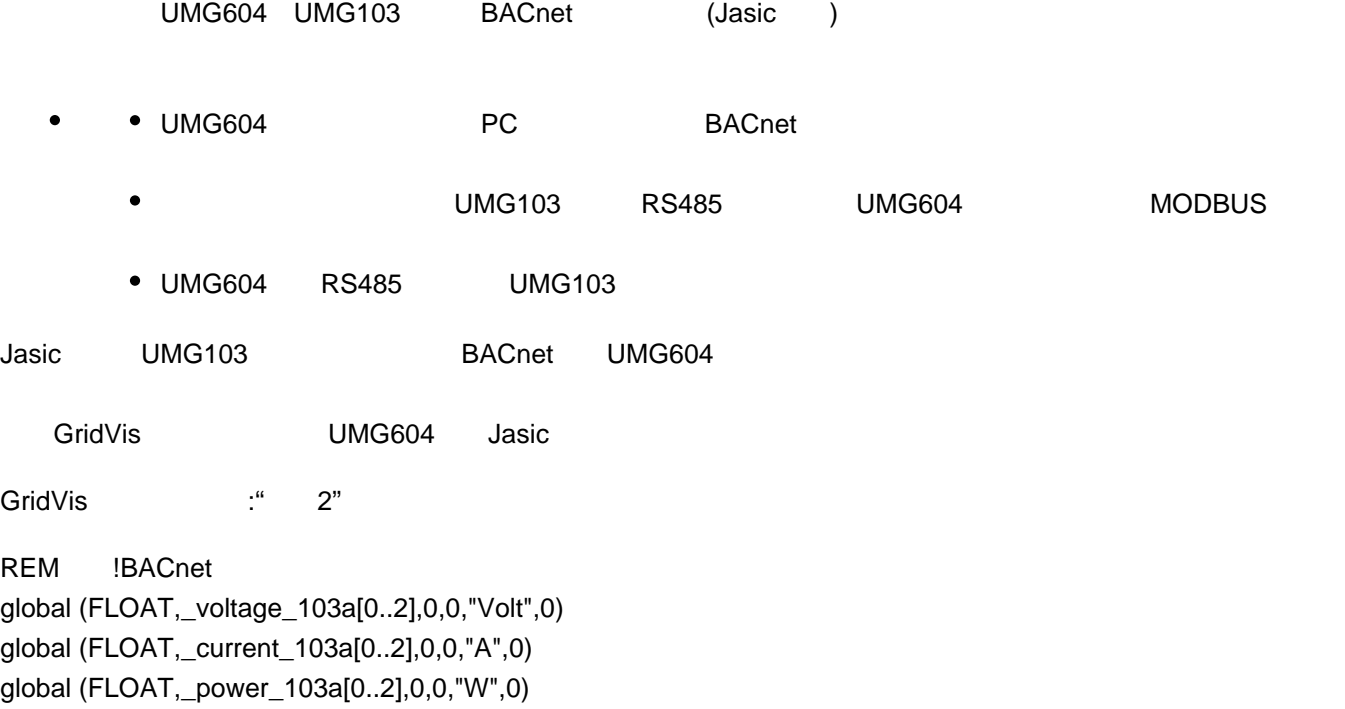

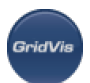

REM / UMG604 5 \*\*\* "Iam" bacnet sendlam time  $= 5$ REM 0=9600  $_b$ baud $485=0$  $REM 1=$ \_mode485=1  $REM$  UMG604, Modbus  $= 10$ \_mbusaddr=10

```
UMG103 RS485 (MODBUS) REM
record umg103_modbus = (int,error) (int,addr) (int,fcode) (int,index) (hfloat,uln[0..2]) (hfloat,ull[0..2])
(hfloat,i[0..3]) (hfloat,p[0..3]) (hfloat,q[0..3]) (hfloat,s[0..3])
```

```
UMG103 UMG604 BACnet REM
```

```
record main_dev = (int,error) (string,name$)(string,desc$)(string,location$) (int,mac) (int,instance)
addrecord main_dev = (system,_uln[0..3]) (system,_iln[0..3]) (system,_sln[0..3]) (system,_freq)
record umg103_0 = (int,error) (string,name$)(string,desc$)(string,location$) (int,mac) (int,instance)
addrecord umg103_0 = (system,_spannung_103a[0..2]) (system,_strom_103a[0..2])
(system,_leistung_103a[0..2])
```

```
REM UMG604, BACnet
main dev.mac = 0main_dev.instance=123
main_dev.name$="UMG604"
main_dev.desc$="Network analysis"
main_dev.location$="Production"
```

```
REM UMG103, BACnet
umg103_0.mac =10
umg103_0.instance=1
umg103_0.name$="UMG103"
umg103_0.desc$="Grid analysis"
umg103_0.location$="Office"
```

```
call init_bacnet_device main_dev
call init_bacnet_device umg103_0
```

```
REM UMG103, MODBUS
umg103 modbus.addr = 1umg103 modbus.fcode = 3
umg103 modbus.index = 1000
```

```
循环:
REM Modbus
call read_modbus_485 umg103_modbus
for i=0 to 2 do
REM MODBUS BACnet
voltage_103a[i] = umg103_modbus.uIn[i]
```
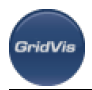

 $current_103a[i] = umg103_modbus[i]$  $power_103a[i] = umg103_modelo3$ next i REM msync = 200ms wait(msync)

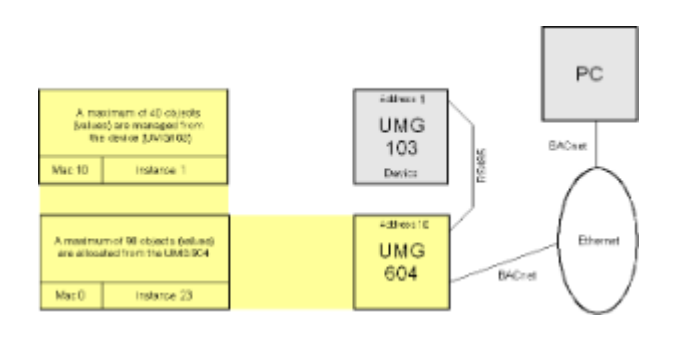

### **UMG 604 - Jasic**示例**3**

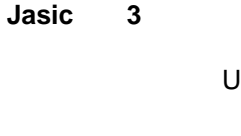

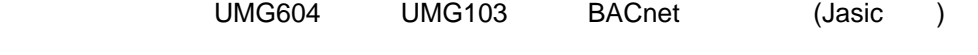

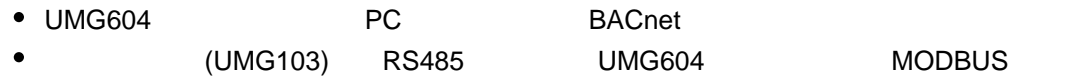

• UMG604 RS485

Jasic UMG103 BACnet UMG604

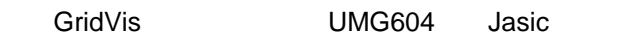

GridVis : "3"

REM - !BACnet global (FLOAT,\_voltage[0..5],0,0,"Volt",0) global (FLOAT,\_current[0..5],0,0,"A",0) global (FLOAT,\_power[0..5],0,0,"W",0)

REM UMG604 5 lam \_bacnet\_sendIam\_time = 5 REM 0=9600 \_baud485=0  $REM 1=$  $\_mode485=1$  $REM$  UMG604, Modbus = 10 \_mbusaddr=10

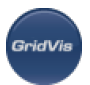

#### UMG103 RS485 (MODBUS) REM

record umg103 modbus = (int,error) (int,addr) (int,fcode) (int,index) (hfloat,uln[0..2]) (hfloat,ull[0..2]) (hfloat,i[0..3]) (hfloat,p[0..3]) (hfloat,q[0..3]) (hfloat,s[0..3])

#### BACnet UMG103 UMG604 REM

record main\_dev = (int,error) (string,name\$)(string,desc\$)(string,location\$) (int,mac) (int,instance) addrecord main\_dev = (system,\_uln[0..3]) (system,\_iln[0..3]) (system,\_sln[0..3]) (system,\_freq) record umg103\_0 = (int,error) (string,name\$)(string,desc\$)(string,location\$) (int,mac) (int,instance) addrecord umg103\_0 = (system,\_voltage[0..2]) (system,\_current[0..2]) (system,\_power[0..2]) record umg103\_1 = (int,error) (string,name\$)(string,desc\$)(string,location\$) (int,mac) (int,instance) addrecord umg103\_1 = (system,\_voltage[3..5]) (system,\_current[3..5]) (system,\_power[3..5])

REM UMG604, BACnet main\_dev.mac =0 main\_dev.instance=123 main\_dev.name\$="UMG604" main\_dev.desc\$="Network analysis" main\_dev.location\$="Production"

REM UMG103, BACnet umg103\_0.mac =10 umg103\_0.instance=1 umg103\_0.name\$="UMG103" umg103\_0.desc\$="Cost input" umg103\_0.location\$="Hall 1"

umg103\_1.mac =10 umg103\_1.instance=2 umg103\_1.name\$="UMG103\_a" umg103\_1.desc\$="Cost input" umg103\_1.location\$="Hall 2"

call init\_bacnet\_device main\_dev call init\_bacnet\_device umg103\_0 call init\_bacnet\_device umg103\_1

REM UMG103, MODBUS umg103 modbus.addr =  $1$  $umq103$  modbus.fcode = 3  $umg103$  modbus.index = 1000

循环: REM MODBUS umg103\_modbus.addr=j+1 call read\_modbus\_485 umg103\_modbus if umg103 modbus.error=0 then for  $i=0$  to 2 do REM MODBUS BACnet

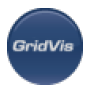

 $\_voltage[i+j*3] = umg103_modbus.uIn[i]$  $current[i+j*3] = umg103_model$  modbus.i[i]  $power[i+j*3] = umg103_model$ modbus.p[i] next i else print "Error read device Nr",j+1,"\r\n" endif next j REM msync = 200ms wait(msync)

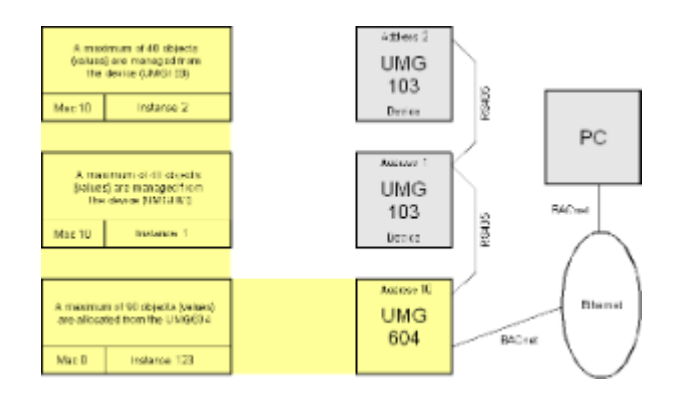

# **UMG 604 -**

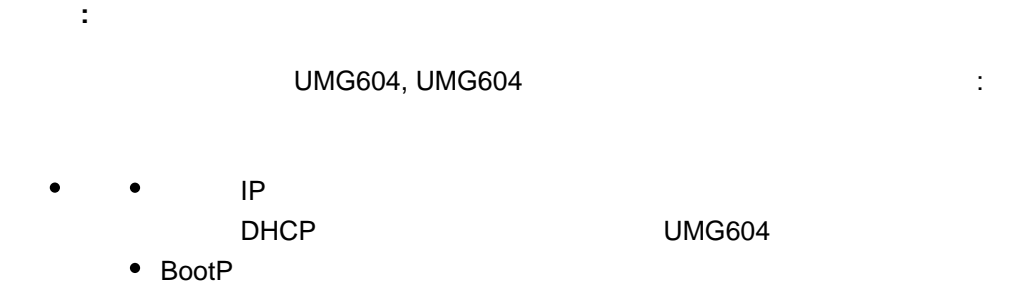

- BootP UMG 604 ReportP DHCP
- DHCP DHCP允许在不需要额外配置的情况下将UMG604完全自动集成到现有网络中。
	- UMG604 DHCP IP

205 UMG 604

- $0 = \text{IP}$ 
	- $\bullet$  1 = BootP
		- $2 = DHCP$

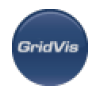

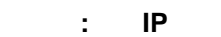

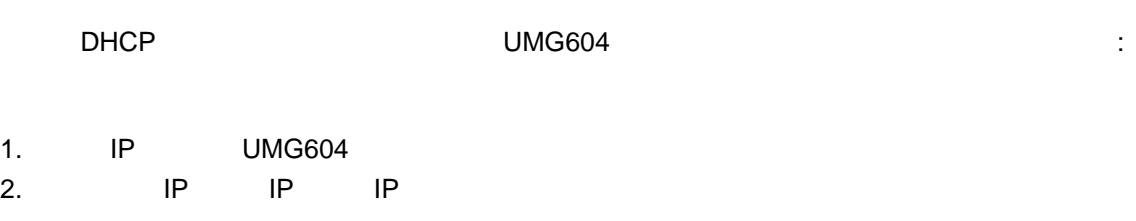

 $UMG604$  1 2 :

地址:

300 = xxx --- --- --- (IP address) 301 = --- xxx --- --- (IP address) 302 = --- --- xxx --- (IP address) 303 = --- --- --- xxx (IP address) 304 = xxx --- --- --- (IP screen) 305 = --- xxx --- --- (IP screen) 306 = --- --- xxx --- (IP screen) 307 = --- --- --- xxx (IP screen) 310 = xxx --- --- --- (IP gateway) 311 = --- xxx --- --- (IP gateway) 312 = --- --- xxx --- (IP gateway) 313 = --- --- --- xxx (IP gateway)

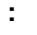

- UDP
	- TFTP 1201
	- Modbus/TCP 502

配备以太网选项的设备可以使用以下端口:

- DHCP 68
- $\bullet$  NTP 123
- BaCnet 47808
- Nameservice 1200
- $\bullet$  TCP
	- $\bullet$  HTTP 80( ini.jas )
	- FTP 21 ( 1024,1025,1026,1027)
	- Modbus/TCP 502 (4 ports)
	- $\bullet$  Modbus RTU  $8000(1)$

### **UMG 604 - Modbus**

**Modbus** 

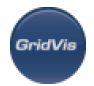

GridVis CD/DVD

#### **Modbus**状态

Modbus " Modbus" " Modbus" " Jasic Write Modbus Status D

#### **Modbus**

- $\bullet$  0( )
- $\bullet$  -1( )
- 
- $\bullet$  -2 (CRC )
- $\bullet$
- $\bullet$  -3( )
- $\bullet$
- $\bullet$  -4 (Modbus )
- $\bullet$ Modbus Jasic Modbus Modbus, UMG604 RS485 Modbus

 $\blacktriangleright$  Log

- $1($ 查询中接收到的函数代码不是从服务器允许的操作。如果发出了Poll程序完成命令,则此代码
- $2($
- $\bullet$  3( )
- $4($
- $\bullet$  5( )
- $\bullet$  6( )

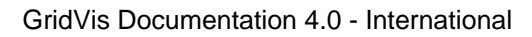

- $7($  $\bullet$  $\sim$  13 14  $\sim$ 
	- $\bullet$  8( )  $\bullet$

#### **Modbus** 功能

.<br>GridVis

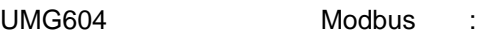

- $01$  $(0X \t)$  /
- $\bullet$  02  $(0X)$  ) /
- $\bullet$  03  $(4X)$
- $\bullet$  04  $(3X)$
- $05$  $(0X)$
- $06$  $(4X)$  $\bullet$

 $(4X)$ 

- $\bullet$  15 (OF)  $\bullet$  $(0X)$
- $16 (10$ Hex)  $\bullet$
- 23(17Hex) /  $4X$  $\bullet$  $\blacksquare$ Modbus 4XXXX
	-

### UMG604 Modbus :

- $\bullet$  03
- $(4X)$  $\bullet$  $\bullet$  04
- $(3X)$
- $06$

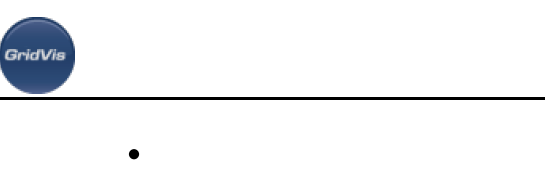

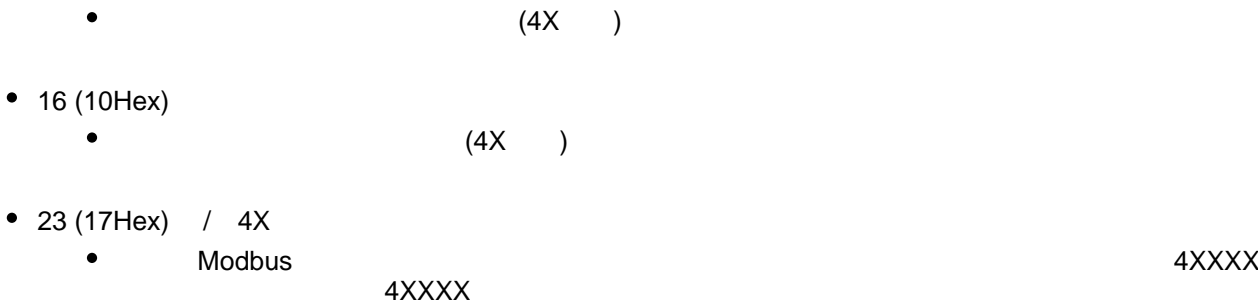

### **UMG 604 - Profibus**

#### **UMG 604 - Profibus**

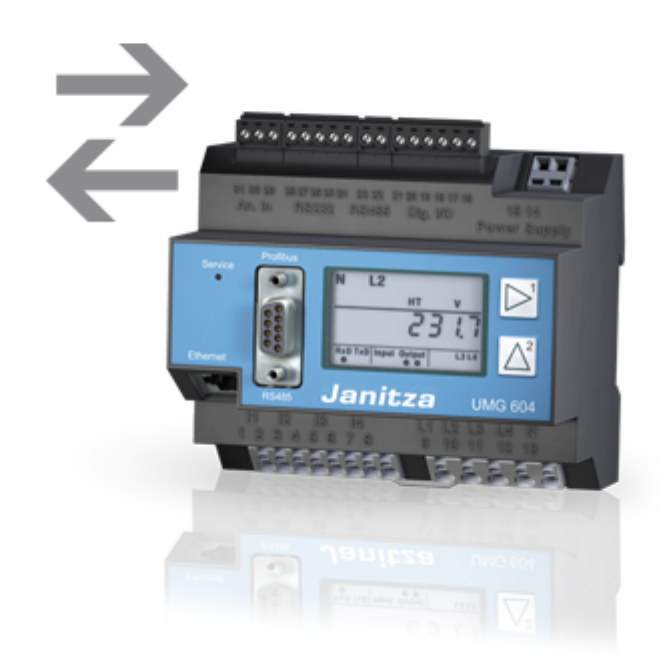

### <span id="page-279-0"></span>**UMG 604 - Profibus profiles**

#### **Profibus profiles**

Profibus UMG PLC Profibus :

- UMG
	- UMG
	- UMG

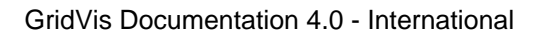

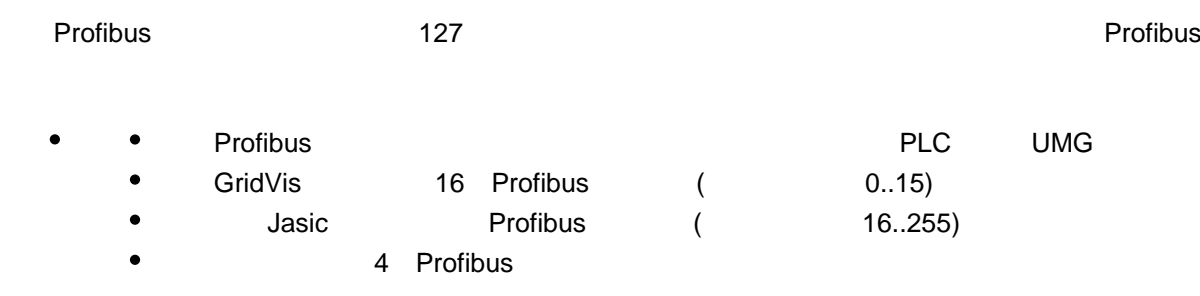

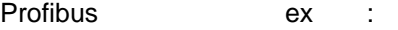

### Profibus profile number 0

.<br>GridVis

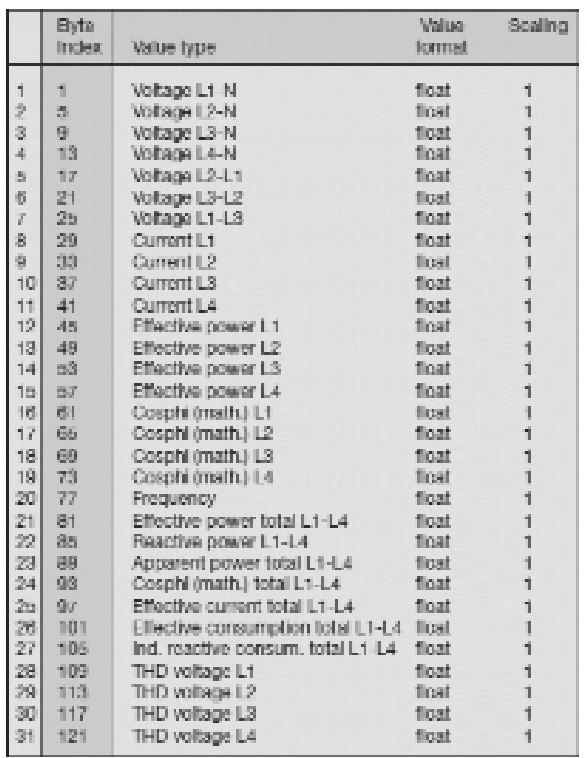

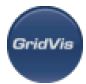

### Profibus profile number 1

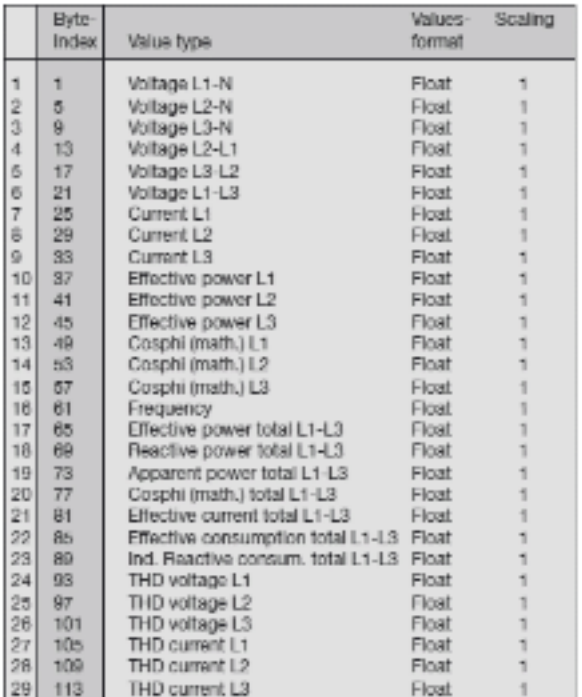

### Profibus profile number 2

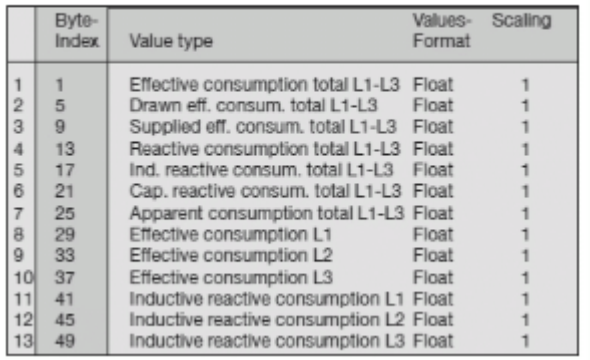

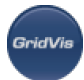

#### Profibus profile number 3

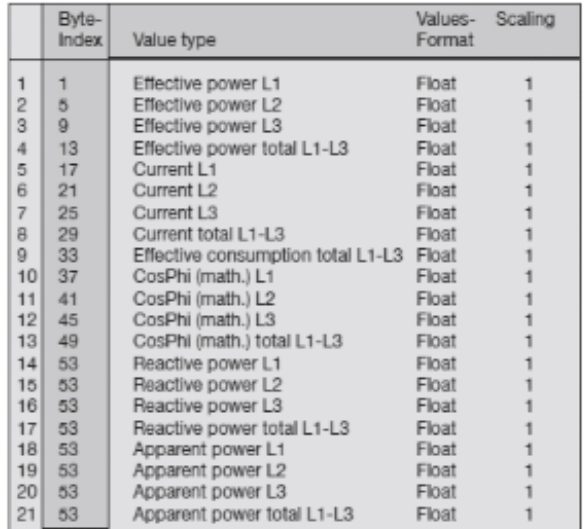

### **UMG 604 -**

### 使用**Profibus**检索测量值**(**示例**)**

- Profibus GridVis UMG604  $\bullet$
- $\bullet$ Jasic

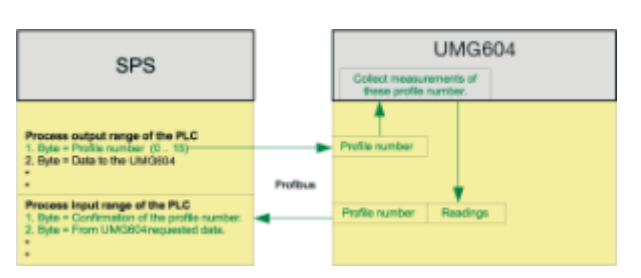

#### **GridVis Profibus**

- $\bullet$
- $\bullet$

 $\bullet$ 

- $\bullet$ 选择"Edit"并将所需的测量值拖放到Profibus配置文件中。
	- 0 Profibus
- :<br>Profibus

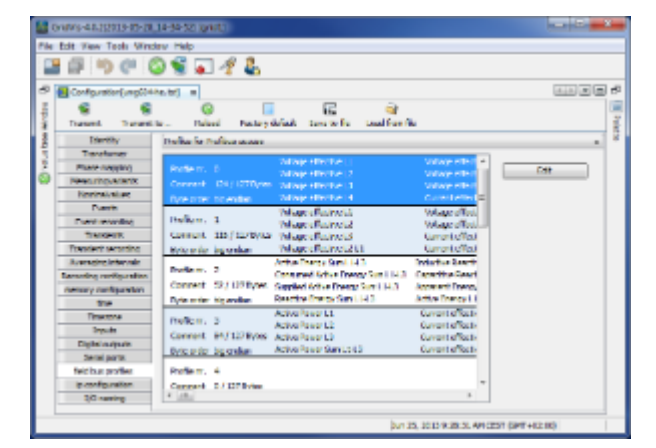

### **PLC**中显示变量

**GridVi** 

- PAB 0: UMG604 Profibus (CCLC 0)
- PAB 1: UMG604 Jasic
- $\bullet$  peb272:  $=0$
- PED 273: UMG604

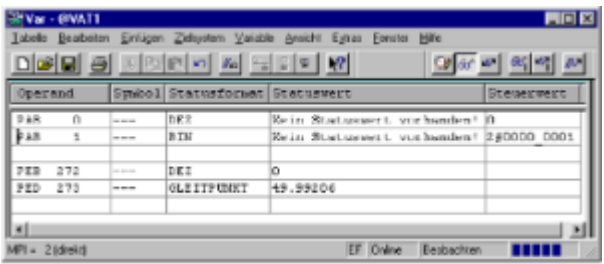

### UMG 604 - Profibus

- 示例**:**使用**Profibus**设置数字输出**1**和数字输出**2**
- Jasic  $\bullet$
- $\bullet$

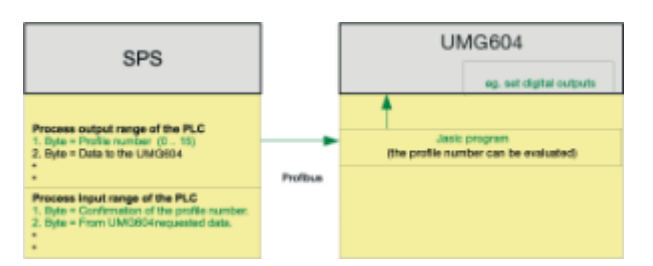

Jasic ( )

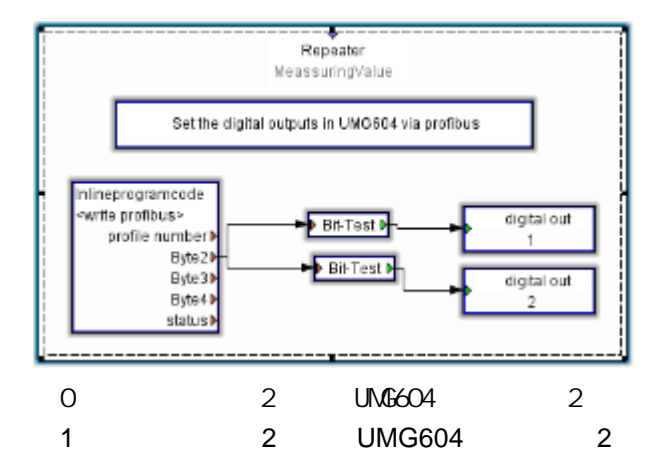

- 示例**:**按照客户的要求处理数据。
	- PLC UMG604 Jasic
	- $\bullet$ Jasic PLC
	- Jasic Profibus 16 255
	- [Profibus](#page-279-0) ( 0 15) GridVis

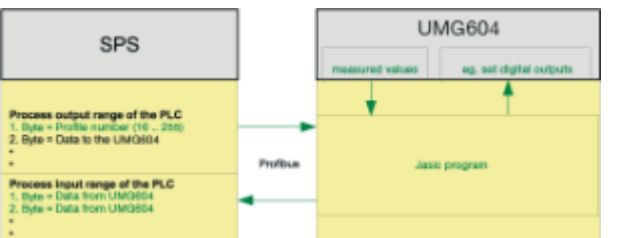

10.12.8 UMG 604 -

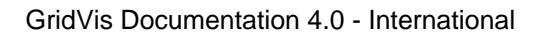

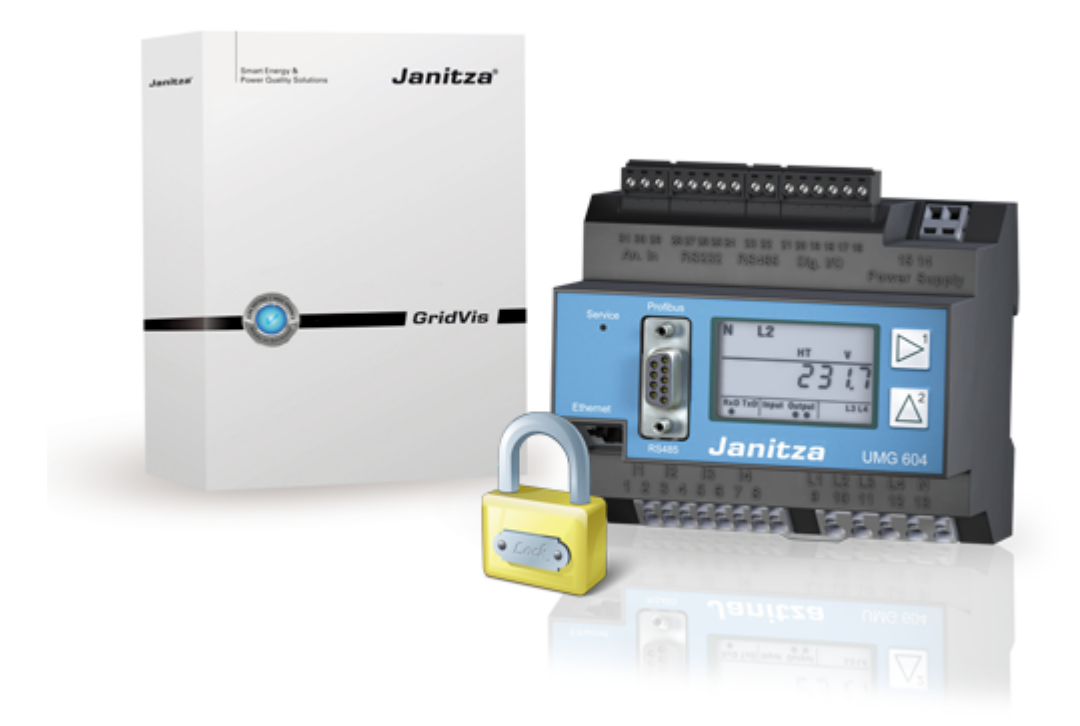

.<br>Grid Vis

- $(FTP)$
- 
- 

- 
- $\bullet$  /
- $\bullet$  /
- $\bullet$  /
- $\bullet$  /

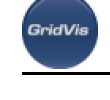

 $\bullet$  /

# **UMG 604 -**加密

- GridVis UMG604
- $\bullet$ AES
- AES AES

### **UMG 604 -**

- UMG604 GridVis
- 
- $\cdot$  RFC2195

- $\bullet$  FTP  $($ Modbus Jasic 用户账号: admin : Janitza  $\bullet$ 忘记密码 -  $\bullet$  FTP  $($ Modbus  $\bullet$ Jasic 用户名: user  $\bullet$ 密码: Janitza  $\bullet$ 忘记密码**——**使用**GridVis**,建立到设备的安全连接,并以管理员身份登录。
- $\bullet$  FTP  $($   $)$

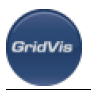

 $\bullet$ 

- Modbus  $\bullet$
- Jasic
- 
- 
- $\bullet$ 用户名: guest
- $\bullet$ : Janitza
- 忘记密码 -
- $\bullet$ (Modbus address 502)
- 
- Jasic
- (Modbus 501) UMG604 (Modbus 501)
	- $0$  and  $(1$  $2$  -
	-
	- $128 -$
- 主页密码的出厂默认设置为0
- 首页密码为4位。
- 
- $5$ 忘记密码**——**使用**GridVis**,建立到设备的安全连接,并以管理员身份登录。
- $\bullet$
- 
- UMG604 4 (Modbus 500)
- 
- GridVis FTP
- 显示密码为4位。
- **UMG604**
- 忘记密码**——**使用**GridVis**,建立到设备的安全连接,并以管理员身份登录。
- GridVis FTP
	- FTP  $\bullet$
	- GridVis Modbus TCP FTP  $\bullet$
	- $\bullet$ GridVis Modbus RTU FTP
- $\bullet$  Modbus TCP, Modbus RTU
	- $\bullet$ Modbus RTU (Modbus )
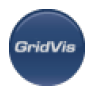

- GridVis Modbus TCP FTP  $\bullet$
- and GridVis and Modbus RTU RTP
- Profibus
	- Profibus

## **10.13 UMG 511**

## **10.13.1 UMG511-**

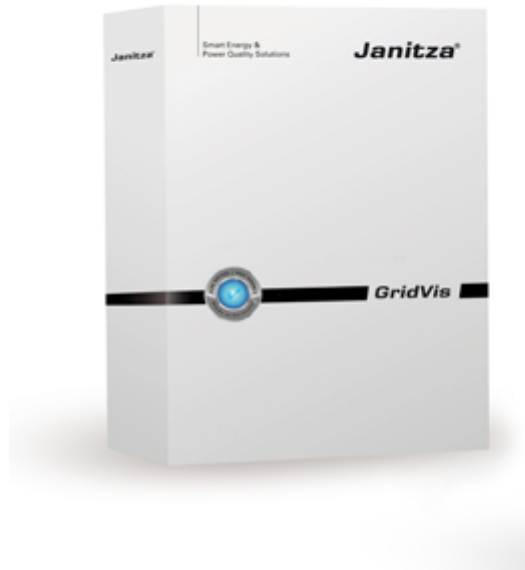

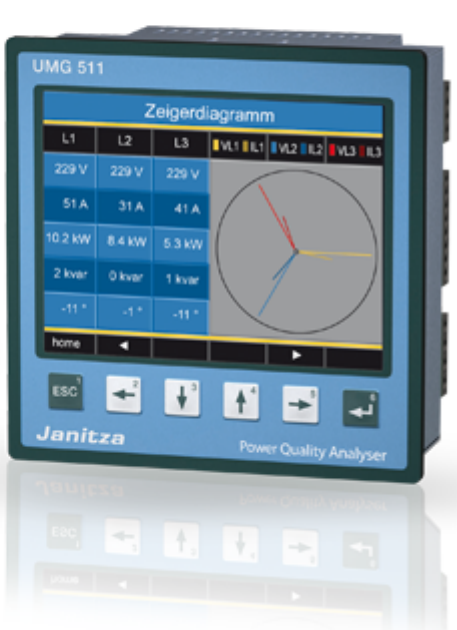

## 10.13.2 **UMG 511 -**

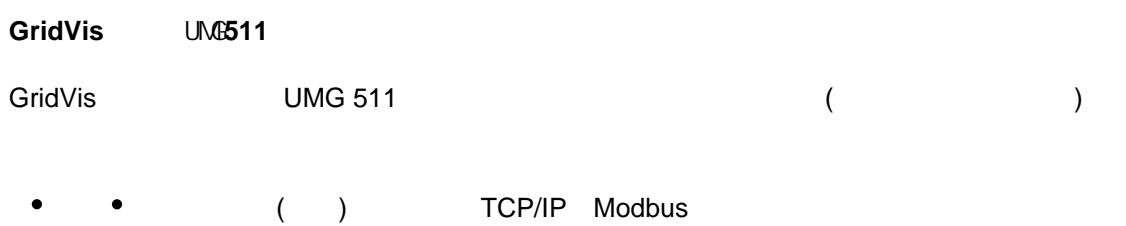

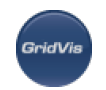

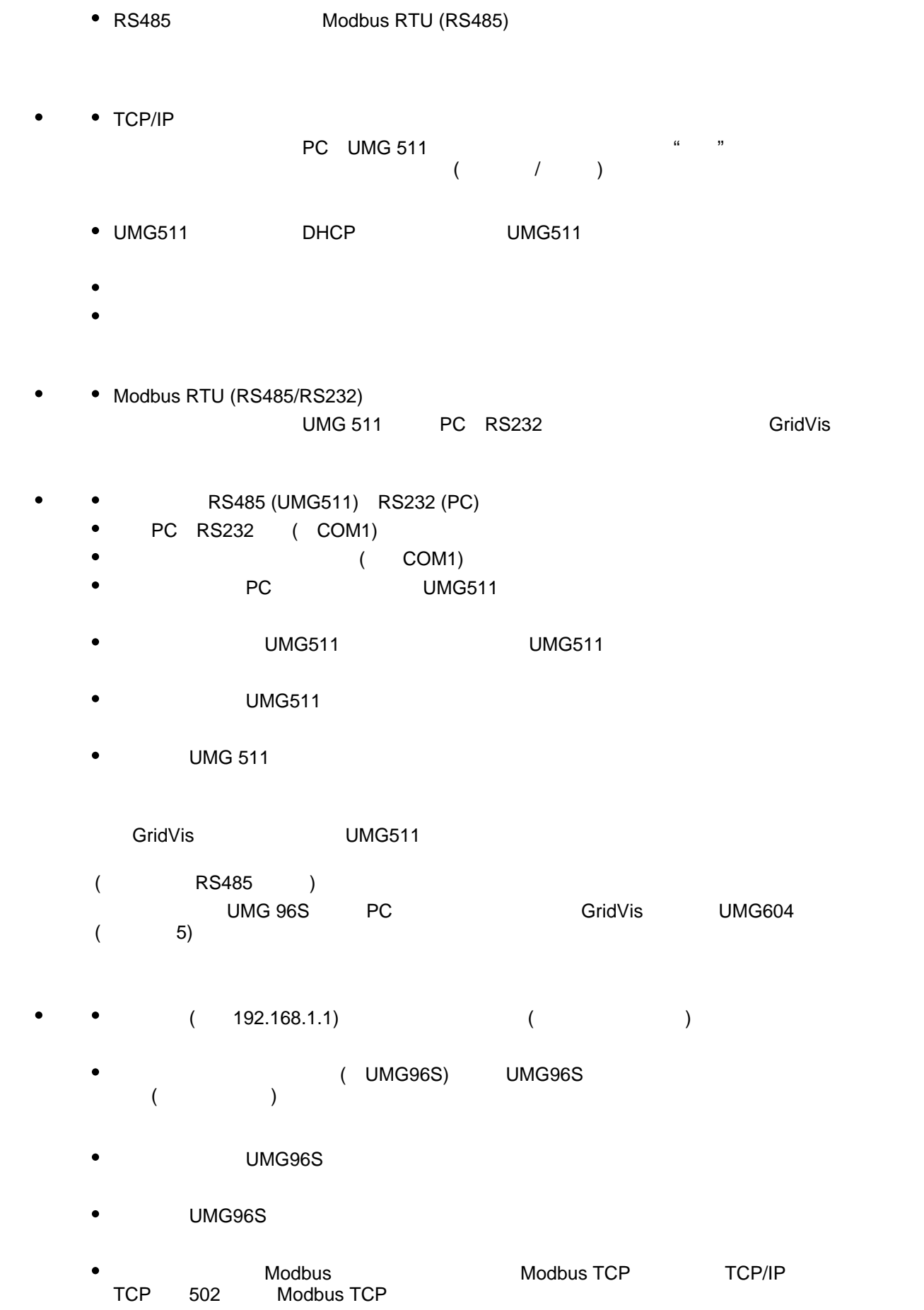

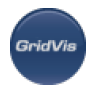

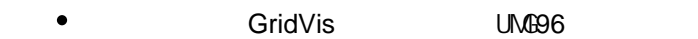

安全TCP

- • PC UMG 511 TCP/IP ● UMG511 DHCP UMG511
	- $\bullet$
	- $\bullet$  $($

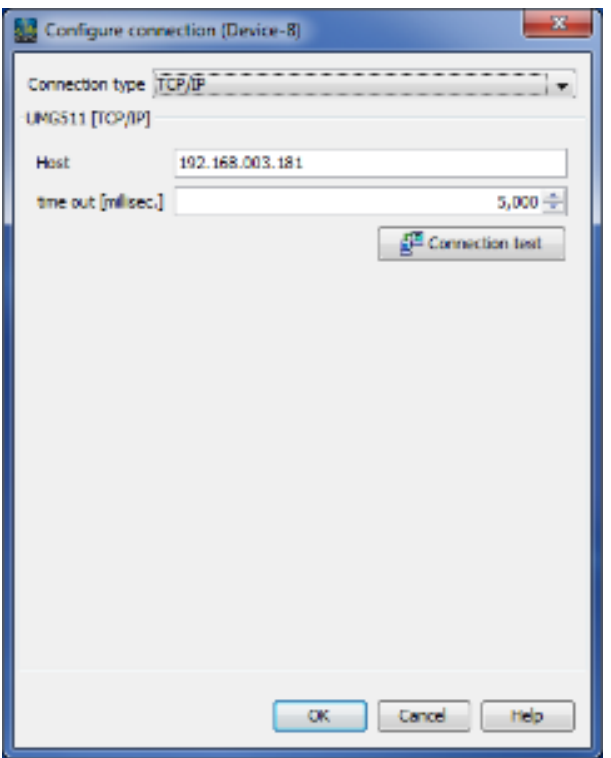

## **10.13.3 UMG 511 -**

PC - UMG 511

1 (RS232-RS485 ): PC RS232 UMG 511 RS485

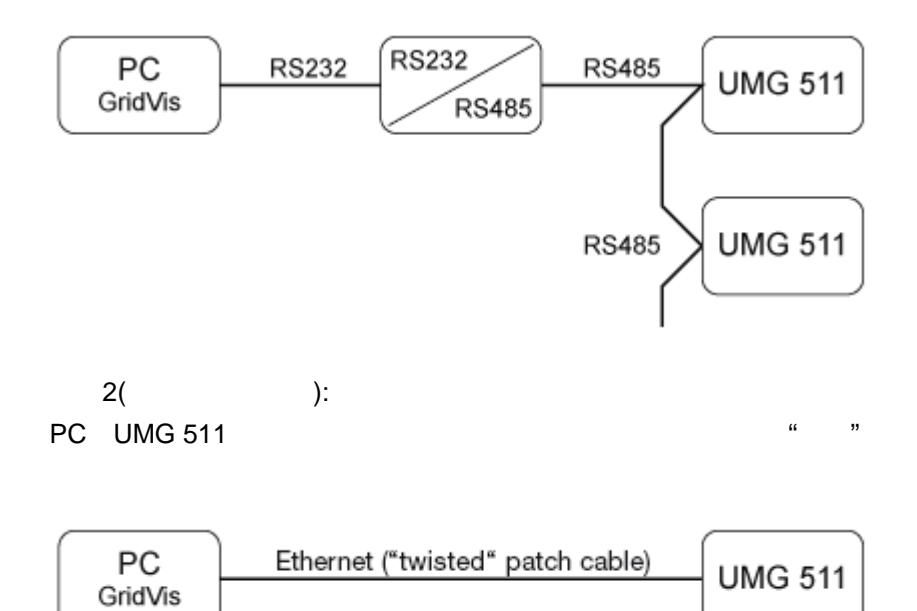

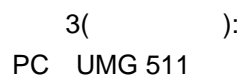

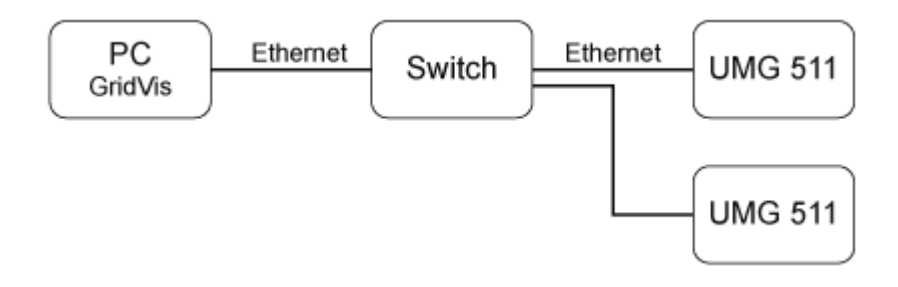

4 (BACnet):

UMG511 BACnet RS485 ( UMG96S) UMG511 Modbus (RS485) UMG 96S Modbus , BACnet UMG 96S UMG511 Jasic **BACnet** 

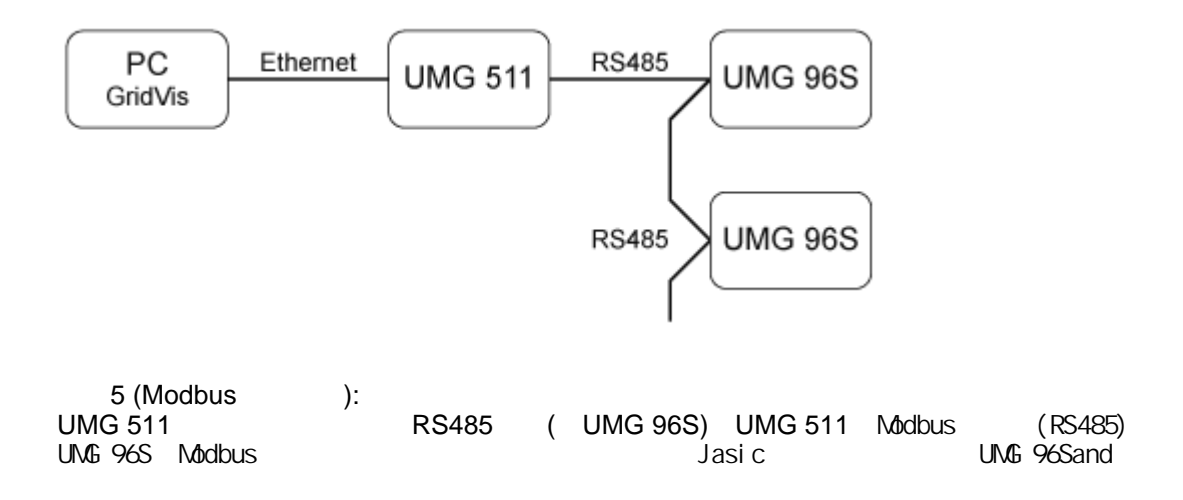

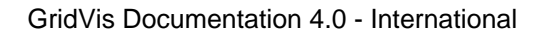

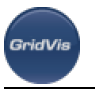

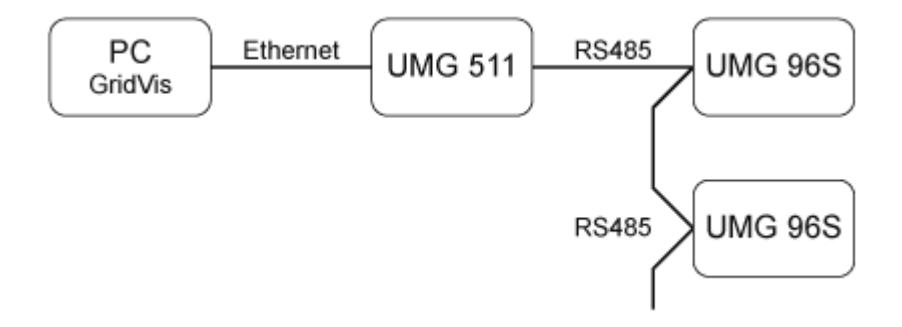

## 10.13.4 **UMG 511 -**

**UMG 511 -**

<span id="page-292-0"></span>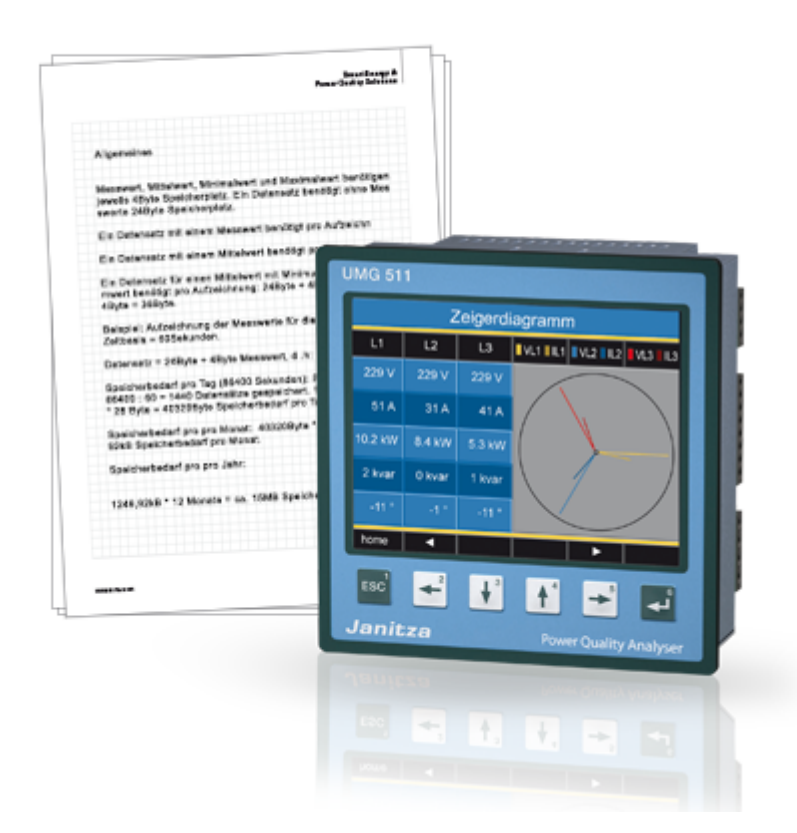

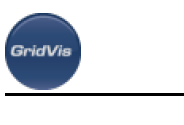

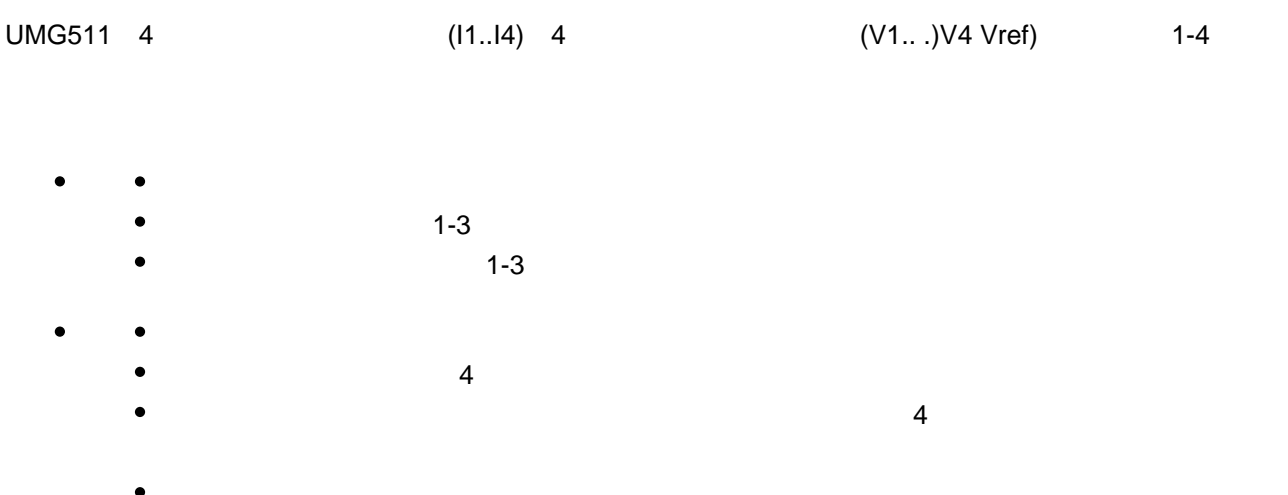

- $\bullet$
- 10ms (50Hz) 8.3Hz (60Hz)  $\bullet$
- Jasic
- 
- 电压, UL1-N, UL2-N, UL3-N, UL4-N  $\bullet$
- 电流, IL1, IL2, IL3, IL4  $\bullet$
- 

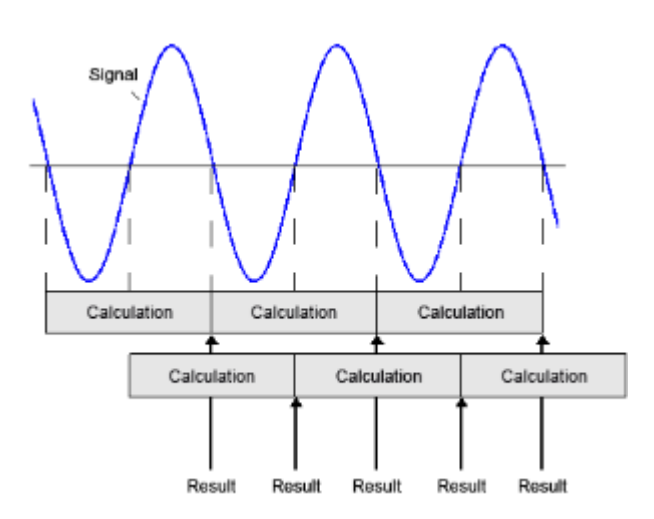

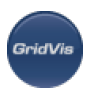

- UMG 511 15 440Hz
	- UMG 511 50Hz 60Hz
		- $\bullet$ EN61000-4-30 A
		- EN61000-4-15
- $\bullet$

 $\bullet$ 

- $\bullet$  EN61000-4-30 S (10  $\bullet$ )
- $\bullet$  EN61000-4-15

## **UMG 511 - Jasic**

**Jasic**

- $\bullet$ • Jasic UMG511
	- $\bullet$ 128kbyte
	- Jasic **GridVis**

## **UMG 511 -**

相关电压指示是否要在…之间进行测量

- $($  )L-L
	- $($   $)$ L-N
- $\overline{a}$ 
	- -

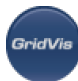

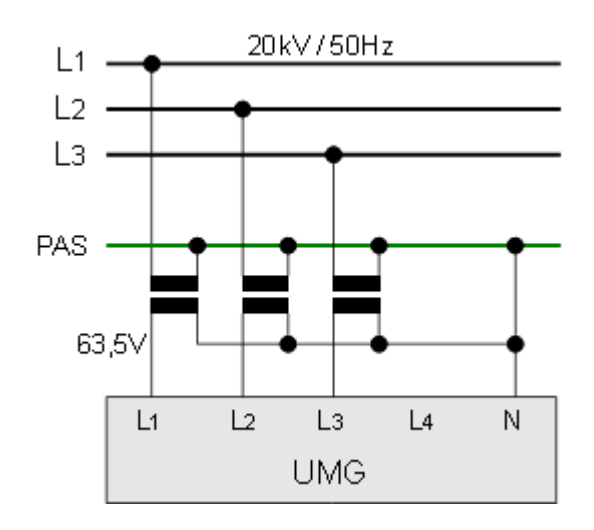

## **10.13.5 UMG 511 -**

**UMG 511 -**

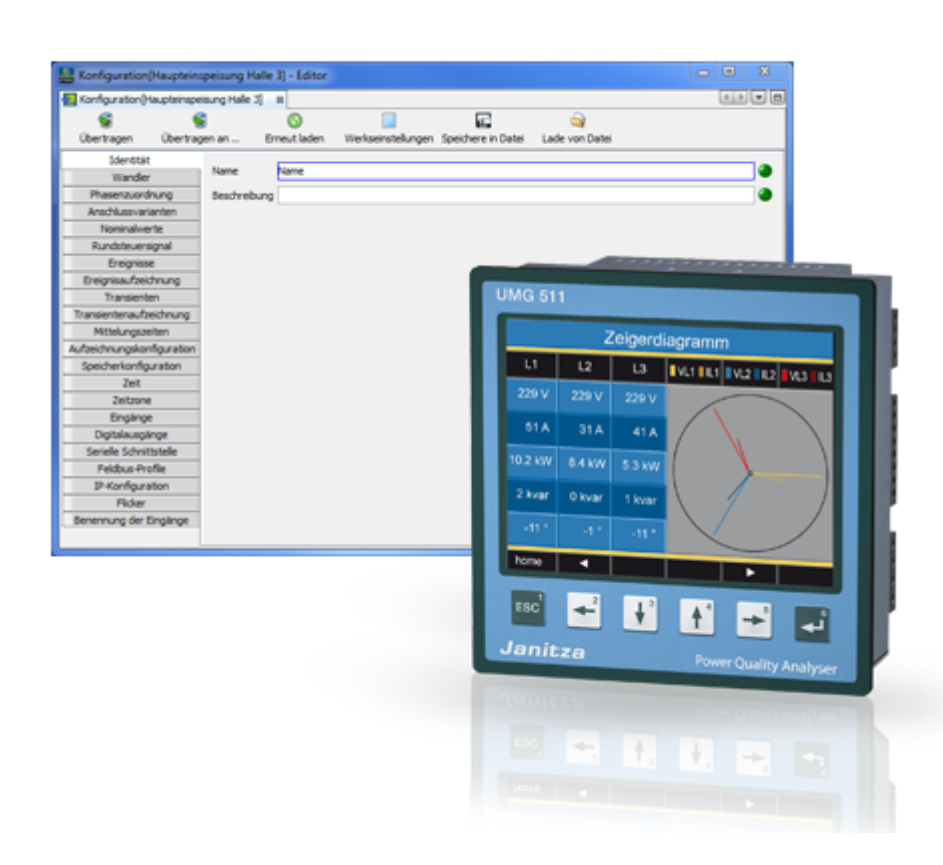

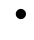

.<br>Smirth/io

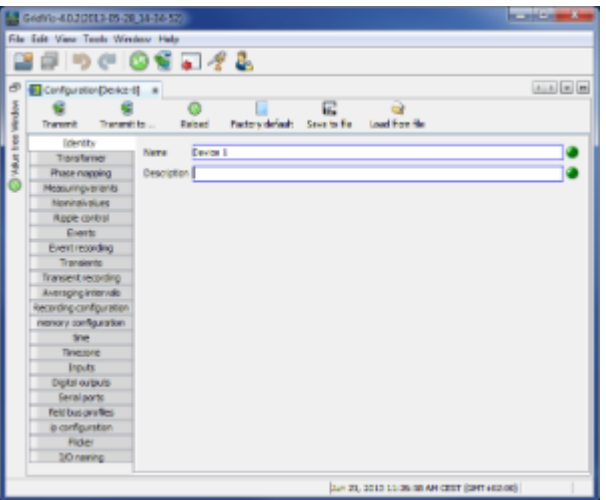

- - $(L-N/PE)$  417V  $\bullet$ 
		- UL (L-N/PE) 277V  $\bullet$
	-
	- $(L-L)$  480V  $\bullet$
- $\epsilon$ 
	-
	-
	- 400/400V
- - $\bullet$  UMG511 5A
	- 5A  $\bullet$
- -
	-
	- $5/5A$

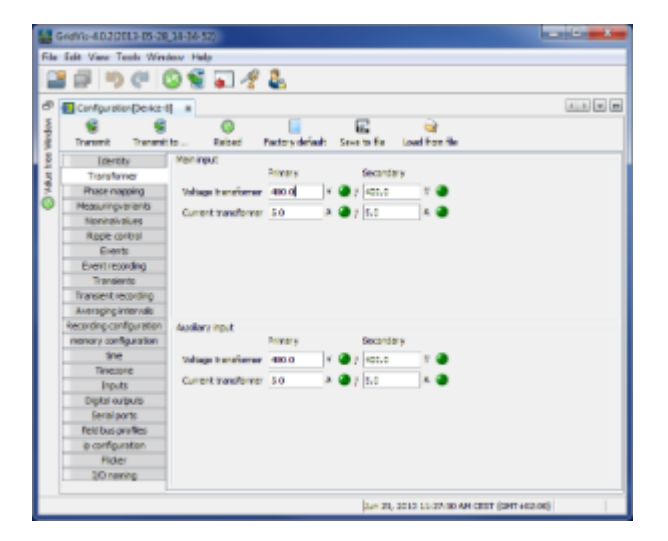

## UMG511-

 $\bullet$ 

**GridVis** 

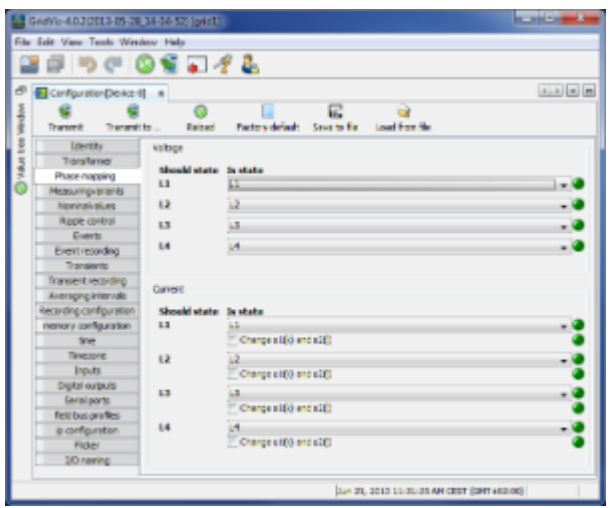

## **UMG 511 -**

 $\bullet$ 

 $($ 

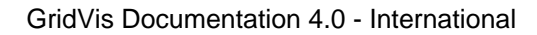

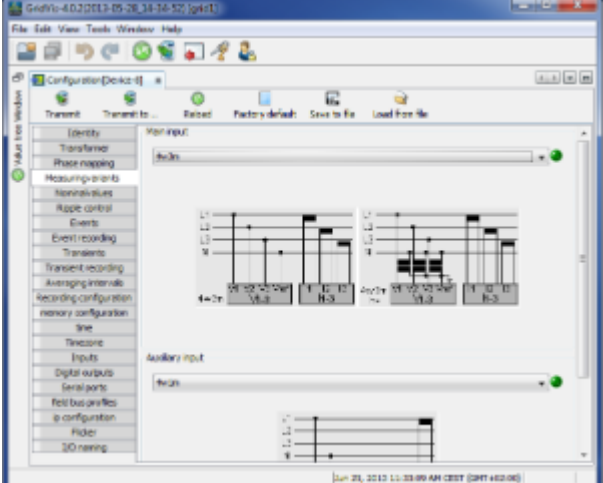

- $\bullet$
- $($  /  $)$
- 为了计算K因子,需要电源处变压器的额定电流。
- 相关电压指示是否要在…之间进行测量
	- $L-L$
	- 外导体L和中性导体N
- 
- UMG 511 UMG 605<br>and the umg508 umg604 umg104 and Rel  $\bullet$  $L-N$ 
	-
	- $\bullet$  $($  and  $($  and  $)$

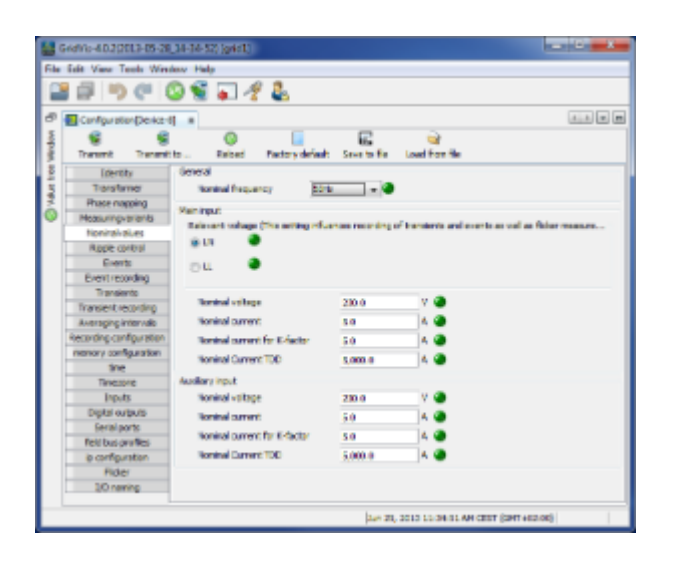

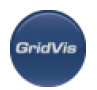

 $\bullet$ 

 $3k$ Hz

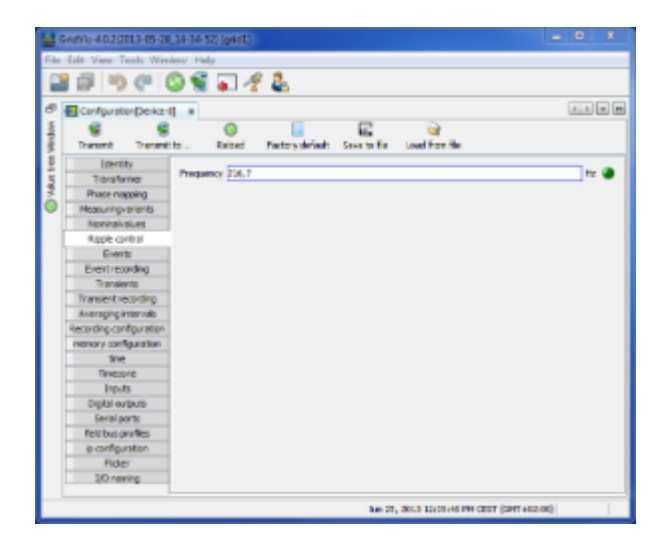

- 
- 
- $\bullet$ GridVis
- 
- $\bullet$  $\sqrt{a}$

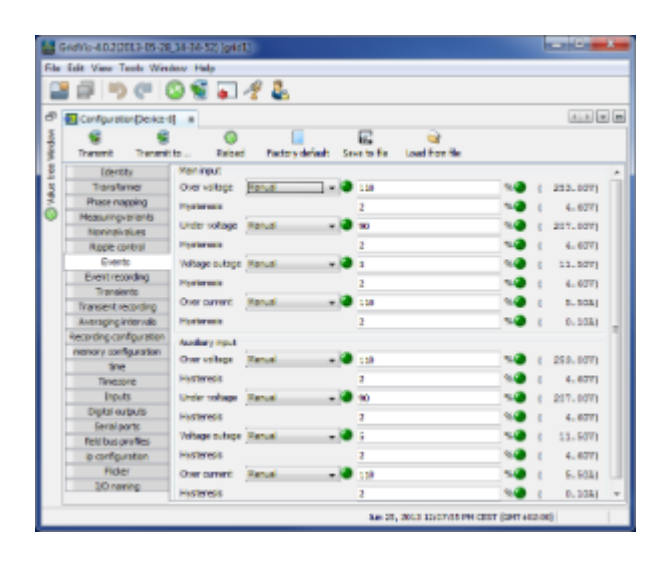

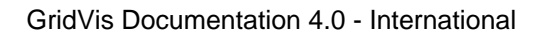

**GridVis** 

- $\bullet$  UMG 511
- 
- $\bullet$ 
	- $\bullet$ 
		-
		-
		-
		-
- $($  ) and  $($  )  $\bullet$

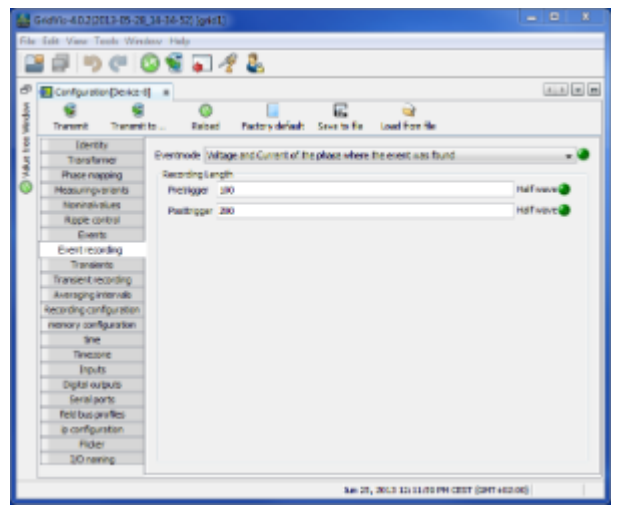

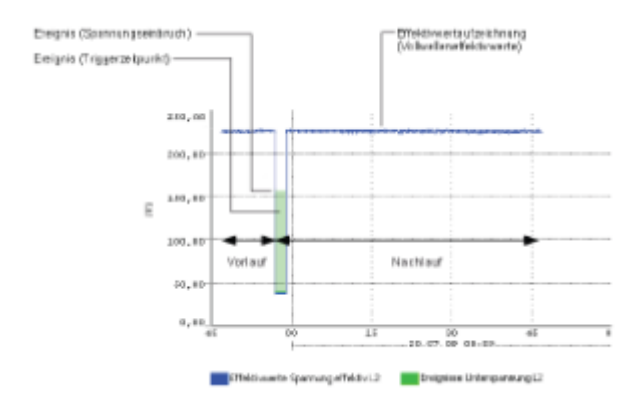

## **UMG 511 -**

 $\bullet$ 

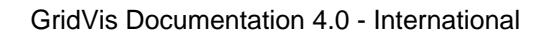

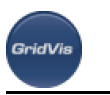

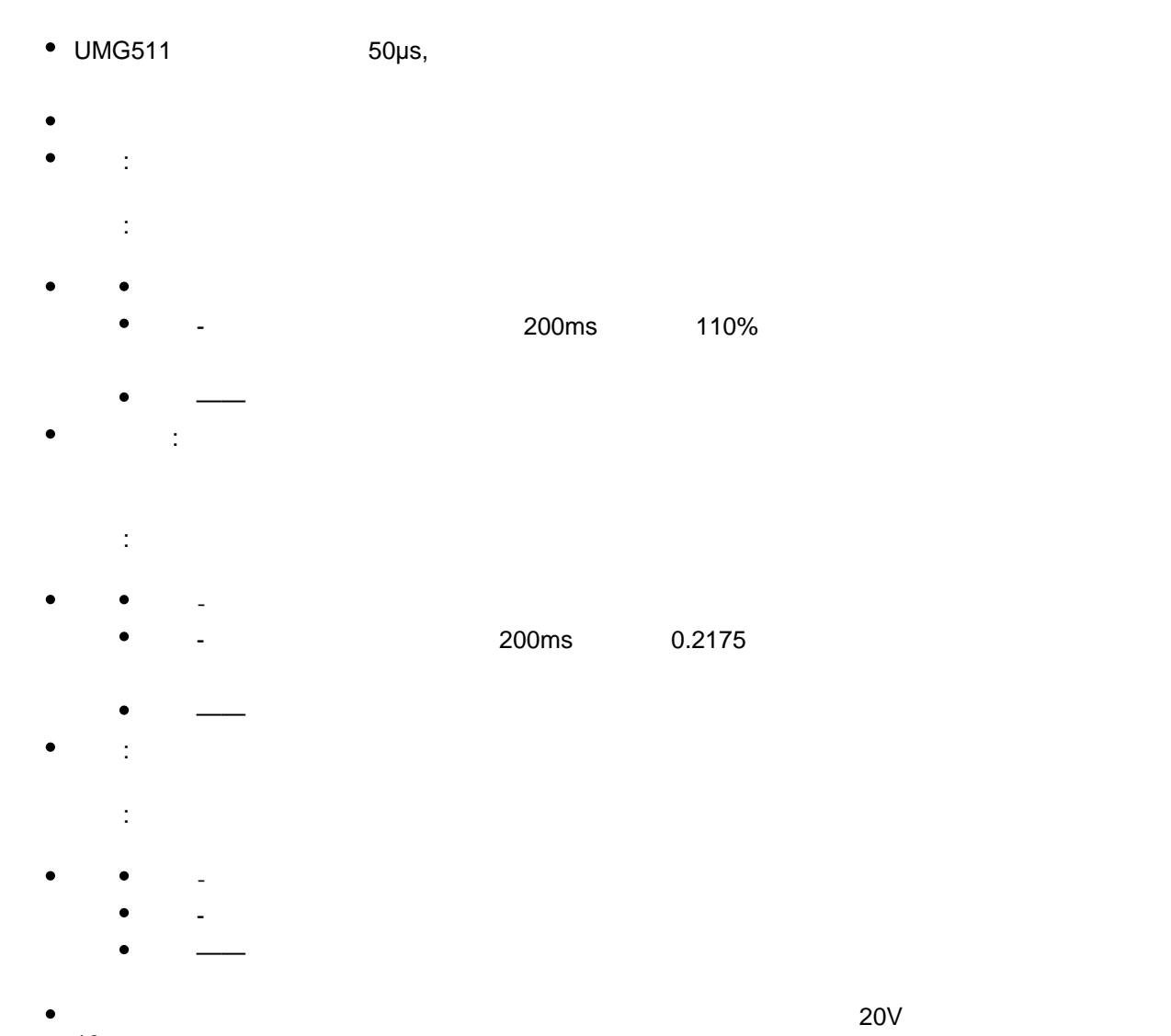

- 10
- $60$

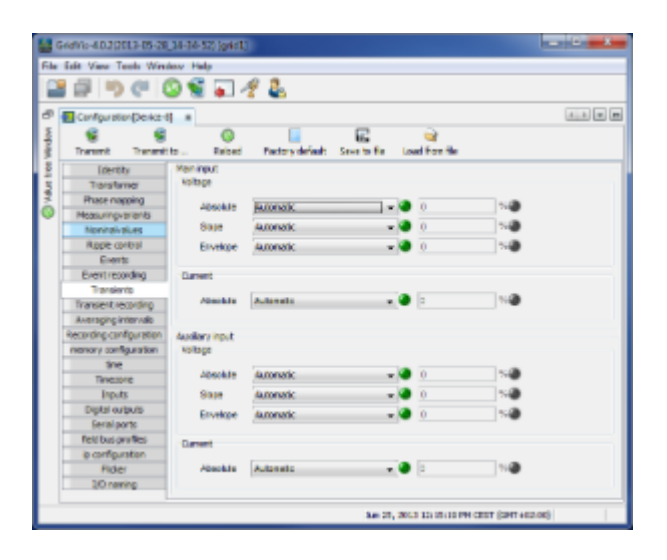

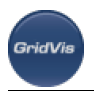

- 
- $50\mu s$ 
	- 您可以选择以下测量通道记录暂态记录:
	- -
		-
		-

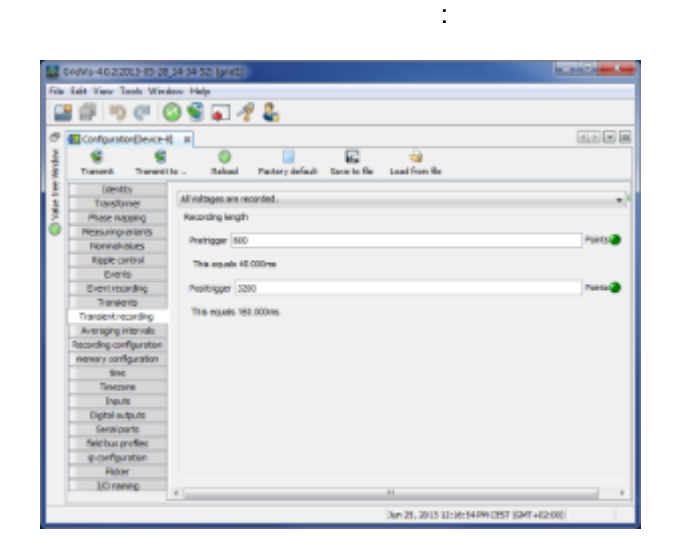

- $($
- 
- 
- (Jasic)
	- $(L1-L4)$  10 15 30 60 5 8 10 15
- 

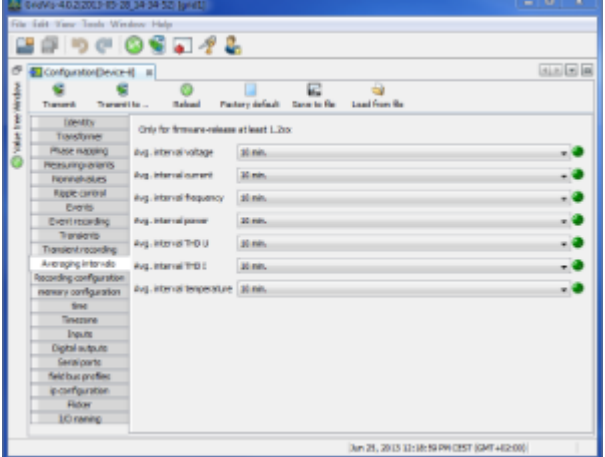

#### $L1-L4$  $\bullet$

.<br>GridVis

 $(L1-L4)$ 

| $-0.7$<br>12 Grovs-40.22013 05:28:39:50 (pHIL) |                                                                                                   |                                          |                                            |                   |
|------------------------------------------------|---------------------------------------------------------------------------------------------------|------------------------------------------|--------------------------------------------|-------------------|
| File Edit Vary Tools Wednes Hele               |                                                                                                   |                                          |                                            |                   |
| $-72$                                          |                                                                                                   |                                          |                                            |                   |
| ō                                              | ConfountionDevice-41 III                                                                          |                                          |                                            | <b>GLE ET EN</b>  |
| <b>Airchard</b><br>Ì<br><b>Simple</b>          | e<br>Packary definals<br>Save to Re-<br>Load From Re<br><b>Balcad</b><br>Transmit<br>Transport by |                                          |                                            |                   |
|                                                | <b>TOMATY</b><br>Transformer                                                                      | Only for firmware-release at least 1.2xx |                                            |                   |
|                                                | Pluse naceing                                                                                     | ilvg. interval voltage                   | 30 min.                                    | ۰,                |
|                                                | <b>Reasurguarieris</b>                                                                            | ilog, interval current                   |                                            |                   |
|                                                | <b>Romakatas</b>                                                                                  |                                          |                                            |                   |
|                                                | Repercent                                                                                         | ilvg. interval frequency                 | 30 min.                                    |                   |
|                                                | Events.                                                                                           |                                          |                                            |                   |
|                                                | <b>Event recording</b>                                                                            | Ryg. Marris passe                        | 30 mm                                      |                   |
|                                                | Transports                                                                                        | Avg. Interval THD U                      | 30 mm                                      | <u> e e e e e</u> |
|                                                | Translervi recording                                                                              |                                          |                                            |                   |
|                                                | Arenging intervals                                                                                | Avg. Interval TrD II                     | 30 min.                                    |                   |
|                                                | Recording configuration                                                                           | Avg. interval temperature (\$6 min.)     |                                            |                   |
|                                                | news configuration<br><b>Since</b>                                                                |                                          |                                            |                   |
|                                                | Testore                                                                                           |                                          |                                            |                   |
|                                                | <b>Inputto</b>                                                                                    |                                          |                                            |                   |
|                                                | Digital autouto                                                                                   |                                          |                                            |                   |
|                                                | Serial parts                                                                                      |                                          |                                            |                   |
|                                                | field bus profiles                                                                                |                                          |                                            |                   |
|                                                | in configuration                                                                                  |                                          |                                            |                   |
|                                                | <b>Fisher</b>                                                                                     |                                          |                                            |                   |
|                                                | 10 raning                                                                                         |                                          |                                            |                   |
|                                                |                                                                                                   |                                          | Jun 21, 2013 13:18:30 DW CEST (GMT-JE2-00) |                   |

## **UMG 511 -**

 $\bullet$ 

- $\bullet$  $\sim$  16  $\bullet$ 1000  $\bullet$  $\bullet$
- $\bullet$
- $\mathbf{u} = \mathbf{u}$  $\bullet$ "time basis" ( UMG 604 )

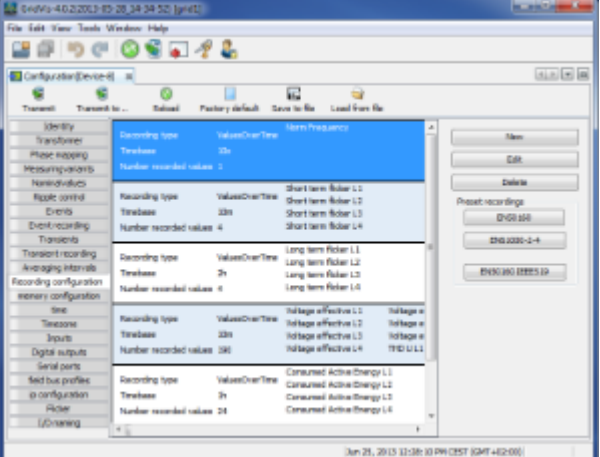

设置**/**编辑记录配置

- 
- "记录"窗口中使用"添加值"按钮选择测量值。
- $($ 
	- $\ldots$  " $\qquad \qquad$  ( )" " $\qquad \qquad$  " $\qquad \qquad$  " "  $\alpha$  "
		- $($ 200ms
		- :  $x($  .) = (x1+x2+x3...) / n
		- $($  $\bullet$  $($   $)$ :
		- x (rms) = root ((x1<sup>2</sup>+x2<sup>2</sup>+x3<sup>2</sup>+..) / n)  $\sqrt{2\pi}$  $\bullet$
		- $\frac{1}{2}$
		- $\bullet$
		- $\bullet$
		-

 $H$ , and the  $H$ 

 $200\text{ms}$  ( )

Page 305 of 332

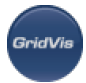

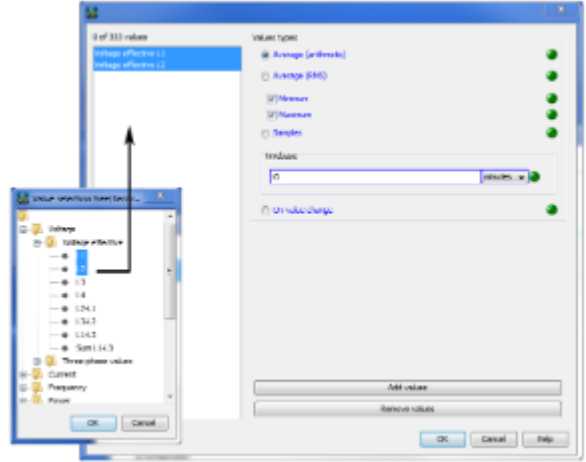

**EN50160 EN61000-2-4** 

- $\bullet$ EN50160 EN61000-2-4
- $\bullet$ EN50160

### **UMG 511 -**

- UMG 511 256
	- - $40%$
		- 22.5%
		- $\bullet$ 22.5%

数据内存的分区如下:

- $10%$
- 5%的记录标记(标记)

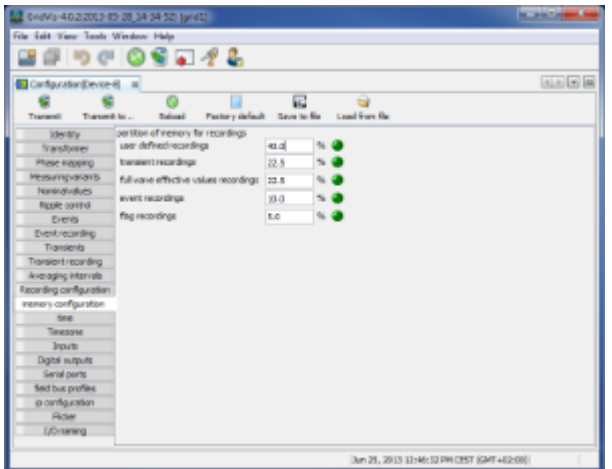

### **UMG 511 -**

**Configuring data memory**

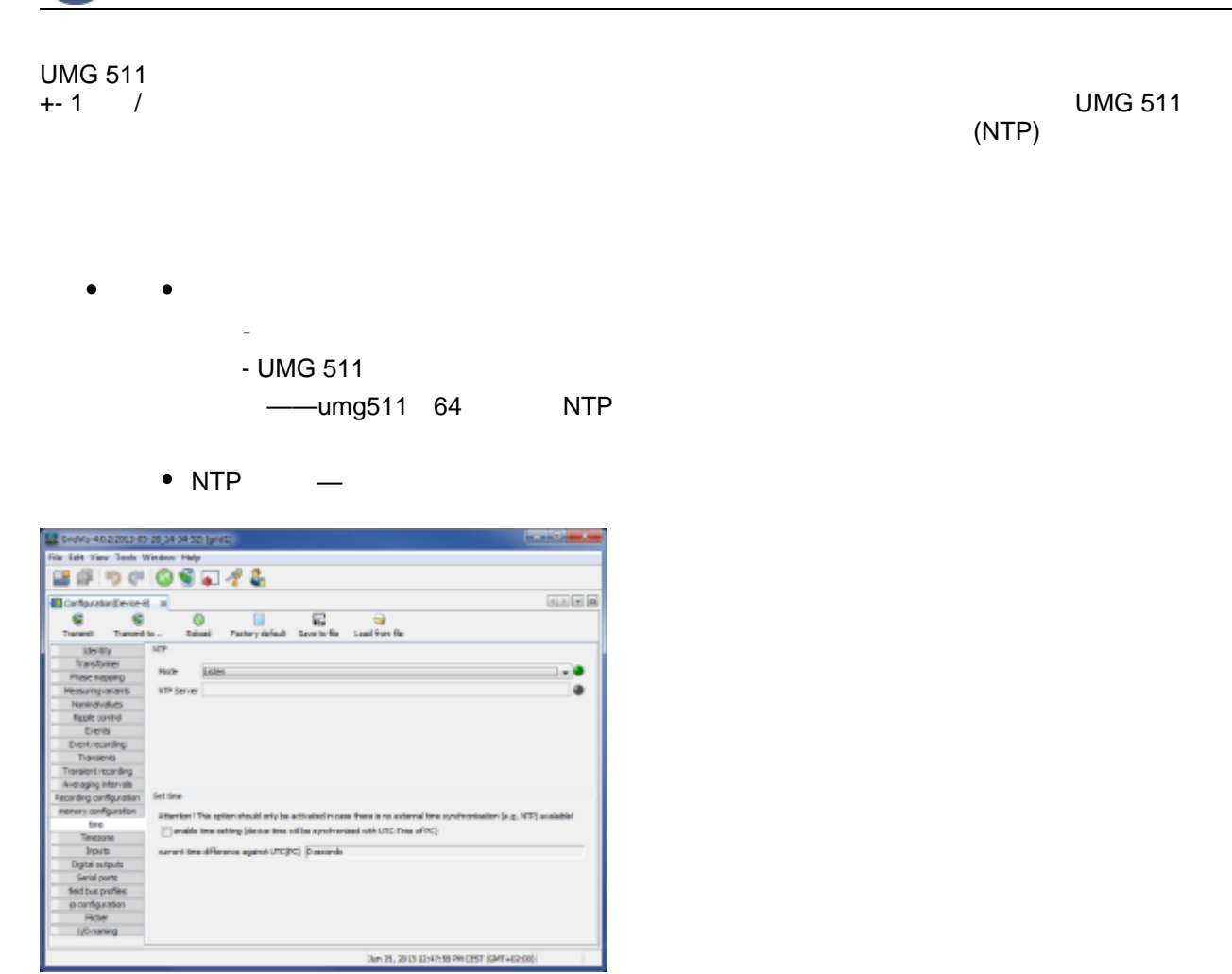

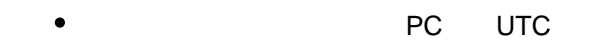

**SeicB/i** 

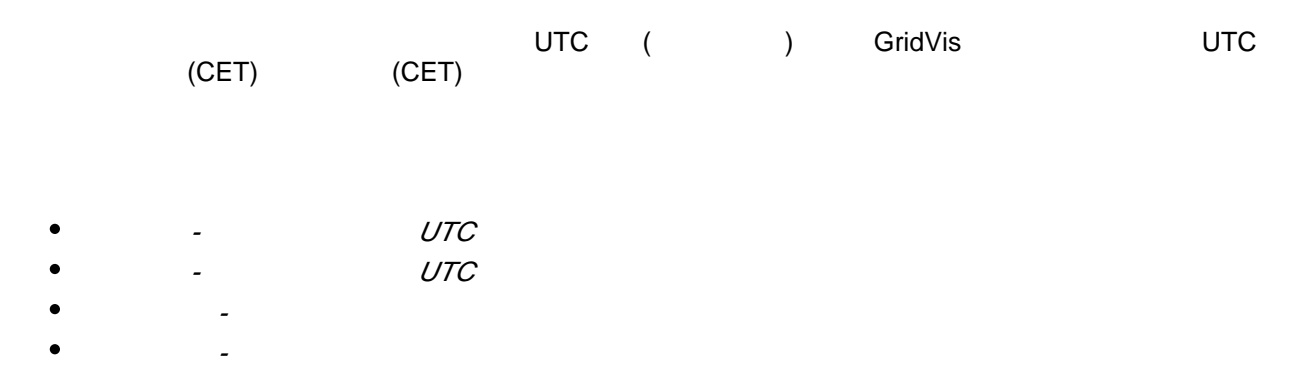

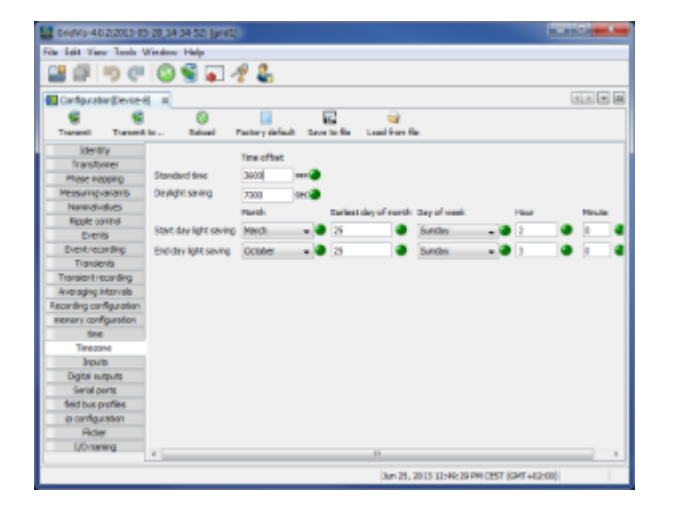

.<br>GridVi:

#### UMG511 8

 $\bullet$ 

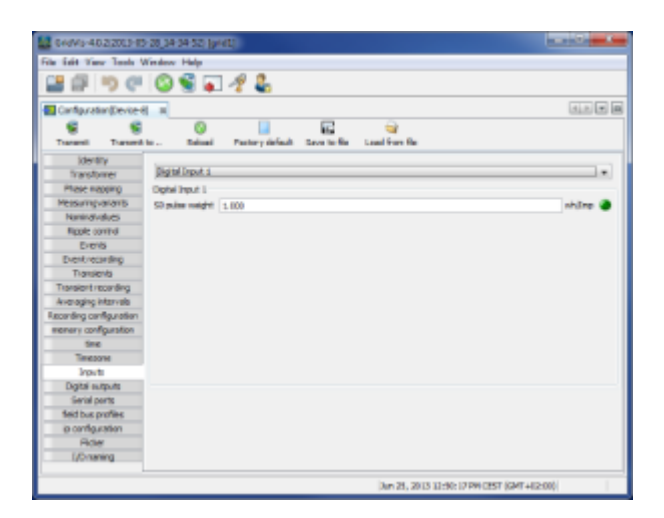

## **UMG 511 -**

 $UMG 511$  (S0  $(MG 511)$ )

NC NO

- 
- 

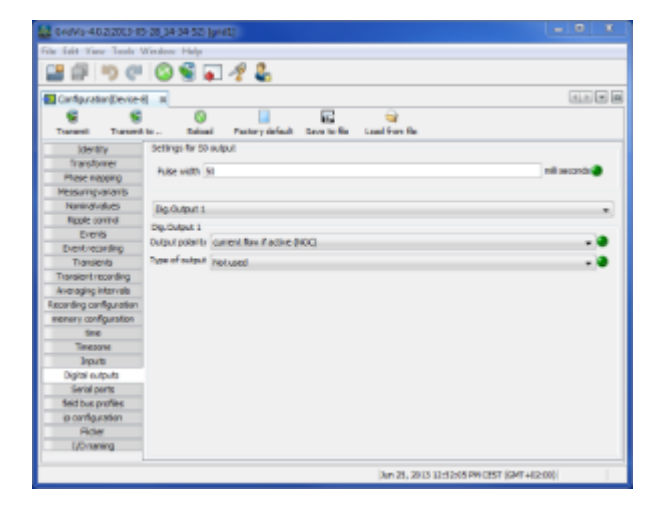

**GridVi** 

设备ID  $\bullet$ 

Modbus Profibus ID()

• RS485

Modbus master (gateway) Modbus slave Profibus Baudrate Modbus 9600bps 19200bps 38400bps 57600bps 115200bps 921600bps

• Profibus

Profibus

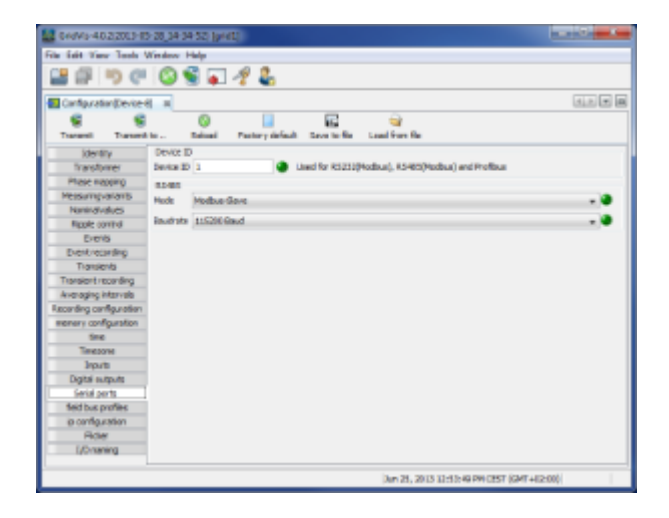

#### UMG -

PLC Profibus

 $\bullet$ GridVis 16

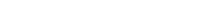

#### • UMG 4

**GridVis** 

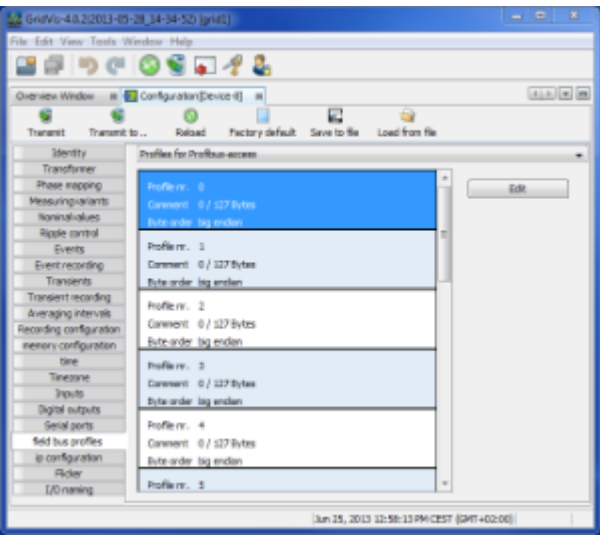

- $\bullet$ Edit
- $($
- 使用"删除值"按钮,可以删除选定的测量值。
- $\epsilon$

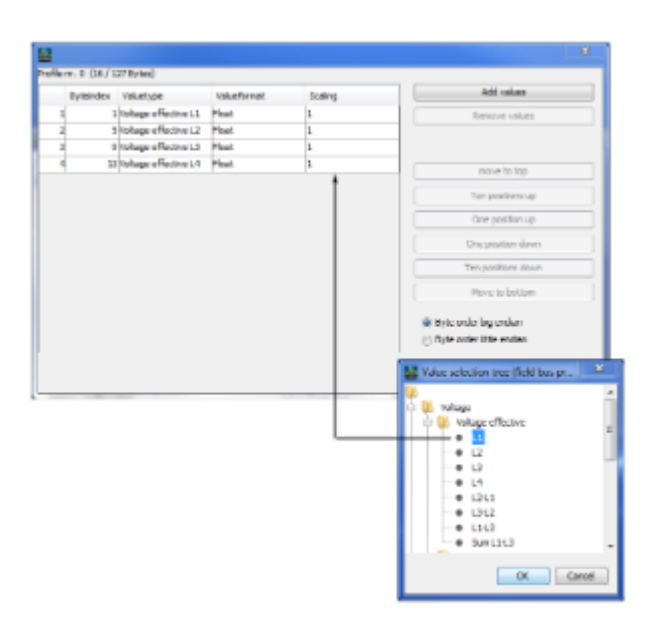

## **UMG 511 - IP**

**IP**配置

- $\bullet$  $\mathsf{IP}$
- $\bullet$ UMG 511 IP BootP DHCP

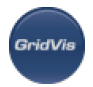

- $\bullet$ 固定的IP地址
- BootP
	- BootP UMG 511
- $\bullet$  DHCP
	- UMG 511 DHCP

重要提示:只有在与管理员讨论过这些之后,才应该进行设置。

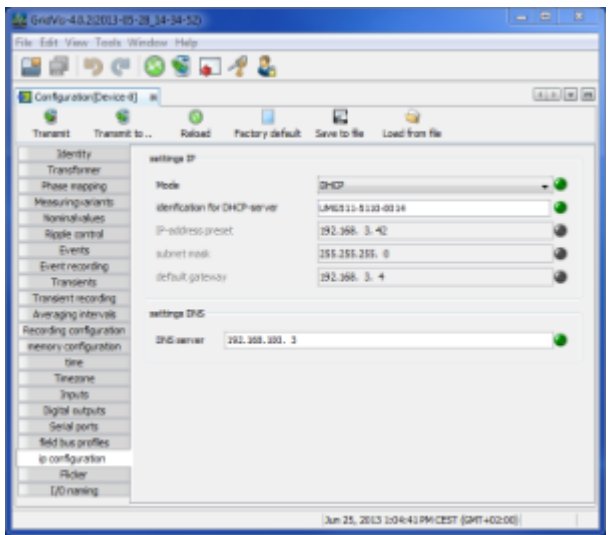

## **UMG 511 -**

UMG511要求电源基值,以便提供电压和频率无关的测量和闪烁值的计算(闪烁测量按照DIN EN61000-4-15:2011)

- $\bullet$ • 230V/50Hz (
	- 120V/50Hz

这些值由用户指定,可以从预定义的列表中选择:

- 230V/60Hz
- 120V/60Hz

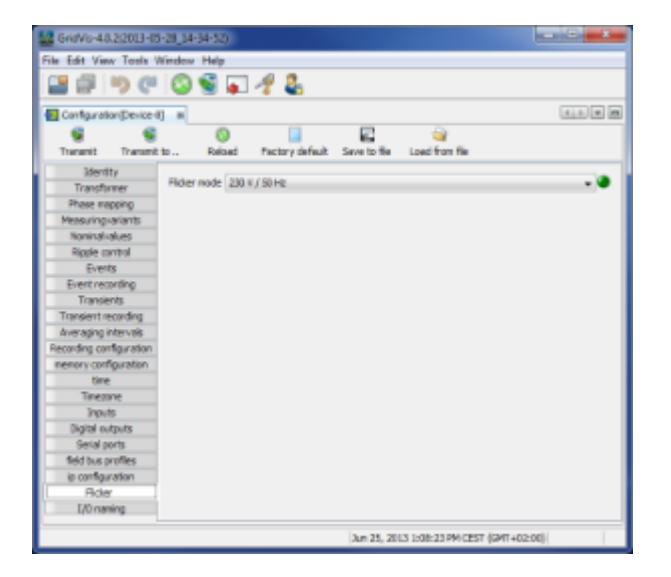

 $\bullet$ 

**GridVis** 

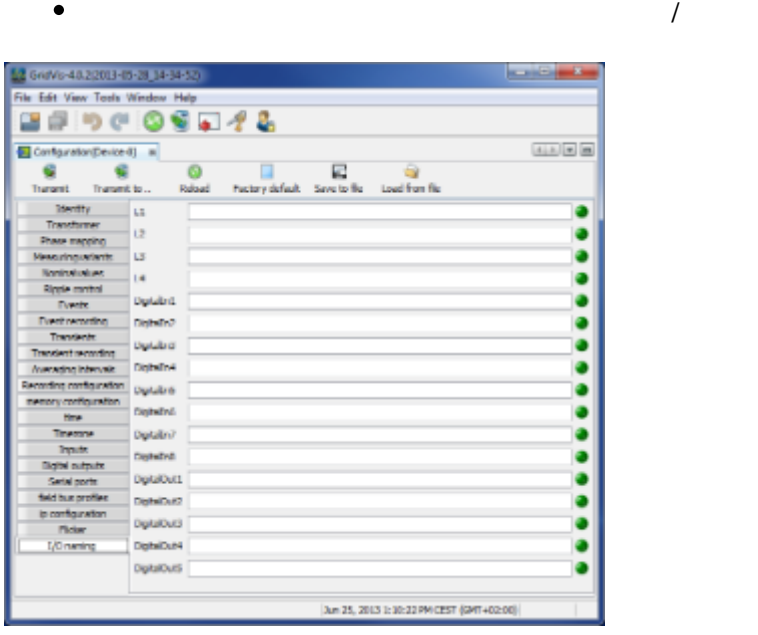

## **10.13.6 UMG 511 -**

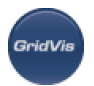

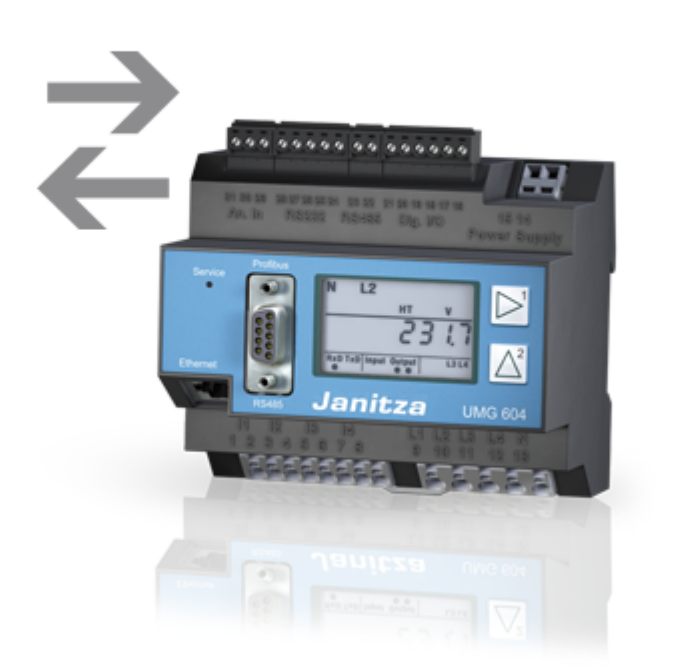

## **UMG 511 - BACnet**

**BACnet:** 

### **BACnet** =

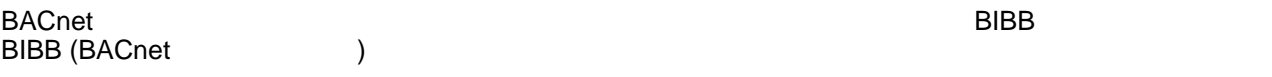

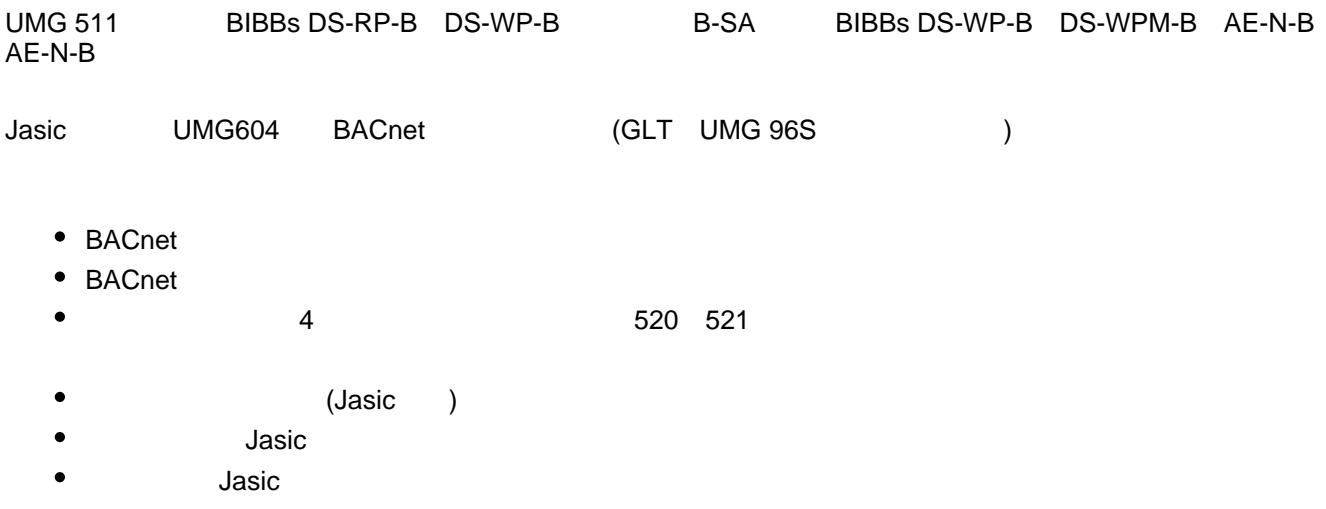

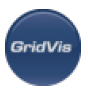

- BACnet Jasic BACnet
- Janitza BACnet :316

进一步的信息:

- [UMG 604 BACnet](#page-270-0)
- [UMG 604 Jasic](#page-270-1) 1
- $\bullet$  [UMG 604 Jasic](#page-271-0)  $\qquad$  2
- $\bullet$  [UMG 604 Jasic](#page-273-0)  $\qquad$  3

## **UMG 511 - Modbus**

#### **Modbus**

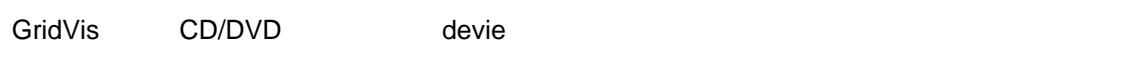

- 进一步的信息:
	- [UMG 604 Modbus](#page-276-0)

## **UMG 511 -**

- 以太网**:**介绍  $UMG 511, UMG 511$  :
- $\bullet$  IP DHCP UMG 511
	- BootP BootP UMG 511 Provides a set also be set also be set also be set also be set also be set also be set also be s DHCP
		- $\bullet$  DHCP DHCP允许在不需要额外配置的情况下将UMG 511完全自动集成到现有网络中。
			- UMG 511 DHCP IP
			- UMG 511 !
	- 以太网**:**固定**IP**地址

expediance the DHCP development of DMG511 controls to the UMG511 control of the UMG511 control of the UMG511 control of the UMG511 control of the UMG511 control of the UMG511 control of the UMG511 control of the UMG511 co

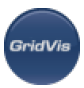

- IP UMG 511  $\bullet$
- $\bullet$ IP IP IP

UMG511

- 以太网**:**端口
- 配备以太网选项的设备可以使用以下端口:
	- UDP  $\bullet$ 
		- TFTP 1201
		- Modbus/TCP 502
		- DHCP 68
		- NTP 123
		- BaCnet 47808
		- Nameservice 1200
	- $\bullet$  TCP  $\bullet$ 
		- HTTP 80 (can be edited in the ini.jas)
		- FTP command port 21, (data port 1024, 1025, 1026, 1027)
		- Modbus/TCP 502 (4 ports)
		- Modbus RTU via Ethernet 8000 (1 port)

## **UMG 511 - Profibus**

#### **Profibus**

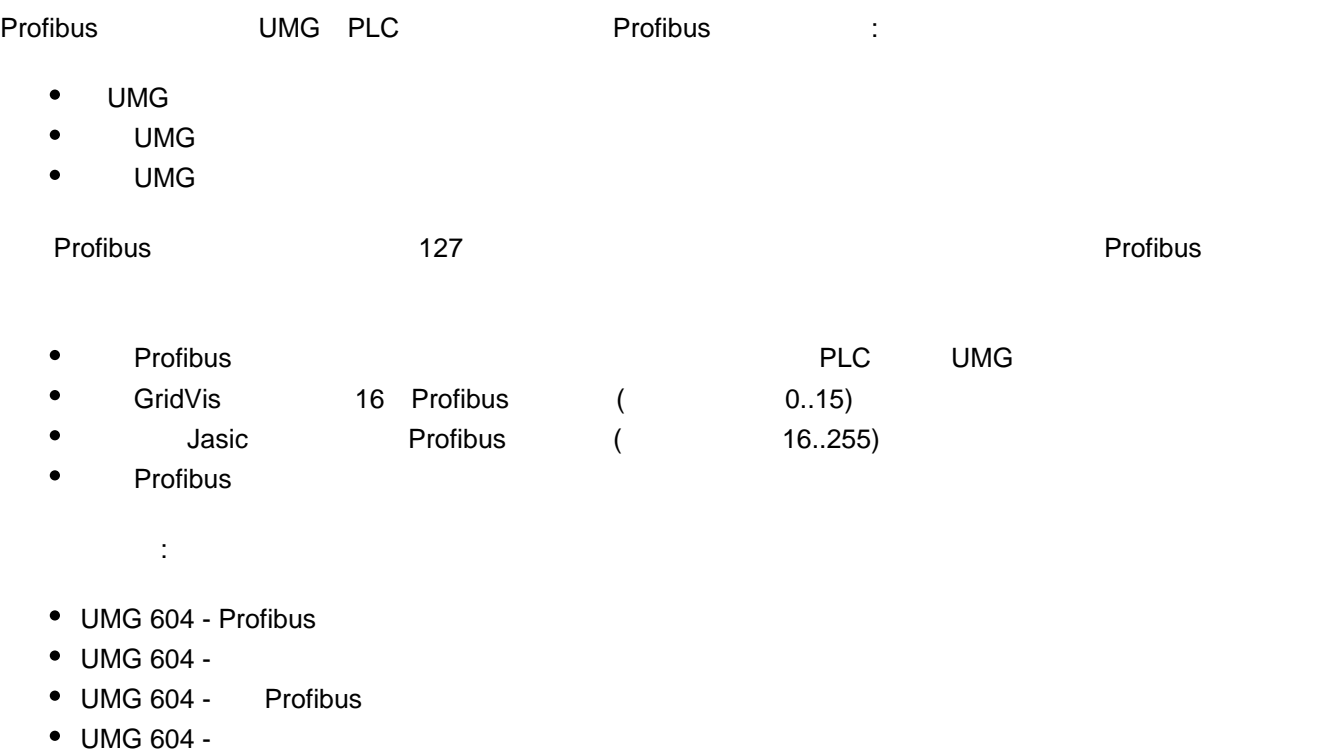

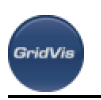

## 10.14

## 10.14.1

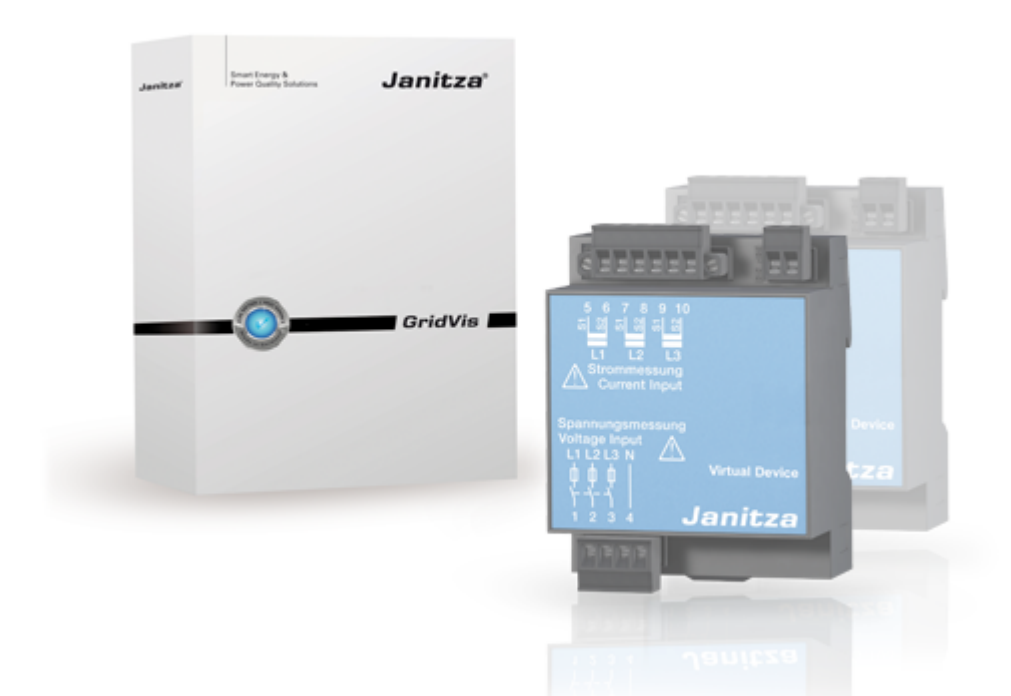

<span id="page-315-0"></span>**10.14.2** 添加虚拟设备

重新计算和连接实际测量值的例子:

 $GridVis$ 

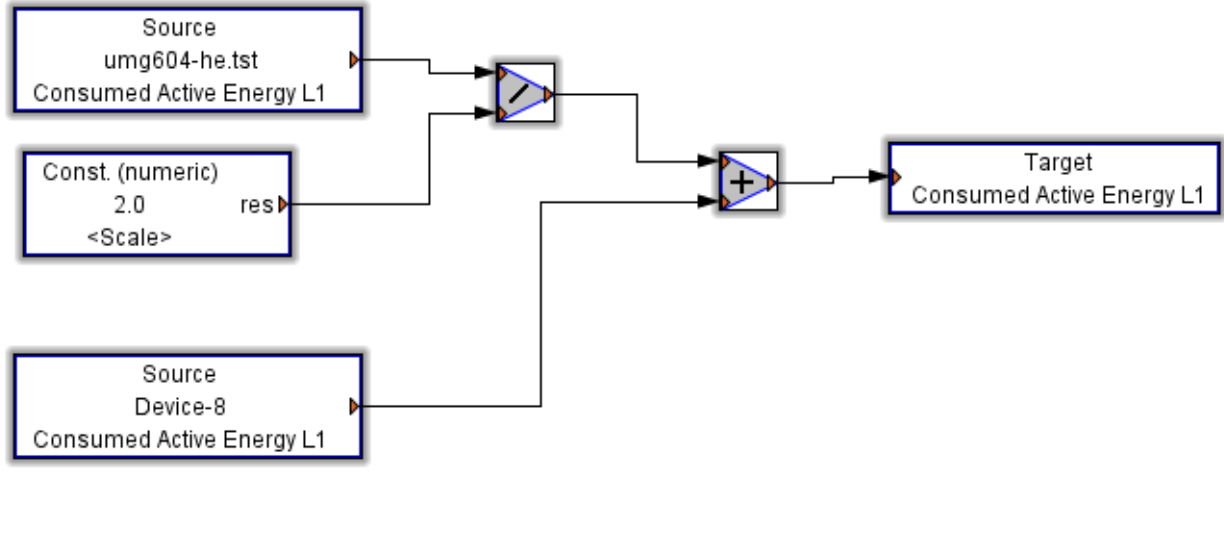

 $\bullet$ GridVis " " ( )

**10.14.3** 

GridVi

虚拟设备**-**配置

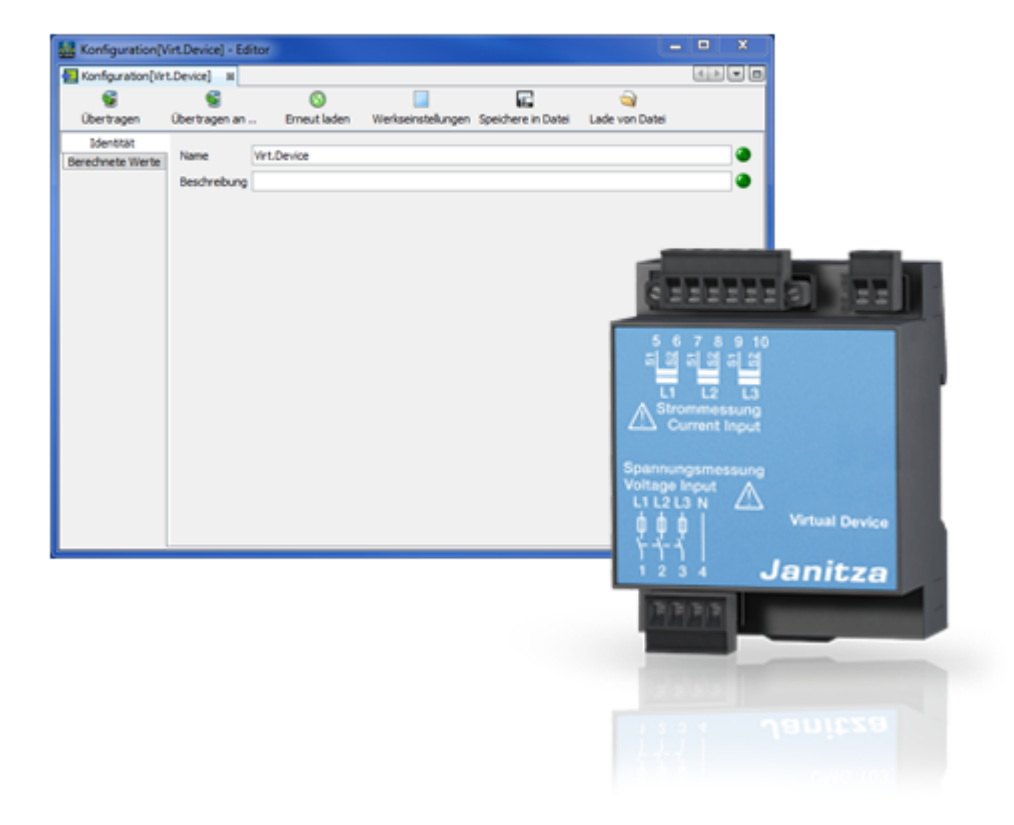

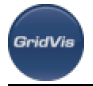

虚拟设备**-**身份

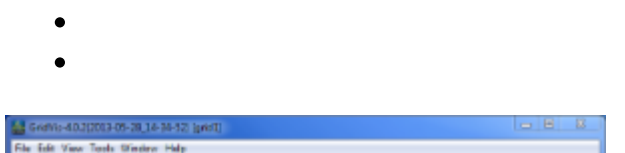

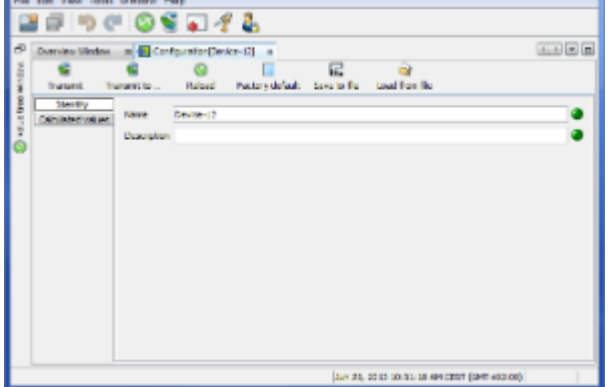

- $($  and  $($  and  $)$
- $\bullet$ "值源"图标从调色板窗口拖到配置区域。

虚拟设备**-**计算值

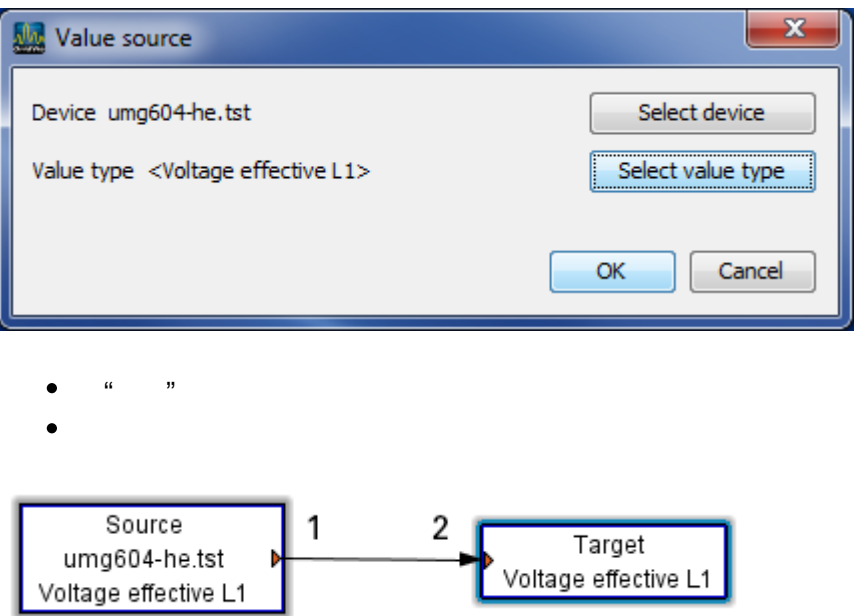

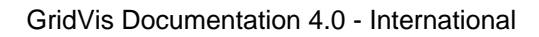

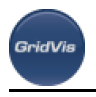

 $\bullet$ 

 $\epsilon$ 

"Transfer"

 $\mu$  $(1 2)$ 

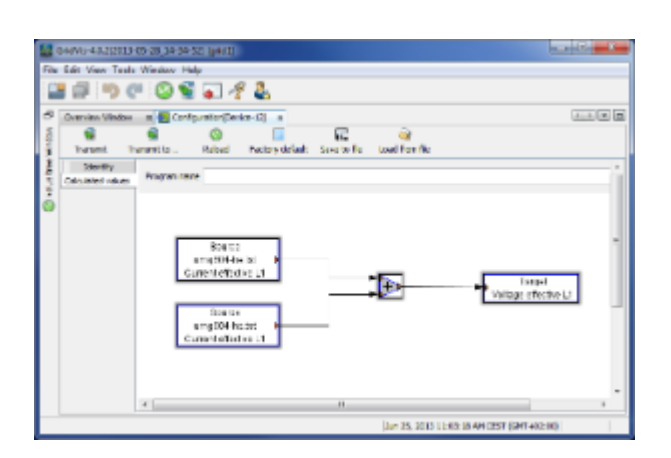

## **10.14.4** :

 $\mu$  jasic ( UMG 605)  $\mu$ 

- projects jasic (UMG 605)  $\bullet$
- Jasic
- 
- "Repeater" ( Jasic start)
- a widely widely and the set of the SysVar) and repeater
- $(L1)$
- $\sum_{i=1}^{n}$
- $("gbl...")$
- 将变量类型设置为"全局变量"
	- $s_{\rm s}$  ) and  $s_{\rm s}$  and  $s_{\rm s}$  , and  $s_{\rm s}$  , and  $s_{\rm s}$  , and  $s_{\rm s}$  , and  $s_{\rm s}$  , and  $s_{\rm s}$  , and  $s_{\rm s}$  , and  $s_{\rm s}$  , and  $s_{\rm s}$  , and  $s_{\rm s}$  , and  $s_{\rm s}$  , and  $s_{\rm s}$  , and  $s_{\rm s}$  , an
	- $\begin{array}{ccc} \text{if} & \text{if} & \text{if}$
- 
- "简单记录"模块从选项板窗口拖动到中继器窗格。
- 

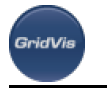

 $\epsilon$  $\mu$  and  $\mu$  and  $\mu$  and  $\mu$  and  $\mu$  and  $\mu$  and  $\mu$  and  $\mu$  and  $\mu$  and  $\mu$  and  $\mu$  and  $\mu$  and  $\mu$  and  $\mu$  and  $\mu$  and  $\mu$  and  $\mu$  and  $\mu$  and  $\mu$  and  $\mu$  and  $\mu$  and  $\mu$  and  $\mu$  and  $\mu$  and  $\mu$   $(\text{``\_gbl...''})$  $(\begin{array}{ccc} & & \cdots & & \cdots \\ \end{array})$  $($  Jasic  $/$   $)$   $)$ 通过"传输"按钮将图形编程传输到设备( UMG 605)

value tree  $\qquad \qquad ``\qquad \qquad ''\qquad \qquad ``\qquad \qquad '']$ 

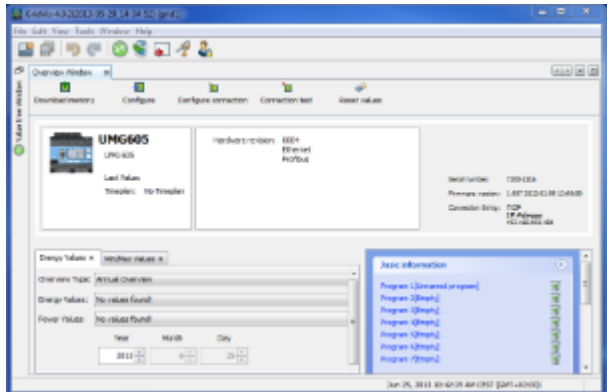

#### :UMG605

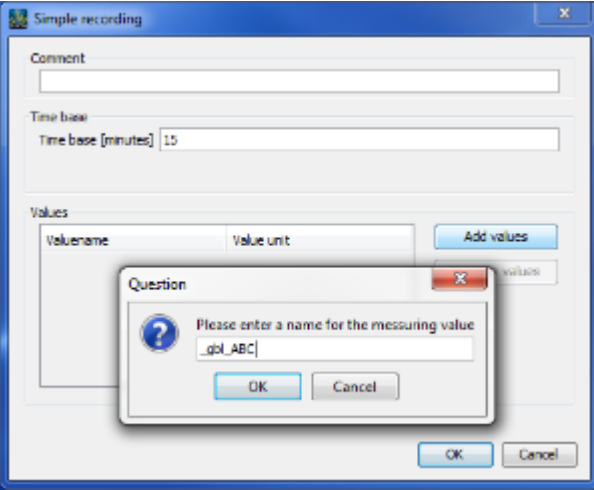

## :"简单记录"配置

- $($  (  $)$   $)$   $($  "  $)$   $)$   $($  "  $-$  ")  $\mathbf{R} = \mathbf{R} \mathbf{R}$ "Select value type" ( UMG 605) and in the state of the state of the state of the state of the state of the state of the state of the state of the state of the state of the state of the state of the state of the state of th  $\bullet$
- 例如,对于与2的乘法,设置一个数值常量和数学运算符"Multiply" $\bullet$

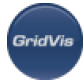

- $\bullet$  $\overline{2}$  $\alpha$  and  $\alpha$  and  $\alpha$
- $($  Jasic)  $/($  (  $)$   $)$  "  $"$  $\bullet$
- $\bullet$ value tree

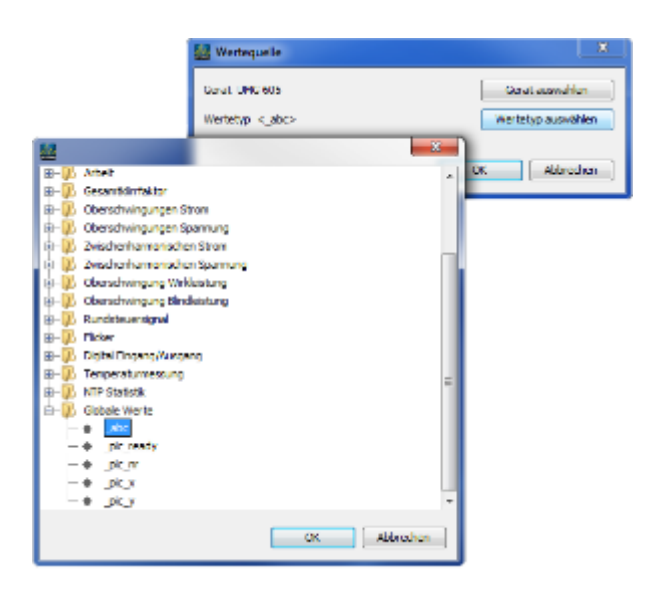

:"价值源"配置

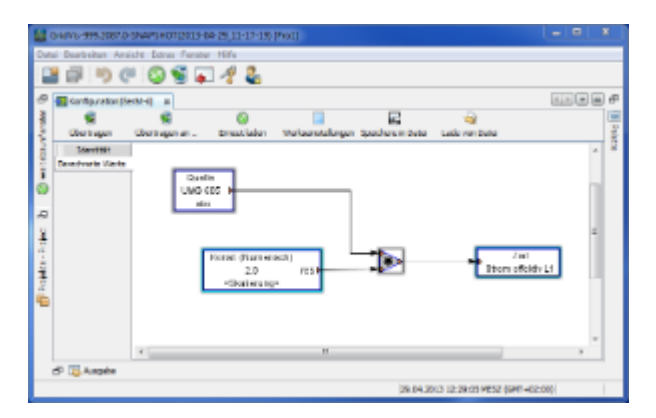

:虚拟设备配置

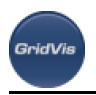

# **11** 常见问题

## **11.1**

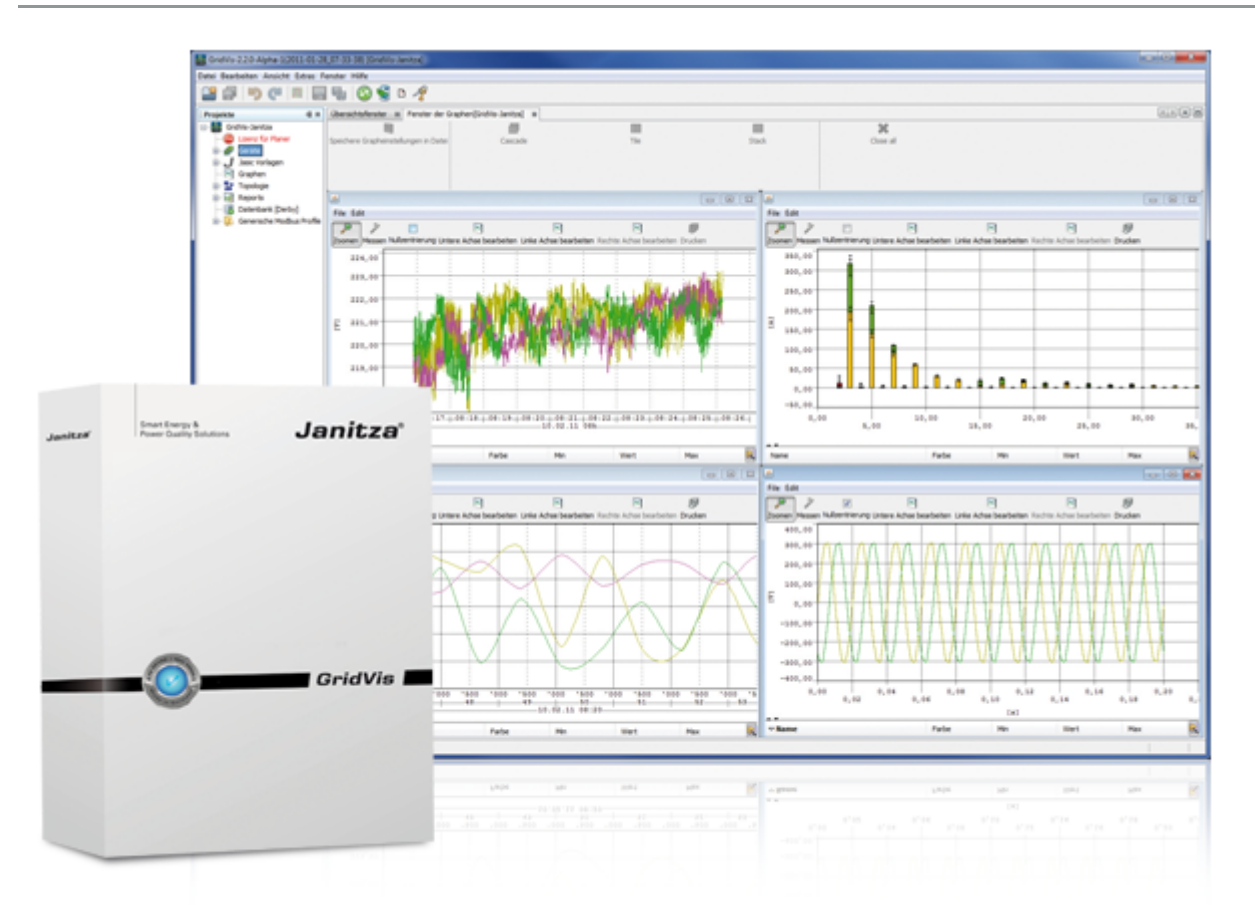

## **11.2 GridVis**兼容服务**/**桌面版本

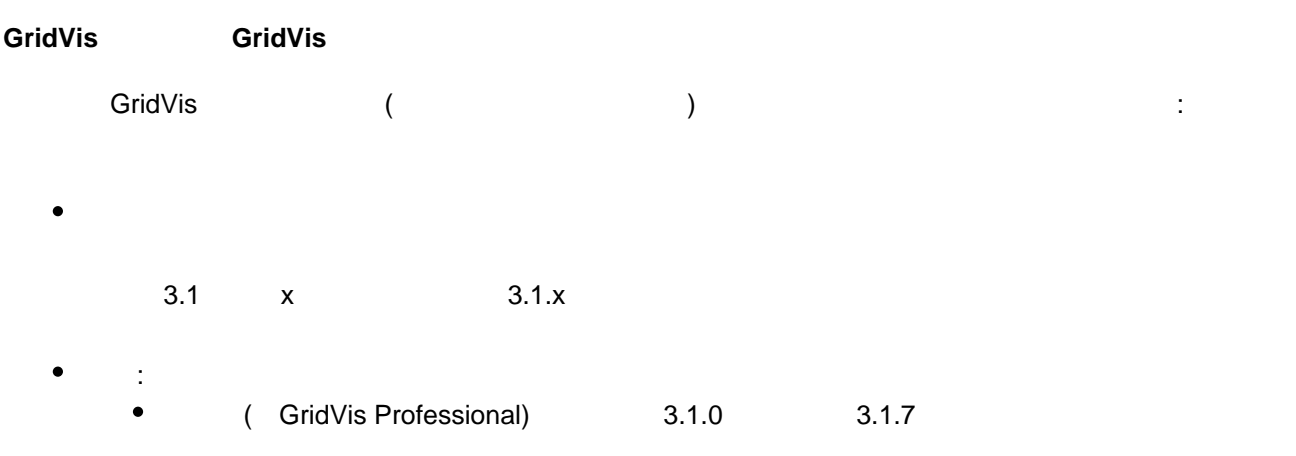

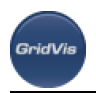

 $\bullet$ 3.0.2 ( GridVis Professional) 3.1.0

## **11.3 GridVis**

#### GridVis

- GridVis
	- GridVis<br>GridVis GridVis  $\bullet$ ( VMware)
- GridVis to the Society of Society and Society and Society and Society and Society and Society and Society and Society and Society and Society and Society and Society and Society and Society and Society and Society and S
	- CPU Key: HKLM\HARDWARE\DESCRIPTION\System\CentralProcessor\0 :"标识符" "文件标识符"
	- Key: HKLM\SOFTWARE\Microsoft\Windows NT\CurrentVersion Values: "ProductId", "CurrentVersion"
	- DISK
	- Java **Java Construction SystemInfo.xml**"  $\lambda$   $\lambda$  =  $\lambda \lambda =$  $•$  MAC  $MAC$  (  $)$ 
		- GridVis

## **11.4** 标记

 $\bullet$ 

 $\sim$  "Flags"  $\sim$  value tree

- 
- $\mathcal{R}$  and  $\mathcal{R}$  and  $\mathcal{R}$  and
- 若要放大标志显示,请将"标志"树下的项拖到图形窗口上

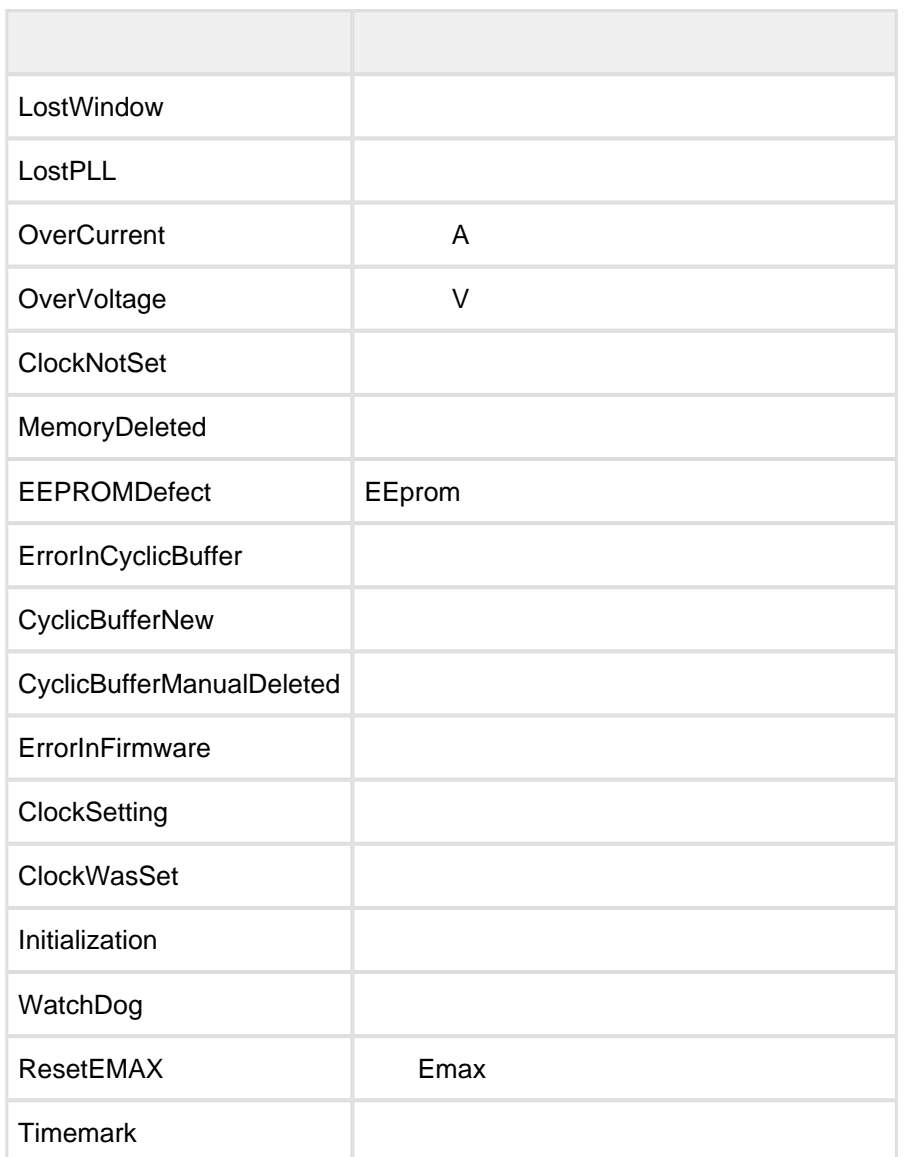

## **11.5 RS485**

#### **RS485**网络拓扑

.<br>GridVis

- $($  $\bullet$
- $\bullet$ 多达32个用户可以连接在一起。
- $\bullet$  $($  $\bullet$  $\overline{32}$  and  $\overline{32}$  and  $\overline{32}$  a
- $\bullet$
- $\bullet$
- 
-
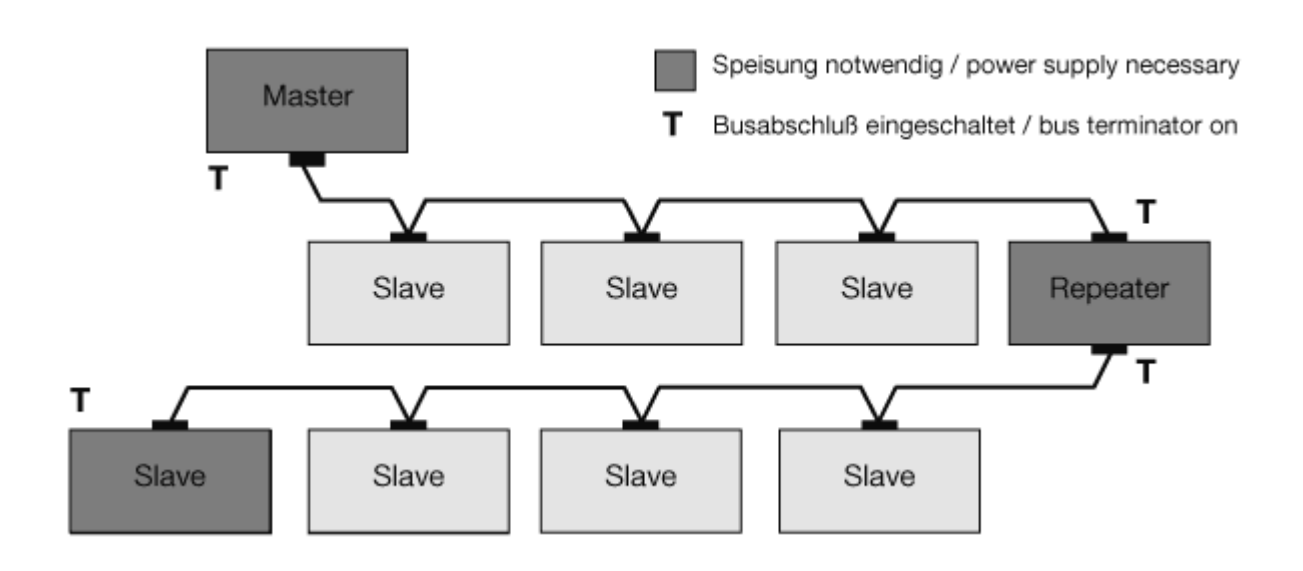

**11.6** 端口、协议和连接

 $\epsilon$ 

## 设备和软件:通信协议和所需端口。 设备 协议 端口 UMG 604/605 TFTP 1201 Modbus/TCP - Modbus/UDP 502, 4 Ports DHCP 68 NTP 123 Bacnet 47808 Nameservice 1200 HTTP 80 FTP 21 FTP data port 1024, 1025 FTP data port 1026, 1027 Modbus over Ethernet 8000, 1 Port Service port (telnet) 1239

SNMP 161 / 162 (TRAP)

Email Port (current) 25

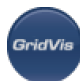

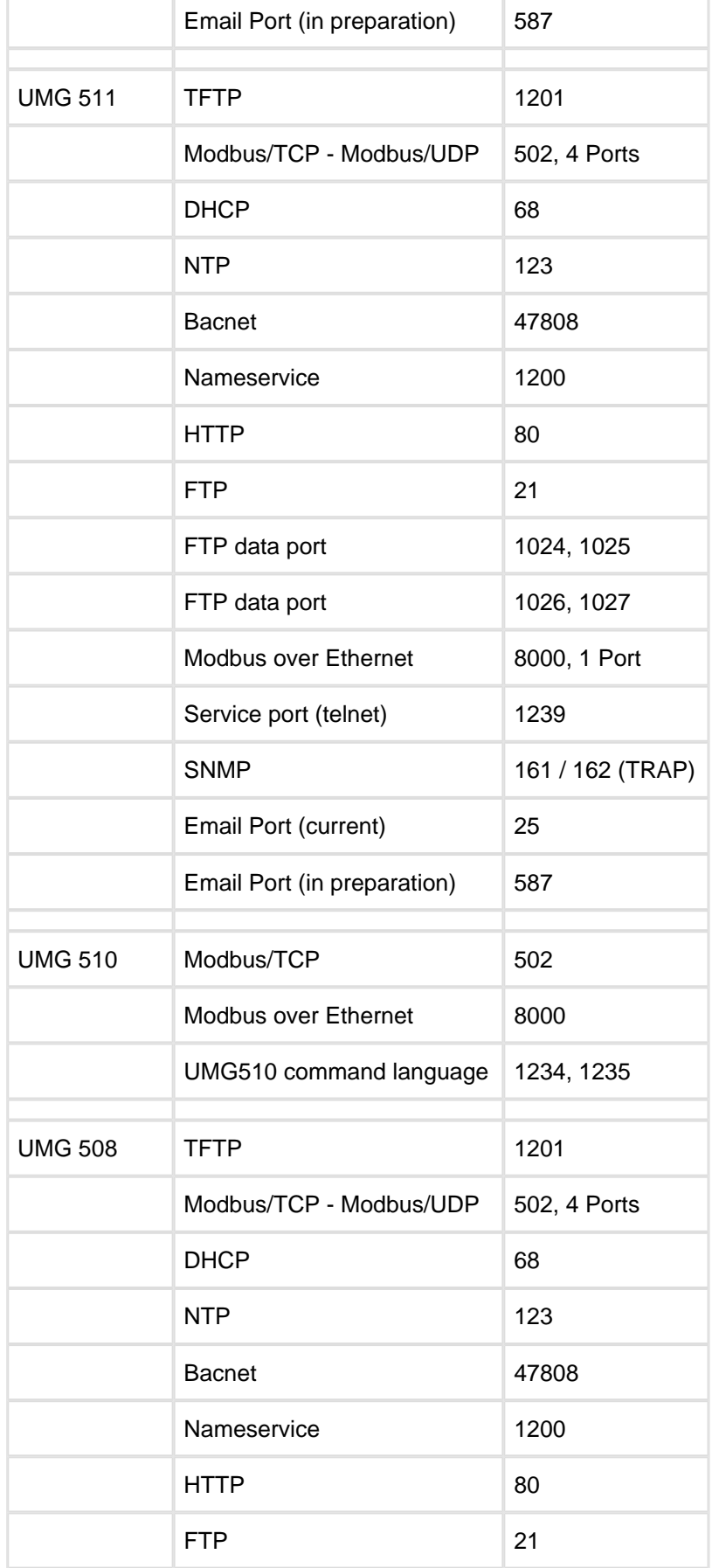

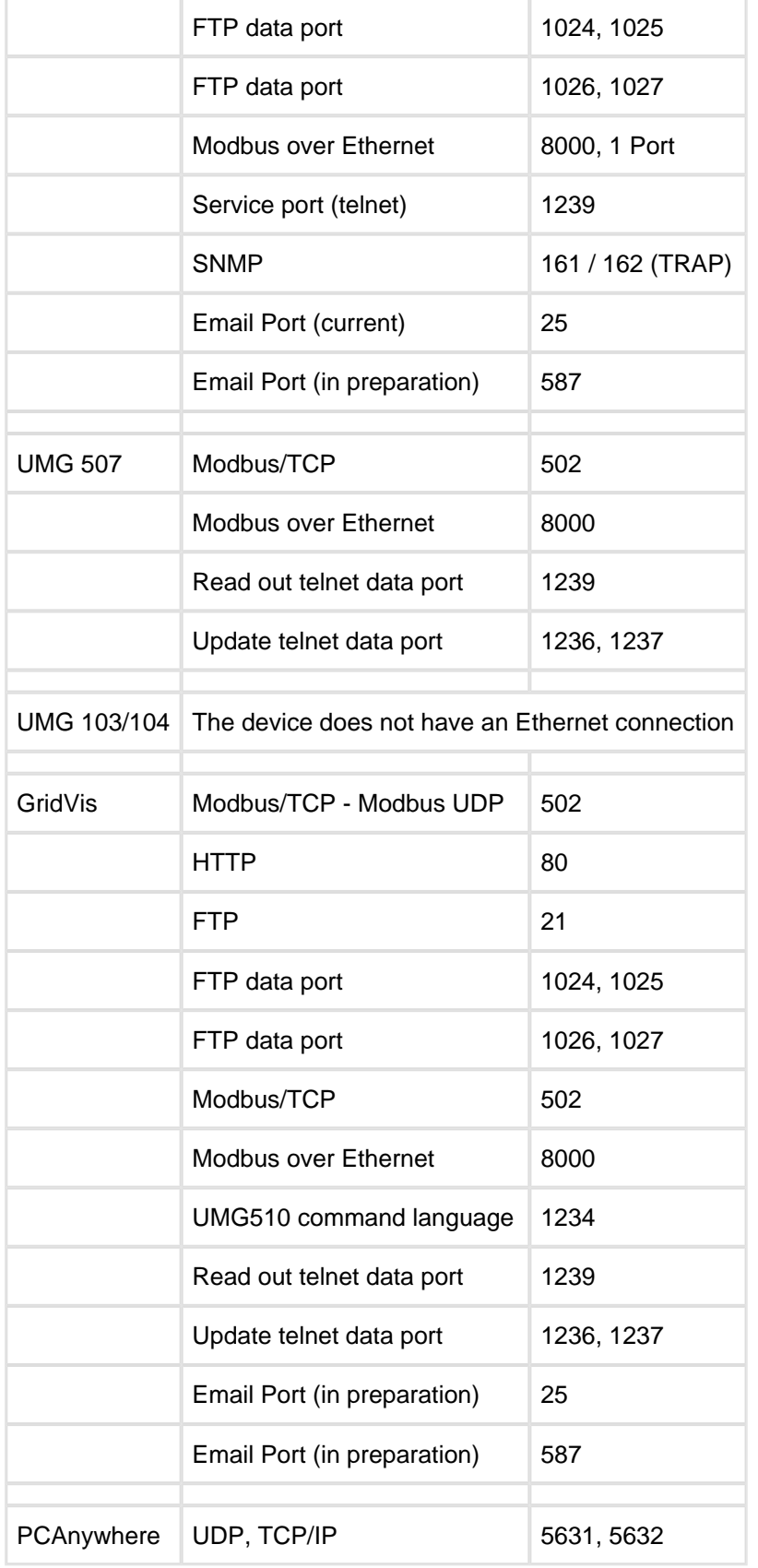

## **TCP/UTP**连接 **(UMG 604/605/508/511/96RM-E)**

 $\mathsf{tcp}$  24  $\mathsf{tcp}$  $\bullet$ 

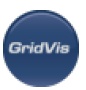

- Port 21 (FTP): Max. 4 Verbindungen
- Port 25/587 (E-Mail): Max. 8 Verbindungen
- Port 1024-1027 (Datenport zu jedem FTP-Port): Max. 4 Verbindungen
- Port 80 (HTTP): Max. 24 Verbindungen:
- Port 502 (Modbus TCP/IP): Max. 4 Verbindungen
- Port 1239 (Debug): Max. 1 Verbindung
- Port 8000 (Modbus oder TCP/IP): Max. 1 Verbindung
- Verbindungslose Kommunikation über die UTP-Gruppe
	- Port 68 (DHCP)
	- $\bullet$  Port 123 (NTP)
	- Port 161/162 (SNMP)
	- Port 1200 (Nameservice)
	- $\bullet$  Port 1201 (TFTP)
	- Port 47808 (BACnet)

## **TCP-Gruppe: Max. 24 Verbindungen (queue scheduling)**

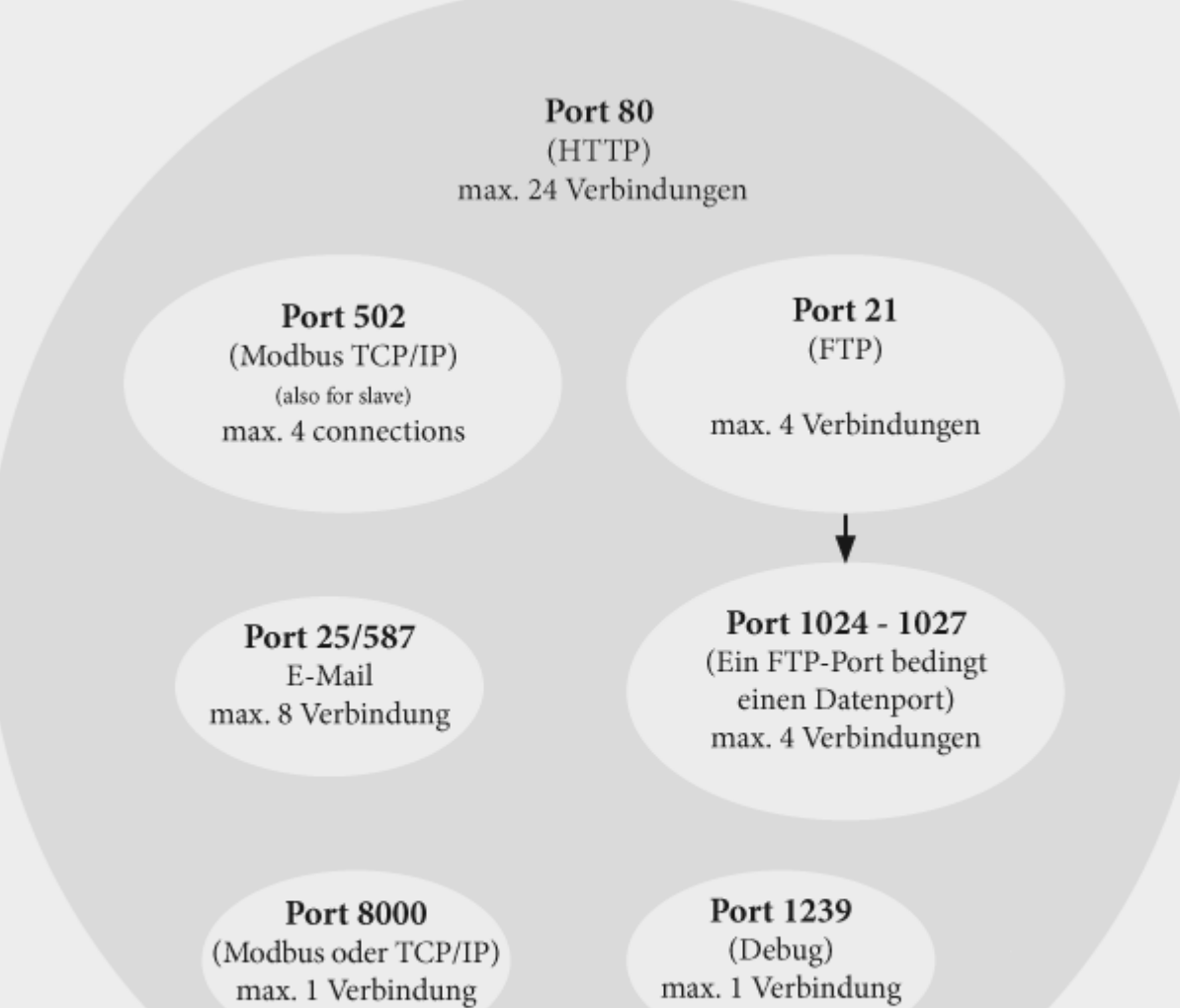

**UTP-Gruppe: Verbindungslose Kommunikation**

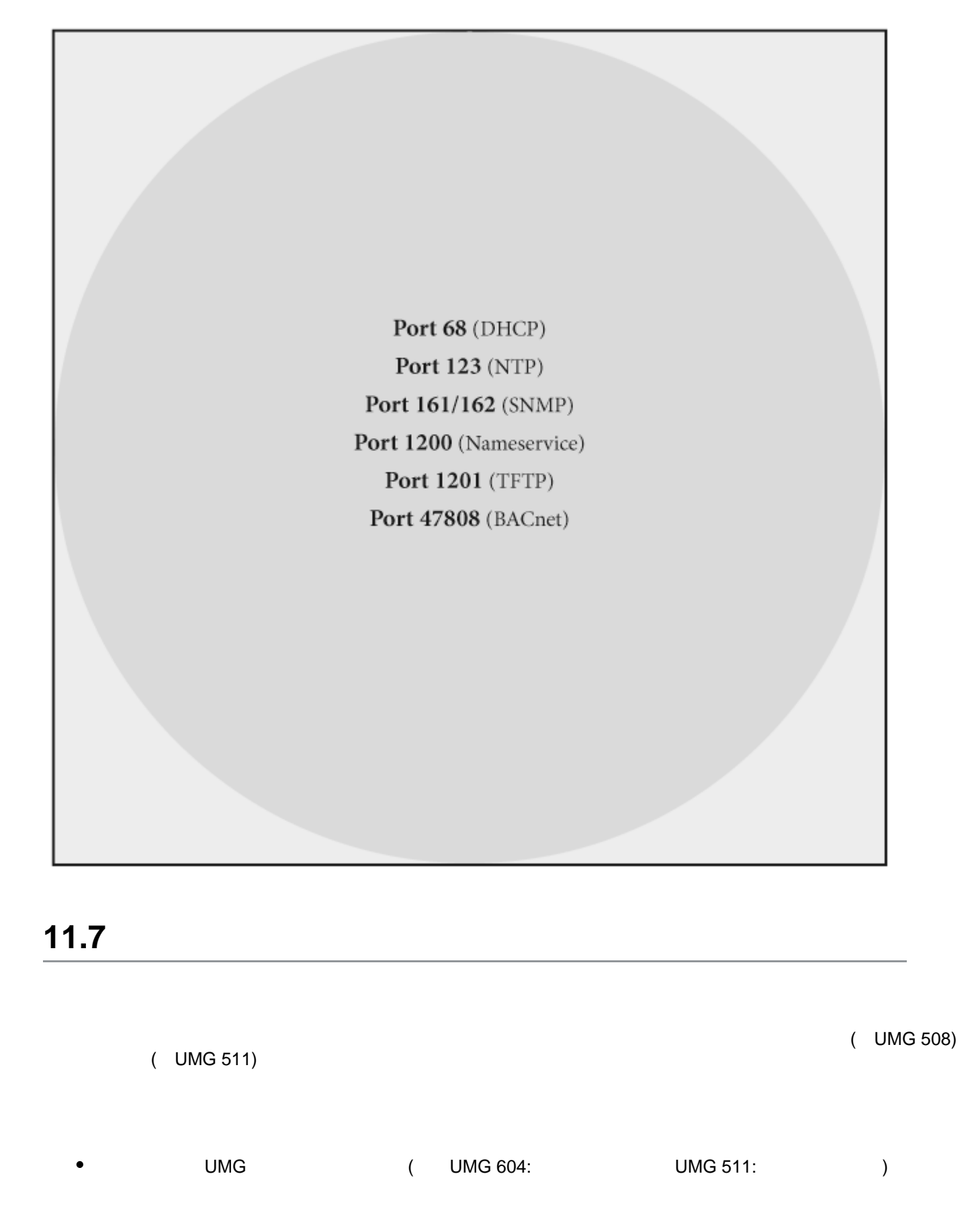

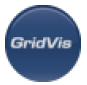

- 事件:
- 
- 
- $($  /  $)$  $\bullet$  $\bullet$ 
	-
	-
	- $\frac{1}{2}$ 
		-
		-
		-
		-
	- $\bullet$
- GridVis
	- - $:0 ~ 1000$
		- $:0 ~ 1000$
	-
	- GridVis
		- en610004 -30
- $\bullet$ 
	- EN610004-30 UMG511 / UMG605

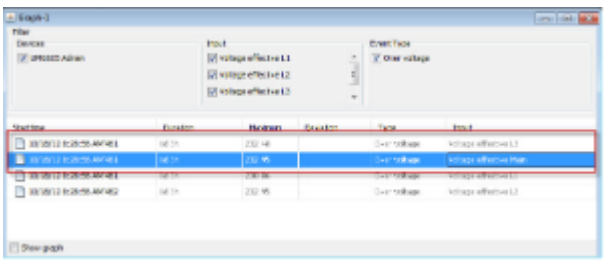

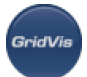

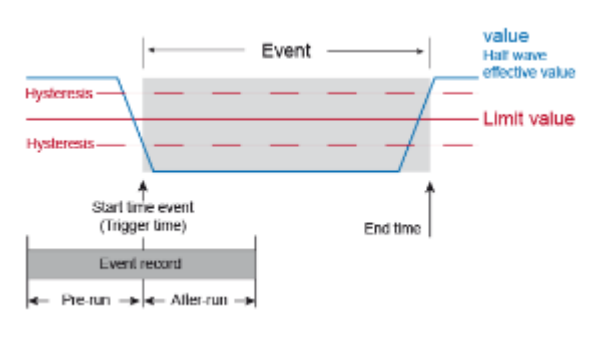

 $\therefore$  UMG 511